# HP Universal CMDB

para los sistemas operativos Windows y Linux

Versión de software: 9.02

## Guía de modelado

Fecha de publicación del documento: Octubre de 2010 Fecha de lanzamiento del software: Octubre de 2010

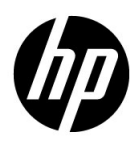

## Avisos legales

### Garantía

Las únicas garantías de los productos y servicios HP se exponen en el certificado de garantía que acompaña a dichos productos y servicios. El presente documento no debe interpretarse como una garantía adicional. HP no se responsabiliza de los errores u omisiones, ya sean técnicos o de redacción, que pueda contener el presente documento.

La información contenida en esta página está sujeta a cambios sin previo aviso.

Aviso de derechos limitados

Software informático confidencial. Es necesario disponer de una licencia válida de HP para su posesión, uso o copia. De conformidad con FAR 12.211 y 12.212, el gobierno estadounidense dispone de licencia de software informático de uso comercial, documentación del software informático e información técnica para elementos de uso comercial con arreglo a la licencia estándar para uso comercial del proveedor.

Avisos de propiedad intelectual

© Copyright 2005 - 2010 Hewlett-Packard Development Company, L.P

Avisos de marca comercial

Adobe® y Acrobat® son marcas comerciales de Adobe Systems Incorporated.

AMD y el símbolo de flecha de AMD son marcas comerciales de Advanced Micro Devices, Inc.

Google™ y Google Maps™ son marcas comerciales de Google Inc.

Intel®, Itanium®, Pentium® e Intel® Xeon® son marcas comerciales de Intel Corporation en Estados Unidos y en otros países.

Java™ es una marca comercial estadounidense de Sun Microsystems, Inc.

Microsoft®, Windows®, Windows NT®, Windows® XP y Windows Vista® son marcas comerciales registradas estadounidenses de Microsoft Corporation.

Oracle es una marca comercial registrada de Oracle Corporation y/o sus empresas afiliadas.

UNIX® es una marca comercial registrada de The Open Group.

Reconocimientos

- Este producto incluye software desarrollado por Apache Software Foundation (http://www.apache.org/licenses).
- Este producto incluye código OpenLDAP de la OpenLDAP Foundation (http://www.openldap.org/foundation/).
- Este producto incluye código GNU de la Free Software Foundation, Inc. (http://www.fsf.org/).
- Este producto incluye código JiBX de Dennis M. Sosnoski.
- Este producto incluye el analizador XPP3 XMLPull incluido en la distribución y utilizado en JiBX, de Extreme! Lab, Indiana University.
- Este producto incluye la licencia Office Look and Feels License de Robert Futrell (http://sourceforge.net/projects/officelnfs).
- Este producto incluye el código JEP Java Expression Parser de Netaphor Software, Inc. (http://www.netaphor.com/home.asp).

## Actualizaciones de la documentación

La página de título de este documento contiene la siguiente información de identificación:

- Número de versión del software, que indica la versión del software.
- Fecha de publicación del documento, que cambia cada vez que se actualiza el documento.
- Fecha de lanzamiento del software, que indica la fecha desde la que está disponible esta versión del software.

Para consultar las últimas actualizaciones o comprobar que está utilizando la edición más reciente de un documento, visite:

### **http://h20230.www2.hp.com/selfsolve/manuals**

Este sitio requiere que se registre para obtener un HP Passport e inicie sesión. Para obtener un ID de HP Passport, vaya a:

### **http://h20229.www2.hp.com/passport-registration.html**

O bien, pulse el enlace **New users - please register** (Nuevos usuarios - registro) en la página de inicio de sesión de HP Passport.

Asimismo, recibirá ediciones actualizadas o nuevas si se suscribe al servicio de soporte del producto correspondiente. Para obtener más información, póngase en contacto con su representante de ventas de HP.

## Soporte técnico

Visite el sitio Web de HP Software Support en:

### **http://www.hp.com/go/hpsoftwaresupport**

Este sitio web proporciona información de contacto y detalles sobre los productos, servicios y soporte técnico que ofrece HP Software.

El soporte en línea de HP Software proporciona capacidades de solución de problemas por parte de los propios clientes. Ofrece una forma rápida y eficaz de acceder a las herramientas de soporte técnico interactivo necesarias para gestionar su negocio. Puede beneficiarse de ser un cliente preferente de soporte utilizando el sitio de soporte para:

- Buscar documentos de interés en la base de conocimientos
- Enviar y realizar el seguimiento de los casos de soporte y las solicitudes de mejora
- Descargar parches de software
- Gestionar contratos de soporte técnico
- Buscar contactos de soporte de HP
- Consultar la información sobre los servicios disponibles
- Participar en debates con otros clientes de software
- Investigar sobre formación de software y registrarse para recibirla

Para acceder a la mayor parte de las áreas de soporte es necesario que se registre como usuario de HP Passport. En muchos casos también será necesario disponer de un contrato de soporte. Para registrarse y obtener un ID de HP Passport, visite:

### **http://h20229.www2.hp.com/passport-registration.html**

Para obtener más información sobre los niveles de acceso, visite:

### **http://h20230.www2.hp.com/new\_access\_levels.jsp**

## **Tabla de contenido**

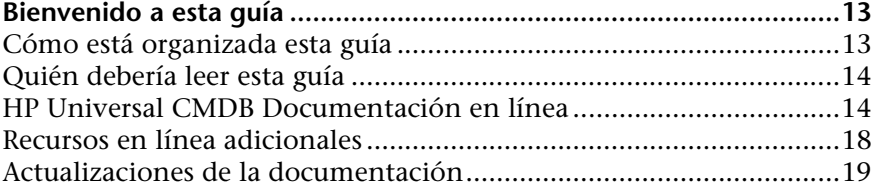

### **[PARTE I: INTRODUCCIÓN A HP UNIVERSAL CMDB](#page-20-0)**

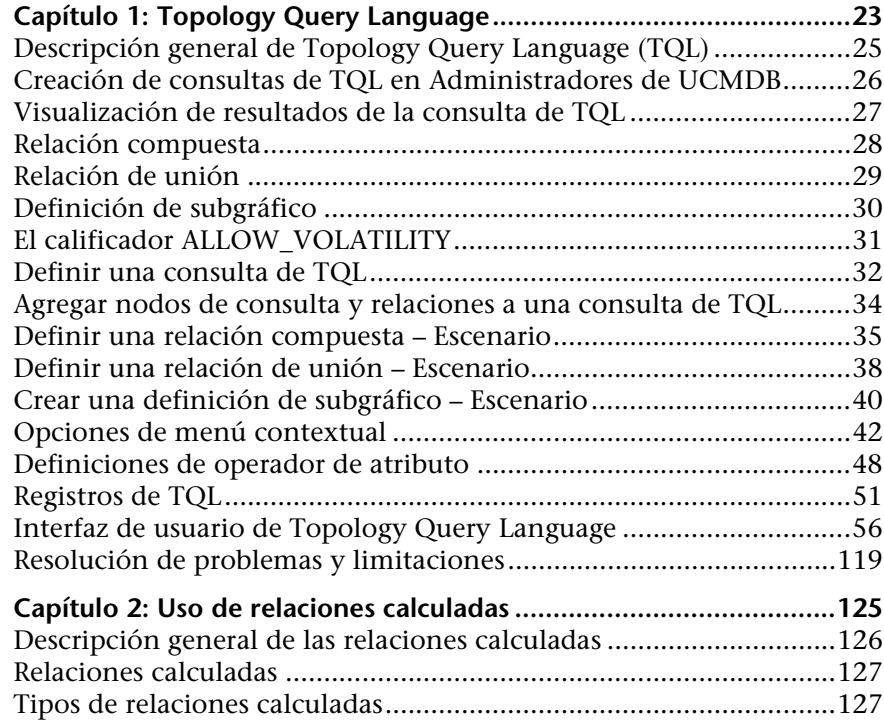

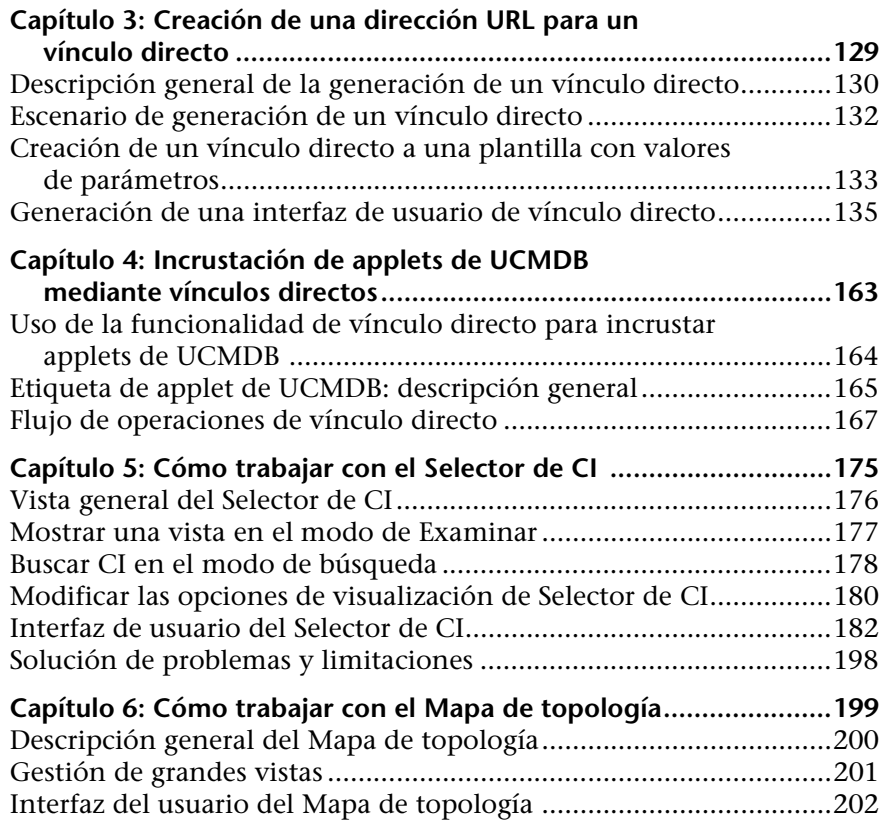

### **[PARTE II: MODELADO](#page-236-0)**

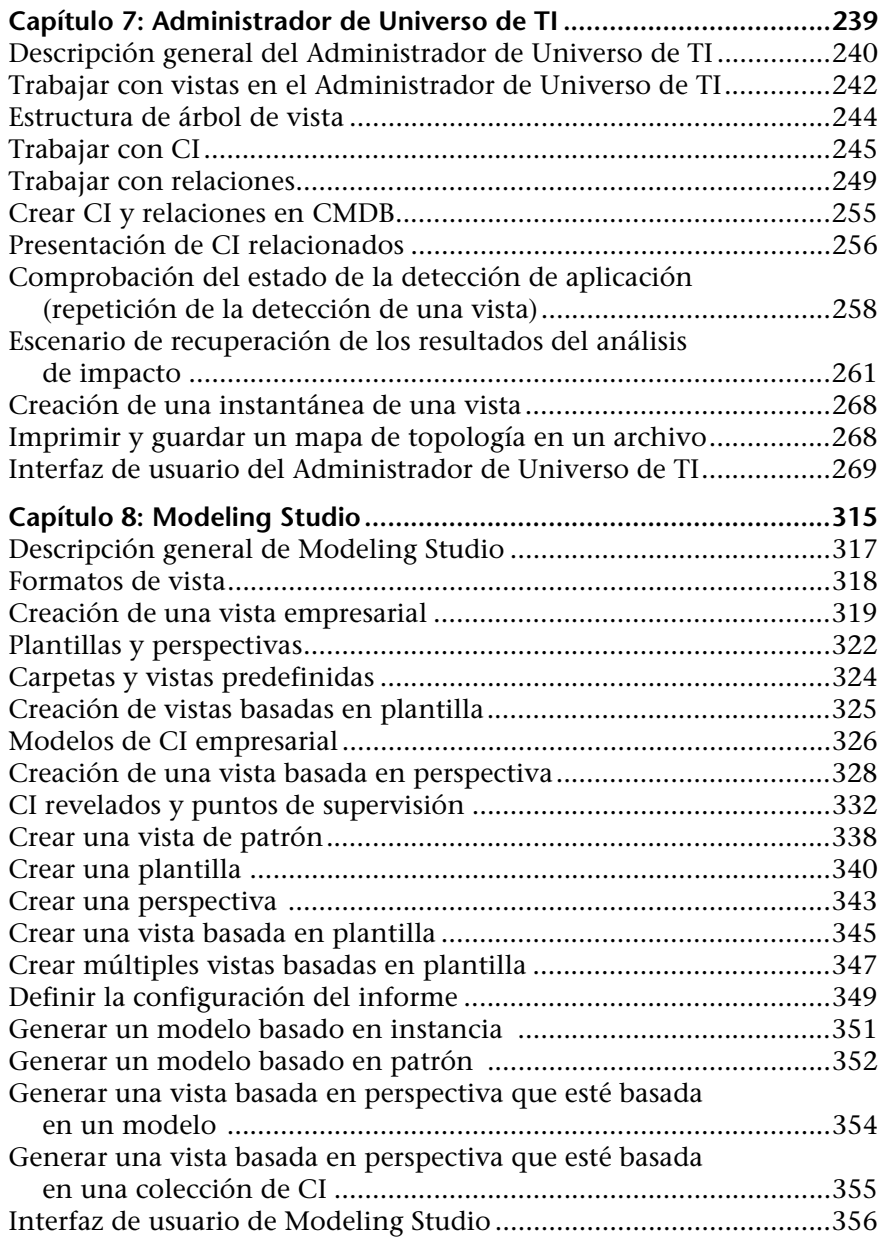

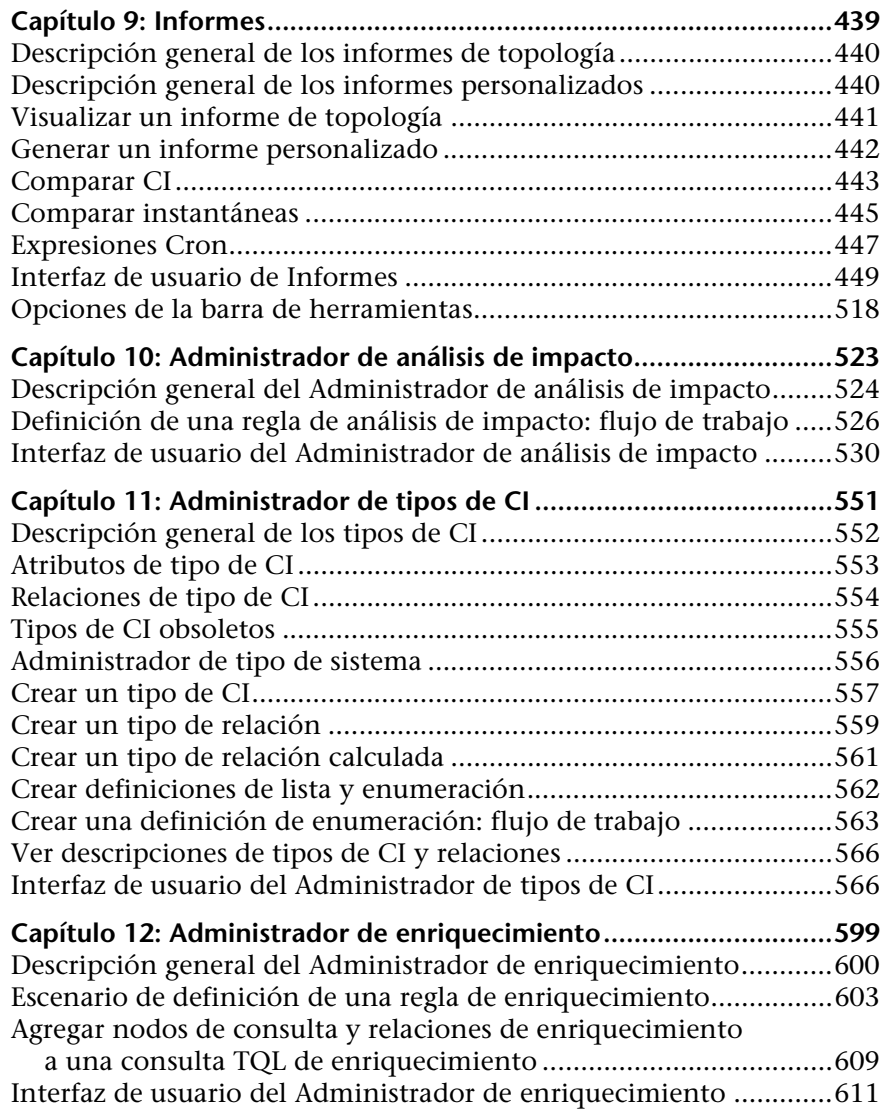

### **[PARTE III: MODELO DE DATOS DE HP UNIVERSAL CMDB](#page-632-0)**

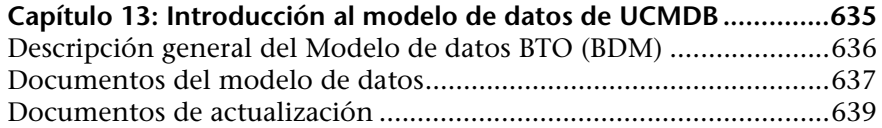

### **Capítulo 14: Exportación del modelo de datos de**

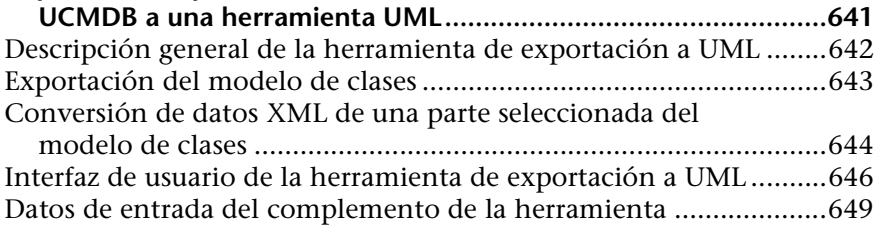

### **[PARTE IV: INFORMACIÓN DE REFERENCIA](#page-650-0)**

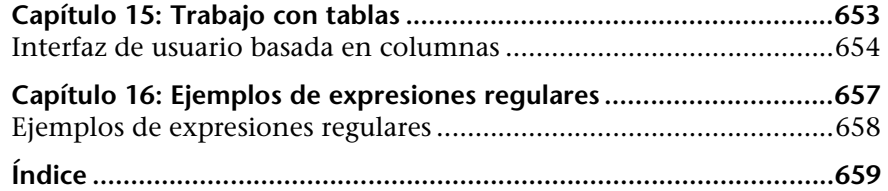

Tabla de contenido

## <span id="page-12-0"></span>**Bienvenido a esta guía**

Esta guía explica cómo configurar y trabajar con un modelo de TI que le permita construir una topología de su sistema. Puede llenar el modelo con elementos de configuración y sus relaciones y, a continuación, utilizar el modelo para medir y gestionar procesos empresariales críticos.

### <span id="page-12-1"></span>**Cómo está organizada esta guía**

Esta guía contiene los siguientes capítulos:

#### **Parte I [Introducción a HP Universal CMDB](#page-20-1)**

Presenta CMDB y proporciona información general acerca del Lenguaje de consulta de topología, el Selector de CI y el Mapa de topología.

### **Parte II [Modelado](#page-236-1)**

Describe cómo modelar el entorno empresarial definiendo vistas y construyendo consultas TQL que recuperen la información necesaria de CMDB; describe cómo crear informes de topología y personalizados para una vista específica y cómo visualizar y modificar las definiciones de tipos de elementos de configuración (CIT) definidos en CMDB y las relaciones que definen las conexiones entre ellas.

### **Parte III [Modelo de datos de HP Universal CMDB](#page-632-1)**

Incluye documentos que explican y cuantifican el Modelo de datos BTO (BDM) versión 1.1.1 y el modelo de datos CMS.

### **Parte IV [Información de referencia](#page-650-1)**

Contiene información de referencia general.

## <span id="page-13-0"></span>**Quién debería leer esta guía**

Esta guía está destinada a los siguientes tipos de usuarios:

- ➤ Administradores de HP Universal CMDB
- ➤ Administradores de plataformas de HP Universal CMDB
- ➤ Administradores de aplicaciones de HP Universal CMDB
- ➤ Administradores de recopiladores de datos de HP Universal CMDB

El lector de esta guía debe dominar la administración de sistemas empresariales, así como estar familiarizado con los conceptos relacionados con la biblioteca ITIL y dominar HP Universal CMDB.

## <span id="page-13-1"></span>**HP Universal CMDB Documentación en línea**

HP Universal CMDB incluye la siguiente documentación en línea:

**Readme.** Contiene una lista de limitaciones de la versión y actualizaciones de última hora. Haga doble clic en el archivo **readme.html** en el directorio raíz del DVD de HP Universal CMDB. También puede acceder al archivo Readme más reciente a través del [sitio web de HP Software Support](http://www.hp.com/go/hpsoftwaresupport).

**Novedades** Proporciona una lista de funciones nuevas y aspectos destacados de esta versión. En HP Universal CMDB, seleccione **Ayuda** > **Novedades**.

**Versión de la documentación para imprimir***.* Seleccione **Ayuda > Ayuda de UCMDB**. Las guías siguientes sólo están disponibles en formato PDF:

➤ *HP Universal CMDB - Guía de implementación* (PDF). Explica los requisitos de hardware y software que es necesario satisfacer para instalar HP Universal CMDB, cómo instalar o actualizar HP Universal CMDB, cómo proteger el sistema y cómo iniciar sesión en la aplicación.

- ➤ *HP Universal CMDB Guía de bases de datos* (PDF). Explica cómo configurar la base de datos (MS SQL Server u Oracle) que HP Universal CMDB necesita.
- ➤ *HP Universal CMDB Discovery and Integration Content Guide* (PDF). Explica cómo ejecutar la detección para detectar aplicaciones, sistemas operativos y componentes de red que se ejecutan en su sistema. También explica cómo detectar datos en otros repositorios de datos mediante la integración.

### **La Ayuda en línea de HP Universal CMDB** incluye:

- ➤ **modelar**. Permite administrar el contenido del modelo de Universo de TI.
- ➤ **Administración de Data Flow** . Explica cómo integrar HP Universal CMDB con otros repositorios de datos y cómo configurar HP Universal CMDB para detectar componentes de red.
- ➤ **Administración de UCMDB** . Explica cómo trabajar con HP Universal CMDB.
- ➤ **Referencia para el desarrollador**. Para usuarios con conocimientos avanzados de HP Universal CMDB. Explica cómo definir y utilizar adaptadores y cómo utilizar las API para acceder a los datos.

La Ayuda en línea también está disponible para ventanas concretas de HP Universal CMDB; para acceder a ella, haga clic en la ventana y, a continuación, en el botón **Ayuda**.

Los libros en línea se pueden ver e imprimir empleando la aplicación Adobe Reader, disponible para su descarga desde el sitio web de Adobe ([www.adobe.com](http://www.adobe.com)).

### **Tipos de temas**

En esta guía, cada área temática está organizada por temas. Un tema contiene un módulo de información independiente acerca de una temática. Los temas se encuentran clasificados, en general, de acuerdo con el tipo de información que contienen.

Esta estructura se ha diseñado con el fin de facilitar el acceso a información específica; así, la documentación se divide en los diferentes tipos de información que podrían resultar necesarios en cada momento.

Por su parte, los temas se dividen en tres grupos principales: **Conceptos**, **Tareas** y **Referencia**. Los tipos de temas se distinguen visualmente por medio del uso de iconos.

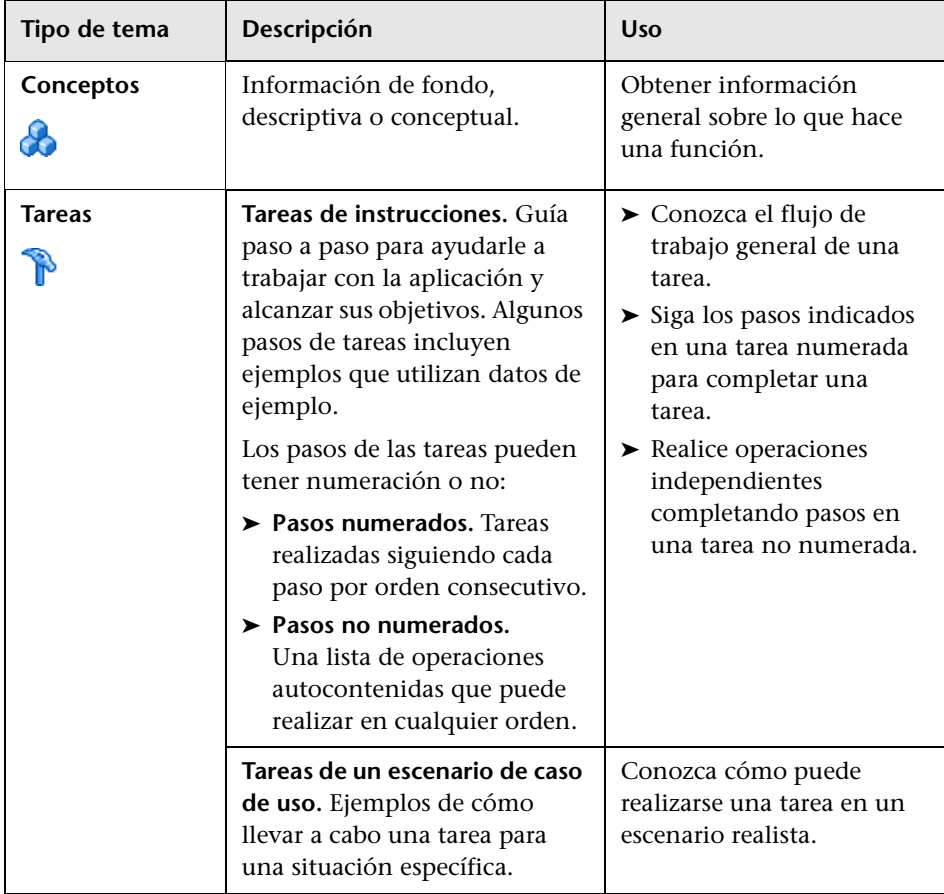

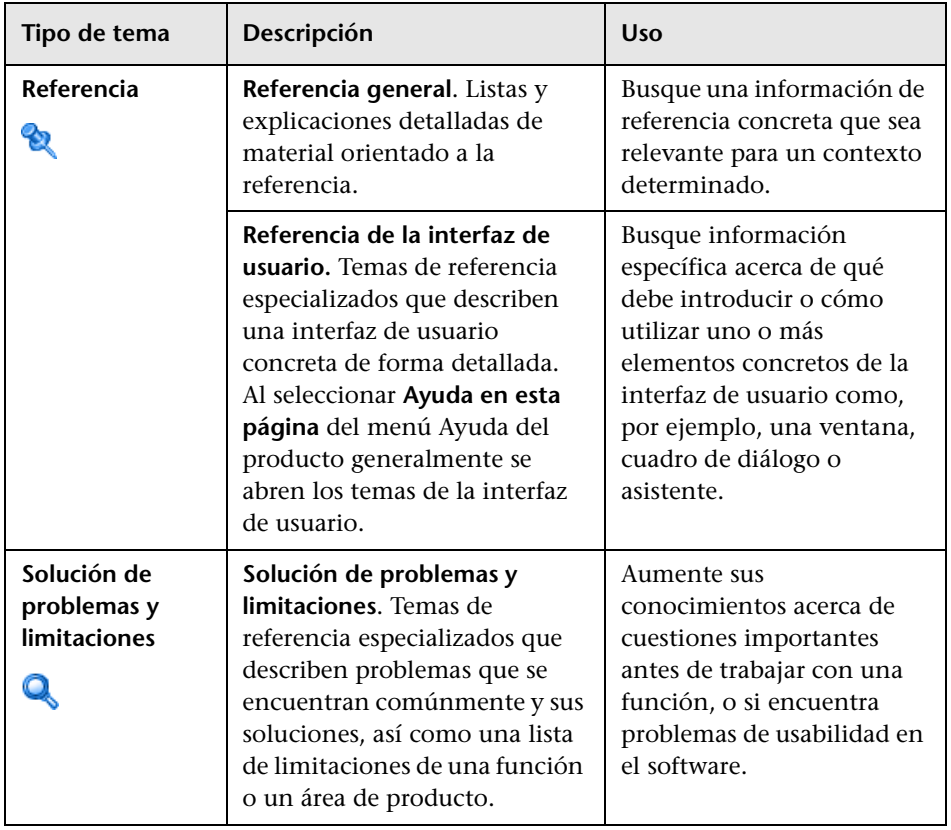

## <span id="page-17-0"></span>**Recursos en línea adicionales**

**El vínculo Resolución de problemas y base de conocimientos** permite acceder a la página de Resolución de problemas del sitio web de HP Software Support, que facilita la búsqueda en la base de conocimientos de resolución automática. Elija **Ayuda** > **Resolución de problemas y base de conocimientos**. La URL de este sitio web es [http://h20230.www2.hp.com/troubleshooting.jsp.](http://h20230.www2.hp.com/troubleshooting.jsp)

**HP Software Support** accede al sitio web de HP Software Support. Este sitio permite examinar la base de conocimientos de resolución automática. También puede publicar información y buscar foros de debates de usuarios, enviar peticiones de soporte, descargar parches y documentación actualizada, entre otros. Elija **Ayuda** > **HP Software Support**. La URL de este sitio Web es [www.hp.com/go/hpsoftwaresupport](http://www.hp.com/go/hpsoftwaresupport).

Para acceder a la mayor parte de las áreas de soporte es necesario que se registre como usuario de HP Passport. En muchos casos también será necesario disponer de un contrato de soporte.

Para obtener más información sobre los niveles de acceso, visite:

[http://h20230.www2.hp.com/new\\_access\\_levels.jsp](http://h20230.www2.hp.com/new_access_levels.jsp)

Para registrarse y obtener un ID de usuario de HP Passport, visite:

<http://h20229.www2.hp.com/passport-registration.html>

**Sitio web de HP Software** accede al sitio web de HP Software. Este sitio permite consultar la información más-reciente en relación con los productos de HP Software. La información incluye nuevas versiones de software, seminarios y ferias, asistencia al cliente, entre otros. Elija **Ayuda > Sitio web de HP Software**. La URL de este sitio Web es [www.hp.com/go/software](http://www.hp.com/go/software).

## <span id="page-18-0"></span>**Actualizaciones de la documentación**

HP Software está siempre actualizando la documentación de su producto con nueva información.

Para buscar actualizaciones recientes o verificar que está utilizando la edición más reciente de un documento, vaya al sitio web HP Software Product Manuals (<http://h20230.www2.hp.com/selfsolve/manuals>).

Bienvenido a esta guía

# **Parte I**

## <span id="page-20-1"></span><span id="page-20-0"></span>**Introducción a HP Universal CMDB**

**1**

## <span id="page-22-0"></span>**Topology Query Language**

Este capítulo incluye:

### **Conceptos**

- ➤ [Descripción general de Topology Query Language \(TQL\) en la página 25](#page-24-0)
- ➤ [Creación de consultas de TQL en Administradores de UCMDB en](#page-25-0)  [la página 26](#page-25-0)
- ➤ [Visualización de resultados de la consulta de TQL en la página 27](#page-26-0)
- ➤ [Relación compuesta en la página 28](#page-27-0)
- ➤ [Relación de unión en la página 29](#page-28-0)
- ➤ [Definición de subgráfico en la página 30](#page-29-0)
- ➤ [El calificador ALLOW\\_VOLATILITY en la página 31](#page-30-0)

#### **Tareas**

- ➤ [Definir una consulta de TQL en la página 32](#page-31-0)
- ➤ [Agregar nodos de consulta y relaciones a una consulta de TQL en](#page-33-0)  [la página 34](#page-33-0)
- ➤ [Definir una relación compuesta Escenario en la página 35](#page-34-0)
- ➤ [Definir una relación de unión Escenario en la página 38](#page-37-0)
- ➤ [Crear una definición de subgráfico Escenario en la página 40](#page-39-0)

### **Referencia**

- ➤ [Opciones de menú contextual en la página 42](#page-41-0)
- ➤ [Definiciones de operador de atributo en la página 48](#page-47-0)
- ➤ [Registros de TQL en la página 51](#page-50-0)
- ➤ [Interfaz de usuario de Topology Query Language en la página 56](#page-55-0)

**[Resolución de problemas y limitaciones](#page-118-0)** en la página 119

## **Conceptos**

## <span id="page-24-0"></span>**Descripción general de Topology Query Language (TQL)**

Topology Query Language (TQL) es un lenguaje y una herramienta para descubrir, organizar y gestionar datos de infraestructura de TI. Le permite crear consultas TQL que recuperen datos del servicio de negocio de CMDB. Las consultas de TQL también ayudan a mostrar los datos en una representación visual que facilite la supervisión y administración de datos.

Esta sección incluye los siguientes temas:

- ➤ ["Topology Query Language" en la página 25](#page-24-1)
- ➤ ["Las funciones de TQL" en la página 26](#page-25-1)

### <span id="page-24-1"></span>**Topology Query Language**

TQL amplía el lenguaje SQL estándar al agregar dos prestaciones importantes:

- ➤ TQL le permite trazar relaciones conceptuales entre elementos de configuración (CI), que representan sus interdependencias reales. Mediante operadores predefinidos, pueden establecerse los distintos tipos de interconexiones (relaciones) que existen entre los CI y, por consiguiente, el diseño de la infraestructura y el rendimiento se representan de forma más precisa. Esta representación sirve como base y modelo para la detección, disposición, consulta y administración de infraestructuras complejas.
- ➤ TQL incluye un aspecto gráfico, que consiste en sintaxis y símbolos visuales, que representa los recursos y sus interconexiones. Esta visualización de una infraestructura de TI simplifica la descripción, supervisión y administración de las operaciones de negocios de TI.

### <span id="page-25-1"></span>**Las funciones de TQL**

TQL realiza varias funciones:

- ➤ Construye un modelo de servicio de negocio que define y delinea la interconexión entre activos de TI que funcionan conjuntamente como servicios de negocio. El modelo de servicio de negocio guía la detección y la identificación de estos servicios de negocio, a partir del creciente número y complejidad de los recursos de infraestructura. Una vez descubiertos los recursos que abarcan los servicios de negocio, el modelo de servicio de negocio estructura la manera como están organizados y administrados en CMDB.
- ➤ Busca constantemente en CMDB los cambios que se producen en el estado de los recursos gestionados. Cuando se detectan estos cambios, se informan y actualizan los subsistemas pertinentes.
- ➤ Crea consultas que recuperan datos de servicios de negocio de CMDB y muestra los datos en una representación visual que facilita la supervisión y administración de los datos.

## <span id="page-25-0"></span>**Creación de consultas de TQL en Administradores de UCMDB**

Los siguientes administradores le permiten crear consultas de TQL que recuperan datos específicos de CMDB y para mostrar esos datos:

- ➤ **Administrador de análisis de impacto**. Una Regla de impacto simula cómo los cambios en la infraestructura pueden influir en su sistema y le permite determinar el verdadero origen de un problema y su impacto en el negocio. Durante la creación de la regla se define el tipo de consulta de TQL base, que puede ser una consulta nueva o una existente. Para obtener más información, consulte ["Administrador de análisis de impacto" en la](#page-522-1)  [página 523](#page-522-1).
- ➤ **Administrador de enriquecimiento**. Una Regla de enriquecimiento permite ampliar CMDB, eliminar instancias de CI de CMDB o actualizar los atributos de un CI que ya exista en CMDB. Durante la creación de la regla se define el tipo de consulta de TQL base, que puede ser una consulta nueva o una existente. Para obtener más información, consulte ["Administrador de enriquecimiento" en la página 599.](#page-598-1)

➤ **Modeling Studio.** Puede construir una nueva consulta de TQL utilizando el Editor de consultas de TQL, o puede construir una nueva consulta al definir una nueva vista, plantilla o perspectiva mediante el Editor de vista de patrón. También puede definir la configuración del informe de topología para cualquier vista en el Editor de vista de patrón. Para obtener más información, consulte ["Modeling Studio" en la página 315](#page-314-1).

## <span id="page-26-0"></span>**Visualización de resultados de la consulta de TQL**

Q.

Verá los datos de resultado en una representación visual en el Administrador de Universo de TI. Las consultas definen la estructura del mapa de topología resultante. La vista solo muestra los CI y las relaciones que cumplen la definición de consulta. También puede ver los resultados de una consulta haciendo clic en el botón **Vista previa** de la barra de herramientas para abrir una pantalla de vista previa idéntica al Administrador de Universo de TI. Para obtener más información sobre el Administrador de Universo de TI, consulte ["Administrador de Universo de TI" en la página 239.](#page-238-1)

### **Tipos y prioridades de consulta de TQL**

Al definir una consulta de TQL, se define el tipo de la consulta de TQL en el campo Tipo del cuadro de diálogo Propiedades de definición de consulta. Los siguientes tipos de consulta están disponibles:

- ➤ **Vista.** Consultas de TQL utilizadas como base para las vistas de patrón.
- ➤ **Integración.** Consulta de TQL utilizadas para integraciones.
- ➤ **Detección.** Consultas de TQL utilizadas como base para los patrones DFM.
- ➤ **Plantilla.** Consultas de TQL utilizadas como base para las plantillas.
- ➤ **Perspectiva.** Consultas de TQL utilizadas como base para las perspectivas.
- ➤ **Análisis de impacto.** Consultas de TQL utilizadas como base para las Reglas de impacto. Este es el tipo predeterminado para consultas creadas en el Administrador de análisis de impacto.
- ➤ **Enriquecimiento.** Consultas de TQL utilizadas como base para las Reglas de enriquecimiento. Este es el tipo predeterminado para consultas creadas en el Administrador de enriquecimiento.

No puede cambiar el tipo de una consulta de TQK existente.

Si no se asigna un tipo a una consulta importada a través de una integración, se considera una consulta oculta y no aparece en la lista de consultas de Modeling Studio. Para mostrar consultas ocultas en la lista de consultas, cambie la configuración de consultas ocultas en el cuadro de diálogo Preferencias de usuario, bajo General. Para obtener más información, consulte ["Cuadro de diálogo Preferencias de usuario" en la página 118.](#page-117-0)

También puede establecer el nivel de prioridad de una consulta de TQL, que determina con qué frecuencia se vuelve a realizar la consulta automáticamente para incluir información actualizada. Las siguientes prioridades están disponibles:

- ➤ Bajo
- ➤ Medio
- ➤ Alto
- ➤ Rápido
- ➤ Inactivo

Si establece la prioridad de una consulta de TQL a **Inactivo**, la consulta pasa a estar inactiva y no se ejecuta automáticamente; no obstante, puede utilizarse para construir una vista manualmente.

## <span id="page-27-0"></span>**Relación compuesta**

Una relación compuesta representa una ruta en el gráfico topológico. Utilice una relación compuesta para definir los pasos permitidos en la ruta entre los CI de origen y de destino.

Cada fila representa uno de los pasos permitidos en la ruta que conduce del CI de origen al CI de destino en el mapa de topología.

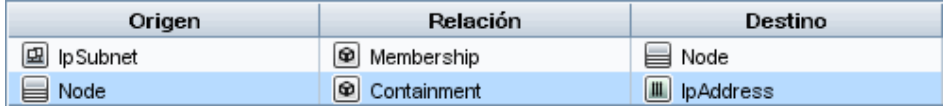

Para ver un ejemplo de una definición compuesta, consulte ["Definir una](#page-34-0)  [relación compuesta – Escenario" en la página 35.](#page-34-0) Para obtener más información sobre la definición de relaciones compuestas, consulte ["Cuadro](#page-59-0)  [de diálogo Agregar/Editar relación compuesta" en la página 60](#page-59-0).

## <span id="page-28-0"></span>**Relación de unión**

Una relación de unión es una conexión lógica que representa la relación entre dos CI (y que solo aparece en el mapa de topología que contiene los resultados de la consulta de TQL). No existe en CMDB. Una relación de unión se crea definiendo un atributo para cada nodo de consulta, cuyos valores sirven para realizar la comparación.

Los resultados de TQL recuperan todos los CI cuyos valores de atributos cumplen las condiciones definidas en la definición de unión.

Por ejemplo, puede crear una definición de unión que enlaza todos los CI de **nodo** conectados a los CI **Dirección IP** cuyos valores del atributo **Creado por** son iguales (vea el ejemplo incluido a continuación).

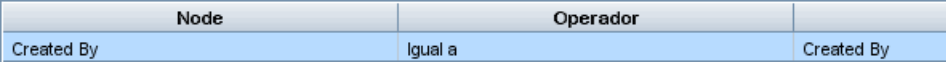

Cada definición de unión representa una condición definida para la relación de unión.

**Nota:** Puede definir varias condiciones.

Para ver un ejemplo de una definición de unión, consulte ["Definir una](#page-37-0)  [relación de unión – Escenario" en la página 38](#page-37-0). Para obtener más información sobre la definición de relaciones de unión, consulte ["Cuadro de diálogo](#page-64-0)  [Agregar/Editar relación de unión" en la página 65.](#page-64-0)

## <span id="page-29-0"></span>*<b>B* Definición de subgráfico

Una definición de subgráfico le permite crear un gráfico que represente datos de consulta de TQL adicionales relativos a un CI específico. El trabajo DFM busca los resultados de la consulta de TQL y las definiciones de subgráfico. La consulta recupera repetidamente todos los CI relacionados para una profundidad definida que coincida con la definición del subgráfico. Para obtener más información sobre las definiciones de subgráfico, consulte ["Cuadro de diálogo Definición de subgráfico" en la](#page-114-0)  [página 115](#page-114-0).

En el gráfico, puede definir la relación que está conectada a un nodo de consulta específico. Por ejemplo, si uno de los nodos de consulta es un nodo de tipo, puede especificar relaciones diferentes para Windows, un enrutador y la dirección IP. También puede definir condiciones de atributo para nodos de consulta. Para obtener más información, consulte ["Cuadro de diálogo](#page-112-0)  [Definición de condición de subgráfico" en la página 113.](#page-112-0)

Los trabajos DFM recuperan los datos que cumplen los criterios definidos en el subgráfico.

Para ver un ejemplo de una definición de subgráfico, consulte ["Crear una](#page-39-0)  [definición de subgráfico – Escenario" en la página 40](#page-39-0).

## <span id="page-30-0"></span>**B** El calificador ALLOW VOLATILITY

Este calificador se utiliza para marcar atributos que permiten desviaciones poco importantes respecto a su valor. Por ejemplo, probablemente no es necesario indicar un cambio de tamaño de disco pequeño (de 8,00008 a 8,00009 GB).

Al actualizar un atributo marcado con este calificador, HP Universal CMDB compara el nuevo valor con el antiguo. Esta comprobación se realiza en el servidor como parte de la actualización de registros. Si la diferencia entre los dos valores es inferior a la desviación permitida, no se realiza una actualización (la acción se considera como una actualización falsa).

Este calificador debe contener uno de los elementos de datos siguientes que contienen la desviación permitida:

- ➤ **ALLOWED\_DEVIATION\_FIX**. El tipo de desviación es el mismo que el tipo de atributo para atributos numéricos y el tipo de entero para atributos de fecha. La desviación se mide según un valor fijo, de la misma unidad que el valor de atributo. (Para los atributos de fecha, la desviación se mide en segundos.)
- **► ALLOWED DEVIATION PERCENT.** La desviación se mide por porcentaje. Para los valores de fecha, el porcentaje se compara con la representación de fecha en milisegundos. Este tipo de elemento de datos siempre es un entero y el rango de valores es de 0 a 100.

### **Para desactivar el calificador:**

Acceda al Administrador de configuración de infraestructura (**Administradores > Administración > Administrador de configuración de infraestructura**). Localice la opción **Permitir volatilidad**. Cambie el valor a **Falso**.

### **Tareas**

## <span id="page-31-0"></span>**Definir una consulta de TQL**

Esta tarea describe cómo crear una consulta de TQL en Modeling Studio.

**Nota:** También puede crear una consulta de TQL durante el procedimiento para crear reglas de impacto, reglas de enriquecimiento, vistas, plantillas y perspectivas.

Esta tarea incluye los siguientes pasos:

- ➤ ["Crear una consulta de TQL" en la página 32](#page-31-1)
- ➤ ["Agregar nodos de consulta y relaciones a la consulta" en la página 32](#page-31-2)

#### <span id="page-31-1"></span> **1 Crear una consulta de TQL**

En Modeling Studio, seleccione **Nuevo > Consulta** para abrir el Editor de consultas de TQL. Para obtener más información, consulte ["Editor de](#page-428-0)  [consultas TQL" en la página 429.](#page-428-0)

### <span id="page-31-2"></span> **2 Agregar nodos de consulta y relaciones a la consulta**

Agregue los nodos de consulta de TQL y las relaciones que definen la consulta. Los nodos de consulta de TQL representan los tipos de CI, como está definido en el Administrador de tipos de CI, y las relaciones representan las conexiones entre ellos. Las relaciones se definen de una en una para cada par de nodos de consulta de TQL en la consulta. Para obtener más información, consulte ["Agregar nodos de consulta y](#page-33-0)  [relaciones a una consulta de TQL" en la página 34.](#page-33-0)

**Nota:** También puede definir una autorrelación de un nodo de consulta consigo mismo.

### **Ejemplo de una definición de consulta de TQL:**

La dirección de la relación indica qué nodo de consulta depende del otro. El ejemplo siguiente muestra dos nodos, un punto de servicio IP y un puerto de cliente, que están enlazados entre sí a través de una conexión de cliente/servidor. Los resultados de la consulta de TQL deben atenerse al sentido de las flechas.

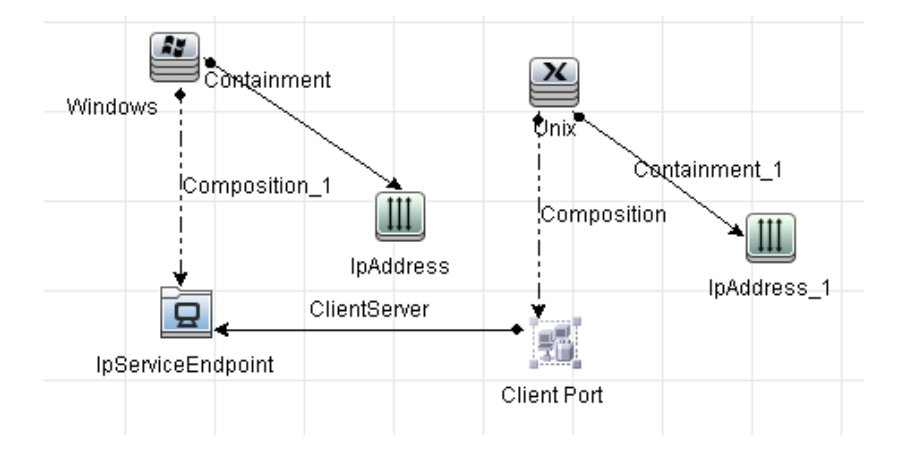

**Nota:** Una consulta de TQL está sujeta a determinadas restricciones de validación. Para obtener más información, consulte ["Resolución de](#page-118-0)  [problemas y limitaciones" en la página 119](#page-118-0).

## <span id="page-33-0"></span>**Agregar nodos de consulta y relaciones a una consulta de TQL**

Esta sección explica cómo agregar nodos de consulta y relaciones a una consulta de TQL. Es relevante para el Administrador de análisis de impacto, el Administrador de enriquecimiento y Modeling Studio.

**Nota:** Para que las consultas de TQL sean válidas, deben cumplir determinadas restricciones. Para obtener más información, consulte ["Resolución de problemas y limitaciones" en la página 119](#page-118-0).

#### **Para agregar nodos de consulta y relaciones a una consulta de TQL**

 **1** En el Administrador de análisis de impacto o el Administrador de enriquecimiento, seleccione la consulta necesaria del árbol del panel izquierdo, o haga clic en el botón **Nuevo** para crear una.

En Modeling Studio, seleccione la ficha Recursos en el panel izquierdo, seleccione Consultas como Tipo de recurso y seleccione la consulta necesaria del árbol, o haga clic en **Nuevo** > **Consulta** para crear una nueva.

- **2** En el Administrador de análisis de impacto o el Administrador de enriquecimiento, haga clic y arrastre al panel de edición uno o varios nodos de consulta de TQL necesarios del árbol que se muestra en el Selector de tipo de CI. En Modeling Studio, seleccione la ficha Tipos de CI en el panel izquierdo y arrastre los nodos de consulta de TQL necesarios desde el árbol al panel de edición. Estos son los nodos de consulta de TQL que están incluidos en la consulta.
- **3** Para agregar una relación entre dos nodos de consulta:
	- ➤ Para seleccionar los nodos de consulta de TQL necesarios, mantenga pulsada la tecla CTRL y haga clic en los nodos de consulta de TQL, haga clic con el botón derecho y seleccione **Agregar relación**. Se abre el cuadro de diálogo Agregar relación. Seleccione la relación necesaria. Para obtener más información, consulte ["Cuadro de diálogo](#page-68-0)  [Agregar/Editar relación" en la página 69](#page-68-0).

o bien

- ➤ Haga clic en el icono **Crear relación** y trace una línea entre los nodos de consulta necesarios. Se abre el cuadro de diálogo Seleccionar tipo de relación. Seleccione el tipo de relación necesario. Para obtener más información, consulte ["Cuadro de diálogo Seleccionar tipo de relación"](#page-111-0)  [en la página 112](#page-111-0).
- **4** Haga clic en **Aceptar**. Los nodos de consulta seleccionados están enlazados por la relación que ha seleccionado.

## <span id="page-34-0"></span>**Definir una relación compuesta – Escenario**

Esta sección describe cómo definir los pasos permitidos que forman una relación compuesta entre un CI de **IP Subnet** y un CI de **IP Address**.

**Nota:** Para alcanzar el resultado necesario, debe implementar cada uno de los pasos siguientes.

### **Para definir una relación compuesta entre un CI de IP Subnet y un CI de IP Address:**

- **1** Cree una consulta de TQL de tipo vista y arrastre los nodos de consulta siguientes al panel de edición:
	- ➤ IP Subnet

ੀ⊧

- ➤ IP Address
- **2** Haga clic con el botón derecho en los nodos de consulta **IP Subnet** e **IP Address** y seleccione **Agregar relación compuesta** para abrir el cuadro de diálogo Agregar relación compuesta.

#### **Capítulo 1** • Topology Query Language

- **3** Haga clic en el botón **Agregar**. En el Administrador de enriquecimiento ÷ y el Administrador de análisis de impacto, se abre el cuadro de diálogo Agregar terceto. En Modeling Studio, se agrega una fila a la tabla. Realice las selecciones siguientes:
	- ➤ En la lista **Origen**, seleccione **IP Subnet**.
	- ➤ En la lista **Destino**, seleccione **Node**.
	- ➤ En la lista **Relación**, seleccione **Membership** (Pertenencia).
	- ➤ Seleccione la dirección de **Relación** necesaria.

En el Administrador de enriquecimiento y el Administrador de análisis de impacto, haga clic en **Aceptar** para guardar los cambios.

- **4** Haga clic en el botón **Agregar** de nuevo y realice las selecciones ÷ siguientes:
	- ➤ En la lista **Origen**, seleccione **Node**.
	- ➤ En la lista **Destino**, seleccione **IP Address**.
	- ➤ En la lista **Relación**, seleccione **Containment** (Contención).
	- ➤ Seleccione la dirección de **Relación** necesaria.

En el Administrador de enriquecimiento y el Administrador de análisis de impacto, haga clic en **Aceptar** para guardar los cambios.

A continuación se muestra un ejemplo de definiciones compuestas tras los cambios:

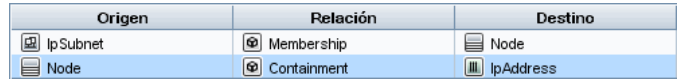

 **5** Haga clic en **Aceptar** para guardar los cambios.

Ahora la consulta de TQL del panel de edición tiene el siguiente aspecto:

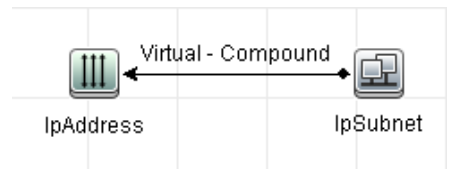
- **6** Cree una vista basada en la consulta de TQL y guárdela.
- **7** Vaya a la vista necesaria en el Administrador de Universo de TI para ver los resultados. Si no seleccionó la opción **Mostrar ruta completa entre CIs de origen y destino**, los resultados muestran los nombres de las relaciones que enlazan los CI como **Virtual-Compound** en lugar de los nombres reales de las relaciones. Vea la siguiente ilustración:

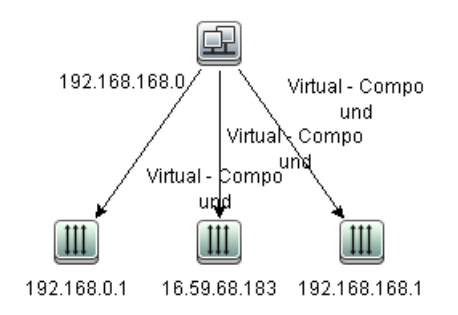

Puede hacer doble clic en la relación **Virtual - Compound** en el Administrador de Universo de TI para abrir el mapa de enlaces, que muestra los CI y las relaciones que abarcan los pasos permitidos que se utilizan para enlazar los CI de **IP Subnet** e **IP Address**.

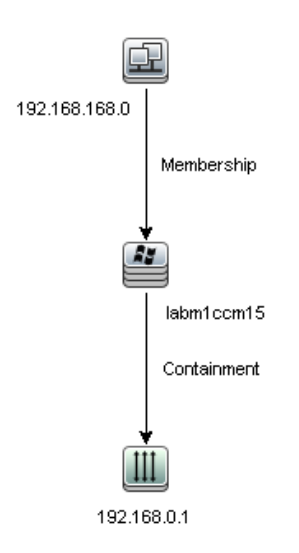

En el ejemplo anterior, el CI **192.168.168.0** (Subred IP) está enlazado al CI **192.168.0.1** (Dirección IP) a través del CI **labm1ccm15** (Nodo).

Si ha seleccionado la opción **Mostrar ruta completa entre CIs de origen y destino**, los resultados del Administrador de Universo de TI muestran los nombres reales de las relaciones que enlazan los CI y la ruta completa entre los CI de origen y de destino. Vea la siguiente ilustración:

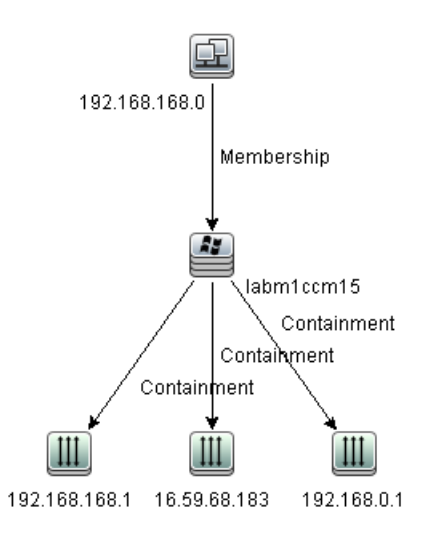

## <span id="page-37-0"></span>**Definir una relación de unión – Escenario**

Esta sección explica cómo definir una relación de unión que enlaza los CI de **Node** a los CI de **IP Address** cuyos valores de atributo **Created by** son iguales.

**Nota:** Para alcanzar el resultado necesario, debe implementar cada uno de los pasos siguientes.

#### **Para definir una relación de unión que vincule todos los CI de IP Address y Node cuyos valores de atributo Created by sean iguales:**

- **1** Cree una consulta de TQL y arrastre los nodos de consulta siguientes del Selector de tipo de CI al panel de edición:
	- ➤ Node
	- ➤ IP Address
- **2** Seleccione los nodos de consulta **Node** e **IP Address** y haga clic con el botón derecho para abrir el cuadro de diálogo Agregar relación de unión.
- **3** Haga clic en el botón **Agregar** para agregar una fila a la tabla y realice lo siguiente:
	- ➤ En el cuadro **Atributo de nodo**, seleccione **Created by**.
	- ➤ En el cuadro **Operador**, seleccione **Igual a**.
	- ➤ En el cuadro **Atributo de dirección IP**, seleccione **Created by**.

En el Administrador de enriquecimiento y el Administrador de análisis de impacto, realice estas selecciones en el cuadro de diálogo Condición de relación de unión.

Ahora el área de definición de unión tiene este aspecto.

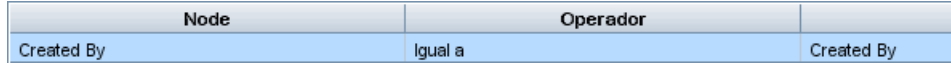

 **4** Haga clic en **Aceptar** para guardar los cambios.

Ahora la consulta de TQL del panel de edición tiene el siguiente aspecto:

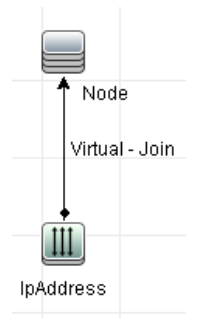

÷

### **Crear una definición de subgráfico – Escenario**

Esta sección describe cómo crear una definición de subgráfico. En este ejemplo, los resultados de la consulta de TQL recuperan todos los CI que están conectados a un CI de servicio de negocio por una relación de **Containment** hasta una profundidad de 3.

**Nota:** Para alcanzar el resultado necesario, debe implementar cada uno de los pasos siguientes.

#### **Para crear esta definición de subgráfico de ejemplo:**

- **1** Cree una consulta de TQL y arrastre un nodo de consulta del tipo **Business Service** al panel de edición.
- **2** Haga clic con el botón derecho del ratón en el nodo de consulta Business Service y seleccione **Definición de subgráfico** para abrir el cuadro de diálogo Definición de subgráfico.

 **3** Haga clic en el botón **Agregar**. En el Administrador de enriquecimiento y el Administrador de análisis de impacto, se abre el cuadro de diálogo Agregar terceto. En Modeling Studio, se agrega una fila a la tabla. Realice las selecciones siguientes:

- ➤ En la lista desplegable **Origen**, seleccione **Managed Object**.
- ➤ En la lista desplegable **Destino**, seleccione **Managed Object**.
- ➤ En la lista desplegable **Relación**, seleccione **Containment**.
- ➤ Establezca la dirección de la relación como de izquierda a derecha.

En el Administrador de enriquecimiento y el Administrador de análisis de impacto, haga clic en **Aceptar** para guardar los cambios.

Ahora el cuadro de diálogo Definición de subgráfico tiene este aspecto.

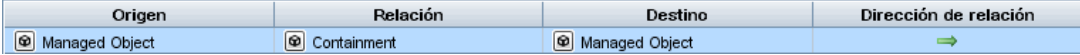

 **4** Establezca la configuración de **Profundidad** en **3**.

÷

 **5** Haga clic en **Aceptar** en el cuadro de diálogo Definición de subgráfico.

Vaya a la vista necesaria en el Administrador de universo de TI para ver los resultados.

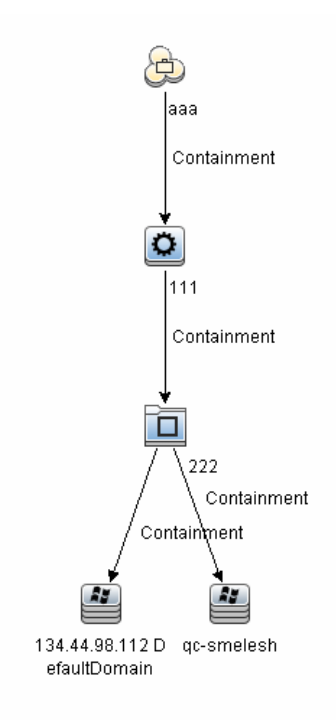

Los resultados muestran el CI del Servicio de negocio **aaa** y todos los CI enlazados al mismo en sucesión por relaciones de contención hasta tres niveles.

# **Referencia**

# **Opciones de menú contextual**

Esta sección incluye una lista de opciones de menú contextual de la consulta de TQL:

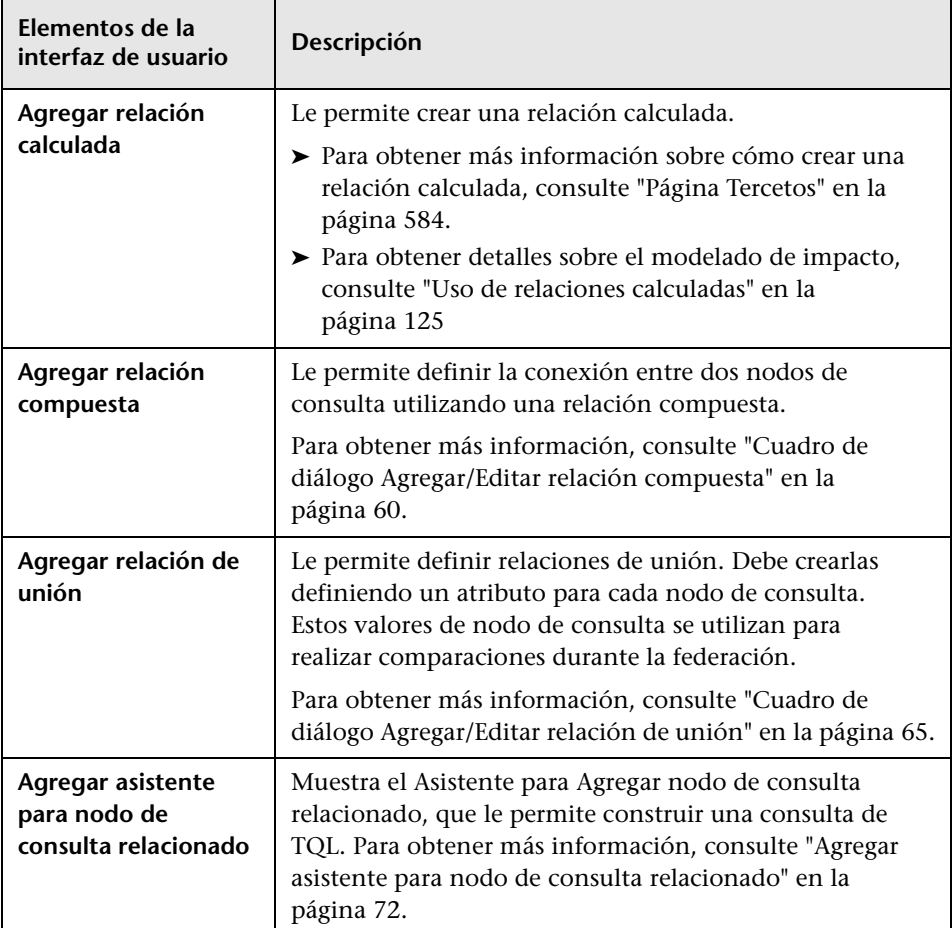

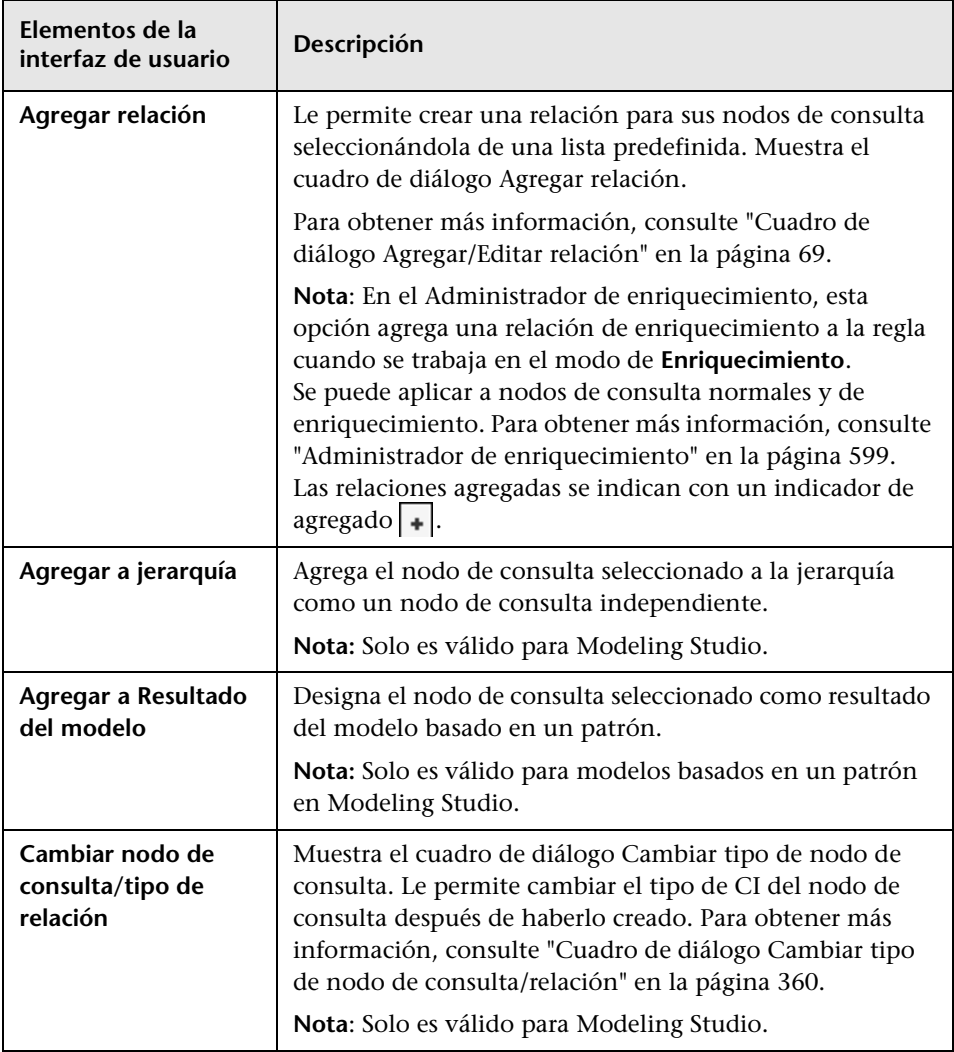

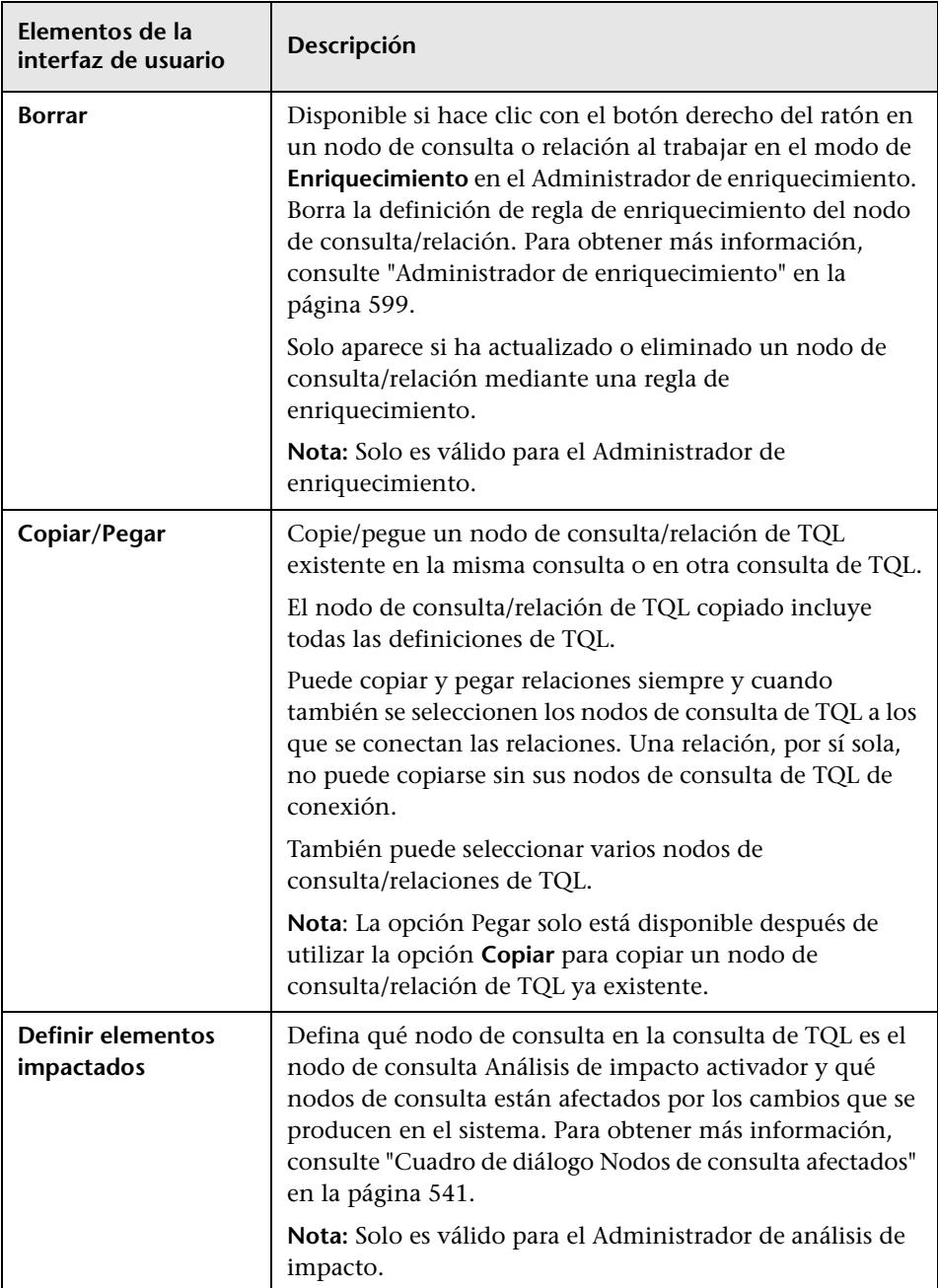

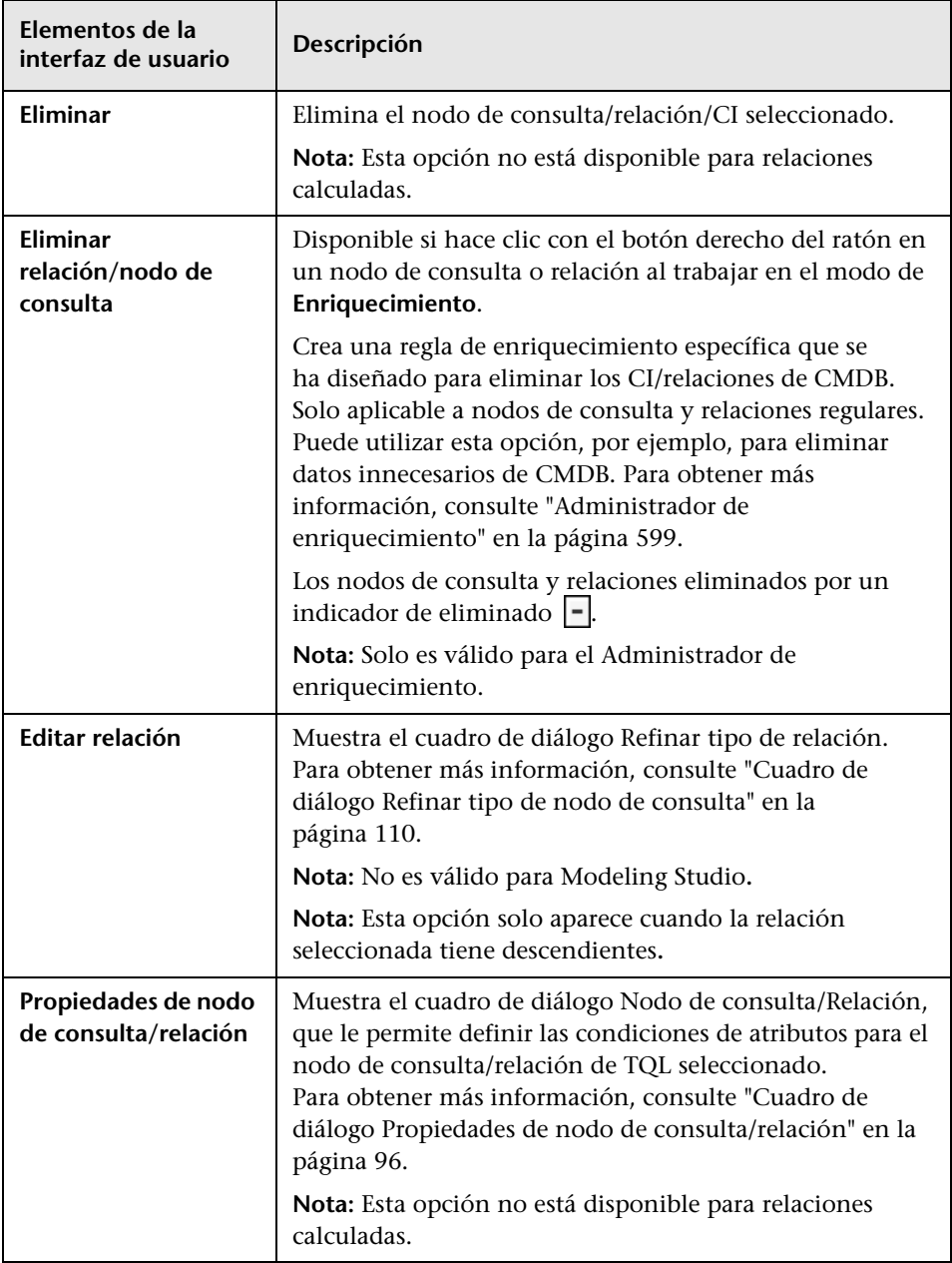

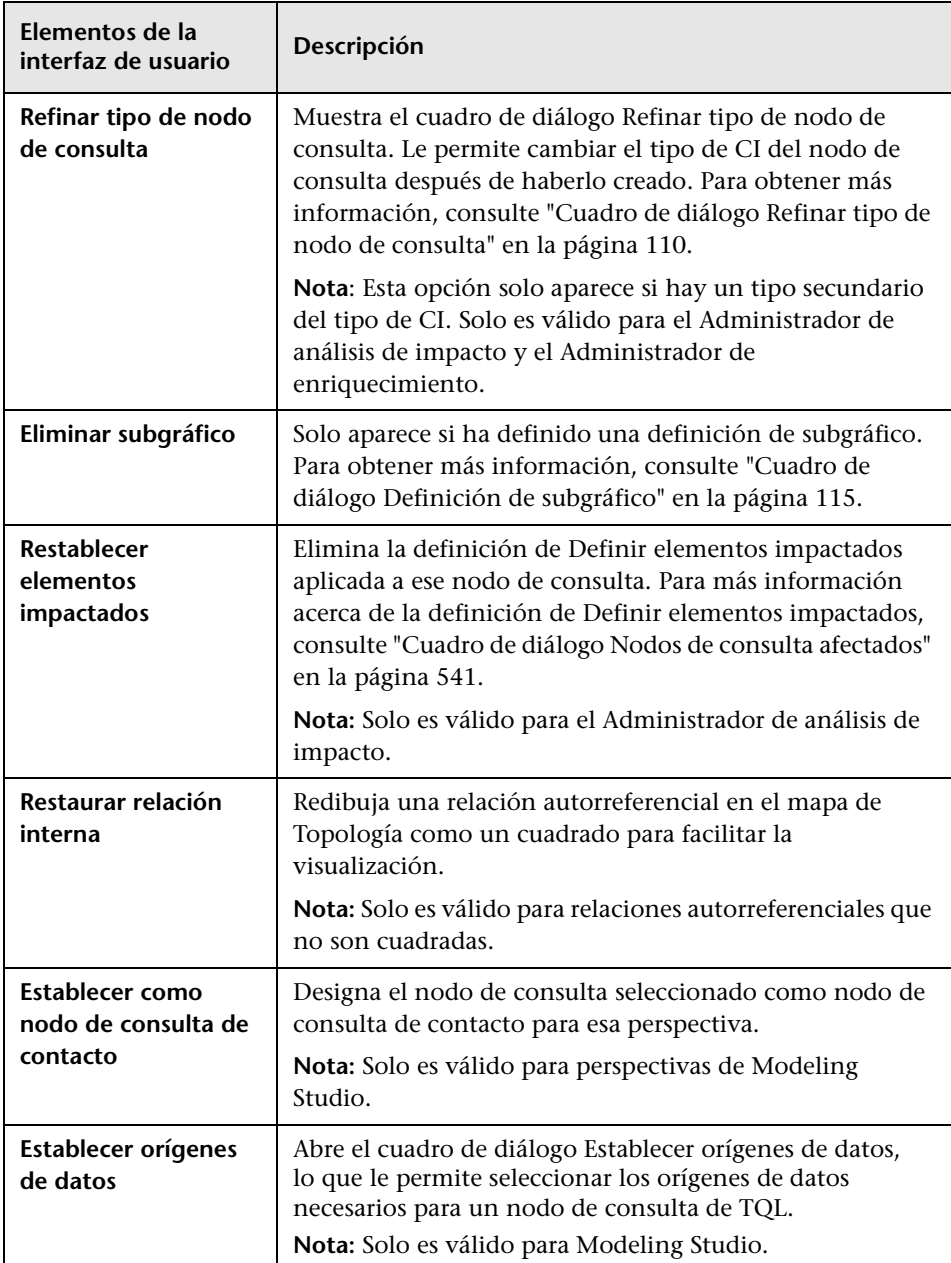

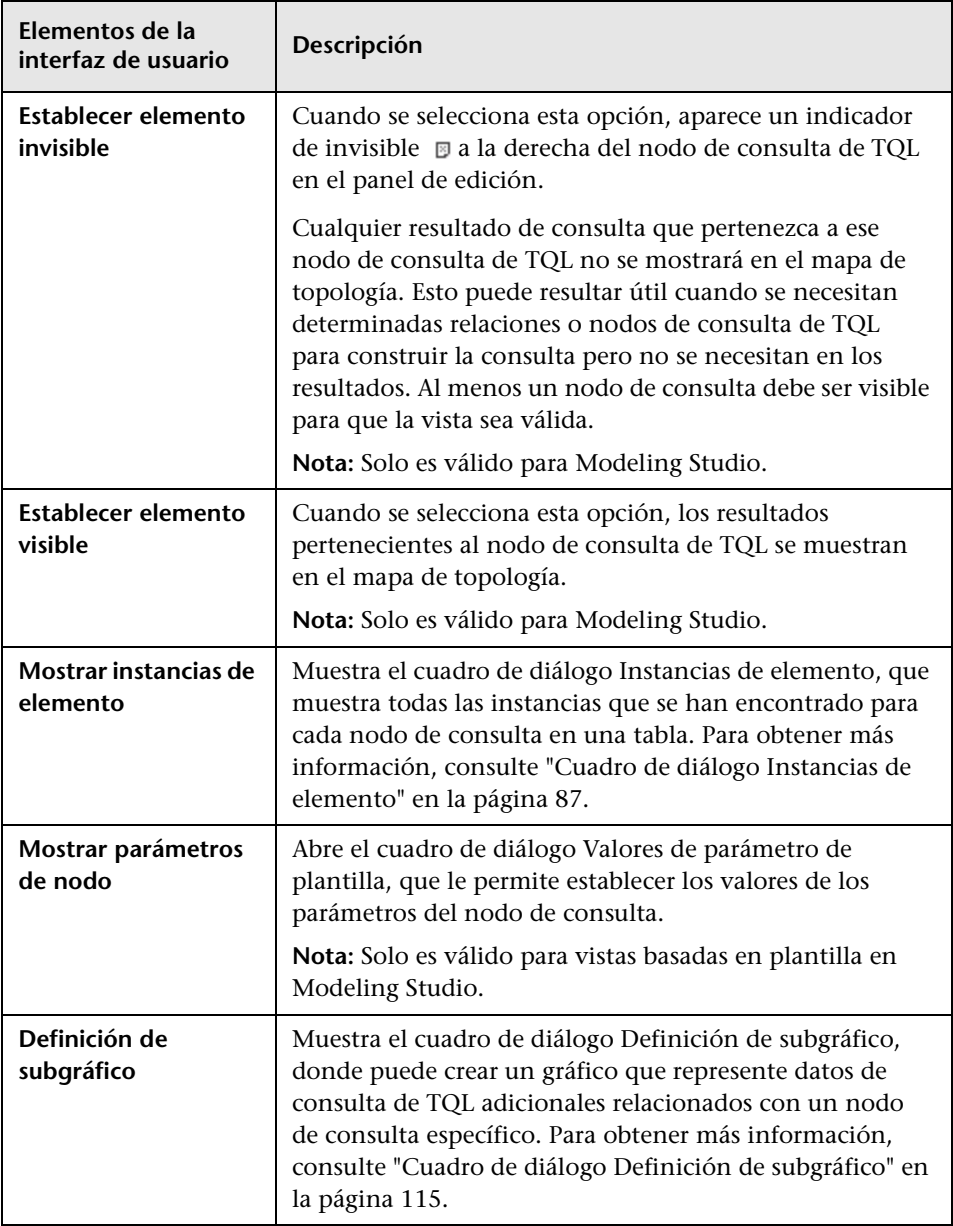

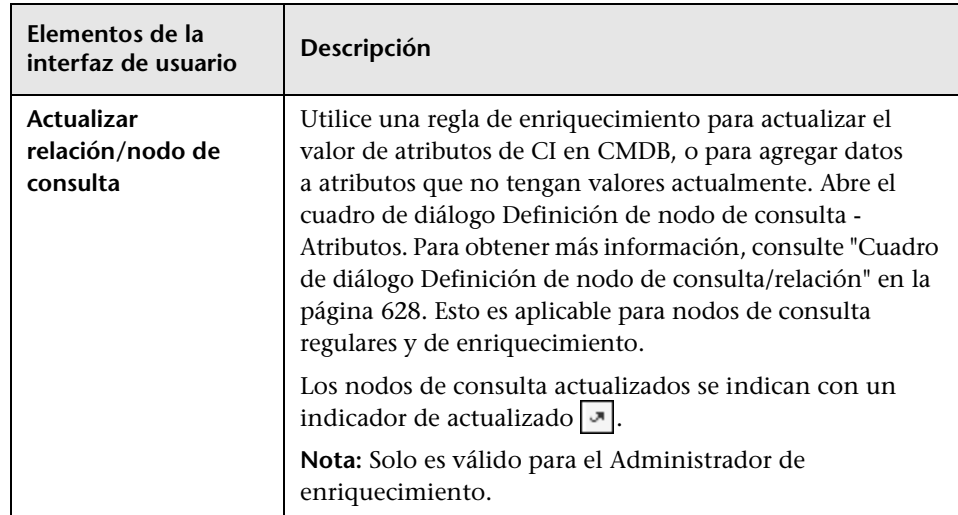

## <span id="page-47-0"></span>**Definiciones de operador de atributo**

Esta sección contiene una lista de operadores que se utiliza para definir condiciones de atributo en diversos cuadros de diálogo como, por ejemplo, los cuadros de diálogo Condición de subgráfico, Definición de reglas de impacto o Propiedades de nodo de consulta/relación.

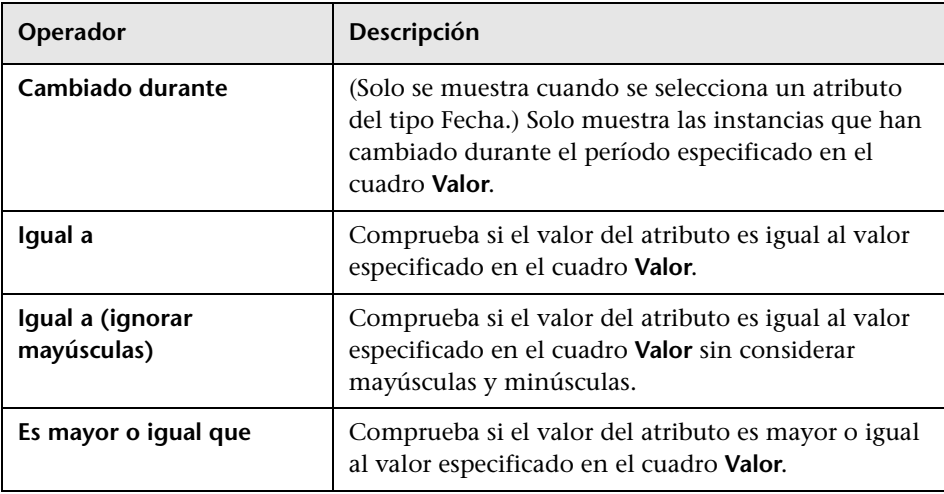

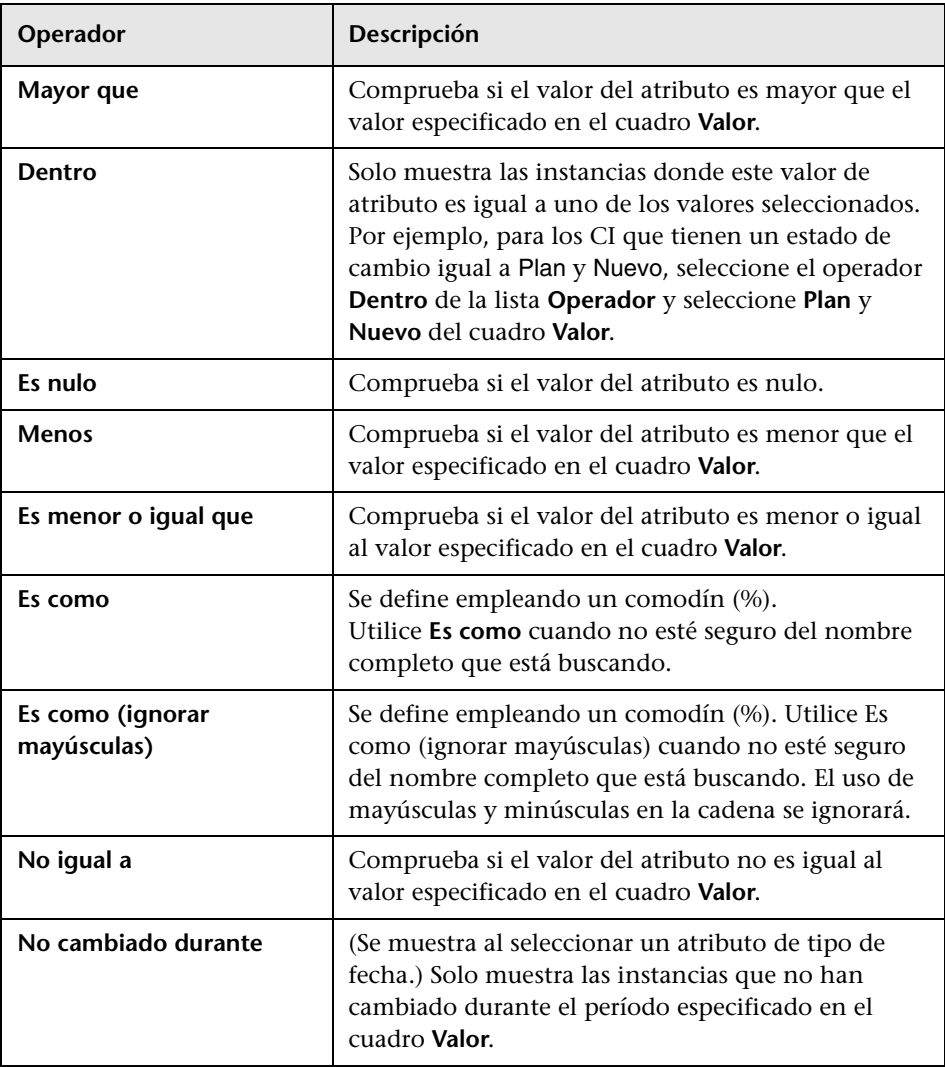

#### **Nota:**

- ➤ Para el operador **No igual a**, los resultados de la consulta no incluyen datos de las instancias de CI a las que no se asigna un valor. Por ejemplo, un sistema contiene tres nodos: A Node1 se asigna el valor A, a Node2 se asigna el valor B y a Node3 no se asigna ningún valor. Si crea una consulta para recuperar todos los nodos que sean **No igual a** A, los resultados de la consulta solo incluyen Node2, porque a Node3 no se asigna ningún valor.
- ➤ HP Universal CMDB admite bases de datos de Microsoft SQL Server y Oracle Server. De forma predeterminada, Microsoft SQL Server no distingue entre mayúsculas y minúsculas (a diferencia de una base de datos de Oracle, que distingue entre mayúsculas y minúsculas). En consecuencia, si utiliza Microsoft SQL Server, el operador **Igual a** recupera los mismos resultados de consulta que el operador **Igual a (ignorar mayúsculas)**. Por ejemplo, si selecciona el atributo **Ciudad**, el operador **Igual a** y escribe **NUEVA YORK** en el cuadro **Comparación de valor**, se omiten las diferencias de mayúsculas y minúsculas y los resultados de la consulta incluyen **NUEVA YORK**, **Nueva York** y **nueva york**.

### **Registros de TQL**

Esta sección contiene definiciones para archivos de registro de parámetros de TQL.

Esta sección incluye los siguientes temas:

- ➤ ["Registro de patrones" en la página 51](#page-50-0)
- ➤ ["Registro de estadísticas de patrones" en la página 52](#page-51-0)
- ➤ ["Registro de auditoría breve/detallado \(Perspectiva de TQL\)" en la](#page-52-0)  [página 53](#page-52-0)
- ➤ ["Registro de estadísticas incrementales" en la página 54](#page-53-0)
- ➤ ["Registro de divisor incremental" en la página 54](#page-53-1)
- ➤ ["Registro detallado incremental" en la página 55](#page-54-0)

#### <span id="page-50-0"></span>**Registro de patrones**

El nombre de registro es **cmdb.pattern.log**.

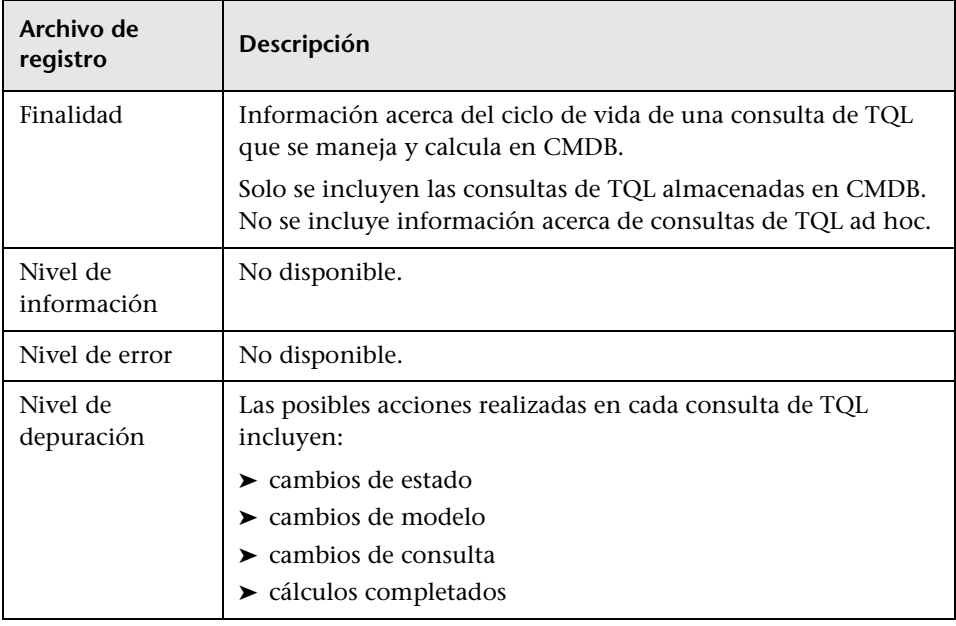

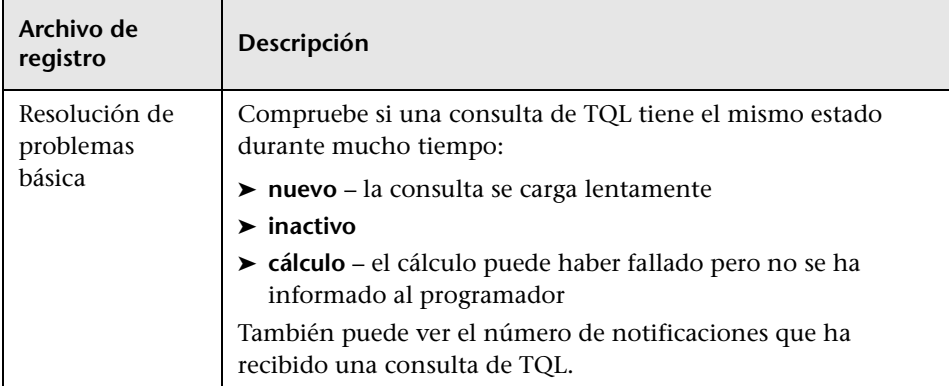

## <span id="page-51-0"></span>**Registro de estadísticas de patrones**

El nombre de registro es **cmdb.pattern.statistics.log**.

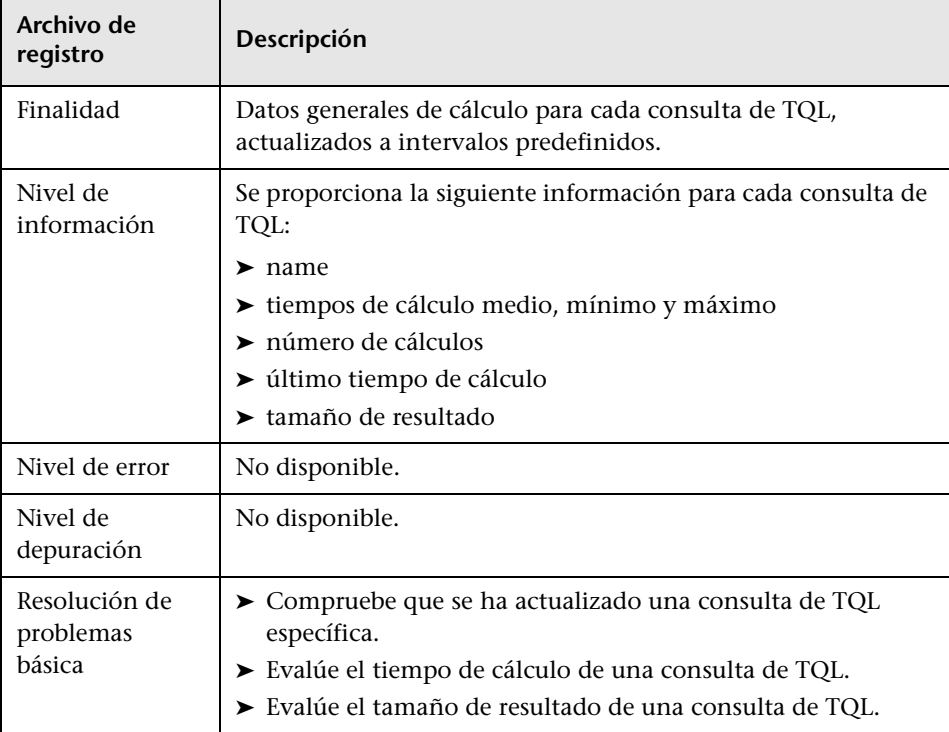

#### <span id="page-52-0"></span>**Registro de auditoría breve/detallado (Perspectiva de TQL)**

El nombre de registro es **cmdb.audit.short.log**.

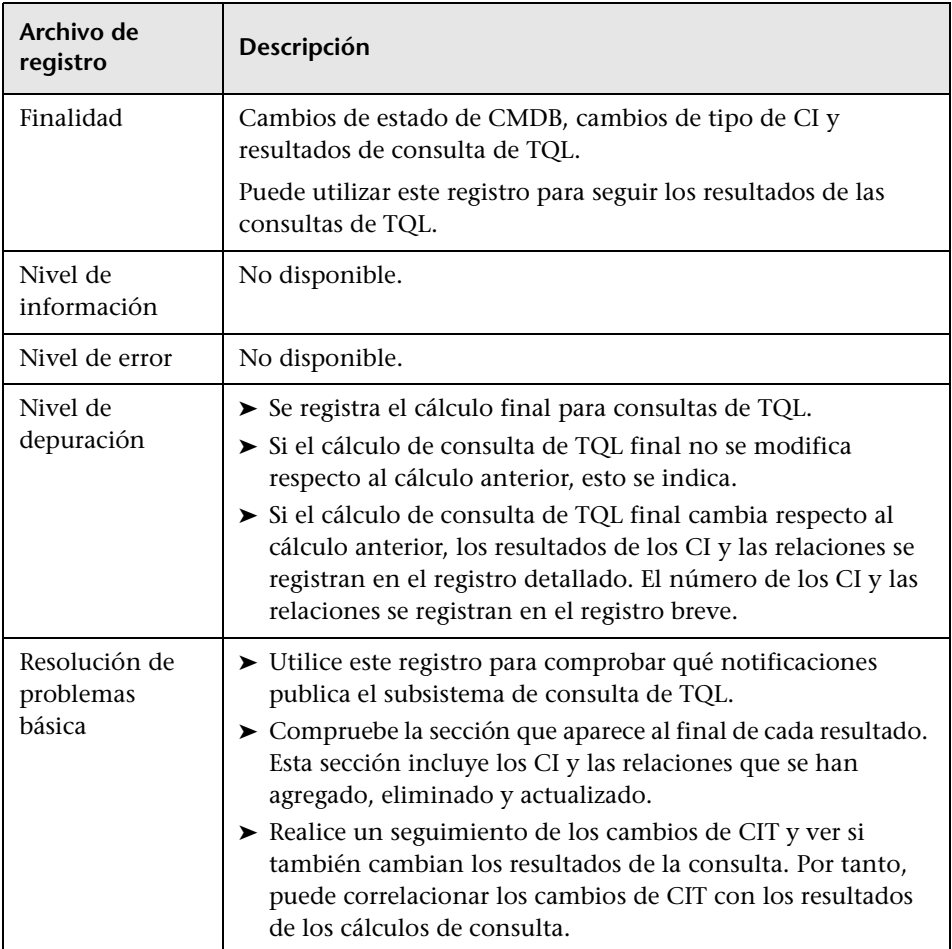

#### <span id="page-53-0"></span>**Registro de estadísticas incrementales**

El nombre de registro es **cmdb.incremental.statistics.log**.

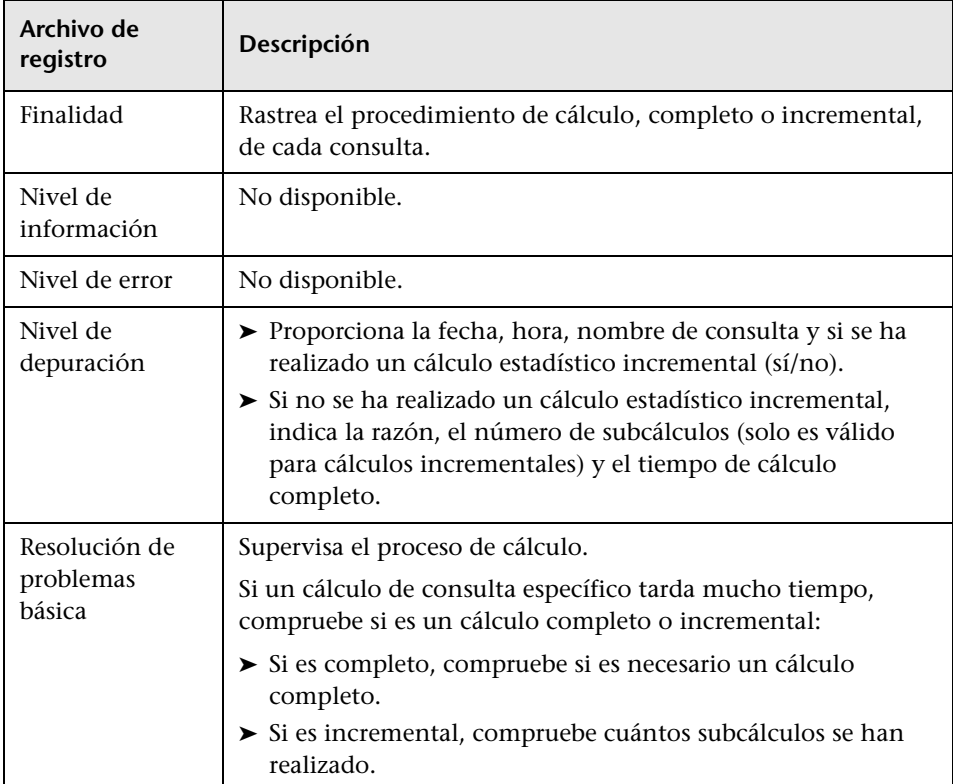

#### <span id="page-53-1"></span>**Registro de divisor incremental**

El nombre de registro es **cmdb.incremental.splitter.log**.

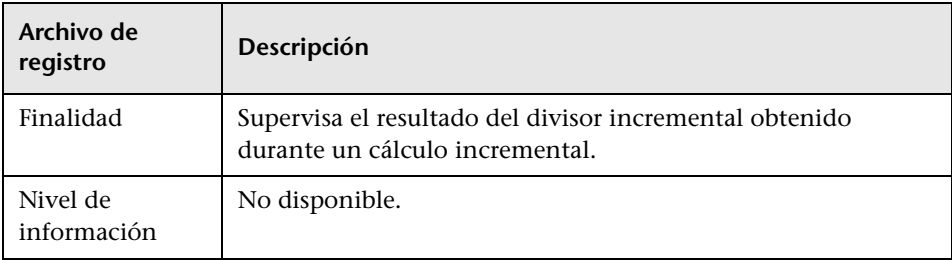

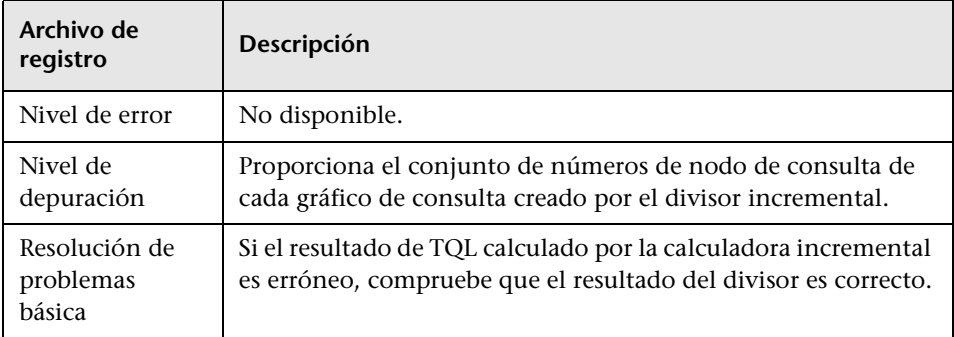

#### <span id="page-54-0"></span>**Registro detallado incremental**

El nombre de registro es **cmdb.incremental.detailed.log**.

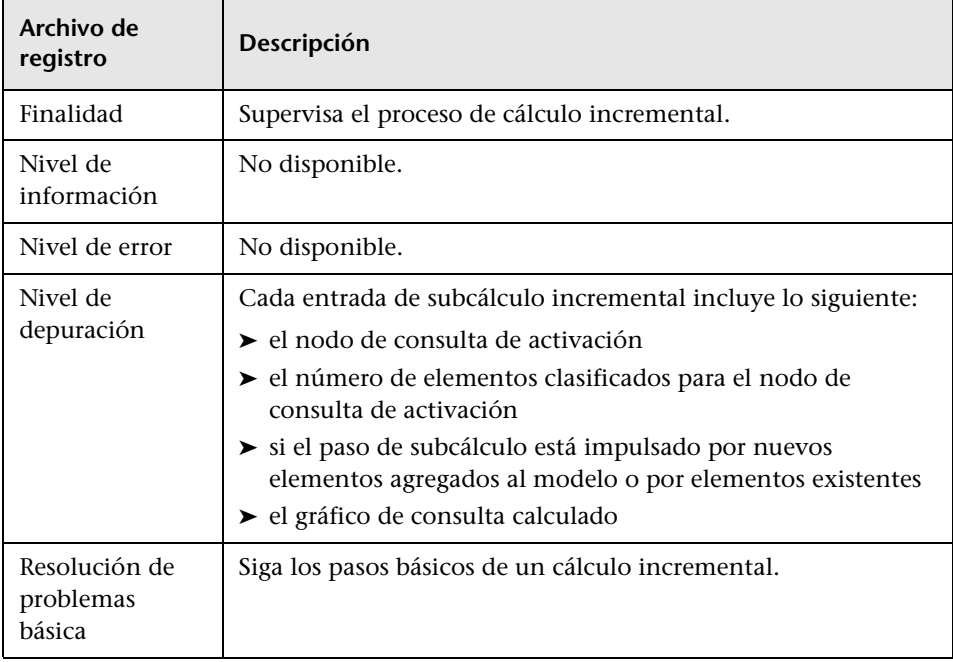

### **Interfaz de usuario de Topology Query Language**

Esta sección incluye:

- ➤ [Cuadro de diálogo Agregar/Editar relación calculada en la página 57](#page-56-0)
- ➤ [Cuadro de diálogo Agregar/Editar relación compuesta en la página 60](#page-59-0)
- ➤ [Cuadro de diálogo Agregar/Editar relación de unión en la página 65](#page-64-0)
- ➤ [Cuadro de diálogo Agregar/Editar relación en la página 69](#page-68-0)
- ➤ [Agregar asistente para nodo de consulta relacionado en la página 72](#page-71-0)
- ➤ [Cuadro de diálogo Agregar terceto en la página 83](#page-82-0)
- ➤ [Cuadro de diálogo Instancias de elemento en la página 87](#page-86-0)
- ➤ [Cuadro de diálogo Filtrar instancias de CI en la página 91](#page-90-0)
- ➤ [Cuadro de diálogo Condición de relación de unión en la página 93](#page-92-0)
- ➤ [Cuadro de diálogo Configuración de diseño en la página 95](#page-94-0)
- ➤ [Cuadro de diálogo Propiedades de nodo de consulta/relación en](#page-95-0)  [la página 96](#page-95-0)
- ➤ [Cuadro de diálogo Refinar tipo de nodo de consulta en la página 110](#page-109-0)
- ➤ [Cuadro de diálogo Seleccionar tipo de relación en la página 112](#page-111-0)
- ➤ [Cuadro de diálogo Definición de condición de subgráfico en la página 113](#page-112-0)
- ➤ [Cuadro de diálogo Definición de subgráfico en la página 115](#page-114-0)
- ➤ [Cuadro de diálogo Preferencias de usuario en la página 118](#page-117-0)

## <span id="page-56-0"></span>**Cuadro de diálogo Agregar/Editar relación calculada**

Este cuadro de diálogo le permite definir la conexión entre dos nodos de consulta utilizando una relación calculada del modelo de Tipo de CI.

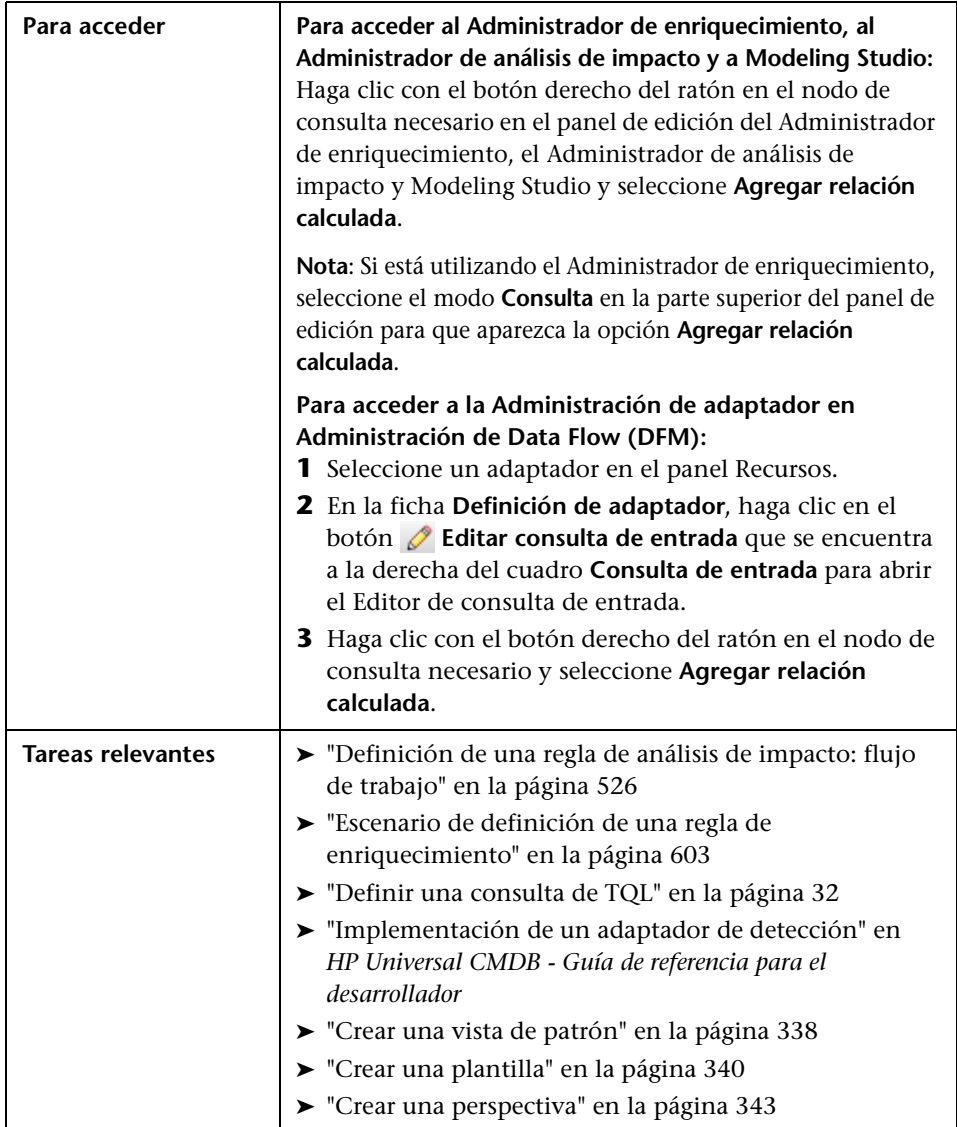

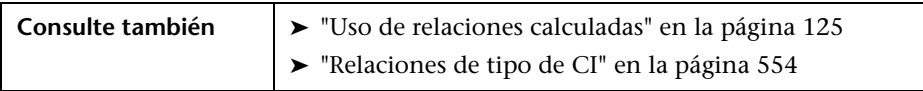

A continuación, se describen los elementos de la interfaz de usuario (los elementos sin etiquetar se muestran entre corchetes angulares):

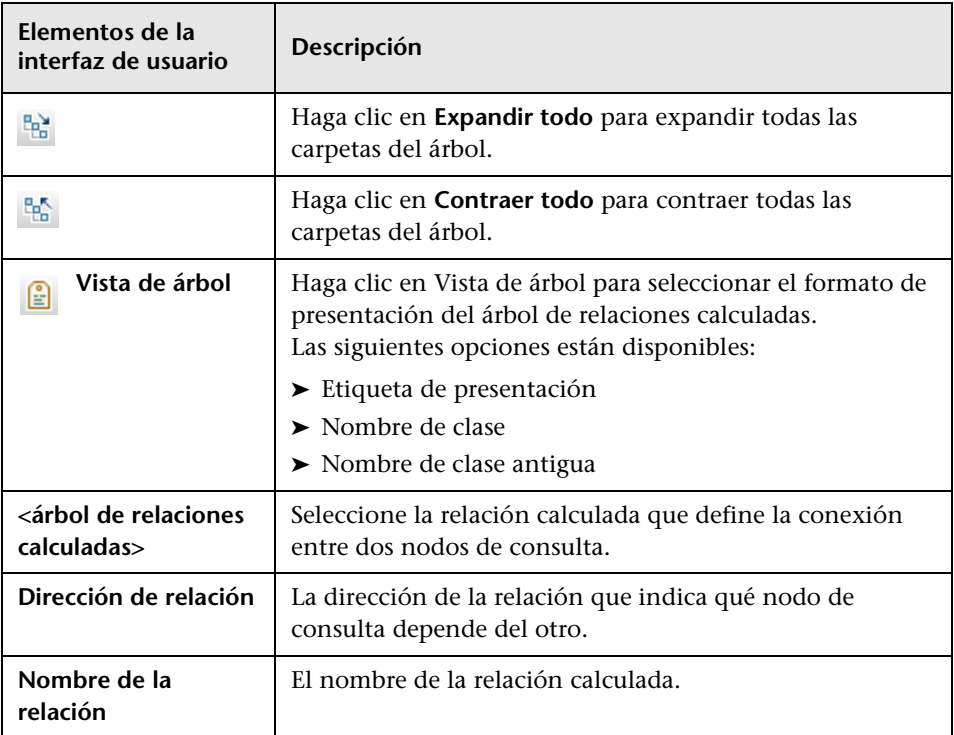

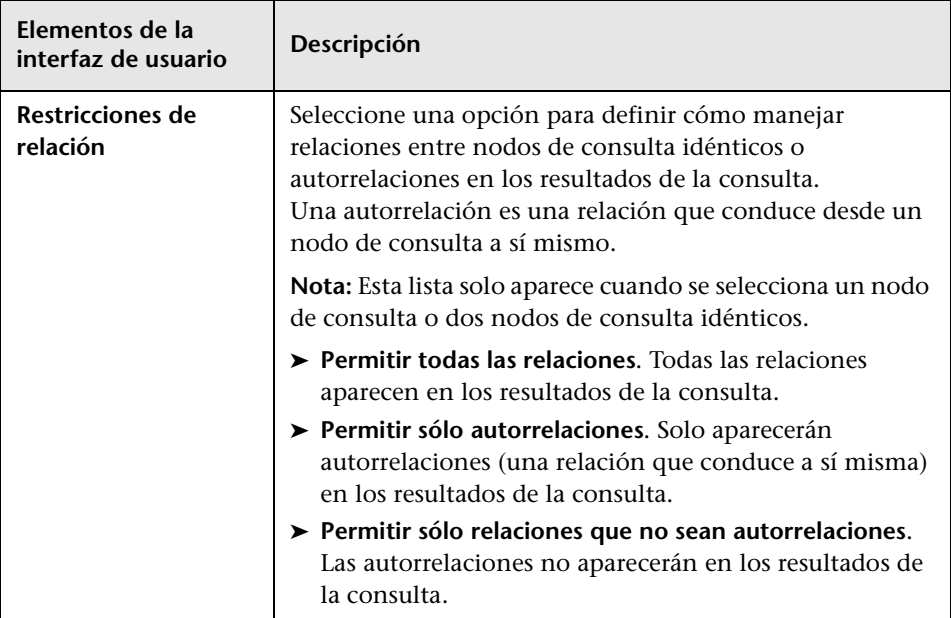

## <span id="page-59-0"></span>**Cuadro de diálogo Agregar/Editar relación compuesta**

**Para acceder Para acceder al Administrador de enriquecimiento, al Administrador de análisis de impacto y a Modeling Studio:** Haga clic con el botón derecho del ratón en los nodos de consulta necesarios en el panel de edición del Administrador de enriquecimiento, el Administrador de análisis de impacto y Modeling Studio y seleccione **Agregar relación compuesta**. **Nota**: Si está utilizando el Administrador de enriquecimiento, seleccione el modo **Consulta** en la parte superior del panel de edición para que aparezca la opción **Agregar relación compuesta**. **Para acceder a la Administración de adaptadores de DFM: 1** Seleccione un adaptador en el panel Recursos. **2** En la ficha **Definición de adaptador**, haga clic en el botón **Editar consulta de entrada** que se encuentra a la derecha del cuadro **Consulta de entrada** para abrir el Editor de consulta de entrada. **3** Haga clic con el botón derecho del ratón en el nodo de consulta necesario y seleccione **Agregar relación compuesta**. **Información importante** Puede crear tantas definiciones compuestas como sea necesario. **Tareas relevantes** ➤ ["Definición de una regla de análisis de impacto: flujo](#page-525-0)  [de trabajo" en la página 526](#page-525-0) ➤ ["Escenario de definición de una regla de](#page-602-0)  [enriquecimiento" en la página 603](#page-602-0) ➤ ["Definir una consulta de TQL" en la página 32](#page-31-0) ➤ "Implementación de un adaptador de detección" en *HP Universal CMDB - Guía de referencia para el desarrollador* ➤ ["Crear una vista de patrón" en la página 338](#page-337-0) ➤ ["Crear una plantilla" en la página 340](#page-339-0) ➤ ["Crear una perspectiva" en la página 343](#page-342-0)

Este cuadro de diálogo le permite definir la conexión entre dos nodos de consulta utilizando una relación compuesta.

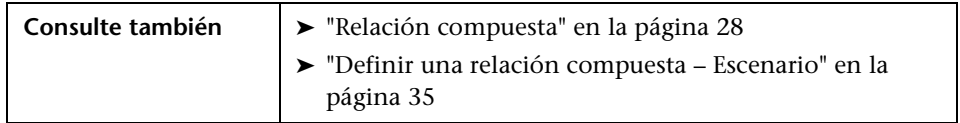

A continuación, se describen los elementos de la interfaz de usuario:

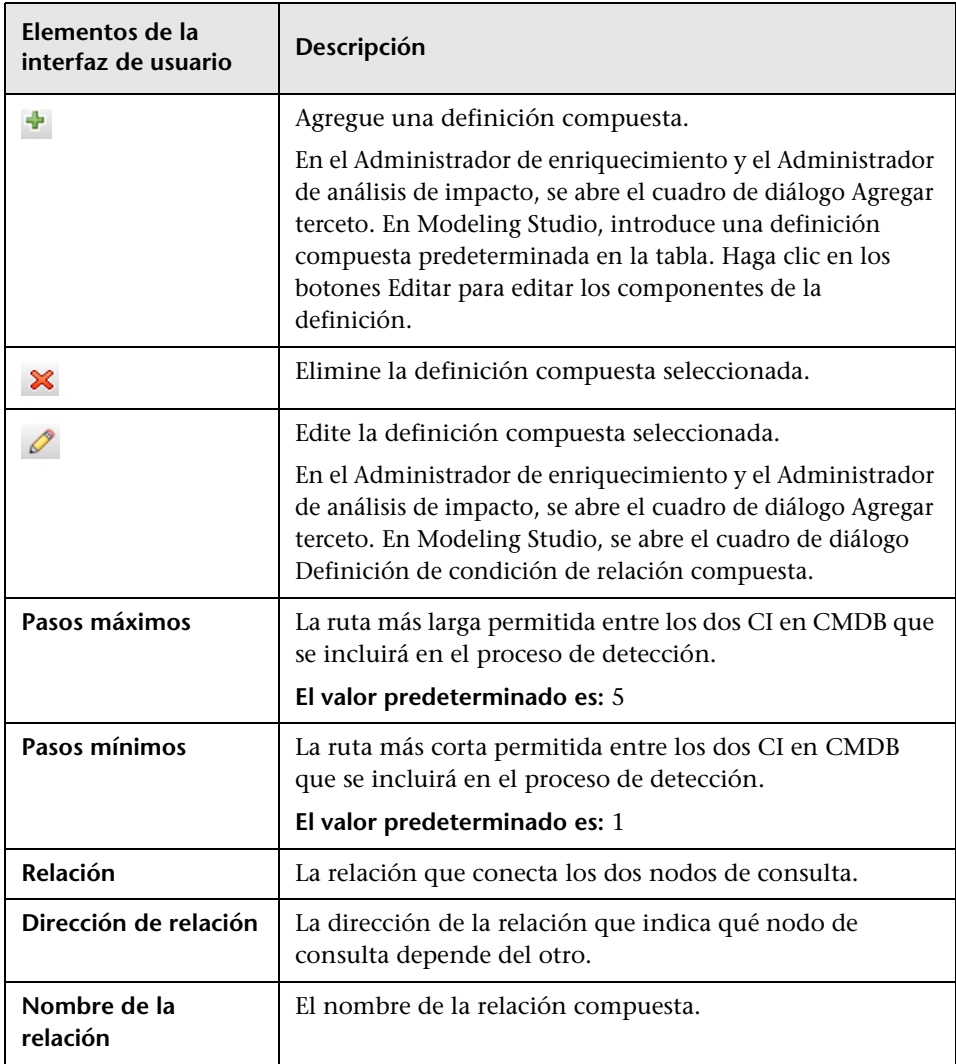

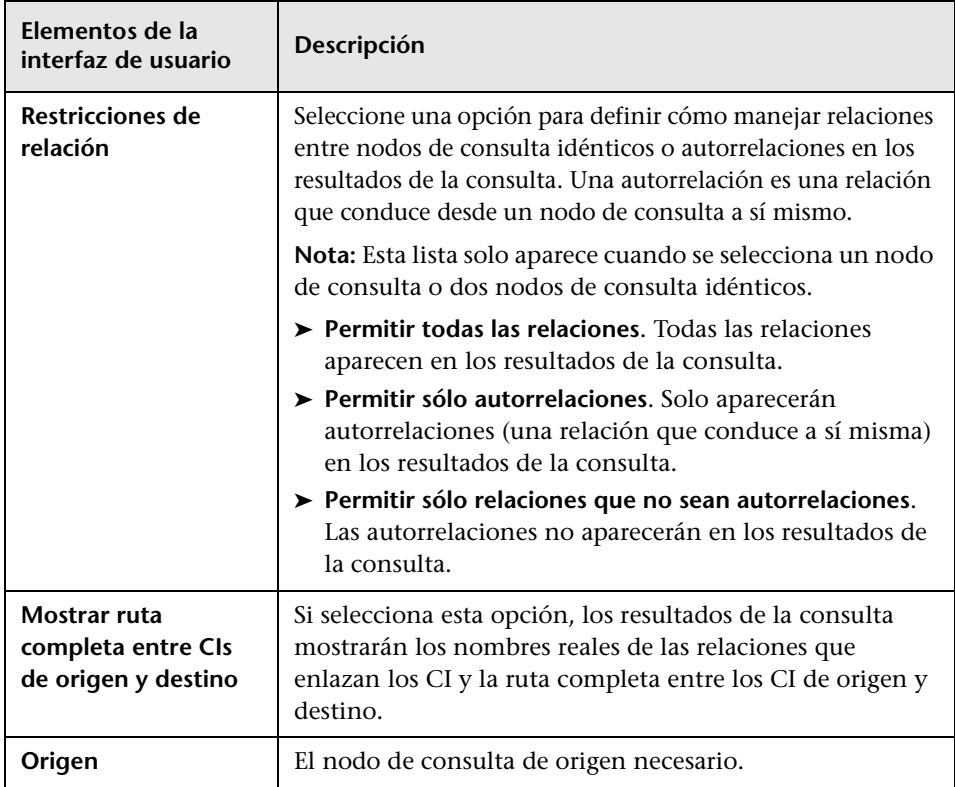

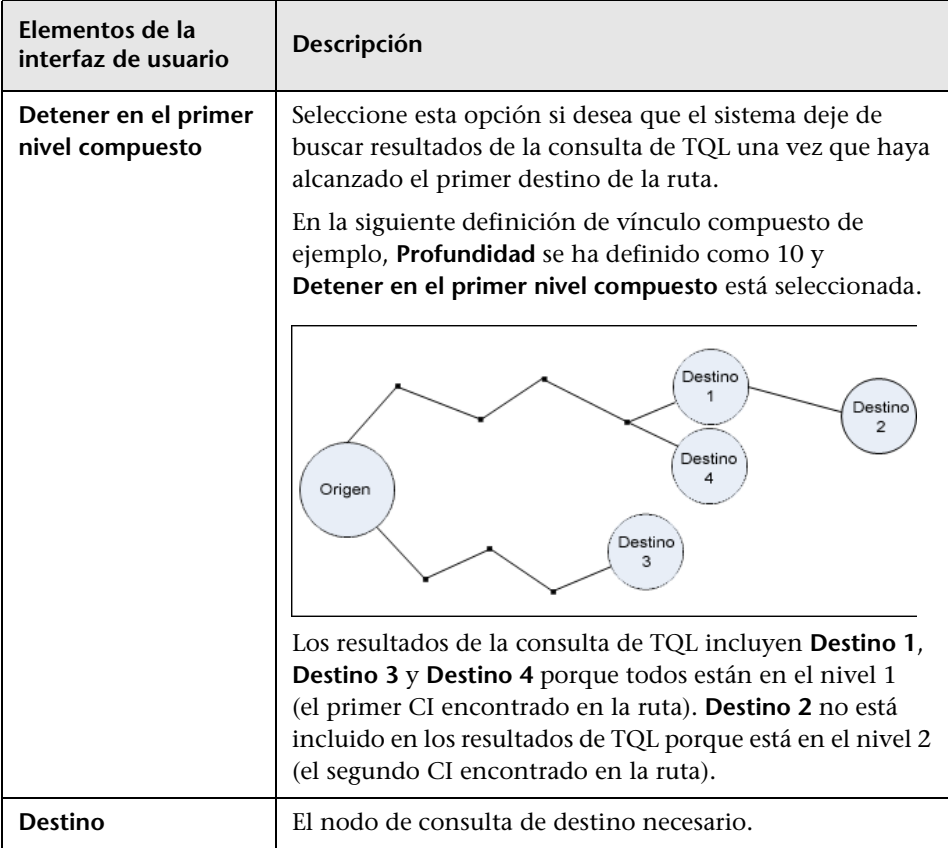

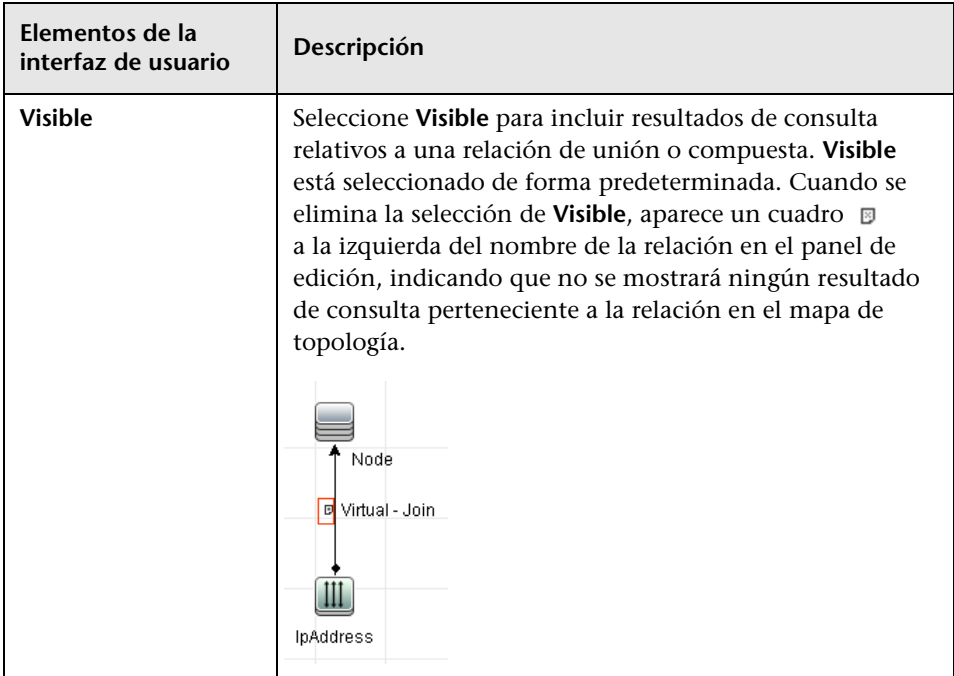

# <span id="page-64-0"></span>**Cuadro de diálogo Agregar/Editar relación de unión**

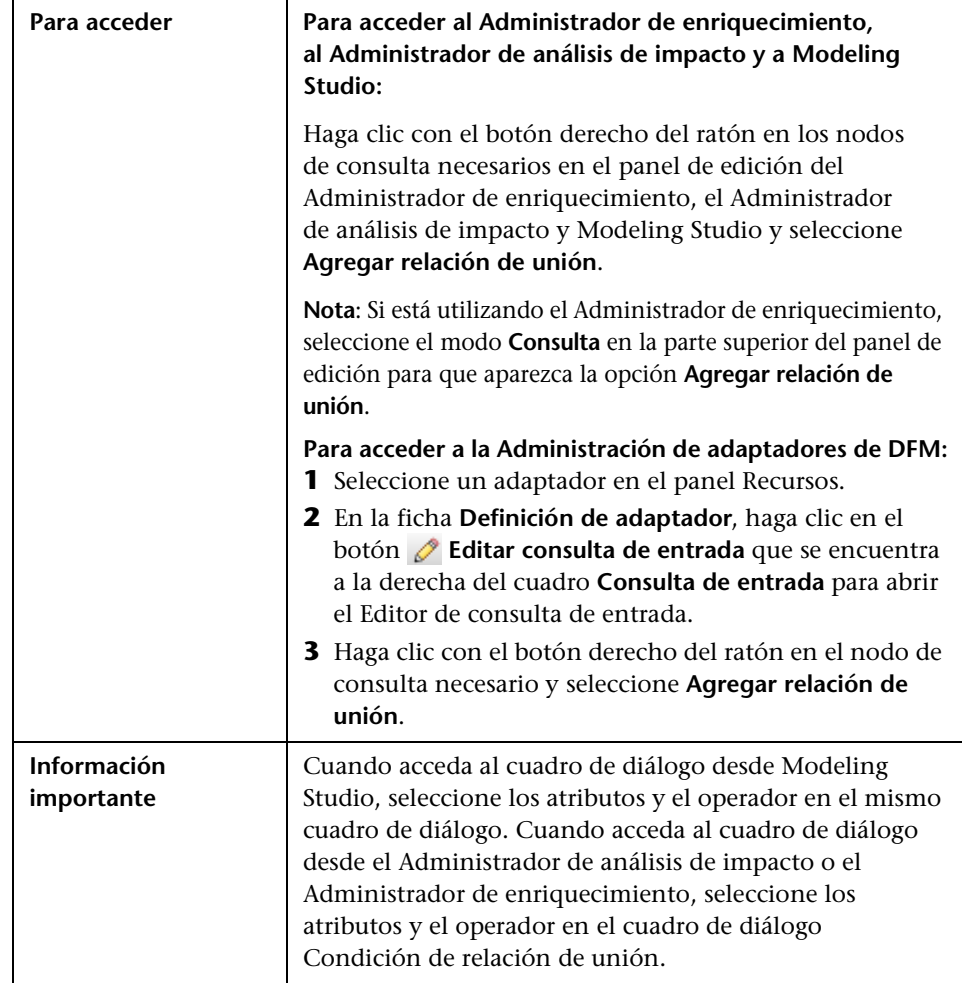

Este cuadro de diálogo le permite definir relaciones de unión.

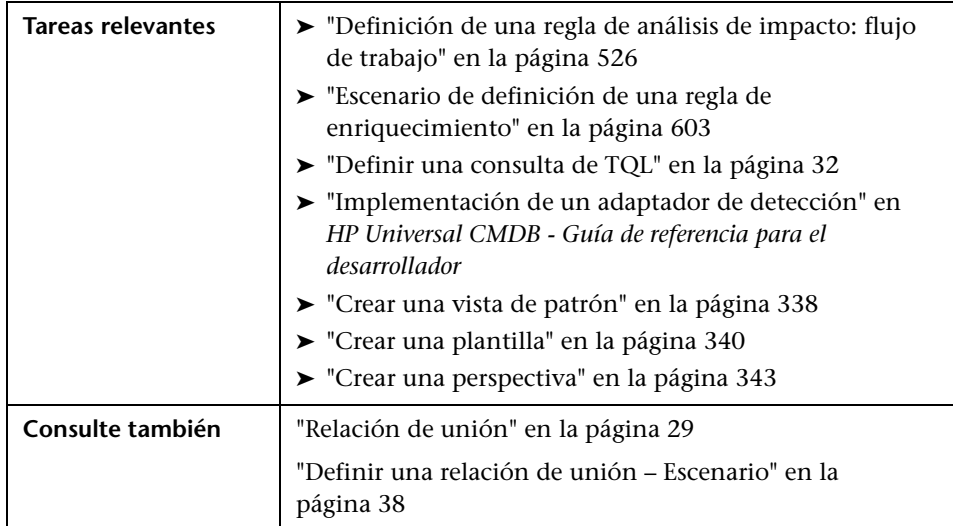

A continuación, se describen los elementos de la interfaz de usuario (los elementos sin etiquetar se muestran entre corchetes angulares):

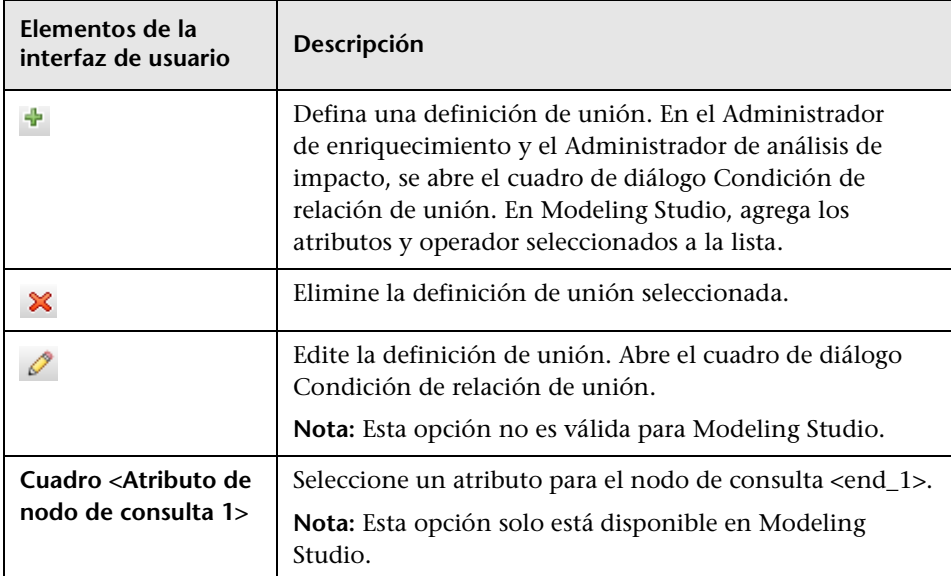

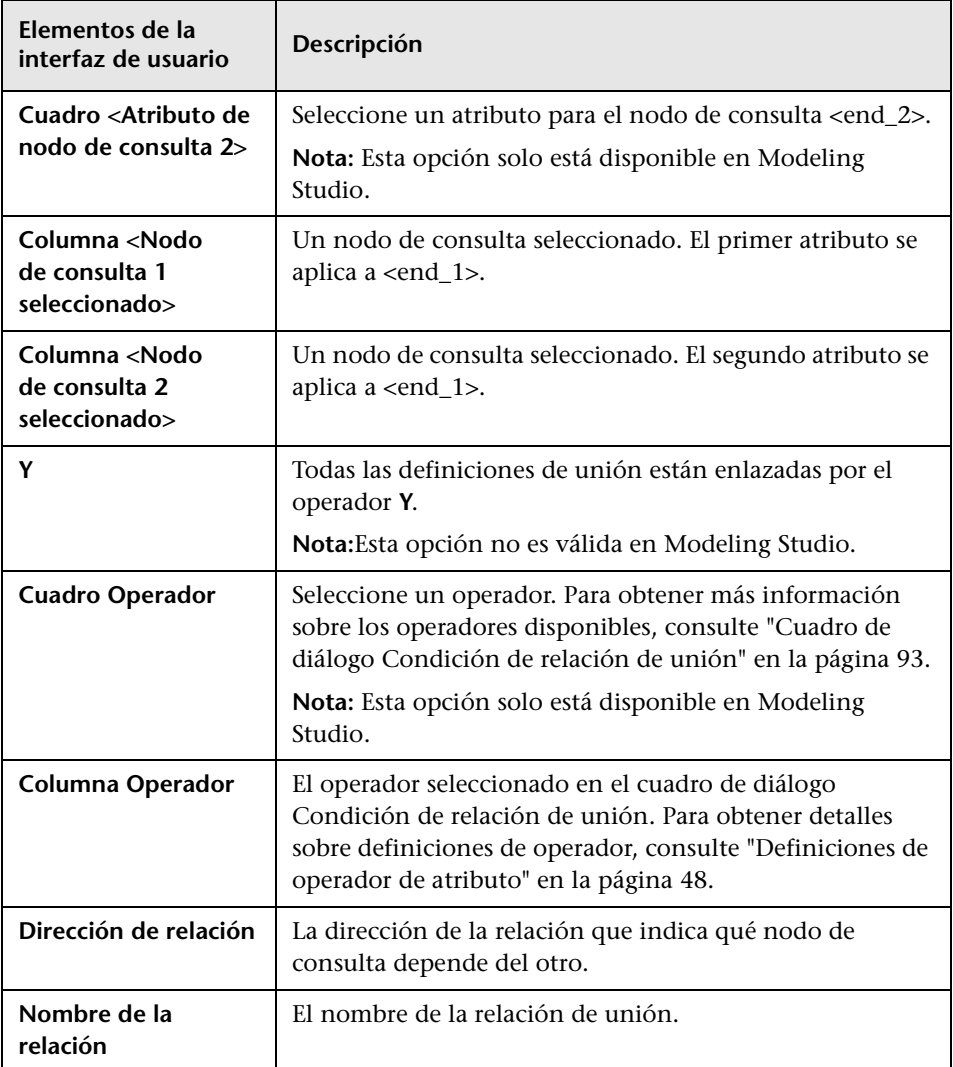

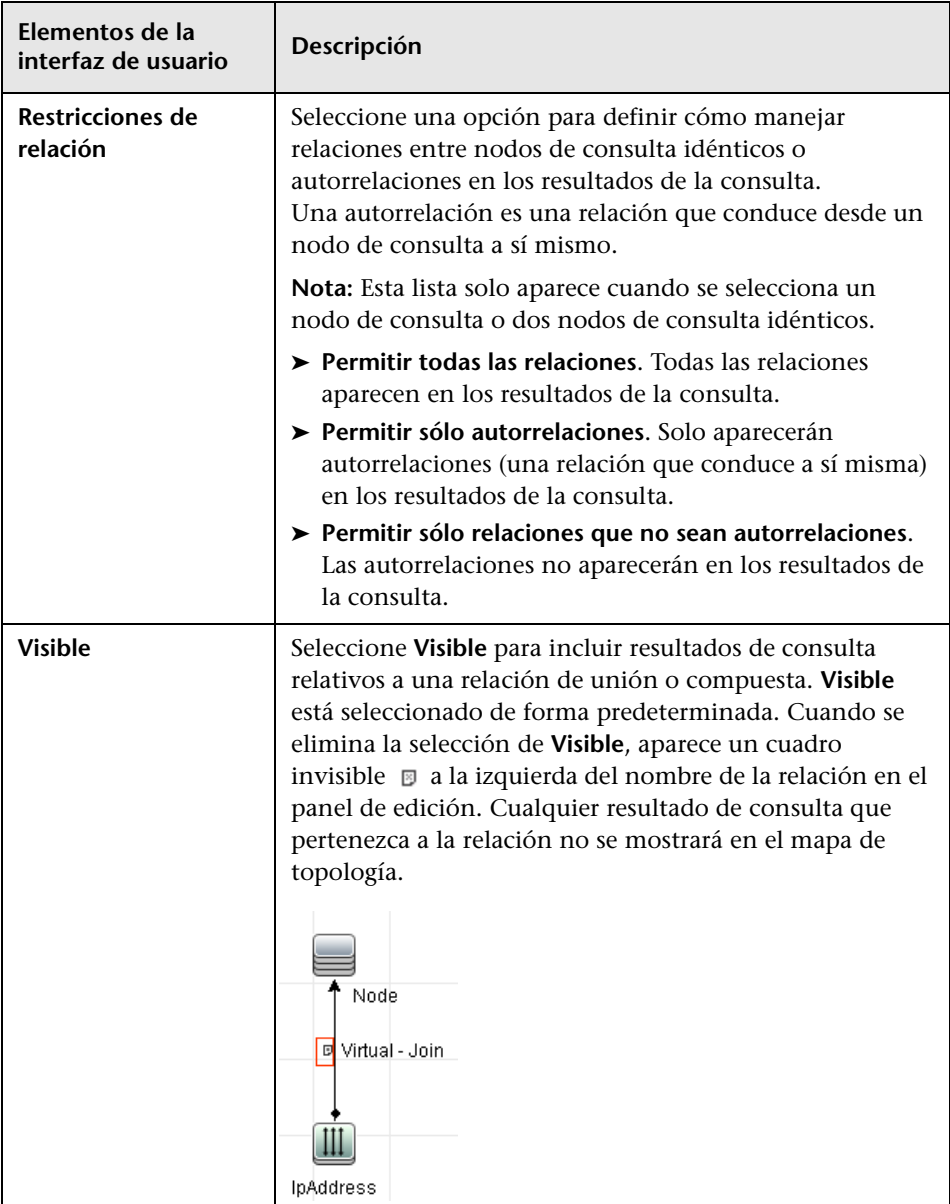

# <span id="page-68-0"></span>**Cuadro de diálogo Agregar/Editar relación**

Este cuadro de diálogo le permite definir la conexión entre dos nodos de consulta utilizando una consulta de TQL.

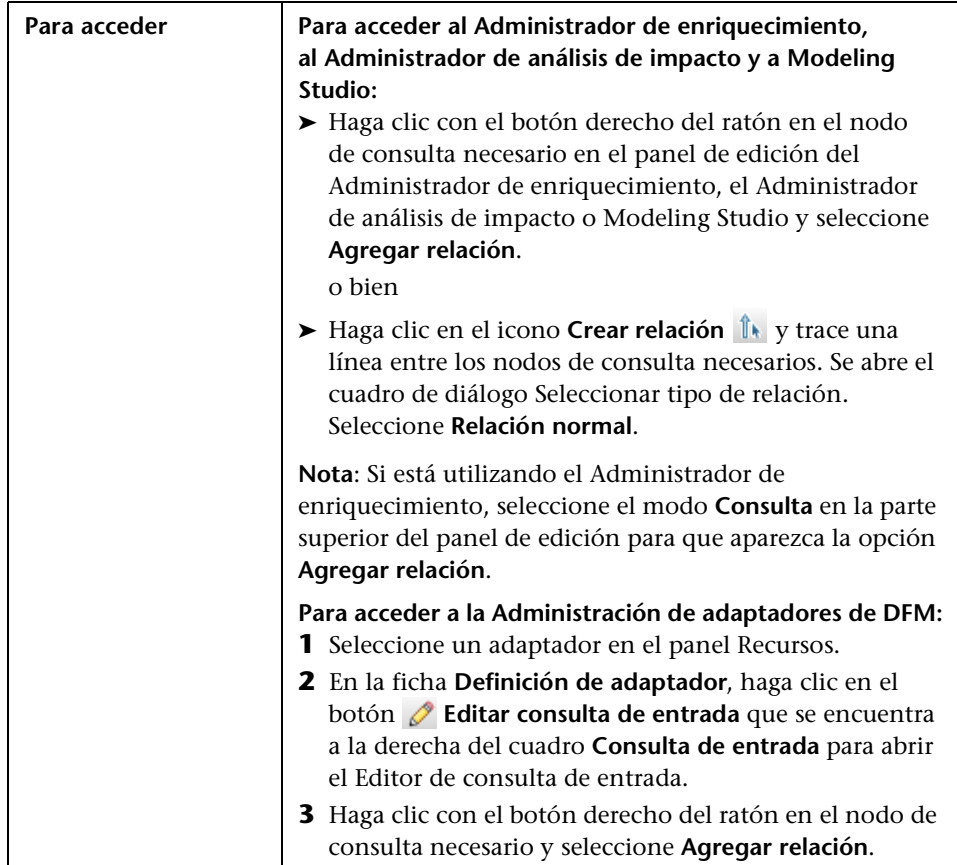

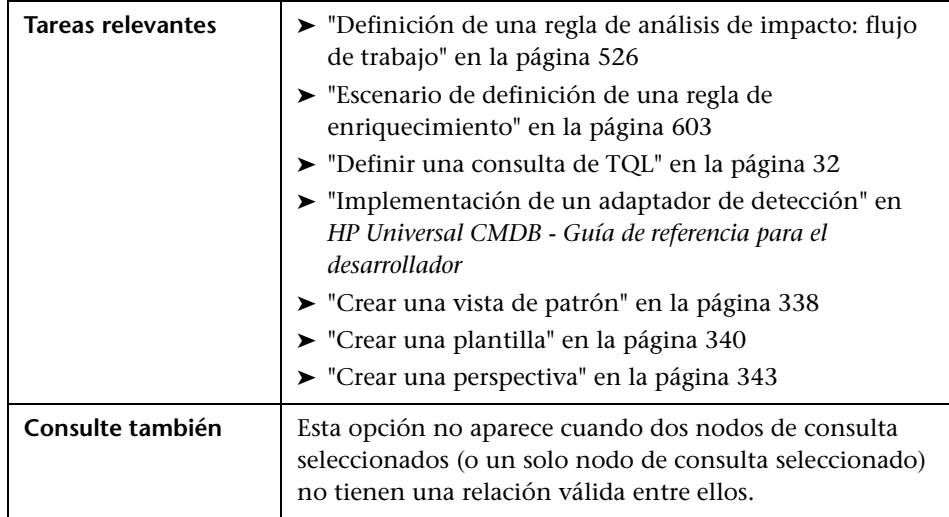

A continuación, se describen los elementos de la interfaz de usuario (los elementos sin etiquetar se muestran entre corchetes angulares):

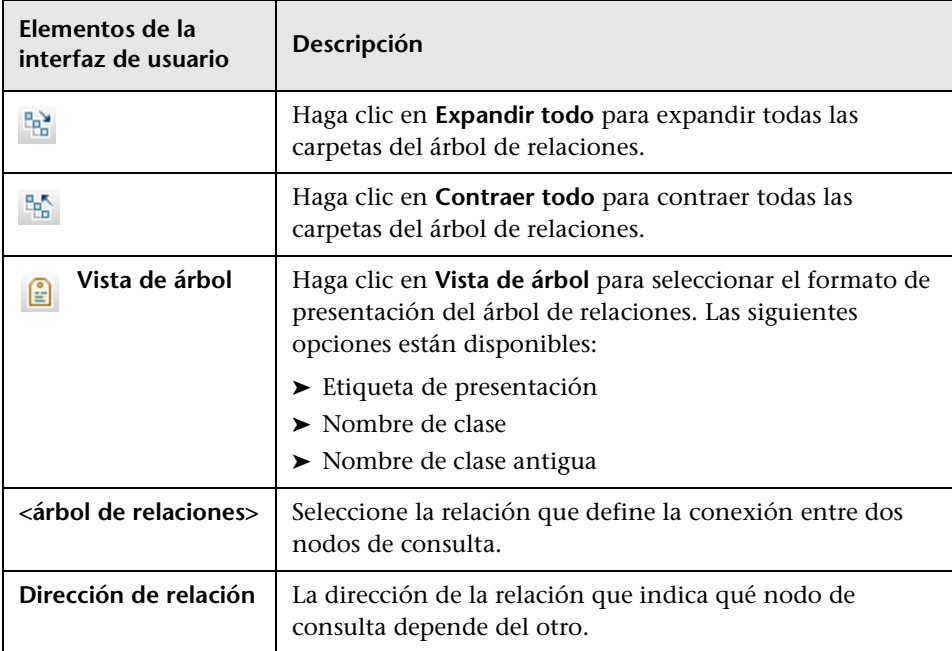

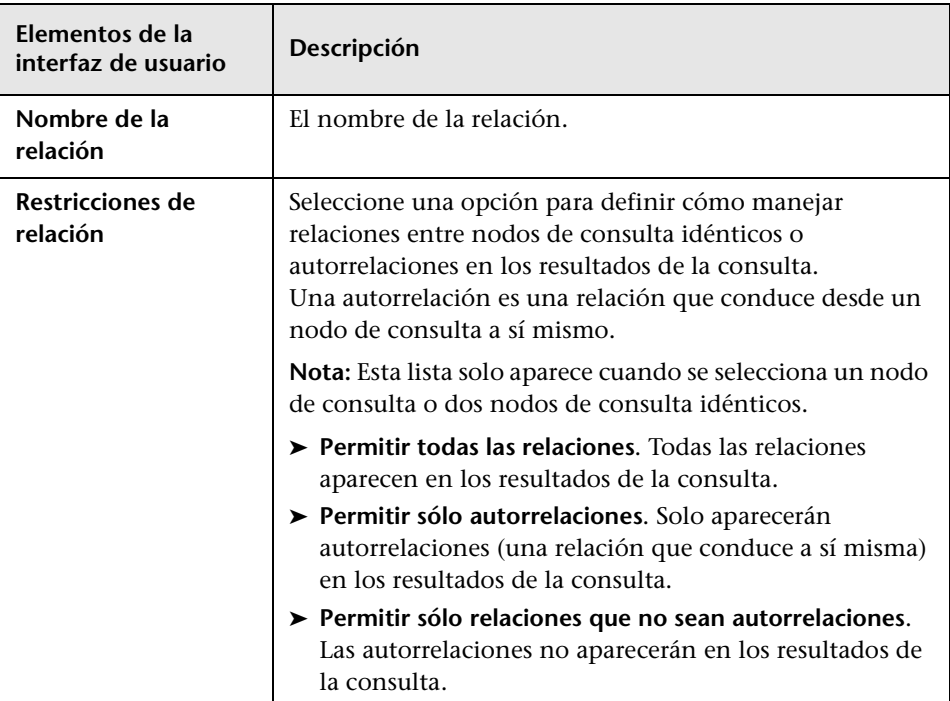

# <span id="page-71-0"></span>**Agregar asistente para nodo de consulta relacionado**

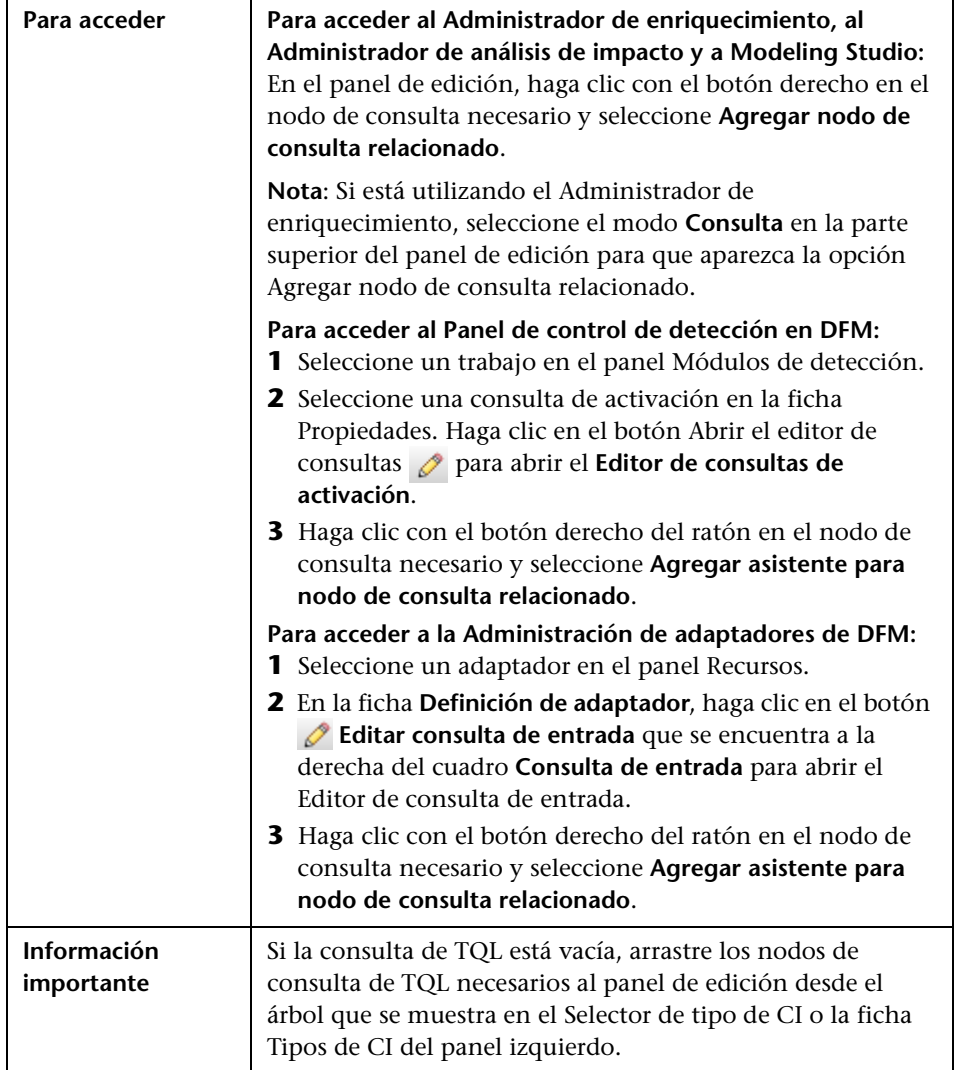

Este asistente le permite construir una consulta de TQL.
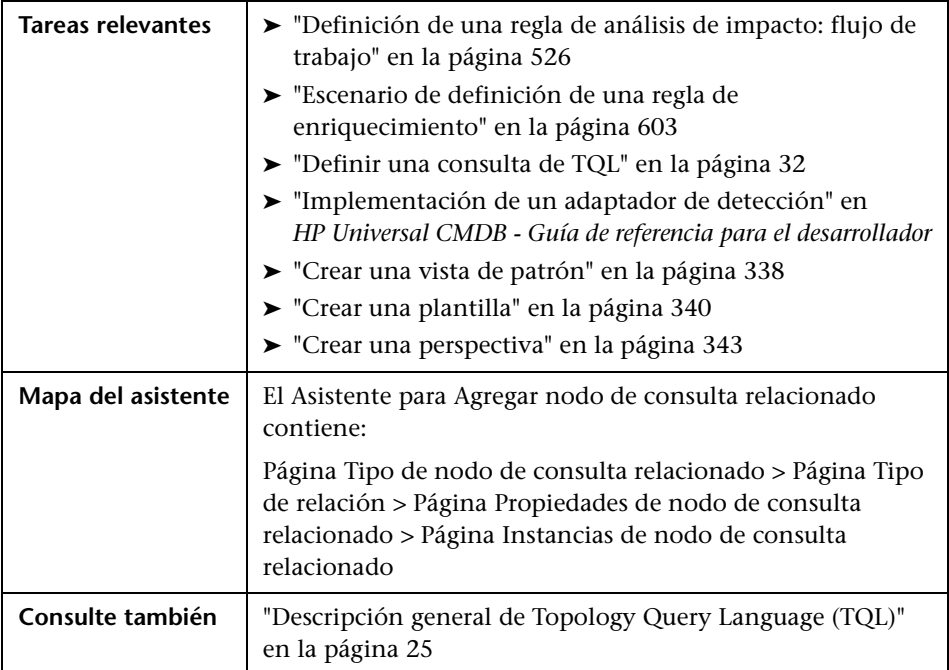

## <span id="page-73-0"></span>**Página Tipo de nodo de consulta relacionado**

Esta página del asistente le permite agregar un nodo de consulta a la consulta de TQL.

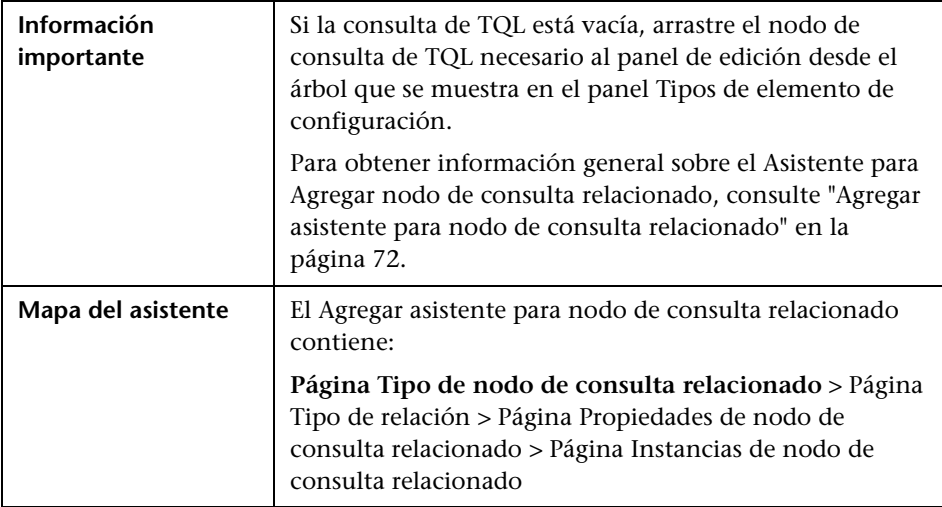

A continuación, se describen los elementos de la interfaz de usuario (los elementos sin etiquetar se muestran entre corchetes angulares):

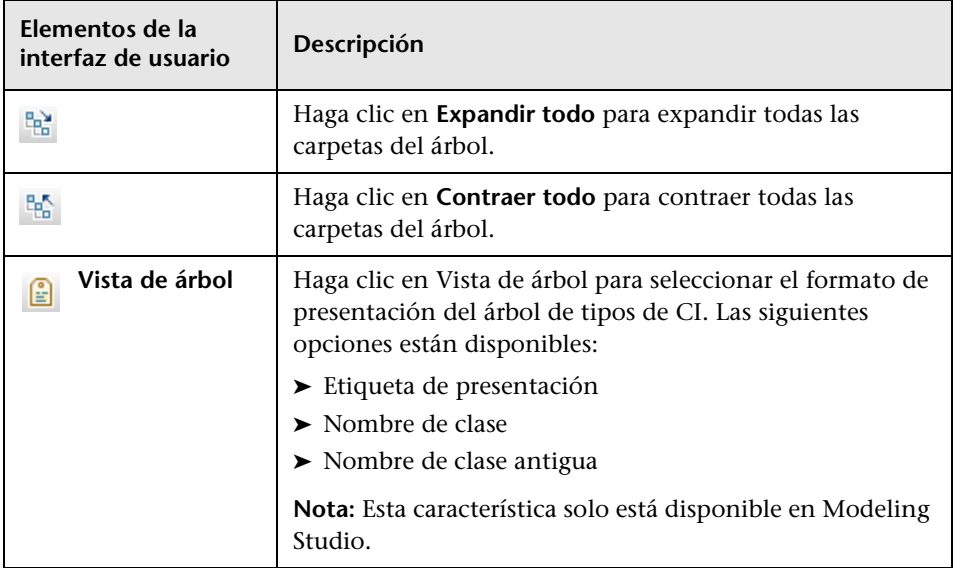

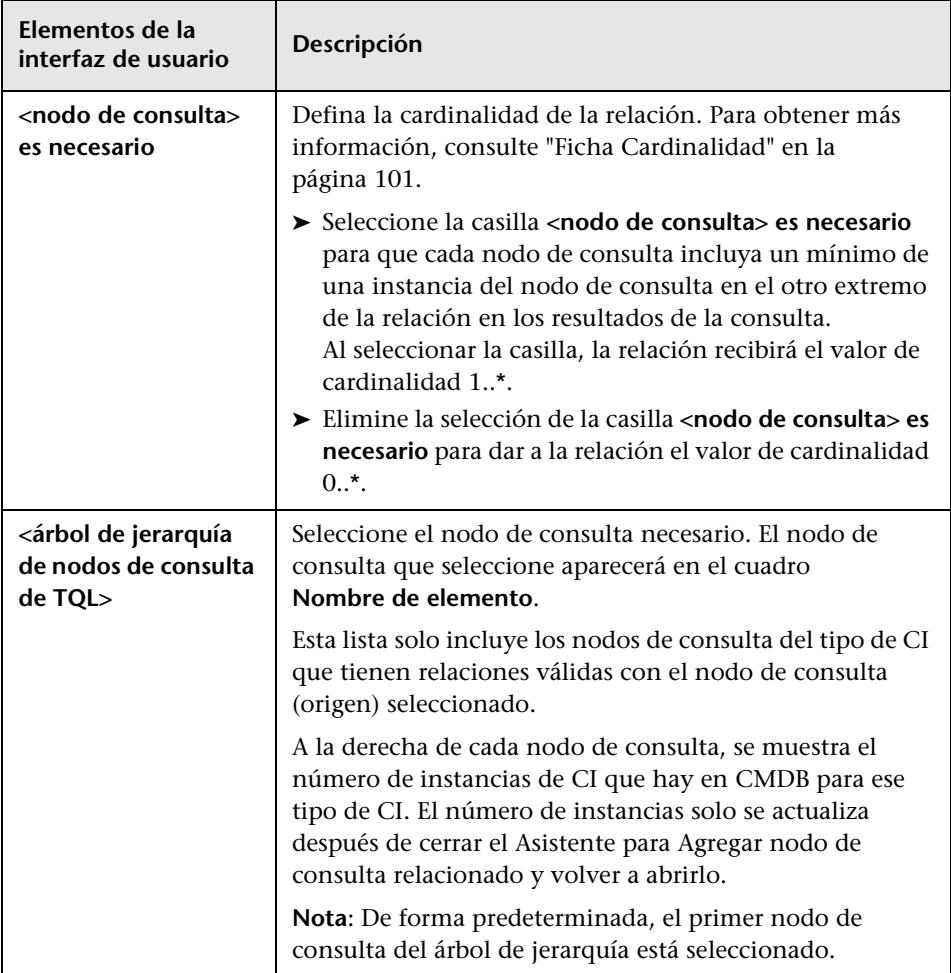

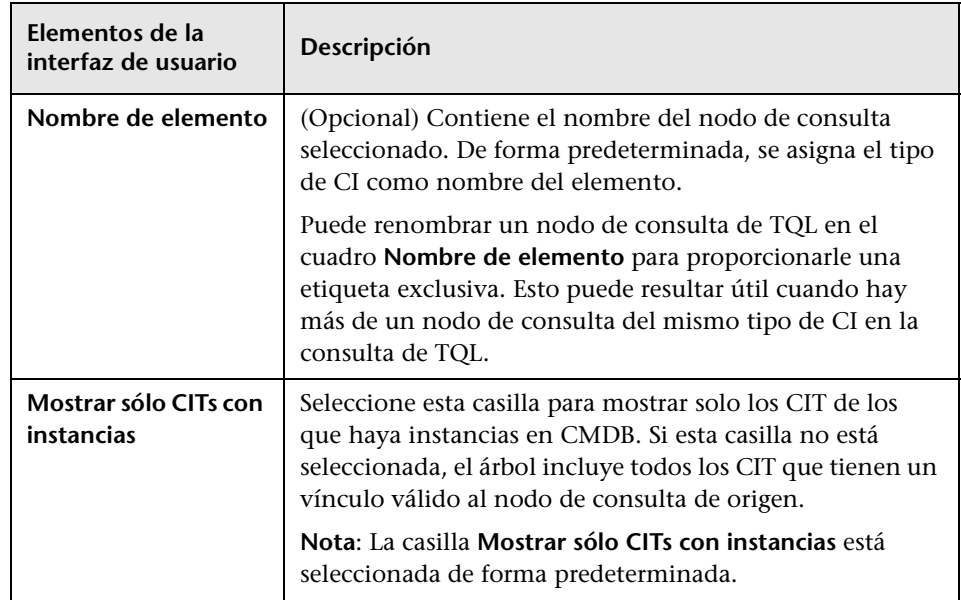

# <span id="page-75-0"></span>**Página Tipo de relación**

Esta página del asistente le permite agregar una relación a una consulta de TQL.

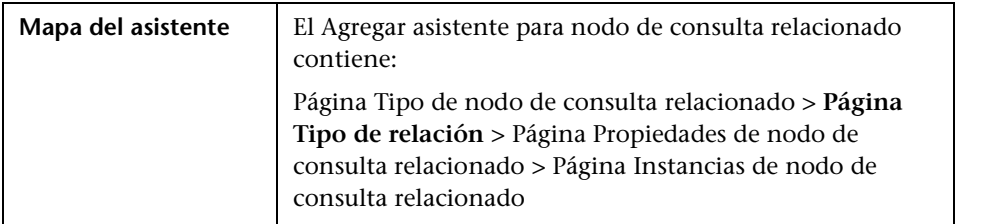

A continuación, se describen los elementos de la interfaz de usuario (los elementos sin etiquetar se muestran entre corchetes angulares):

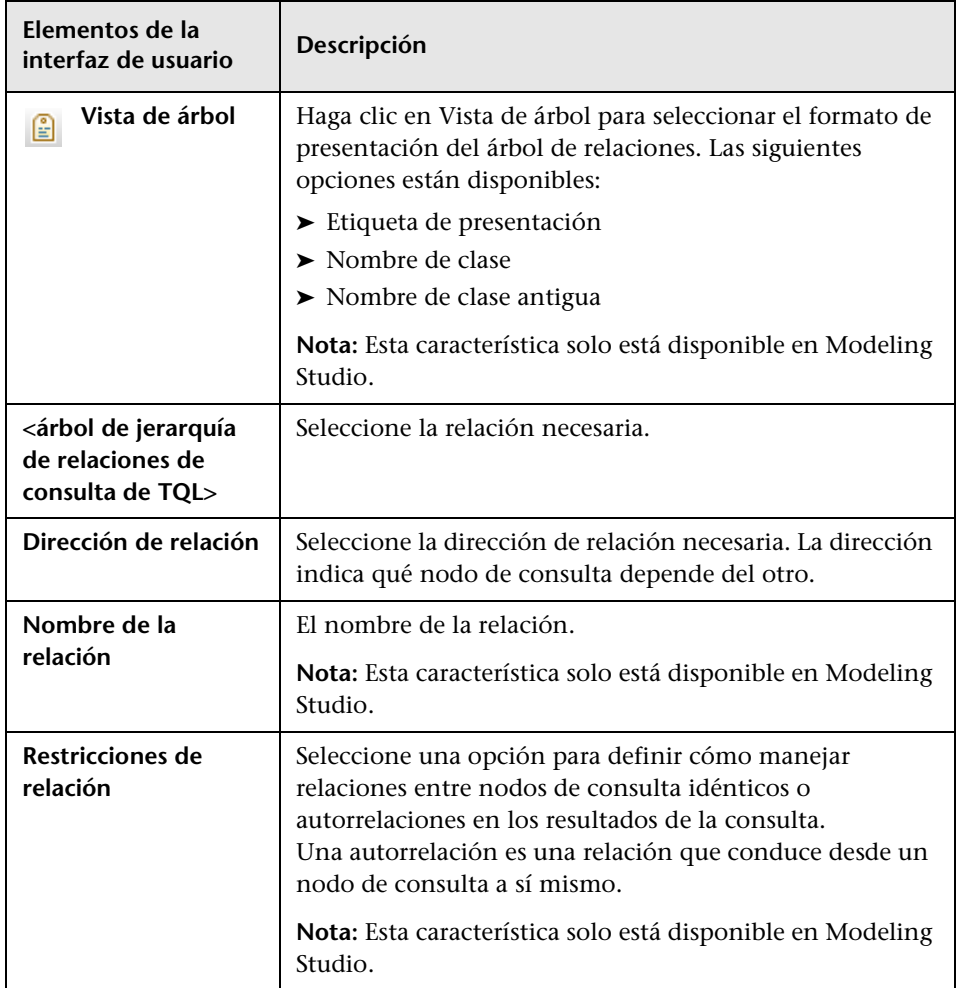

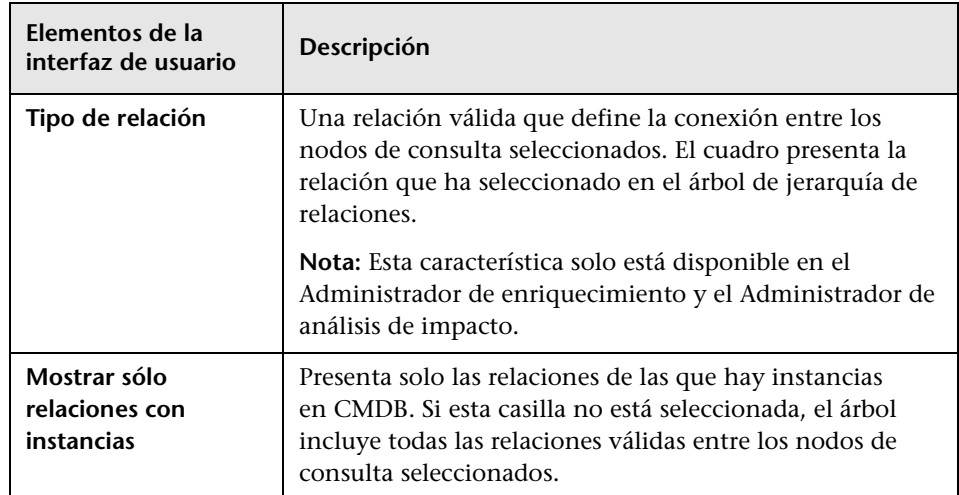

# <span id="page-77-0"></span>**Página Propiedades de nodo de consulta relacionado**

Esta página del asistente le permite crear una expresión que restrinja el número de nodos de consulta que aparecerán en la consulta al agregar una condición de atributo a un nodo de consulta o una relación.

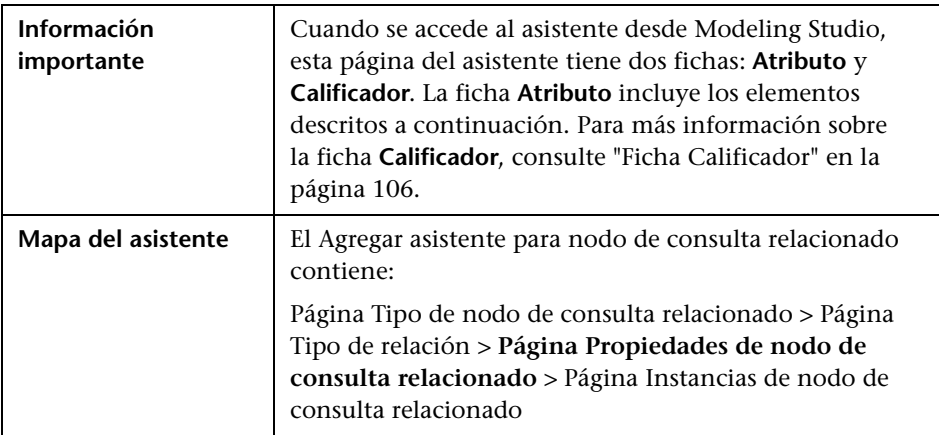

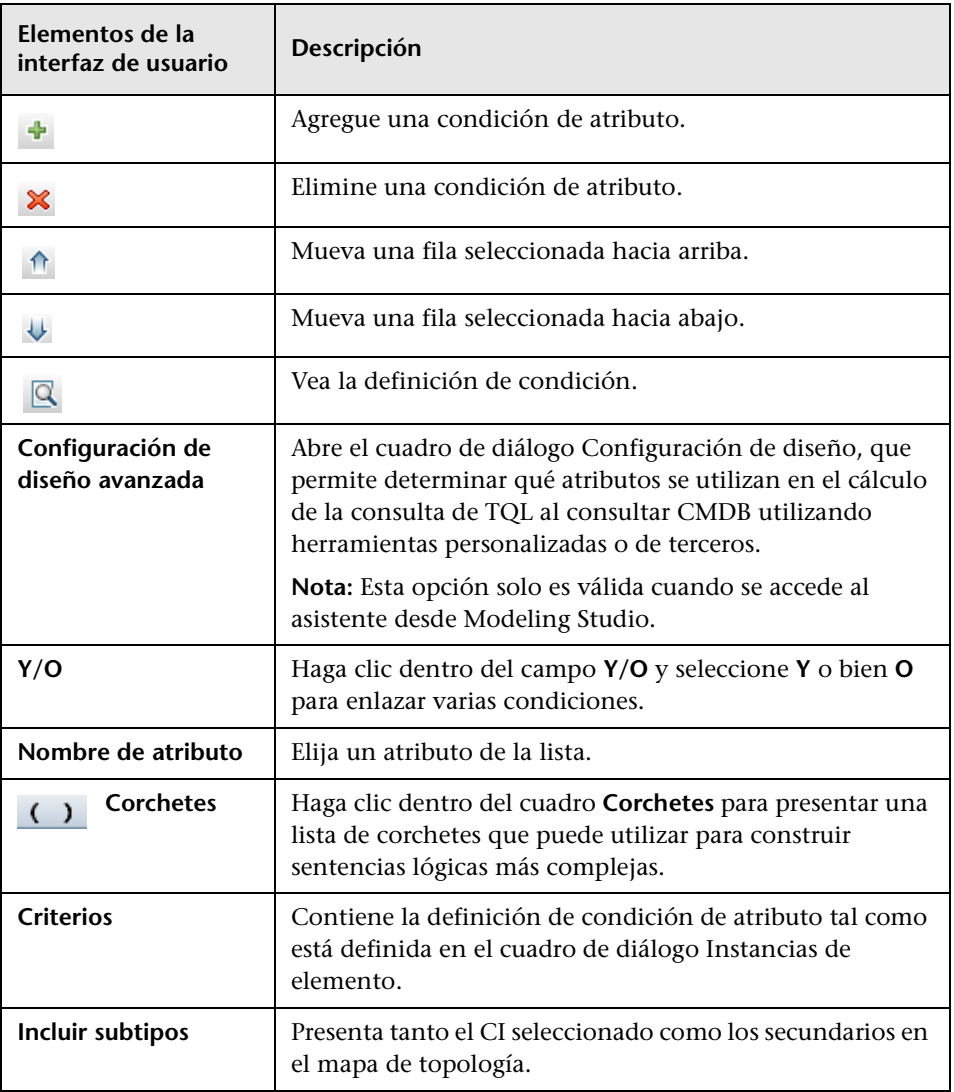

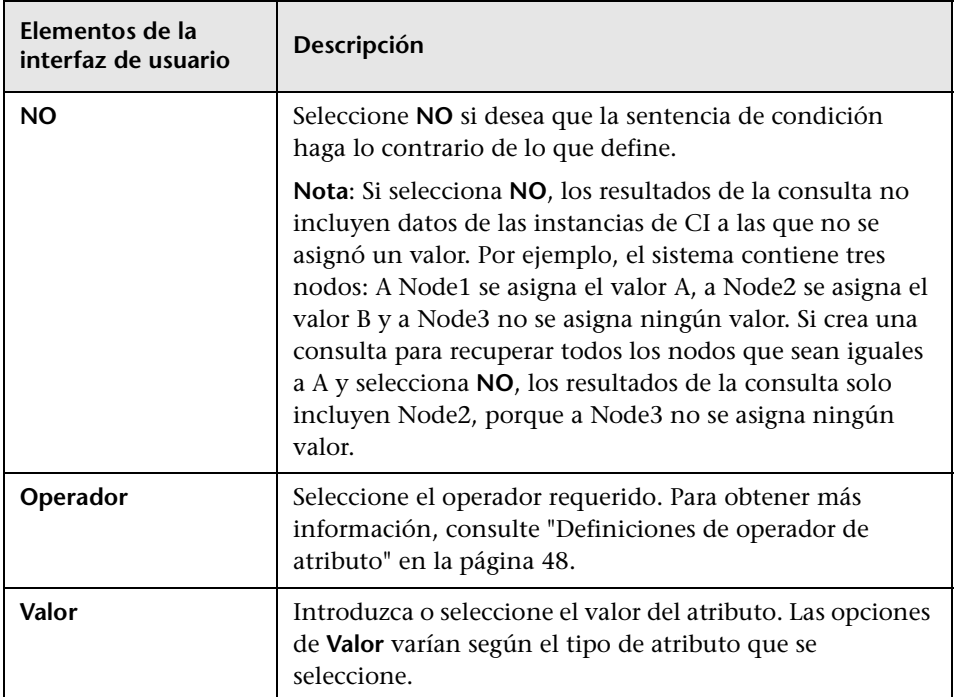

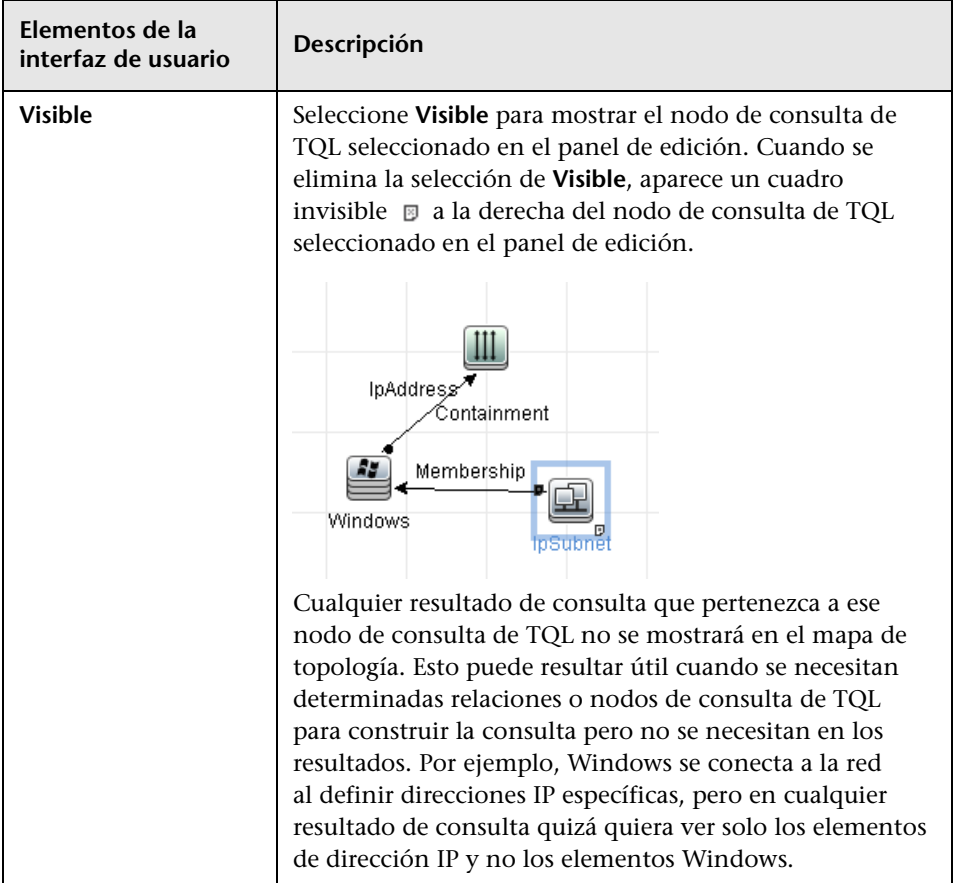

## <span id="page-81-0"></span>**Página Instancias de nodo de consulta relacionado**

Esta página del asistente muestra todas las instancias encontradas en el nodo de consulta de TQL seleccionado en una tabla.

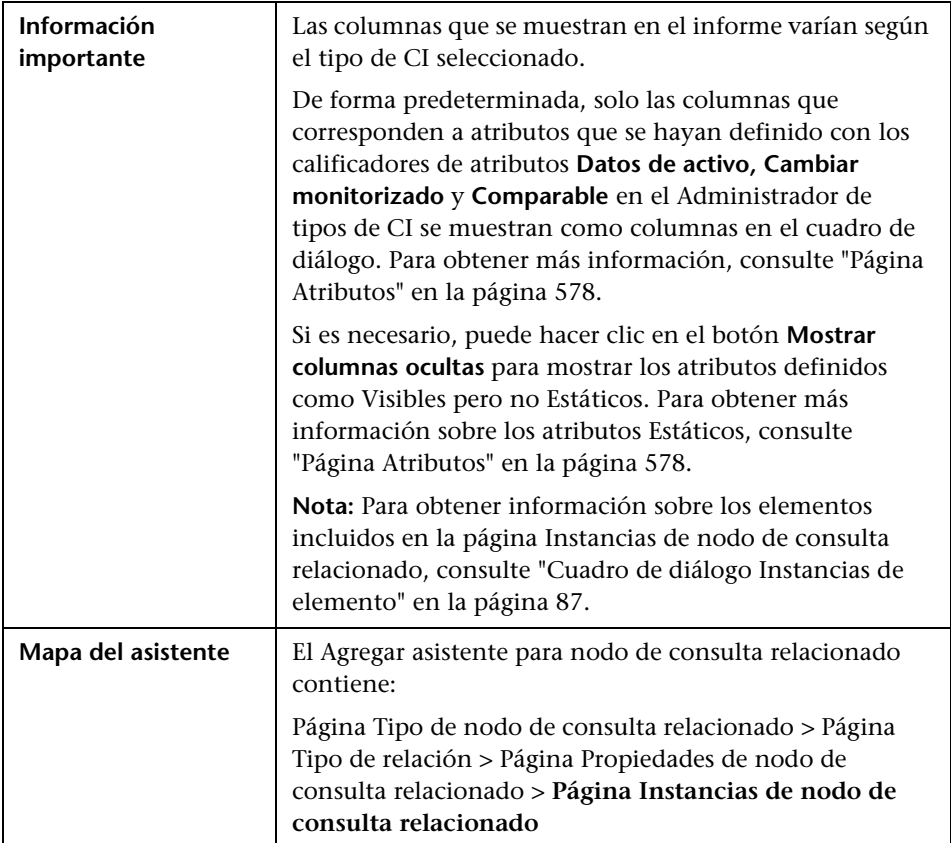

## **Cuadro de diálogo Agregar terceto**

Este cuadro de diálogo le permite definir los pasos permitidos en una ruta de acceso del gráfico de topología que conduce del CI de origen al CI de destino al crear una definición de subgráfico, una relación compuesta o una relación calculada.

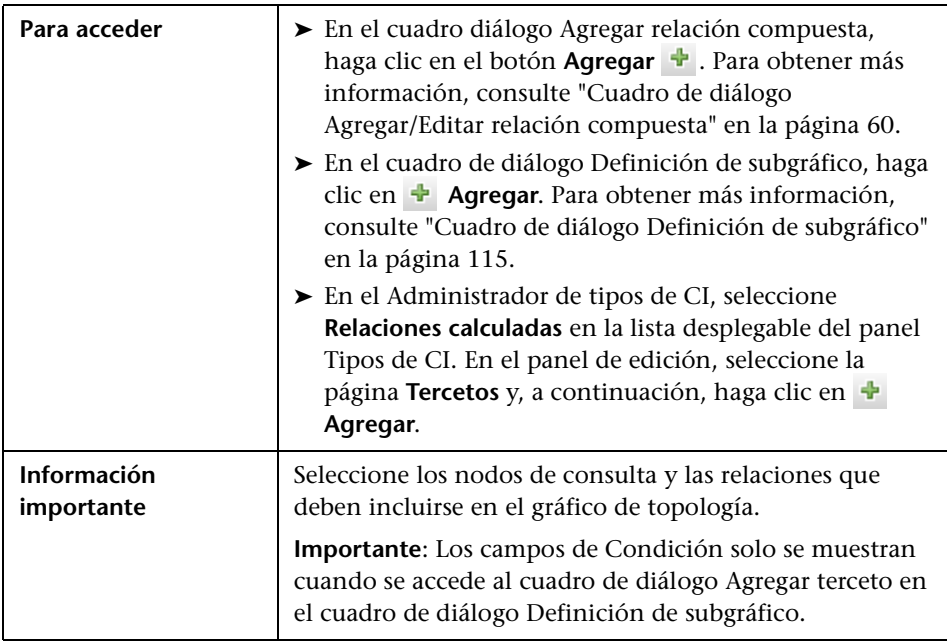

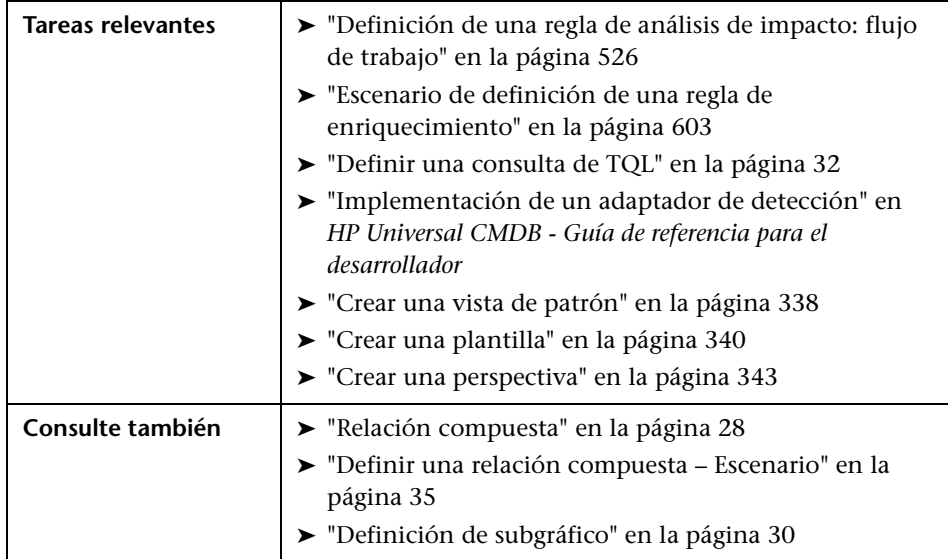

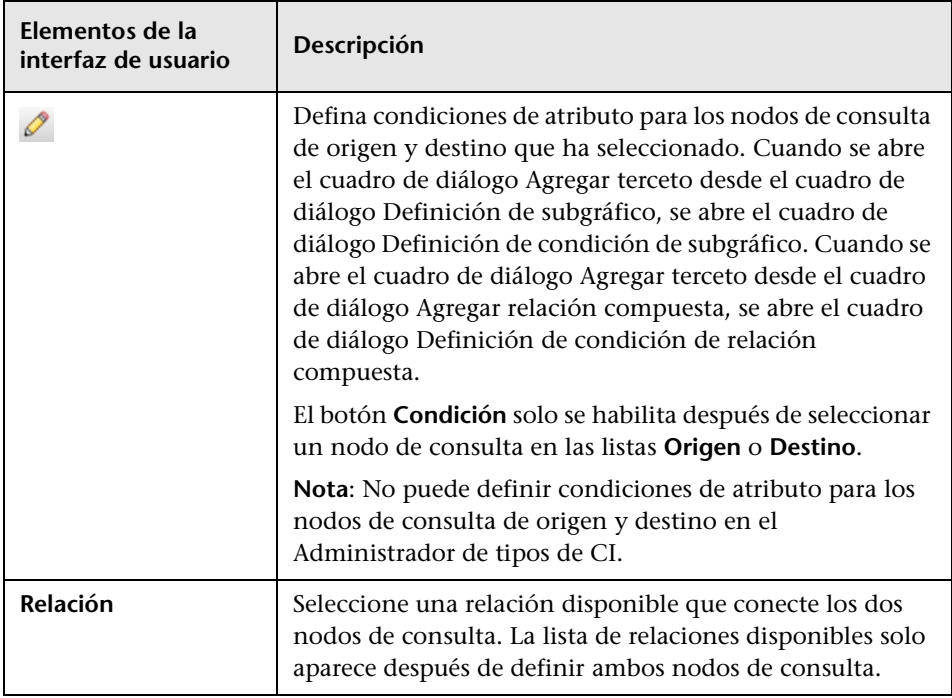

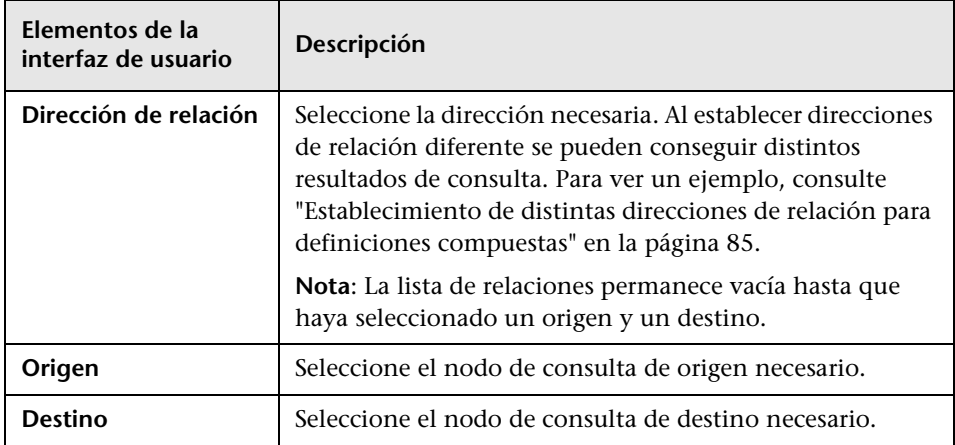

#### <span id="page-84-0"></span>**Establecimiento de distintas direcciones de relación para definiciones compuestas**

Puede conseguir distintos resultados de TQL si establece direcciones de relación diferentes. Por ejemplo, en el mundo empresarial, como se muestra más abajo, quiere crear una relación compuesta que conecte un nodo de consulta de CIT **a** y un nodo de consulta de CIT **b**. La profundidad se define en 5 (para más información, consulte ["Profundidad" en la página 117\)](#page-116-0).

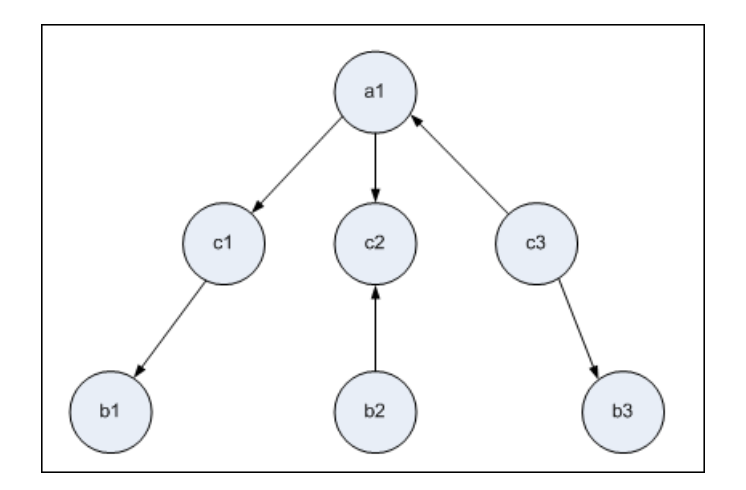

En el cuadro de diálogo Agregar terceto, puede crear definiciones compuestas para enlazar nodos de consulta **a** y **b** utilizando direcciones de relación diferentes.

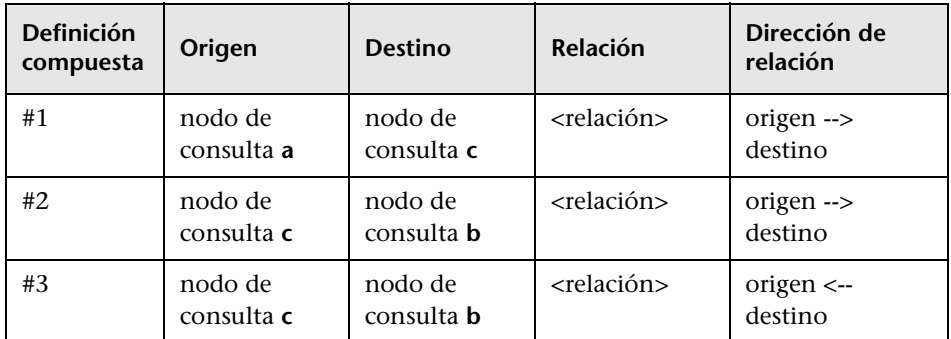

➤ Las definiciones compuestas 1 y 2 producen la consulta siguiente:

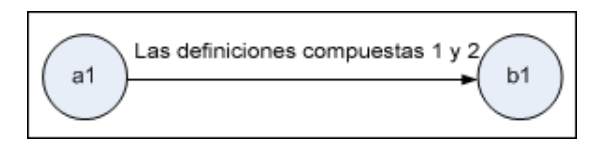

➤ Las definiciones compuestas 1 y 3 producen la consulta siguiente:

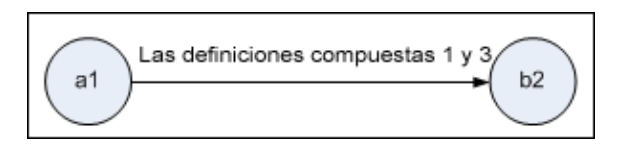

➤ Las definiciones compuestas 1, 2 y 3 producen la consulta siguiente:

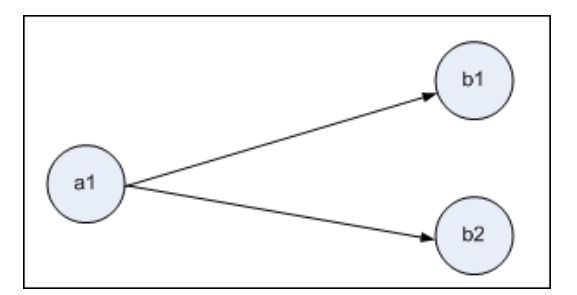

## <span id="page-86-0"></span>**Cuadro de diálogo Instancias de elemento**

Este cuadro de diálogo muestra todas las instancias de CI encontradas en el nodo de consulta de TQL seleccionado en una tabla.

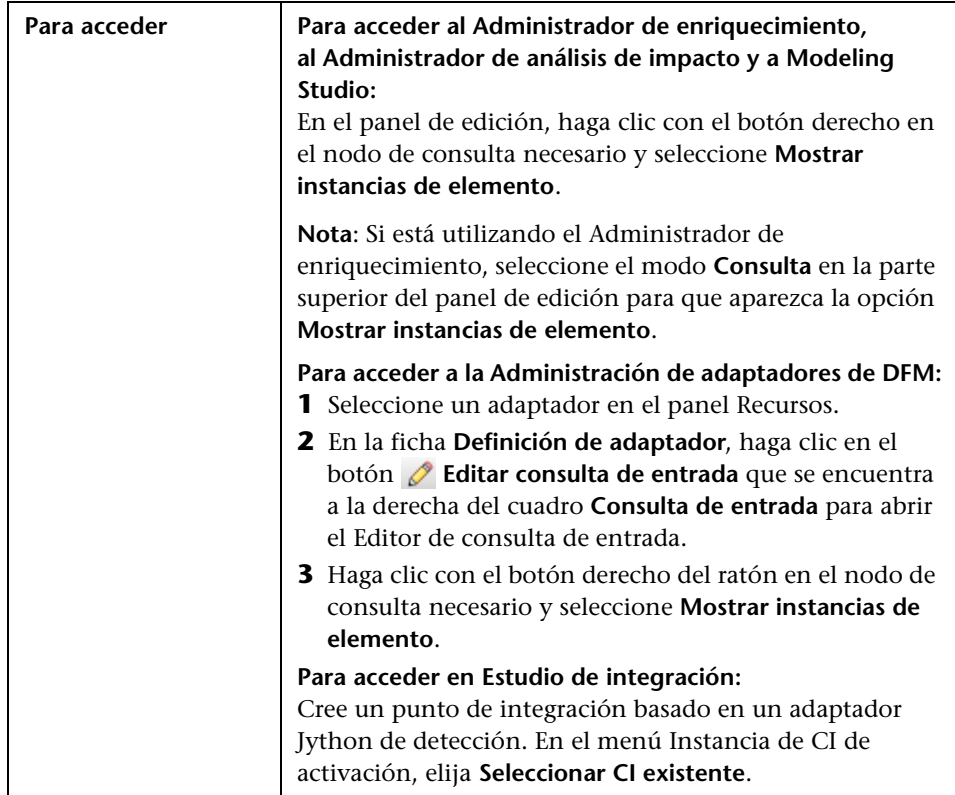

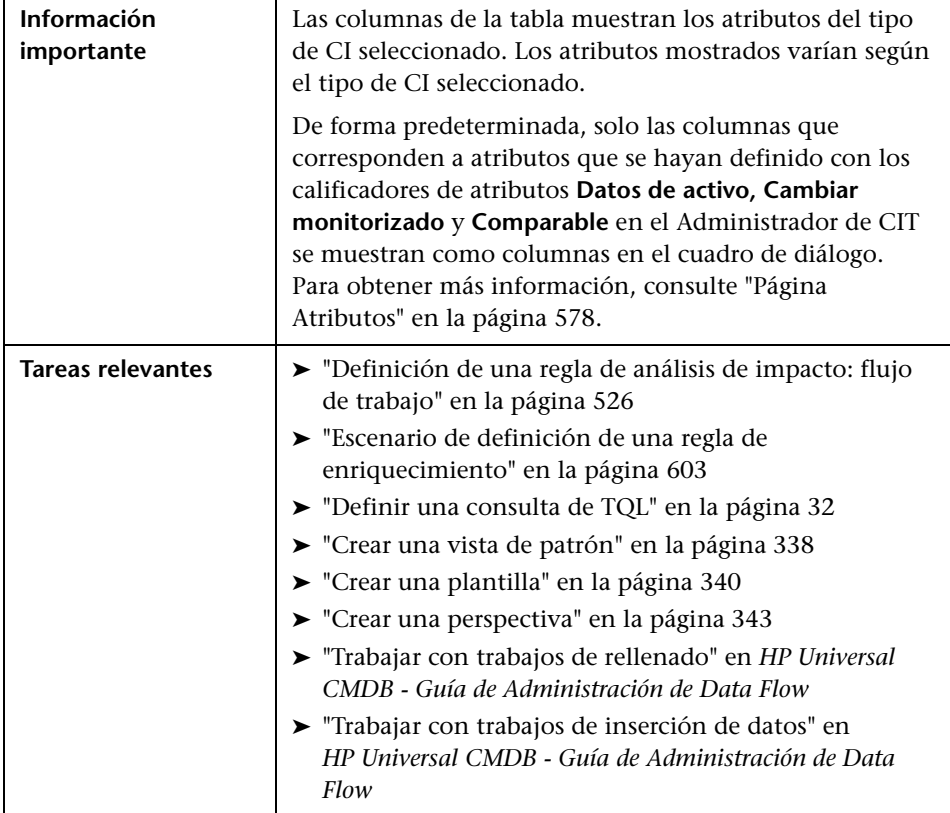

A continuación, se describen los elementos de la interfaz de usuario (los elementos sin etiquetar se muestran entre corchetes angulares):

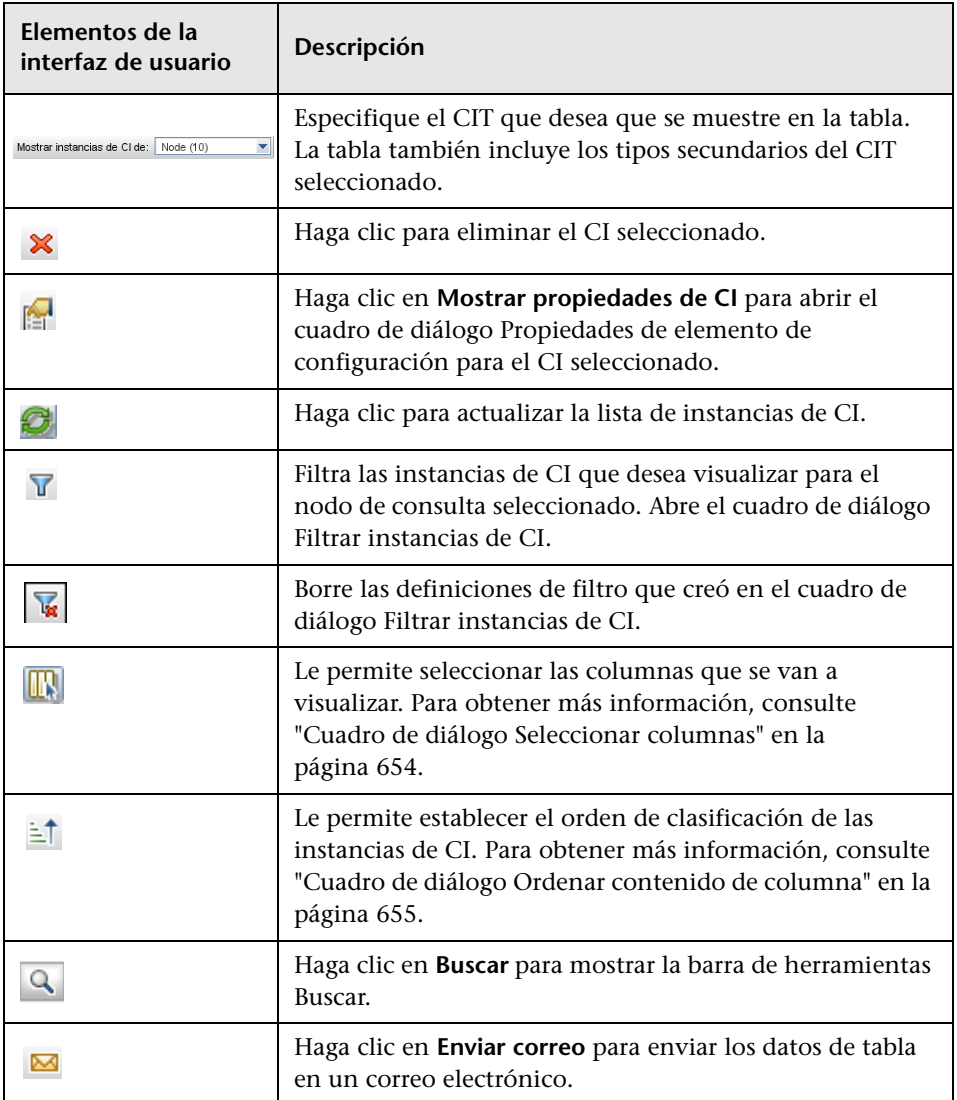

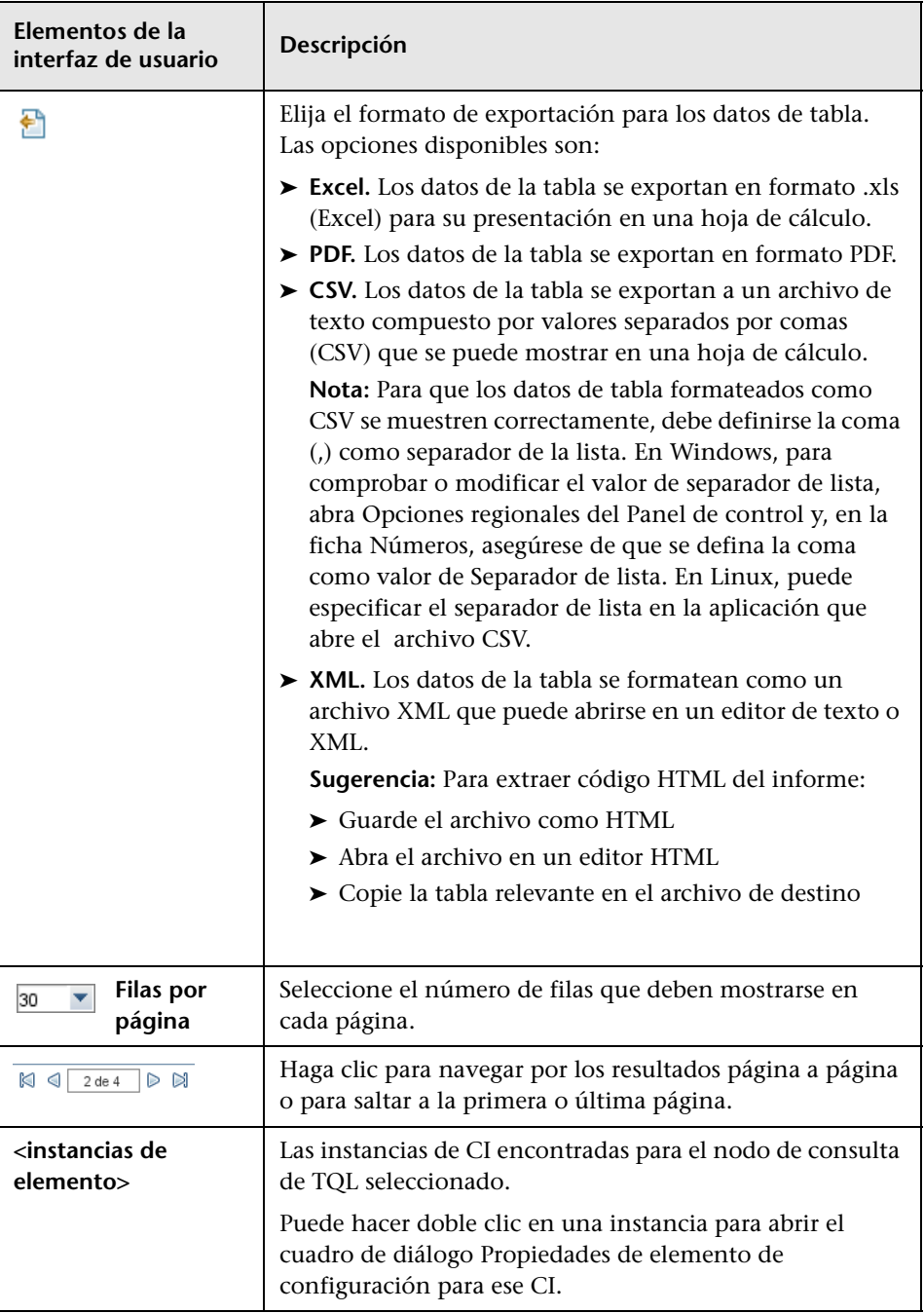

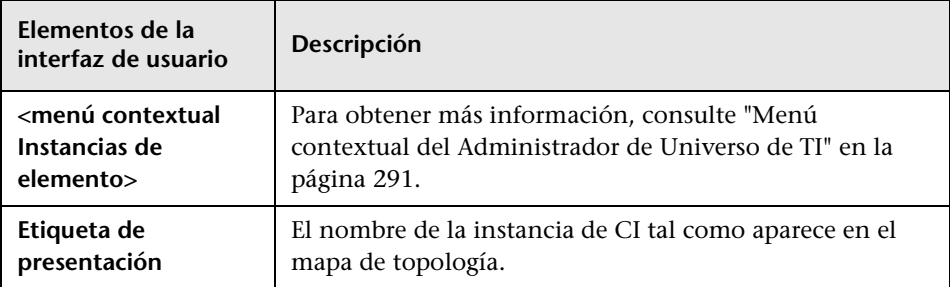

## **Cuadro de diálogo Filtrar instancias de CI**

Este cuadro de diálogo le permite reducir el número de instancias de CI que se muestran en una lista seleccionando una condición y un valor para un CI específico.

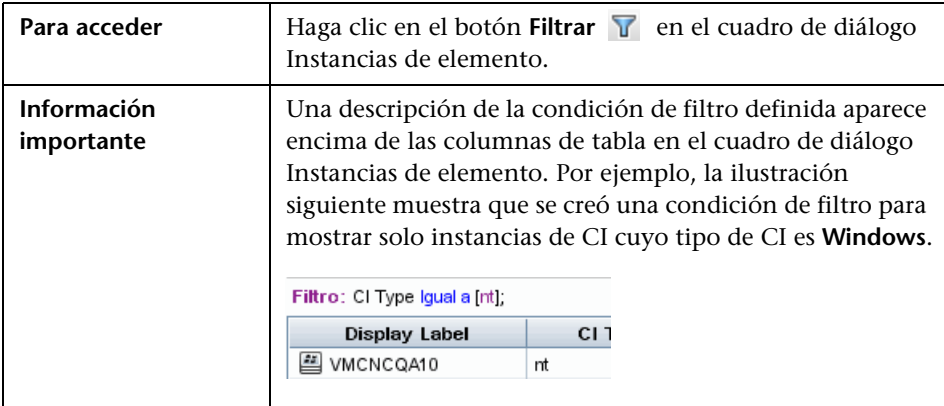

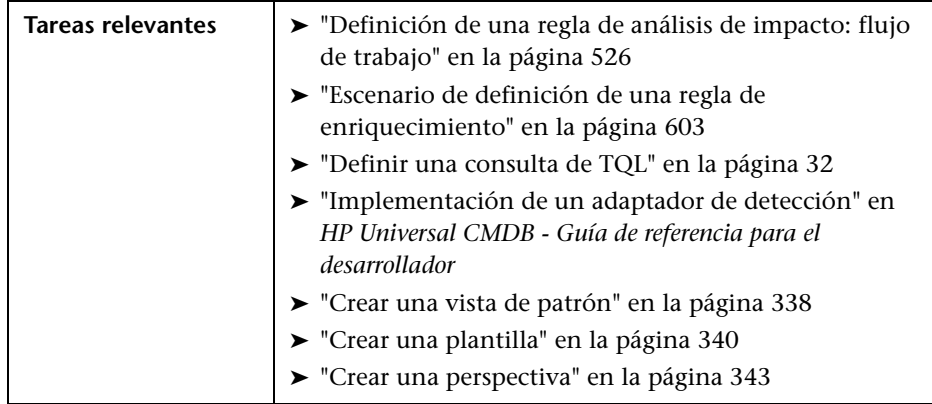

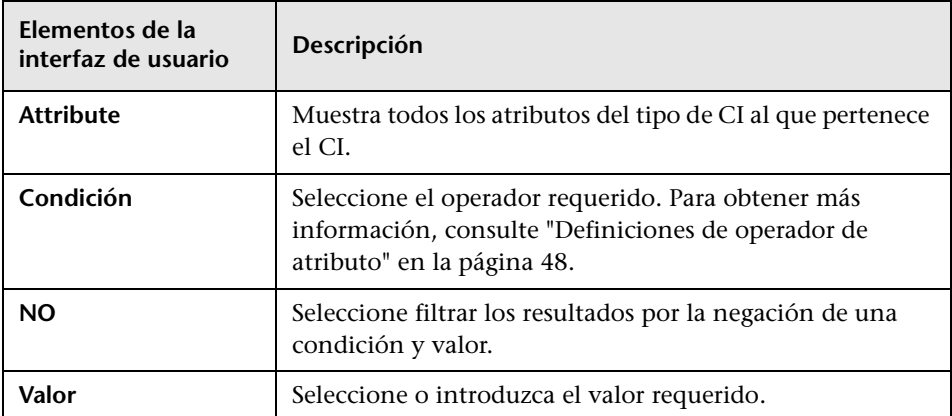

### **Cuadro de diálogo Condición de relación de unión**

Este cuadro de diálogo le permite definir la conexión entre dos nodos de consulta utilizando una relación de unión.

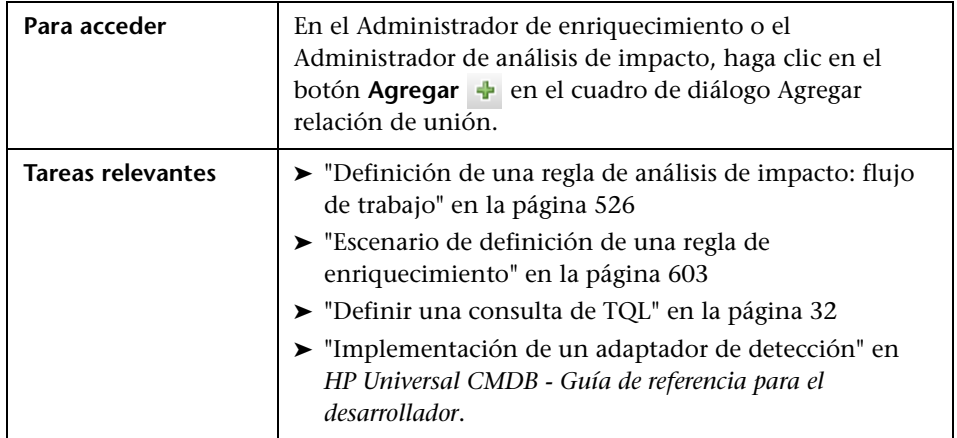

A continuación, se describen los elementos de la interfaz de usuario (los elementos sin etiquetar se muestran entre corchetes angulares):

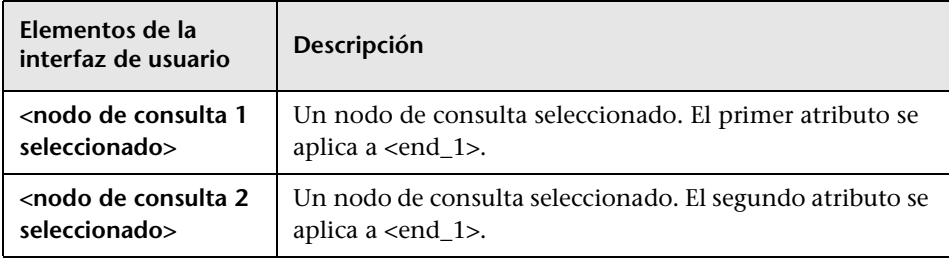

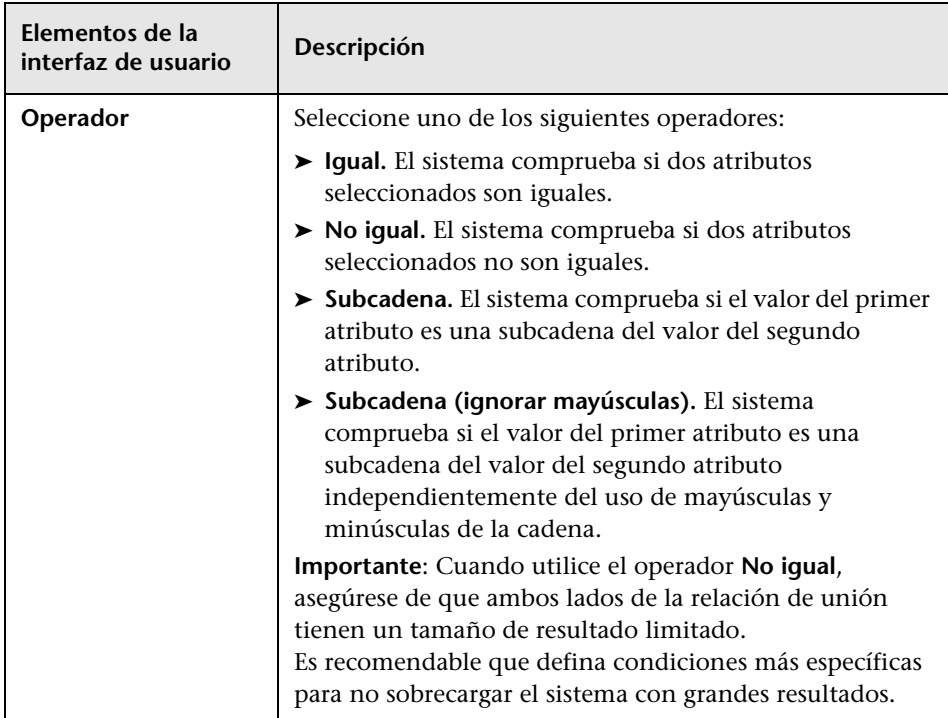

## **Cuadro de diálogo Configuración de diseño**

Este cuadro de diálogo le permite determinar qué atributos se utilizan en el cálculo de la consulta de TQL al utilizar la API de UCMDB. Para obtener más información, consulte "HP Universal CMDB API del servicio web" en *HP Universal CMDB - Guía de referencia para el desarrollador*.

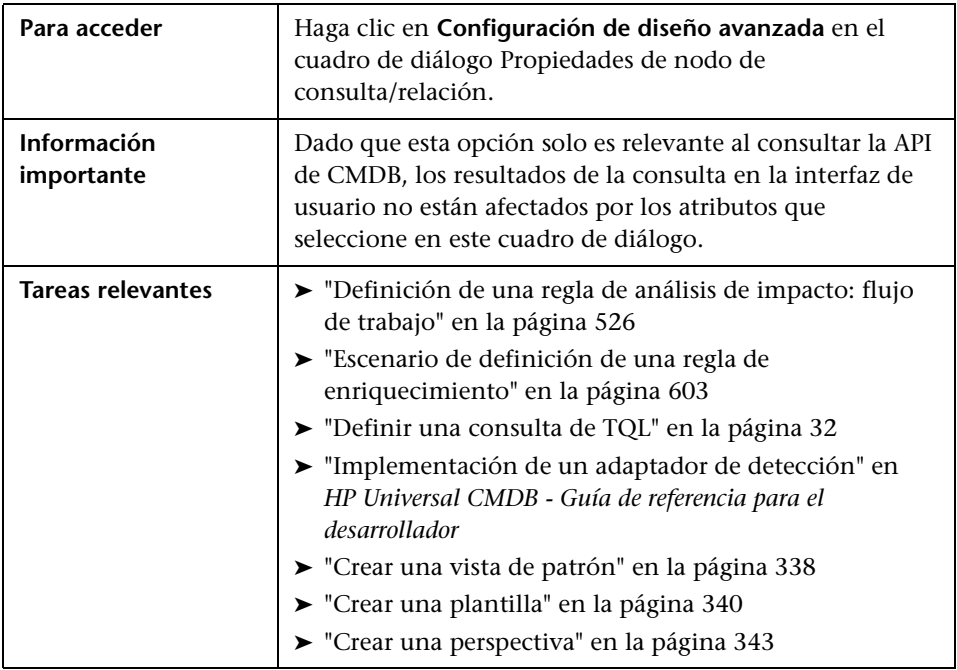

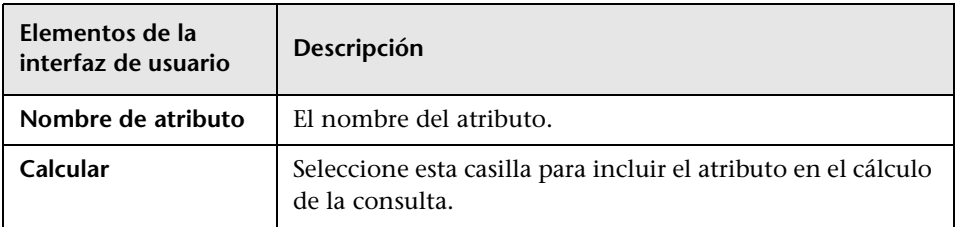

## **Cuadro de diálogo Propiedades de nodo de consulta/relación**

Este cuadro de diálogo le permite definir las condiciones de atributo para el nodo de consulta/relación de TQL seleccionado.

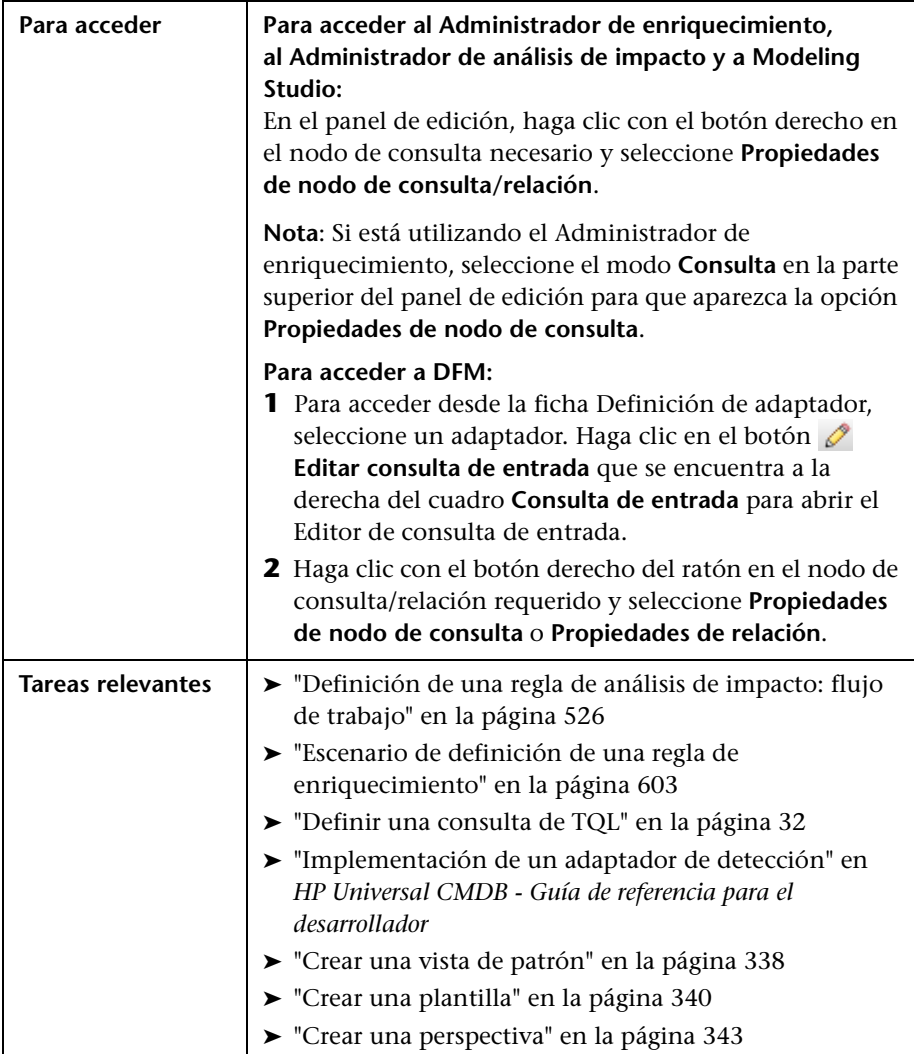

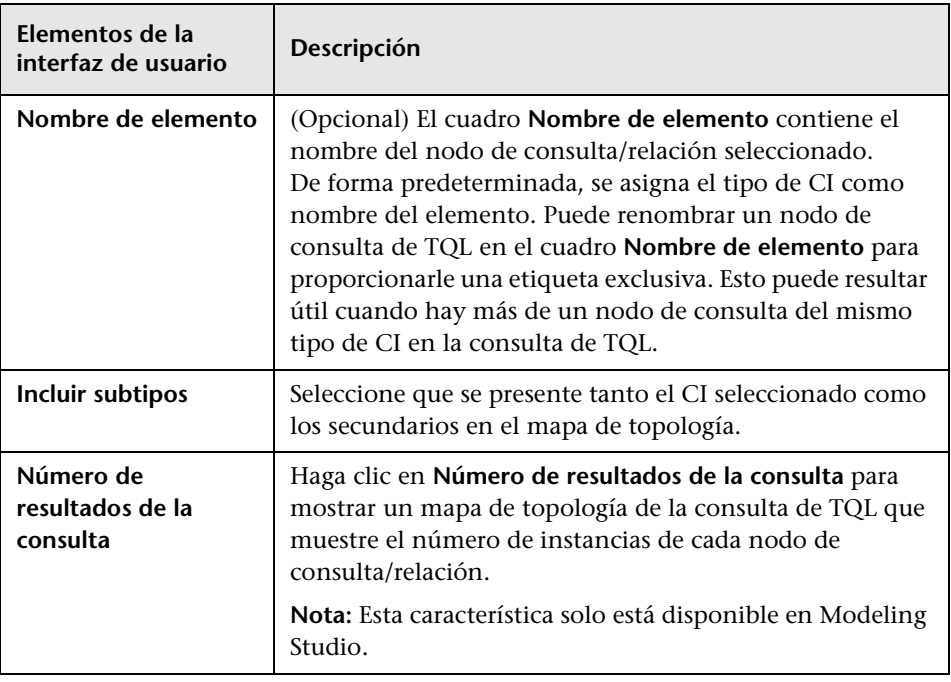

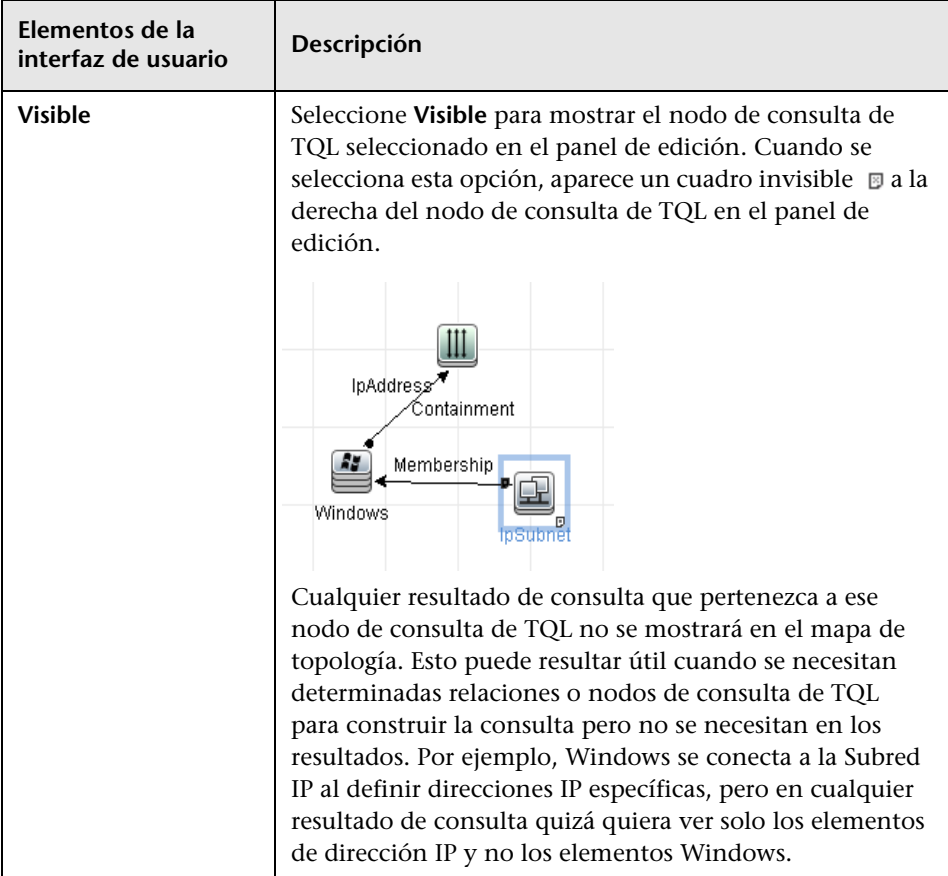

### **Ficha Atributo**

Esta área permite crear una expresión que defina condiciones que limiten el número de nodos de consulta que aparecen en la consulta. Puede agregar una condición de atributo a un nodo de consulta o relación y filtre los resultados de la consulta.

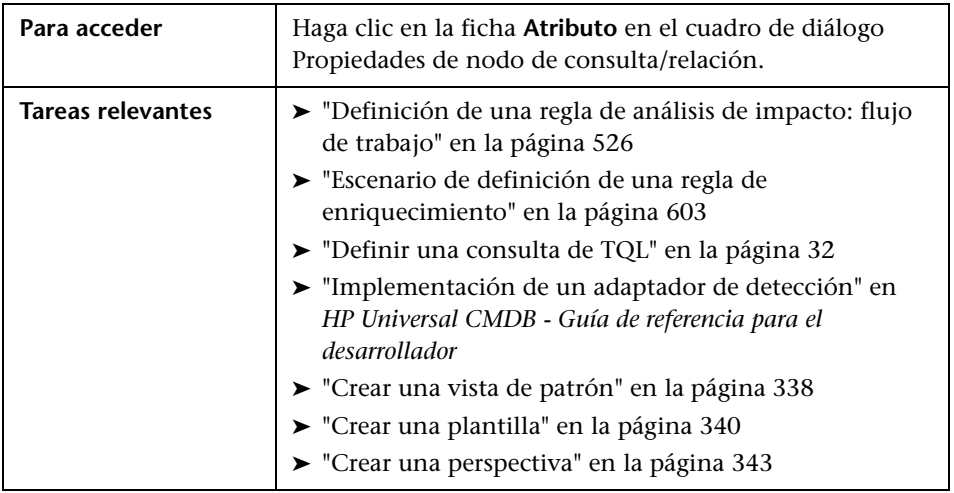

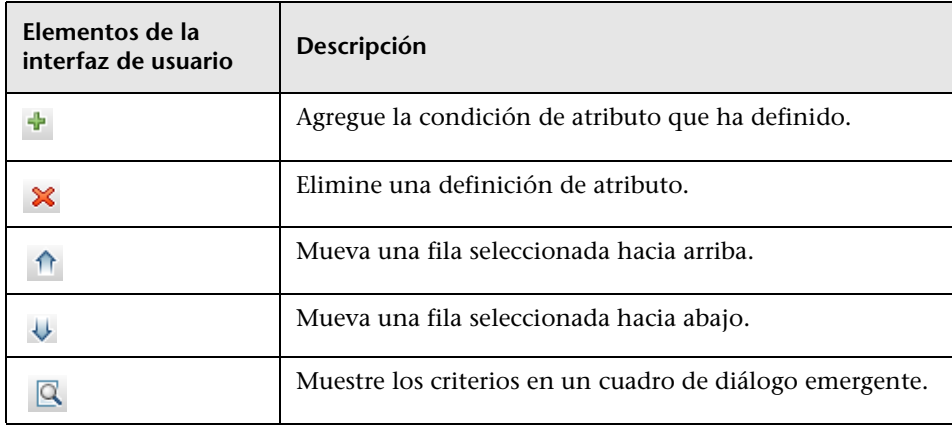

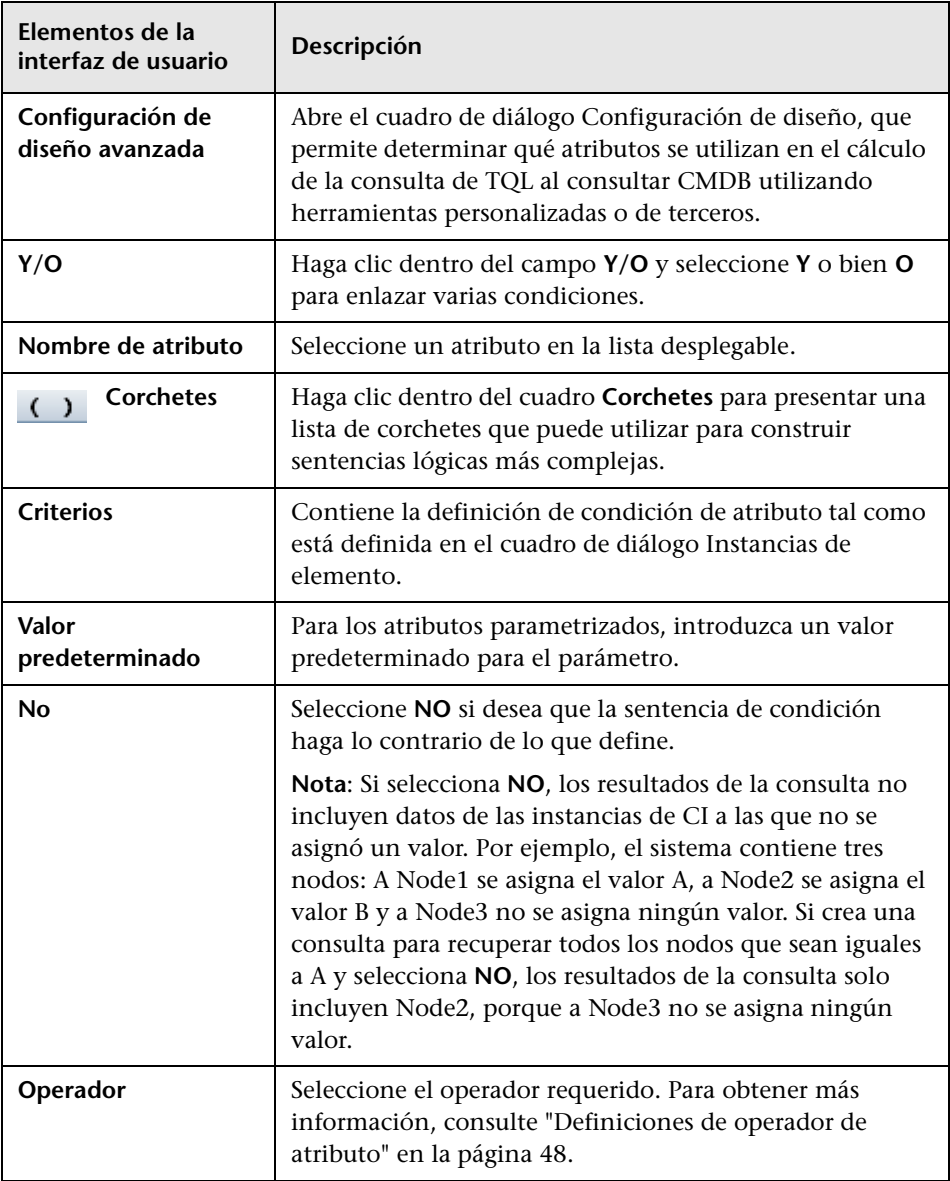

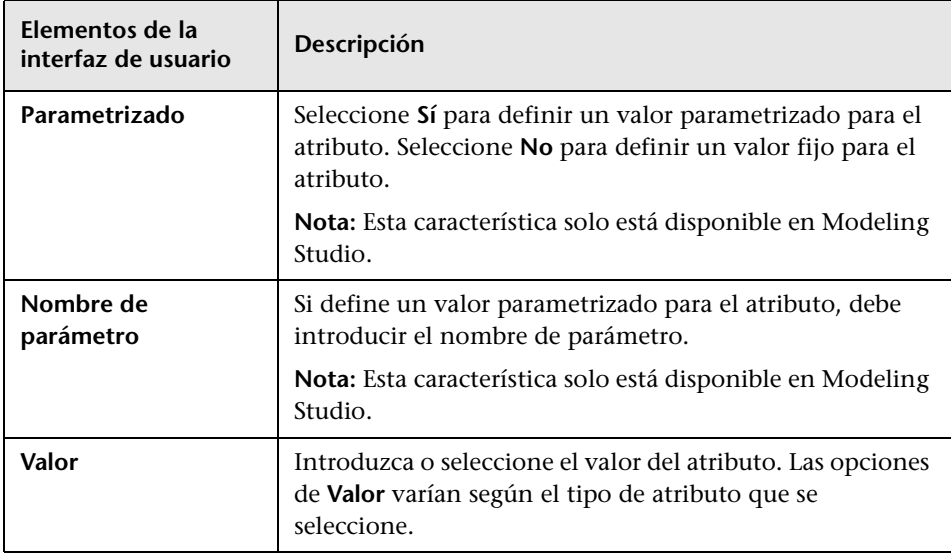

#### <span id="page-100-0"></span>**Ficha Cardinalidad**

En esta área, puede definir una cardinalidad de relación, que le permite definir cuántas instancias de CI espera tener al final de una relación en el resultado de la consulta.

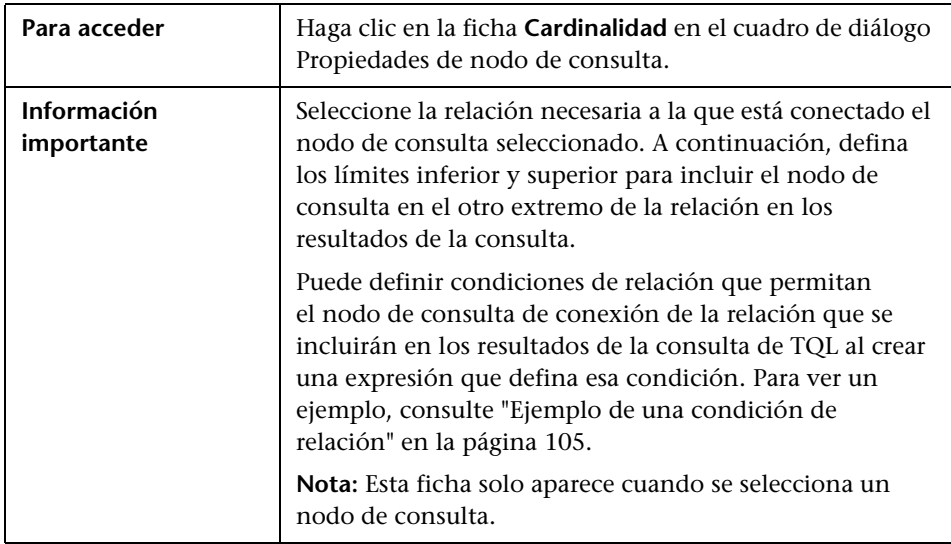

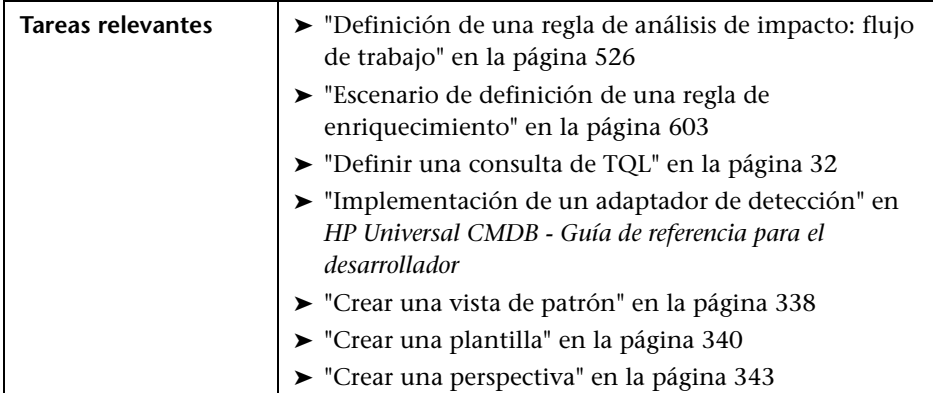

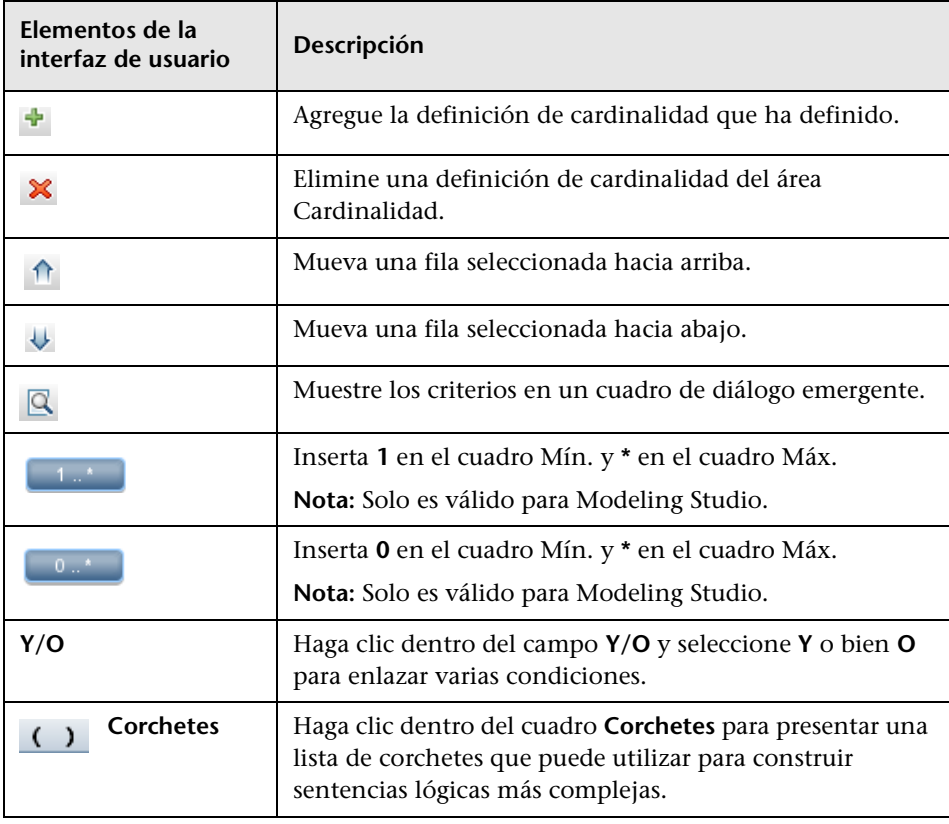

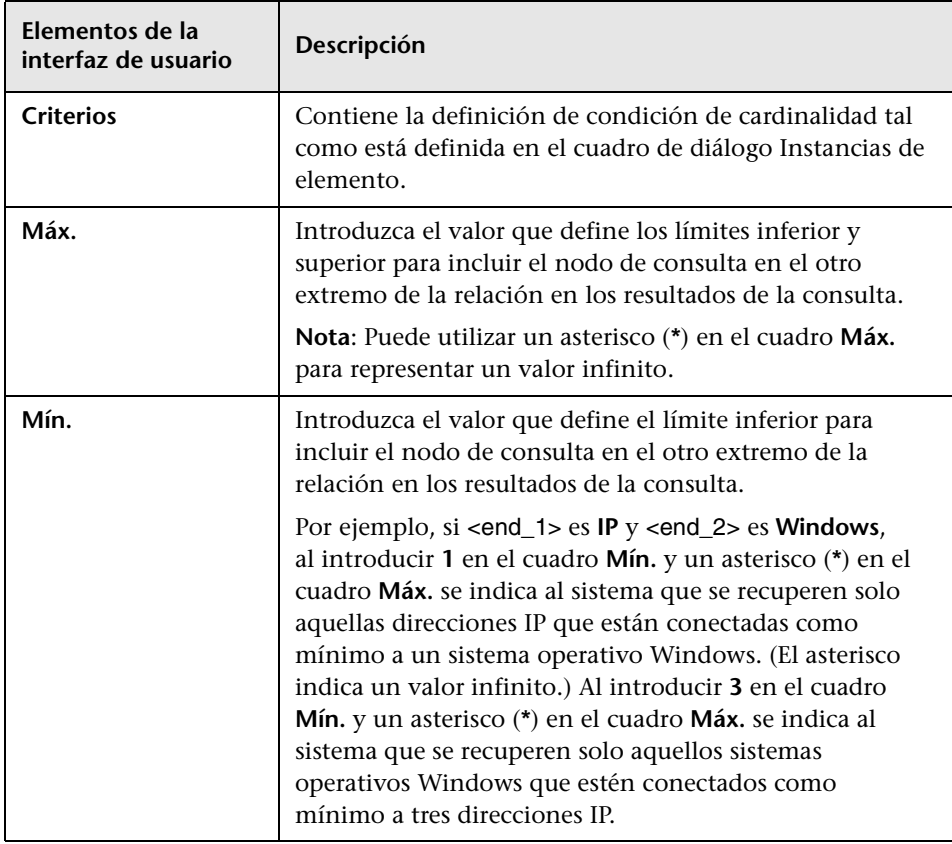

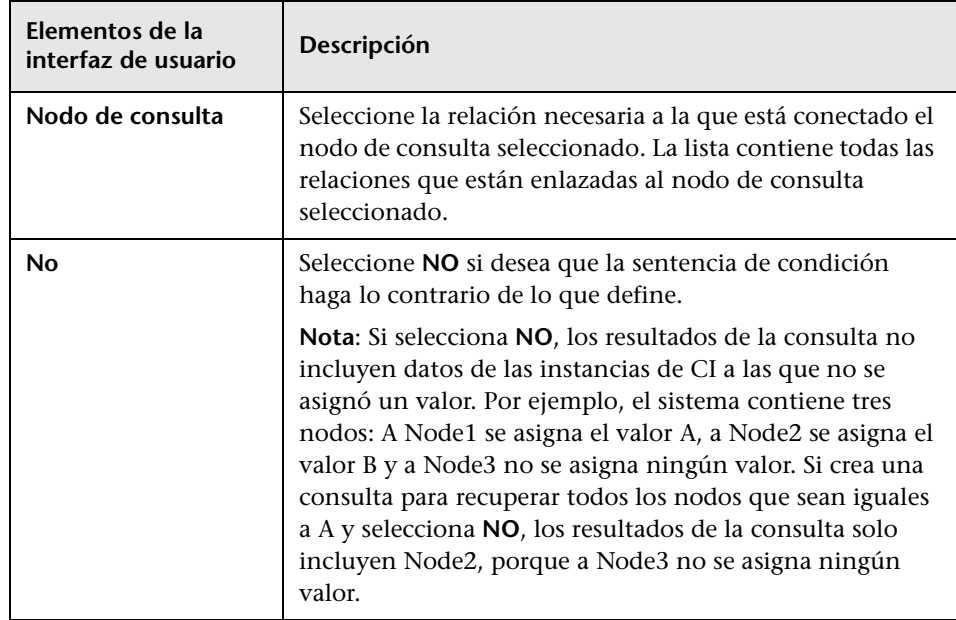

#### <span id="page-104-0"></span>**Ejemplo de una condición de relación**

El ejemplo de condiciones de relación se basa en la consulta de TQL siguiente:

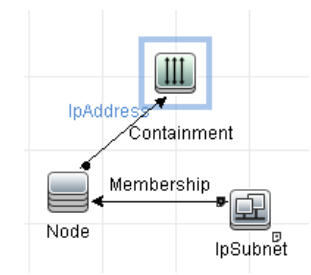

En el cuadro de diálogo Cardinalidad de relación, se han definido las condiciones de relación siguientes para la consulta:

- ➤ Containment **Mín.: 2, Máx.: 4**
- ➤ Membership **Mín.: 1, Máx.: \***

Utilizando el operador O, las definiciones aparecen en la sección **Cardinalidad**, de la forma siguiente:

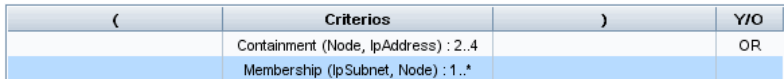

➤ [contenido (Nodo, Dirección IP)] O [miembro (Subred IP, Nodo)] significa que el nodo debe tener entre dos y cuatro direcciones IP o ser miembro de la subred IP.

Utilizando el operador Y, las definiciones aparecen en la sección **Cardinalidad**, de la forma siguiente:

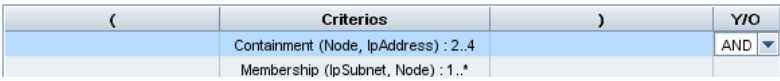

➤ [contenido (Nodo, Dirección IP)] Y [miembro (Subred IP, Nodo)] significa que el nodo debe tener entre dos y cuatro direcciones IP Y ser miembro de la subred IP.

### <span id="page-105-0"></span>**Ficha Calificador**

Esta área le permite definir condiciones de calificador para el nodo de consulta o relación que ha seleccionado. Por ejemplo, puede utilizar un calificador para definir un CIT como abstracto, lo que significa que no puede crear instancias desde el mismo.

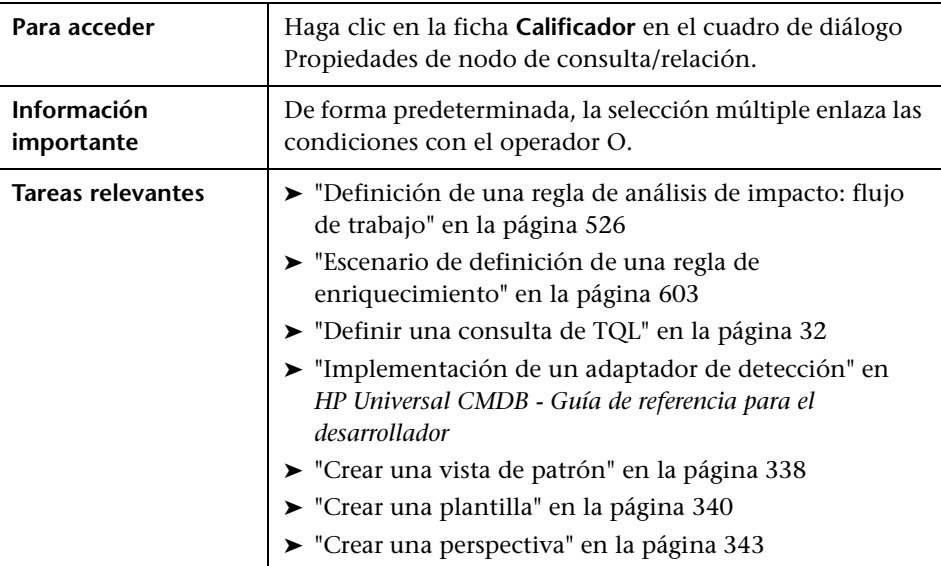

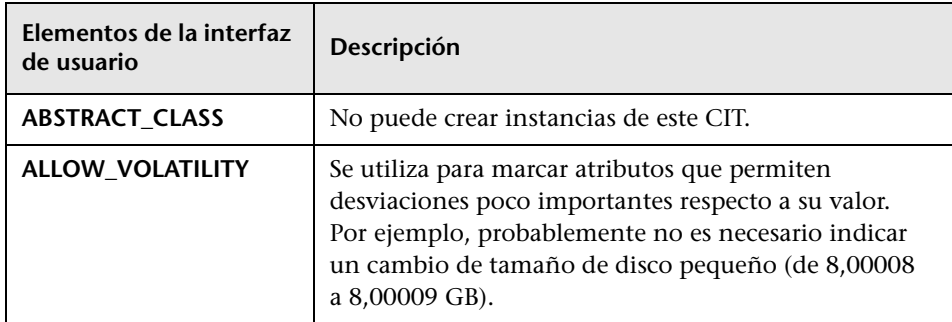

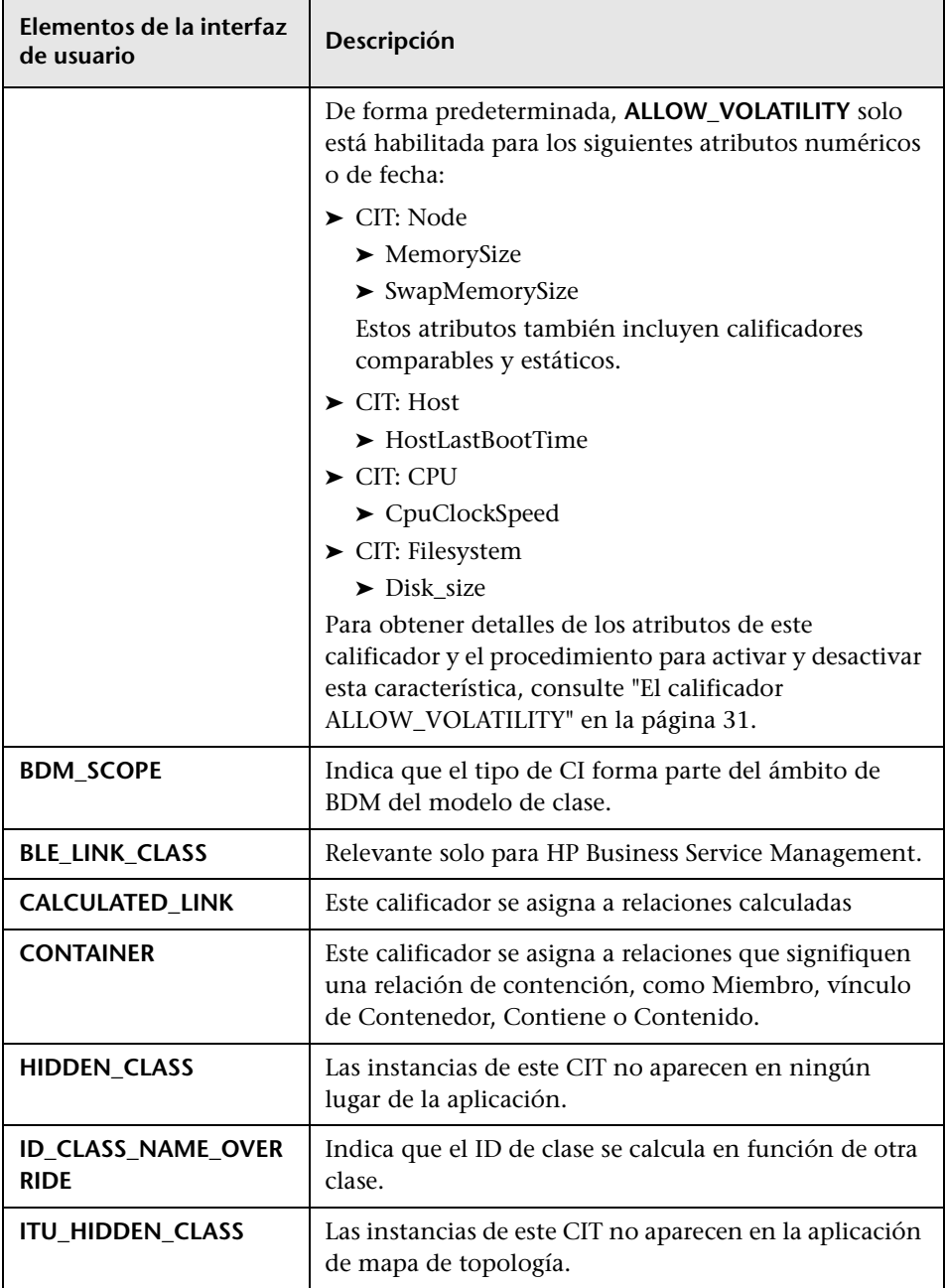

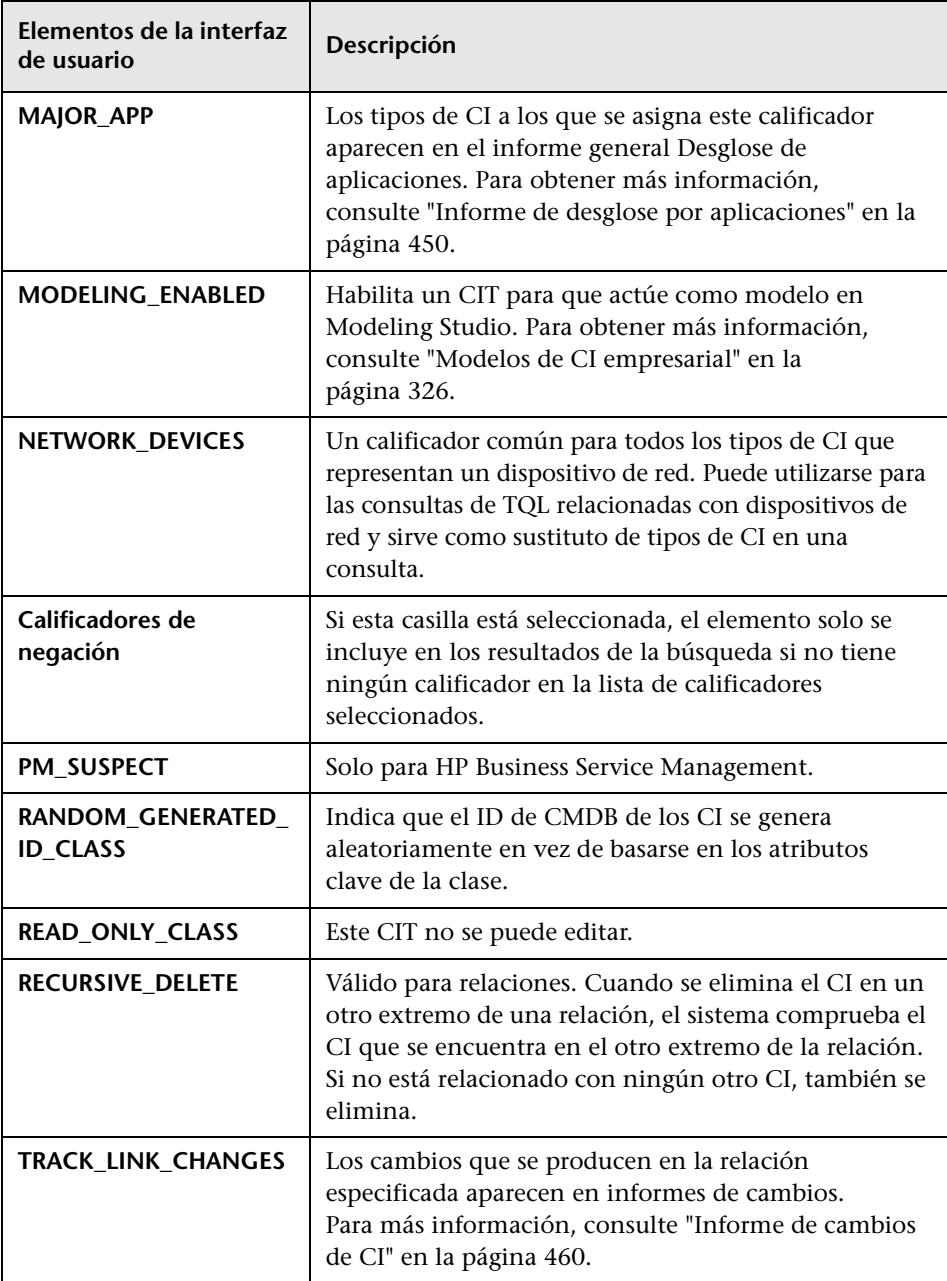
### **Ficha Identidad**

Esta área le permite filtrar los resultados de la consulta de TQL según el ID de elemento de las instancias encontradas para el nodo de consulta de TQL seleccionado.

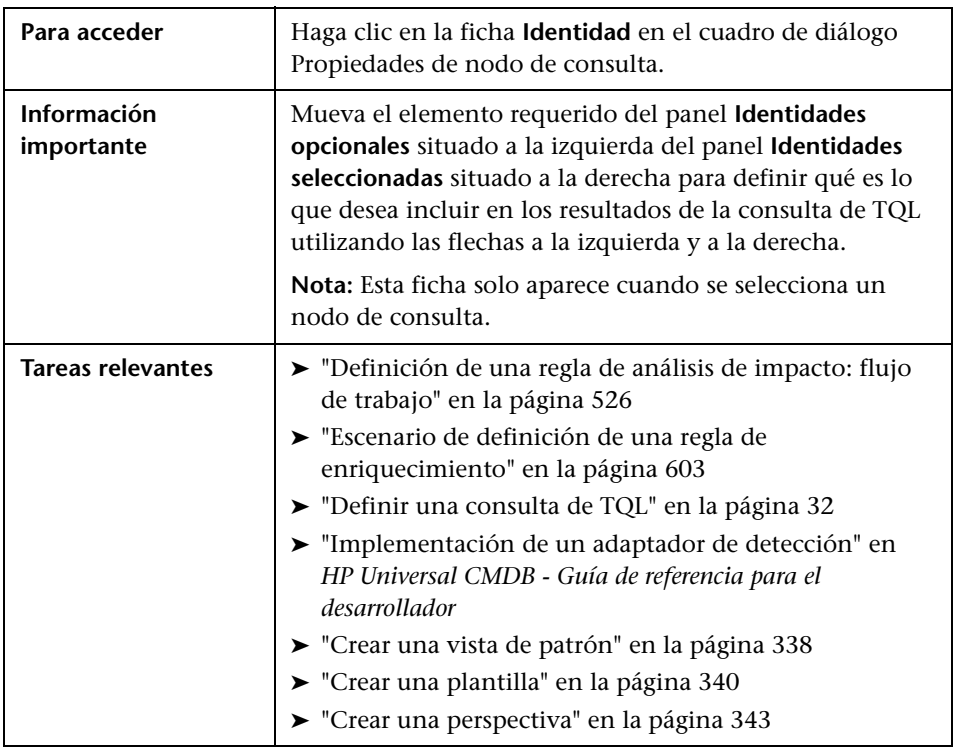

Se incluyen los siguientes elementos (los elementos de la interfaz de usuario sin etiquetar se muestran entre corchetes angulares):

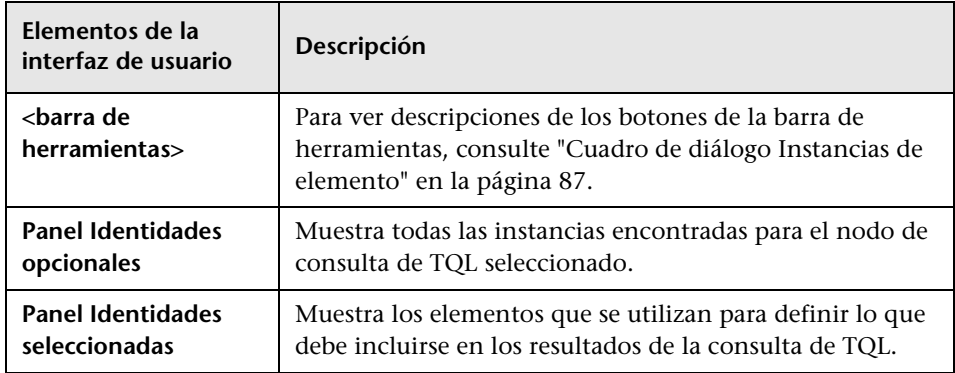

# **Cuadro de diálogo Refinar tipo de nodo de consulta**

Este cuadro de diálogo le permite cambiar el tipo de CI de un nodo de consulta de TQL después de haber creado una consulta de TQL.

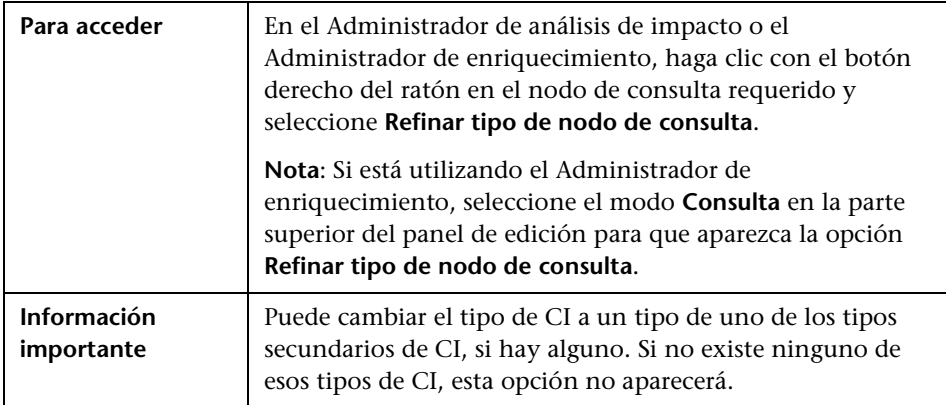

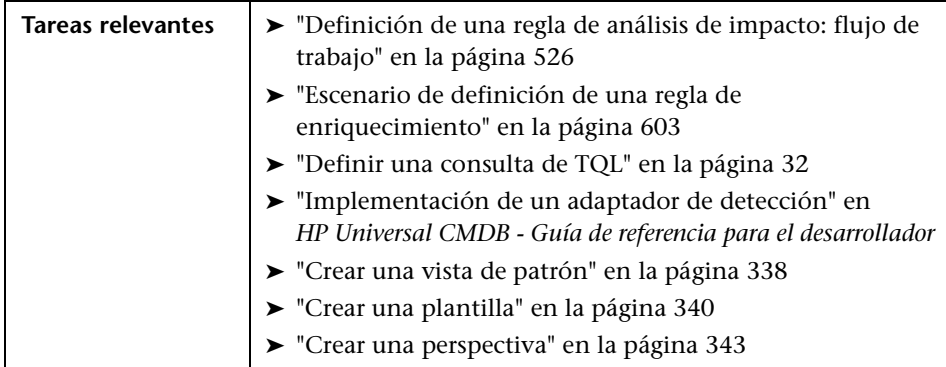

A continuación, se describen los elementos de la interfaz de usuario (los elementos sin etiquetar se muestran entre corchetes angulares):

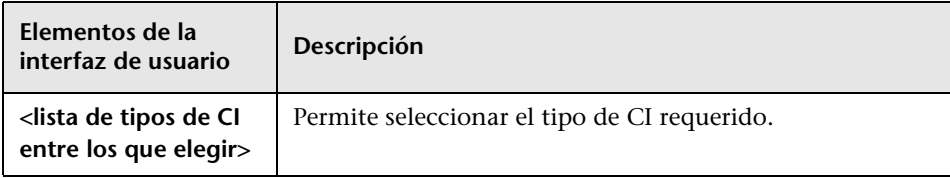

# **Cuadro de diálogo Seleccionar tipo de relación**

Este cuadro de diálogo le permite seleccionar el tipo de relación de TQL que se va a crear.

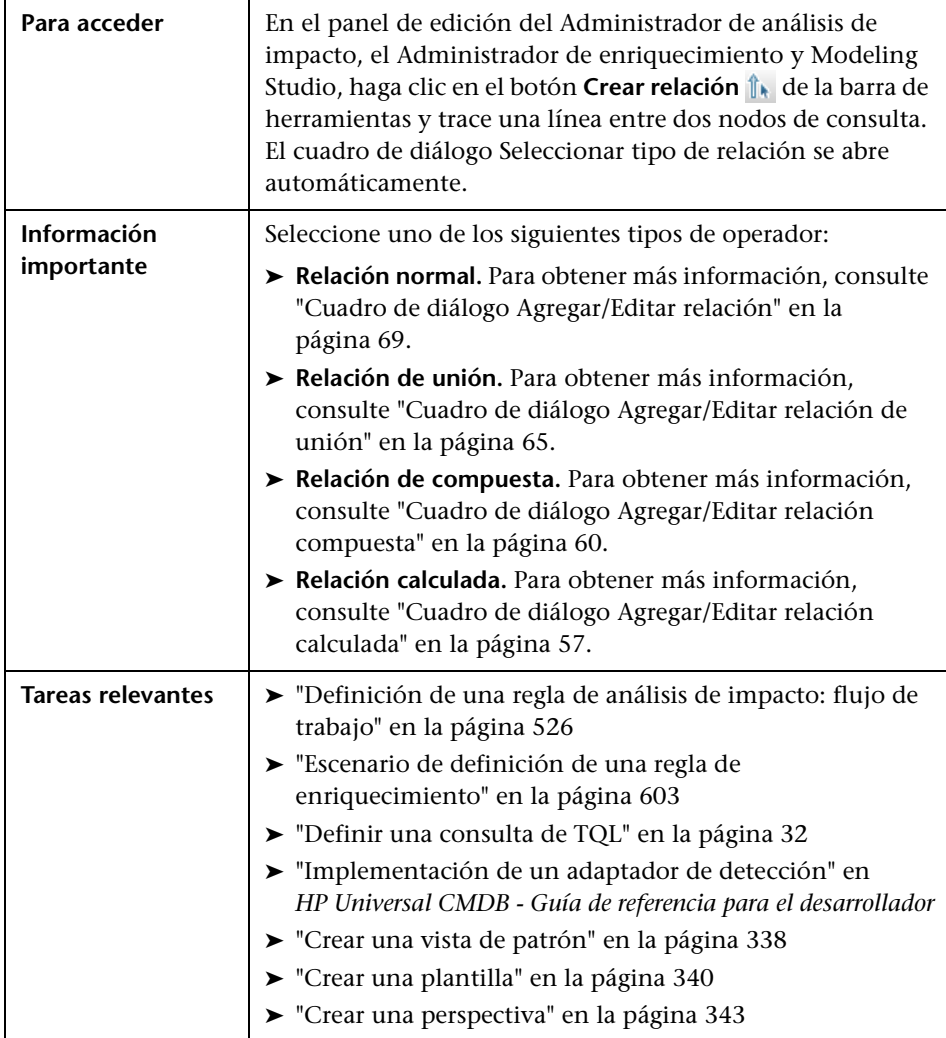

# <span id="page-112-0"></span>**Cuadro de diálogo Definición de condición de subgráfico**

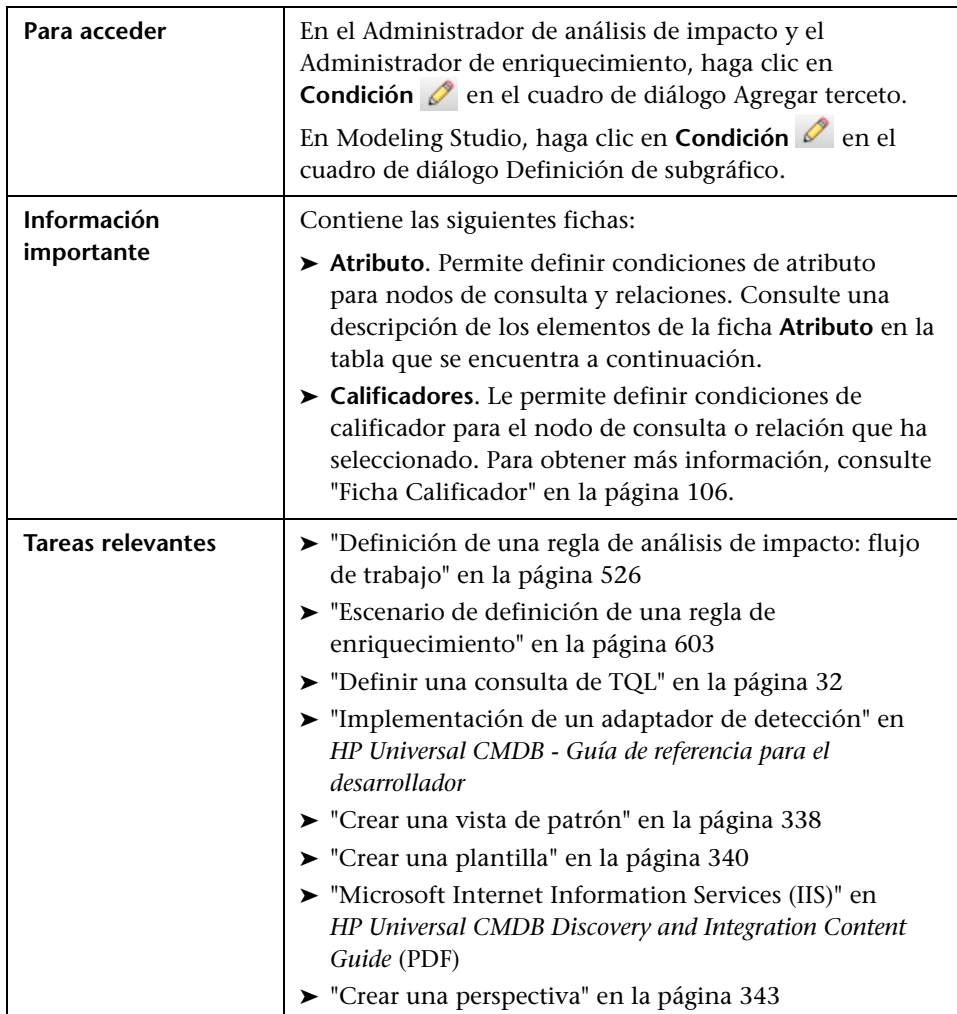

Este cuadro de diálogo permite crear condiciones que limiten el número de nodos de consulta que aparecen en la consulta.

A continuación, se describen los elementos de la interfaz de usuario:

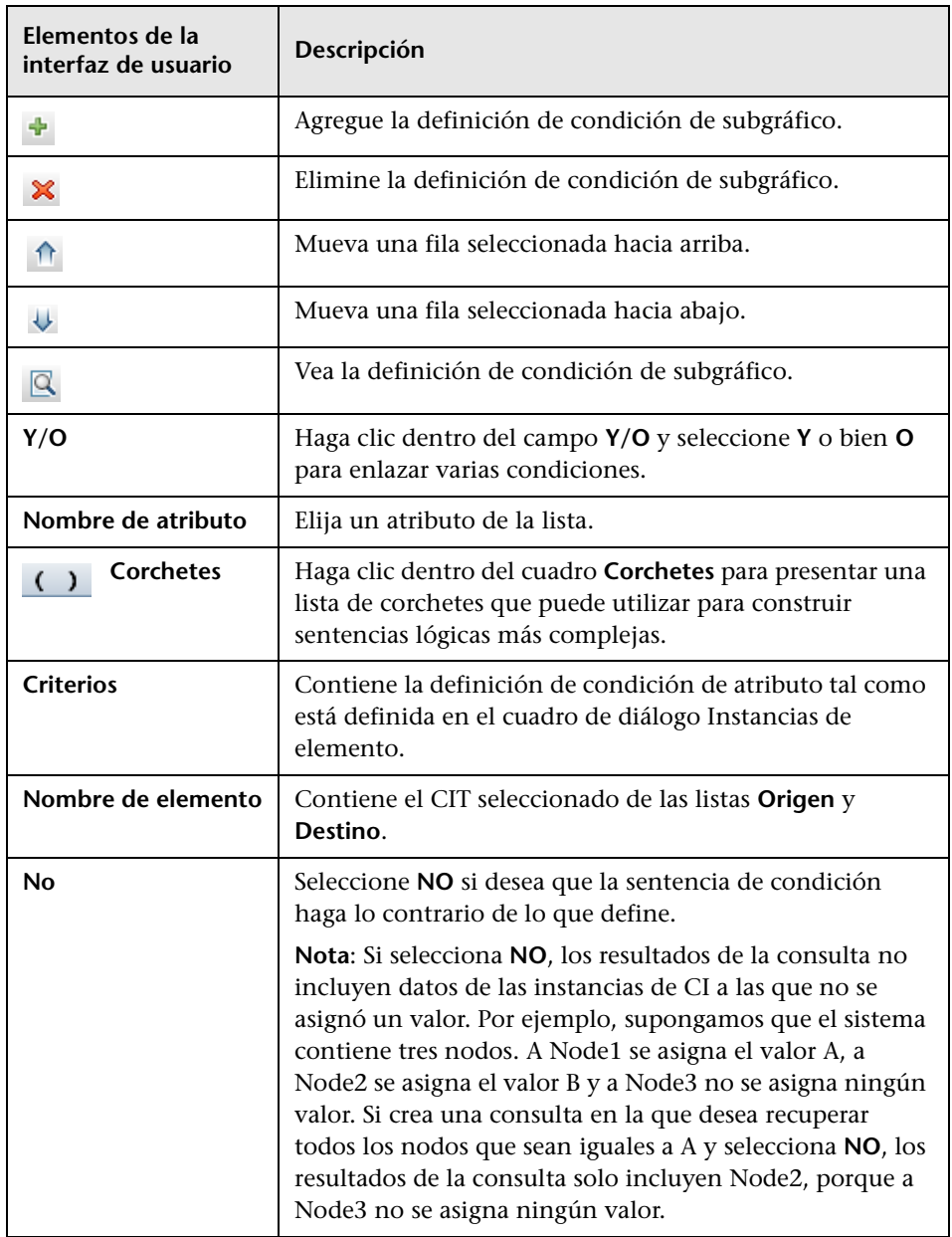

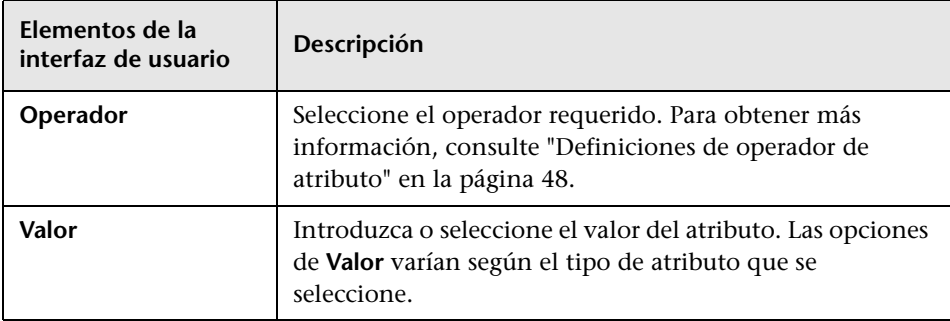

# **Cuadro de diálogo Definición de subgráfico**

Este cuadro de diálogo le permite crear un gráfico que represente datos de consulta de TQL adicionales relativos a un CI específico.

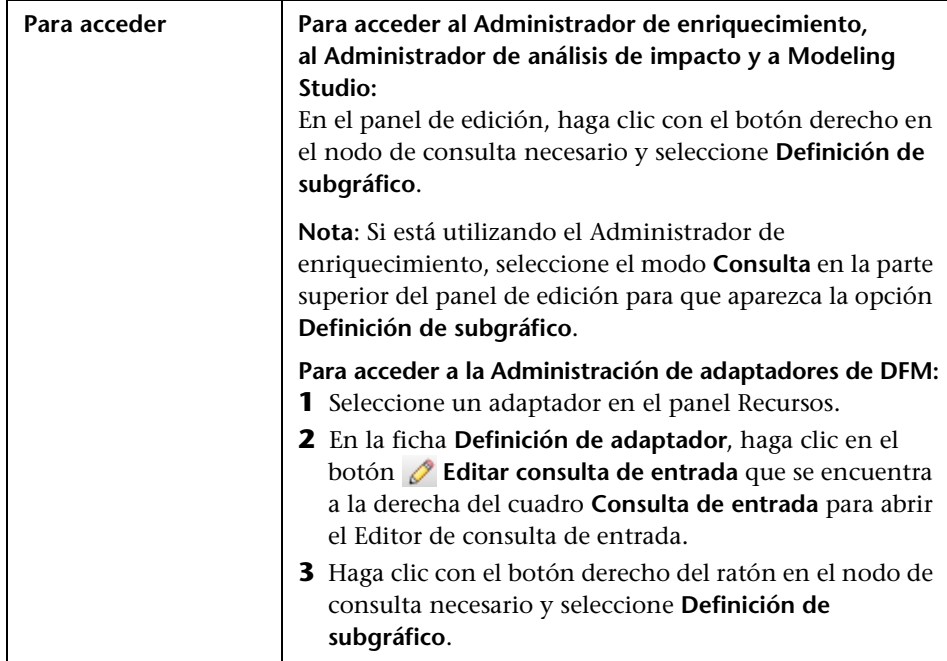

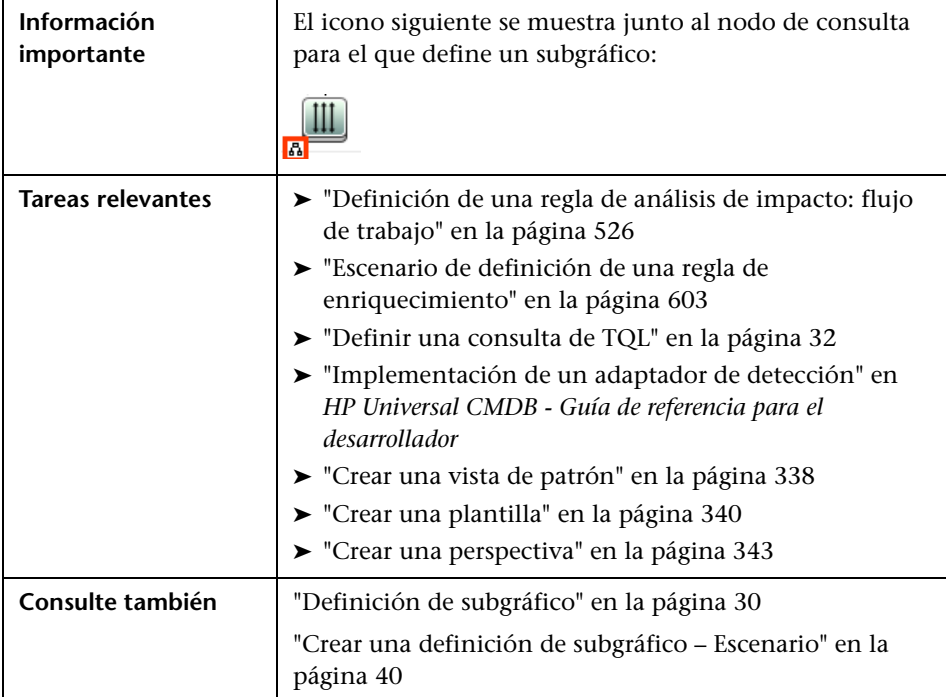

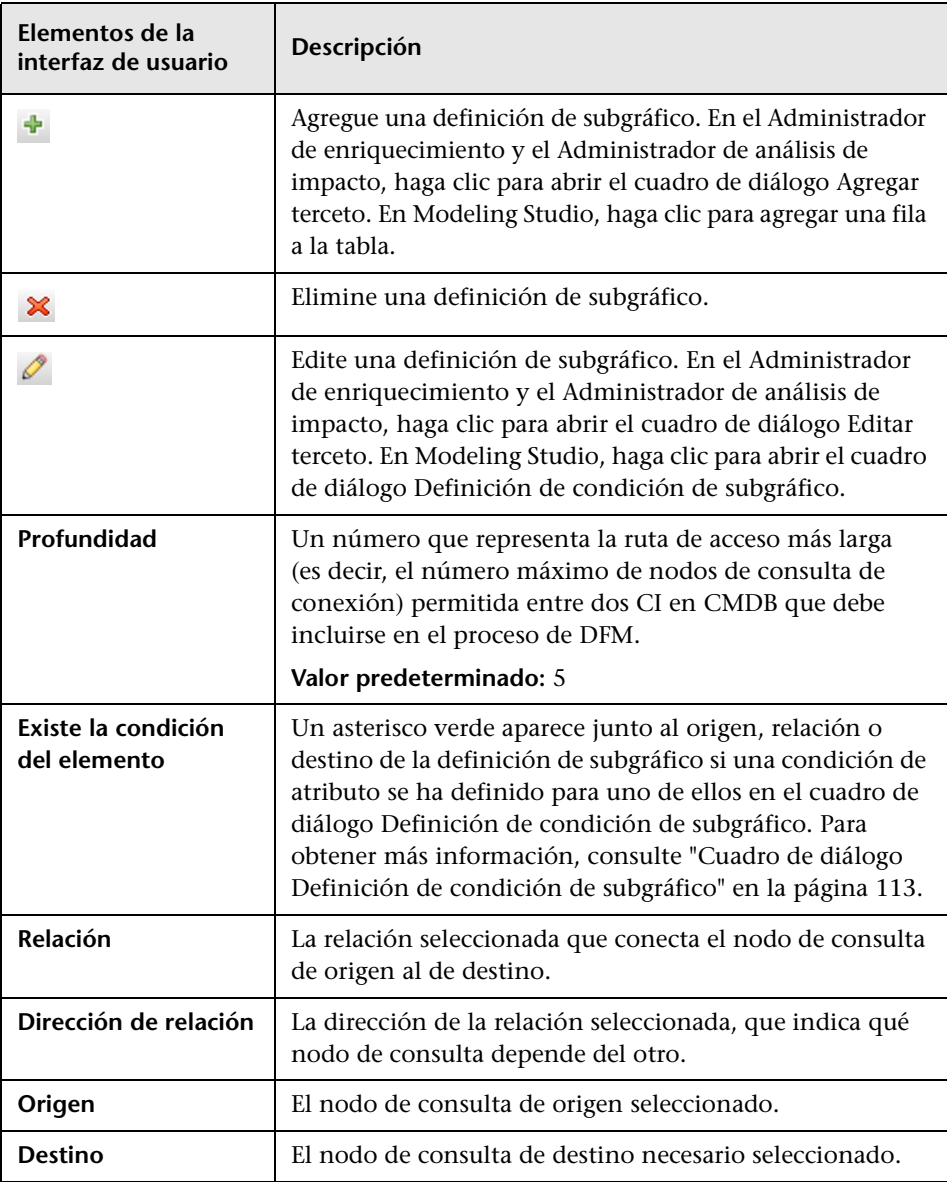

A continuación, se describen los elementos de la interfaz de usuario:

# **Cuadro de diálogo Preferencias de usuario**

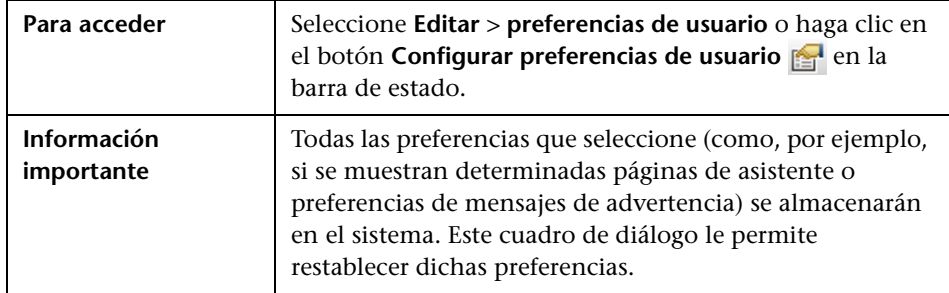

Este cuadro de diálogo le permite restablecer preferencias de sistema.

A continuación, se describen los elementos de la interfaz de usuario (los elementos sin etiquetar se muestran entre corchetes angulares):

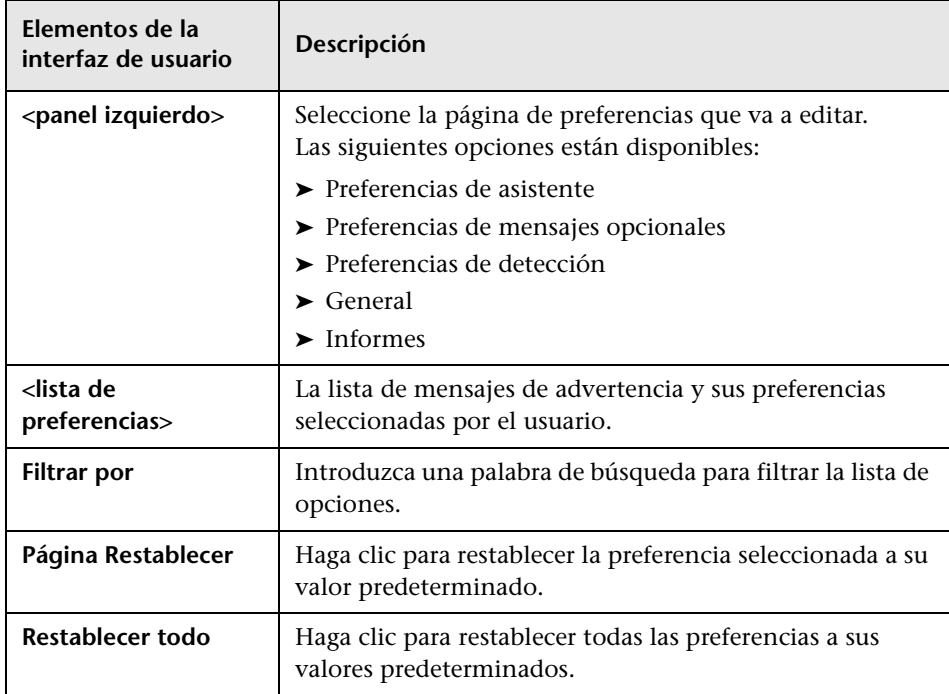

### **Resolución de problemas y limitaciones**

Esta sección describe la resolución de problemas y las limitaciones de Topology Query Language.

Para que las consultas de TQL sean válidas, deben cumplir determinadas restricciones.

Esta sección incluye los siguientes temas:

- ➤ ["Descripción de las restricciones de validación" en la página 119](#page-118-0)
- ➤ ["Validación de consulta de TQL de análisis de impacto" en la página 121](#page-120-0)
- ➤ ["Validación de consulta de TQL de enriquecimiento" en la página 123](#page-122-0)

### <span id="page-118-0"></span>**Descripción de las restricciones de validación**

Para que los tipos de consulta de TQL de análisis de impacto, detección y enriquecimiento sean válidos, deben cumplir las restricciones siguientes:

- ➤ **Nombres exclusivos.** Los elementos de consulta de TQL deben tener nombres exclusivos.
- ➤ **Autorrelaciones**. Una consulta de TQL no debe contener autorrelaciones, es decir, una relación no debe conducir desde un nodo de consulta a sí mismo, como muestra el ejemplo siguiente:

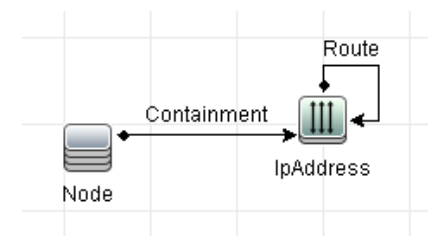

➤ **Gráfico cíclico**. La estructura de consulta de TQL no puede ser un círculo cerrado, como se muestra en el ejemplo siguiente:

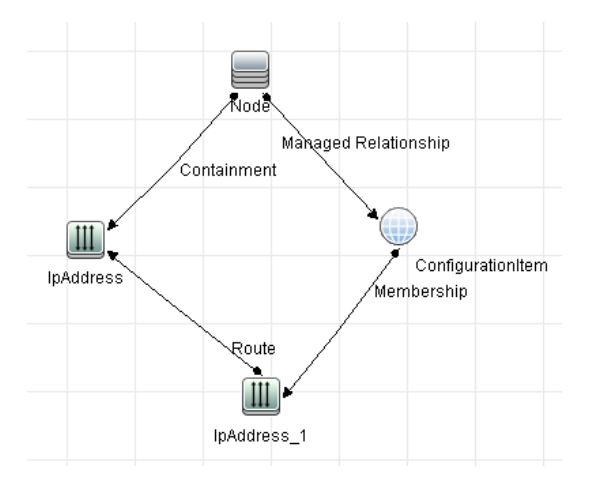

➤ **Separar nodos de consulta y grupos**. Todos los nodos de consulta de TQL deben estar enlazados entre sí, es decir, la consulta de TQL no puede contener nodos de consulta ni grupos separados, como muestra el ejemplo siguiente:

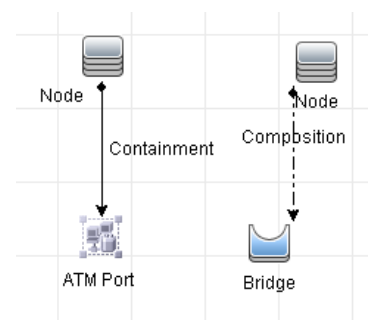

### <span id="page-120-0"></span>**Validación de consulta de TQL de análisis de impacto**

Las consultas de TQL de análisis de impacto también deben cumplir las restricciones siguientes:

- ➤ **Número de nodos de consulta**. Una consulta de TQL de análisis de impacto debe consistir en dos nodos de consulta como mínimo.
- ➤ **Los nodos de consulta afectados y de activación deben estar conectados**. Debe haber una ruta de acceso de las relaciones desde el nodo de consulta activado a los nodos de consulta afectados.
- ➤ **Selección de nodos de consulta para funcionar como activadores de análisis de impacto**. Al seleccionar nodos de consulta para funcionar como activadores de análisis de impacto, los nodos de consulta deben cumplir las restricciones siguientes:
	- ➤ Puede seleccionar más de un nodo de consulta como activador. No obstante, no puede definir un nodo de consulta como afectado y como activador.
	- ➤ Si un nodo de consulta tiene una relación cuyo límite mínimo es 0 (lo que significa que uno de sus extremos no tiene necesariamente un nodo de consulta enlazado al mismo), el nodo de consulta que se enlaza a su otro extremo no puede ser un nodo de consulta de causa raíz (porque podría existir en la consulta de TQL o no). Para obtener detalles acerca de los límites mínimos, consulte ["Ficha Cardinalidad"](#page-100-0)  [en la página 101](#page-100-0). Por ejemplo, **Elemento de configuración** no puede ser un nodo de consulta de causa raíz o afectado porque está conectado al nodo de consulta con el límite de **Mín.** igual a 0.

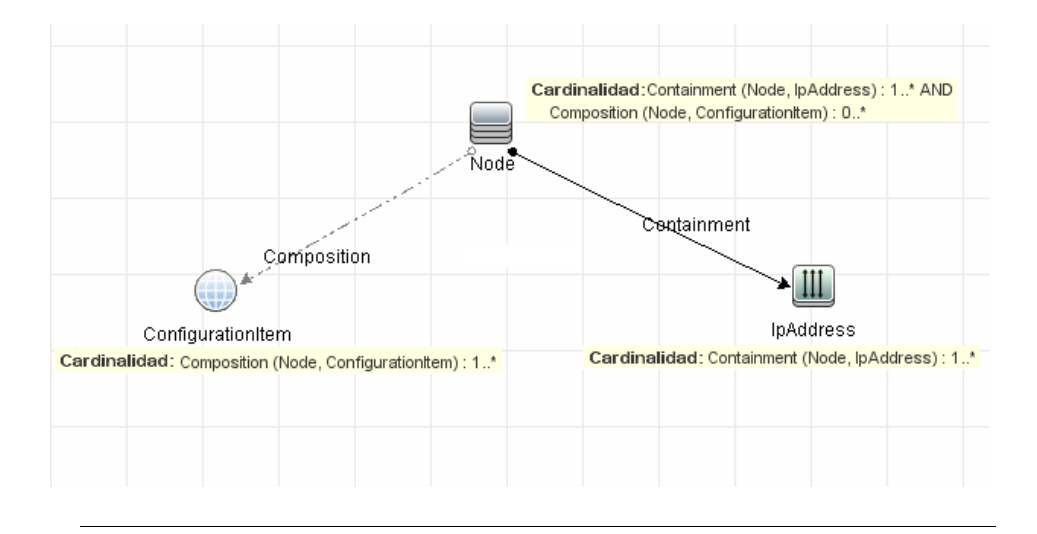

**Nota:** Un nodo de consulta que no es visible no puede ser un nodo de consulta de causa raíz o afectado.

➤ **La conexión entre nodos de consulta de activación y afectado**. El nodo de consulta de activación y afectado que defina deben estar conectados por una ruta de acceso de relaciones desde el nodo de consulta activado a los nodos de consulta afectados.

#### <span id="page-122-0"></span>**Validación de consulta de TQL de enriquecimiento**

Las consultas de TQL de enriquecimiento deben cumplir la restricción siguiente:

➤ **Elementos requeridos**. No puede realizar el enriquecimiento en un nodo de consulta no requerido, es decir, un nodo de consulta que no aparece necesariamente en los resultados de la consulta de TQL.

**Ejemplo 1.** En este ejemplo, los resultados de la consulta de TQL pueden ser **A** y **B** o **A** y **C**. Por consiguiente, no puede agregar un nodo de consulta de enriquecimiento a nodos de consulta **B** o **C** porque no son elementos requeridos. Puede agregar un nodo de consulta de enriquecimiento al nodo de consulta **A** porque aparece siempre en los resultados de la consulta de TQL. Para obtener detalles sobre cómo agregar nodos de consulta y relaciones de enriquecimiento, consulte ["Agregar nodos de](#page-608-0)  [consulta y relaciones de enriquecimiento a una consulta TQL de](#page-608-0)  [enriquecimiento" en la página 609.](#page-608-0)

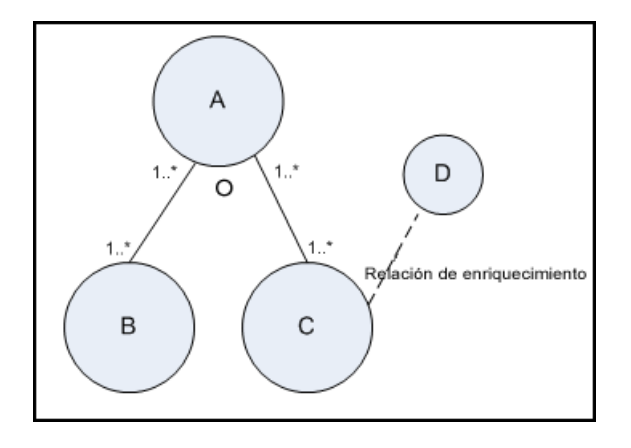

**Ejemplo 2.** En este ejemplo, tanto **A** como **B** son elementos requeridos que aparecen siempre en los resultados de la consulta de TQL. Solo **C** no es un elemento requerido porque tiene la cardinalidad 0. Por consiguiente, no puede agregar al mismo un nodo de consulta de enriquecimiento.

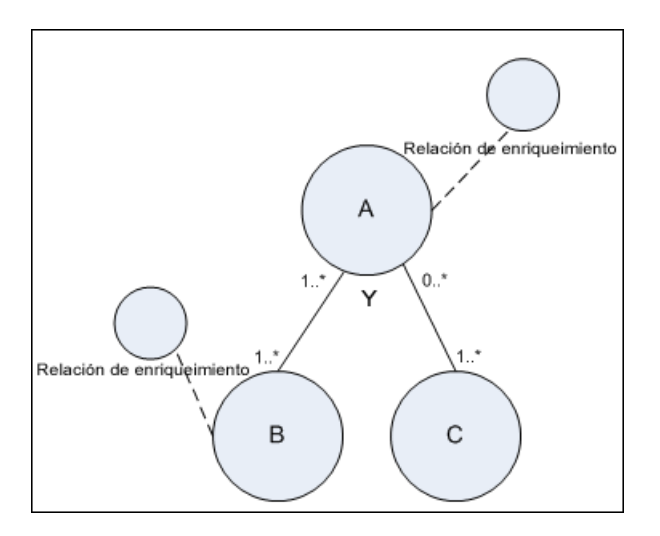

**2**

# **Uso de relaciones calculadas**

Este capítulo incluye:

#### **Conceptos**

- ➤ [Descripción general de las relaciones calculadas en la página 126](#page-125-0)
- ➤ [Relaciones calculadas en la página 127](#page-126-0)
- ➤ [Tipos de relaciones calculadas en la página 127](#page-126-1)

### **Conceptos**

### <span id="page-125-0"></span>**Descripción general de las relaciones calculadas**

Una relación calculada representa la conexión entre dos CI, y su ruta cumple las condiciones definidas para los tercetos en los que se basa en el Administrador de tipos de CI. Para obtener más información sobre la definición de tercetos, consulte ["Página Tercetos" en la página 584](#page-583-0).

Puede usar relaciones calculadas para crear consultas TQL de la misma manera que crearía cualquier otra relación en el modelo de tipos de CI. Esto permite basar las reglas de enriquecimiento, las reglas de análisis de impacto y las vistas en relaciones calculadas.

El sentido de la relación calculada no siempre es el mismo que el de la relación física obtenida del modelo de tipos de CI. Puede haber una o varias relaciones entre dos CI, en función de cómo estén definidos los tercetos en los que se basa la relación calculada.

### <span id="page-126-0"></span>*Relaciones calculadas*

Las relaciones calculadas se definen mediante un terceto (o varios tercetos). Cada terceto consta de los siguientes componentes:

- ➤ Un tipo de CI de origen
- ➤ Un tipo de CI de destino
- ➤ Un tipo de relación física (por ejemplo, Contención) que vincula los dos tipos de CI
- ➤ El sentido requerido. El sentido puede ser idéntico u opuesto al de la relación física entre los CI de origen y de destino.

Como las relaciones calculadas se definen mediante relaciones físicas desde el modelo de clase, su duración se determina a partir de la duración de las relaciones físicas. Si se elimina la relación física del modelo de clase, también se eliminará la relación calculada correspondiente de todos los resultados de vista.

**Nota:** Si crea un nuevo tipo de CI o relación en el Administrador de tipos de CI, debe definir los tercetos requeridos

#### **Ejemplo de definición de terceto:**

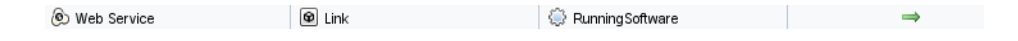

### <span id="page-126-1"></span>*<b>Tipos de relaciones calculadas*

Existe una relación calculada de serie denominada **Impacted By**. **Impacted By** contiene dos subtipos que representan distintos tipos de relación de dependencia (dependencia completa frente a dependencia potencial).

- ➤ **Impacted by (Directly)**
- ➤ **Impacted by (Potentially)**

**Capítulo 2** • Uso de relaciones calculadas

**3**

# **Creación de una dirección URL para un vínculo directo**

Este capítulo incluye:

#### **Conceptos**

➤ [Descripción general de la generación de un vínculo directo en](#page-129-0)  [la página 130](#page-129-0)

#### **Tareas**

- ➤ [Escenario de generación de un vínculo directo en la página 132](#page-131-0)
- ➤ [Creación de un vínculo directo a una plantilla con valores de parámetros](#page-132-0)  [en la página 133](#page-132-0)

#### **Referencia**

➤ [Generación de una interfaz de usuario de vínculo directo en la página 135](#page-134-0)

## **Conceptos**

### <span id="page-129-0"></span>**Descripción general de la generación de un vínculo directo**

Los vínculos directos permiten crear una dirección URL que dirija a otro usuario a una vista o un CI de destino específicos en HP Universal CMDB.

Puede crear una dirección URL que:

➤ Abra directamente una vista o un CI de HP Universal CMDB específicos en HP Universal CMDB. Esto permite a los usuarios recuperar información de HP Universal CMDB sin estar en el contexto de HP Universal CMDB.

**Nota:** Para abrir directamente una vista o un CI específicos en HP Universal CMDB, use la opción **Abrir en vínculos de contexto**. Para obtener más información, consulte ["Página Seleccionar comando"](#page-136-0)  [en la página 137](#page-136-0).

- ➤ Habilite la integración con HP Universal CMDB:
	- ➤ Si crea una dirección URL con la opción Vínculos incrustados, la URL le llevará primero a la página de inicio de sesión de HP Universal CMDB. Cuando haya introducido su nombre y su contraseña de inicio de sesión, se abrirá la página de destino en el navegador.

**Nota:** Para abrir la página de destino en el navegador, use la opción **Vínculos integrados**. Para obtener más información, consulte ["Página Seleccionar comando" en la página 137.](#page-136-0)

Al crear una dirección URL, puede:

- ➤ Enviar la dirección URL a un destinatario de correo electrónico
- ➤ Copiar la dirección URL al portapapeles
- ➤ Probar la dirección URL para asegurarse de que se encuentra la página de la aplicación de destino

El usuario al que va a enviar la dirección URL debe tener una cuenta con privilegios suficientes para abrir la página de destino. Debe aplicar los permisos apropiados para ver y editar a los usuarios y grupos de usuarios que desean tener acceso a la vista de destino. Los permisos se establecen en **Administradores** > **Administración** > **Administrador de seguridad**. Para obtener más información, consulte "Página Administrador de seguridad" en *HP Universal CMDB - Guía de administración*.

### **Tareas**

### <span id="page-131-0"></span>**Escenario de generación de un vínculo directo**

Este escenario describe la manera de generar un vínculo directo para enviar por correo electrónico la dirección URL de un CI específico a otra persona.

Luisa Gómez es ingeniera jefe en la empresa ABC Software. Ha detectado un CI problemático en una vista que ha creado, y desea comunicárselo a Jorge Martínez, quien trabaja con la misma vista a través de HP ServiceCenter. Como la vista creada por Luisa contiene cientos de CI, decide enviar a Jorge la dirección URL del CI por correo electrónico, para que no tenga que perder el tiempo buscando ese CI específico.

En Administrador de Universo de TI, Luisa selecciona **Generar vínculo directo** en el menú **Editar**. En la página Seleccionar comando, selecciona **Abrir en vínculos de contexto** y, a continuación, selecciona la opción **Mostrar vista** y hace clic en **Siguiente**.

En la página **Parámetros de vínculo directo — Mostrar vista**, selecciona la vista que ha creado, el CI problemático y **Topología de vista** como el modo en el que Jorge debe abrir el CI. Una vez creada la dirección URL, Luisa envía el CI problemático a Jorge por correo electrónico.

Para obtener más información, consulte ["Asistente para Generar vínculo](#page-136-1)  [directo" en la página 137.](#page-136-1)

### <span id="page-132-0"></span>**Creación de un vínculo directo a una plantilla con valores de parámetros**

Esta tarea describe la manera de crear un vínculo directo a una plantilla mediante la inclusión de los valores de parámetros en la dirección URL.

Esta tarea incluye los siguientes pasos:

- ➤ ["Crear un vínculo directo a una plantilla" en la página 133](#page-132-1)
- ➤ ["Editar la dirección URL" en la página 133](#page-132-2)
- ➤ ["Pegar la dirección URL en un navegador" en la página 134](#page-133-0)

#### <span id="page-132-1"></span> **1 Crear un vínculo directo a una plantilla**

En Administrador de Universo de TI, seleccione **Editar > Generar vínculo directo** para ejecutar el asistente de generación de vínculo directo. En la página Seleccionar comando, seleccione **Vínculos incrustados**. Seleccione **Mostrar topología de vista** en la lista de opciones. En la página Parámetros de vínculo directo, seleccione la plantilla requerida en la lista desplegable.

#### <span id="page-132-2"></span> **2 Editar la dirección URL**

Cuando el asistente haya finalizado, haga clic en **Copiar URL** y pegue la dirección URL en un editor de texto, como el Bloc de notas.

Anexe el texto siguiente al final de la dirección URL:

&params=[parámetro1=valor1,parámetro2=valor2]

donde parámetro1 y parámetro2 son los nombres de los parámetros para la plantilla seleccionada, y valor1 y valor2 son los valores que desea especificar para los parámetros.

**Nota:** Los caracteres especiales (si los hubiera) deben introducirse mediante codificación URL. En el ejemplo anterior, la codificación URL del carácter [ es %5B, la del carácter ] es %5D, y la de la coma es %2C. Así, el texto que hay que anexar es:

&params=%5Bparámetro1=valor1%2Cparámetro2=valor2%5D

#### <span id="page-133-0"></span> **3 Pegar la dirección URL en un navegador**

Pegue la dirección URL en un navegador. Se abrirá HP Universal CMDB con la plantilla seleccionada y se asignarán a los parámetros los valores especificados.

### **Referencia**

### <span id="page-134-0"></span>**Generación de una interfaz de usuario de vínculo directo**

Esta sección incluye:

- ➤ [Cuadro de diálogo Generar vínculo directo en la página 135](#page-134-1)
- ➤ [Asistente para Generar vínculo directo en la página 137](#page-136-1)

### <span id="page-134-1"></span>**Cuadro de diálogo Generar vínculo directo**

Este cuadro de diálogo permite crear una dirección URL para enviársela a usuarios, a fin de proporcionarles acceso a HP Universal CMDB.

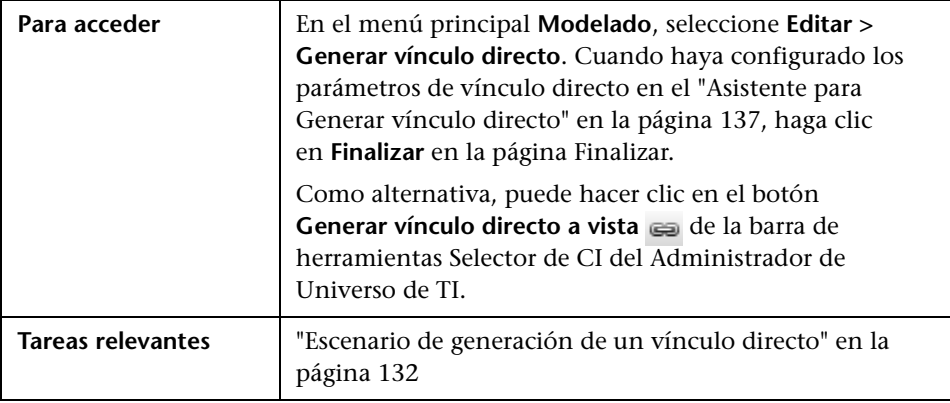

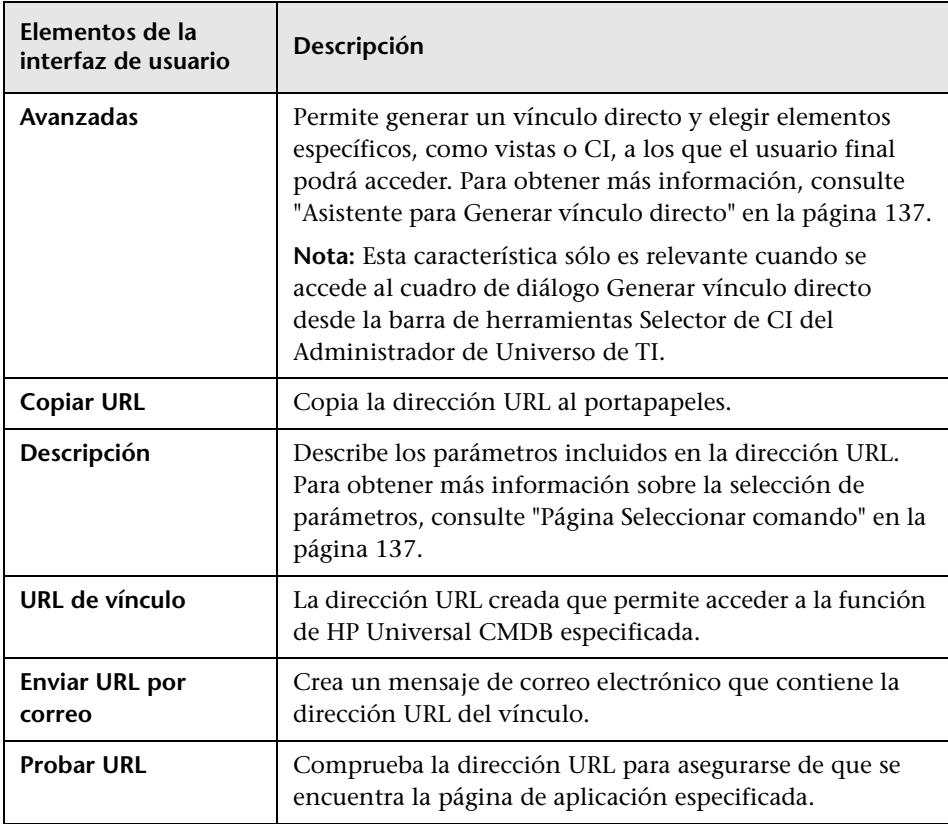

A continuación, se describen los elementos de la interfaz de usuario:

### <span id="page-136-1"></span>**Asistente para Generar vínculo directo**

Este asistente permite crear una dirección URL que dirija a otro usuario a una vista o un CI de destino específicos en HP Universal CMDB.

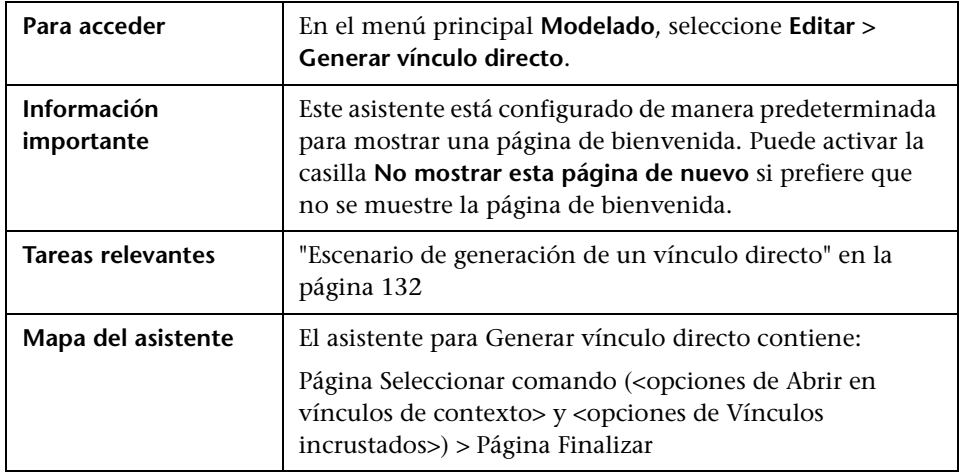

## <span id="page-136-0"></span>**Página Selec[cionar comando](#page-141-0)**

Esta página del asist[ente permite selecci](#page-142-0)[on](#page-145-0)[ar los parámetros requeridos q](#page-144-0)ue hay que agregar a la [dirección](#page-144-0) [URL.](#page-147-0) 

Puede crear dos tipo[s de vínculos:](#page-148-0)

- ➤ **Abrir en vínculos [de contexto](#page-150-0).** [Crea una dirección URL que se abre](#page-151-0)  directamente en u[na vista o un CI](#page-151-0) es[pecíficos en HP Universal CMDB](#page-152-0) sin tener que estar en [el contexto de](#page-152-0) H[P Universal CMDB:](#page-153-0)
- ➤ **Vínculos incrustados.** [Crea una direc](#page-154-0)[ci](#page-153-0)ó[n URL que permite incrustar un](#page-155-0) applet de HP Uni[versal CMDB en aplicacion](#page-155-0)es [externas.](#page-156-0)

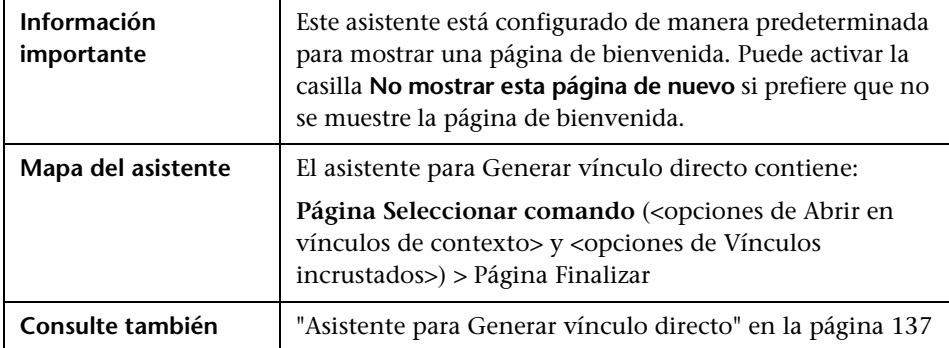

A continuación, se describen los elementos de la interfaz de usuario (los elementos sin etiquetar se muestran entre corchetes angulares):

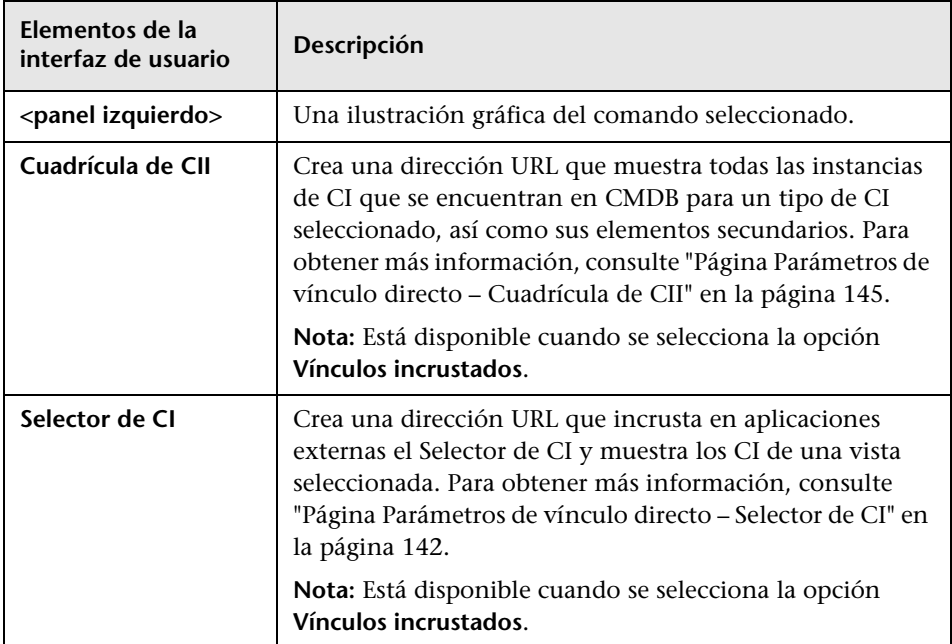

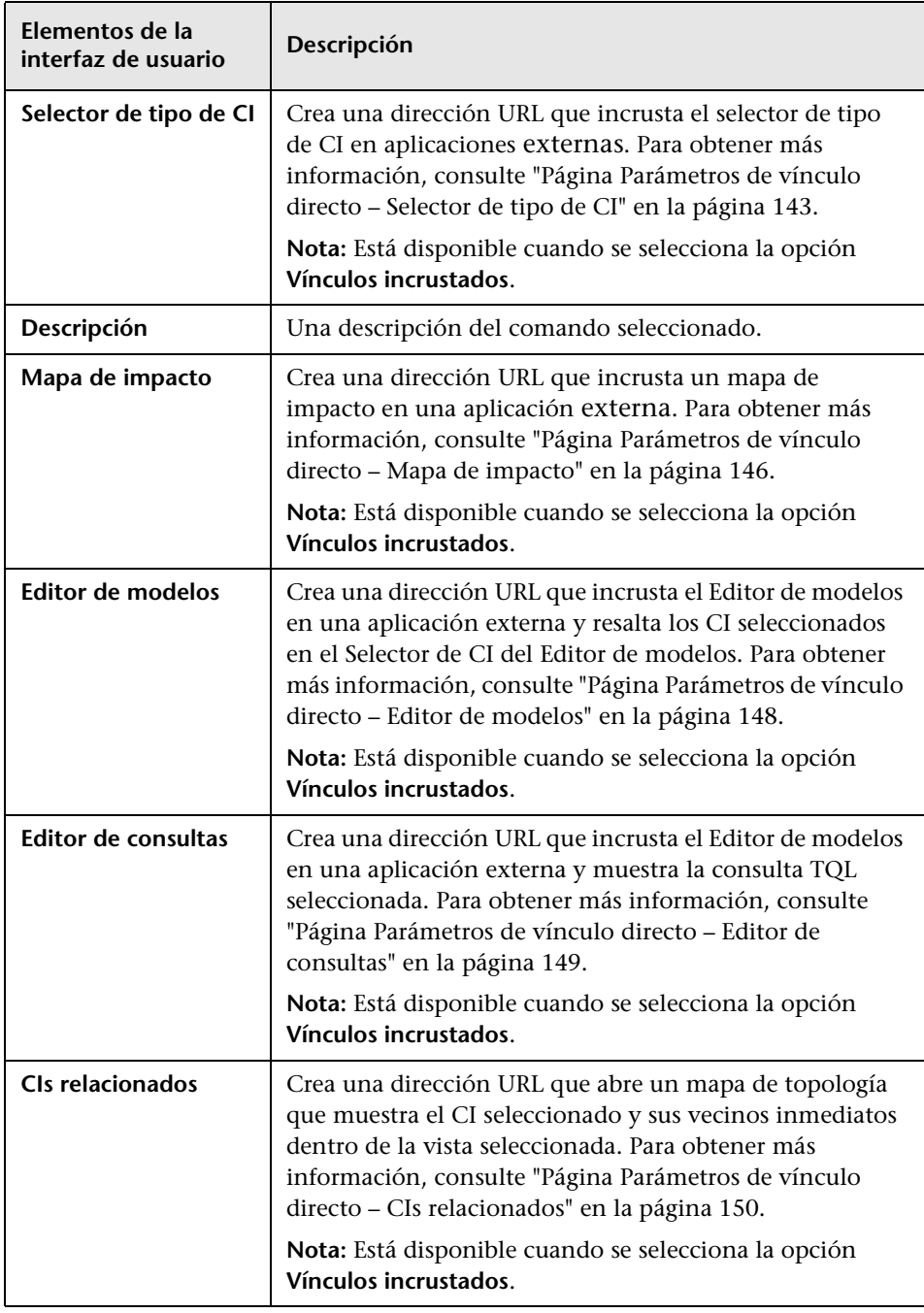

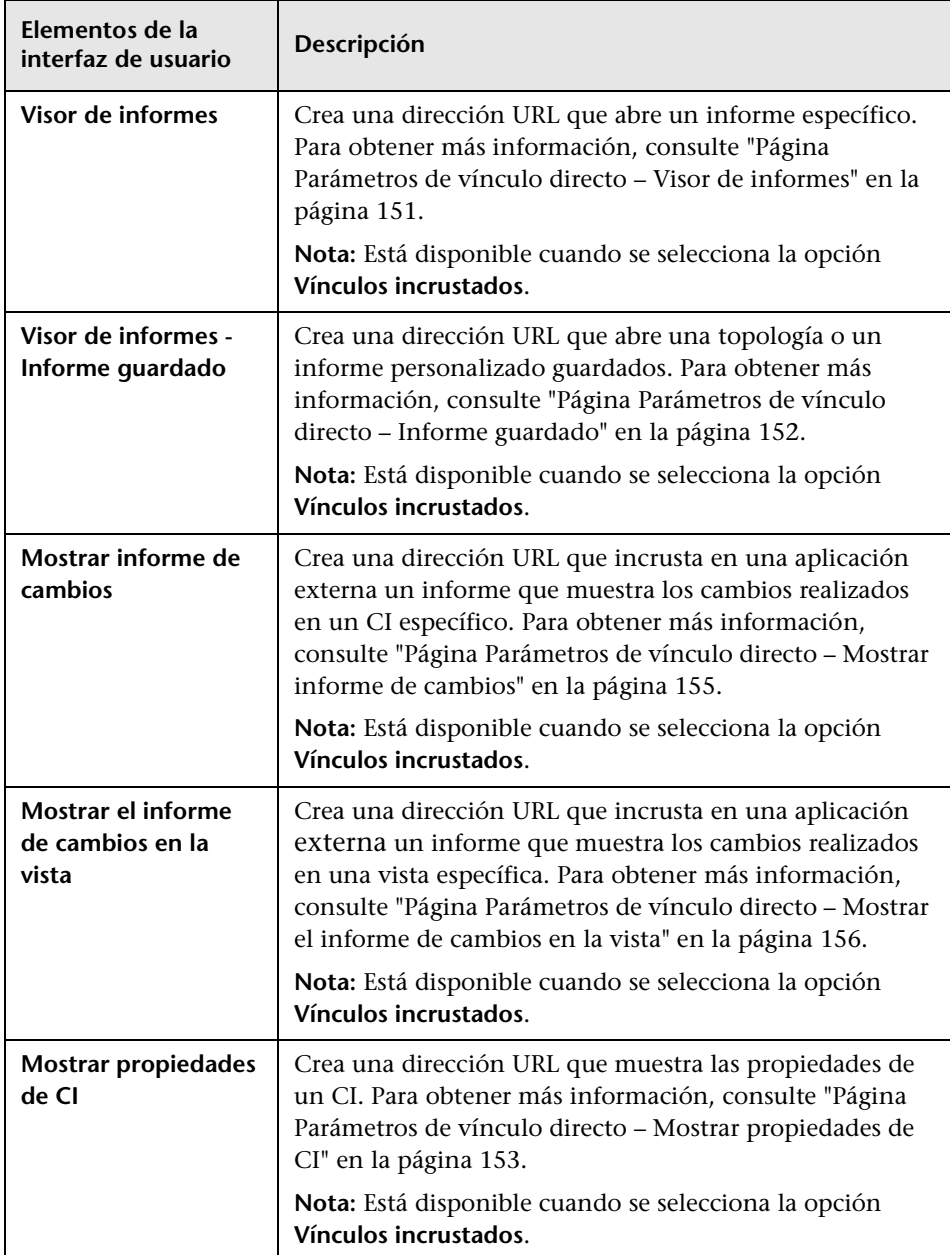

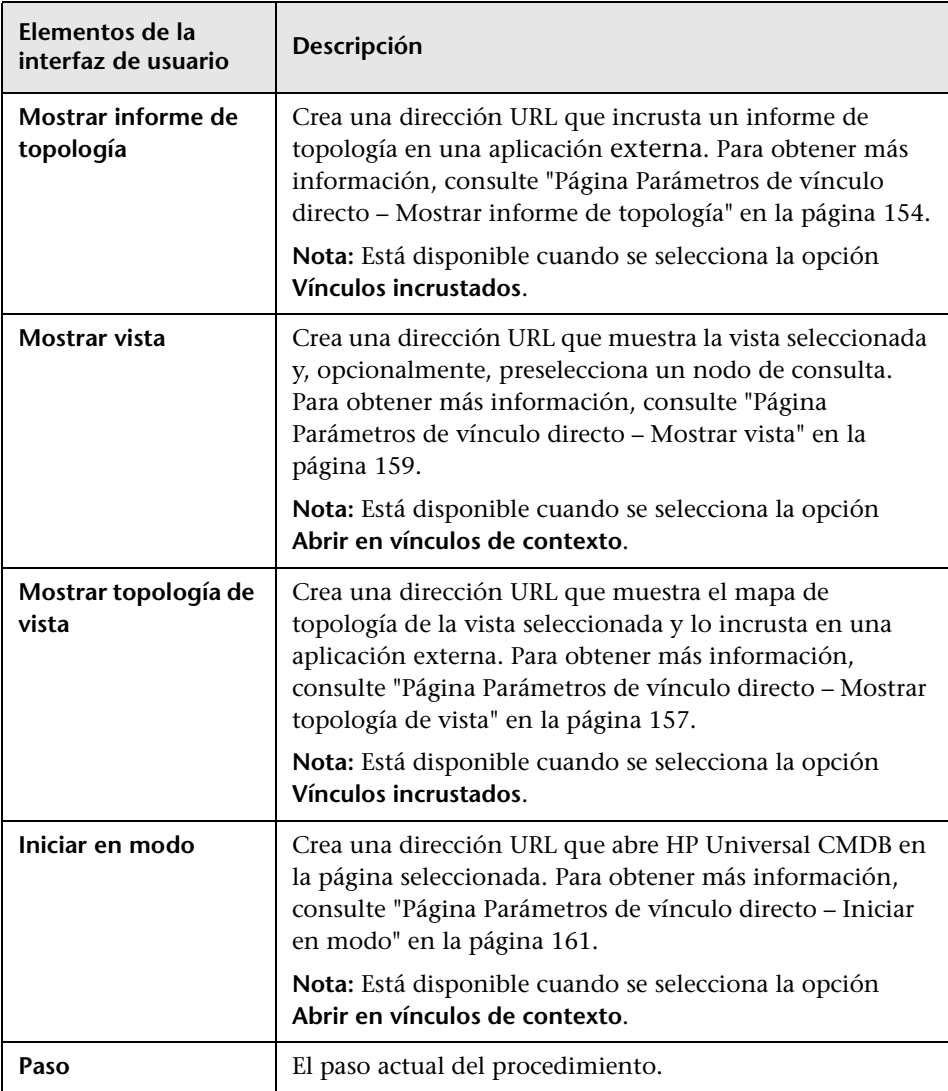

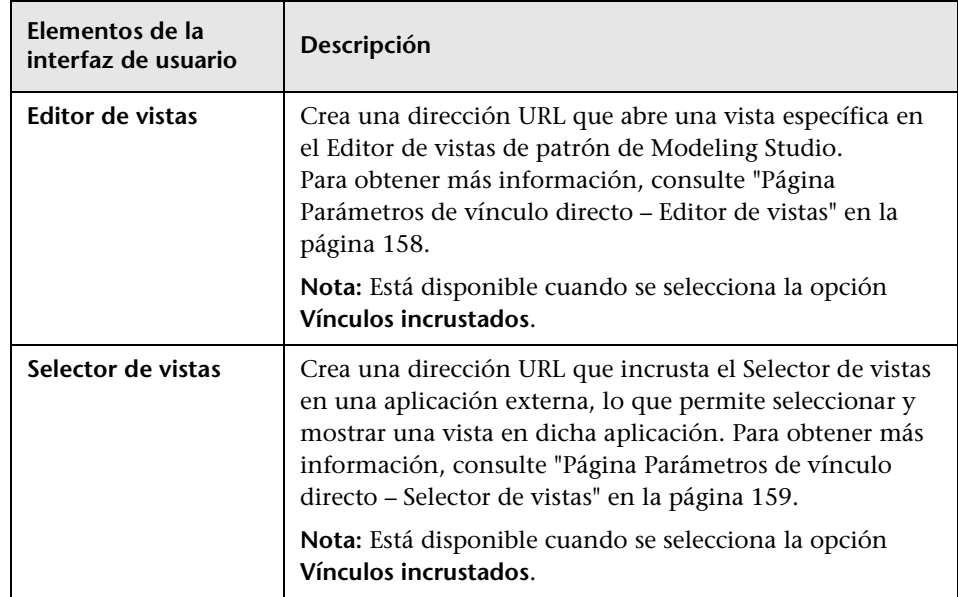

# <span id="page-141-0"></span>**Página Parámetros de vínculo directo – Selector de CI**

Esta página de asistente permite crear una dirección URL que incrusta en aplicaciones externas el Selector de CI y muestra los CI de una vista seleccionada.

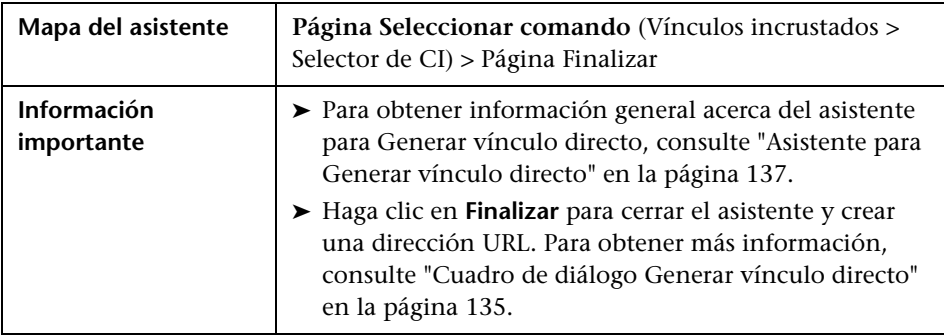

A continuación, se describen los elementos de la interfaz de usuario:

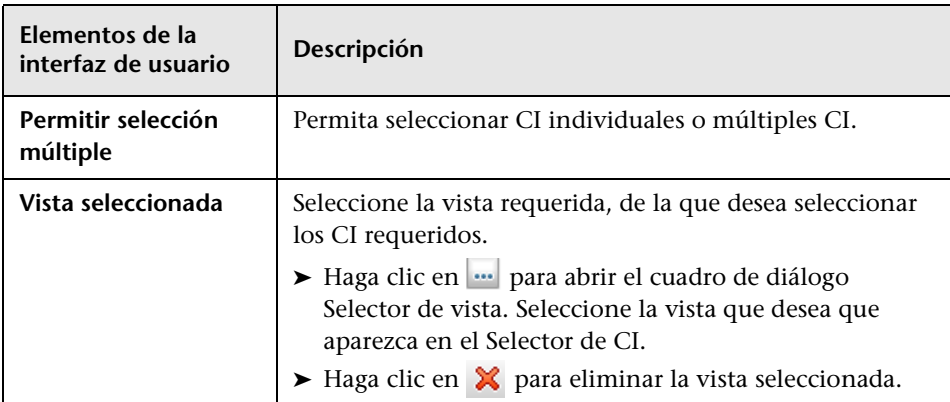

### <span id="page-142-0"></span>**Página Parámetros de vínculo directo – Selector de tipo de CI**

Esta página del asistente permite crear una dirección URL que abre un árbol o una lista jerárquicos de tipos de CI seleccionados, y que se puede incrustar en una aplicación externa.

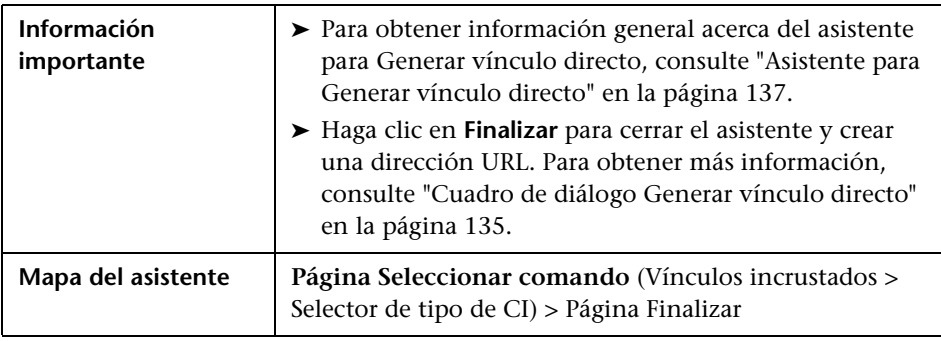

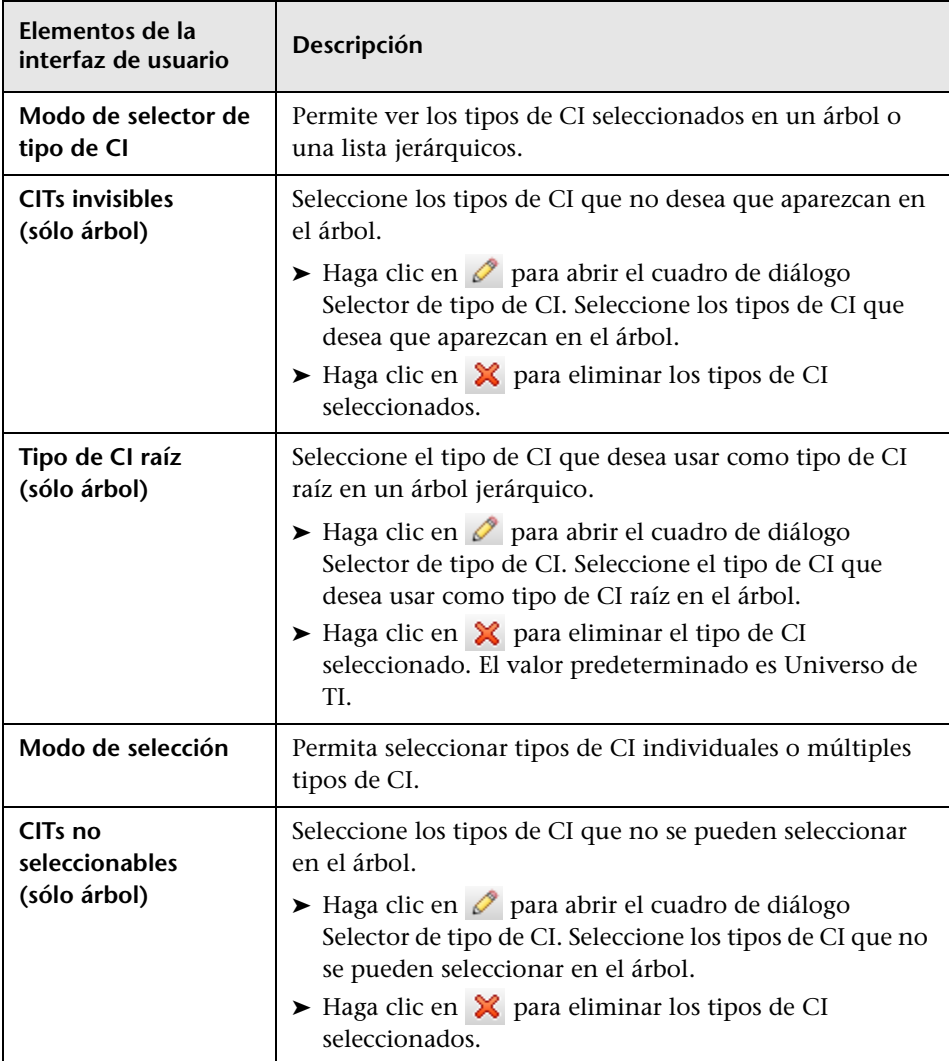

A continuación, se describen los elementos de la interfaz de usuario:
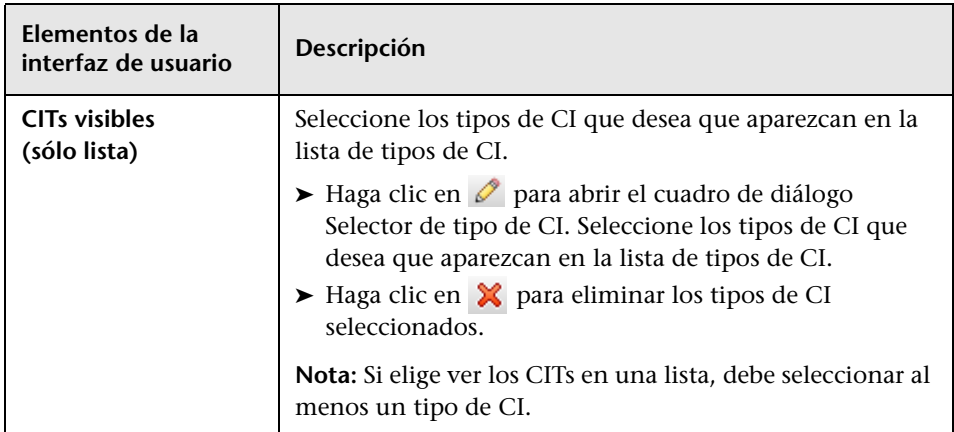

# **Página Parámetros de vínculo directo – Cuadrícula de CII**

Esta página del asistente permite mostrar todas las instancias de CI que se encuentran en la CMDB para el tipo de CI seleccionado, así como sus elementos secundarios.

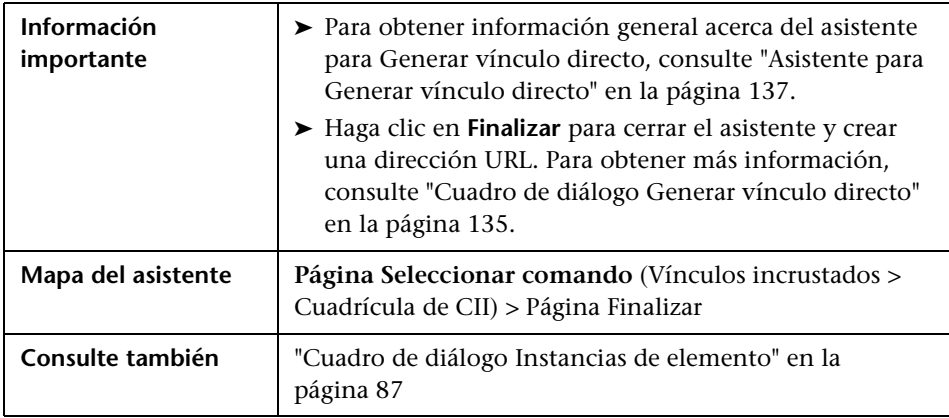

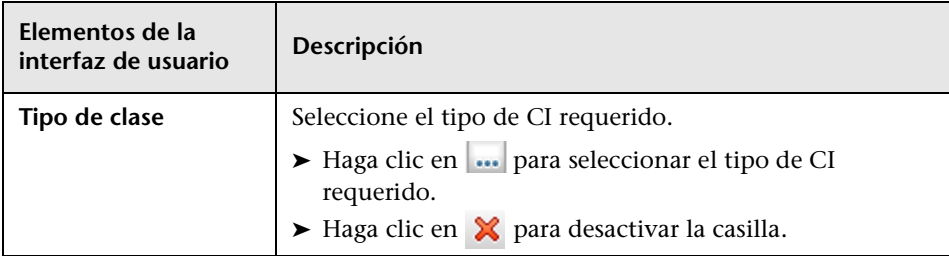

A continuación, se describen los elementos de la interfaz de usuario:

# **Página Parámetros de vínculo directo – Mapa de impacto**

Esta página de asistente permite ejecutar una regla de análisis de impacto en el Administrador de análisis de impacto. La dirección URL creada permite incrustar un mapa de topología que muestre una simulación de todos los CI que se ven afectados por el CI de activación seleccionado para la gravedad y el estado seleccionados. Para obtener más información, consulte ["Cuadro de](#page-304-0)  [diálogo Ejecutar análisis de impacto" en la página 305](#page-304-0).

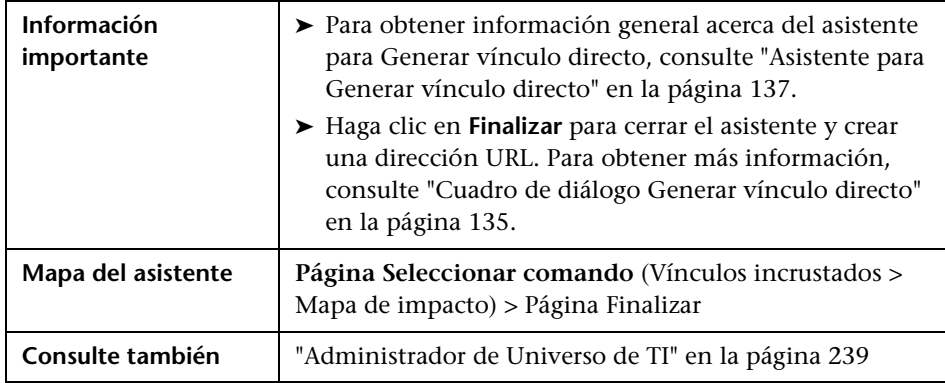

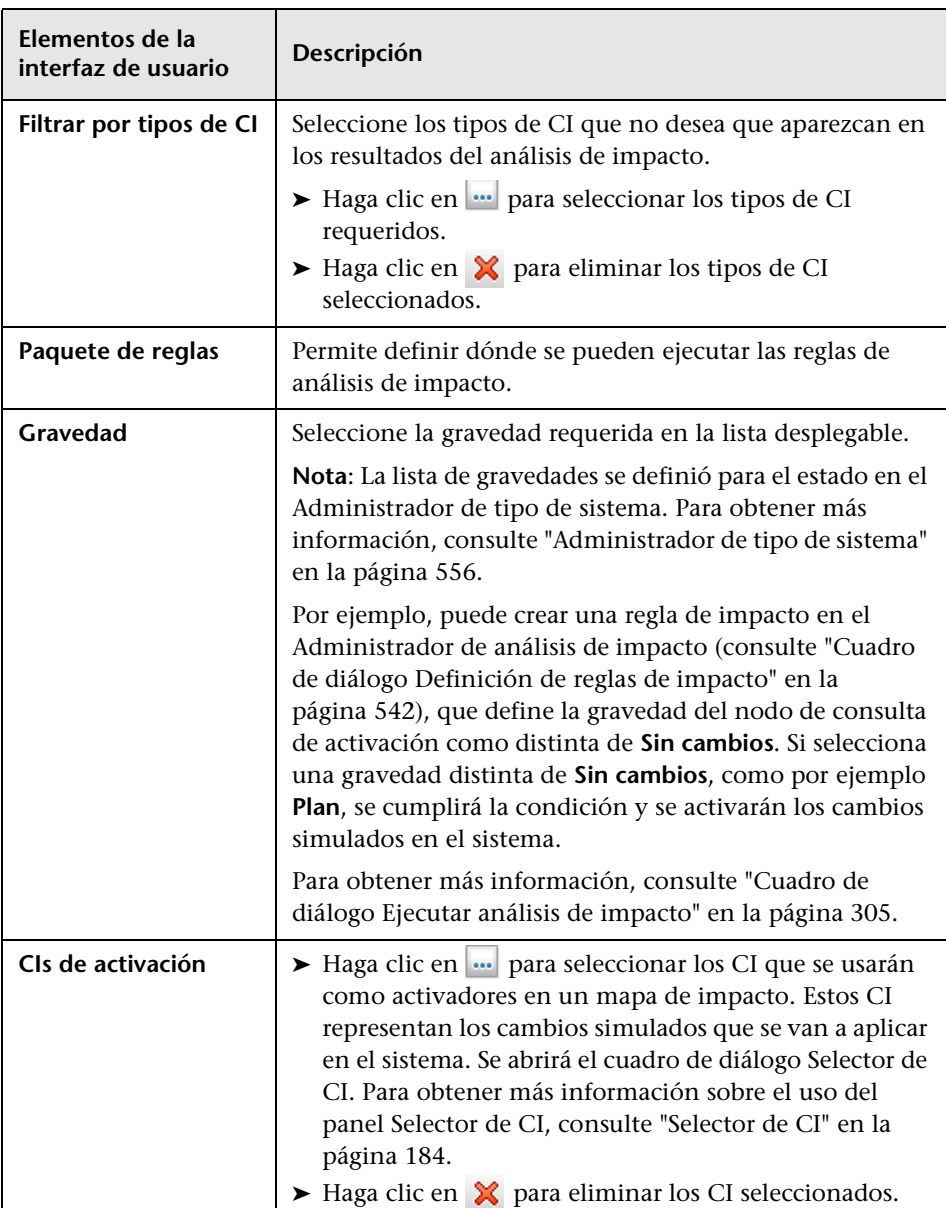

# **Página Parámetros de vínculo directo – Editor de modelos**

Esta página del asistente permite incrustar el Editor de modelos en una aplicación externa y resalta los CI seleccionados en el Selector de CI del Editor de modelos.

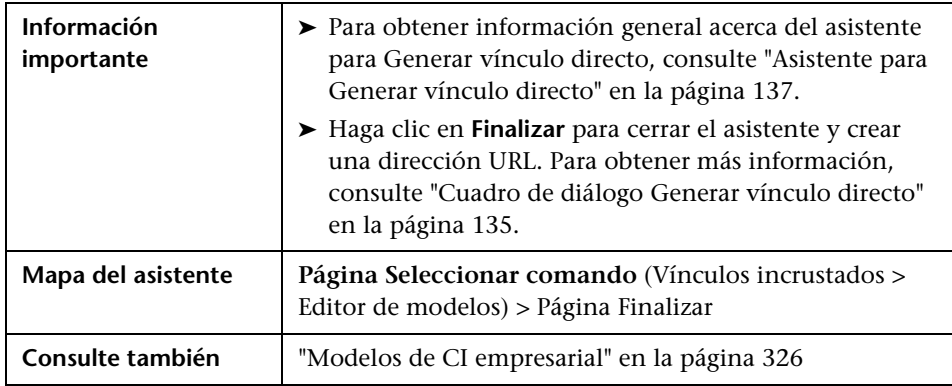

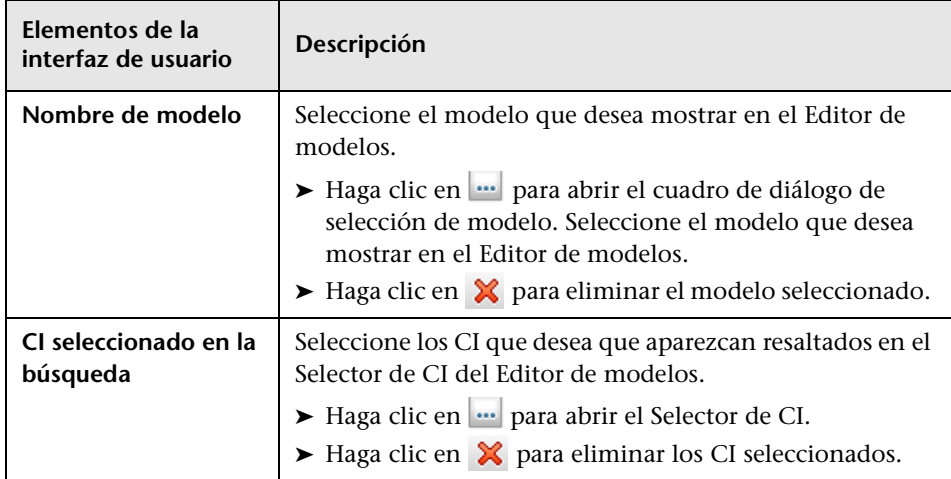

# **Página Parámetros de vínculo directo – Editor de consultas**

Esta página del asistente permite incrustar el Editor de modelos en una aplicación externa y hacer que muestre la consulta TQL seleccionada.

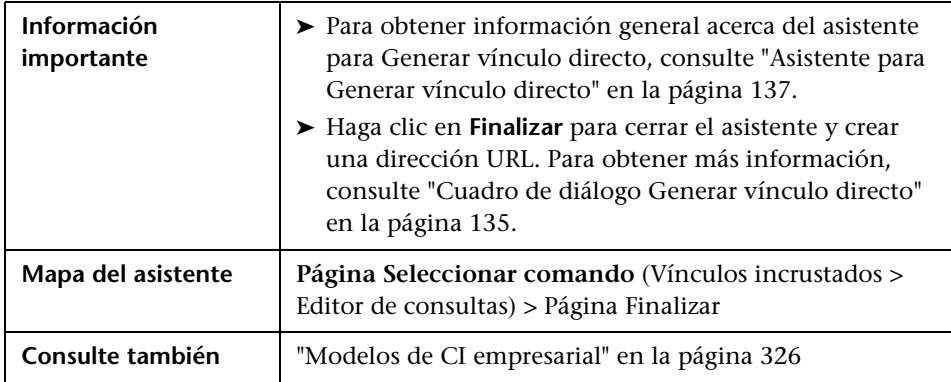

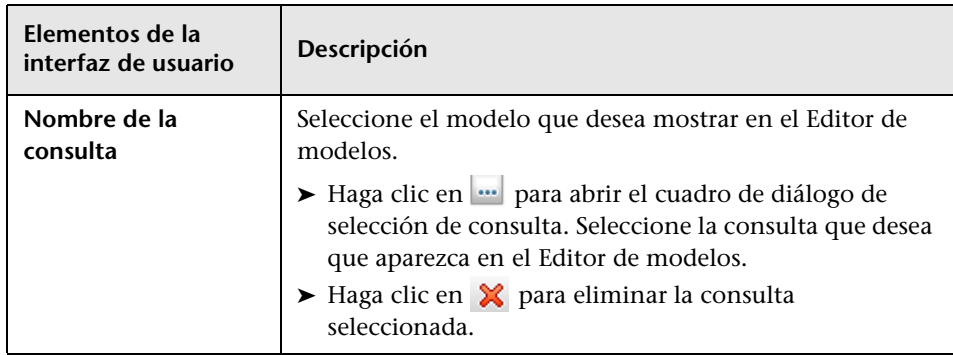

# <span id="page-149-0"></span>**Página Parámetros de vínculo directo – CIs relacionados**

Esta página del asistente permite incrustar en una aplicación externa un mapa de topología que muestre un CI específico, y todos los CI vinculados a éste que estén a una distancia máxima de una relación.

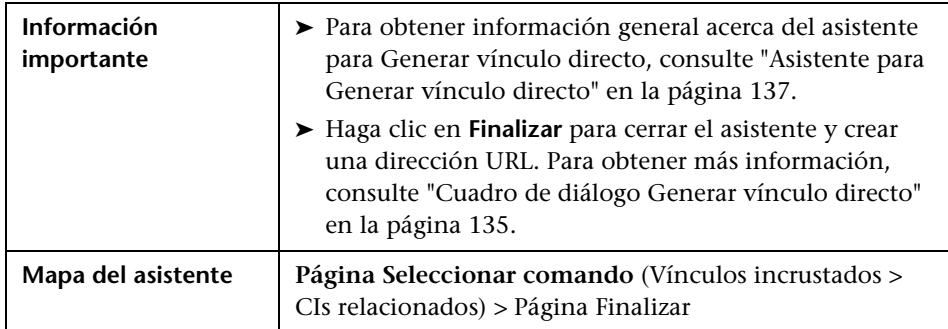

A continuación, se describen los elementos de la interfaz de usuario (los elementos sin etiquetar se muestran entre corchetes angulares):

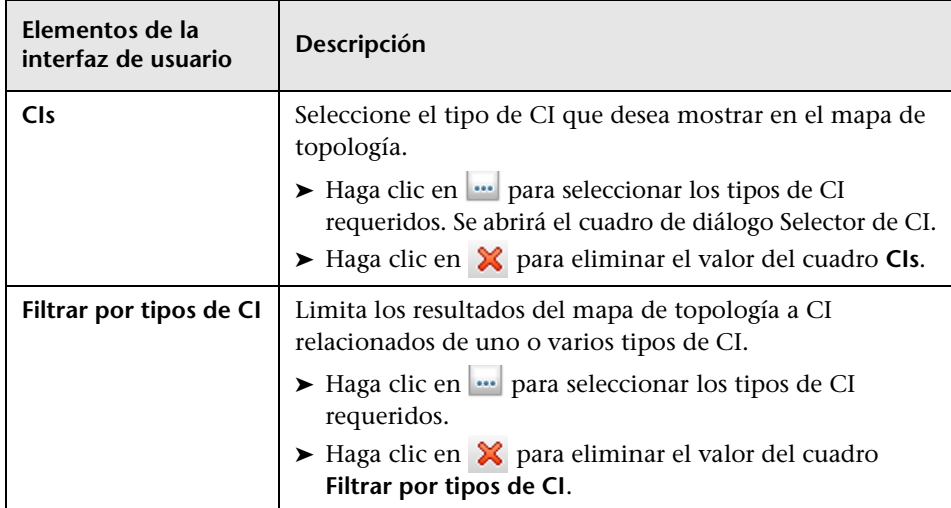

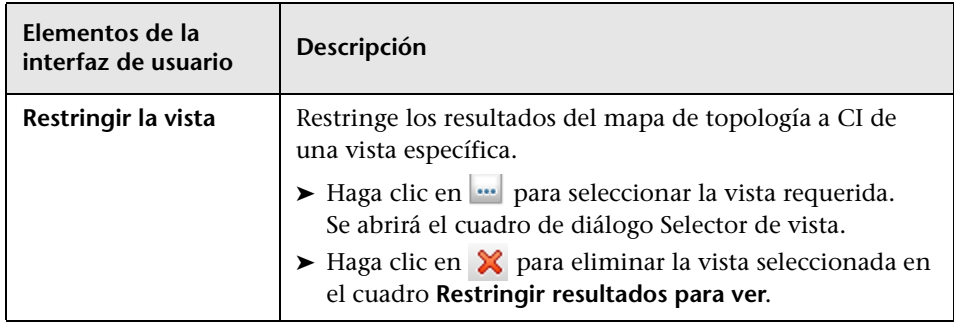

# **Página Parámetros de vínculo directo – Visor de informes**

Esta página del asistente permite crear una dirección URL que abre un informe específico.

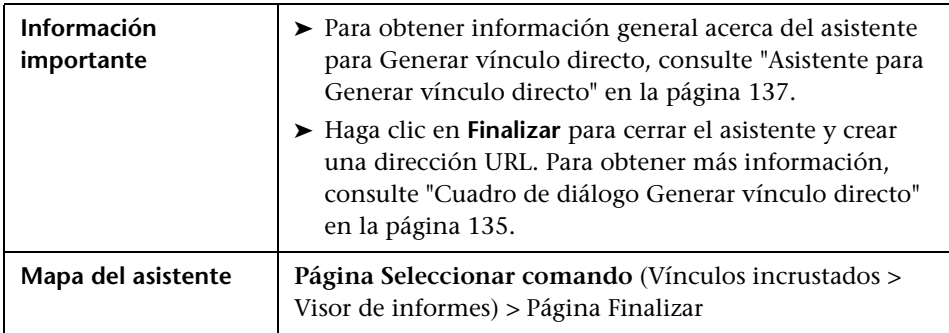

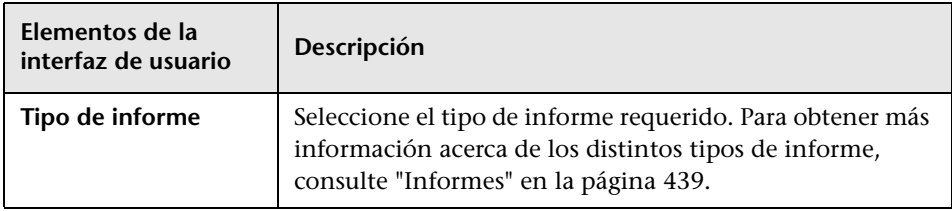

# **Página Parámetros de vínculo directo – Informe guardado**

Esta página del asistente permite crear una dirección URL que abre una topología o un informe personalizado guardados.

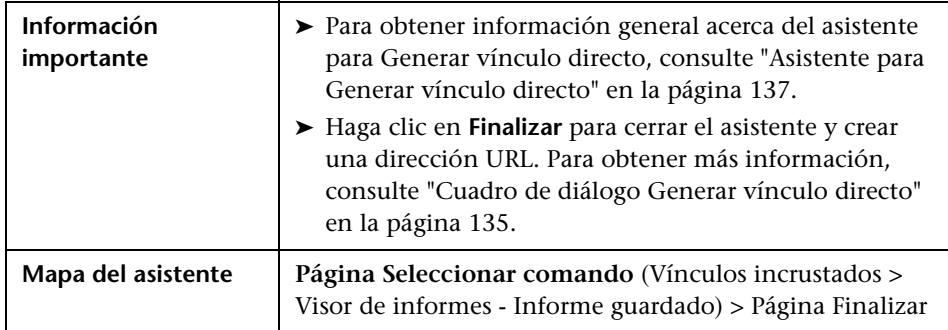

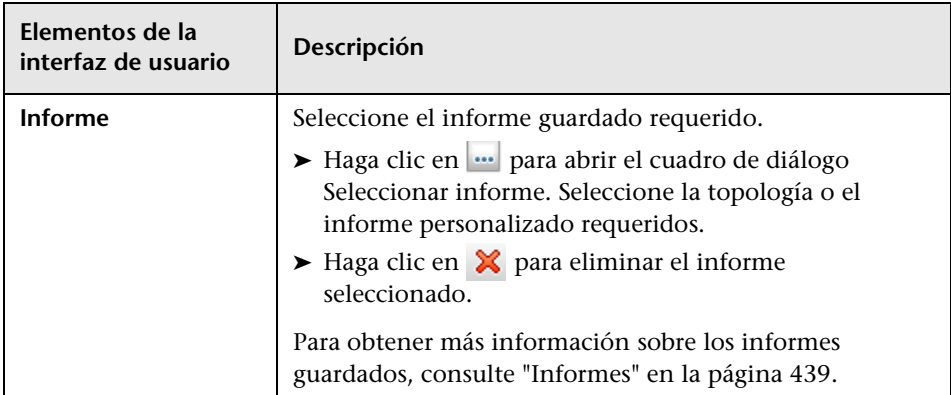

### **Página Parámetros de vínculo directo – Mostrar propiedades de CI**

Esta página del asistente permite ver información básica sobre un CI existente.

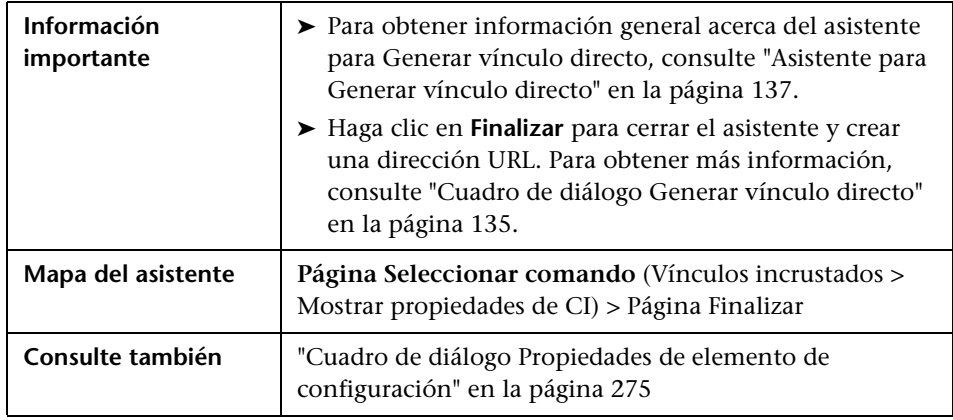

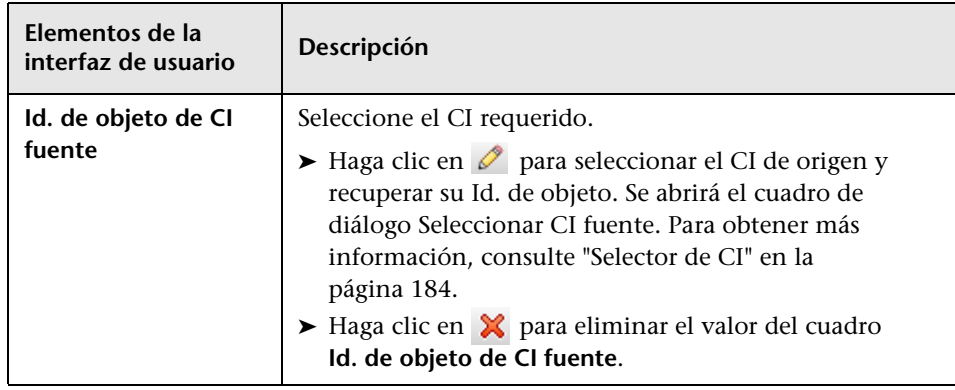

### **Página Parámetros de vínculo directo – Mostrar informe de topología**

Esta página del asistente permite crear una dirección URL que abre un informe de topología específico.

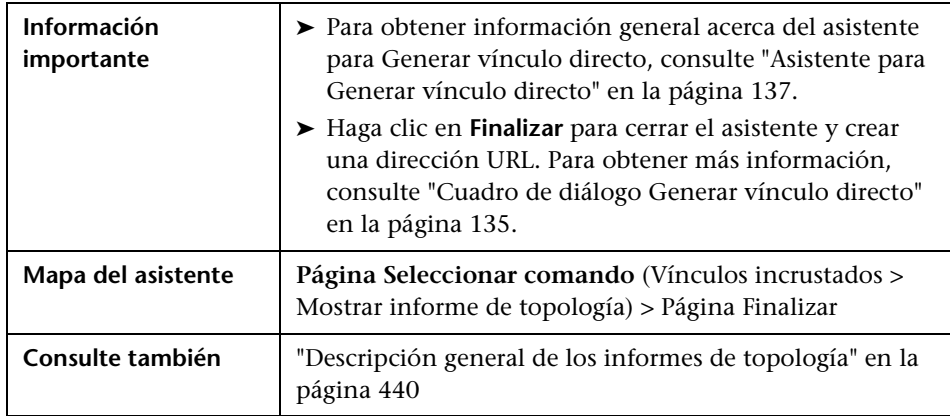

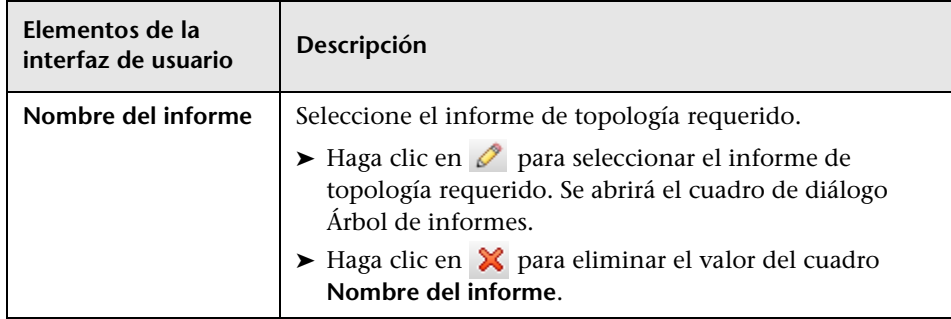

### **Página Parámetros de vínculo directo – Mostrar informe de cambios**

Esta página del asistente permite crear una dirección URL que abre un informe de cambios específico y muestra los cambios realizados en un CI específico y en sus elementos secundarios.

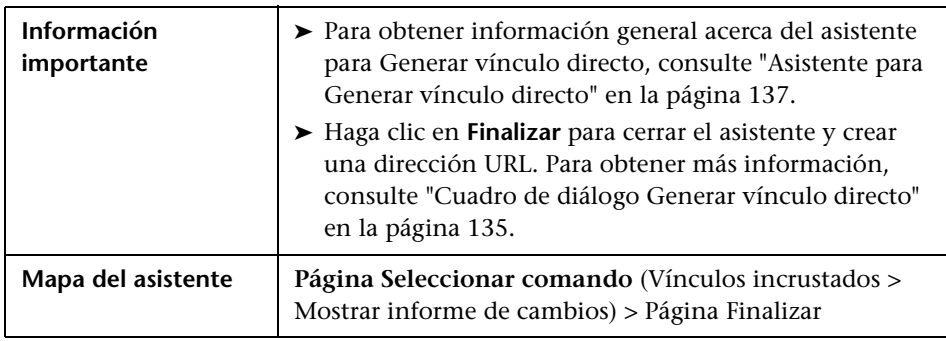

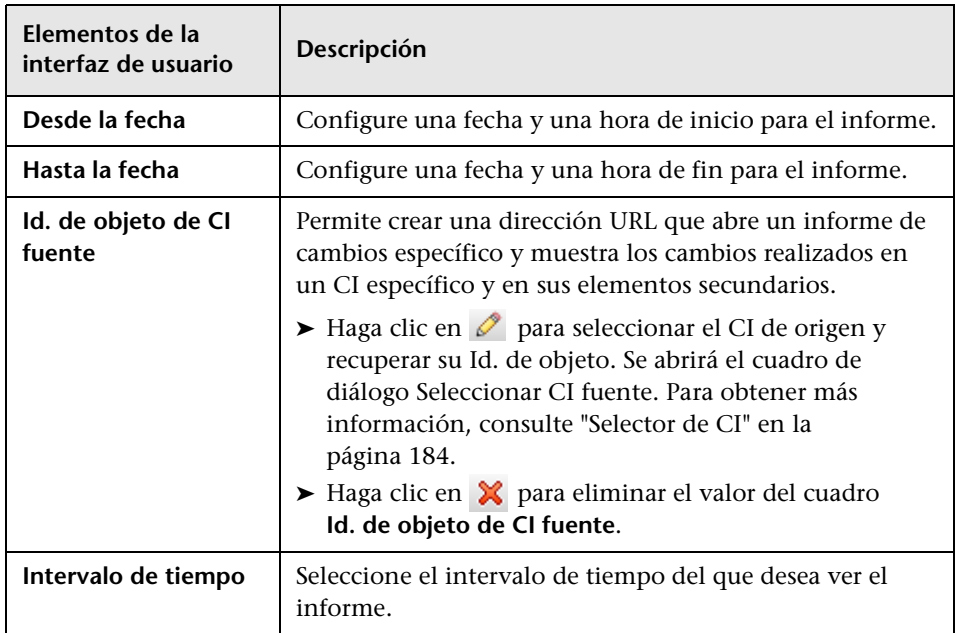

### **Página Parámetros de vínculo directo – Mostrar el informe de cambios en la vista**

Esta página del asistente permite crear una dirección URL que abre un informe de cambios específico y muestra los cambios realizados en una vista concreta.

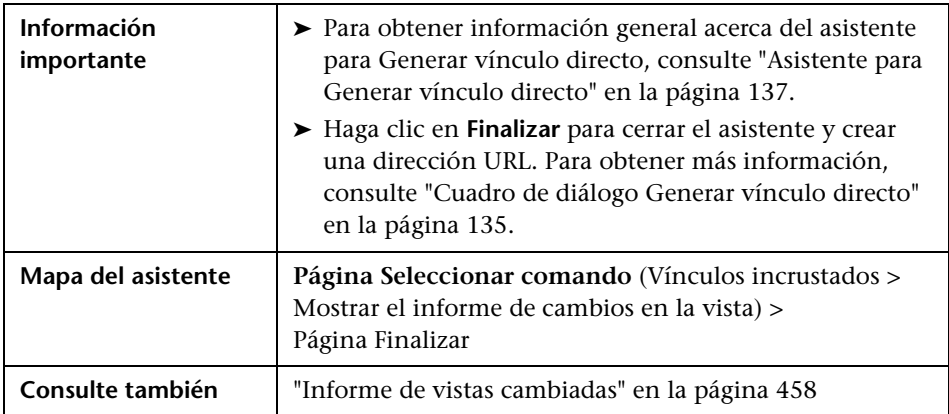

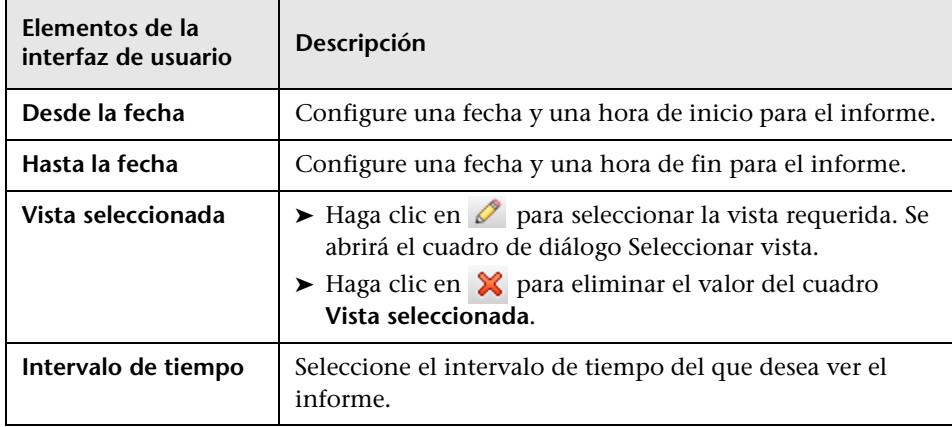

### **Página Parámetros de vínculo directo – Mostrar topología de vista**

Esta página del asistente permite mostrar el mapa de topología de la vista seleccionada e incrustarlo en una aplicación externa.

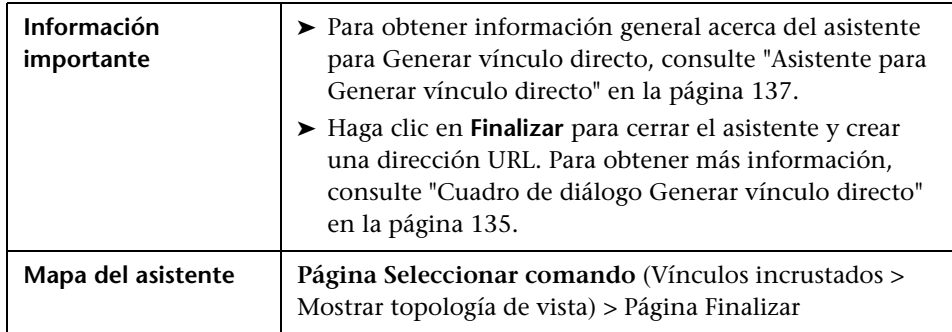

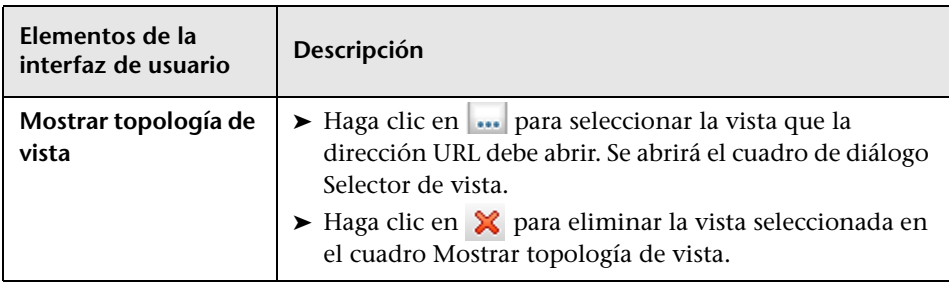

# **Página Parámetros de vínculo directo – Editor de vistas**

Esta página del asistente permite crear una dirección URL que abre una vista específica en el Editor de vistas de patrón de Modeling Studio.

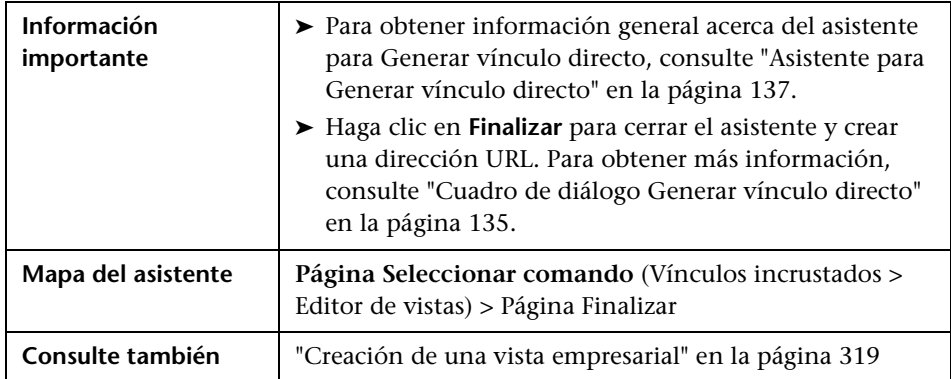

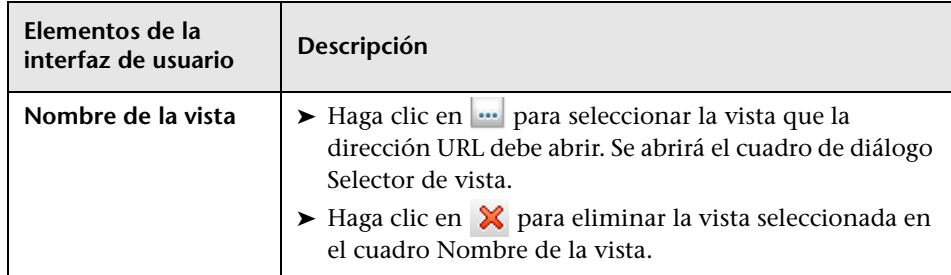

# **Página Parámetros de vínculo directo – Selector de vistas**

Esta página del asistente permite incrustar en una aplicación externa el Selector de vistas, con el que se puede seleccionar y mostrar una vista en dicha aplicación.

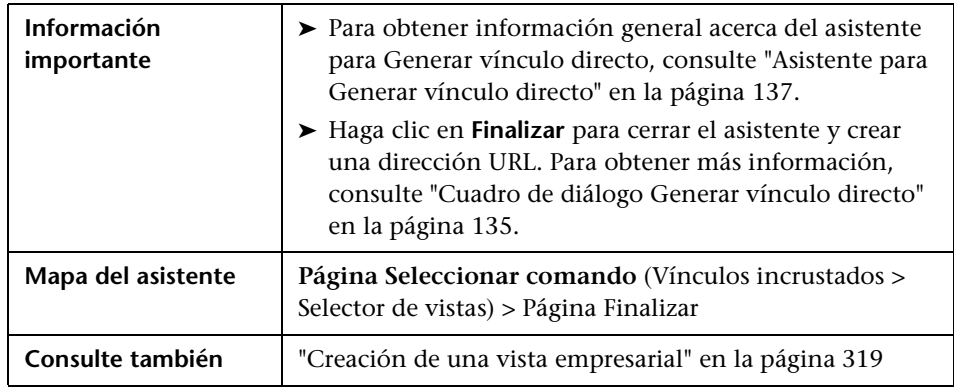

# **Página Parámetros de vínculo directo – Mostrar vista**

Esta página del asistente permite crear una dirección URL que abre una vista específica y, opcionalmente, seleccionar un nodo de consulta específico en la vista. Cuando se abra la vista, el CI elegido estará seleccionado. La vista se abre en el Administrador de Universo de TI.

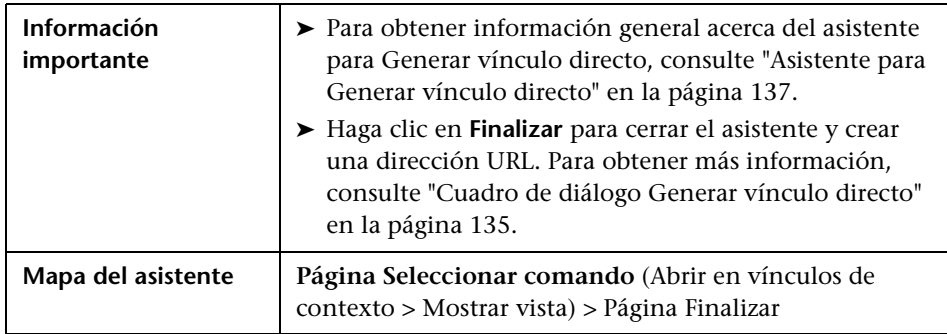

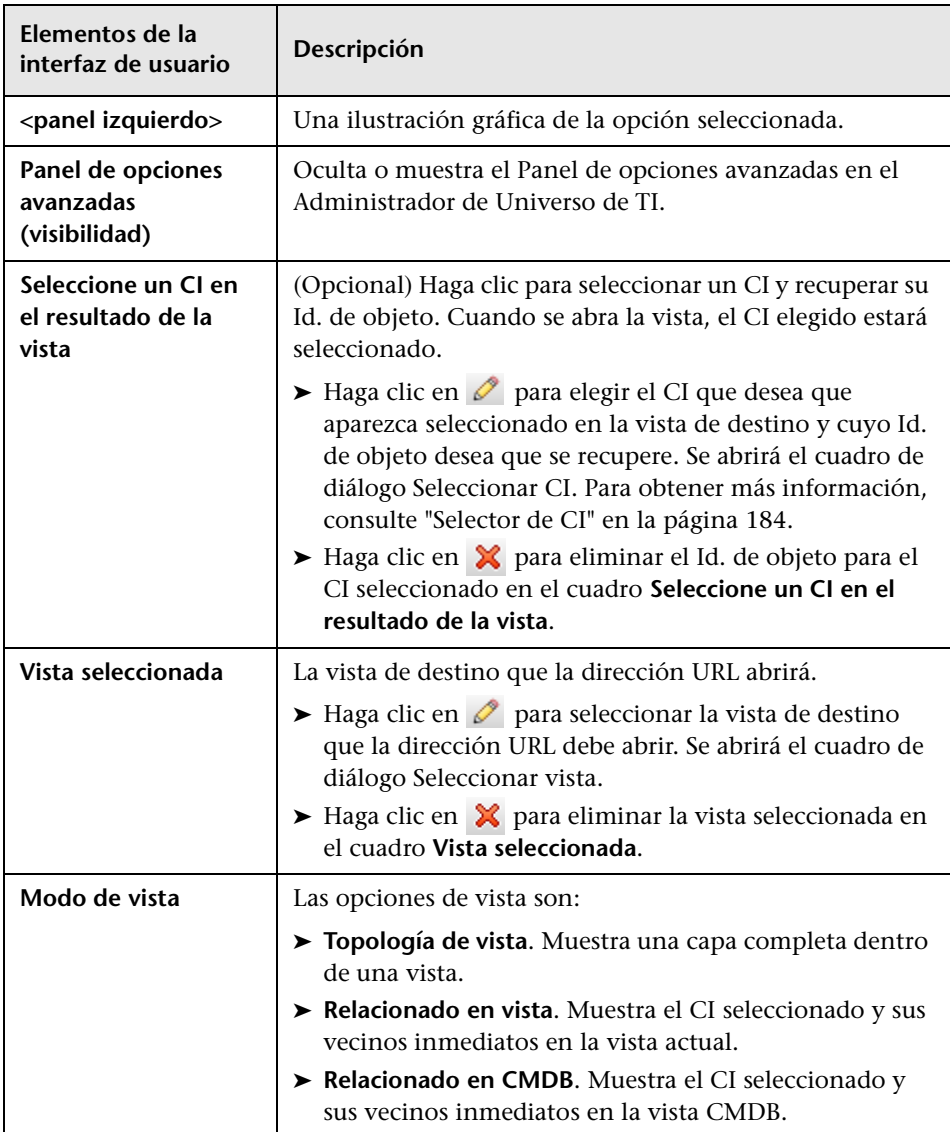

## **Página Parámetros de vínculo directo – Iniciar en modo**

Esta página del asistente permite iniciar la aplicación UCMDB en la página seleccionada (por ejemplo, en la página Modeling Studio).

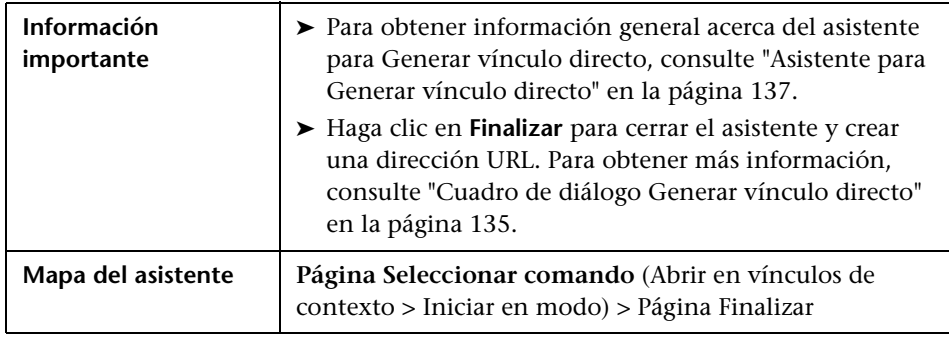

A continuación, se describen los elementos de la interfaz de usuario (los elementos sin etiquetar se muestran entre corchetes angulares):

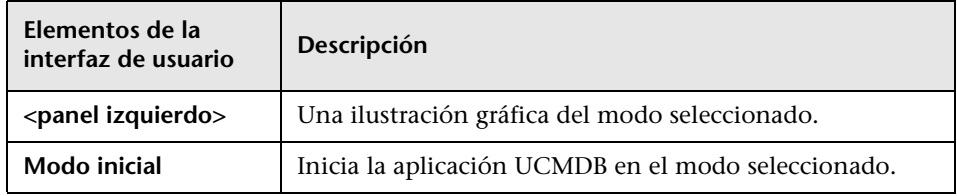

# <span id="page-160-0"></span>**Página Finalizar**

Ésta es la última página del asistente para Generar vínculo directo. Haga clic en **Finalizar** para cerrar el asistente y crear una dirección URL. Se abrirá el cuadro de diálogo Generar vínculo directo.

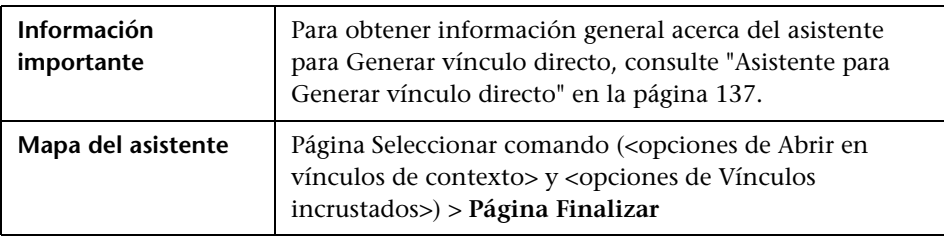

**Capítulo 3** • Creación de una dirección URL para un vínculo directo

# **Incrustación de applets de UCMDB mediante vínculos directos**

Este capítulo incluye:

#### **Conceptos**

- ➤ [Uso de la funcionalidad de vínculo directo para incrustar applets de](#page-163-0)  [UCMDB en la página 164](#page-163-0)
- ➤ [Etiqueta de applet de UCMDB: descripción general en la página 165](#page-164-0)

#### **Referencia**

➤ [Flujo de operaciones de vínculo directo en la página 167](#page-166-0)

**Nota:** Este capítulo sólo es relevante para desarrolladores de programas de integración.

# **Conceptos**

### <span id="page-163-0"></span>**Uso de la funcionalidad de vínculo directo para incrustar applets de UCMDB**

Puede incrustar applets de UCMDB directamente en aplicaciones externas mediante un vínculo directo. Un vínculo directo es una dirección URL que se crea mediante el asistente de creación de vínculos directos. Para obtener más información, consulte ["Asistente para Generar vínculo directo" en la](#page-136-2)  [página 137](#page-136-2).

Para incrustar applets de UCMDB tiene las siguientes opciones:

➤ Puede usar la misma dirección URL para mostrar contenido de CMDB en una aplicación externa. Por ejemplo, puede crear una dirección URL en el asistente de creación de vínculos directos para mostrar las propiedades de un CI específico. Se abre la página de inicio de sesión si aún no ha iniciado sesión en HP Universal CMDB.

**Nota:** El uso de la dirección URL para habilitar la integración requiere abrir el vínculo en un IFrame o en una ventana nueva. El applet de UCMDB resultante no se podrá administrar mediante código JavaScript a causa de problemas de ejecución de secuencias de comandos entre sitios. Por ejemplo, si usa una dirección URL que muestra las propiedades de un CI específico basándose en el ID de objeto, no podrá usar la misma dirección URL para mostrar las propiedades de otro CI.

➤ Puede usar la etiqueta de applet de UCMDB para incrustar el applet de UCMDB en una aplicación externa. Esto permite a los desarrolladores de programas de integración mostrar una parte de la interfaz de usuario de HP Universal CMDB como parte de su propia aplicación. Además, permite la interacción con la interfaz de usuario de HP Universal CMDB incrustada mediante JavaScript.

## <span id="page-164-0"></span>**Etiqueta de applet de UCMDB: descripción general**

La etiqueta de applet de UCMDB crea el entorno necesario para la ejecución del applet de UCMDB (HTML, JavaScript y parámetros de sesión de servidor). El código de la etiqueta puede iniciar sesión en el servidor de HP Universal CMDB en uno de los casos siguientes:

- ➤ Se han especificado los parámetros de inicio de sesión y el usuario aún no ha iniciado sesión.
- ➤ El valor del parámetro **clear session** es true.

Una vez establecida una sesión de usuario, la etiqueta escribe el entorno requerido para el applet (código HTML y JavaScript) en el resultado del procesador de JSP. La página HTML generada incluye el código JavaScript necesario para cargar el applet de UCMDB desde el servidor especificado. En caso de error, se imprime en la página la cadena de error especificada. Esta cadena se puede personalizar con el parámetro **userErrorMessage** y puede incluir elementos HTML y código JavaScript incrustado en HTML para iniciar los escenarios de control de errores.

#### **Ejemplo de uso de una etiqueta de applet de UCMDB**

```
<ucmdb:ucmdb_applet
serverConnectionString="http://labm3mam17.devlab.ad:8080"
serverType="UCMDB"
directLinkParameters="initViewName=NetworkTopology"
userName="nombre_usuario"
userPassword="contraseña"
customerId="1"
encoded="false"
printDebugLogs="true"
userErrorMessage="Error general especificado por el usuario"
navigation="false"
clearSessionCookies="false"
command="ShowCISelector"/>
```
**Precaución:** Los parámetros **directLinkParameters** se obtienen de la dirección URL creada en el asistente de creación de vínculos directos. Inserte los valores de cada parámetro en la etiqueta. Si la dirección URL contiene valores de parámetros que no se muestran en el ejemplo anterior, cópielos en la línea **directLinkParameters** de la etiqueta. Para obtener más información sobre la manera de crear un vínculo directo, consulte ["Asistente para Generar vínculo](#page-136-2)  [directo" en la página 137](#page-136-2).

La etiqueta de applet de UCMDB se encuentra en la **<carpeta raíz de HP Universal CMDB >\deploy\ucmdb-ui\WEB-INF\tags\ucmdb\_applet.tag**.

Puede copiar la etiqueta de applet de UCMDB a un servidor de aplicaciones externas. La etiqueta de applet de UCMDB solicita los datos de inicio de sesión del servidor de HP Universal CMDB siempre que:

- ➤ El servidor de aplicaciones externas pueda comunicarse con etiquetas de JSP.
- ➤ El servidor de HP Universal CMDB sea accesible para el servidor de aplicaciones externas y el navegador.

# **Referencia**

# <span id="page-166-0"></span>**Flujo de operaciones de vínculo directo**

En esta sección se describen diversos escenarios en los que se usan vínculos directos para incrustar applets de UCMDB en equipos externos.

La sección incluye las descripciones de los flujos correspondientes:

- ➤ ["Inicio de sesión normal" en la página 168](#page-167-0)
- ➤ ["Applet de UCMDB incrustado que usa una dirección URL de vínculo](#page-169-0)  [directo" en la página 170](#page-169-0)
- ➤ ["Applet de UCMDB incrustado que usa una etiqueta de applet de](#page-171-0)  [UCMDB" en la página 172](#page-171-0)

### <span id="page-167-0"></span>**Inicio de sesión normal**

Este flujo describe un inicio de sesión normal en el servidor de HP Universal CMDB. Sirve como referencia básica para los flujos de vínculo directo.

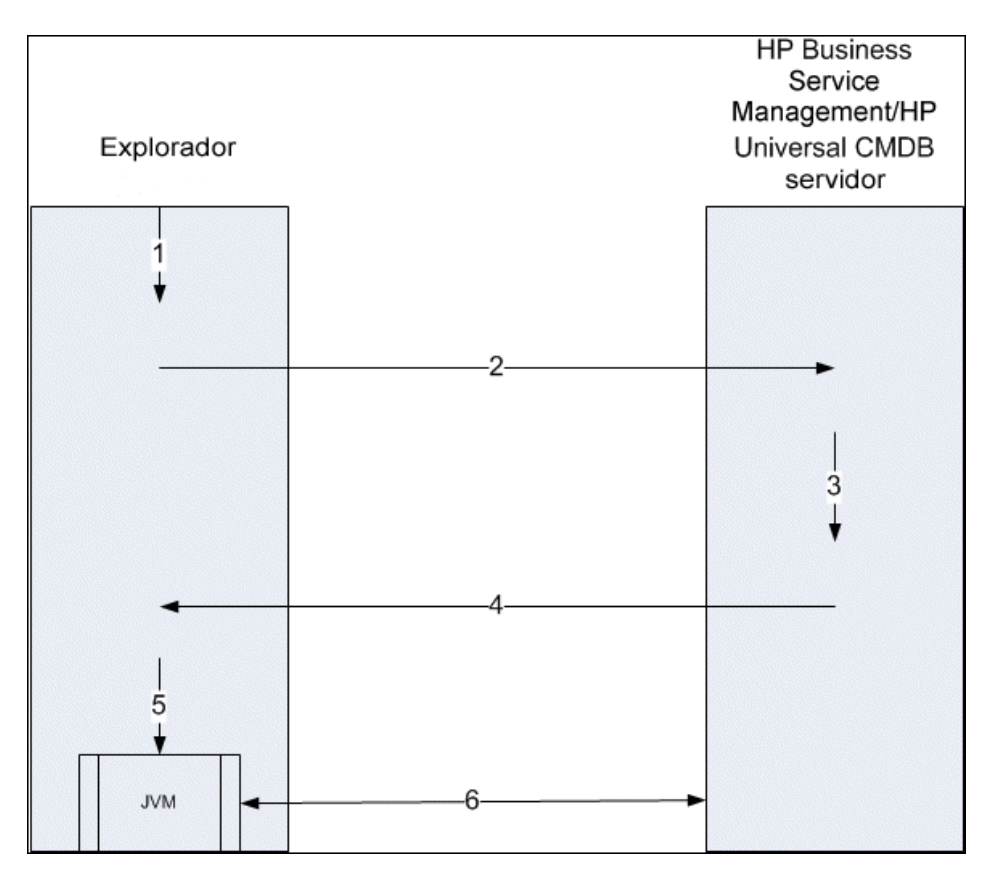

- **1** El usuario escribe la dirección URL de vínculo directo (en el navegador) para iniciar sesión en el servidor de HP Universal CMDB.
- **2** El navegador envía la solicitud de inicio de sesión al servidor de HP Universal CMDB.
- **3** El servidor comprueba las credenciales del usuario y crea una sesión de usuario si es necesario.
- **4** El servidor devuelve la primera página solicitada de HP Universal CMDB.
- **5** El navegador carga la máquina virtual Java (JVM) con el parámetro de ubicación code base (que indica a la JVM la ubicación desde la que se deben cargar los archivos del applet de UCMDB) establecido como el servidor de HP Universal CMDB.
- **6** Los archivos (jar) y los datos del applet de UCMDB se transfieren entre el servidor de HP Universal CMDB y la JVM cargada en el navegador.

En este punto, el applet de UCMDB está cargado y tiene establecido HP Universal CMDB como el servidor con el que debe comunicarse.

### <span id="page-169-0"></span>**Applet de UCMDB incrustado que usa una dirección URL de vínculo directo**

Este flujo muestra la manera de usar el vínculo directo para abrir un applet de UCMDB (abierto en un contexto especificado) en otro marco de navegador.

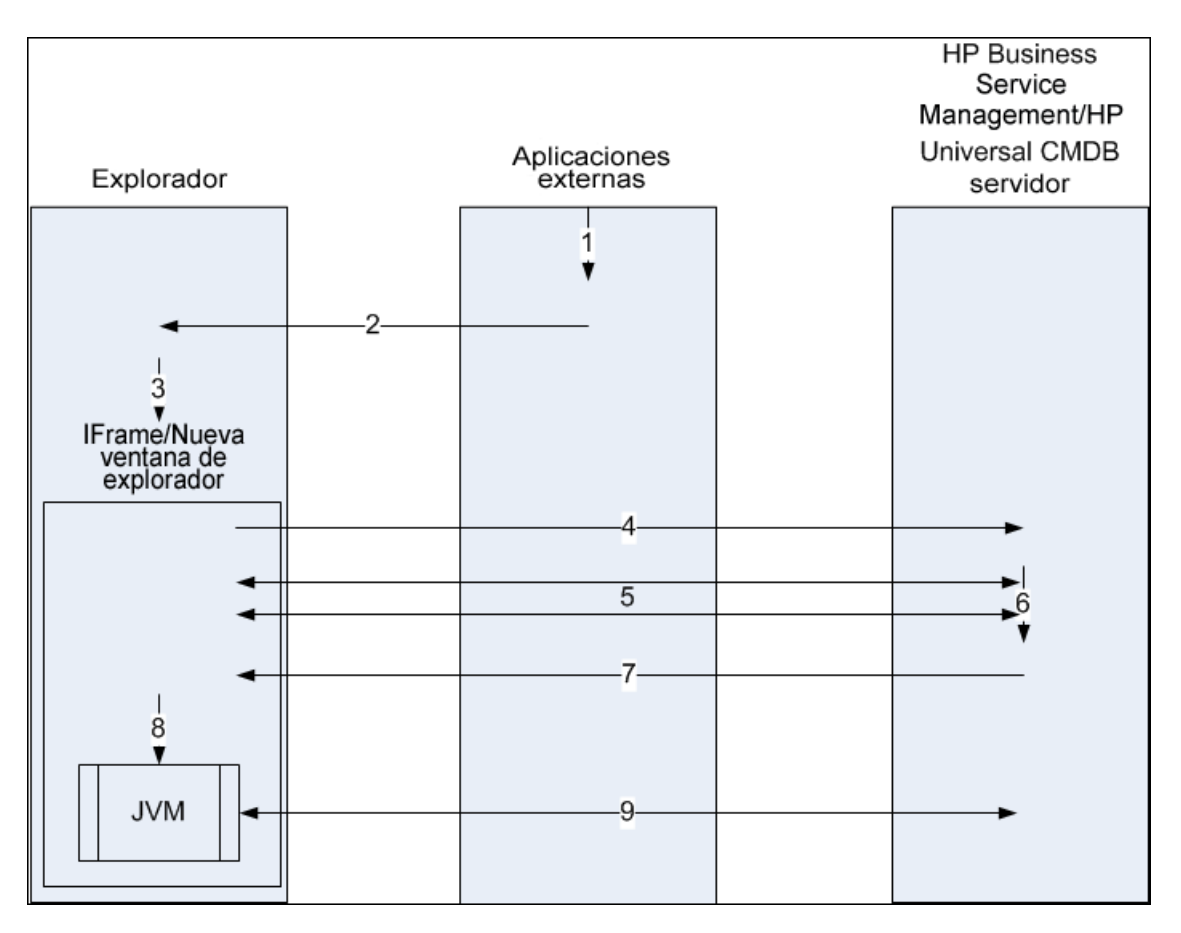

- **1** La aplicación externa tiene una página que debe mostrar el applet de UCMDB.
- **2** La página devuelta incluye una directiva para abrir el vínculo directo en un IFrame o una nueva ventana de navegador.
- **3** El navegador abre un nuevo marco (IFrame o ventana nueva) con el vínculo directo como dirección URL del marco.
- **4** El nuevo marco envía el vínculo directo al servidor de HP Universal CMDB.
- **5** Si el usuario aún no ha iniciado sesión en HP Universal CMDB, HP Universal CMDB muestra la página de inicio de sesión y espera a que el usuario introduzca sus credenciales y haga clic en el botón de inicio de sesión.
- **6** Se crea la sesión de usuario, si es necesario.
- **7** El servidor de HP Universal CMDB devuelve una página que incluye la directiva para cargar el applet de UCMDB.
- **8** El navegador procesa la página. Cuando el navegador encuentra la directiva para cargar el applet de UCMDB, inicia la JVM. A continuación, el navegador pasa los parámetros necesarios a la JVM, incluida la ubicación del servidor de HP Universal CMDB, especificada en el parámetro "code base".
- **9** Los archivos (jar) y los datos del applet de UCMDB se transfieren entre el servidor de HP Universal CMDB y la JVM cargada en el navegador.

**Precaución:** El servidor HP Universal CMDB debe ser accesible desde el equipo del navegador.

### <span id="page-171-0"></span>**Applet de UCMDB incrustado que usa una etiqueta de applet de UCMDB**

Este flujo muestra la manera de usar la etiqueta de applet de UCMDB junto con vínculos directos para incrustar el applet de UCMDB (abierto en un contexto especificado) en una página de aplicación externa.

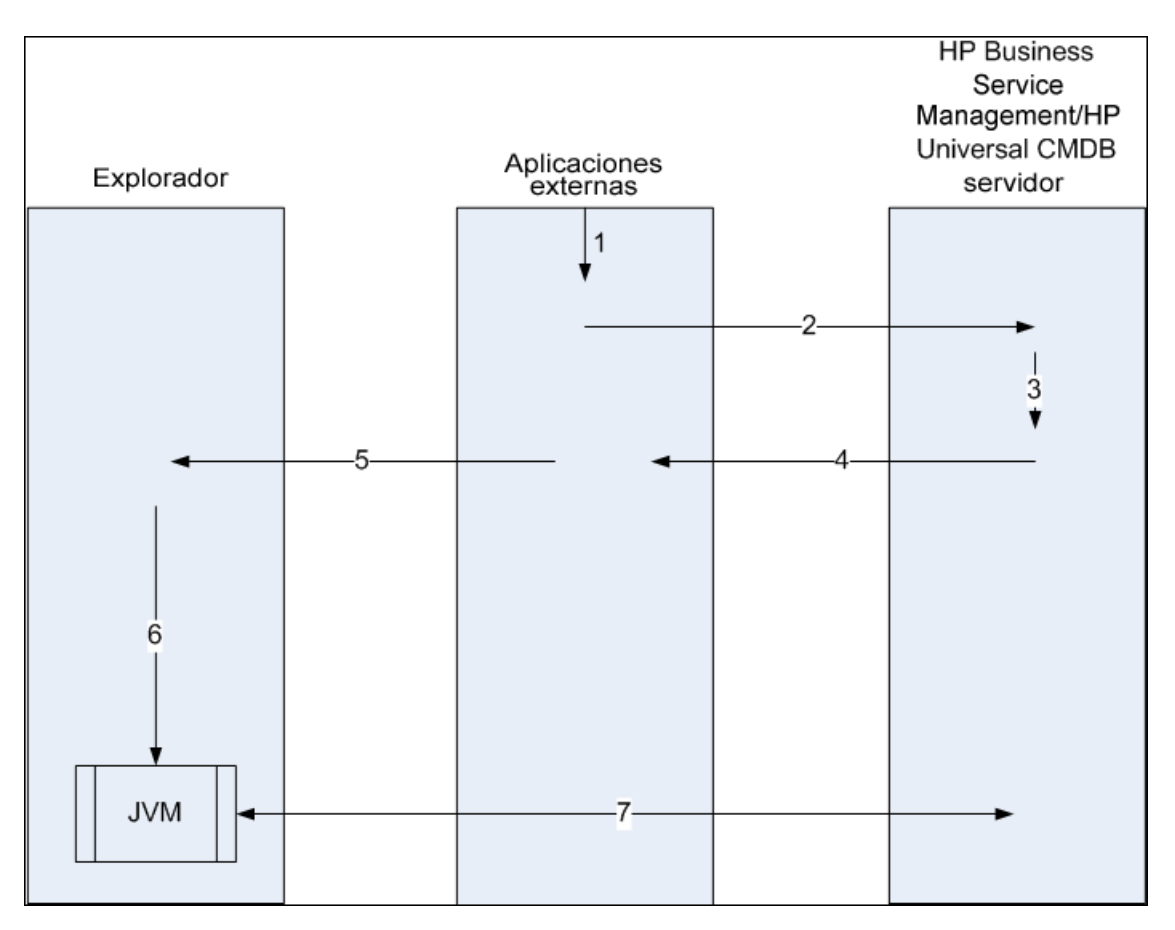

- **1** La etiqueta de applet de UCMDB se incluye en la página JSP procesada en la aplicación externa.
- **2** La etiqueta de applet de UCMDB usa los parámetros suministrados para crear una conexión HTTP/HTTPS con el servidor HP Universal CMDB y solicita el fragmento de código HTML del applet.
- **3** Si el usuario aún no ha iniciado sesión, se usan los parámetros de la etiqueta de applet de UCMDB (vea la etiqueta para obtener información de referencia sobre este paso). Si se produce un error de inicio de sesión, la etiqueta de applet de UCMDB devuelve un mensaje de error (puede ser el preestablecido o el especificado como uno de los parámetros de la etiqueta de applet de UCMDB).
- **4** El servidor de HP Universal CMDB devuelve el fragmento de código HTML (con código JavaScript incrustado) que carga el applet de UCMDB. Ahora la aplicación externa puede incorporar este fragmento de código en la página y enviársela al navegador.
- **5** La aplicación externa envía al navegador la página completa (que incluye el fragmento de código HTML).
- **6** El navegador procesa la página. Cuando el navegador encuentra el fragmento de código HTML que carga el applet de UCMDB, se inicia la JVM. A continuación, el navegador pasa los parámetros necesarios a la JVM, incluida la ubicación del servidor de HP Universal CMDB, especificada en el parámetro "code base".
- **7** Los archivos (jar) y los datos del applet de UCMDB se transfieren entre el servidor de HP Universal CMDB y la JVM cargada en el navegador.

**Precaución:** El servidor de HP Universal CMDB debe ser accesible desde el equipo del navegador, así como desde el equipo de la aplicación externa.

**Capítulo 4** • Incrustación de applets de UCMDB mediante vínculos directos

**5**

# **Cómo trabajar con el Selector de CI**

Este capítulo incluye:

#### **Conceptos**

➤ [Vista general del Selector de CI en la página 176](#page-175-0)

#### **Tareas**

- ➤ [Mostrar una vista en el modo de Examinar en la página 177](#page-176-0)
- ➤ [Buscar CI en el modo de búsqueda en la página 178](#page-177-0)
- ➤ [Modificar las opciones de visualización de Selector de CI en la página 180](#page-179-0) **Referencia**
- ➤ [Interfaz de usuario del Selector de CI en la página 182](#page-181-0)

**[Solución de problemas y limitaciones](#page-197-0)** en la página 198

# **Conceptos**

### <span id="page-175-0"></span>**Vista general del Selector de CI**

**Nota:** El Selector de CI era conocido como Explorador de vistas en versiones anteriores de HP Universal CMDB.

El Selector de CI presenta los elementos del modelo de universo de TI en HP Universal CMDB mediante vistas. HP Universal CMDB muestra el Selector de CI en el panel izquierdo del Administrador de Universo de TI y Modeling Studio.

Al seleccionar una vista en el Selector de CI, los elementos de configuración (CI) contenidos en la vista se muestran en un formato de árbol jerárquico según las relaciones definidas entre los CI. Una vista puede estar vacía si no se encontró ningún CI que coincidiese con la consulta de TQL. Para más información acerca de las vistas, consulte ["Formatos de vista" en la](#page-317-0)  [página 318](#page-317-0).

Puede utilizar el Selector de CI para seleccionar vistas y localizar los CI. Puede seleccionar una vista y examinar la lista de CI, o puede buscar un CI concreto según su nombre o tipo de CI. También puede guardar los criterios de búsqueda para su uso en el futuro.

Para obtener información sobre los componentes del Selector de CI, consulte ["Interfaz de usuario del Selector de CI" en la página 182.](#page-181-0)

### **Tareas**

<span id="page-176-2"></span> $\cdots$ 

### <span id="page-176-0"></span>**Mostrar una vista en el modo de Examinar**

Cuando el Selector de CI se establece en el modo de **Examinar**, puede mostrar el contenido de una vista seleccionada. Para obtener más información sobre la interfaz de usuario del Selector de CI en la modalidad de Examinar, consulte ["Modo de Examinar vistas" en la página 184.](#page-183-1)

Esta tarea incluye los siguientes pasos:

- ➤ ["Requisitos previos" en la página 177](#page-176-1)
- ➤ ["Seleccionar una vista para mostrar" en la página 177](#page-176-2)

#### <span id="page-176-1"></span> **1 Requisitos previos**

En el panel Selector de CI, seleccione el modo **Examinar vistas**.

#### **2 Seleccionar una vista para mostrar**

Haga clic en el botón de puntos suspensivos para abrir el cuadro de diálogo Selector de vista y seleccione la vista que desea mostrar. El nombre de la vista seleccionada se muestra en el cuadro **Ver**. Los CI de la vista aparecen en el árbol de CI en la parte inferior del panel Selector de CI. La vista sigue seleccionada si pasa a otras aplicaciones en HP Universal CMDB.

# <span id="page-177-0"></span>**Buscar CI en el modo de búsqueda**

La herramienta de búsqueda del Selector de CI le permite localizar un CI concreto. La búsqueda se ejecuta en la totalidad de CMDB. Para obtener más información sobre la interfaz de usuario de la herramienta de búsqueda del Selector de CI, consulte ["Modo de Buscar CIs" en la página 190.](#page-189-0)

Esta tarea incluye los siguientes pasos:

- ➤ ["Requisitos previos" en la página 178](#page-177-1)
- ➤ ["Buscar por nombre de CI" en la página 178](#page-177-2)
- ➤ ["Buscar por tipo de elemento de configuración" en la página 179](#page-178-0)
- ➤ ["Ejecutar la búsqueda y ordenar los resultados" en la página 179](#page-178-1)
- ➤ ["Ejecutar una búsqueda avanzada" en la página 179](#page-178-2)

#### <span id="page-177-1"></span>**Requisitos previos**

En el panel Selector de CI, seleccione el modo **Buscar CIs** y seleccione la ficha **Sencilla**.

#### <span id="page-177-2"></span>**Buscar por nombre de CI**

Para buscar CI por su nombre, introduzca una cadena en el cuadro **Nombre de CI** que represente el nombre del CI o parte de este nombre. La búsqueda devuelve todos los CI que contienen la cadena introducida en alguna posición del nombre (dentro de los límites de los demás criterios de búsqueda que haya definido).

**Nota:** La opción de buscar por nombre de CI no distingue entre mayúsculas y minúsculas.

#### <span id="page-178-0"></span>**Buscar por tipo de elemento de configuración**

Puede buscar los CI mediante el cuadro **Tipo de CI**. Esta búsqueda devuelve los CI del tipo especificado en el cuadro **Tipo de CI**.

Haga clic en el botón de puntos suspensivos y seleccione el tipo de CI requerido. No puede introducir manualmente un CIT en el cuadro **Tipo de CI**.

Tras definir un CI en el cuadro **Tipo de CI**, HP Universal CMDB recuerda su selección hasta que pasa a una aplicación diferente, o hasta que defina un valor distinto.

### <span id="page-178-1"></span>**Ejecutar la búsqueda y ordenar los resultados**

Ejecute la búsqueda. Los resultados aparecen en la parte inferior del panel Selector de CI, que muestra el nombre y el tipo de CI para cada entrada. Puede ordenar los resultados de la búsqueda haciendo clic en el encabezado adecuado.

Cuando se selecciona un CI en los resultados de la búsqueda, el CI aparece en el mapa de topología con sus CI relacionados en CMDB.

De forma opcional, para guardar los criterios de búsqueda haga clic en el botón **Guardar** e introduzca un nombre para la búsqueda. Para obtener más información, consulte ["Cuadro de diálogo Guardar criterio de búsqueda" en](#page-196-0)  [la página 197](#page-196-0).

#### <span id="page-178-2"></span>**Ejecutar una búsqueda avanzada**

Puede seleccionar la ficha **Avanzadas** para ver otras opciones de búsqueda. Para obtener más información sobre la búsqueda condicional de CI, consulte ["Cuadro de diálogo Búsqueda condicional de CI" en la página 182](#page-181-1). Para obtener más información sobre la búsqueda de software en ejecución, consulte ["Cuadro de diálogo Búsqueda de software en ejecución" en la](#page-195-0)  [página 196](#page-195-0).

 $\cdots$ 

### <span id="page-179-0"></span>**Modificar las opciones de visualización de Selector de CI**

Puede modificar las opciones de visualización para el Selector de CI. Estas opciones se configuran en el Administrador de configuración de infraestructura.

**Precaución:** La modificación de determinados ajustes en el Administrador de configuración de infraestructura puede tener un efecto negativo en el rendimiento de HP Universal CMDB. No modifique la configuración sin consultar antes al HP Software Support o al representante de HP Professional Services.

Esta tarea incluye los siguientes pasos:

- ➤ ["Requisitos previos" en la página 180](#page-179-1)
- ➤ ["Modificar configuración seleccionada" en la página 180](#page-179-2)

#### <span id="page-179-1"></span> **1 Requisitos previos**

Para acceder al Administrador de configuración de infraestructura, seleccione **Administradores > Administración > Administrador de configuración de infraestructura**.

#### <span id="page-179-2"></span> **2 Modificar configuración seleccionada**

Pueden modificarse las opciones siguientes:

- ➤ **Número de secundarios inmediatos.** Número de secundarios que se muestran inmediatamente al expandir el nodo de consulta del principal en el Selector de CI.
- ➤ **Número máximo de secundarios.** Número máximo de secundarios que se muestran bajo el nodo de consulta del principal en el Selector de CI.
- ➤ **Tamaño máximo de resultados de búsqueda.** Número máximo de instancias de CMDB que pueden devolverse en una sola operación de búsqueda.
- ➤ **Tamaño de lista de vistas utilizadas recientemente.** Número máximo de vistas utilizadas recientemente a almacenar por usuario.

# **Referencia**

### **Interfaz de usuario del Selector de CI**

Esta sección incluye:

- ➤ [Cuadro de diálogo Búsqueda condicional de CI en la página 182](#page-181-0)
- ➤ [Selector de CI en la página 184](#page-183-0)
- ➤ [Cuadro de diálogo Organizar búsquedas en la página 195](#page-194-0)
- ➤ [Cuadro de diálogo Búsqueda de software en ejecución en la página 196](#page-195-0)
- ➤ [Cuadro de diálogo Guardar criterio de búsqueda en la página 197](#page-196-0)

### <span id="page-181-0"></span>**Cuadro de diálogo Búsqueda condicional de CI**

Este cuadro de diálogo le permite buscar los CI por condiciones de atributo, por CI relacionados y por condiciones de atributo de los CI relacionados.

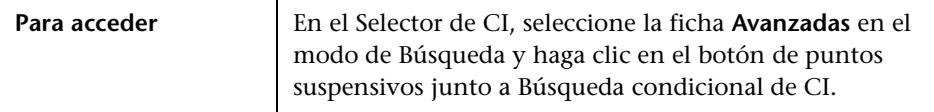

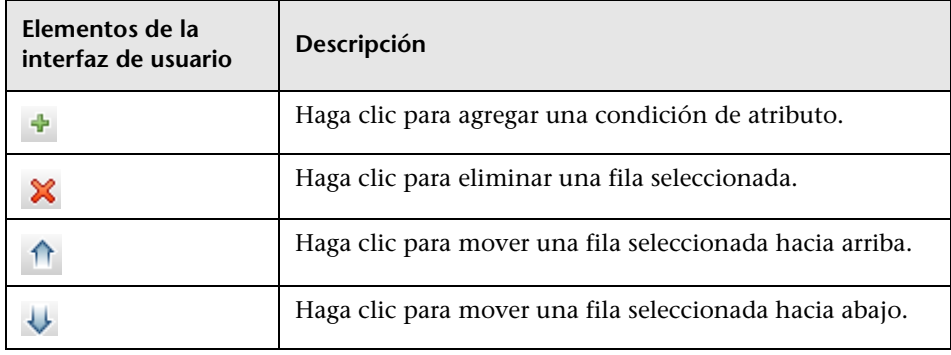

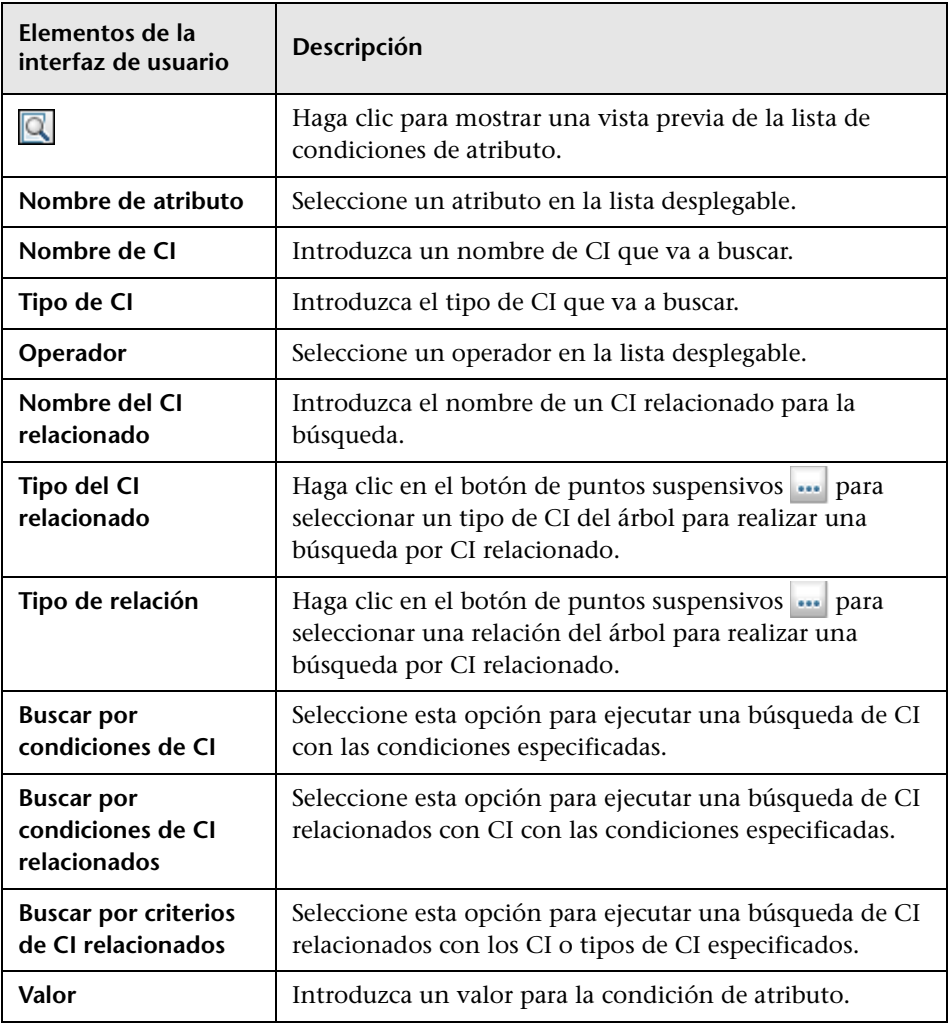

# <span id="page-183-0"></span>**&** Selector de CI

Esta característica le permite seleccionar vistas y localizar los CI.

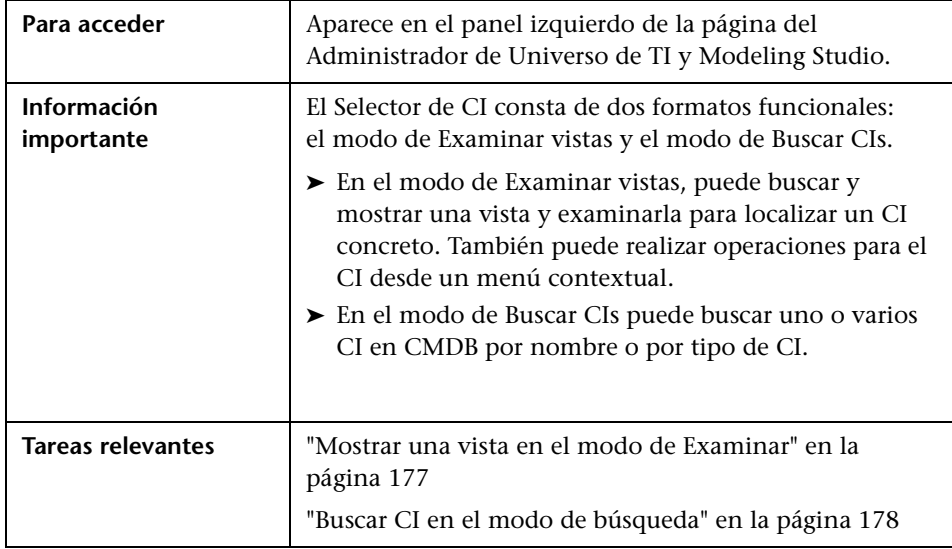

### **Modo de Examinar vistas**

A continuación, se describen los elementos de la interfaz de usuario (los elementos sin etiquetar se muestran entre corchetes angulares):

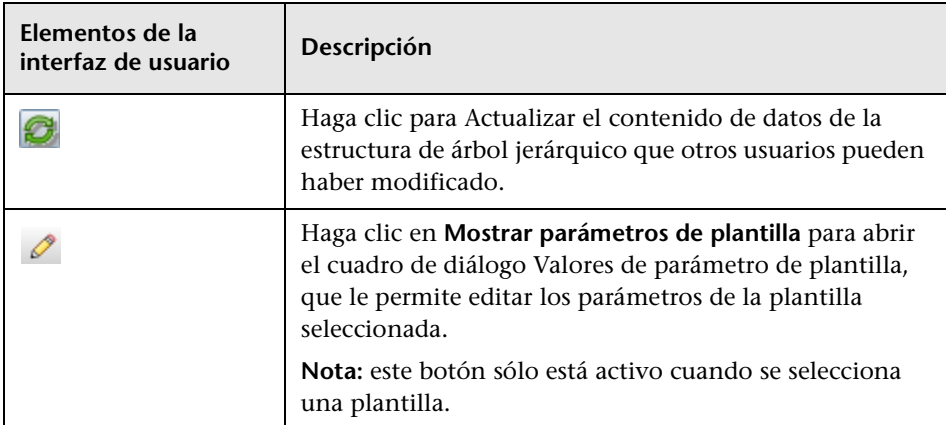

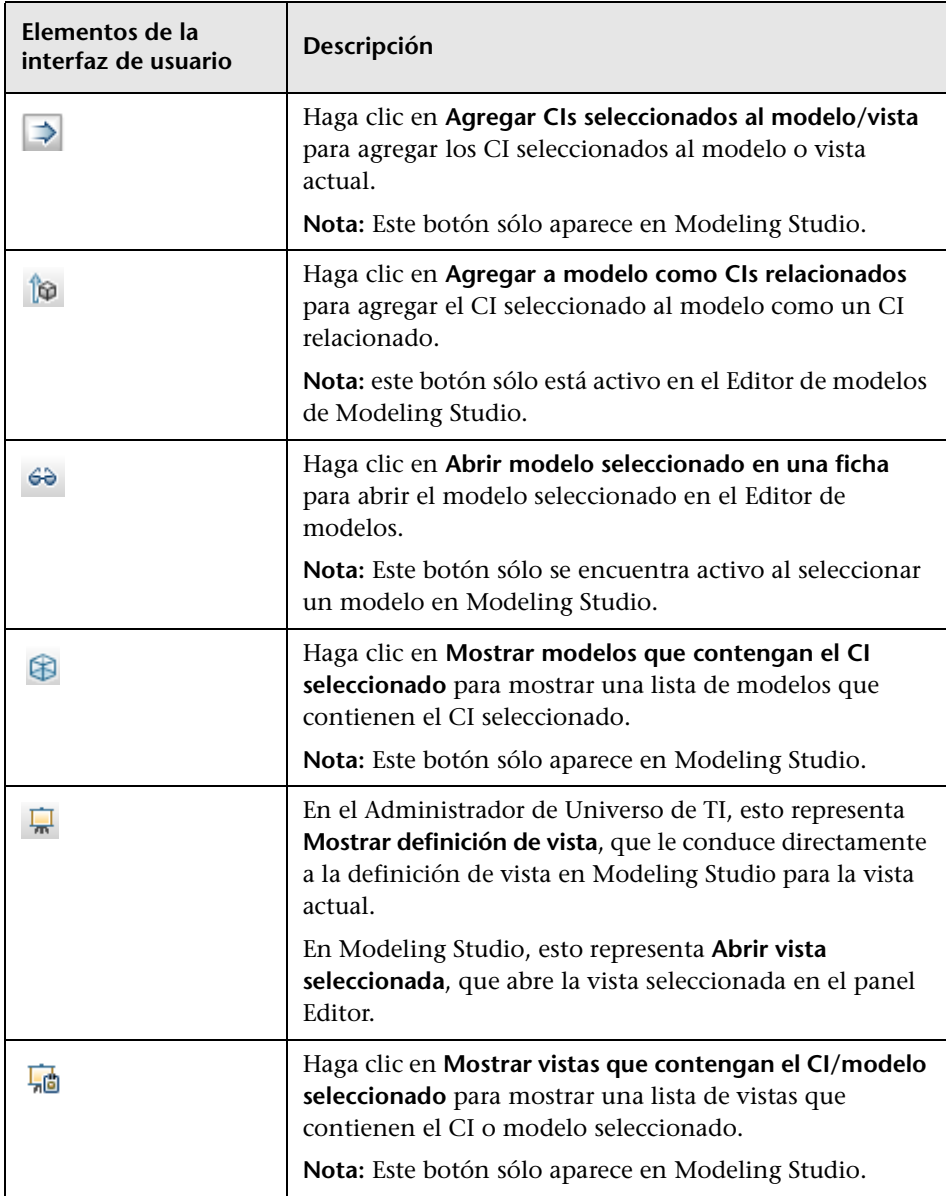

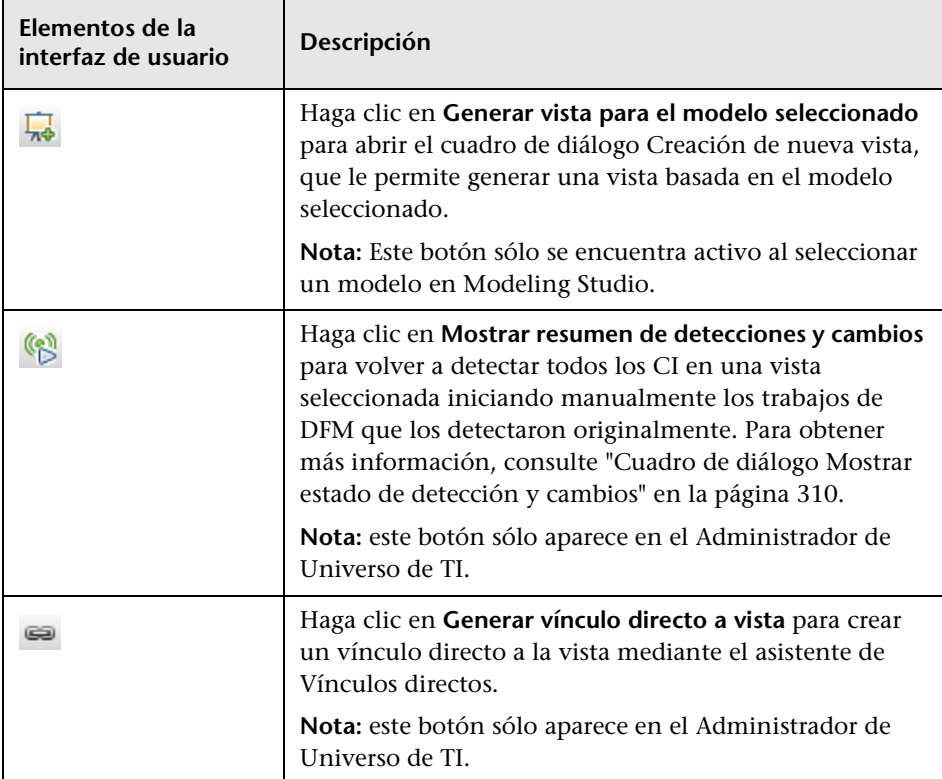

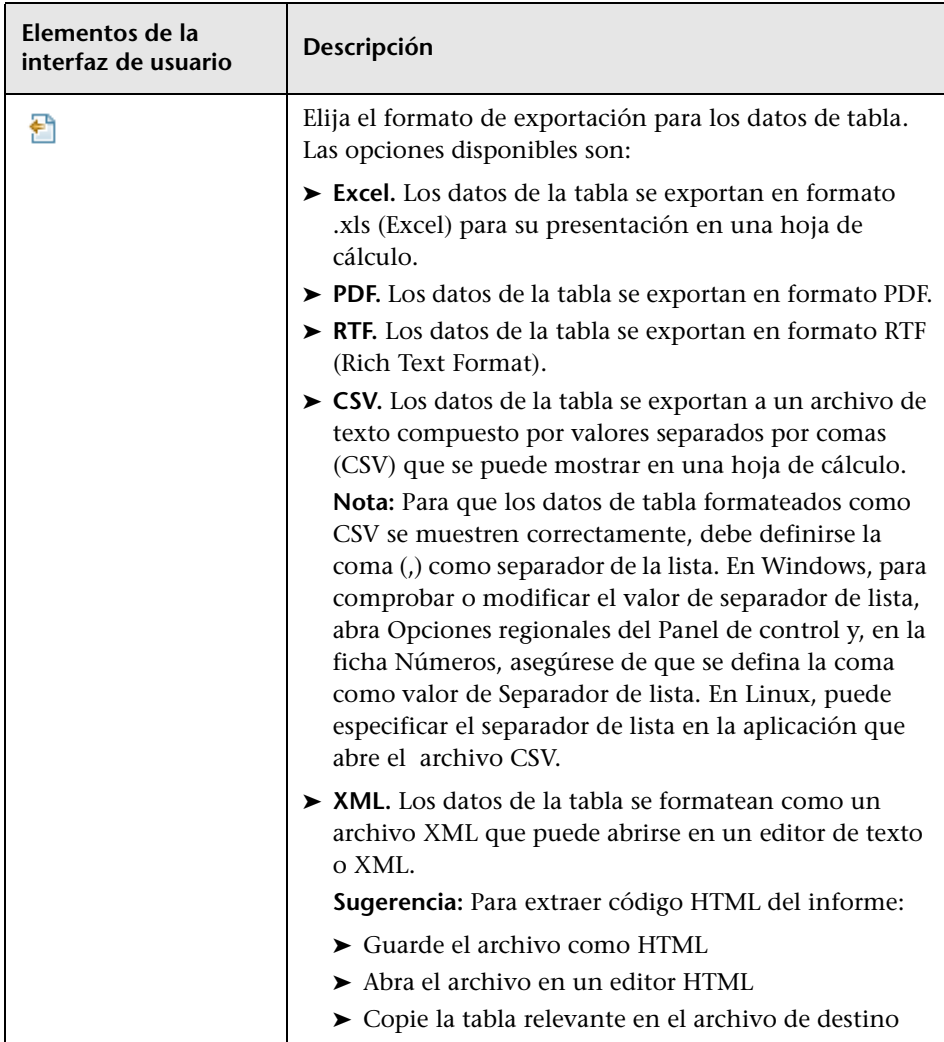

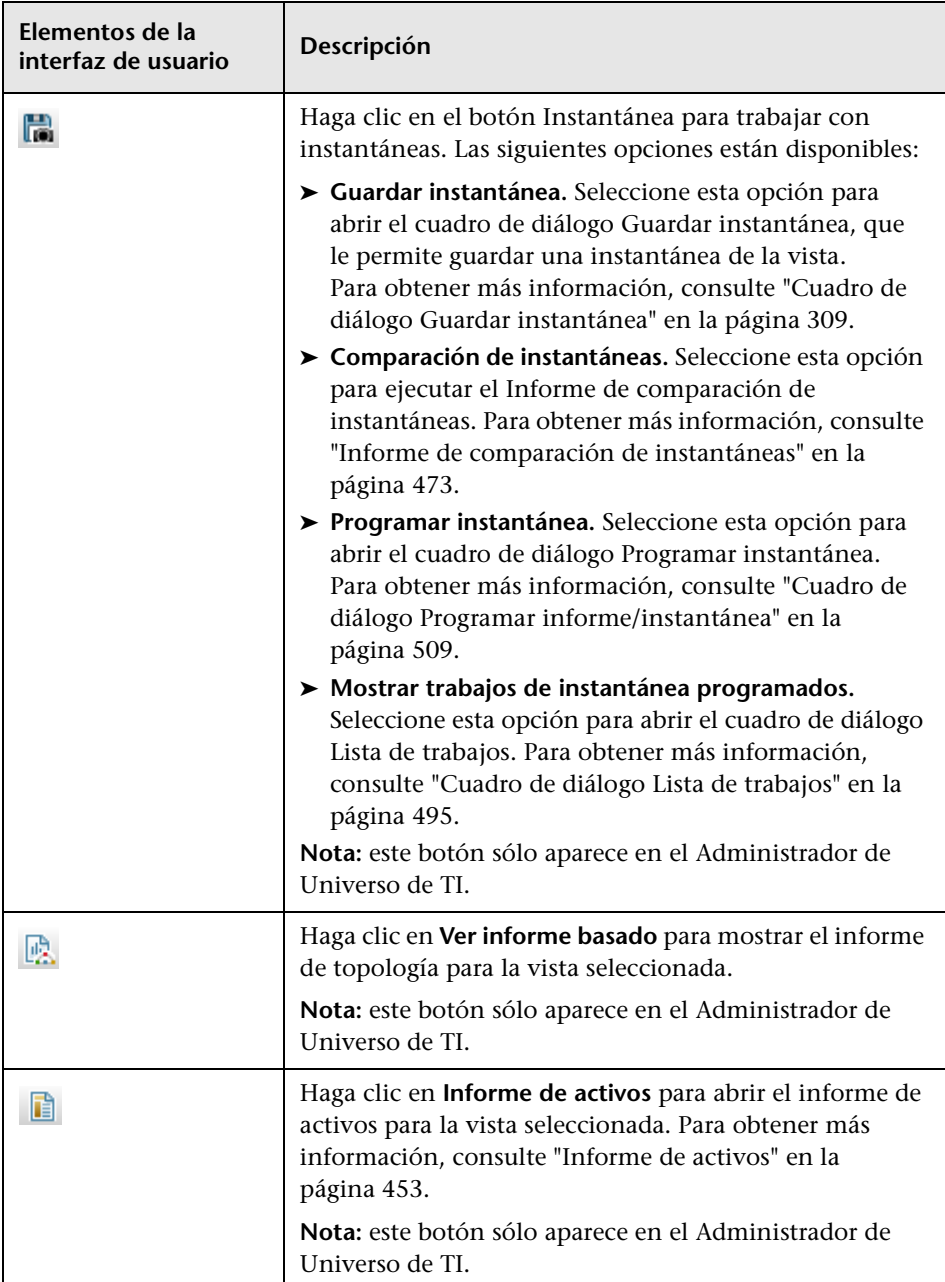

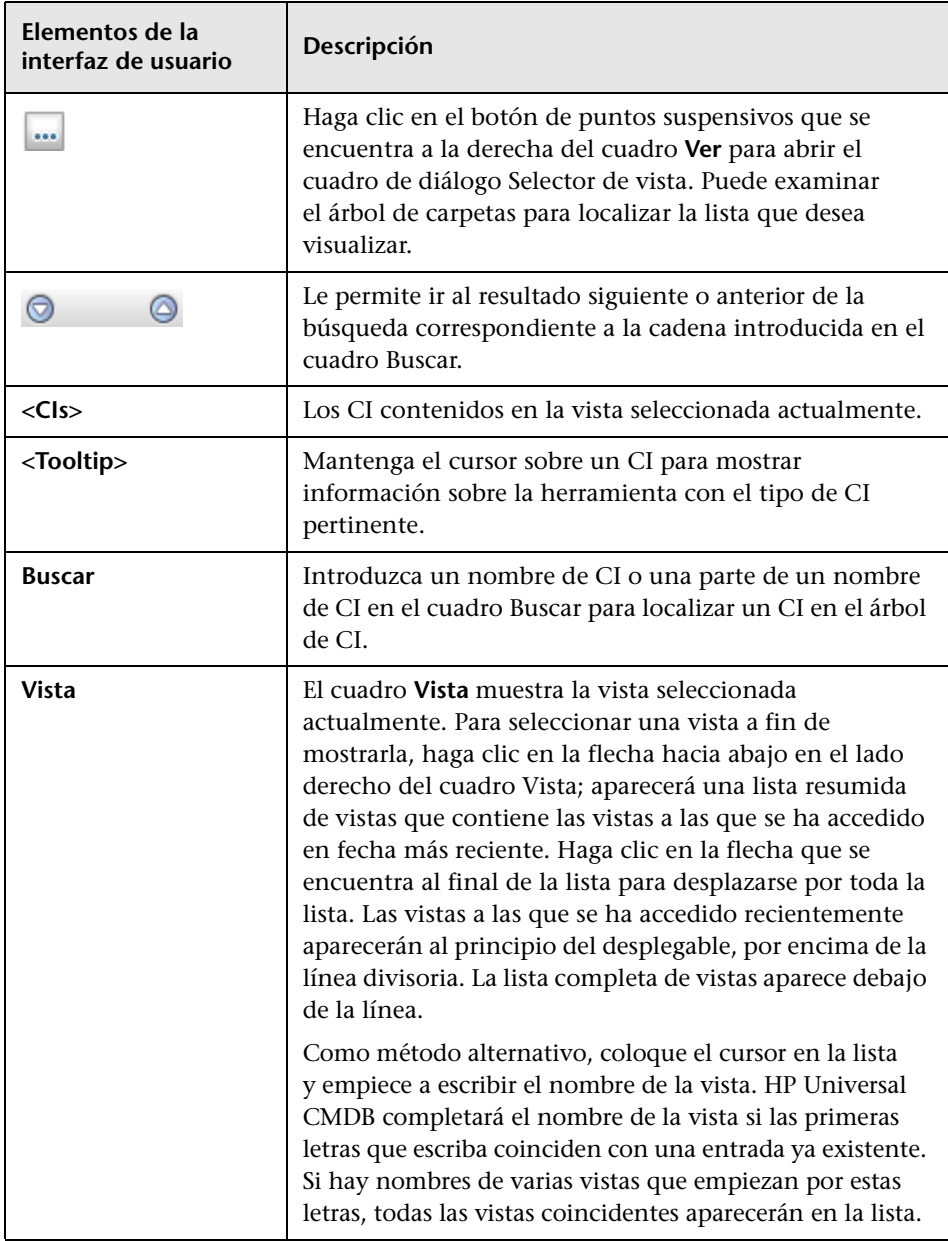

### **Modo de Buscar CIs**

A continuación, se describen los elementos de la interfaz de usuario (los elementos sin etiquetar se muestran entre corchetes angulares):

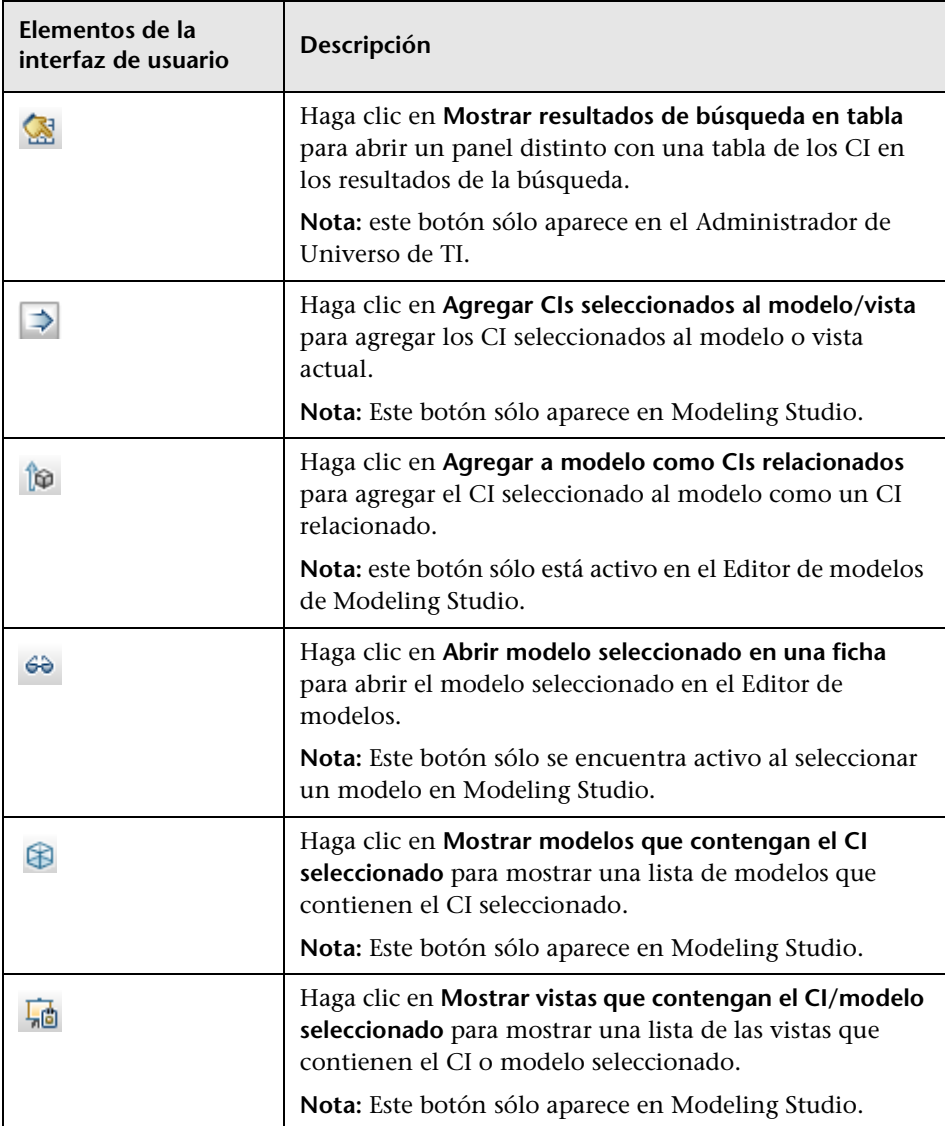

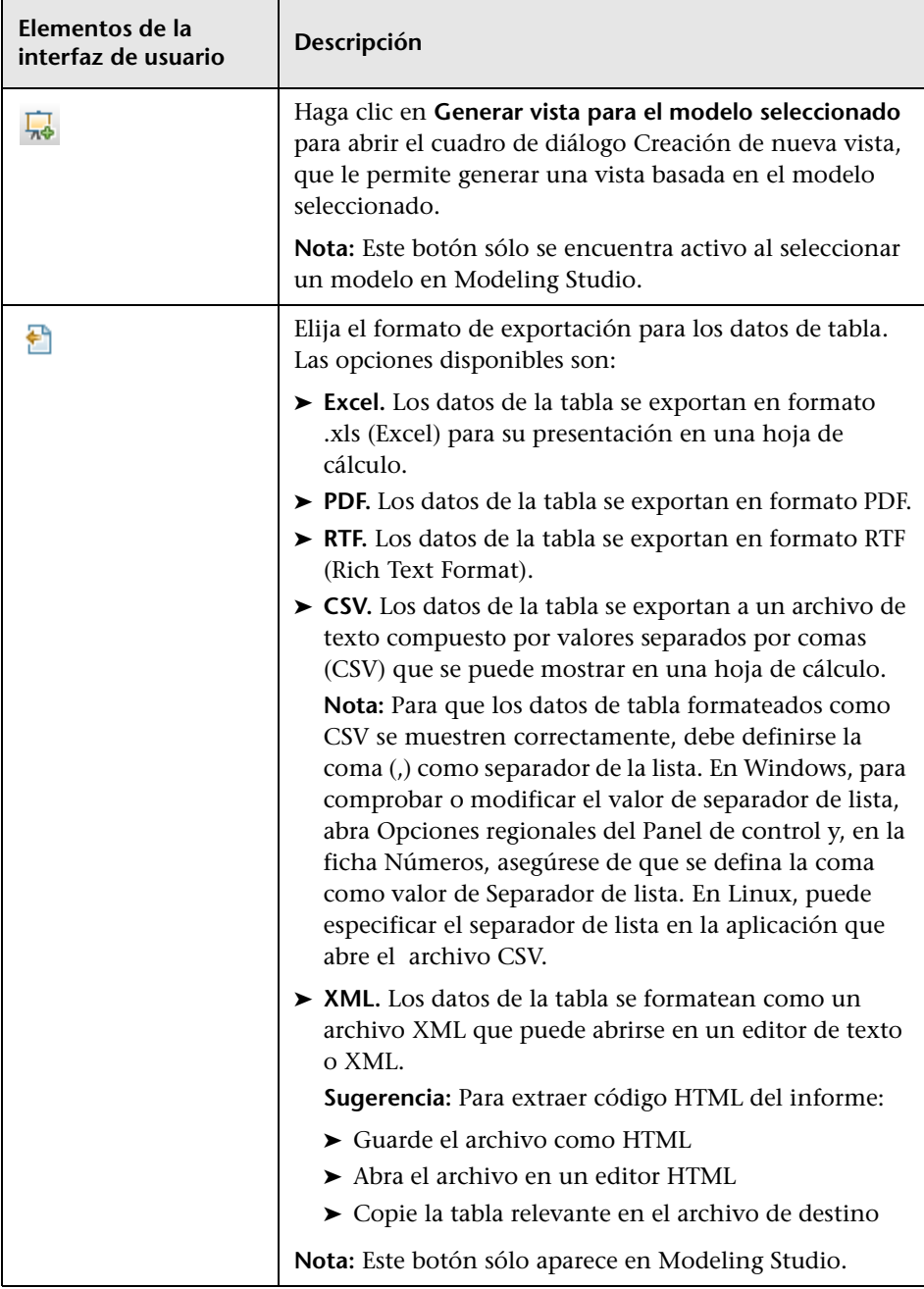

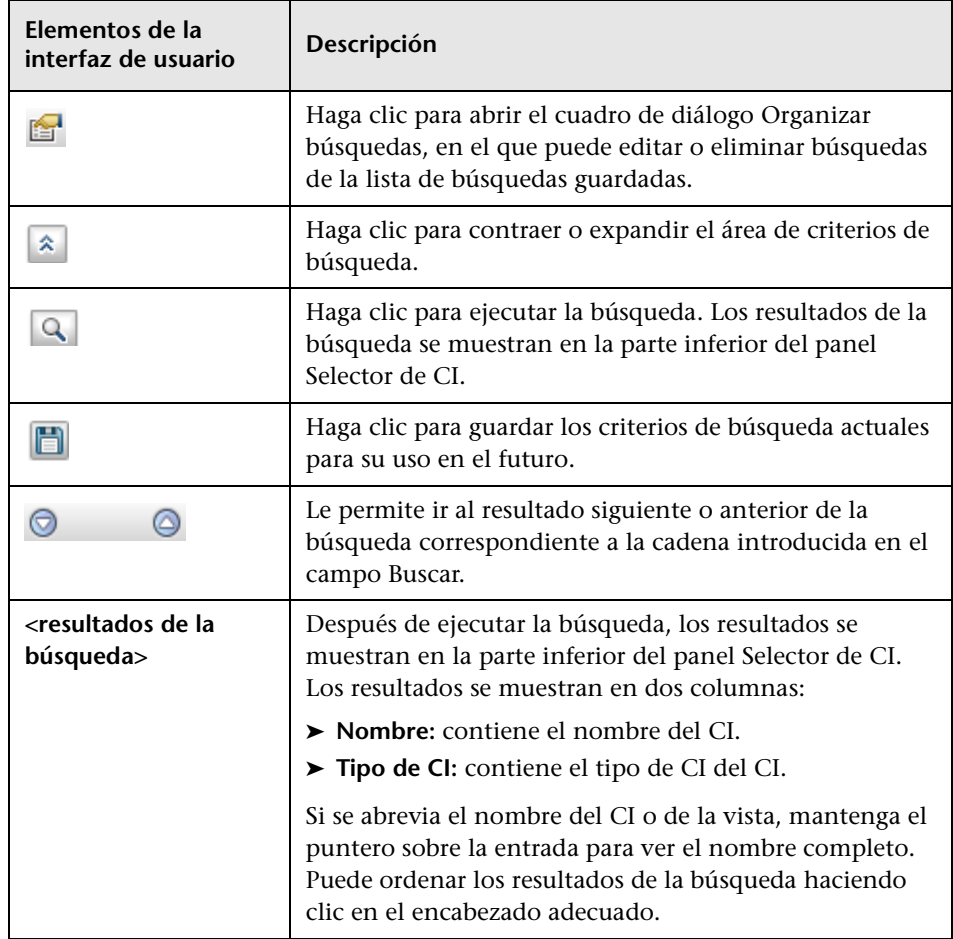

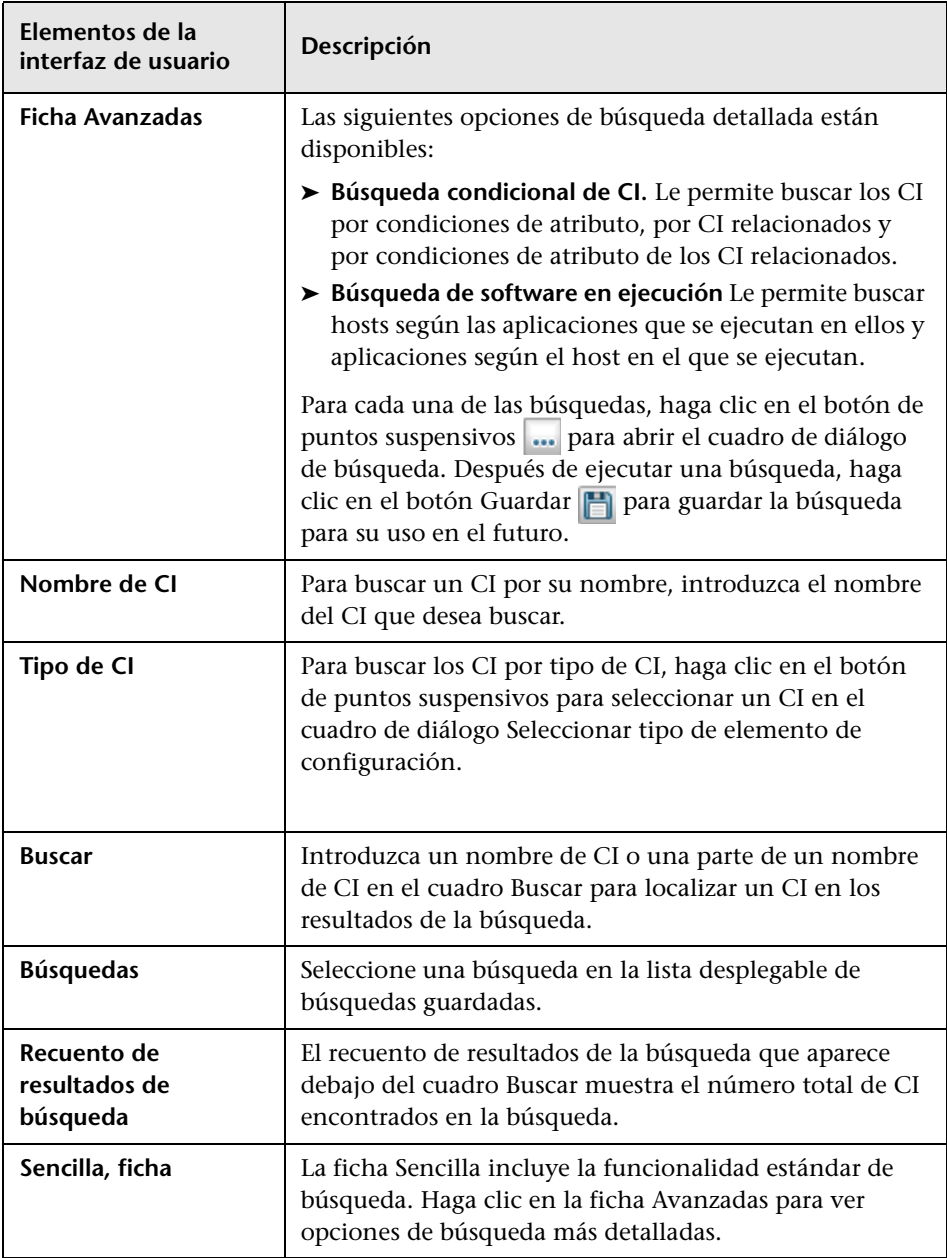

### **Opciones de menú contextual**

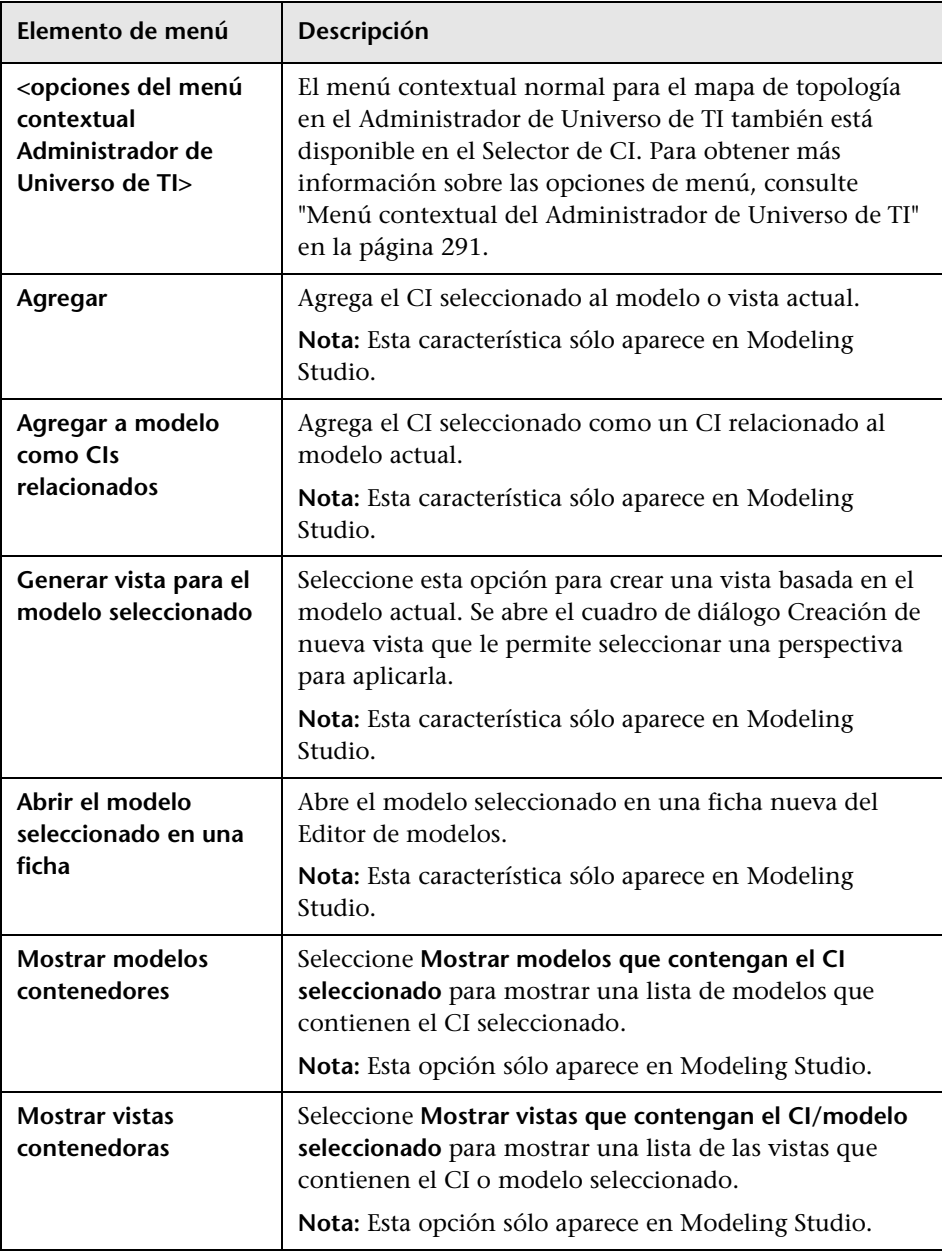

# <span id="page-194-0"></span>**Cuadro de diálogo Organizar búsquedas**

Este cuadro de diálogo le permite editar o eliminar búsquedas de la lista de búsquedas guardadas.

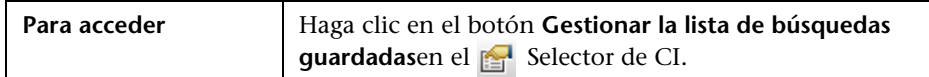

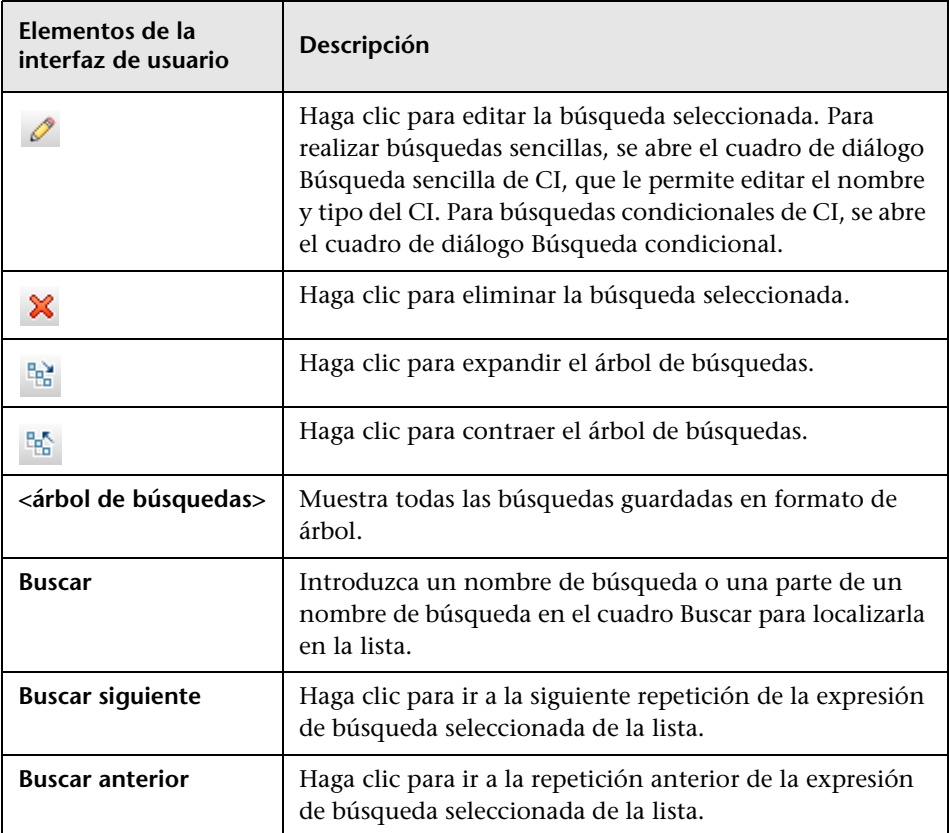

# <span id="page-195-0"></span>**Cuadro de diálogo Búsqueda de software en ejecución**

Este cuadro de diálogo le permite buscar hosts según las aplicaciones que se ejecutan en ellos y aplicaciones según el host en el que se ejecutan.

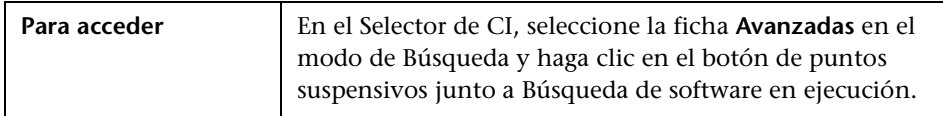

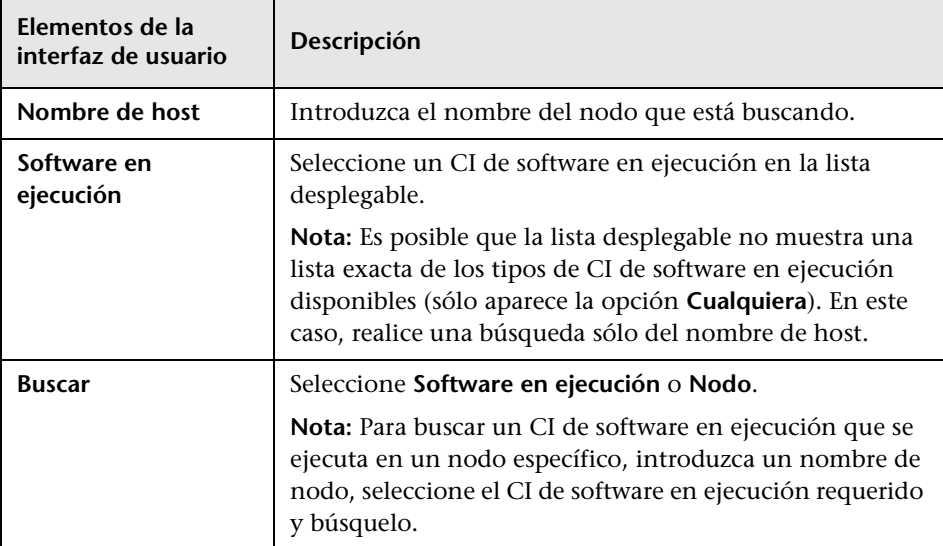

# <span id="page-196-0"></span>**Cuadro de diálogo Guardar criterio de búsqueda**

Este cuadro de diálogo le permite guardar el criterio de búsqueda actual para su uso en el futuro.

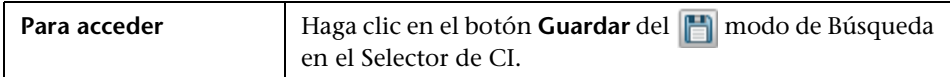

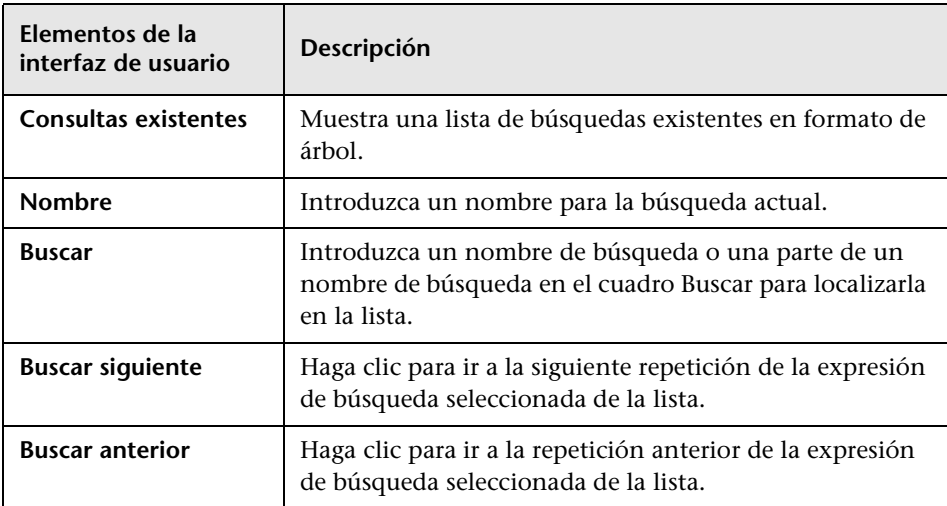

### **Solución de problemas y limitaciones**

Esta sección describe la resolución de problemas y las limitaciones del Selector de CI.

Esta sección incluye los siguientes temas:

### **Vistas no disponibles y CI**

Es posible que la lista de vistas del Selector de CI no muestre todas las vistas en CMDB, o es posible que no muestre el contenido de una vista por cualquiera de las razones siguientes:

- ➤ La lista de vistas sólo incluye las vistas para las que tiene los permisos necesarios. De forma similar, el modo de Búsqueda sólo está disponible si tiene el permiso Buscar CIs. Para establecer permisos, seleccione **Administradores > Administración** > **Administrador de seguridad**. Para obtener más información, consulte "Administrador de seguridad" en la publicación *HP Universal CMDB - Guía de administración*.
- ➤ Las vistas que están actualmente inactivas aparecen en rojo en la lista de vistas, pero no pueden seleccionarse. En el Administrador de Universo de TI, las vistas inactivas aparecen en texto atenuado.
- ➤ Es posible que las vistas listas para su uso para las que no tenga una licencia no aparezcan en la lista de vistas, pero estas vistas no contienen ningún CI. Para obtener información sobre las vistas listas para su uso, consulte ["Carpetas y vistas predefinidas" en la página 324.](#page-323-0)

**Nota:** Después de eliminar uno o varios nodos de consulta de una consulta de TQL, puede tardar algún tiempo en que se actualicen los cambios para la vista; mientras tanto, los CI eliminados aparecerán en la vista. Si selecciona uno de estos CI antes de actualizarlo, se muestra un mensaje de error. Haga clic en el botón **Actualizar** para actualizar la vista.

# **Cómo trabajar con el Mapa de topología**

Este capítulo incluye:

#### **Conceptos**

- ➤ [Descripción general del Mapa de topología en la página 200](#page-199-0)
- ➤ [Gestión de grandes vistas en la página 201](#page-200-0)

#### **Referencia**

➤ [Interfaz del usuario del Mapa de topología en la página 202](#page-201-0)

# **Conceptos**

### <span id="page-199-0"></span>**Descripción general del Mapa de topología**

El Mapa de topología proporciona una presentación gráfica de una vista. Todos los CI de una capa determinada de la vista se representan mediante iconos y las líneas que los conectan representan relaciones. Puede seleccionar un CI en el Mapa de topología o en el Selector de CI en el panel izquierdo. También puede desglosar el Selector de CI para mostrar distintas capas de la vista en el Mapa de topología.

La etiqueta de un CI aparece debajo del icono. Puede establecer el número máximo de caracteres por línea y el número máximo de líneas de una etiqueta de CI en el cuadro de diálogo Preferencias de usuario, bajo **General**. Para obtener más información, consulte ["Cuadro de diálogo Preferencias de](#page-117-0)  [usuario" en la página 118](#page-117-0).

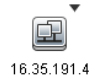

Si aparece un icono de CI con un icono con una flecha hacia abajo en el Mapa de topología, hay una capa de CI adicional debajo, creada por la jerarquía establecida para la vista. Puede hacer clic en la flecha para mostrar los CI que contiene la subcapa.

El mapa de topología se actualiza automáticamente de manera dinámica con cambios en los datos de Universo de TI como, por ejemplo, los CI nuevos descubiertos por el proceso de Administración de Data Flow.

La barra de herramientas y el menú principal situados encima del Mapa de topología le permiten acercar el Mapa de topología, cambiar su diseño e imprimirlo. La funcionalidad adicional está disponible en el menú contextual haciendo clic con el botón derecho del ratón en un CI del Mapa de topología o del Selector de CI.

### <span id="page-200-0"></span>**Gestión de grandes vistas**

El Mapa de topología no puede mostrar una vista con más de 900 CI en una sola capa. Cuando se selecciona una vista que contiene una capa con un número de CI superior a este, el Mapa de topología aparece vacío. Una capa con más de 900 CI se puede mostrar en una tabla en el modo de Texto.

Para mostrar grandes vistas en el Mapa de topología, utilice uno de los métodos siguientes:

- ➤ Para reducir la cantidad de resultados de la consulta de TQL, redefina la vista en Modeling Studio. Para obtener más información, consulte ["Cuadro de diálogo Cambiar tipo de nodo de consulta/relación" en la](#page-359-0)  [página 360.](#page-359-0)
- ➤ Defina una jerarquía diferente de la vista para redistribuir los CI entre las capas de la vista. Para más información acerca de la definición de jerarquías, consulte ["Establecimiento de la jerarquía de vista" en la](#page-319-0)  [página 320.](#page-319-0)
- ➤ Restablezca el número máximo de CI permitidos en los parámetros de configuración. Seleccione el parámetro **Cuenta máxima de objetos de GUI para TS** en **Configuración de vista** del Administrador de configuración de infraestructura. Sin embargo, tenga en cuenta que aumentar el número máximo de los CI por capa puede ralentizar de manera significativa el proceso de redibujar el Mapa de topología.

Para obtener más información sobre el Administrador de configuración de infraestructura, consulte "Interfaz de usuario del Administrador de configuración de infraestructura" en la publicación *HP Universal CMDB - Guía de administración*.

# **Referencia**

### <span id="page-201-0"></span>**Interfaz del usuario del Mapa de topología**

Esta sección incluye:

- ➤ [Cuadro de diálogo Exportar mapa a imagen en la página 203](#page-202-0)
- ➤ [Cuadro de diálogo Propiedades de diseño en la página 204](#page-203-0)
- ➤ [Menú principal en la página 220](#page-219-0)
- ➤ [Cuadro de diálogo Imprimir en la página 222](#page-221-0)
- ➤ [Cuadro de diálogo Vista previa de impresión en la página 223](#page-222-0)
- ➤ [Cuadro de diálogo Configurar impresión en la página 224](#page-223-0)
- ➤ [Opciones de barra de herramientas en la página 226](#page-225-0)
- ➤ [Barra lateral del Mapa de topología en la página 235](#page-234-0)

# <span id="page-202-0"></span>**Cuadro de diálogo Exportar mapa a imagen**

Este cuadro de diálogo le permite guardar un mapa de topología en un archivo.

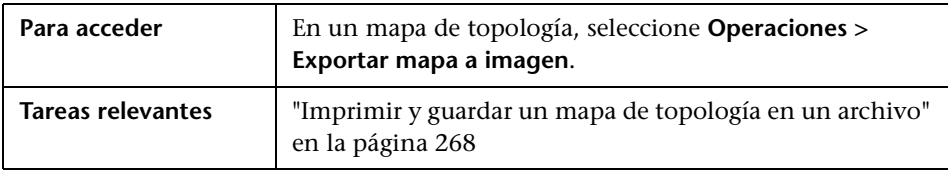

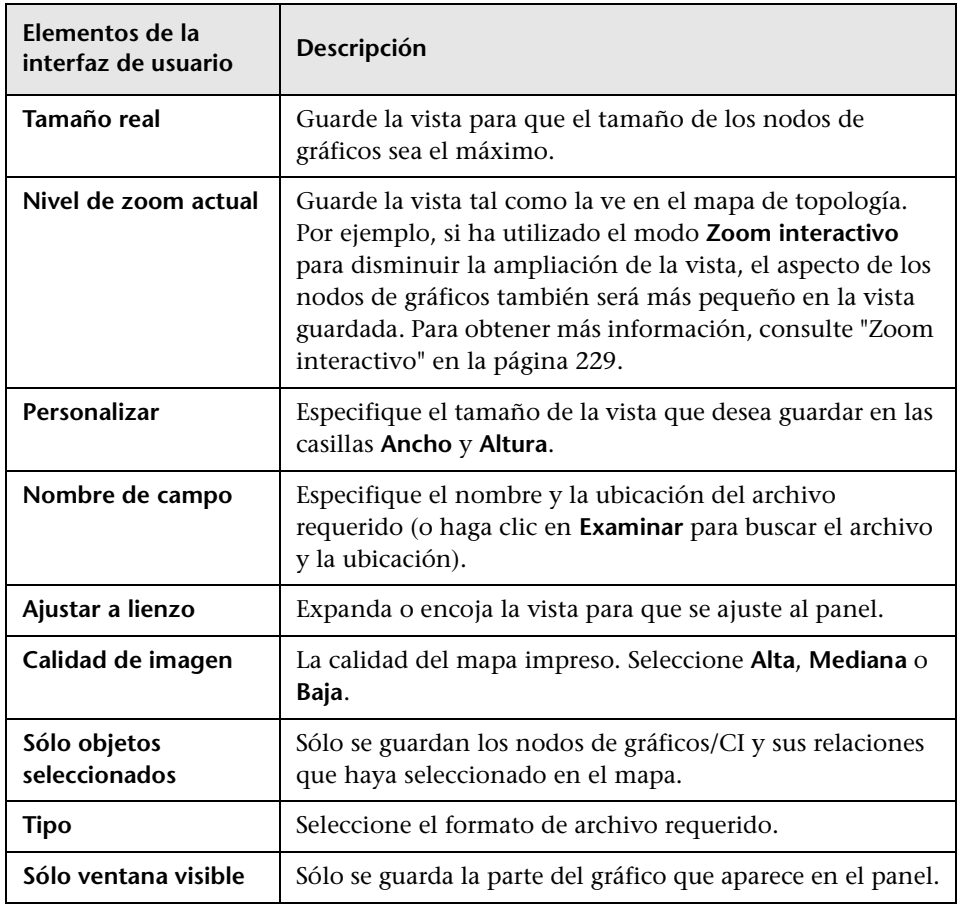

# <span id="page-203-0"></span>**Cuadro de diálogo Propiedades de diseño**

Este cuadro de diálogo le permite personalizar el diseño de una capa específica de una vista para conseguir la presentación más clara posible y entender y supervisar mejor los datos administrados.

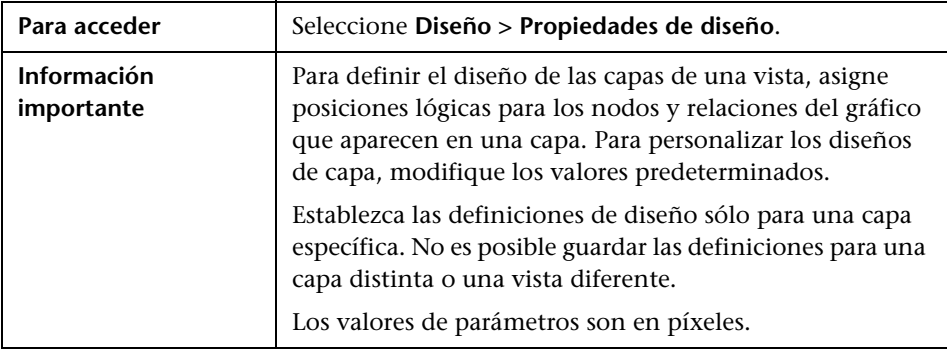

#### **Ficha Global**

Esta área le permite definir parámetros de diseño globales.

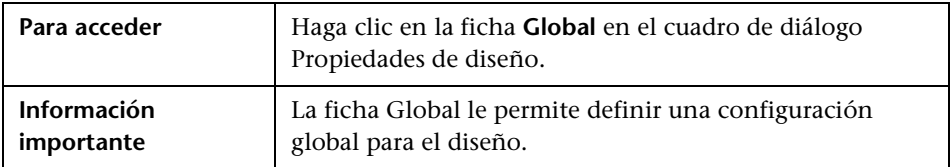

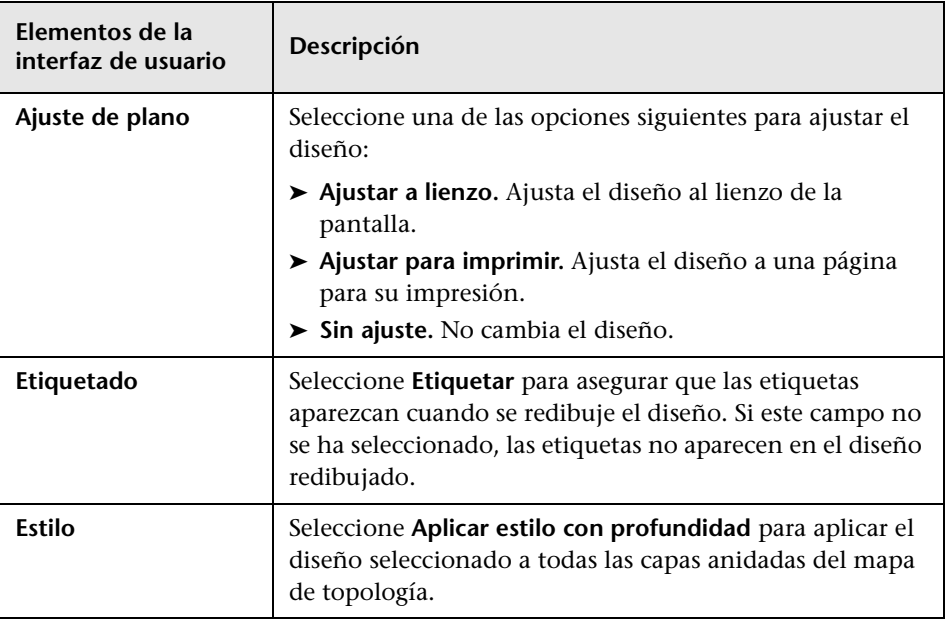

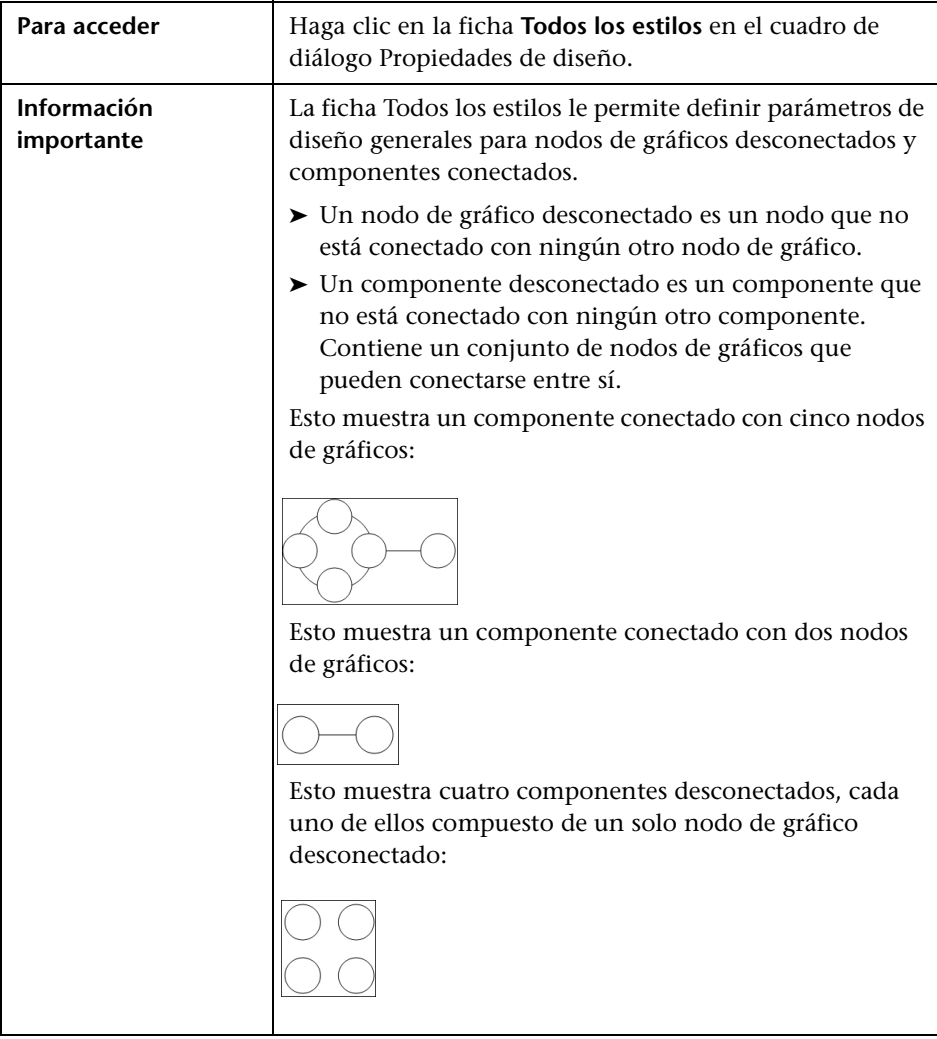

### **Ficha Todos los estilos**

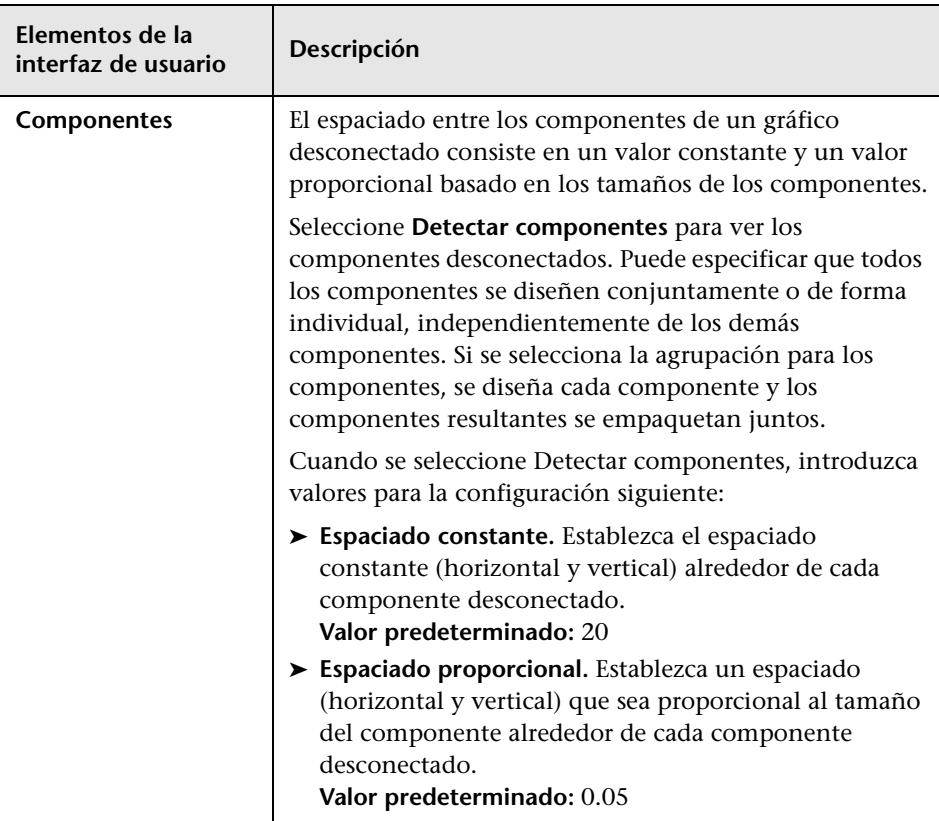

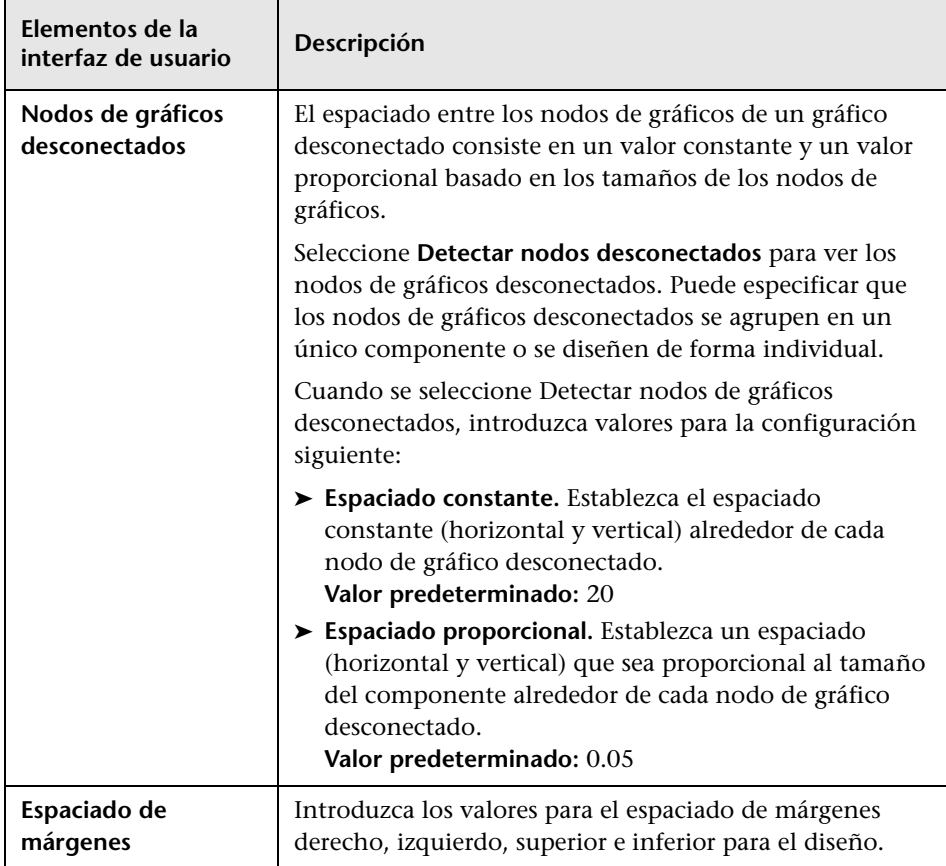

### **Ficha Circular**

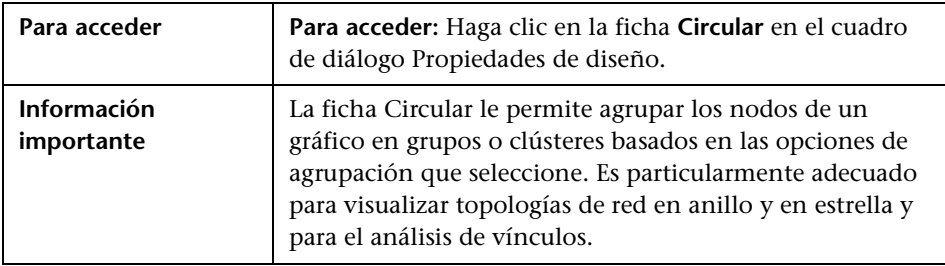

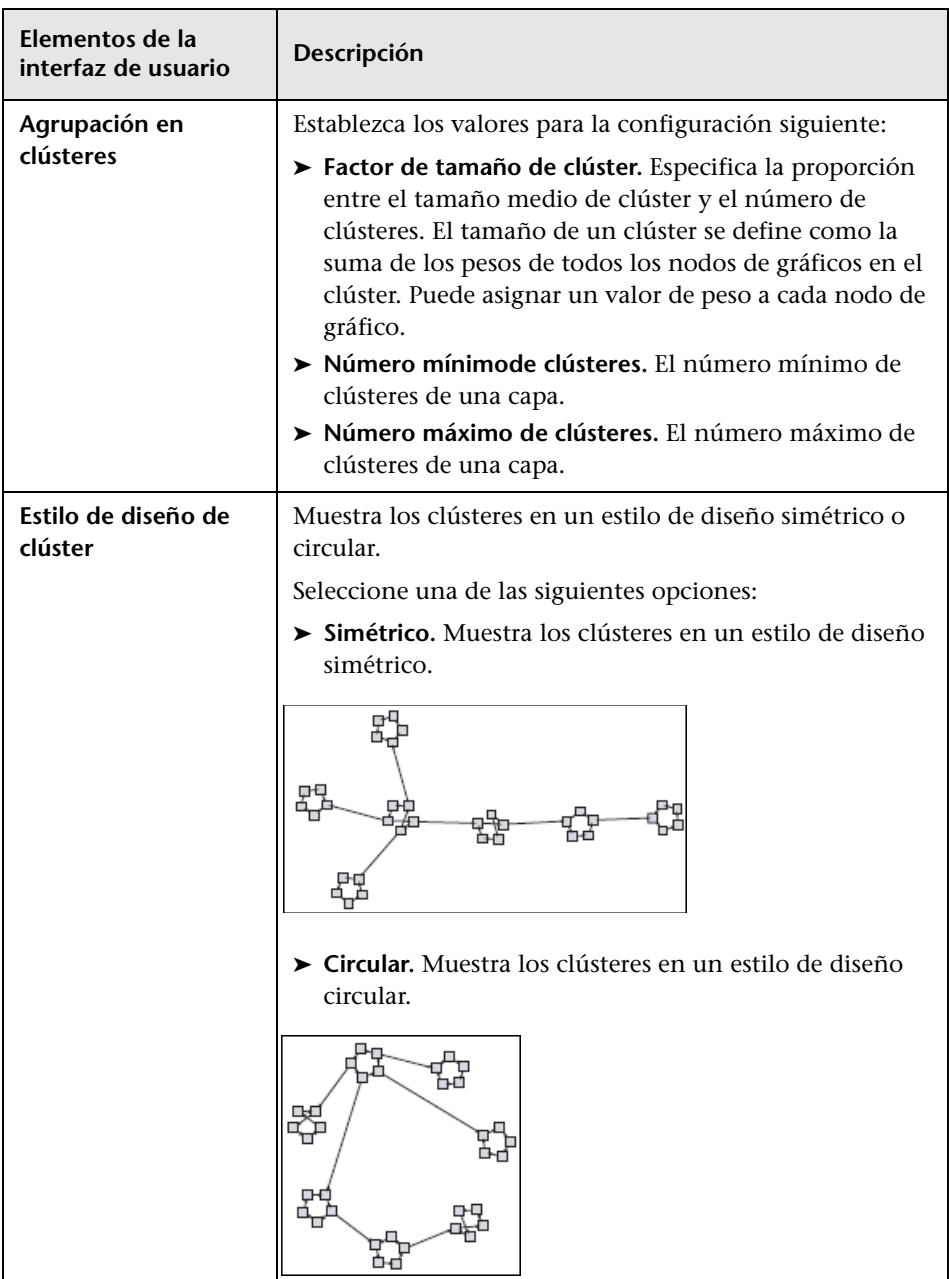

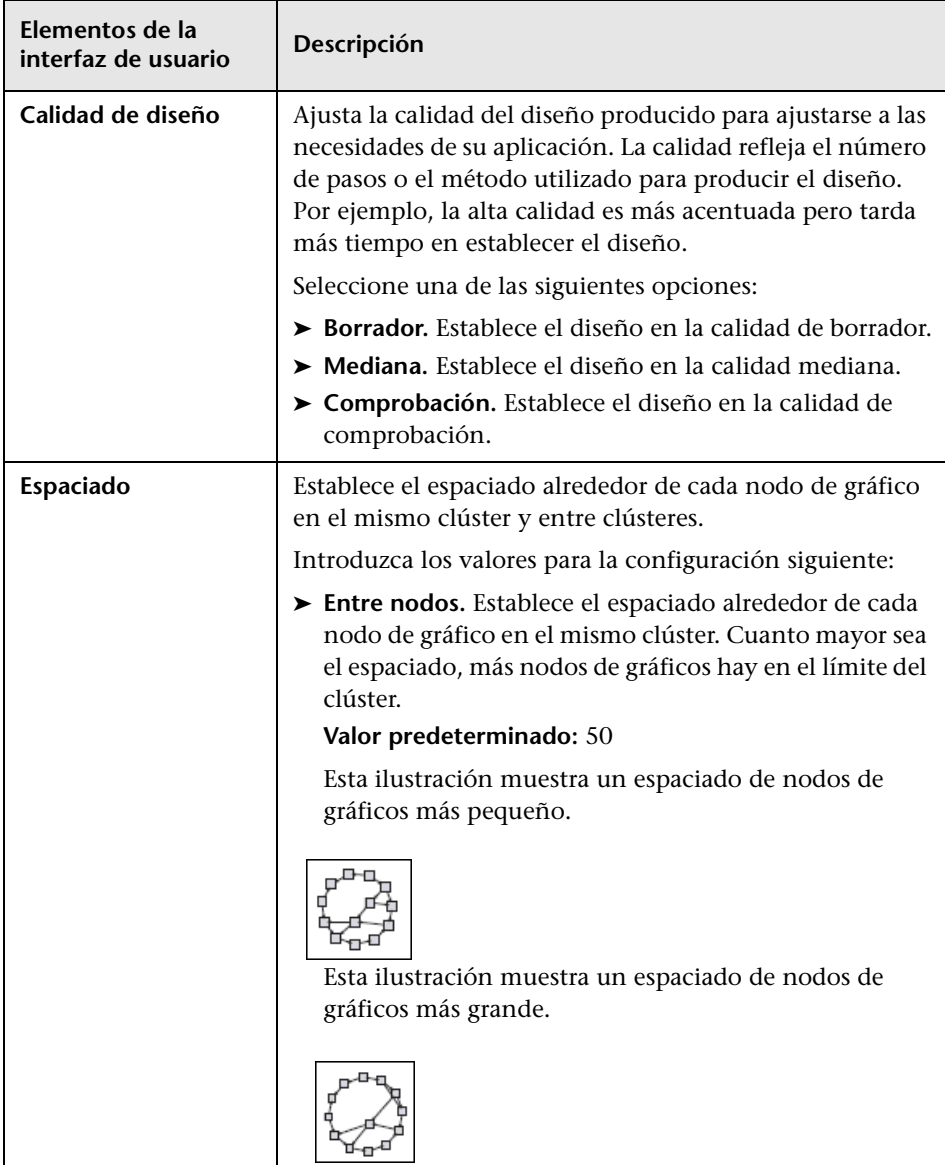

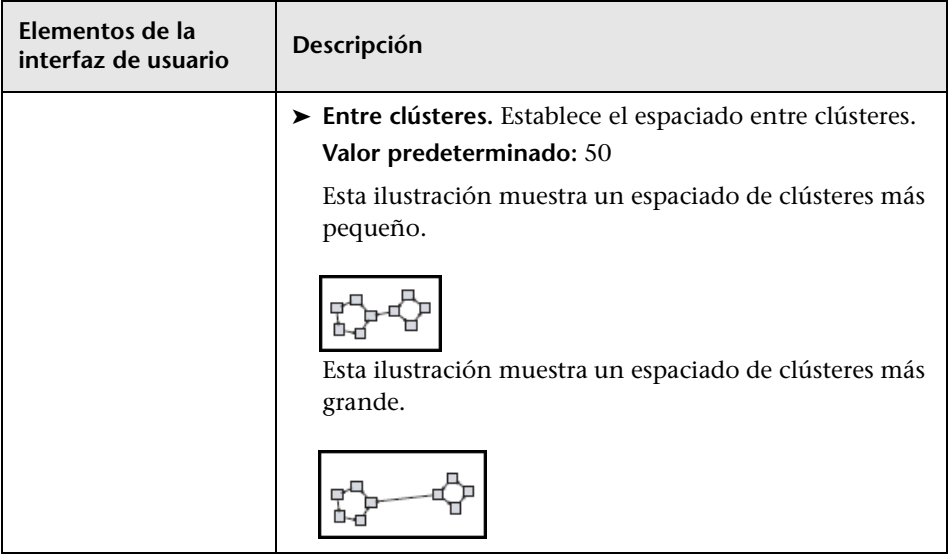

### **Ficha Jerárquico**

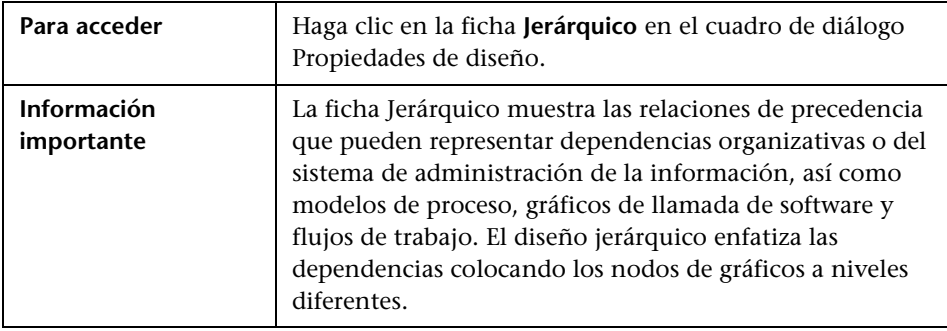

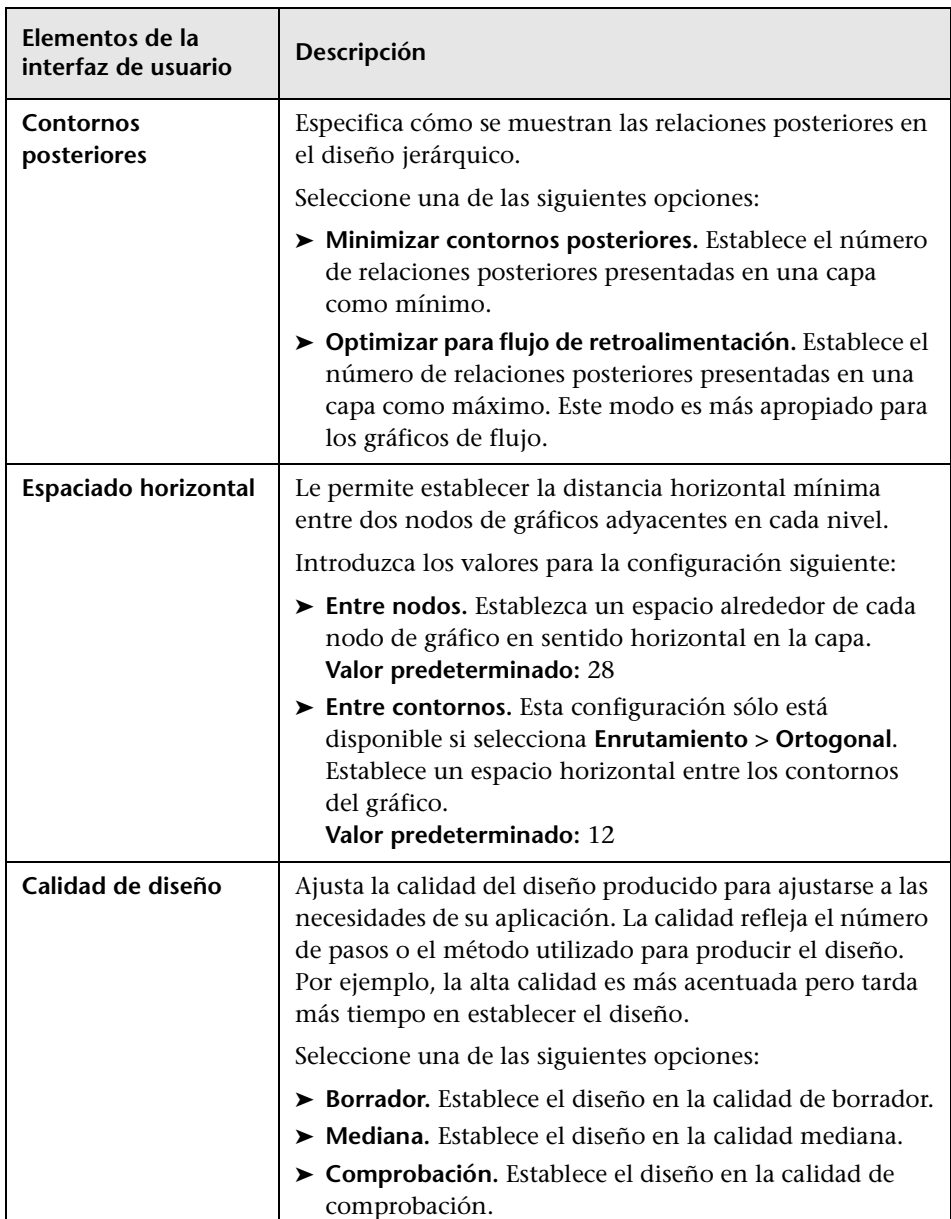

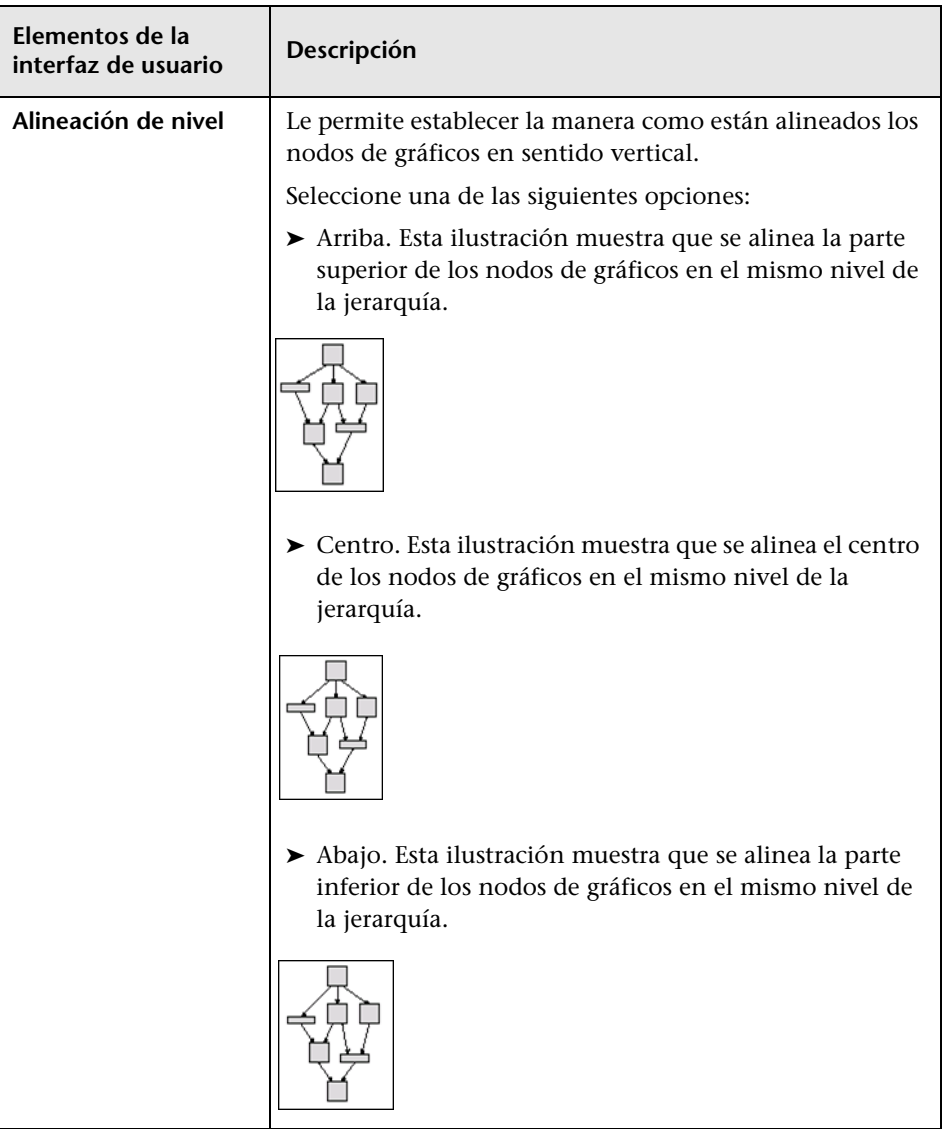

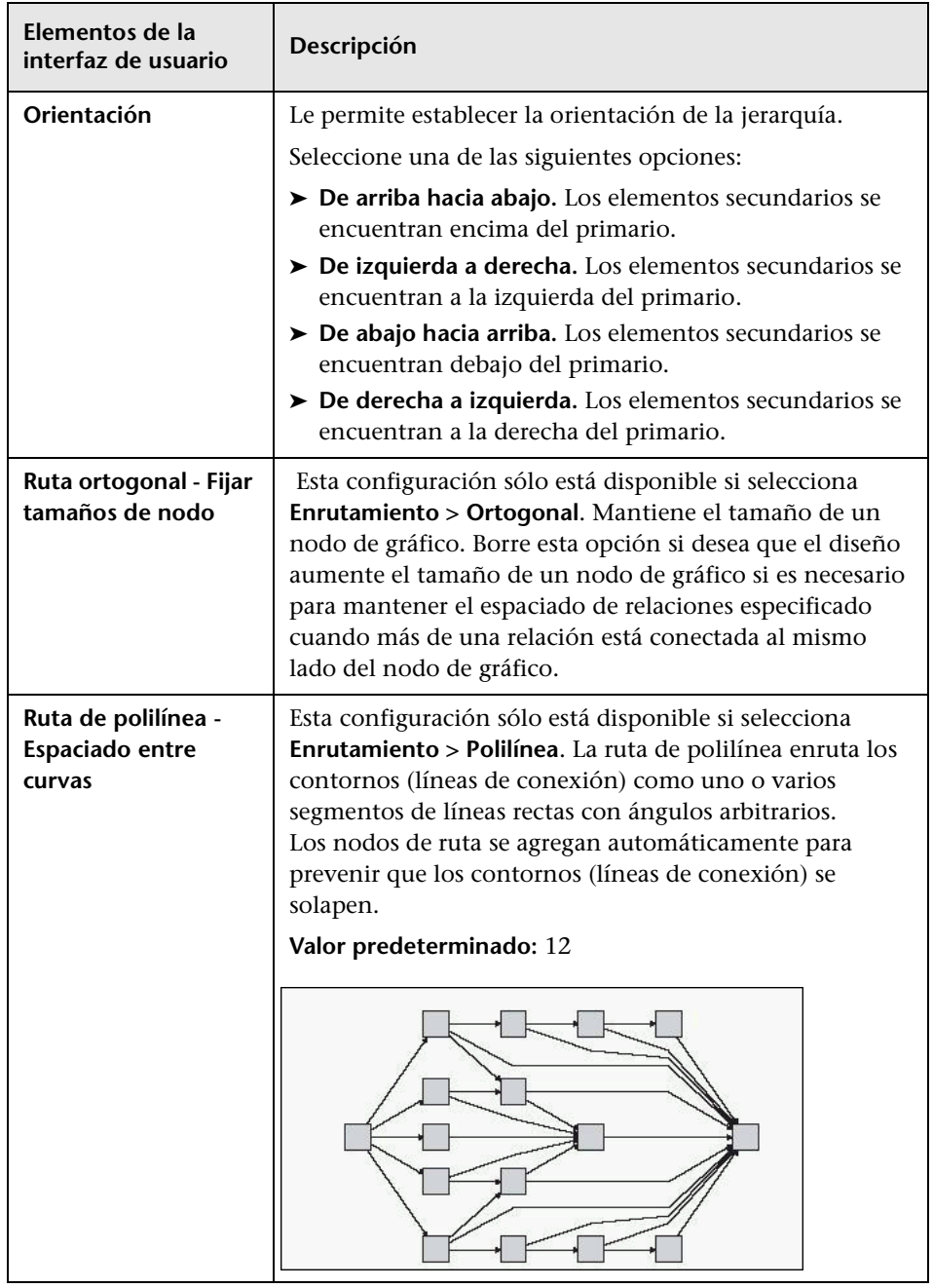

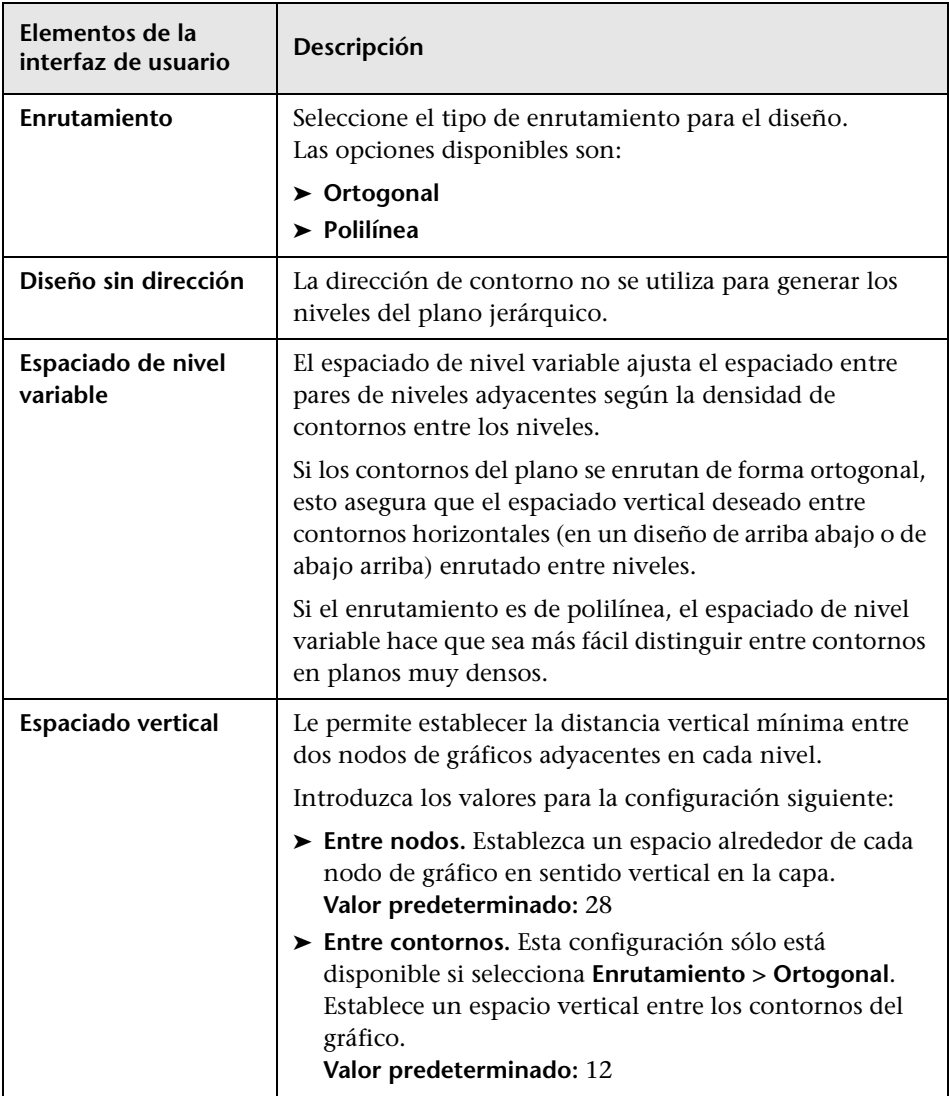

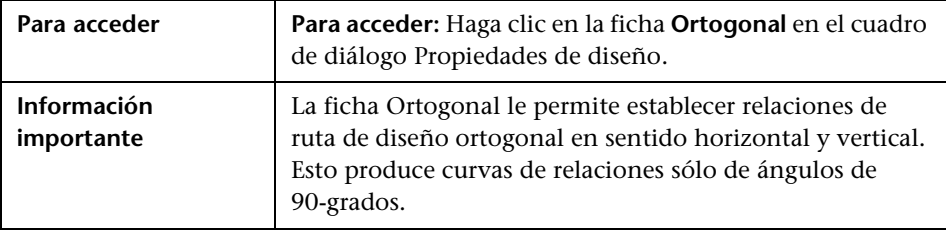

### **Ficha Ortogonal**

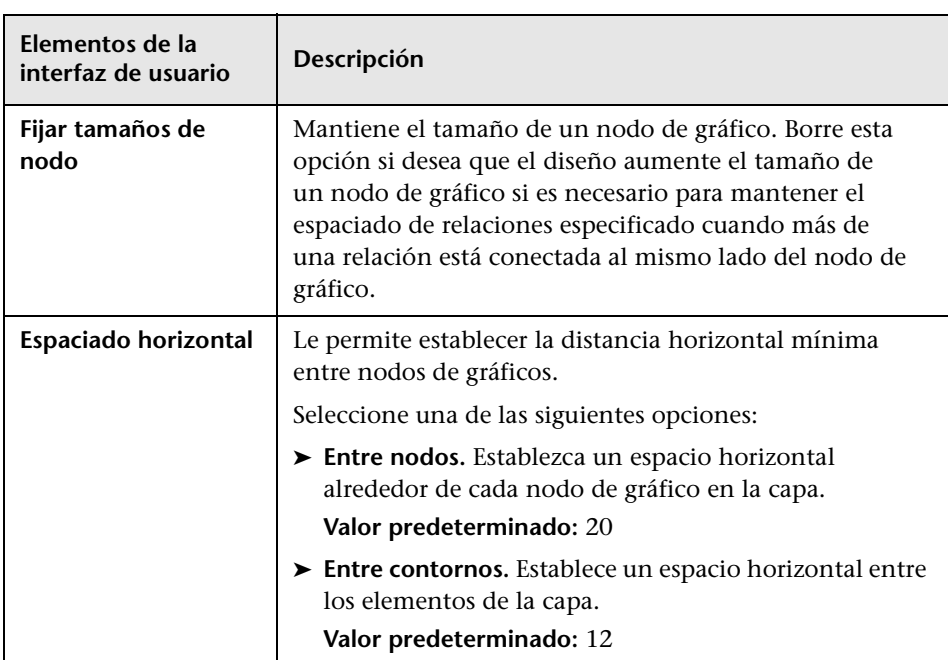
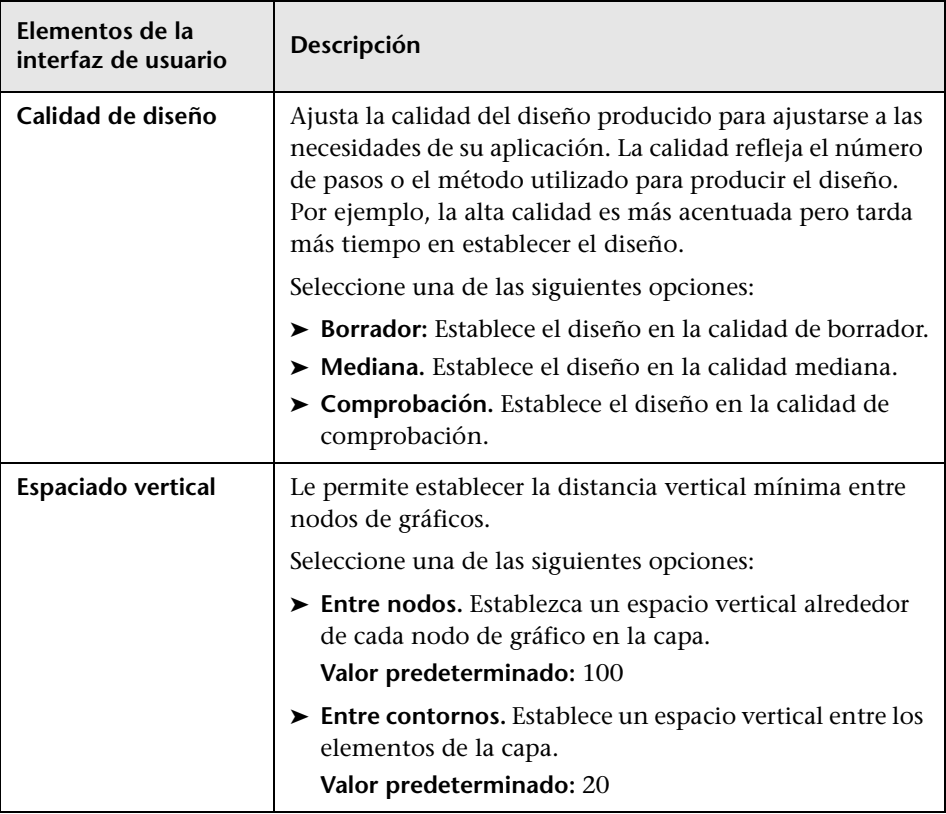

#### **Ficha Simétrico**

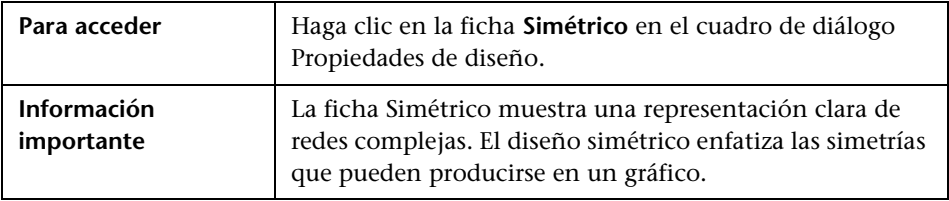

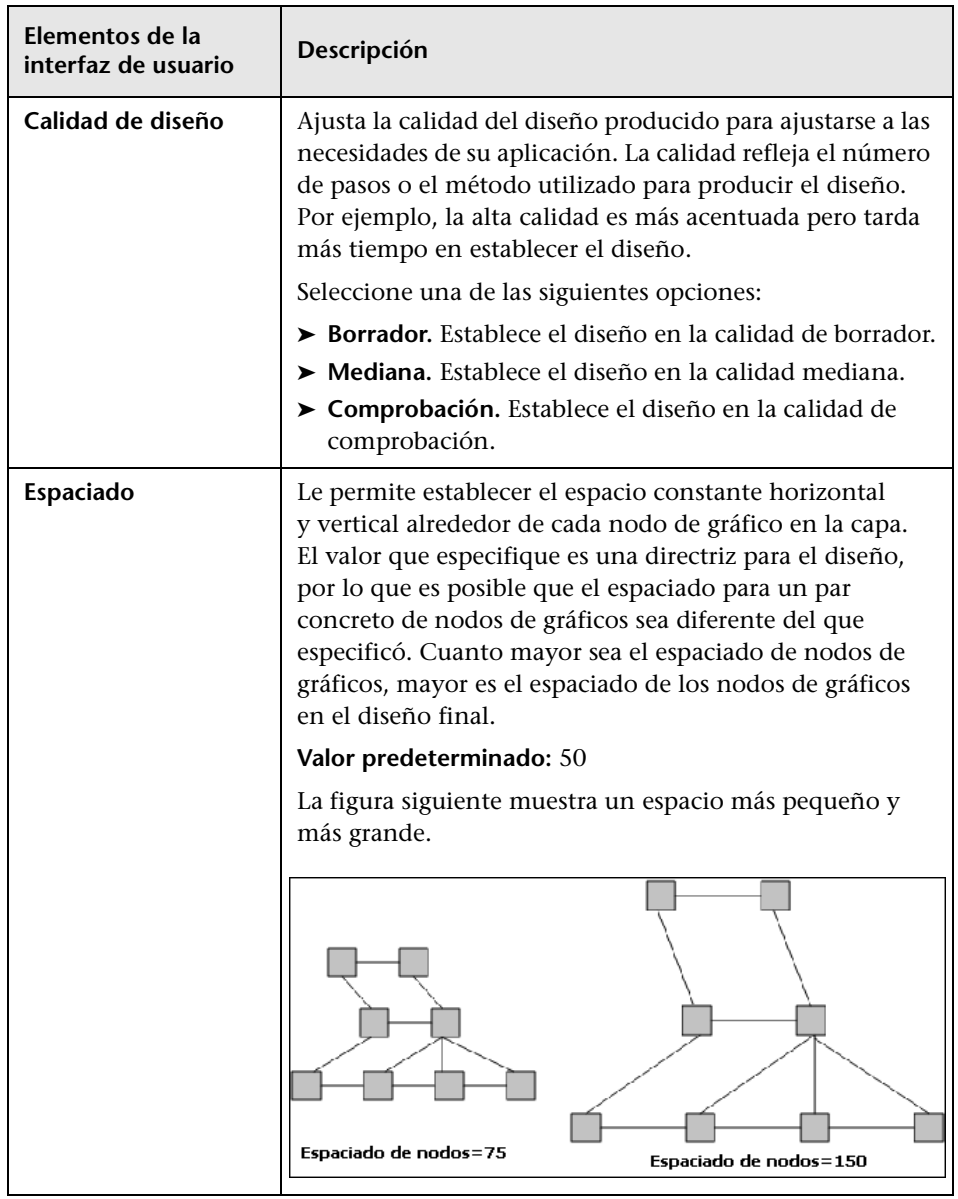

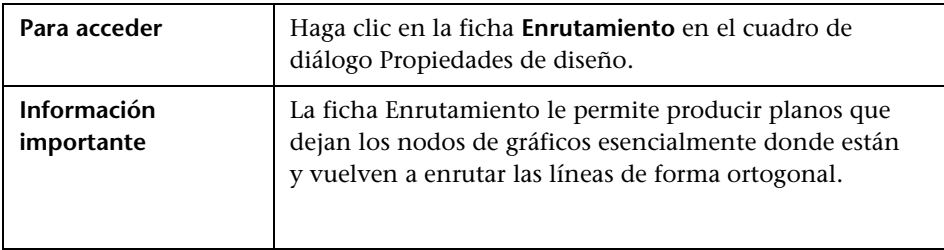

#### **Ficha Enrutamiento**

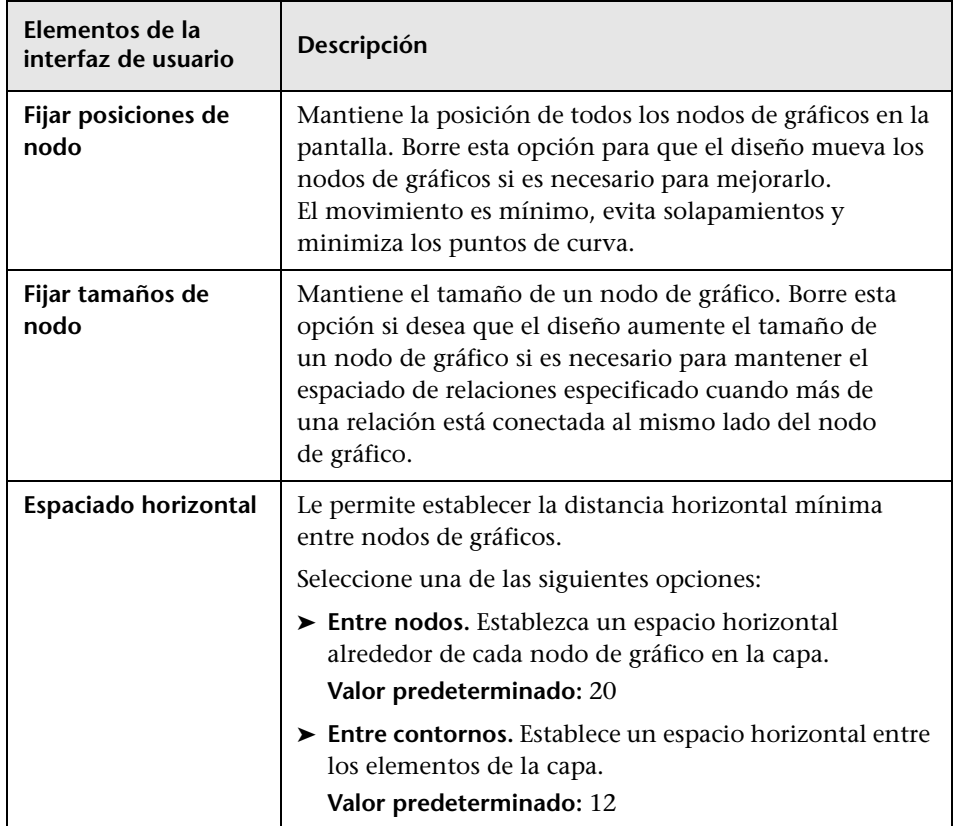

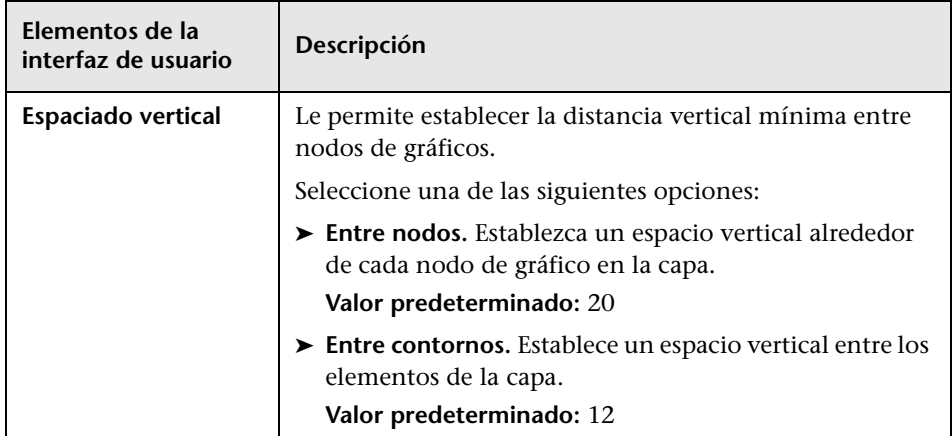

# **R** Menú principal

Esta característica contiene las opciones para trabajar con el mapa de topología.

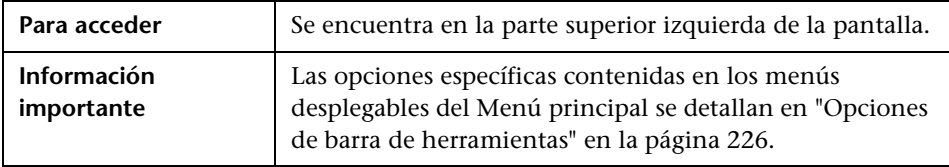

**Elementos de la interfaz de usuario Descripción Editar** Contiene opciones de selección para el mapa de topología. **Elemento de editor** | Contiene las opciones del menú contextual del mapa de topología para el administrador actual. **Nota:** Este menú desplegable no aparece en el Administrador de tipos de CI. **Diseño** Contiene opciones para cambiar el diseño del mapa de topología. **Nota:** Este menú desplegable no aparece en Informes. **Administradores** Contiene vínculos a los distintos módulos de UCMDB. **Operaciones** Contiene opciones para imprimir o exportar el mapa de topología. **Recursos** Contiene las opciones del menú contextual del panel izquierdo para el administrador actual. **Nota:** Este menú desplegable no aparece en Universo de TI Administrador o Informes y en el Administrador de tipos de CI se denomina **Tipos de CI**.

**Herramientas** Contiene las herramientas de Preferencias de usuario,

**Ver** Le permite ocultar o mostrar los distintos paneles del

módulo.

Configuración del registro y Captura de pantalla.

# <span id="page-221-0"></span>**Cuadro de diálogo Imprimir**

Este cuadro de diálogo le permite imprimir el contenido del mapa de topología.

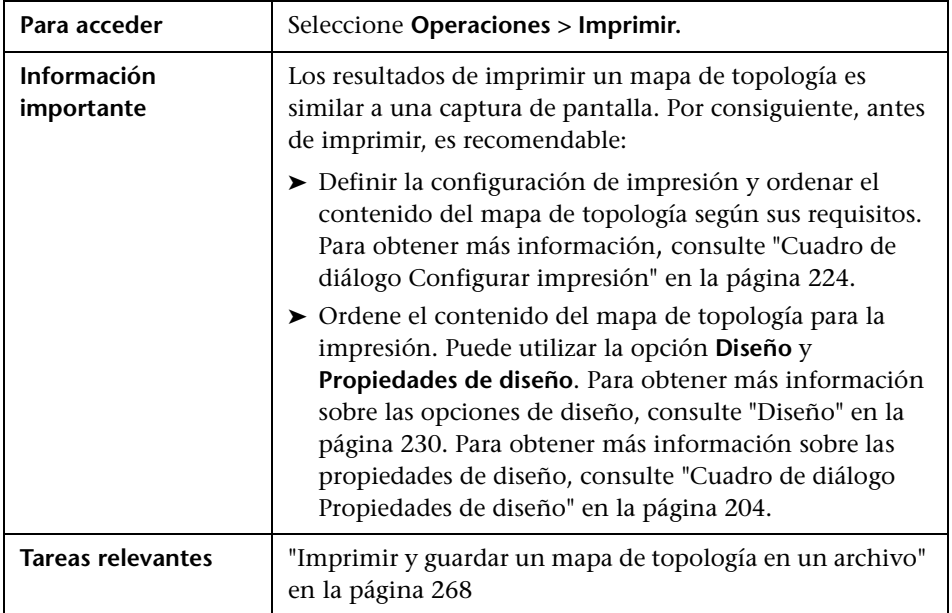

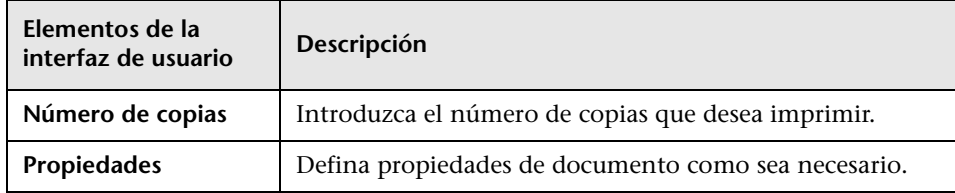

# **Cuadro de diálogo Vista previa de impresión**

Este cuadro de diálogo le permite obtener una vista previa del contenido del mapa de topología antes de su impresión.

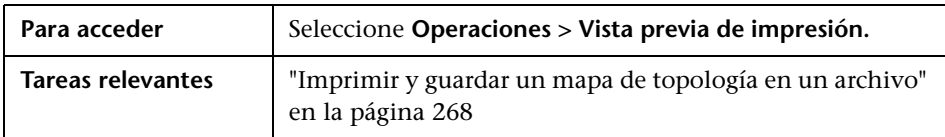

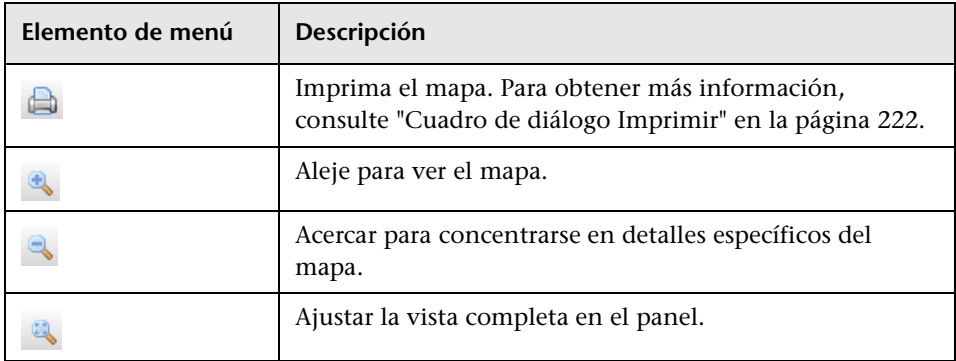

# <span id="page-223-0"></span>**Cuadro de diálogo Configurar impresión**

Este cuadro de diálogo le permite definir la configuración de impresión para un mapa de topología.

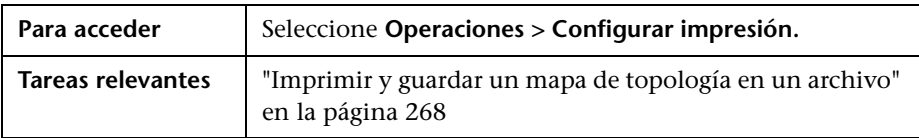

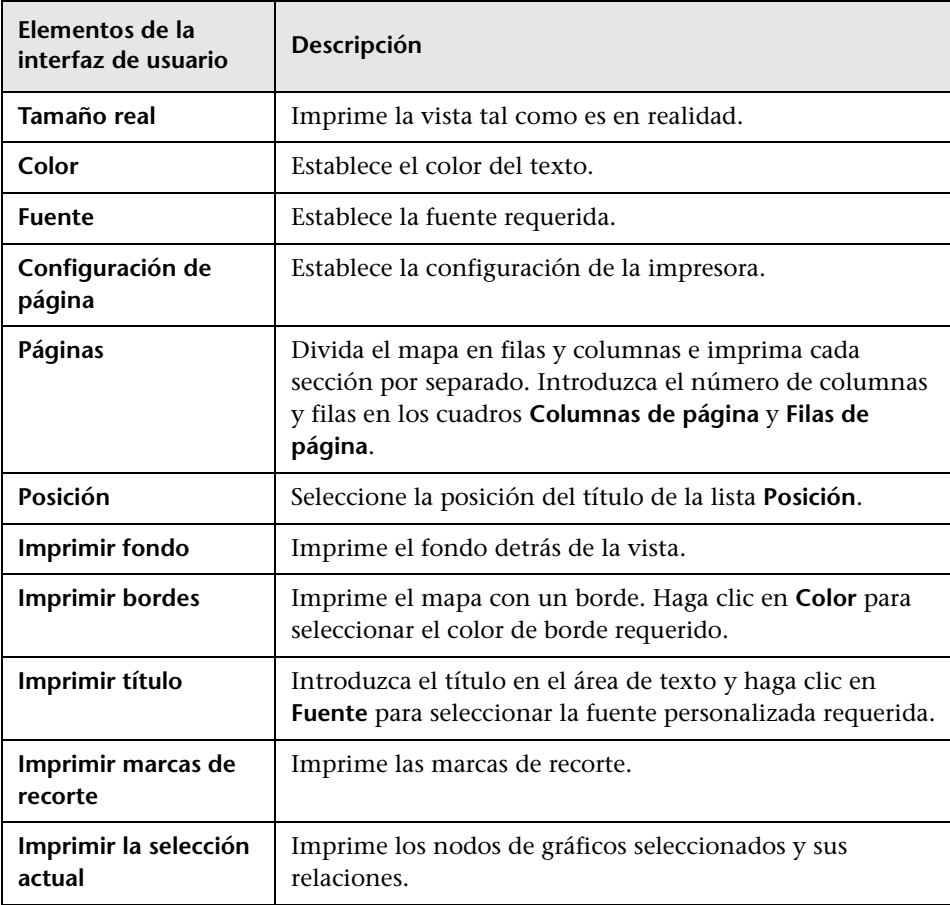

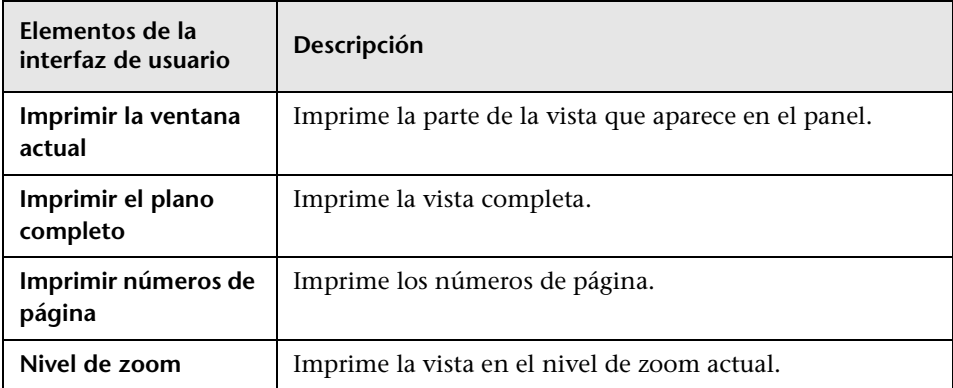

# <span id="page-225-0"></span>**Opciones de barra de herramientas**

La tabla siguiente contiene una descripción de cada una de las opciones de la barra de herramientas del Mapa de topología, ordenadas alfabéticamente.

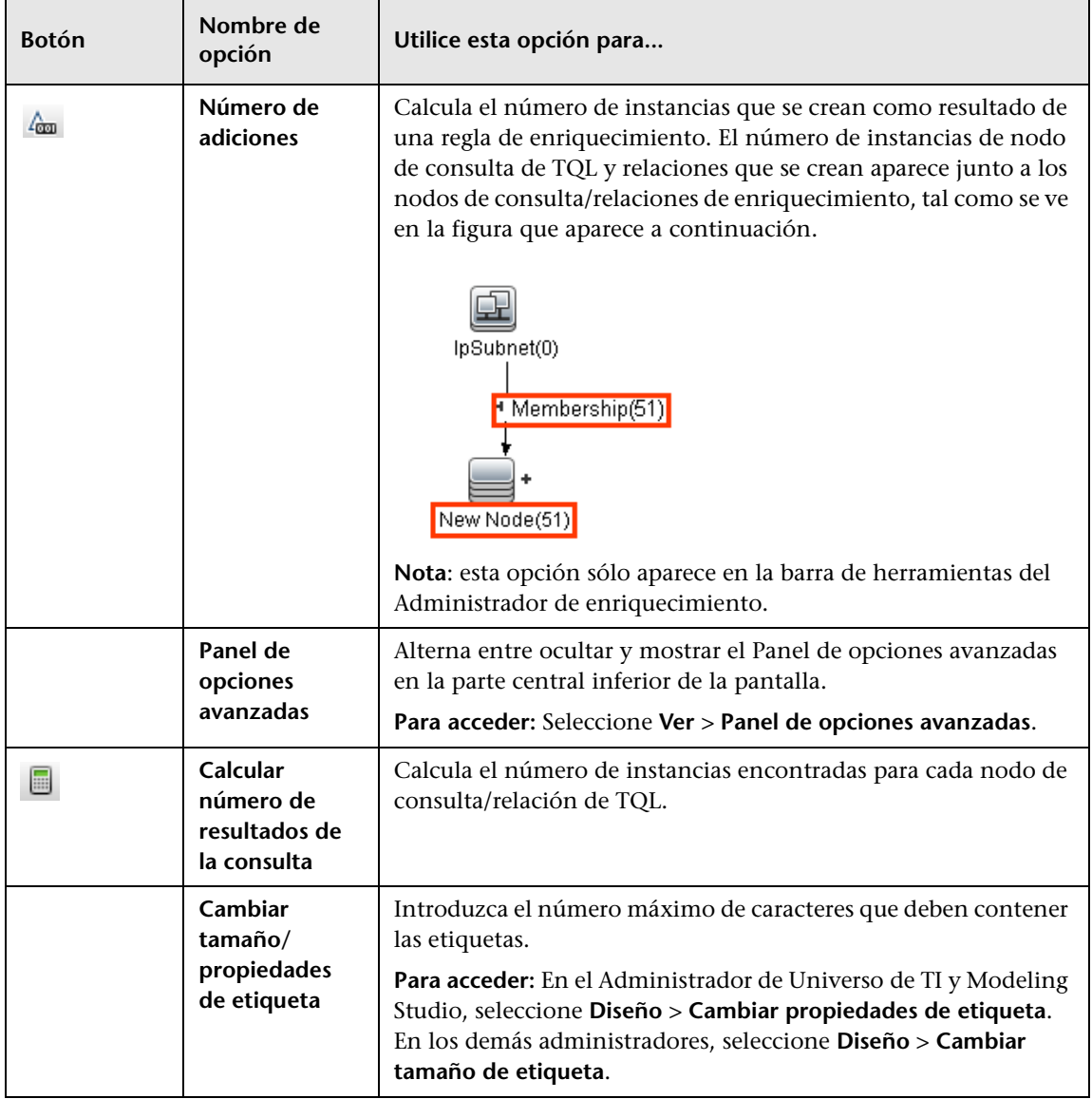

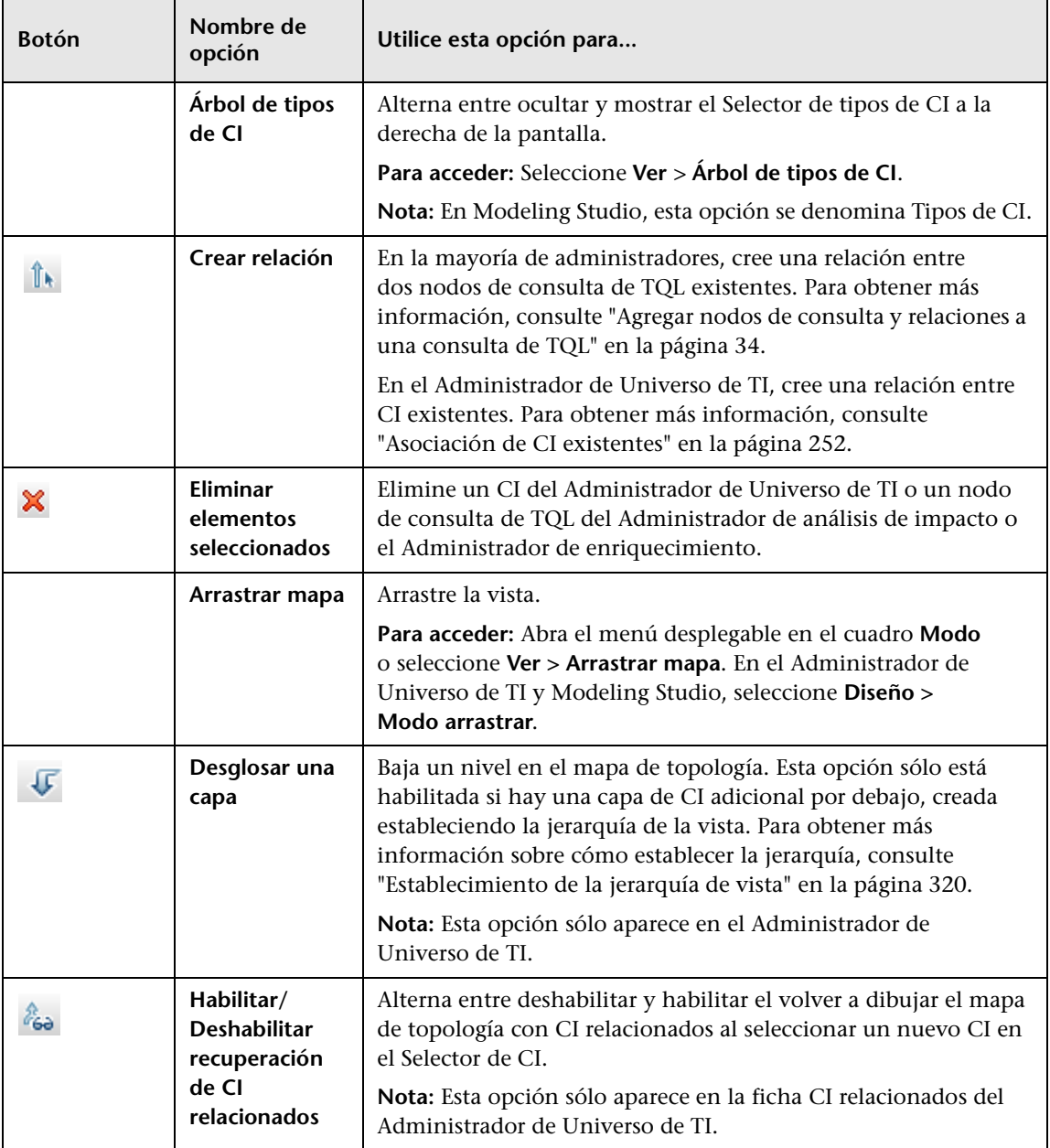

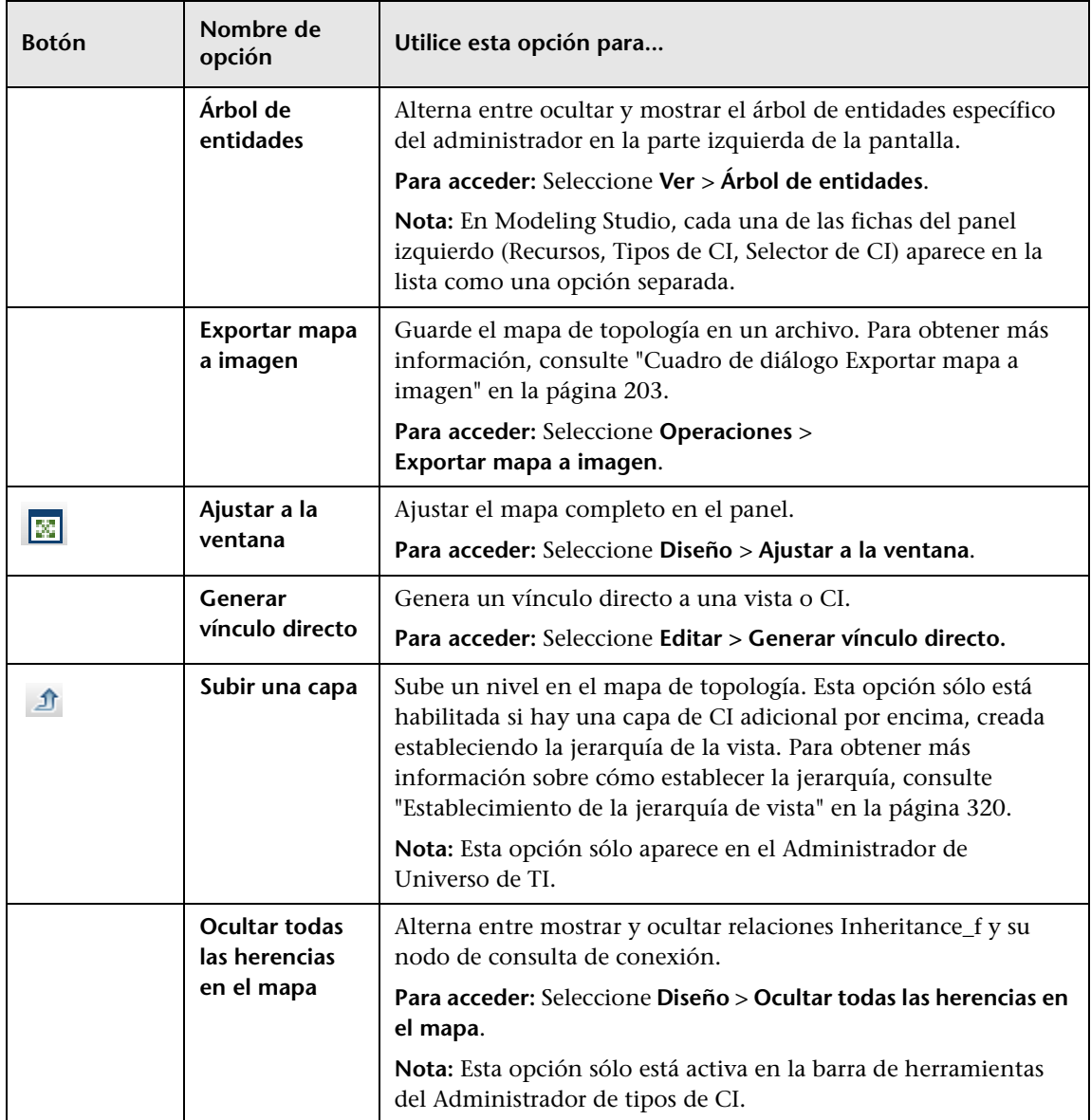

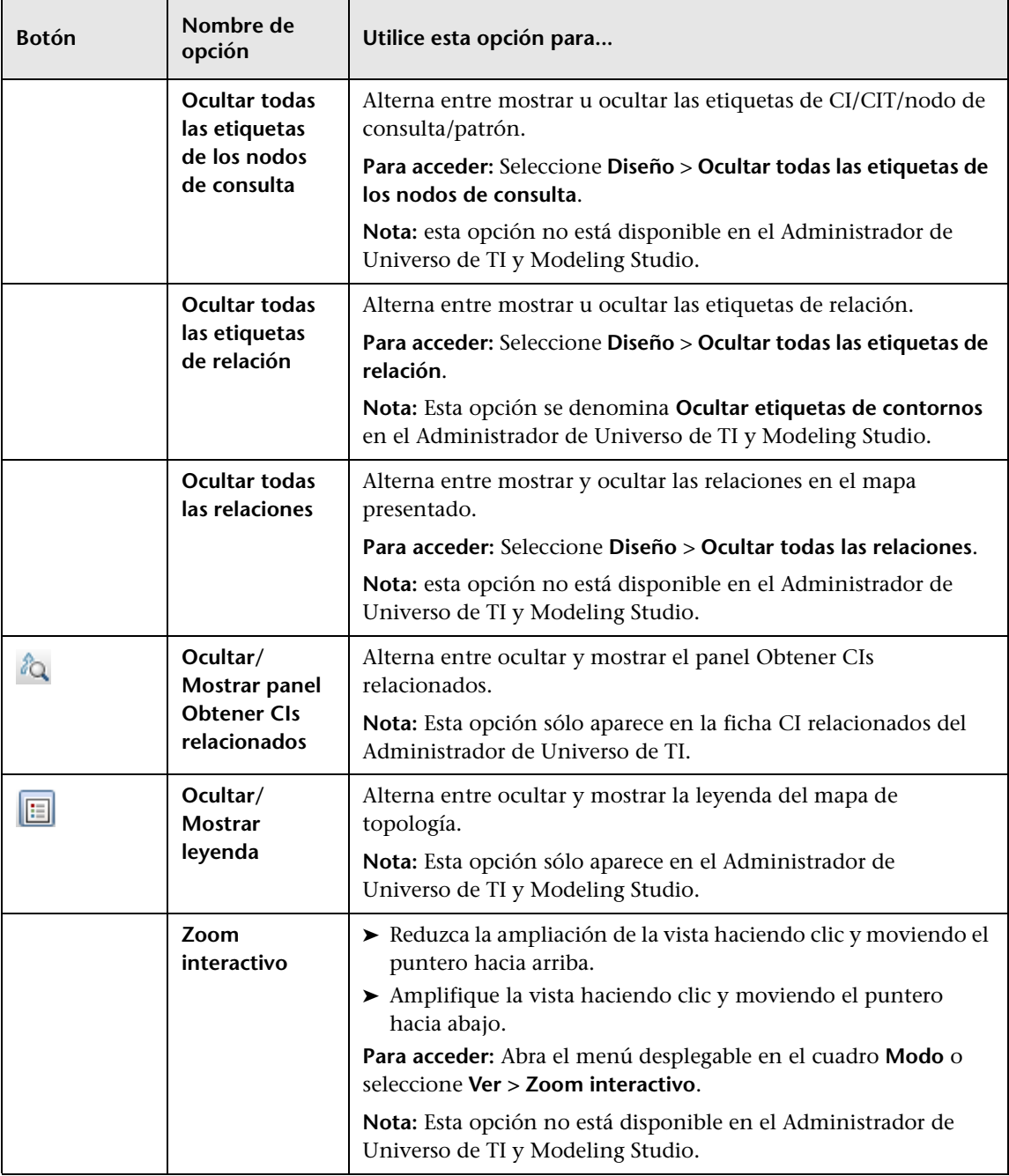

<span id="page-229-0"></span>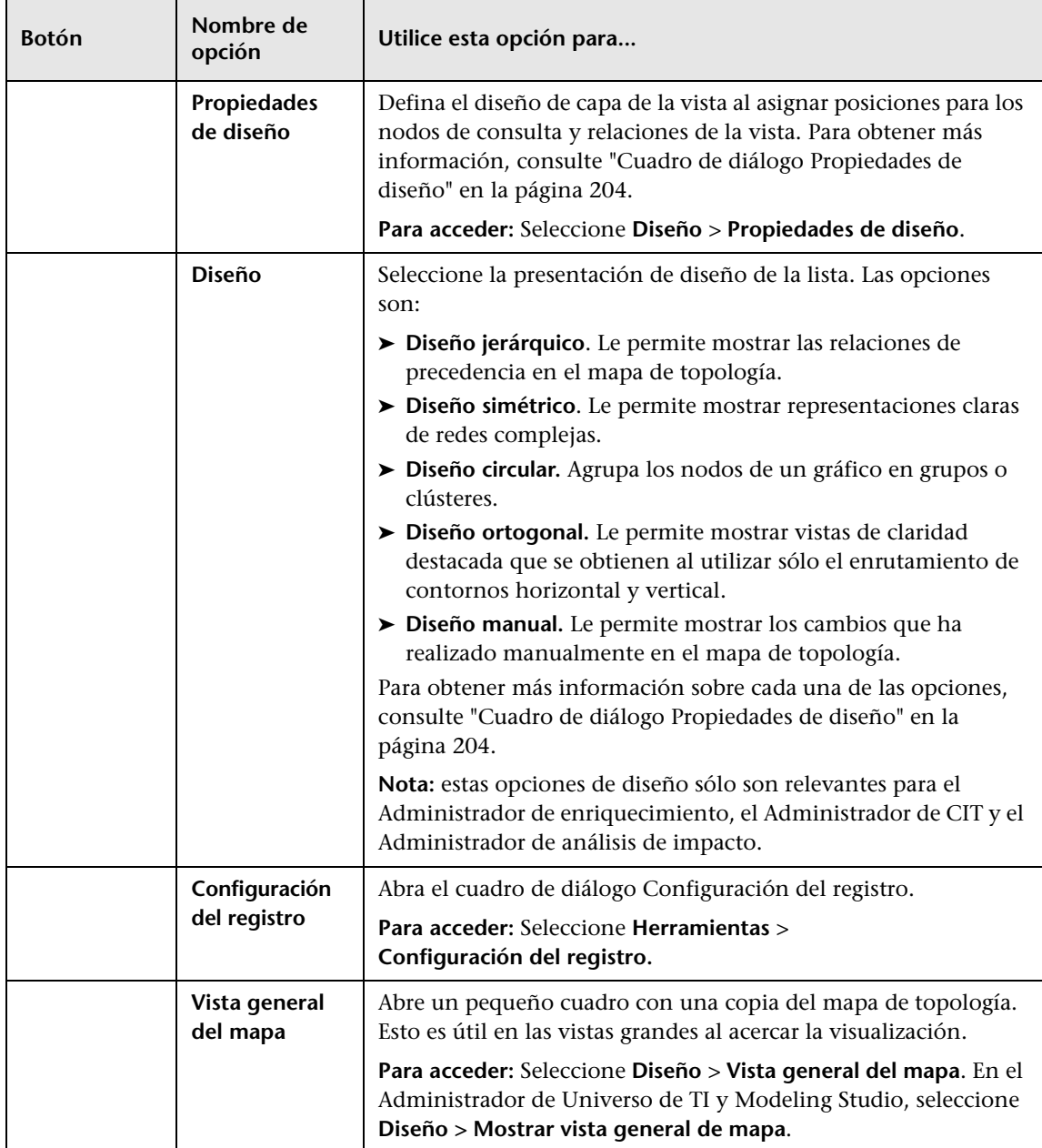

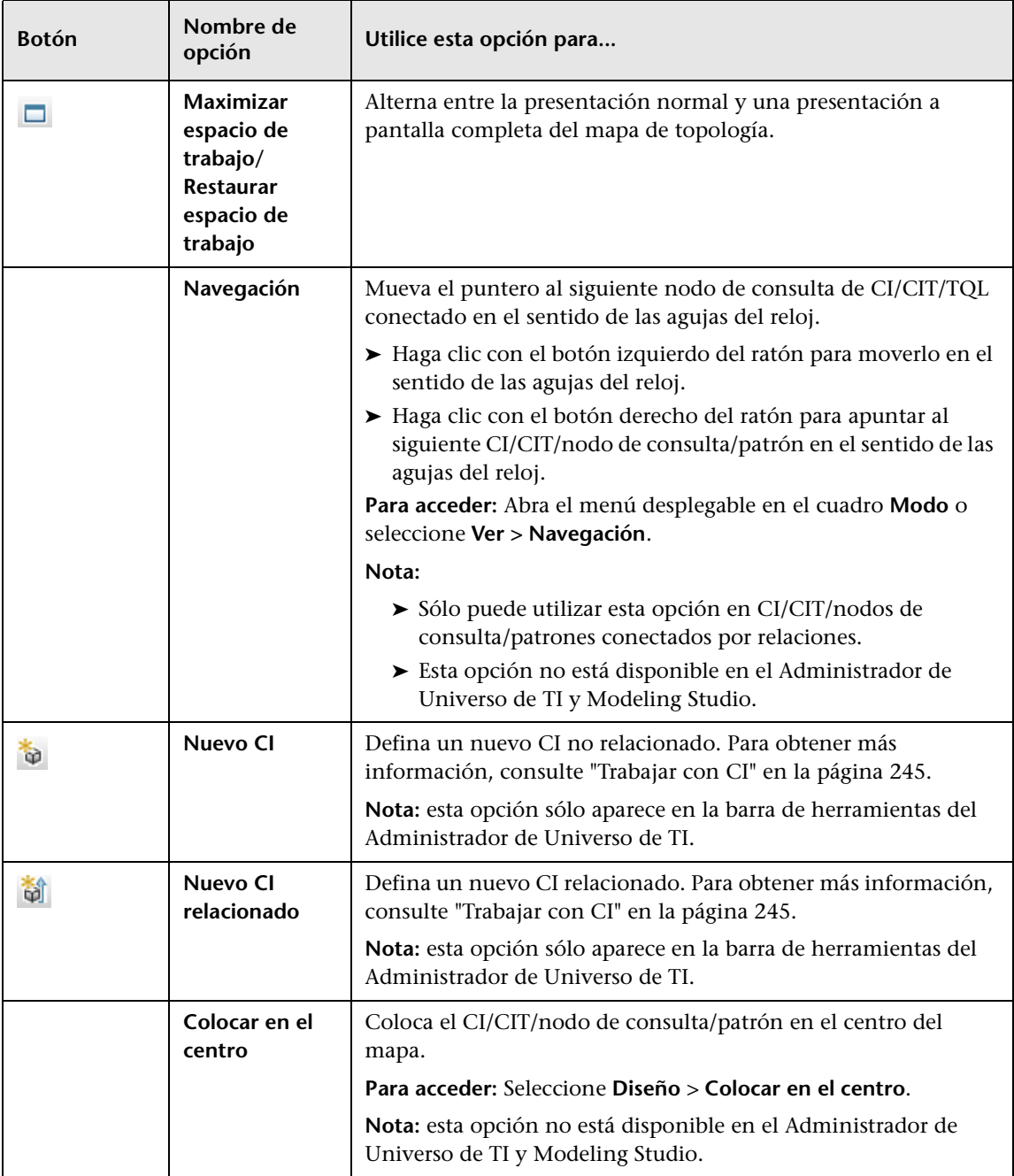

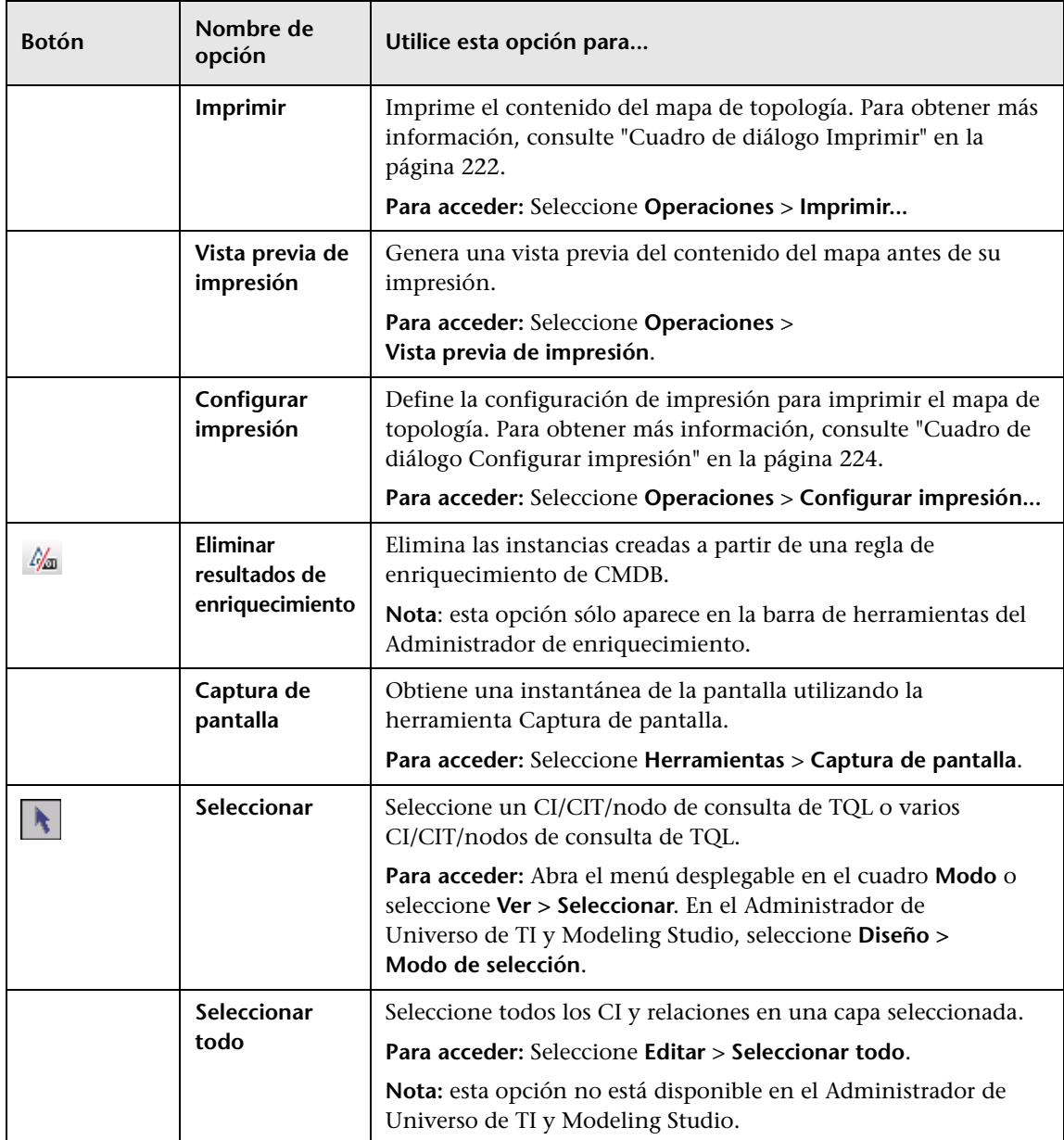

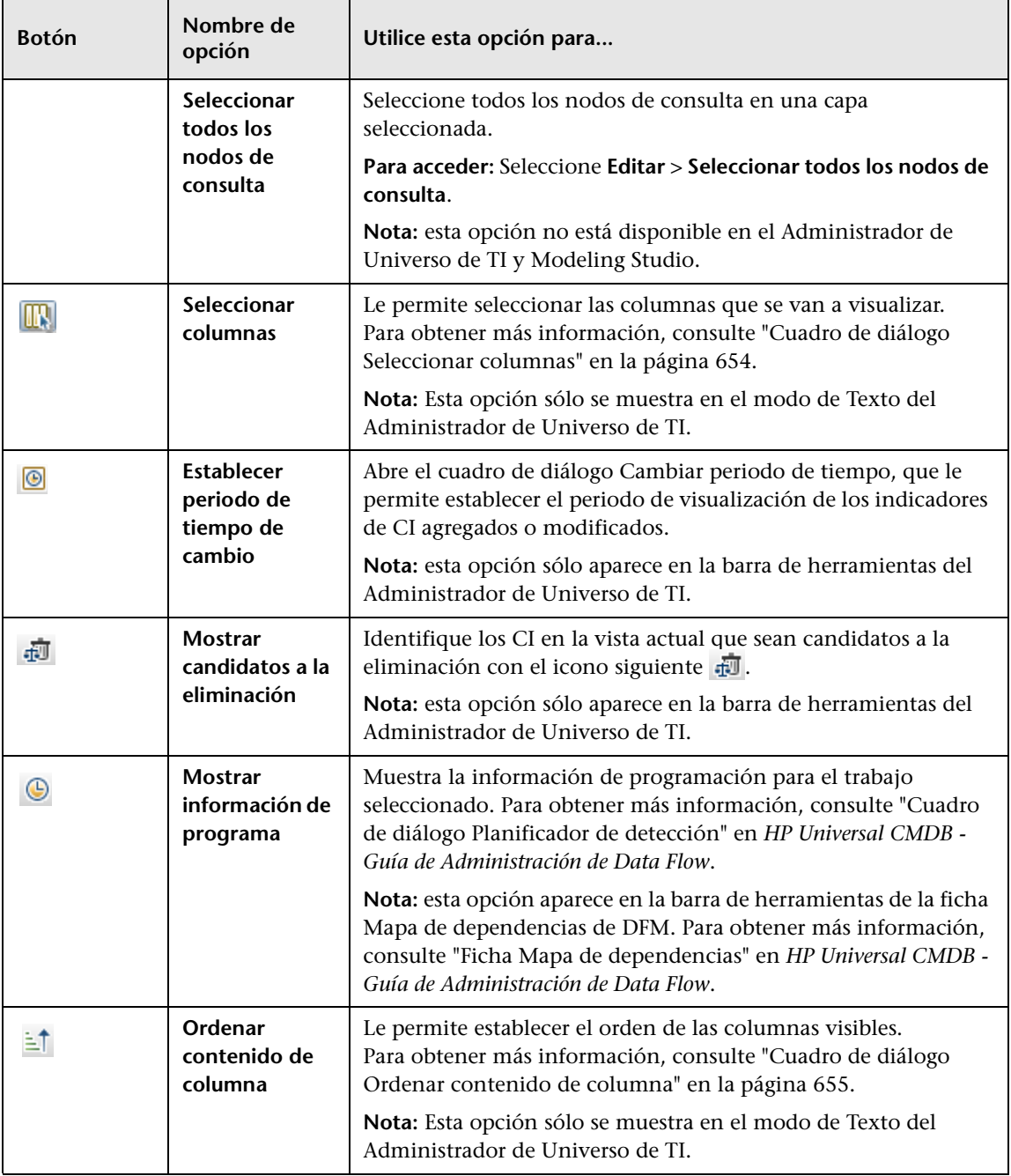

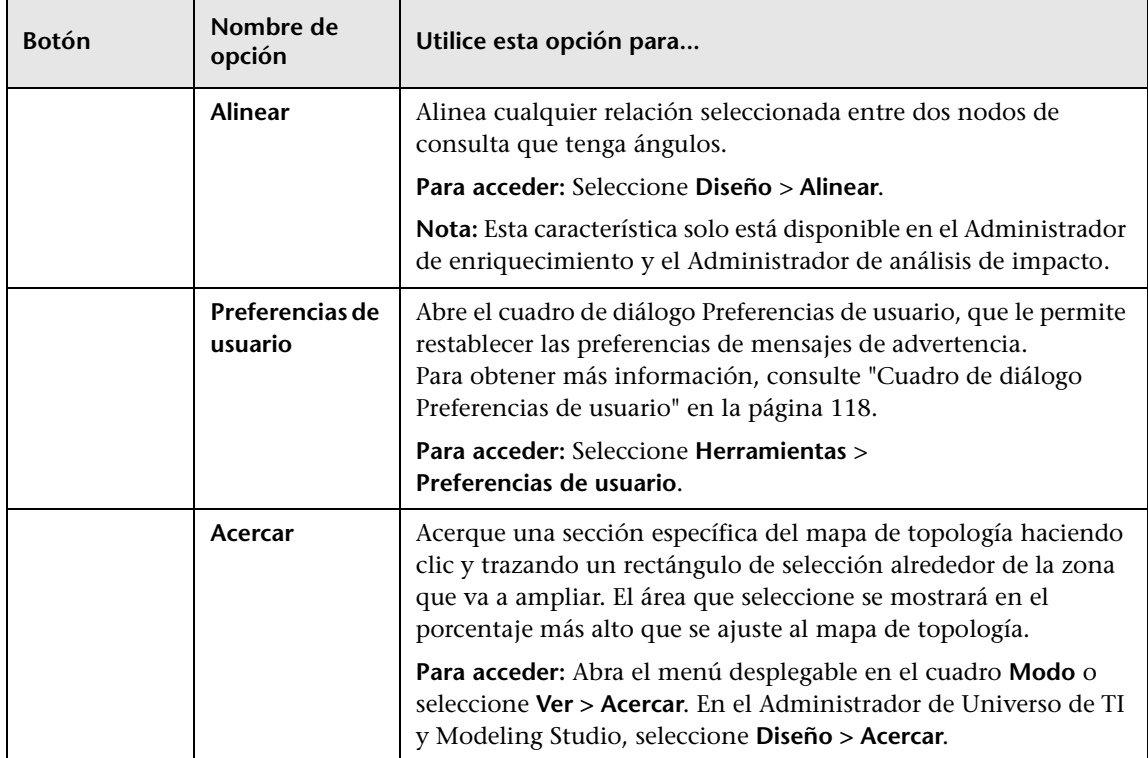

# **Barra lateral del Mapa de topología**

La tabla siguiente contiene una descripción de cada una de las opciones de la barra lateral del Mapa de topología. La barra lateral del Mapa de topología aparece en el Administrador de Universo de TI y Modeling Studio.

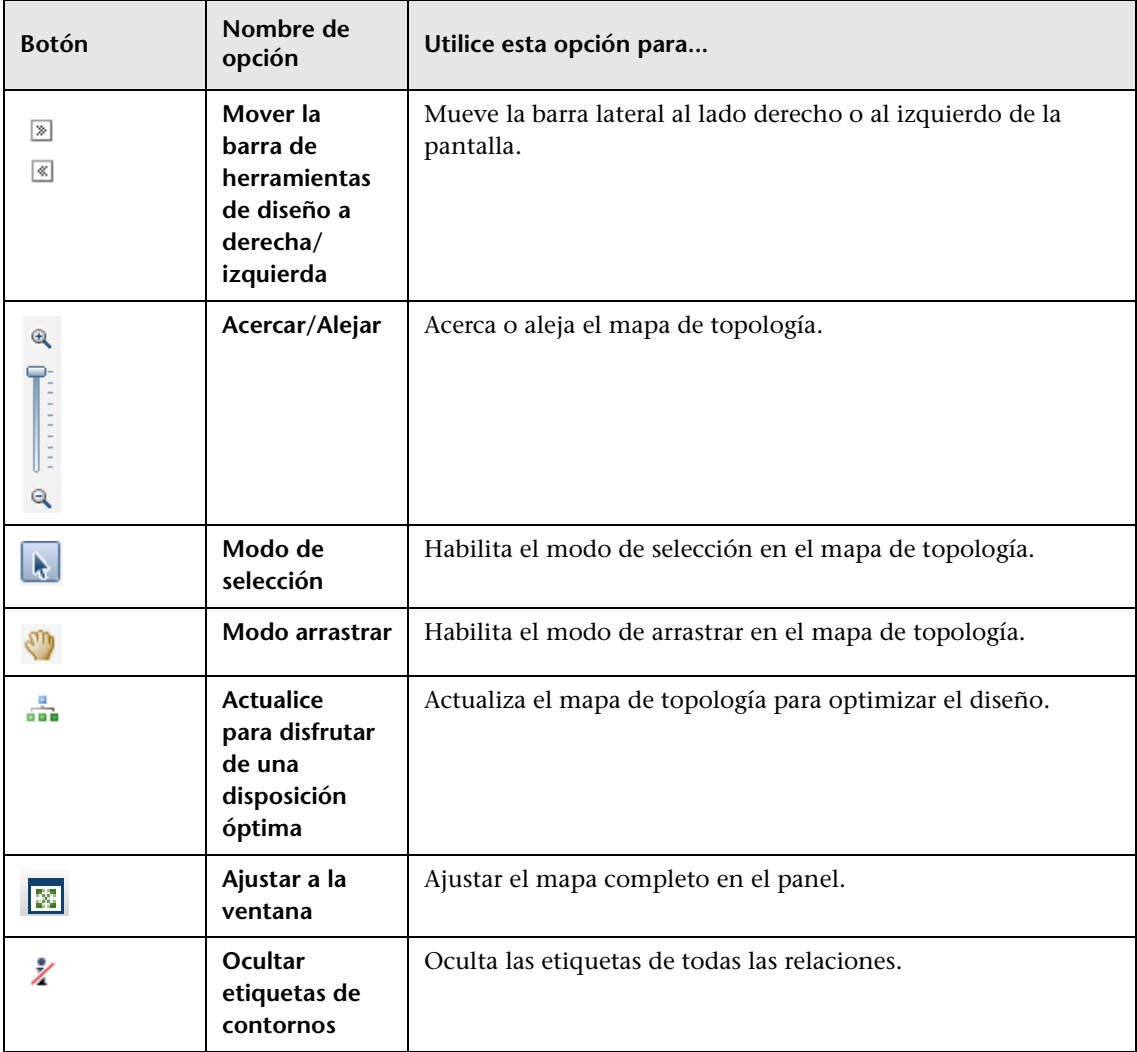

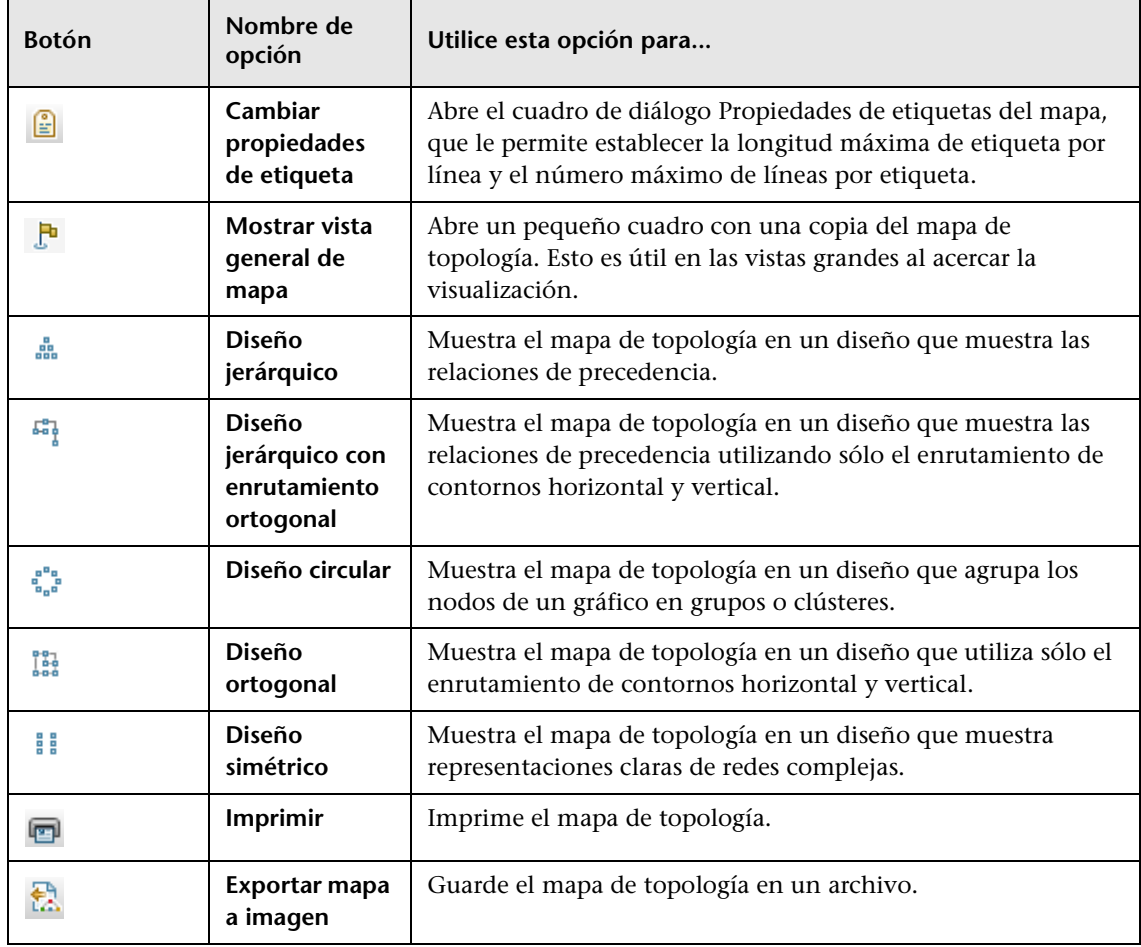

# **Parte II**

# **Modelado**

**7**

# **Administrador de Universo de TI**

Este capítulo incluye:

#### **Conceptos**

- ➤ [Descripción general del Administrador de Universo de TI en la página 240](#page-239-0)
- ➤ [Trabajar con vistas en el Administrador de Universo de TI en](#page-241-0)  [la página 242](#page-241-0)
- ➤ [Estructura de árbol de vista en la página 244](#page-243-0)
- ➤ [Trabajar con CI en la página 245](#page-244-1)
- ➤ [Trabajar con relaciones en la página 249](#page-248-0)

#### **Tareas**

- ➤ [Crear CI y relaciones en CMDB en la página 255](#page-254-0)
- ➤ [Presentación de CI relacionados en la página 256](#page-255-0)
- ➤ [Comprobación del estado de la detección de aplicación \(repetición de la](#page-257-0)  [detección de una vista\) en la página 258](#page-257-0)
- ➤ [Escenario de recuperación de los resultados del análisis de impacto en](#page-260-0)  [la página 261](#page-260-0)
- ➤ [Creación de una instantánea de una vista en la página 268](#page-267-1)
- ➤ [Imprimir y guardar un mapa de topología en un archivo en la página 268](#page-267-2)

#### **Referencia**

➤ [Interfaz de usuario del Administrador de Universo de TI en la página 269](#page-268-0)

## **Conceptos**

### <span id="page-239-0"></span>**Descripción general del Administrador de Universo de TI**

El Administrador de Universo de TI permite administrar el contenido del modelo de Universo de TI. Las siguientes tareas representan la funcionalidad básica de la aplicación:

- ➤ **Crear CI sin crear relaciones.** Puede definir nuevos CI para agregarlos individualmente a CMDB, de forma que no se creen nuevas relaciones. Para obtener más información, consulte ["Creación de un CI no](#page-245-0)  [relacionado" en la página 246.](#page-245-0)
- ➤ **Crear CI con relaciones.** Puede definir nuevos CI y asociarlos a CI existentes, definiendo así un nuevo CI y una nueva relación en CMDB. Para obtener más información, consulte ["Creación de un CI relacionado"](#page-245-1)  [en la página 246.](#page-245-1)
- ➤ **Agregar CI existentes y crear relaciones para los CI agregados.** Puede asociar elementos CI a un CI existente, creando así nuevas relaciones para CI existentes. Para obtener más información, consulte ["Asociación de CI](#page-251-1)  [existentes" en la página 252](#page-251-1).
- ➤ **Eliminar elementos CI.** Puede eliminar elementos CI de CMDB. Para obtener más información, consulte ["Eliminación de CI" en la página 247.](#page-246-0)
- ➤ **Obtener resultados del análisis de impacto**. Puede ejecutar las reglas de impacto definidas para una vista a fin de simular el impacto de determinados cambios en el sistema y descubrir las causas principales de los cambios. Para obtener más información sobre las reglas de impacto, consulte ["Descripción general del Administrador de análisis de impacto"](#page-523-0)  [en la página 524.](#page-523-0)
- ➤ **Crear una instantánea de una vista**. HP Universal CMDB permite mostrar el estado de una vista en una instantánea y compararlo con su estado en un momento diferente. Para obtener más información sobre la creación de instantáneas, consulte ["Creación de una instantánea de una vista" en la](#page-267-1)  [página 268.](#page-267-1)

#### **Llenado del modelo de universo de TI**

El modelo de universo de TI de CMDB contiene los CI y las relaciones producidos por las herramientas para generar CI que se utilizan en HP Universal CMDB. La mayoría de los CI y las relaciones se crean en uno de los siguientes orígenes:

- ➤ **Administración de Data Flow (DFM).** Crea CI y relaciones automáticamente basándose en los recursos de TI y la topología detectados en la infraestructura de la empresa. Para obtener más información, consulte "Introducción a la Administración de Data Flow" en *HP Universal CMDB - Guía de Administración de Data Flow*.
- ➤ Administrador de **Universo de TI.** Permite crear manualmente CI y relaciones que representan elementos lógicos y físicos del negocio. Para obtener más información, consulte ["Trabajar con CI" en la](#page-244-1)  [página 245.](#page-244-1)
- ➤ **Administrador de enriquecimiento.** Permite agregar CI y relaciones a CMDB recibiendo datos de los atributos de los nodos de consulta de enriquecimiento definidos en la consulta TQL de enriquecimiento. Para obtener más información, consulte ["Administrador de](#page-598-0)  [enriquecimiento" en la página 599.](#page-598-0)

### <span id="page-241-0"></span>**Trabajar con vistas en el Administrador de Universo de TI**

En el Administrador de Universo de TI se analizan los datos en las vistas. Las vistas son subconjuntos del Universo de TI que solo contienen los CI relacionados con un área de interés específica. Todas las vistas se basan en un patrón que determina su contenido.

- ➤ Las vistas de patrón y las vistas basadas en plantilla se generan a partir de una consulta TQL (Topology Query Language) que define la estructura de la vista. La vista solo muestra los CI y las relaciones que cumplen la definición de consulta.
- ➤ Las vistas basadas en perspectiva se generan manualmente; para ello, se selecciona un grupo de CI y se les aplican perspectivas. Una perspectiva es un patrón que se utiliza para establecer los CI relacionados que se deben incluir en la vista.

Todas las vistas se crean en Modeling Studio, con el editor apropiado para cada tipo de vista. Para obtener información sobre los distintos tipos de vista y su funcionamiento, consulte ["Formatos de vista" en la página 318](#page-317-0).

**Nota:** Para poder editar una vista debe tener permisos **Cambiar** para la vista. Si no tiene los permisos necesarios, póngase en contacto con el Administrador de HP Universal CMDB.

Los CI creados por DFM se agregan automáticamente a cada vista en la que los CI (y sus relaciones) se ajusten a la definición TQL de la vista. Al abrir una vista en el Selector de CI, la consulta TQL para la vista busca en CMDB los CI que coinciden con el patrón definido. Si no hay coincidencias (por ejemplo, en el caso de una vista para un proceso de DFM en la que el proceso aún no se ha ejecutado), la vista permanecerá vacía.

Al definir un nuevo CI mientras trabaja en cualquier vista en el Administrador de Universo de TI, se crea el CI (y cualquier relación asociada) en CMDB. El CI sólo se agrega a la vista actual si cumple las especificaciones TQL de la vista.

Si el CI y la relación creados no cumplen los requisitos de TQL, se crearán en CMDB, pero no estarán visibles en la vista. De manera similar, si se asocia un CI existente a un CI en la vista y el nuevo patrón no cumple los requisitos de TQL, los CI asociados no aparecerán en la vista, pero se creará la relación.

#### **Plantillas y vistas basadas en plantillas**

Si abre una plantilla en el Administrador de Universo de TI, se muestra en el mapa de topología como una vista de patrón. Haga clic en el botón **Mostrar parámetros de plantilla** de la barra de herramientas Selector de CI para abrir el cuadro de diálogo Valores de parámetros de plantilla, en el que puede cambiar los valores de los parámetros de plantilla a fin de modificar los resultados de la vista mostrados en el mapa de topología. Puede probar distintos valores de parámetros y ver el mapa de topología resultante, pero no puede guardar cambios en la plantilla. Para guardar los resultados de la vista como una vista basada en plantilla con los parámetros seleccionados, haga clic en el botón **Guardar como vista** del cuadro de diálogo Valores de parámetros de plantilla.

También puede crear un vínculo directo a una plantilla en el Administrador de Universo de TI e insertar los valores de los parámetros directamente en la dirección URL. Para obtener más información, consulte ["Creación de un](#page-132-0)  [vínculo directo a una plantilla con valores de parámetros" en la página 133.](#page-132-0)

#### **Ciclo de vida de vista**

Si no se ha accedido a una vista desde el Selector de CI al cabo de un periodo de tiempo especificado, se borrará la vista para ahorrar memoria del sistema, pero no se eliminará de CMDB; para recuperarla, haga clic en la vista. El periodo de tiempo predeterminado que debe transcurrir para borrar vistas no utilizadas es de una hora.

**Nota:** Las vistas definidas como persistentes no se borrarán; permanecerán en memoria.

I

#### **Vistas ocultas**

Puede designar una vista como oculta (no se mostrará en el Administrador de Universo de TI) definiendo un paquete para vistas ocultas y asignando la vista a dicho paquete.

#### **Para designar una vista como vista oculta:**

- **1** En el Administrador de configuración de infraestructura, active **Nombres de los paquetes ocultos en el Selector de CI**.
- **2** Escriba el nombre del nuevo paquete como el valor predeterminado y guarde la configuración.
- **3** En Modeling Studio, abra la vista correspondiente y haga clic en el botón **Propiedades de definición de vista** de la barra de herramientas.
- **4** En el cuadro de diálogo Propiedades de definición de vista, seleccione el paquete de vistas ocultas y asígnele la vista.

### <span id="page-243-0"></span>**Estructura de árbol de vista**

Las vistas se organizan con un formato de árbol jerárquico en el panel izquierdo del Administrador de Universo de TI, que se llama Selector de CI. El nombre de la vista se muestra en el cuadro Vista, situado encima del árbol, y actúa como carpeta contenedora de los CI de la vista.

El primer nivel del Selector de CI consta de los nodos de consulta para los CI raíz. Un CI raíz es el punto de inicio de un subárbol de vista. Una vista puede contener un número arbitrario de subárboles. Bajo los CI raíz están los CI de rama, que se expanden hasta los CI hoja, que son los últimos nodos de consulta y están en los extremos de cada rama.

Se considera que los CI de cada nivel de un subárbol están asociados al CI de rama inmediatamente superior. Esta asociación suele ilustrar una relación de dependencia, de forma que la rama superior (más cercana al CI raíz) representa un componente del negocio que depende de los CI de la siguiente rama inferior (más cercana a los CI de hoja) en el proceso empresarial. Por ejemplo, una aplicación depende de los servidores que la ejecutan.

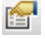

La asociación entre un nodo de consulta superior y otro inferior se denomina relación primario-secundario. El CI primario puede tener varios CI secundarios asociados, y los CI secundarios pasan el estado operativo al CI primario.

La topología de árbol se determina mediante la jerarquía definida para la vista. En una vista de patrón, se definen para la vista específica. En una vista basada en plantilla o en perspectiva, la jerarquía se define como parte de la plantilla o perspectiva. Para obtener más información sobre la definición de la jerarquía, consulte ["Establecimiento de la jerarquía de vista" en la](#page-319-0)  [página 320](#page-319-0).

# <span id="page-244-1"></span><span id="page-244-0"></span>*<b>A* Trabajar con CI

En el Administrador de Universo de TI puede crear CI relacionados y no relacionados, eliminar CI, editar las propiedades de CI y eliminar CI caducados mediante el mecanismo de antigüedad.

Esta sección incluye los siguientes temas:

- ➤ ["Creación de un CI no relacionado" en la página 246](#page-245-0)
- ➤ ["Creación de un CI relacionado" en la página 246](#page-245-1)
- ➤ ["Eliminación de CI" en la página 247](#page-246-0)
- ➤ ["Propiedades de CI" en la página 247](#page-246-1)
- ➤ ["Eliminación de CI caducados mediante el mecanismo de antigüedad" en](#page-247-0)  [la página 248](#page-247-0)

#### **Creación de un CI no relacionado**

<span id="page-245-0"></span>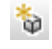

Puede definir un CI nuevo en el Administrador de Universo de TI; para ello, haga clic en el botón **Nuevo CI** de la barra de herramientas. Se abre el cuadro de diálogo Nuevo CI, en el que puede establecer las propiedades del nuevo CI. Se crea el CI en CMDB. Para obtener más información, consulte ["Cuadro](#page-297-0)  [de diálogo Nuevo CI/Nuevo CI relacionado" en la página 298](#page-297-0).

**Nota:** El CI sólo se agrega a la vista si cumple las especificaciones del patrón, plantilla o perspectiva de la vista.

Un CI creado de esta manera se agrega como una entidad independiente sin ninguna relación con otro CI existente en CMDB.

#### <span id="page-245-1"></span>**Creación de un CI relacionado**

Puede definir un CI nuevo y agregarlo como CI primario, secundario o hermano de un CI existente.

#### **Para definir un nuevo CI relacionado:**

- **1** Seleccione el CI en la vista a la que desea asociar el nuevo CI.
- **2** Haga clic en el botón **Nuevo CI relacionado** de la barra de herramientas.
- **3** En el cuadro de diálogo Nuevo CI relacionado, defina las propiedades y la relación para el CI. Para obtener más información, consulte ["Cuadro de](#page-297-0)  [diálogo Nuevo CI/Nuevo CI relacionado" en la página 298.](#page-297-0)

Se crean el CI y la relación en CMDB.

**Nota:** El CI y la relación sólo se agregan a la vista si cumplen las especificaciones del patrón, plantilla o perspectiva de la vista.

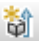

#### <span id="page-246-0"></span>**Eliminación de CI**

Para eliminar un CI, seleccione **Eliminar de CMDB** en el menú contextual del Administrador de Universo de TI. Se elimina el CI de CMDB y de todas las vistas. Si el CI tiene elementos secundarios, no se eliminarán automáticamente al eliminar el CI primario. Si elimina un CI sin eliminar antes la relación entre el CI y cualquier CI secundario que aparezca con el CI primario en una vista, se eliminarán de la vista los CI secundarios.

Si los CI secundarios no aparecen en ninguna otra vista, permanecerán en CMDB sin aparecer en una vista. Estos CI secundarios pueden aparecer en el futuro en vistas para las que cumplan los requisitos del patrón.

Se da una excepción a esta regla cuando la relación entre un CI secundario y un CI primario es una relación **Composition**; en este caso, cuando se elimina el CI primario, también se elimina de CMDB el CI contenido. Por ejemplo, si un CI de nodo es el contenedor de un CI de CPU secundario, cuando se elimine el CI de nodo también se eliminará la CPU de CMDB.

Si se elimina un CI creado por el proceso de DFM, el CI se restaurará la próxima vez que se ejecute el proceso de DFM (si el CI sigue siendo válido) y volverá a aparecer en todas las vistas pertinentes.

#### <span id="page-246-1"></span>**Propiedades de CI**

Puede editar las propiedades de un CI en el Administrador de Universo de TI. Las propiedades de CI se dividen en varias categorías que se muestran en el cuadro de diálogo Nuevo CI:

- ➤ Las propiedades generales de un CI son comunes a todos los CI. Algunas propiedades generales se definen automáticamente durante la creación de un CI. Otras solo se pueden definir manualmente en el cuadro de diálogo Nuevo CI.
- ➤ Las propiedades específicas de CIT se crean como parte de la definición de CIT en el Administrador de tipos de CI. Los valores de las propiedades específicas de CIT se obtienen de los CI detectados durante el proceso de DFM. Estos valores también se pueden especificar manualmente mediante la creación manual de CI que representan entidades en la infraestructura. Para obtener más información, consulte ["Administrador de tipos de CI" en](#page-550-0)  [la página 551.](#page-550-0)

➤ Las propiedades clave pueden ser propiedades generales o específicas de CIT, y se les debe asignar un valor para crear una instancia del tipo de CI.

Puede acceder al cuadro de diálogo Propiedades de elemento de configuración para ver las propiedades de CI del Administrador de Universo de TI. Para ello, haga clic con el botón derecho en el CI y seleccione **Propiedades**, o haga clic en la ficha Propiedades en el panel Avanzadas. También puede editar las propiedades de CI si tiene los permisos necesarios para editar CI. Para obtener más información sobre las propiedades de CI, consulte ["Cuadro de diálogo](#page-274-0)  [Propiedades de elemento de configuración" en la página 275.](#page-274-0)

Las propiedades específicas de CIT se muestran en la sección **Propiedades específicas** del cuadro de diálogo Propiedades de elemento de configuración cuando se ordenan las propiedades mediante el botón **Por categoría**. Algunas propiedades de los CI creados automáticamente se pueden editar; sin embargo, si el CI está configurado como **Allow CI Update** (en las Propiedades generales), el proceso de DFM podría reemplazar los cambios al actualizar el CI. Encontrará una descripción de la propiedad seleccionada en el área Descripción de la parte inferior del cuadro de diálogo Propiedades de elemento de configuración.

De manera predeterminada, se configura la supervisión de cambios de algunas de las propiedades específicas de CIT para los CI de DFM. Si se ha modificado una de estas propiedades, podrá ver información sobre el cambio en un informe de cambios de CI. Para obtener más información, consulte ["Informe de cambios de CI" en la página 460](#page-459-0).

#### <span id="page-247-0"></span>**Eliminación de CI caducados mediante el mecanismo de antigüedad**

Si no se actualiza un CI o una relación durante un periodo de tiempo (por ejemplo, un CI no vuelve a ser detectado por el proceso de DFM y no se realiza una actualización manual), un mecanismo de antigüedad elimina el CI de CMDB. Para obtener más información, consulte "Ciclo de vida de CI y mecanismo de antigüedad" en *HP Universal CMDB - Guía de administración*.

### <span id="page-248-0"></span>*<b>A* Trabajar con relaciones

Muchas de las relaciones entre CI de CMDB se crean automáticamente (por ejemplo, mediante procesos de DFM). Además, puede crear relaciones manualmente en el Administrador de Universo de TI, el Administrador de enriquecimiento, el Administrador de análisis de impacto o Modeling Studio.

Esta sección incluye los siguientes temas:

- ➤ ["Creación de relaciones" en la página 250](#page-249-0)
- ➤ ["Creación de relaciones jerárquicas" en la página 251](#page-250-0)
- ➤ ["Asociación de CI existentes" en la página 252](#page-251-1)
- ➤ ["Establecimiento de la jerarquía de vista" en la página 252](#page-251-2)
- ➤ ["Presentación de CI relacionados" en la página 253](#page-252-0)
- ➤ ["Eliminación de relaciones" en la página 253](#page-252-1)
- ➤ ["Vínculos entre capas" en la página 254](#page-253-0)

#### <span id="page-249-0"></span>**Creación de relaciones**

Puede crear relaciones haciendo clic con el botón derecho en un CI (o en varios CI) en el panel Selector de CI o en el mapa de topología y seleccionando **Relacionar con CI** en el menú contextual. En el mapa de topología puede definir una relación entre dos CI en la vista dibujando una línea entre los dos mediante el botón **Crear relación** de la barra de herramientas. Cualquiera de estas acciones abre el cuadro de diálogo Insertar relación. Para obtener más información, consulte ["Cuadro de](#page-280-0)  [diálogo Insertar relación" en la página 281](#page-280-0).

Puede crear tantas relaciones como sea necesario entre un CI de CMDB y otros CI. Cada relación nueva tiene entidad propia en CMDB, y unas propiedades que se pueden editar en el Administrador de Universo de TI (de la manera descrita en ["Cuadro de diálogo Propiedades de elemento de](#page-274-0)  [configuración" en la página 275\)](#page-274-0). También puede crear más de una relación entre dos CI, con tal de que cada una de las relaciones se base en un tipo de relación distinto. En el siguiente ejemplo, host7 tiene una relación de tipo **Backbone** y una relación de tipo **Talk** con switch3.

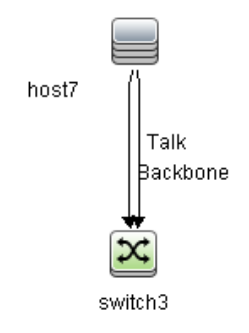

#### <span id="page-250-0"></span>**Creación de relaciones jerárquicas**

Al asociar un CI a otro en el Administrador de Universo de TI, se crea una relación jerárquica (primario-secundario) entre ellos, de forma que un CI afecte al otro.

Determinadas relaciones definidas de esta manera están limitadas al tipo de relación **Usage** (si la relación se establece entre dos CI que no supervisan), o al tipo de relación **Monitored By** (si el CI secundario de la relación es un CI de tipo supervisor); sin embargo, se pueden usar otros tipos de relación entre tipos de CI específicos. Por ejemplo, si una relación está definida entre dos CI de nodo, existen varios tipos de relación posibles.

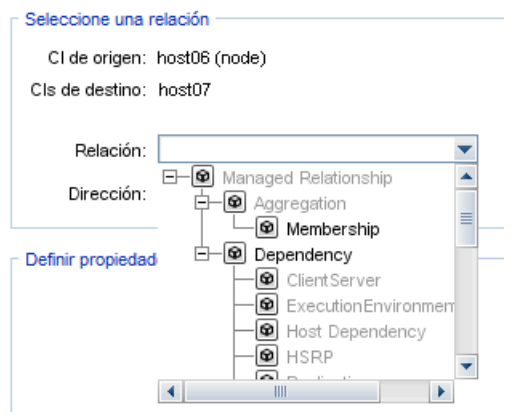

**Nota:** Al asociar un CI secundario a un CI primario se crea una relación en CMDB. Así, el CI secundario afecta al CI primario en cada vista en la que exista la relación, y se muestra en cada vista en la que el CI secundario y la relación satisfagan la consulta TQL.

#### <span id="page-251-1"></span><span id="page-251-0"></span>**Asociación de CI existentes**

Puede asociar CI existentes a través del cuadro de diálogo Insertar relación. En el cuadro de diálogo hay dos modos:

- ➤ Seleccionar los CI que se desea asociar.
- ➤ Definir la relación entre el CI original y los CI que se van a asociar.

Al seleccionar los CI que desea asociar, puede seleccionar varios CI de una vista para asociarlos al CI original. Sin embargo, todos los CI que desee asociar en una operación deberán tener el mismo tipo de relación. Por ejemplo, no puede asociar un CI que use la relación **Usage** y un CI que use la relación **Monitored By** en la misma operación.

#### <span id="page-251-2"></span>**Establecimiento de la jerarquía de vista**

Una vez establecidas las definiciones de los nodos de consulta y las relaciones de una vista, puede establecer una jerarquía para la vista. Esto permite definir la estructura organizativa de los CI en la vista mostrando CI seleccionados en distintos niveles. Si no hay ninguna jerarquía definida, el mapa de topología o la tabla muestran de manera predeterminada todos los CI incluidos en los resultados de la consulta en un nivel. Por ejemplo, si los resultados de la consulta incluyen nodos y subredes IP, se muestran ambos tipos de CI en el mismo nivel en el mapa de topología o la tabla.

**Nota:** El número máximo de CI que se pueden mostrar en una sola capa del mapa de topología es 900. Si una vista contiene una capa con más de 900 CI, no se mostrará en el mapa de topología hasta que se modifique la jerarquía. Sin embargo, una capa con más de 900 CI se puede mostrar en una tabla en el modo de texto.

Para obtener más información sobre cómo establecer la jerarquía, consulte ["Establecimiento de la jerarquía de vista" en la página 320](#page-319-0).
### **Presentación de CI relacionados**

Puede ver todos los CI relacionados con un CI seleccionado en el mapa de topología. Seleccione un CI en una vista y, a continuación, seleccione la ficha **CIs relacionados**. El panel Obtener CIs relacionados permite seleccionar el ámbito de la presentación. Si selecciona **Vista**, el mapa de topología sólo mostrará el CI seleccionado y los CI relacionados en la vista (independientemente de dónde esté en la jerarquía de vista). Si selecciona **CMDB**, muestra el CI seleccionado y todos los CIs relacionados en CMDB. También puede filtrar los resultados del panel Obtener CIs relacionados y aplicar perspectivas a un CI. Para obtener más información, consulte ["Panel](#page-295-0)  [Obtener CIs relacionados" en la página 296.](#page-295-0)

Los CI relacionados también se pueden mostrar a través del cuadro de diálogo CIs relacionados. Para obtener más información, consulte ["Cuadro](#page-303-0)  [de diálogo CIs relacionados" en la página 304](#page-303-0).

## **Eliminación de relaciones**

El mapa de topología sólo muestra las relaciones de los CI que forman parte de la vista actual; sin embargo, esas mismas relaciones también pueden formar parte de otras vistas. Al eliminar una relación en el Administrador de Universo de TI, se elimina de CMDB y de todas las vistas.

Cuando se elimina una relación, el CI del otro extremo de la relación puede permanecer en la vista si sigue cumpliendo el patrón de la vista. Sin embargo, si la relación eliminada es un vínculo de composición, el CI de destino se eliminará con ella.

En una vista basada en perspectiva, puede eliminar el CI completamente de la vista (sin eliminarlo de CMDB) ocultándolo de la vista en el editor de vistas basadas en perspectiva de Modeling Studio.

Si se elimina una relación creada por el proceso de DFM, la relación se restaurará la próxima vez que se ejecute el proceso de DFM (si la relación sigue siendo válida) y volverá a aparecer en todas las vistas de patrón pertinentes.

La eliminación de subárboles o de varios CI y varias relaciones de una vista puede tardar unos minutos.

### **Vínculos entre capas**

En determinadas circunstancias, el Administrador de Universo de TI muestra una relación entre CI en una capa de una vista que no refleja una relación real entre los CI de la capa, sino una relación entre CI en capas más profundas de la vista. Una relación de este tipo se denomina **vínculo entre capas**.

Por ejemplo, en la siguiente vista dos CI de nodo están relacionados entre sí mediante un vínculo de dependencia. Cada uno de estos CI también está relacionado con una subred IP mediante un vínculo de pertenencia y la jerarquía de la vista está definida de manera que los nodos estén en la capa situada debajo de la subred IP.

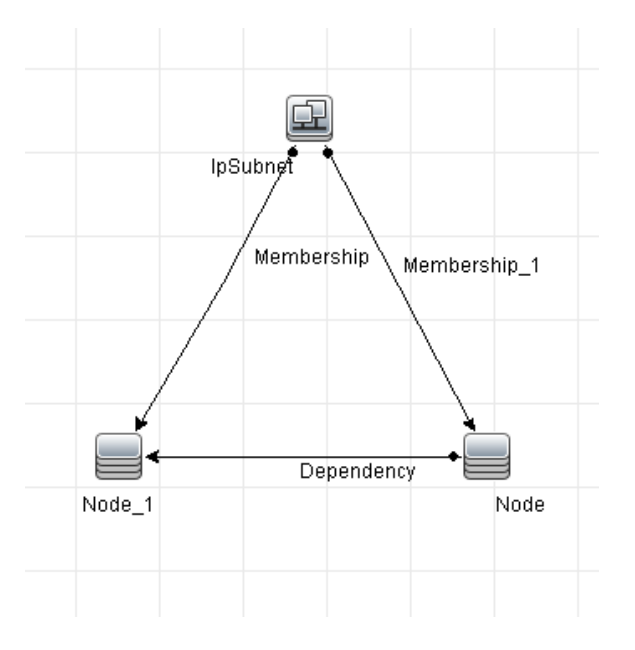

Al consumir la vista en el Administrador de Universo de TI, el vínculo entre los CI de nodo (que están bajo subredes IP distintas) se muestra en la capa superior de la vista como un vínculo entre las subredes IP primarias, aunque la relación real solo exista entre los CI de la capa inferior de la vista. Puede hacer doble clic en el vínculo para mostrar la ruta completa entre las subredes IP.

## **Tareas**

## <span id="page-254-3"></span>**P** Crear CI y relaciones en CMDB

Esta tarea describe la manera de crear CI relacionados y no relacionados, así como relaciones entre CI, en CMDB.

Esta tarea incluye los siguientes pasos:

- ➤ ["Definir un nuevo CI no relacionado" en la página 255](#page-254-0)
- ➤ ["Definir un nuevo CI relacionado" en la página 255](#page-254-1)
- ➤ ["Asociar CI existentes" en la página 255](#page-254-2)

#### **Definir un nuevo CI no relacionado**

Haga clic en el botón **Nuevo CI** de la barra de herramientas. En el cuadro de diálogo Nuevo CI, seleccione un tipo de CI del árbol y defina las propiedades para el nuevo CI. Para obtener más información, consulte ["Cuadro de](#page-297-0)  [diálogo Nuevo CI/Nuevo CI relacionado" en la página 298.](#page-297-0)

#### **Definir un nuevo CI relacionado**

<span id="page-254-1"></span>馚

<span id="page-254-0"></span>o.

Haga clic en el botón **Nuevo CI relacionado** de la barra de herramientas. En el cuadro de diálogo **Nuevo CI relacionado**, seleccione un tipo de CI del árbol y defina las propiedades para el nuevo CI. En la página Relación del cuadro de diálogo, seleccione el tipo de relación y defina sus propiedades. Para obtener más información, consulte ["Cuadro de diálogo Nuevo](#page-297-0)  [CI/Nuevo CI relacionado" en la página 298.](#page-297-0)

### <span id="page-254-2"></span>**Asociar CI existentes**

Seleccione un CI en una vista. Haga clic con el botón derecho en el CI y seleccione **Relacionar con CI**. En el cuadro de diálogo Insertar relación, seleccione un CI de destino. En la página Relación del cuadro de diálogo, seleccione el tipo de relación y defina sus propiedades. Para obtener más información, consulte ["Cuadro de diálogo Insertar relación" en la](#page-280-0)  [página 281](#page-280-0).

## **Presentación de CI relacionados**

Los pasos siguientes describen las opciones para ver CI relacionados en el Administrador de Universo de TI.

- ➤ ["Presentar CI relacionados" en la página 256](#page-255-0)
- ➤ ["Seleccionar el ámbito de la presentación" en la página 257](#page-256-0)
- ➤ ["Filtrar los CIs relacionados" en la página 257](#page-256-1)
- ➤ ["Aplicar perspectivas a un CI" en la página 257](#page-256-2)

### **Presentar CI relacionados**

En el Administrador de Universo de TI, seleccione un CI en el mapa de topología o el Selector de CI, y seleccione la ficha **CIs relacionados**. Haga clic en el botón **Habilitar la recuperación de CIs relacionados**. El CI seleccionado se muestra con sus CI relacionados. Si selecciona un CI distinto o varios CI en el Selector de CI, la presentación cambiará.

**Nota:** Puede mostrar el contenido de CIs relacionados en modo de mapa o en modo de texto.

Para obtener más información acerca de la interfaz de usuario de Obtener CIs relacionados, consulte ["Panel Obtener CIs relacionados" en la](#page-295-0)  [página 296](#page-295-0).

<span id="page-255-0"></span>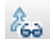

### <span id="page-256-0"></span>**Seleccionar el ámbito de la presentación**

En el panel Obtener CIs relacionados, seleccione el ámbito de la presentación de los CI relacionados. Haga clic en el botón **Mostrar CIs relacionados**. La presentación cambia en función de la selección.

### <span id="page-256-1"></span>**Filtrar los CIs relacionados**

En la sección Filtrar CIs relacionados por tipo de CI, seleccione los tipos de CI que desea que aparezcan en la presentación de CI relacionados. Haga clic en el botón **Filtrar CIs relacionados**. Se muestran en la ficha los resultados filtrados. El ámbito antes seleccionado sigue siendo aplicable y la presentación se reduce en conformidad con la selección de filtro.

### <span id="page-256-2"></span>**Aplicar perspectivas a un CI**

En la sección Aplicar perspectivas a CI, seleccione las perspectivas que desea aplicar al CI seleccionado. Haga clic en el botón **Aplicar perspectivas**. Los resultados se muestran en la ficha.

**Nota:** Esta característica solo es relevante cuando se selecciona **CMDB** como el ámbito.

## **Comprobación del estado de la detección de aplicación (repetición de la detección de una vista)**

El propietario o administrador de la aplicación debe ser informado de cualquier problema que exista en la misma. Por ejemplo, debe saber que la detección funciona correctamente y que su configuración actual puede conectarse a la base de datos de aplicación. En esta sección se explica la manera de ejecutar el procedimiento de repetición de la detección, que permite comprobar el estado actual de detección de una aplicación.

#### **Nota:**

- ➤ La instalación y configuración la realiza el administrador de UCMDB. Para obtener más información, consulte ["Requisitos previos" en la](#page-258-0)  [página 259](#page-258-0).
- ➤ El procedimiento de repetición de la detección lo realiza el propietario o administrador de la aplicación. Para obtener más información, consulte ["Acceso a la vista" en la página 260](#page-259-0).
- ➤ La ejecución de este procedimiento no requiere conocimientos de Administración de Data Flow (DFM).
- ➤ De manera predeterminada, se puede ejecutar el procedimiento de repetición de la detección en vistas que incluyan menos de 10.000 CI. Para obtener más información sobre la manera de cambiar este número, consulte ["Información importante" en la página 310.](#page-309-0)

Esta tarea incluye los siguientes pasos:

- ➤ ["Requisitos previos" en la página 259](#page-258-0)
- ➤ ["Acceso a la vista" en la página 260](#page-259-0)
- ➤ ["Presentación de los resultados en la vista" en la página 260](#page-259-1)
- ➤ ["Programación de la repetición de la detección" en la página 261](#page-260-0)

#### <span id="page-258-0"></span> **1 Requisitos previos**

**Nota:** Este paso debe llevarlo a cabo el administrador de UCMDB.

- **a** En DFM, cree un módulo que contenga los trabajos que deben detectar la aplicación. Para obtener más información, consulte"Panel de control de detección: flujo de trabajo en Modo avanzado" en *HP Universal CMDB - Guía de Administración de Data Flow*.
- **b** Active el módulo y todos los trabajos. Los trabajos deben permanecer activados.
- **c** Compruebe que el módulo se ejecuta sin errores. Para obtener más información, consulte "Descripción general de los mensajes de error" en *HP Universal CMDB Developer Reference Guide* y "Panel Estado de detección" en *HP Universal CMDB - Guía de Administración de Data Flow*.
- **d** Corrija los errores que existan en la aplicación y compruebe que el proceso de DFM no detecta ningún error en la siguiente ejecución.

**Precaución:** El propietario de la aplicación no puede repetir la detección de una vista si el proceso de DFM notifica errores. Debe establecer una línea de base sin errores.

- **e** En Modeling Studio, defina una vista que incluya el CI (o los CI) de aplicación que hay que volver a detectar. Son los CI que se crean al activar los trabajos que detectan la aplicación. Para obtener más información, consulte ["Crear una vista de patrón" en la página 338](#page-337-0).
- **f** Notifique el nombre de la vista al propietario de la aplicación.

#### <span id="page-259-0"></span> **2 Acceso a la vista**

**Nota:** Este paso lo realiza el propietario o administrador de la aplicación.

En el Administrador de Universo de TI, acceda a la vista que incluye los CI de aplicación que hay que volver a detectar. Para obtener más información, consulte ["Buscar CI en el modo de búsqueda" en la página 178.](#page-177-0)

#### **3 Presentación de los resultados en la vista**

 **a Debe comprobar la aplicación completa**. Haga clic en el botón **Mostrar resumen de detecciones y cambios** en la barra de herramientas Selector de CI. Aparece el cuadro de diálogo **Mostrar estado de detección y cambios en la vista**. El cuadro de diálogo muestra información sobre los trabajos y el CI de activación que detectaron los CI en la vista en la última ocasión en que el proceso de DFM ejecutó la detección para los trabajos. Para obtener más información, consulte ["Cuadro de diálogo](#page-309-1)  [Mostrar estado de detección y cambios" en la página 310](#page-309-1).

Para ejecutar la detección, haga clic en el botón **Volver a ejecutar detección**. Para ver información acerca de los trabajos y CI de activación, use los vínculos para profundizar. Para obtener más información, consulte "Descripción general de los mensajes de error" en *HP Universal CMDB Developer Reference Guide*.

 **b Debe comprobar los componentes específicos de la aplicación**. Seleccione el CI del componente en el panel mapa de topología y haga clic en la ficha Detección en el panel Avanzadas. Para obtener más información, consulte ["Cuadro de diálogo Mostrar estado de detección](#page-309-1)  [y cambios" en la página 310.](#page-309-1)

Para volver a detectar varios CI, pulse CTRL, seleccione los CI y haga clic en la ficha Detección.

Para ejecutar la detección, haga clic en el botón **Volver a ejecutar detección**.

<span id="page-259-1"></span>(8)

#### <span id="page-260-0"></span> **4 Programación de la repetición de la detección**

Puede programar la frecuencia con la que debe ejecutarse el procedimiento de repetición de la detección. En la ventana Definición de trabajo, elija la acción **Volver a ejecutar la detección en la vista**. Para obtener más información, consulte "Cuadro de diálogo Definición de trabajo" en la página 109.

## **Escenario de recuperación de los resultados del análisis de impacto**

El Administrador de análisis de impacto permite crear una regla de impacto para simular el impacto que determinados cambios de infraestructura tendrán en el sistema. Los resultados de la regla de impacto se muestran en el Administrador de Universo de TI. Los resultados del análisis de impacto de esta tarea describen cómo afecta un cambio de funcionamiento de la CPU al nodo al que ésta está conectada.

Esta tarea incluye los siguientes pasos:

- ➤ ["Definir una consulta TQL de análisis de impacto" en la página 261](#page-260-1)
- ➤ ["Definir una regla de impacto" en la página 262](#page-261-0)
- ➤ ["Crear una vista en Modeling Studio" en la página 264](#page-263-0)
- ➤ ["Obtener resultados del análisis de impacto" en la página 264](#page-263-1)

#### <span id="page-260-1"></span> **1 Definir una consulta TQL de análisis de impacto**

Para definir una consulta TQL de análisis de impacto debe crear primero una regla de impacto y después agregar los nodos de consulta TQL y las relaciones que definen la consulta.

Para crear una consulta TQL de análisis de impacto, seleccione **Administradores > Modelado > Administrador de análisis de impacto**. Para obtener más información sobre la manera de agregar nodos de consulta y relaciones a una consulta, consulte ["Agregar nodos de consulta](#page-33-0)  [y relaciones a una consulta de TQL" en la página 34](#page-33-0).

#### **Ejemplo de consulta TQL de análisis de impacto:**

En esta consulta TQL de análisis de impacto, una CPU y un nodo están vinculados mediante una relación de tipo Composition.

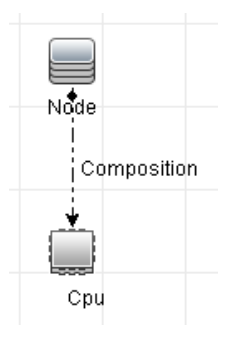

### <span id="page-261-0"></span> **2 Definir una regla de impacto**

Al definir una regla de impacto, debe especificar la relación causal requerida entre los nodos de consulta. Defina un nodo de consulta como activador (es decir, el nodo de consulta que representa los cambios que desea realizar en el sistema) y otro nodo de consulta como el nodo afectado.

Haga clic con el botón derecho en el nodo de consulta que desea definir y seleccione **Definir como afectado** para abrir el cuadro de diálogo Nodos de consulta afectados. Seleccione el nodo de consulta al que desea que afecte el nodo de consulta de activación y después haga clic en **Siguiente**. A continuación, haga clic en el botón **Agregar** para abrir el cuadro de diálogo Definición de reglas de impacto con el fin de establecer las condiciones que definen los nodos de consulta afectados. Para obtener más información sobre la manera de definir una regla de impacto, consulte ["Cuadro de diálogo Definición de reglas de impacto" en la](#page-541-0)  [página 542.](#page-541-0)

**Nota:** La opción de estado **change** de la definición de la regla de impacto deja de ser relevante para el análisis de impacto. El único estado admitido es **operation**.

#### **Ejemplo de regla de impacto:**

En el área Condiciones del cuadro de diálogo Definición de reglas de impacto se definen las condiciones con las que se activa el cambio simulado en el sistema. En el área Gravedad se establece la gravedad del impacto en el nodo de consulta afectado.

La regla de impacto de este ejemplo especifica que el nodo se verá afectado cuando el funcionamiento de la CPU no esté en su estado normal. Como la gravedad está establecida en el 100% de la gravedad del activador, la gravedad del nodo será la misma que la de la CPU, determinada al ejecutar el análisis de impacto.

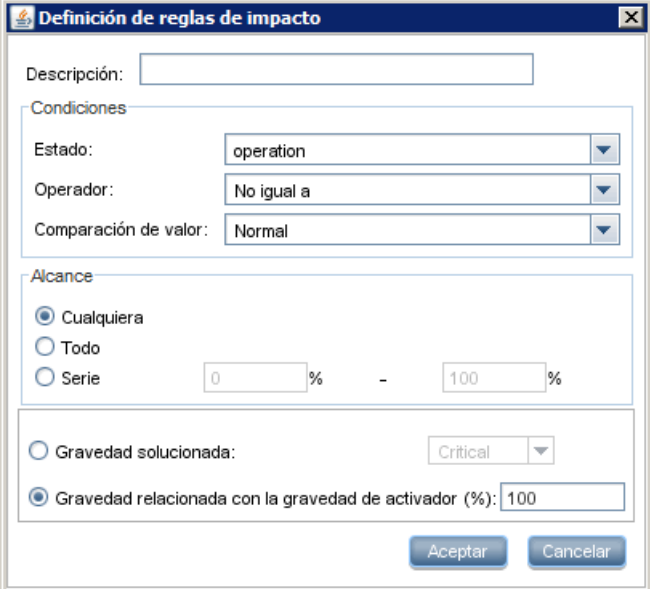

En la consulta TQL resultante aparece una flecha hacia arriba junto al nodo de consulta definido como el activador, y una flecha hacia abajo junto al nodo de consulta definido como el nodo de consulta afectado.

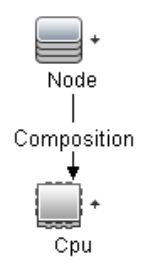

### <span id="page-263-0"></span> **3 Crear una vista en Modeling Studio**

Vaya a Modeling Studio y cree una vista que se corresponda con la consulta TQL de la regla de impacto que ha definido. Para obtener más información, consulte ["Editor de vista de patrón" en la página 395](#page-394-0).

### <span id="page-263-1"></span> **4 Obtener resultados del análisis de impacto**

Seleccione **Administradores > Modelado > Administrador de Universo de TI** y seleccione la vista requerida en el Selector de CI. Para obtener los resultados del análisis de impacto debe ejecutar la regla de impacto en una instancia de CI del mapa de topología que sea un activador. Haga clic con el botón derecho en un CI de activación y seleccione **Ejecutar análisis de impacto** para abrir el cuadro de diálogo Ejecutar análisis de impacto. Para obtener más información sobre la manera de ejecutar una regla de impacto, consulte ["Cuadro de diálogo Ejecutar análisis de impacto" en la](#page-304-0)  [página 305.](#page-304-0)

#### **Ejemplo de obtención de resultados del análisis de impacto:**

Se crea una consulta TQL de análisis de impacto que contenga una CPU y un nodo conectados mediante una relación de tipo Composition. El nodo de consulta de CPU se define como el nodo de consulta activador y el nodo de consulta de tipo nodo se define como el nodo de consulta afectado.

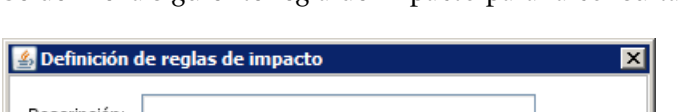

Se define la siguiente regla de impacto para la consulta.

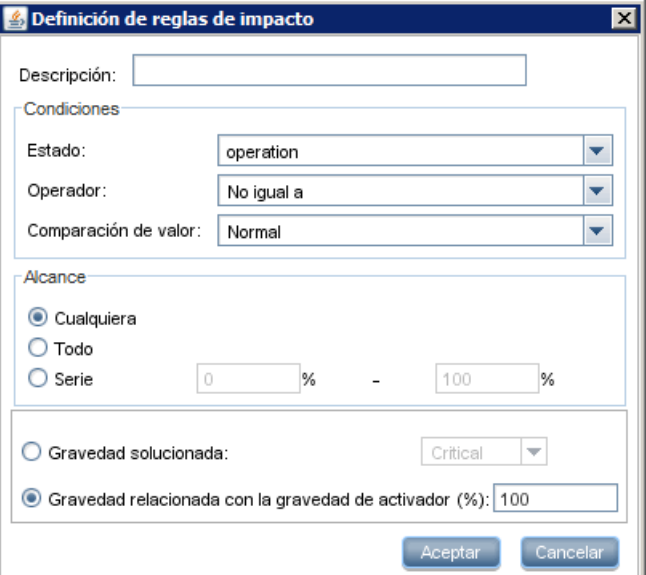

Haga clic con el botón derecho en un CI de CPU en la vista y seleccione **Ejecutar análisis de impacto** para abrir el cuadro de diálogo Ejecutar análisis de impacto. Establezca la gravedad del activador en un valor distinto de **Normal**.

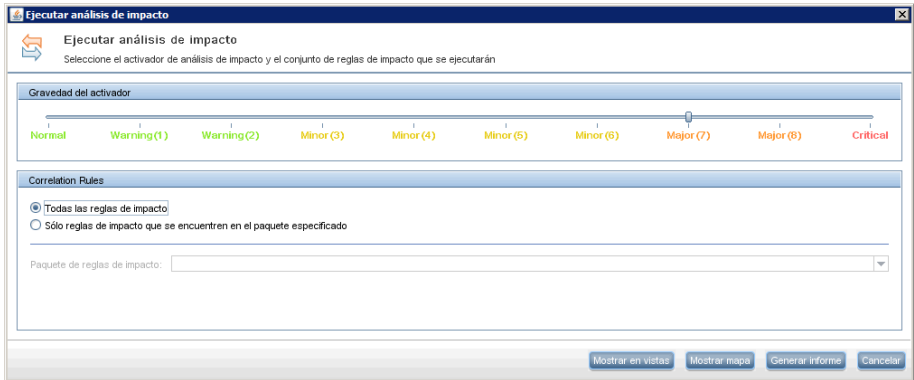

Para ver los resultados, haga clic en una de las opciones siguientes:

➤ **Mostrar en vistas**. Esto asigna un estado a todos los CI de la vista. Solo se verá afectado el nodo de CI conectado al CI de CPU (cuya gravedad ha cambiado). El CI de activación y el CI afectado se vuelven de color naranja, ya que la gravedad del activador se estableció en el valor **Mayor (7)** (que tiene asignado el color naranja) en la escala del cuadro de diálogo Ejecutar análisis de impacto.

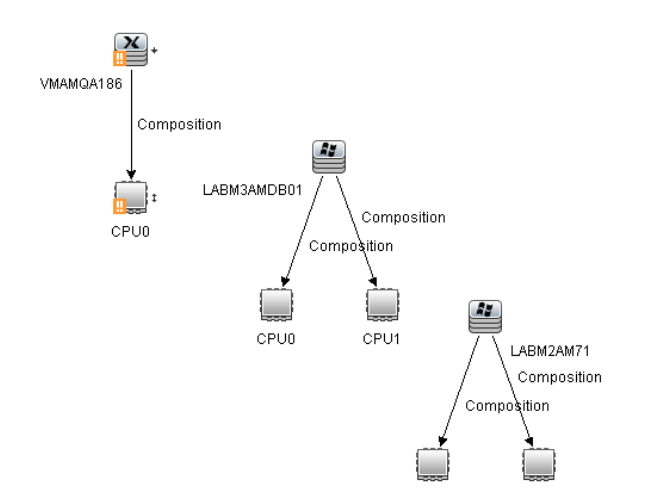

➤ **Mostrar mapa**. Aparece un mapa en una ventana independiente en el que solo se muestran el CI de CPU de activación y el CI de nodo afectado. La relación que conecta los dos CI contiene el nombre de la regla de impacto definida en el Administrador de análisis de impacto.

**Nota:** Opcionalmente, puede crear una dirección URL que permita incrustar el mapa. Para obtener más información, consulte ["Página](#page-145-0)  [Parámetros de vínculo directo – Mapa de impacto" en la página 146](#page-145-0).

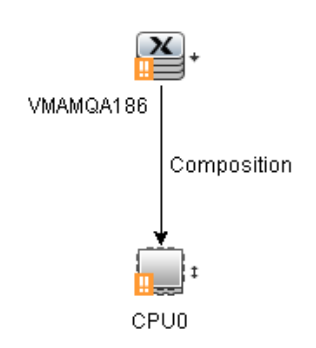

➤ **Generar informe**. Genera un informe de análisis de impacto que muestra una lista de CI afectados del sistema como consecuencia de los cambios simulados. Para obtener más información, consulte ["Cuadro](#page-304-0)  [de diálogo Ejecutar análisis de impacto" en la página 305.](#page-304-0)

## **Creación de una instantánea de una vista**

Puede crear una instantánea de una vista en el Administrador de Universo de TI, guardarla y, posteriormente, comparar las instantáneas de la misma vista creadas en momentos distintos mediante el Informe de comparación de instantáneas. Para obtener más información sobre la manera de crear una vista, consulte ["Cuadro de diálogo Guardar instantánea" en la página 309](#page-308-0). Para obtener más información sobre la manera de ver las diferencias en las vistas comparadasconsulte ["Informe de comparación de instantáneas" en la](#page-472-0)  [página 473.](#page-472-0)

## **Imprimir y guardar un mapa de topología en un archivo**

Puede imprimir el contenido de cualquier mapa de topología y después guardarlo en un archivo. Antes de imprimir, es recomendable definir la configuración de impresión y ordenar el contenido del mapa de topología según sus requisitos. Para obtener más información sobre la manera de definir la configuración de impresión, consulte ["Cuadro de diálogo](#page-223-0)  [Configurar impresión" en la página 224.](#page-223-0) Para obtener más información sobre la manera de mostrar una vista previa del contenido del mapa de topología antes de imprimir, consulte ["Cuadro de diálogo Vista previa de](#page-222-0)  [impresión" en la página 223.](#page-222-0) Para obtener más información sobre la manera de imprimir el contenido de un mapa de topología, consulte ["Cuadro de](#page-221-0)  [diálogo Imprimir" en la página 222.](#page-221-0) Para obtener más información sobre la manera de guardar un mapa de topología en un archivo, consulte ["Cuadro](#page-304-0)  [de diálogo Ejecutar análisis de impacto" en la página 305.](#page-304-0)

## **Referencia**

## **Interfaz de usuario del Administrador de Universo de TI**

Esta sección incluye:

- ➤ [Cuadro de diálogo Cambiar periodo de tiempo en la página 270](#page-269-0)
- ➤ [Cuadro de diálogo Historial de CI/relación en la página 271](#page-270-0)
- ➤ [Cuadro de diálogo Propiedades de elemento de configuración en](#page-274-0)  [la página 275](#page-274-0)
- ➤ [Cuadro de diálogo Insertar relación en la página 281](#page-280-0)
- ➤ [Página Administrador de Universo de TI en la página 286](#page-285-0)
- ➤ [Cuadro de diálogo Nuevo CI/Nuevo CI relacionado en la página 298](#page-297-0)
- ➤ [Cuadro de diálogo CIs relacionados en la página 304](#page-303-0)
- ➤ [Cuadro de diálogo Ejecutar análisis de impacto en la página 305](#page-304-0)
- ➤ [Cuadro de diálogo Guardar instantánea en la página 309](#page-308-0)
- ➤ [Cuadro de diálogo Mostrar estado de detección y cambios en la página 310](#page-309-1)
- ➤ [Panel Mostrar impacto en la página 312](#page-311-0)

## <span id="page-269-0"></span>**Cuadro de diálogo Cambiar periodo de tiempo**

Este cuadro de diálogo permite mostrar cambios en el mapa de topología y establecer el periodo de tiempo que se debe esperar antes de mostrar nuevos cambios.

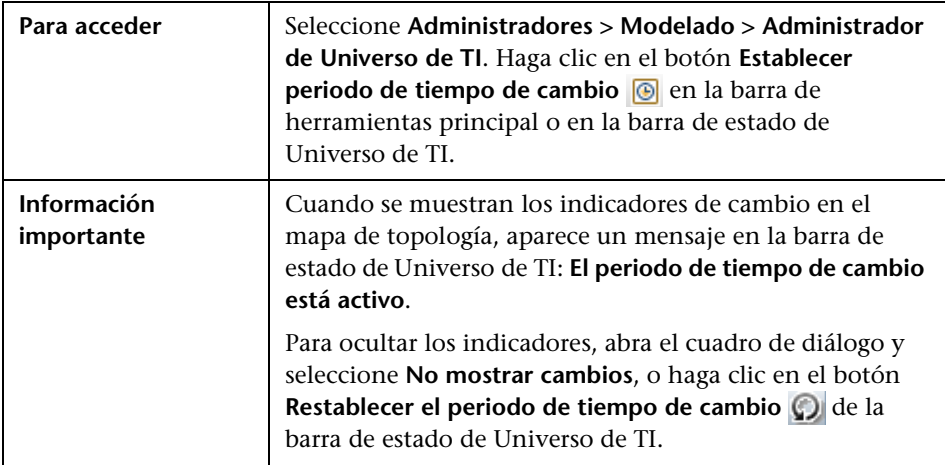

A continuación, se describen los elementos de la interfaz de usuario:

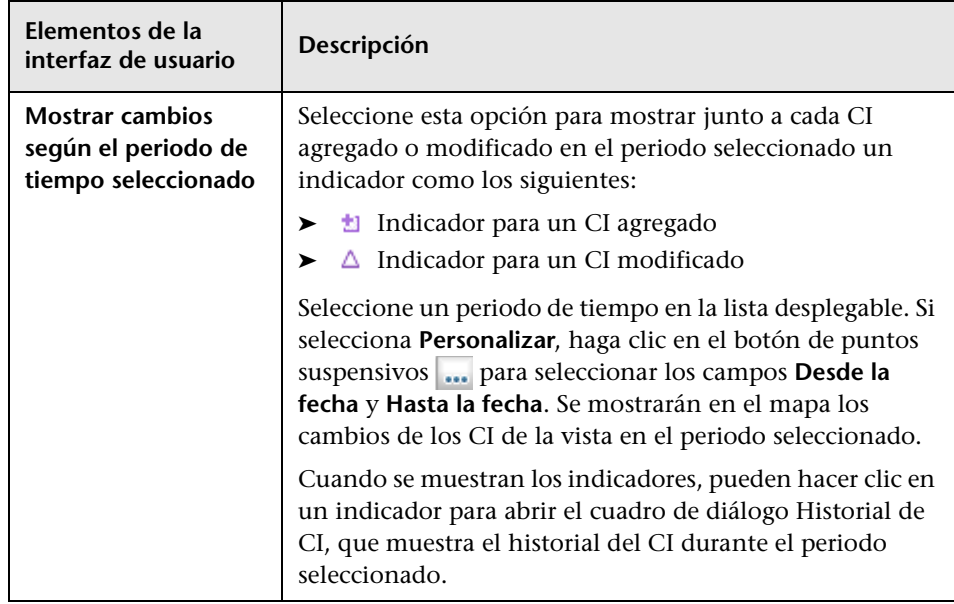

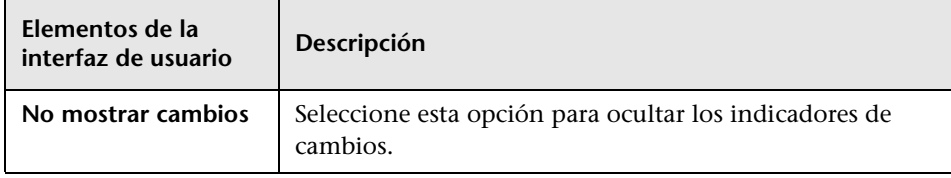

# <span id="page-270-0"></span>**Cuadro de diálogo Historial de CI/relación**

Este cuadro de diálogo muestra una lista de atributos de CI o relación en los que se han producido cambios, así como las diferencias entre dos archivos de configuración.

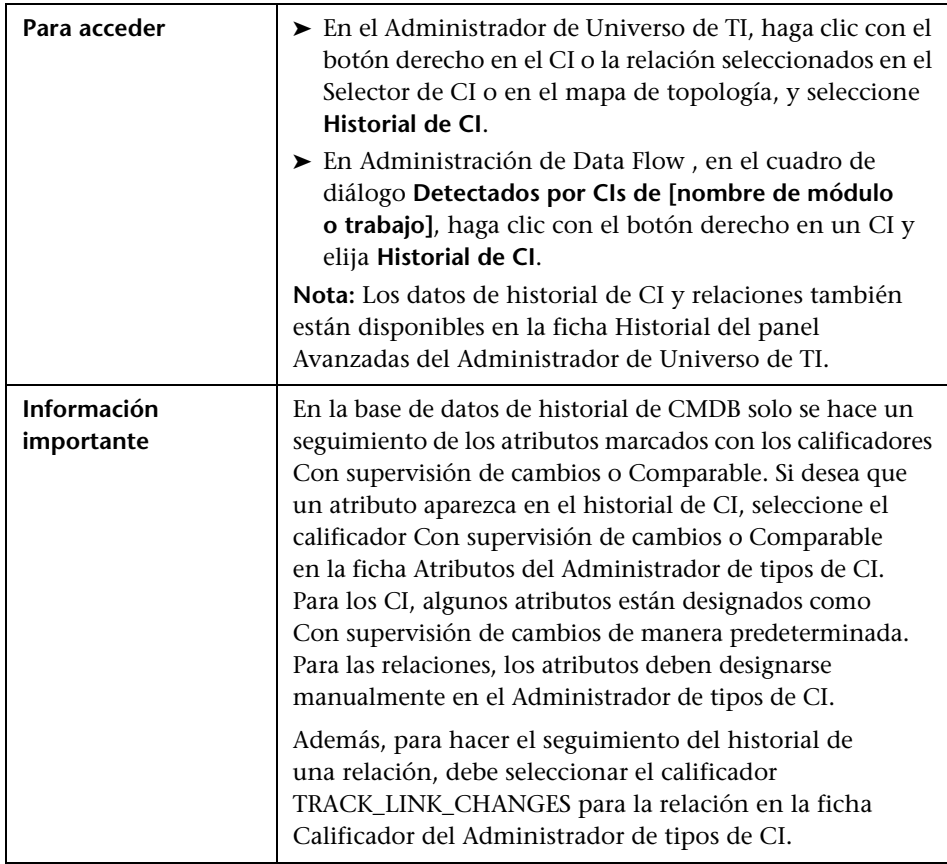

A continuación, se describen los elementos de la interfaz de usuario:

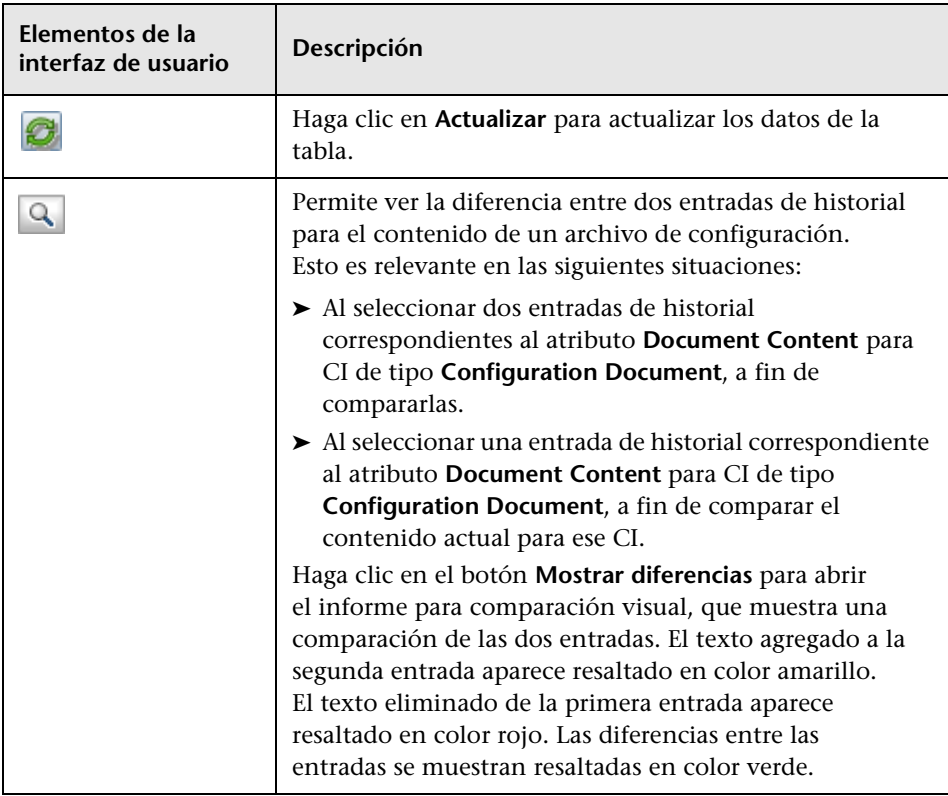

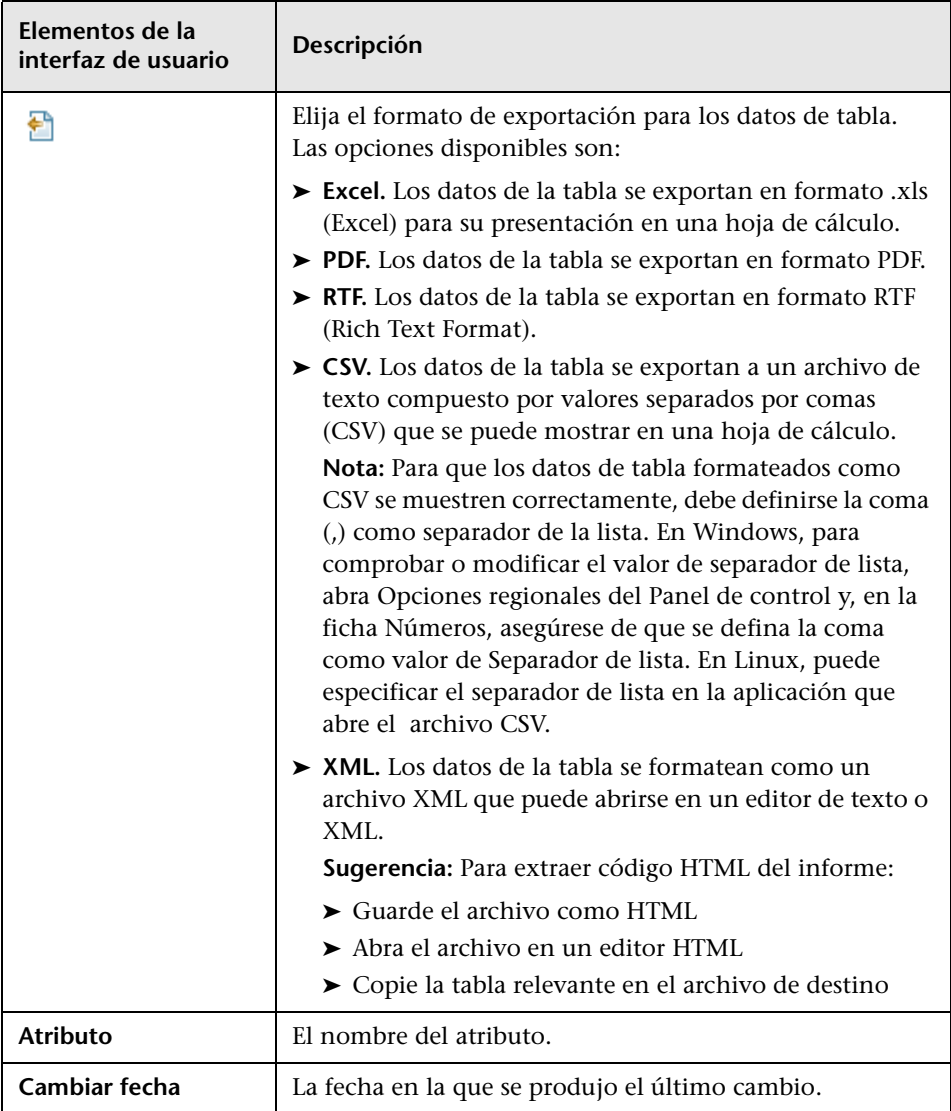

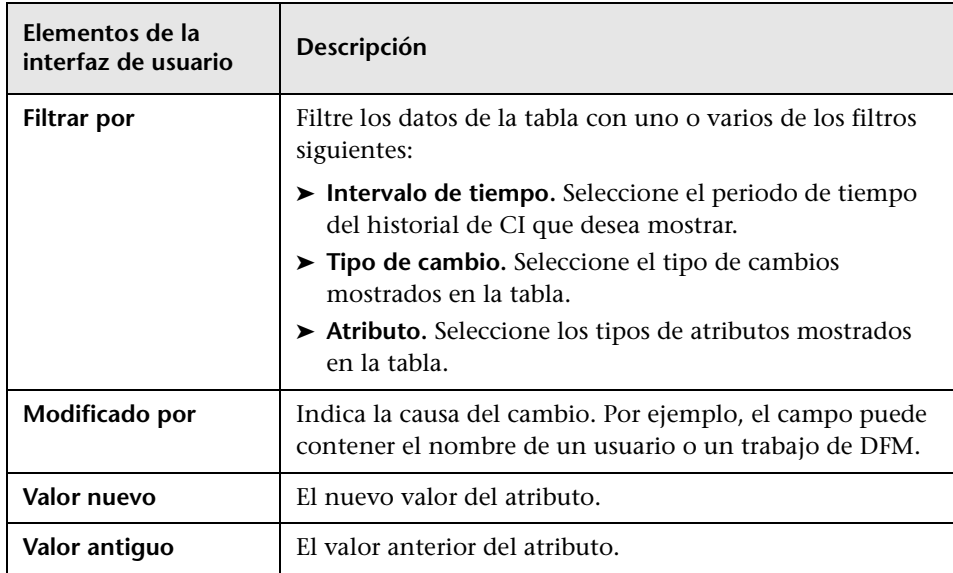

## <span id="page-274-0"></span>**Cuadro de diálogo Propiedades de elemento de configuración**

Este cuadro de diálogo permite ver y editar información básica sobre un CI o una relación existente.

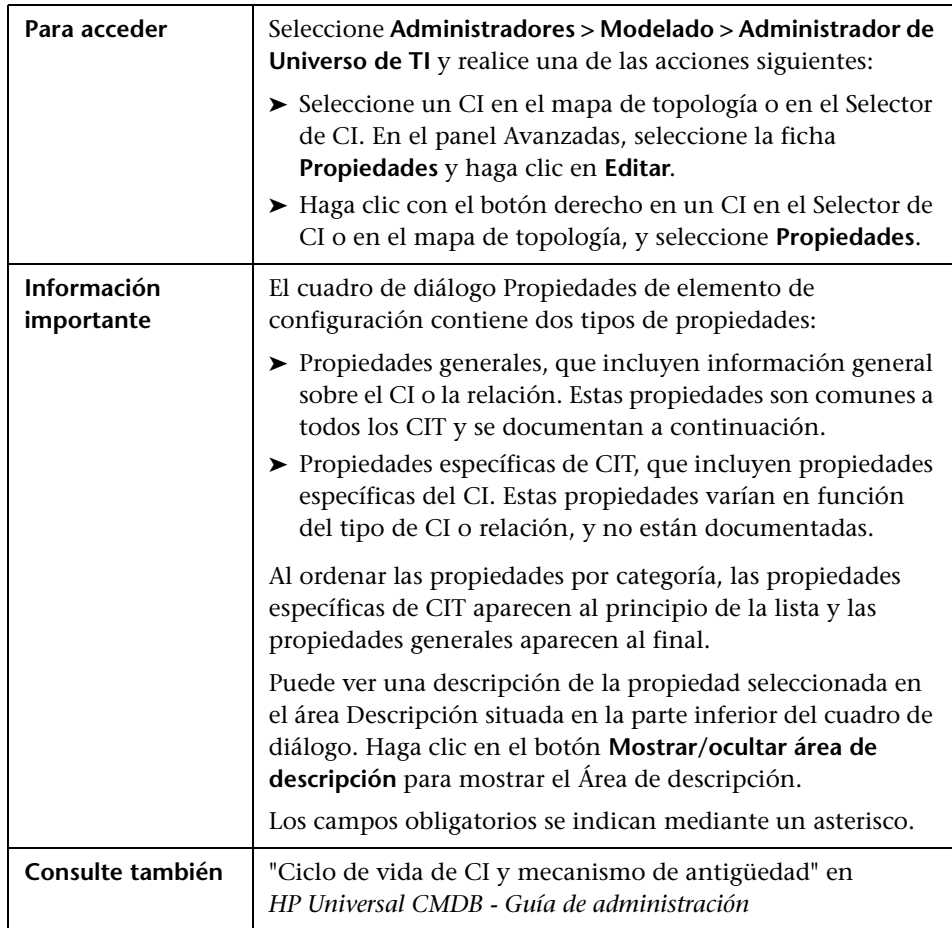

A continuación, se describen los elementos de la interfaz de usuario:

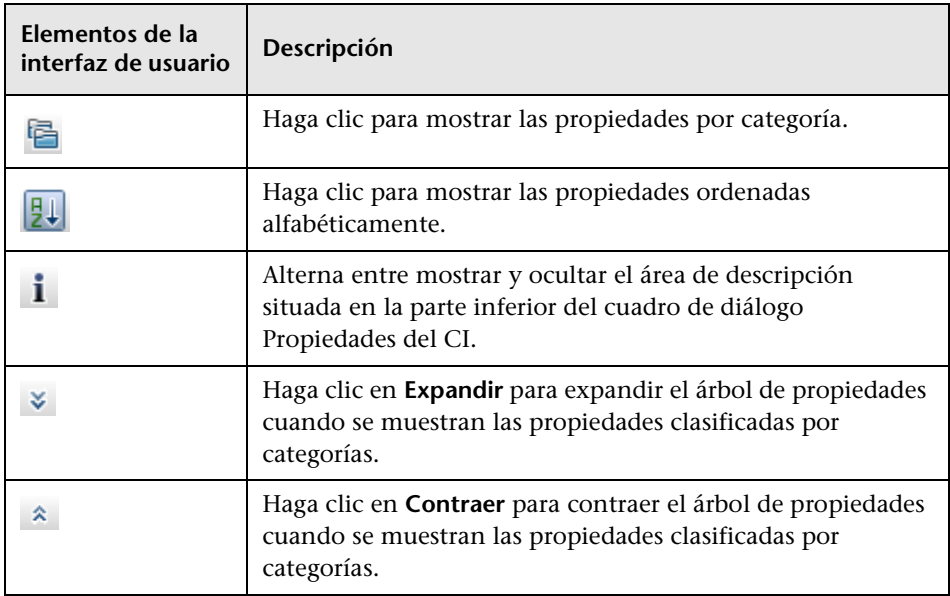

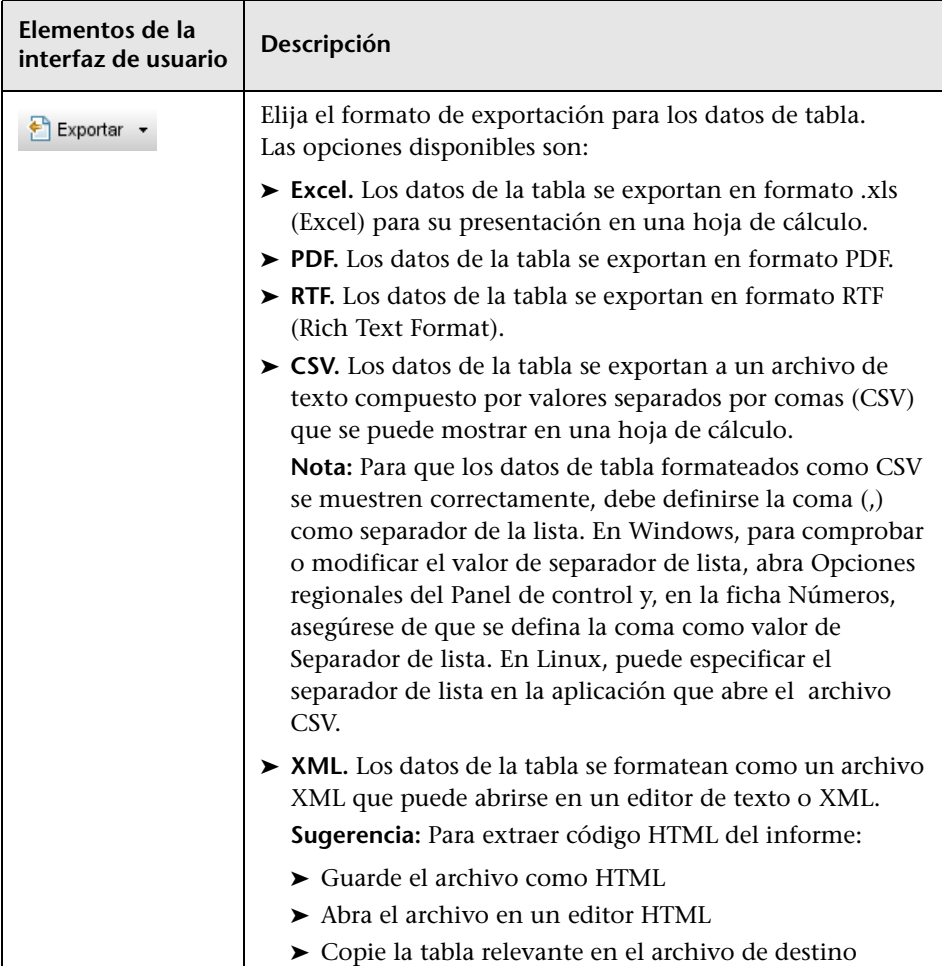

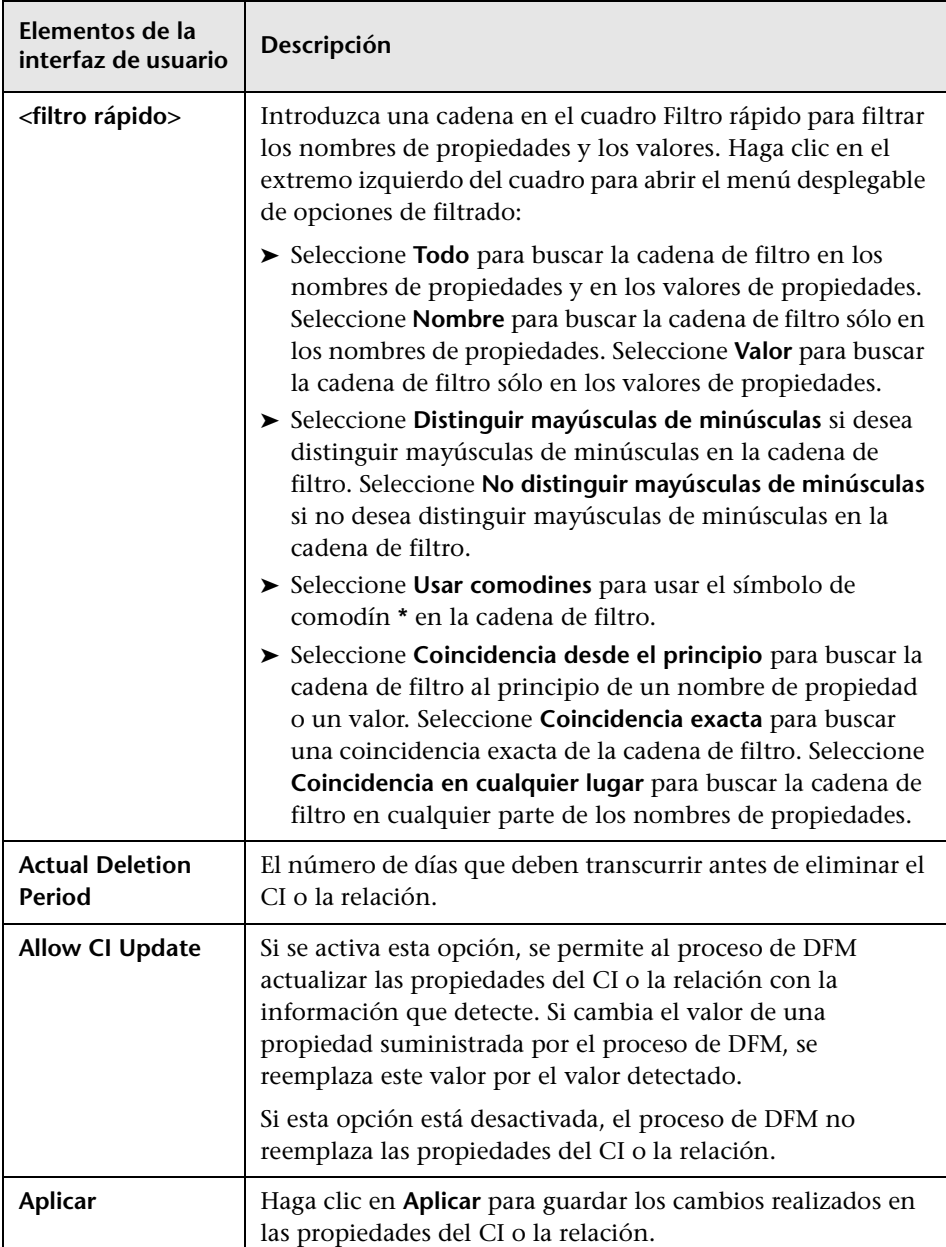

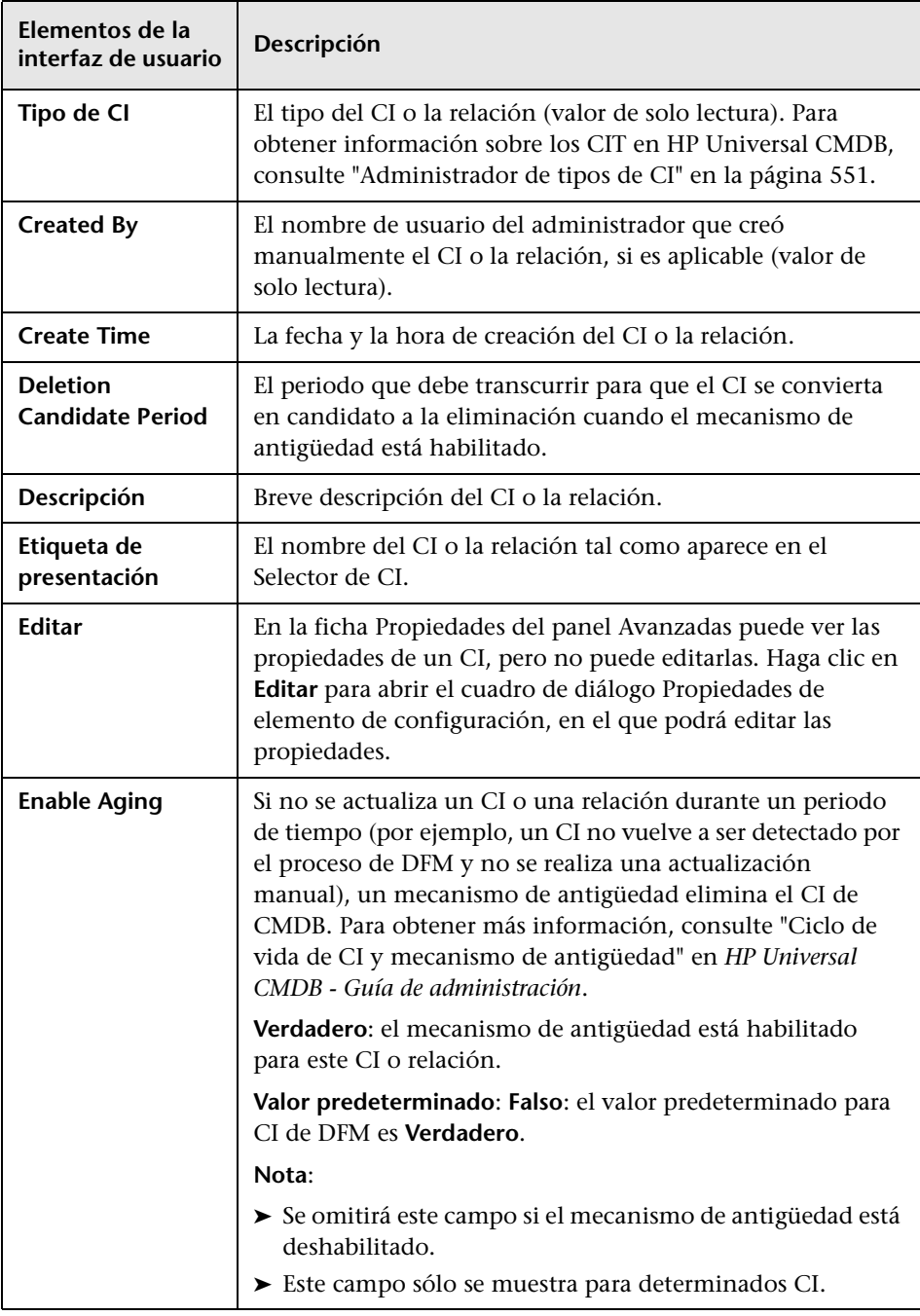

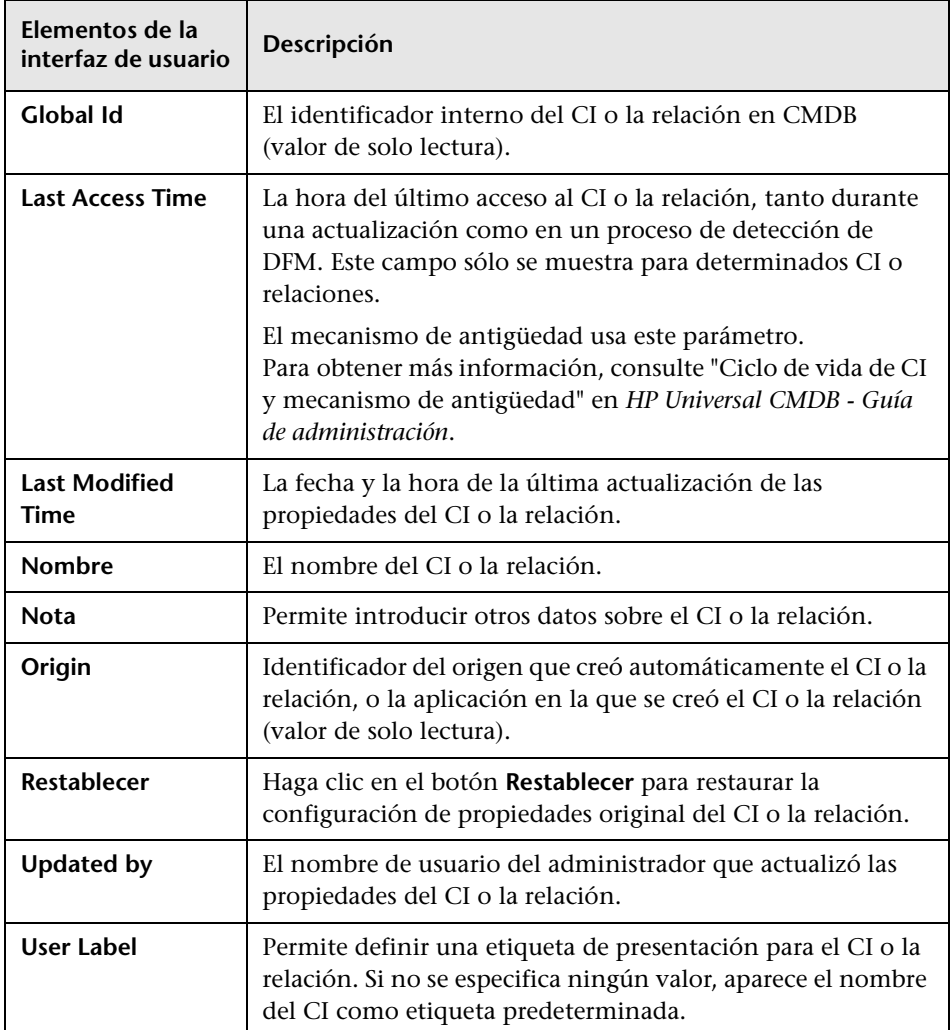

### **Menú contextual**

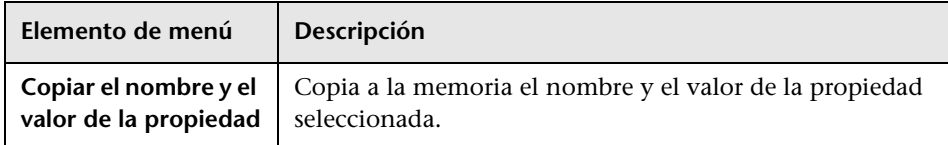

# <span id="page-280-0"></span>**Cuadro de diálogo Insertar relación**

Este cuadro de diálogo permite asociar elementos CI al CI seleccionado en el Selector de CI.

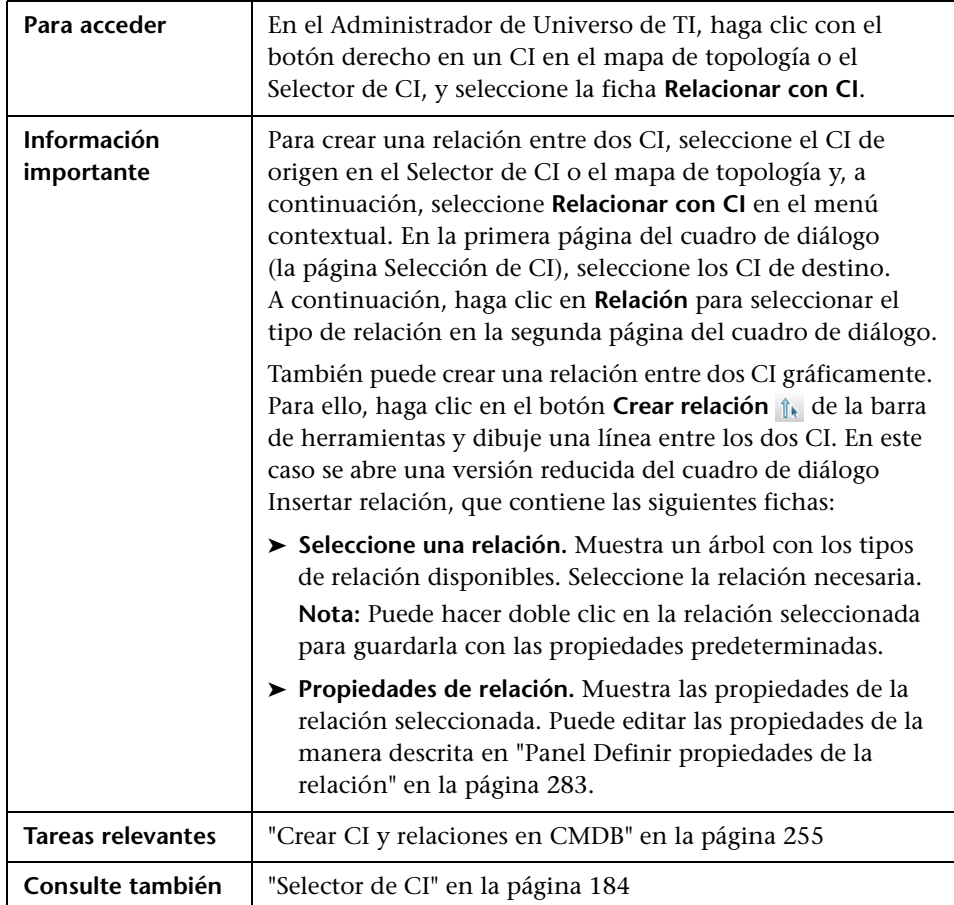

A continuación, se describen los elementos de la interfaz de usuario:

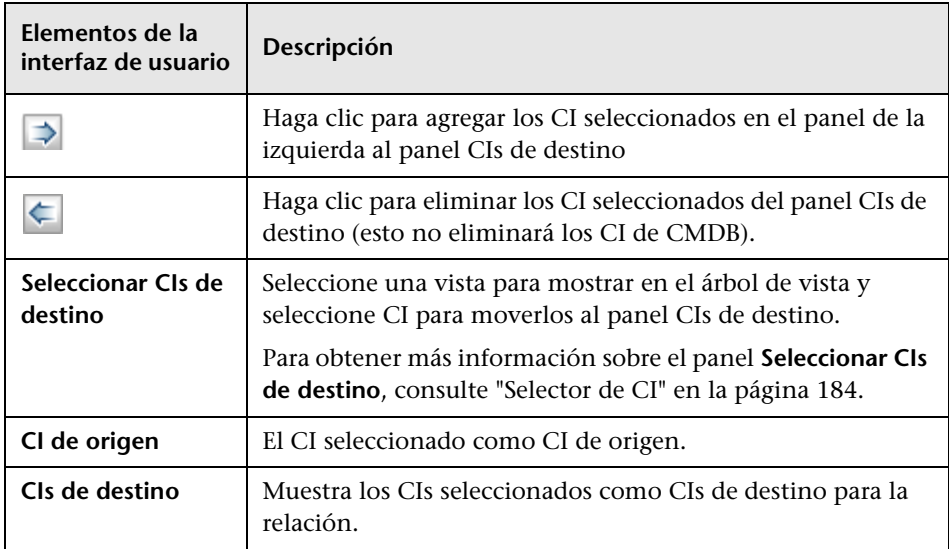

# **Página Relación**

Esta página permite definir la relación que se debe crear entre el CI original y los CI seleccionados en la página Selección de CI del cuadro de diálogo.

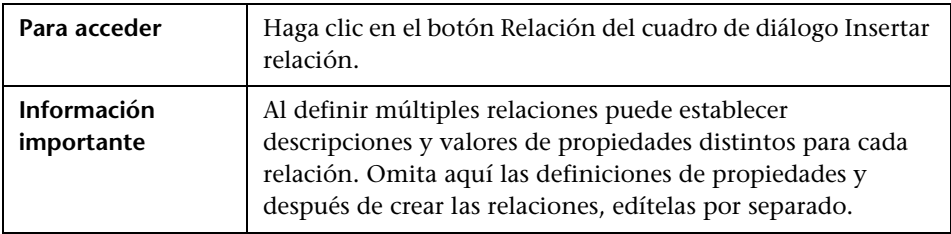

A continuación, se describen los elementos de la interfaz de usuario:

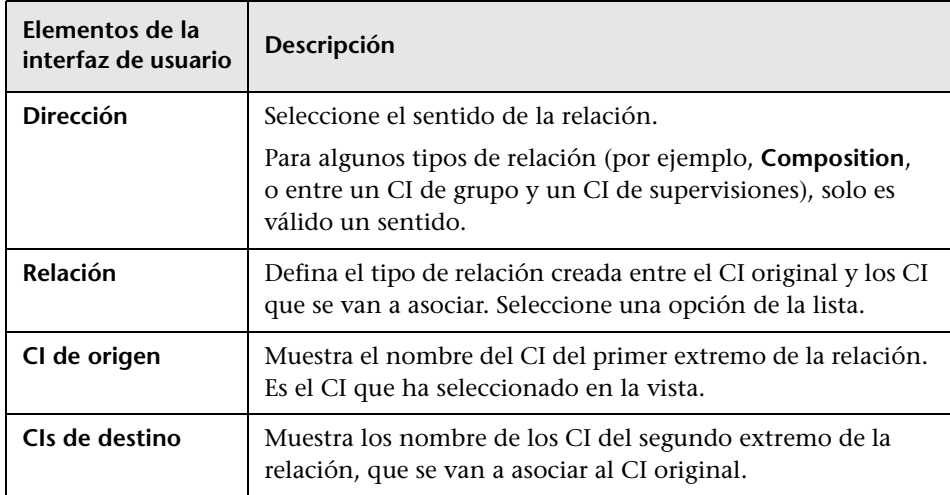

## **Panel Seleccionar relación**

### <span id="page-282-0"></span>**Panel Definir propiedades de la relación**

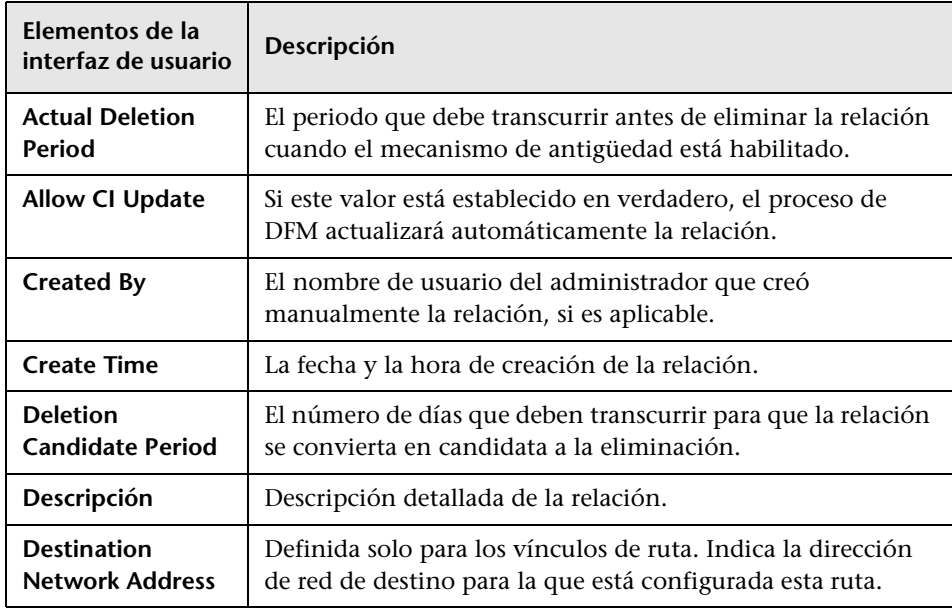

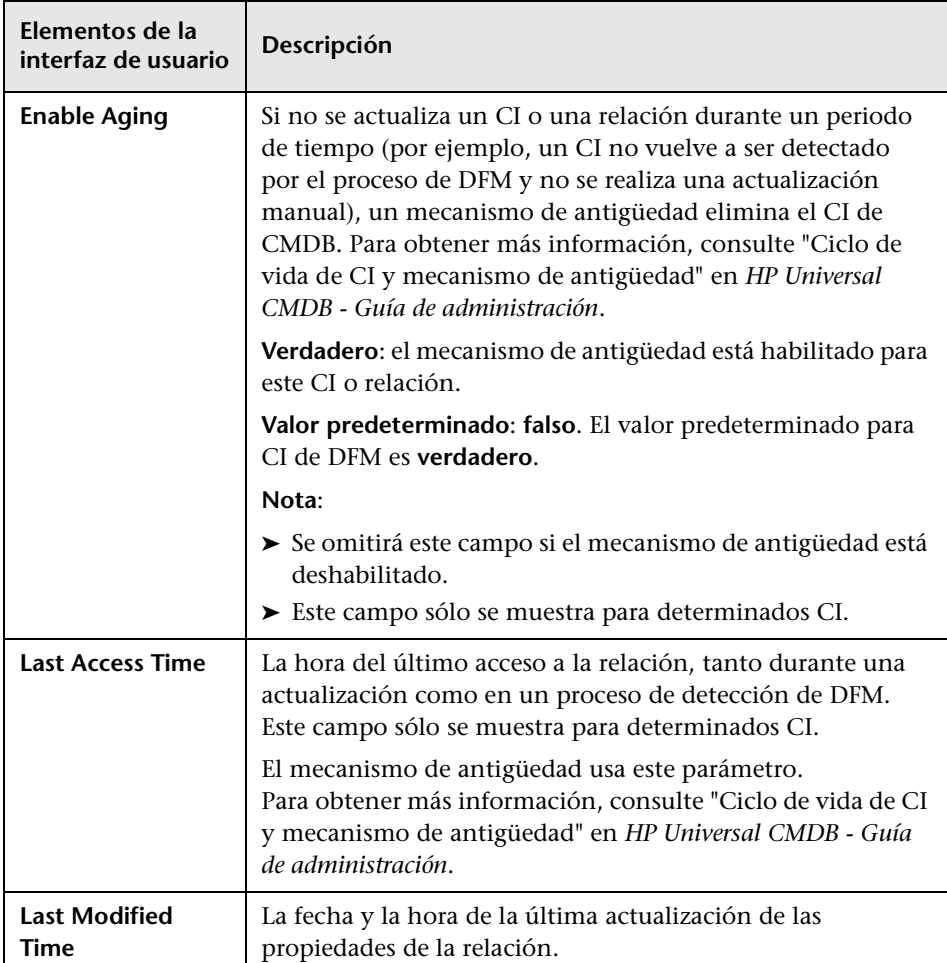

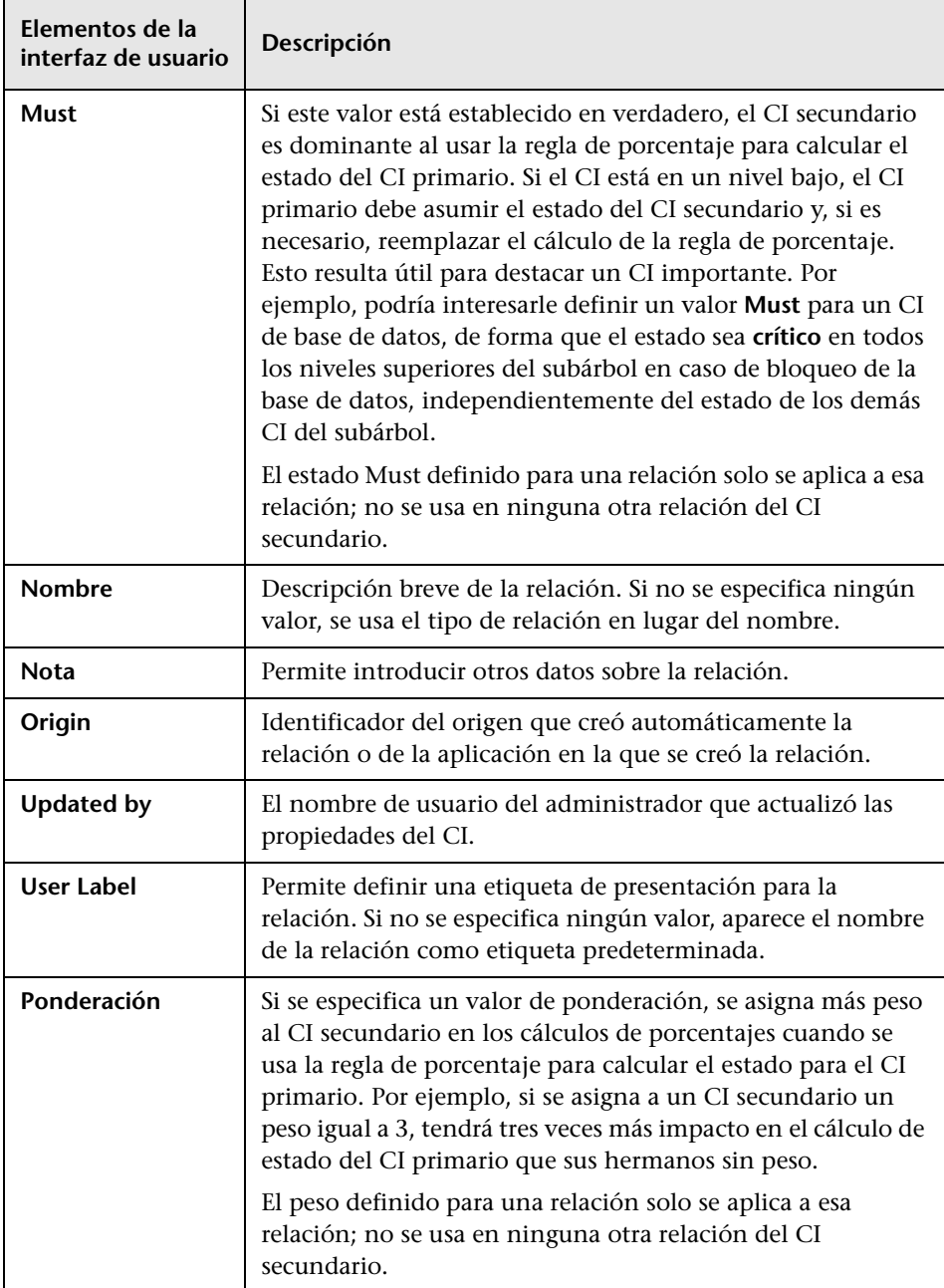

## <span id="page-285-0"></span>**Página Administrador de Universo de TI**

Esta página permite definir y administrar los CI y las relaciones de las vistas.

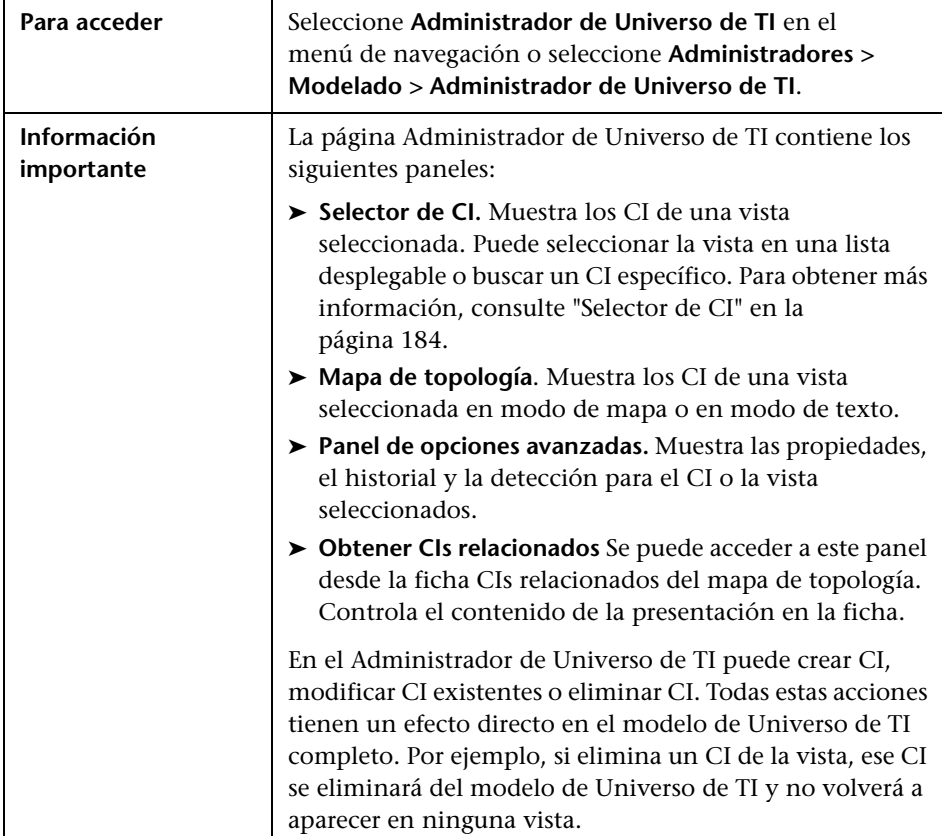

### **Mapa de topología**

En esta área se muestran los CI de la vista seleccionada actualmente en formato gráfico o de tabla. De manera predeterminada, los CI se muestran en formato gráfico.

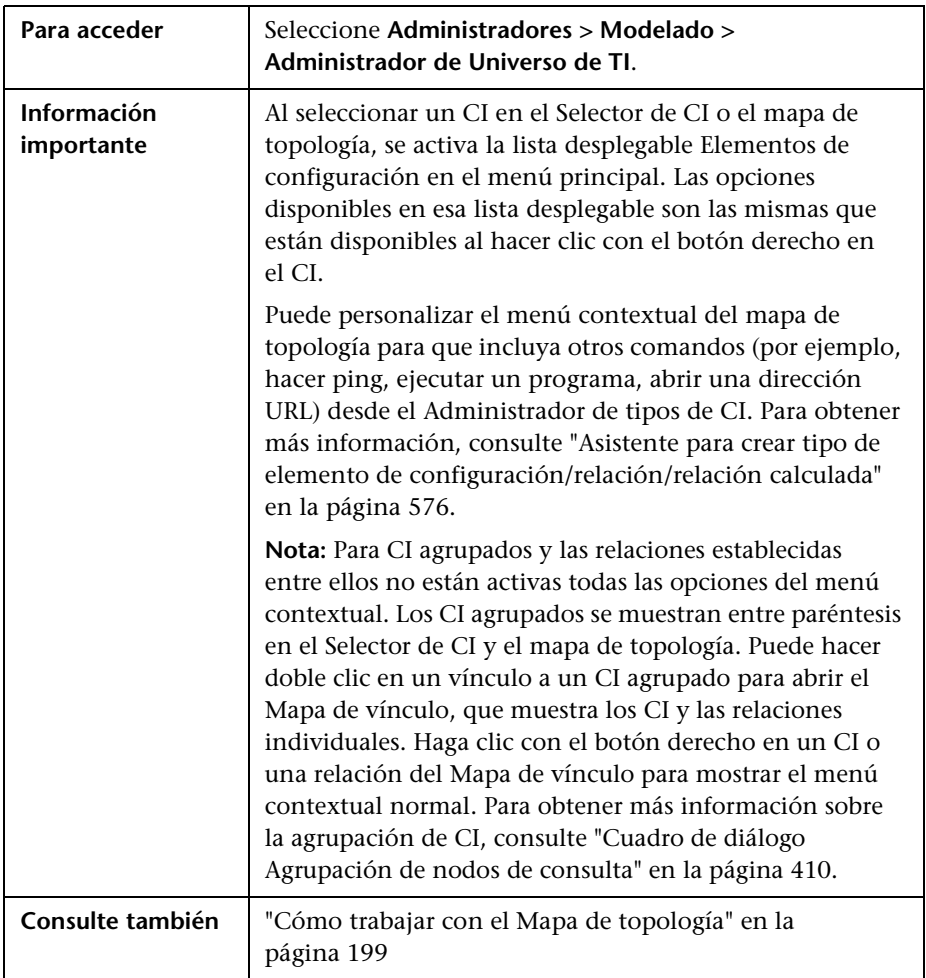

A continuación se describen los elementos de la interfaz de usuario (los elementos sin etiquetar se muestran entre corchetes angulares):

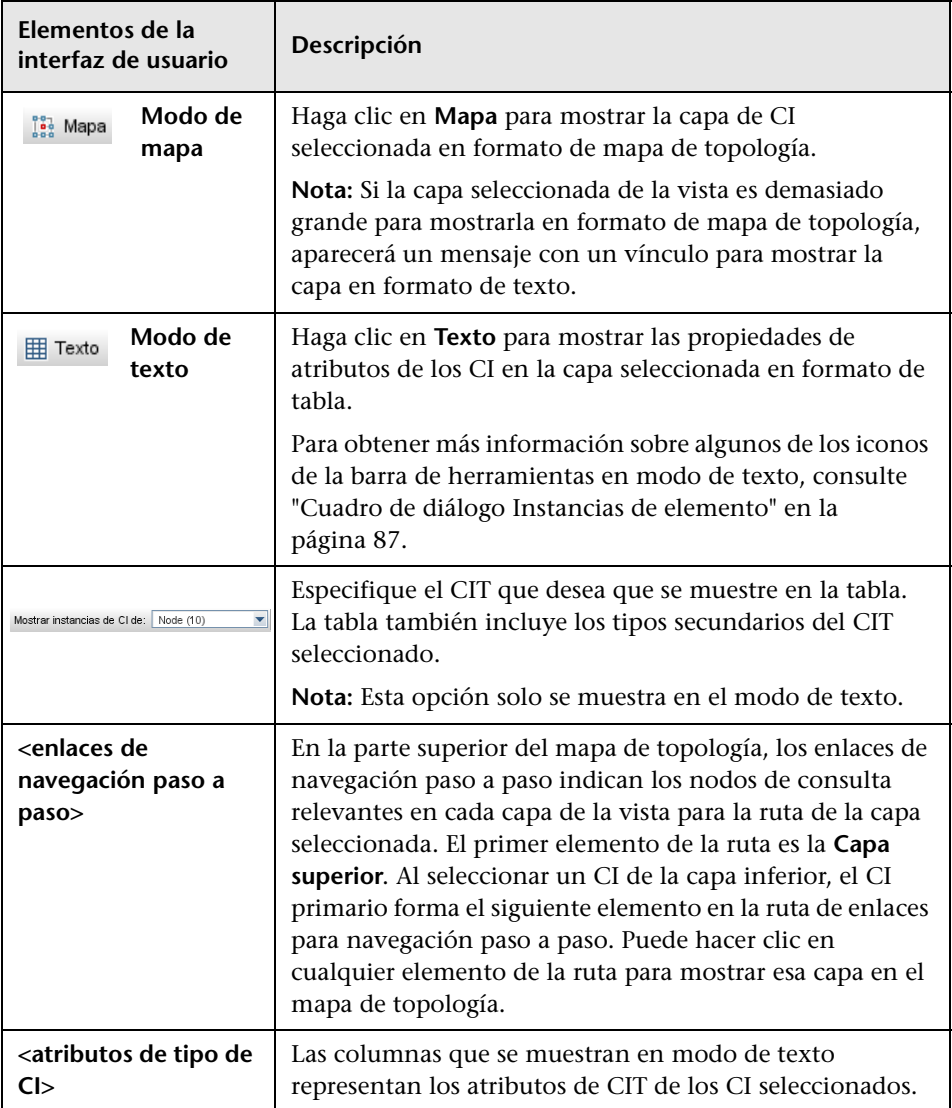
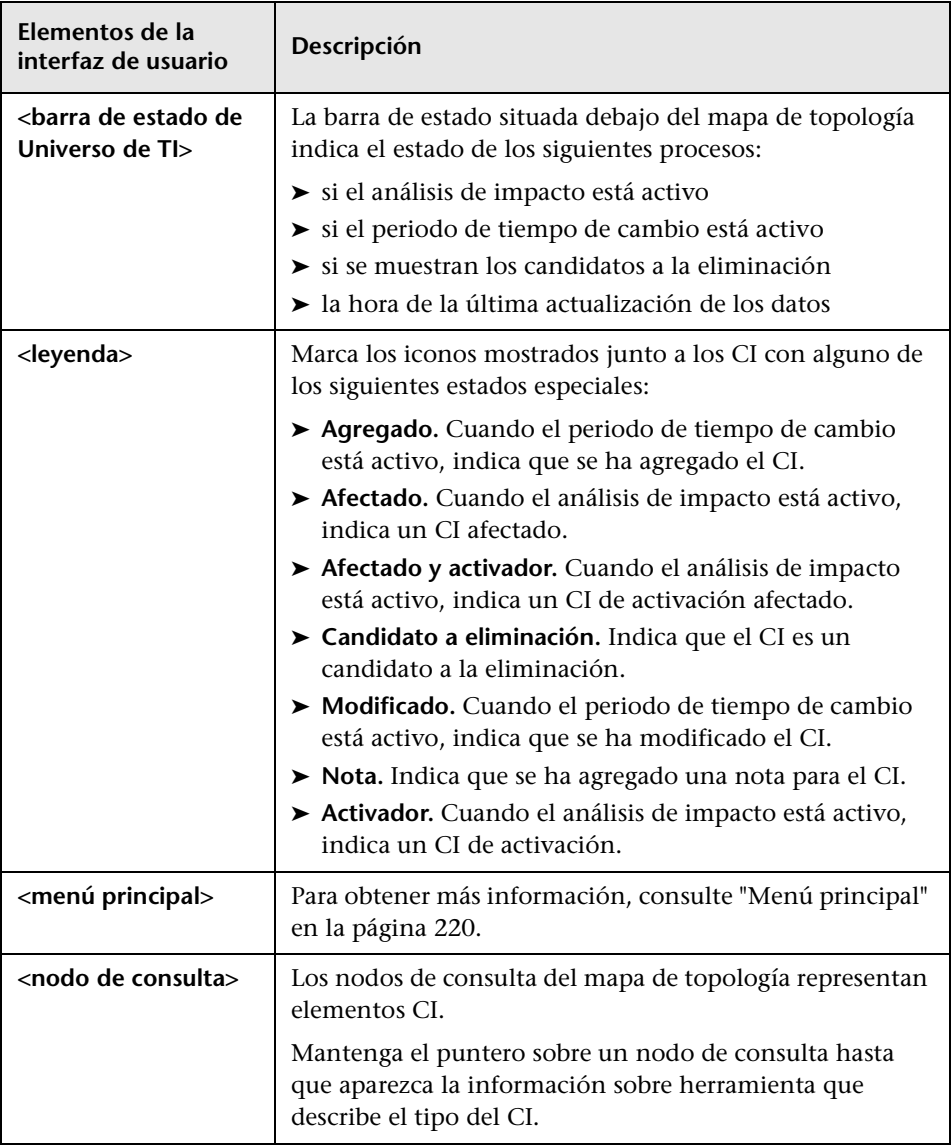

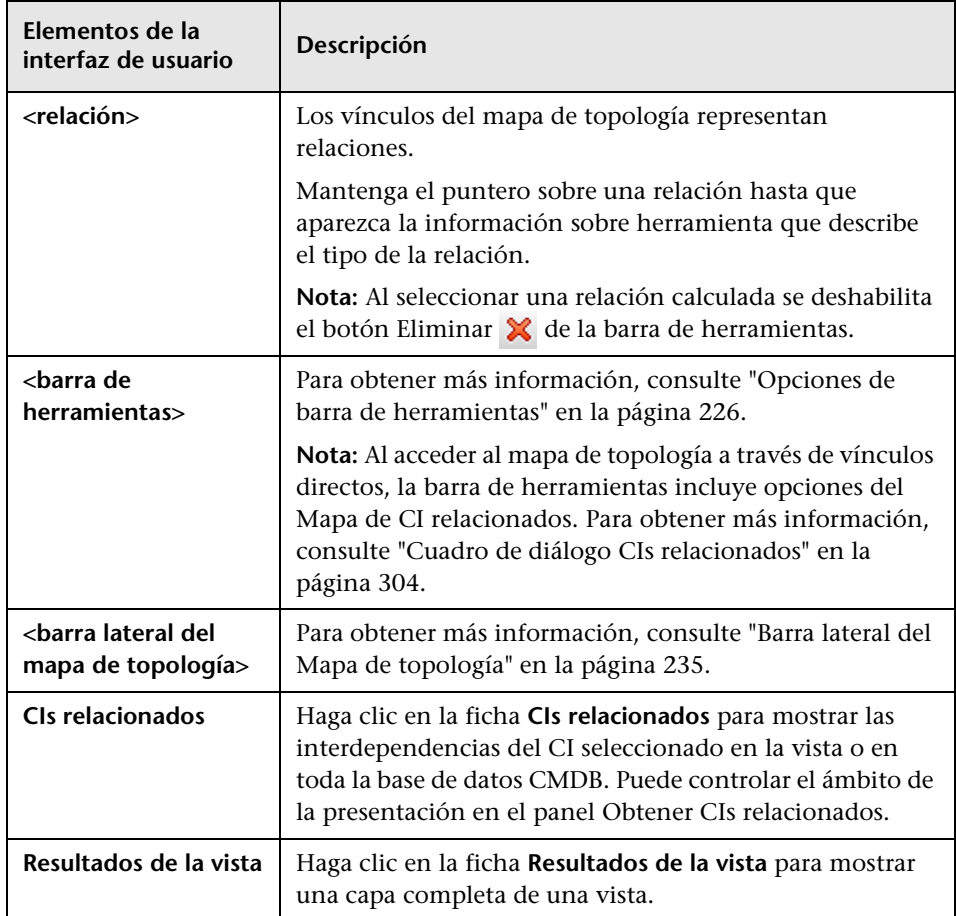

## **Menú contextual del Administrador de Universo de TI**

La página del Administrador de Universo de TI incluye los siguientes elementos (mostrados en orden alfabético), disponibles al hacer clic con el botón derecho en un CI o una relación en el panel Selector de CI o el mapa de topología:

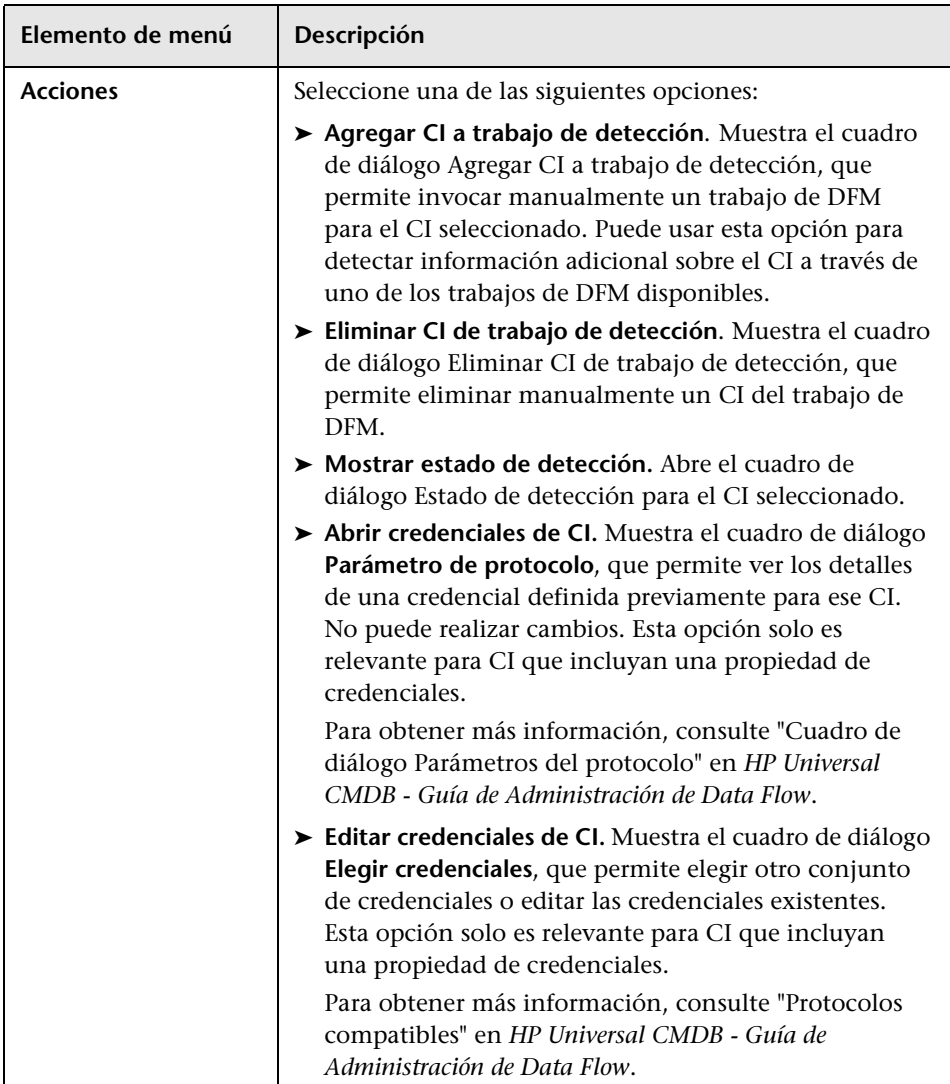

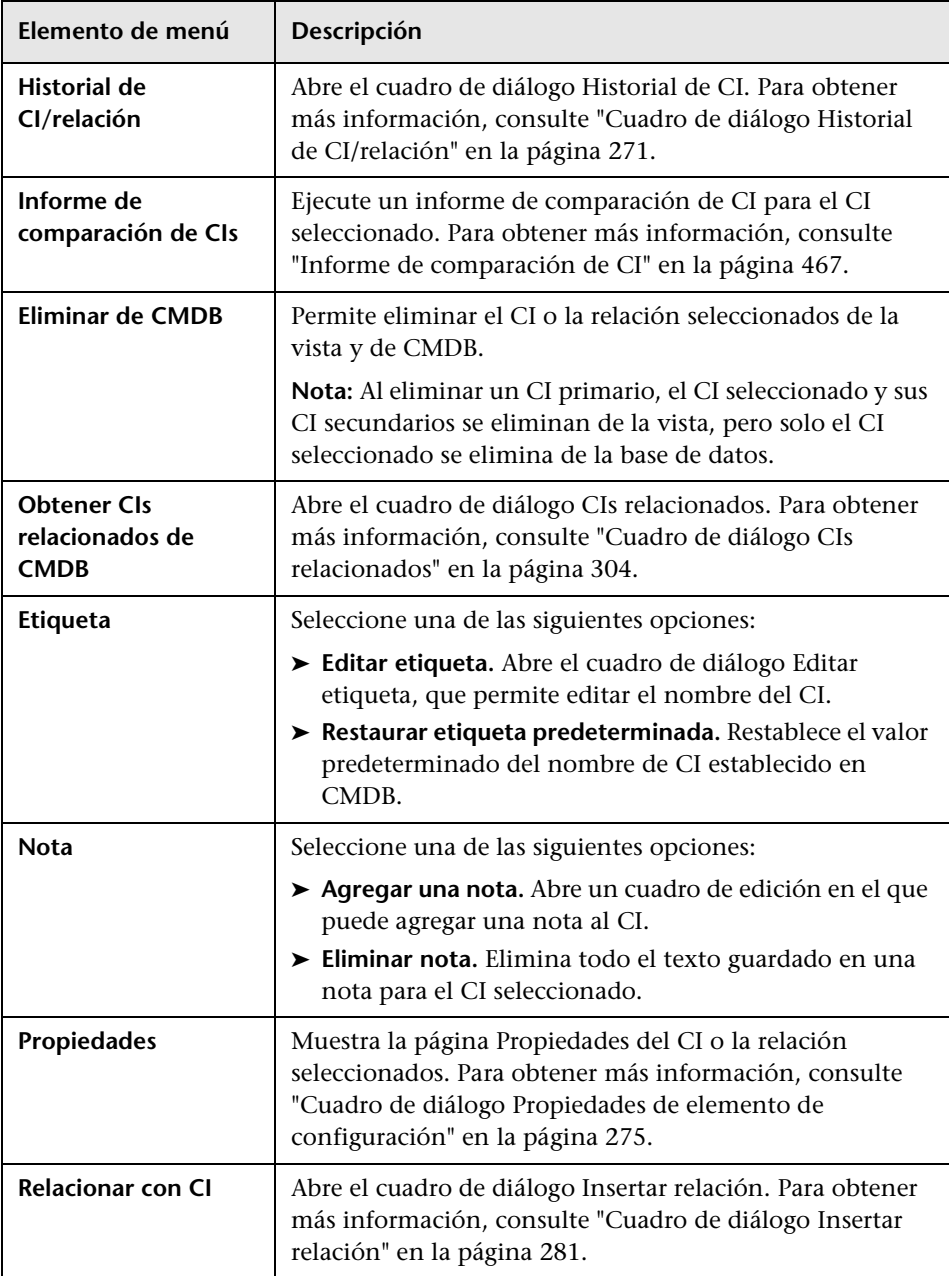

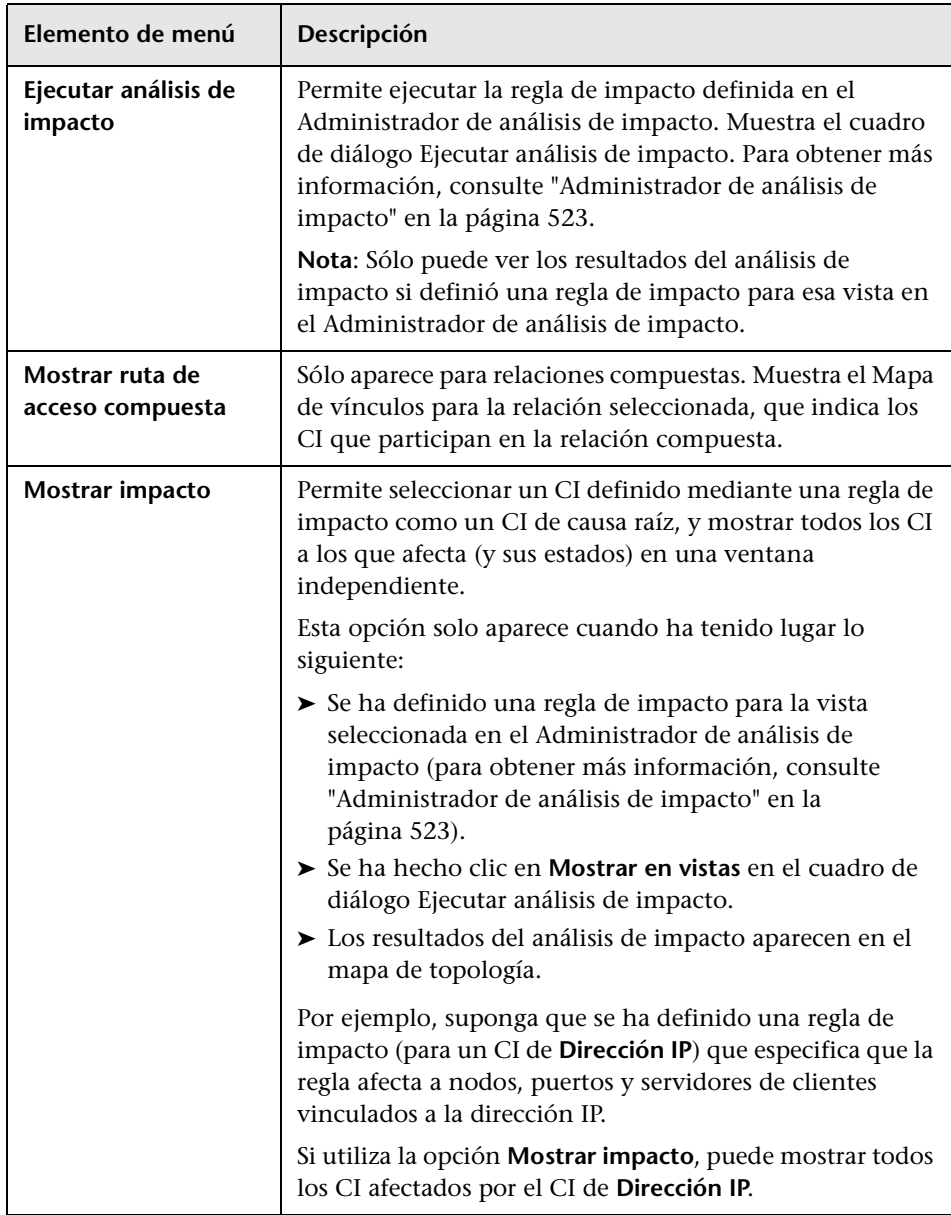

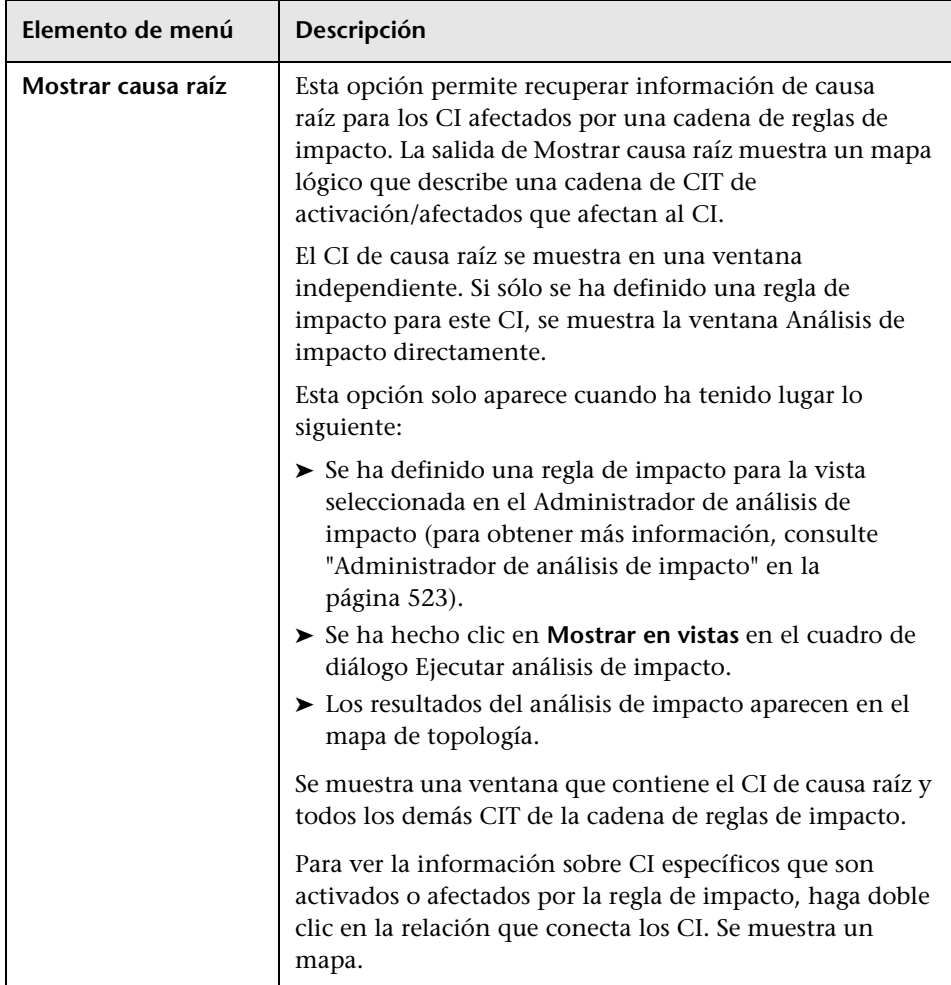

### **Panel de opciones avanzadas**

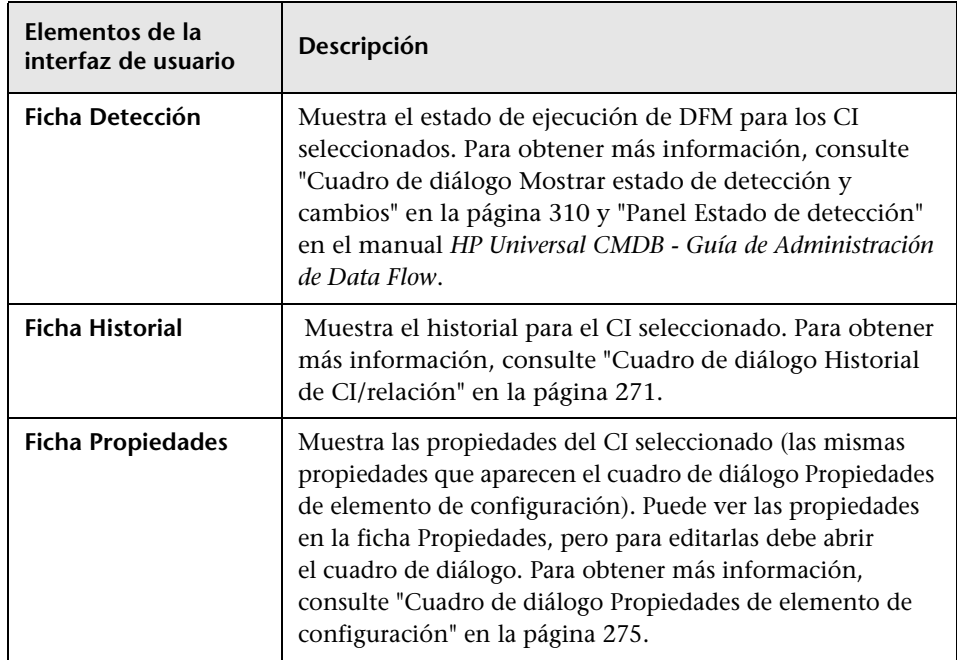

### <span id="page-295-0"></span>**Panel Obtener CIs relacionados**

Este panel permite controlar las distintas opciones para ver CI relacionados con un CI seleccionado.

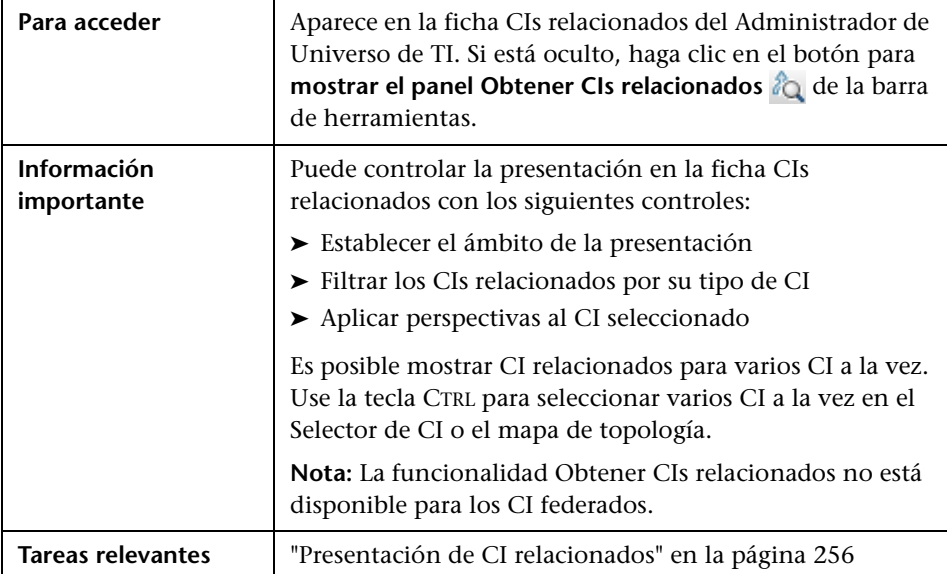

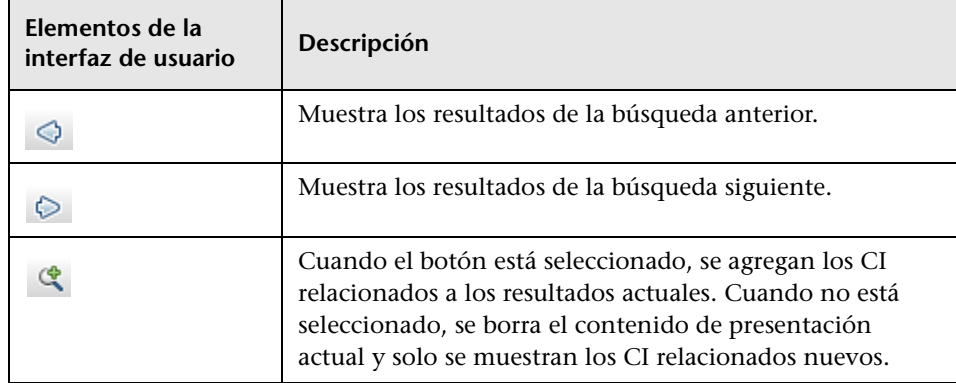

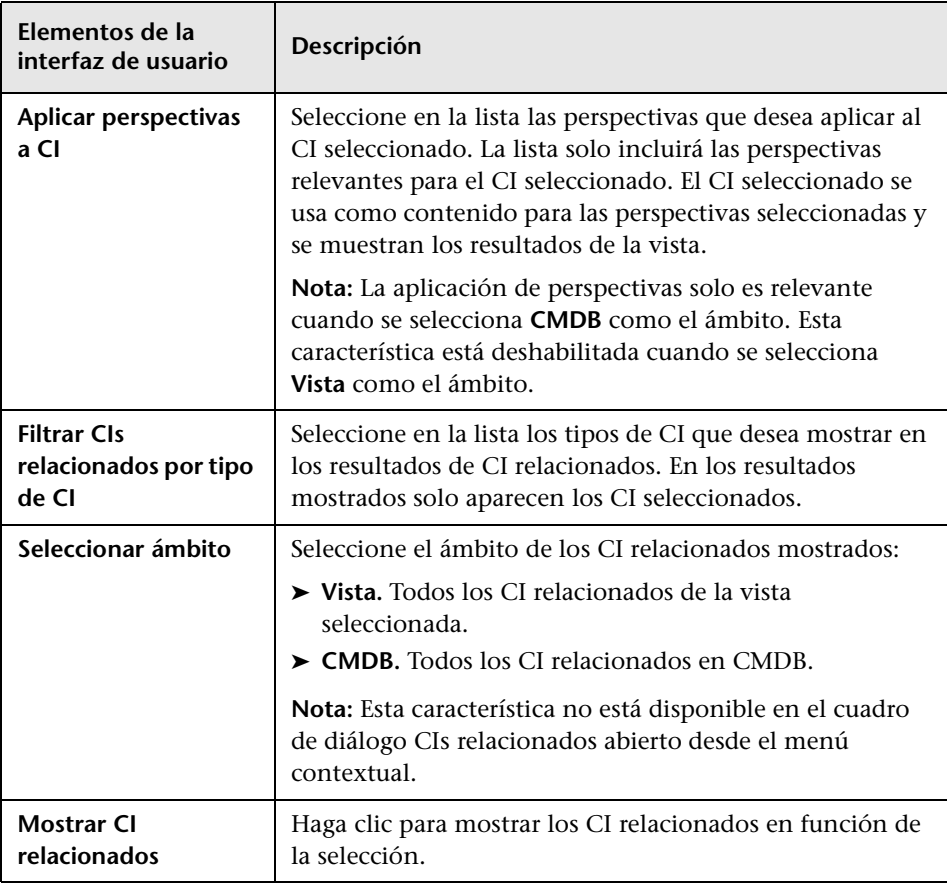

# **Cuadro de diálogo Nuevo CI/Nuevo CI relacionado**

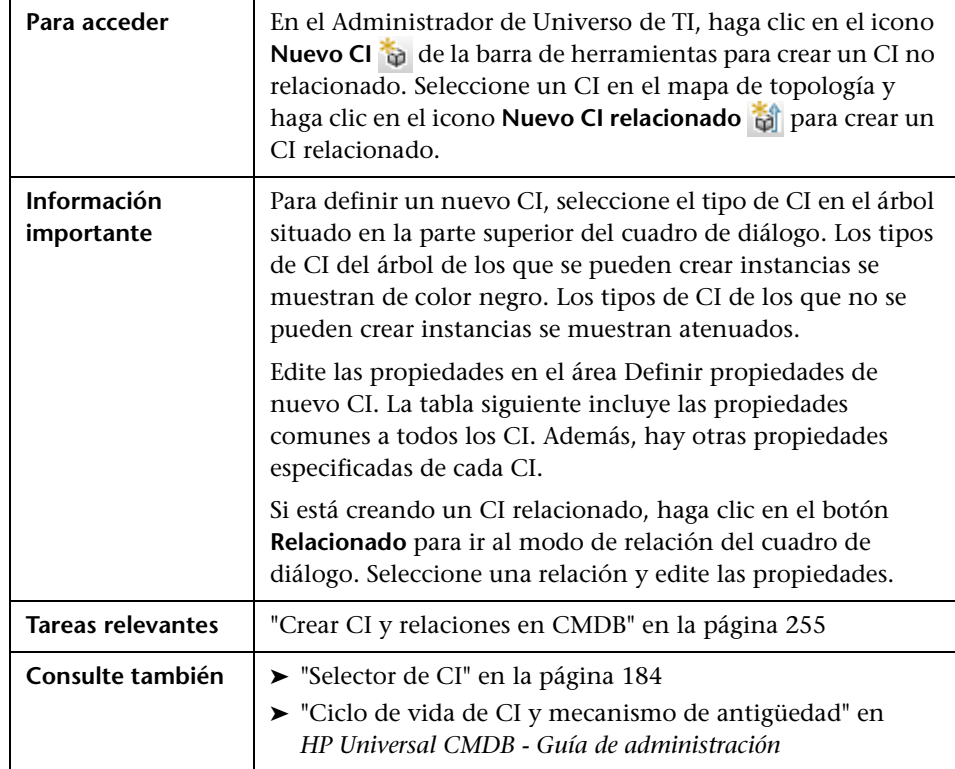

Este cuadro de diálogo permite definir un nuevo CI o CI relacionado.

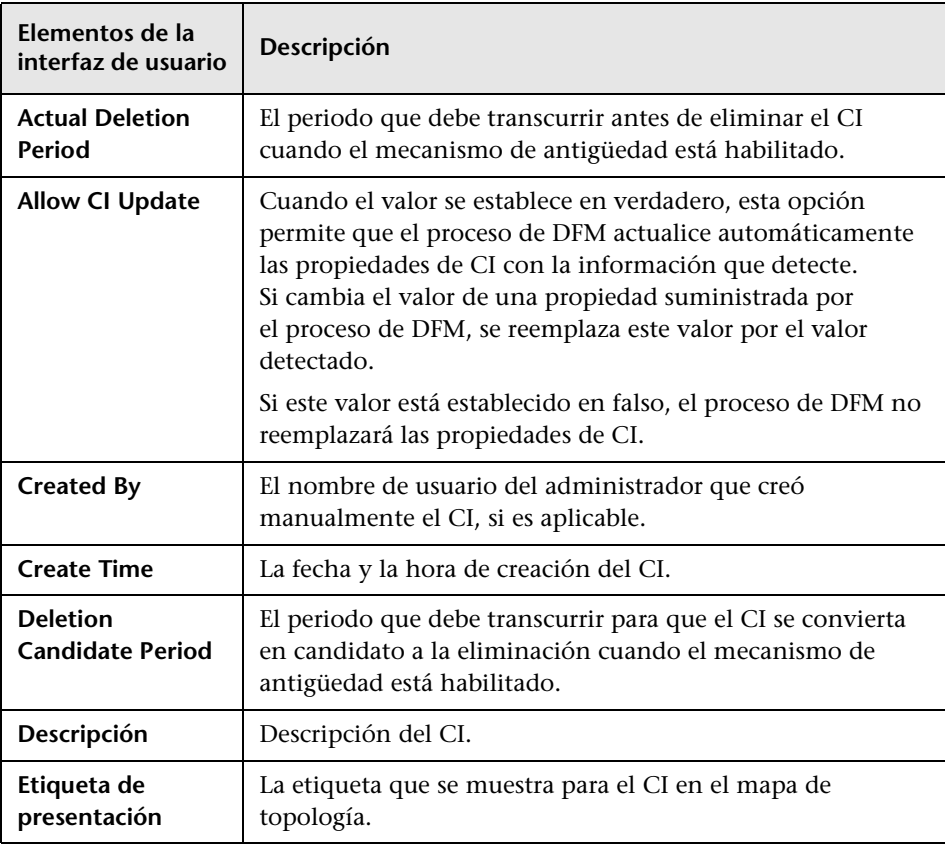

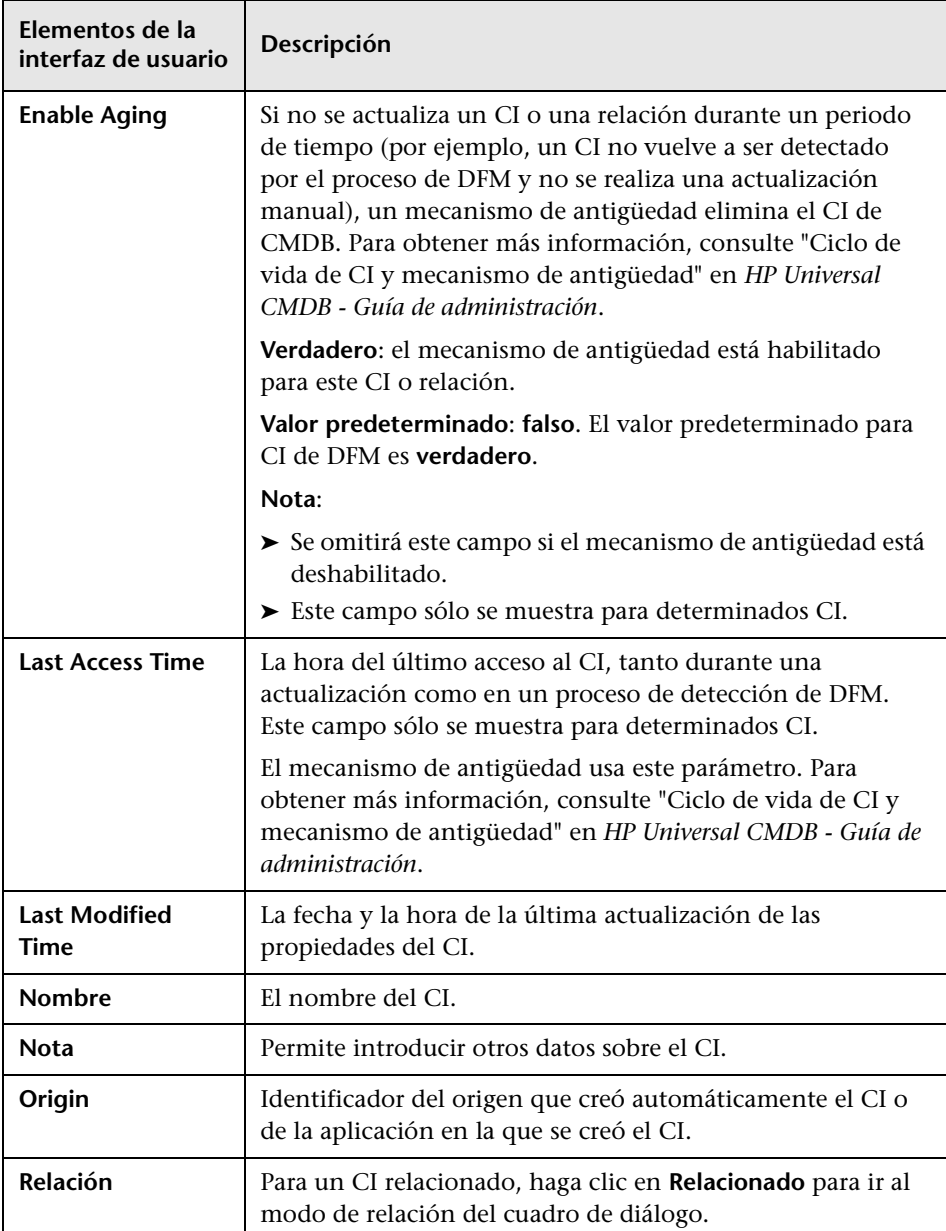

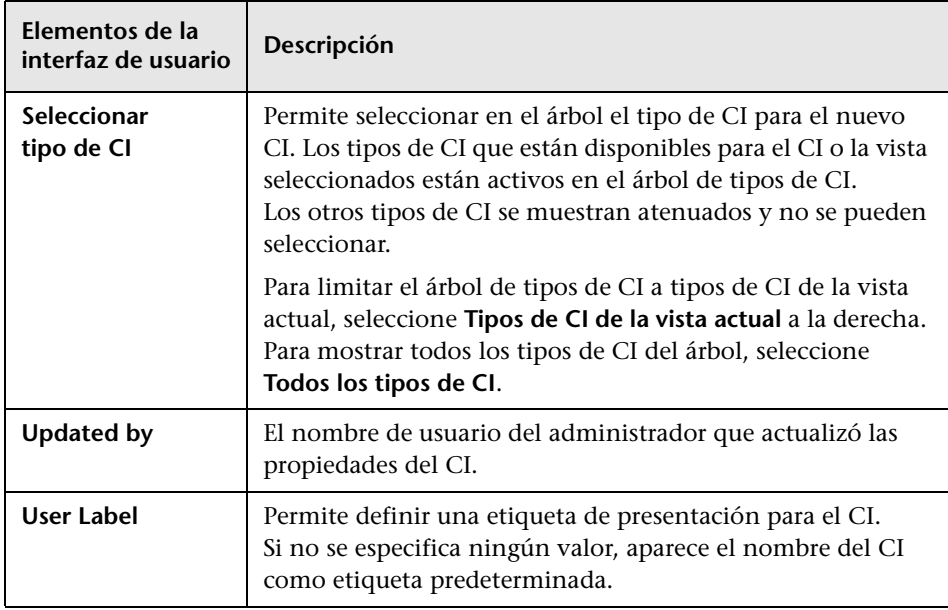

# **Cuadro de diálogo Relación**

Esta página permite definir la relación entre el nuevo CI y el CI seleccionado en la vista, así como todas las propiedades de la relación.

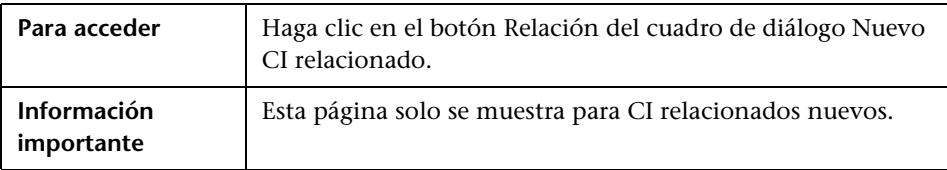

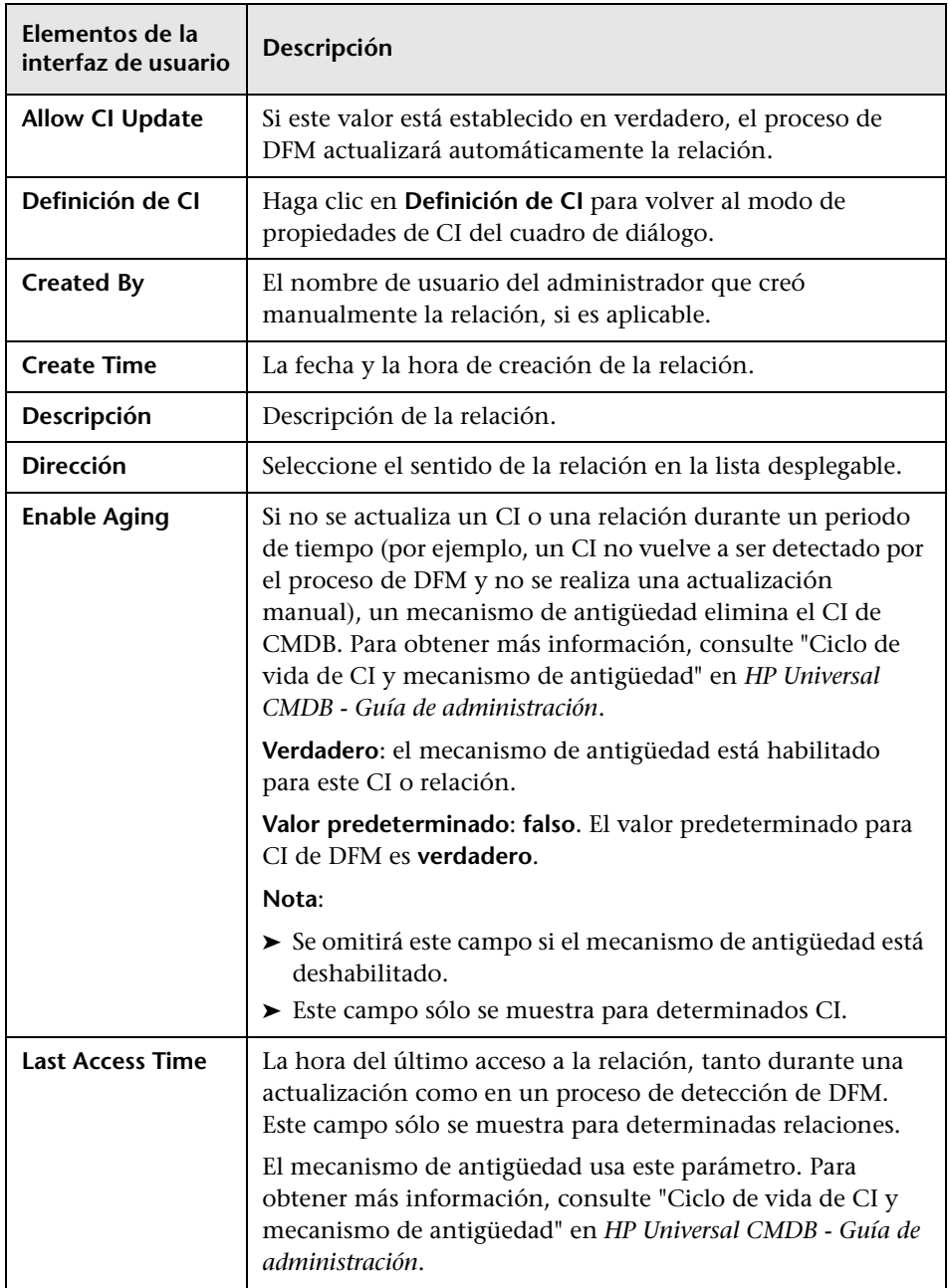

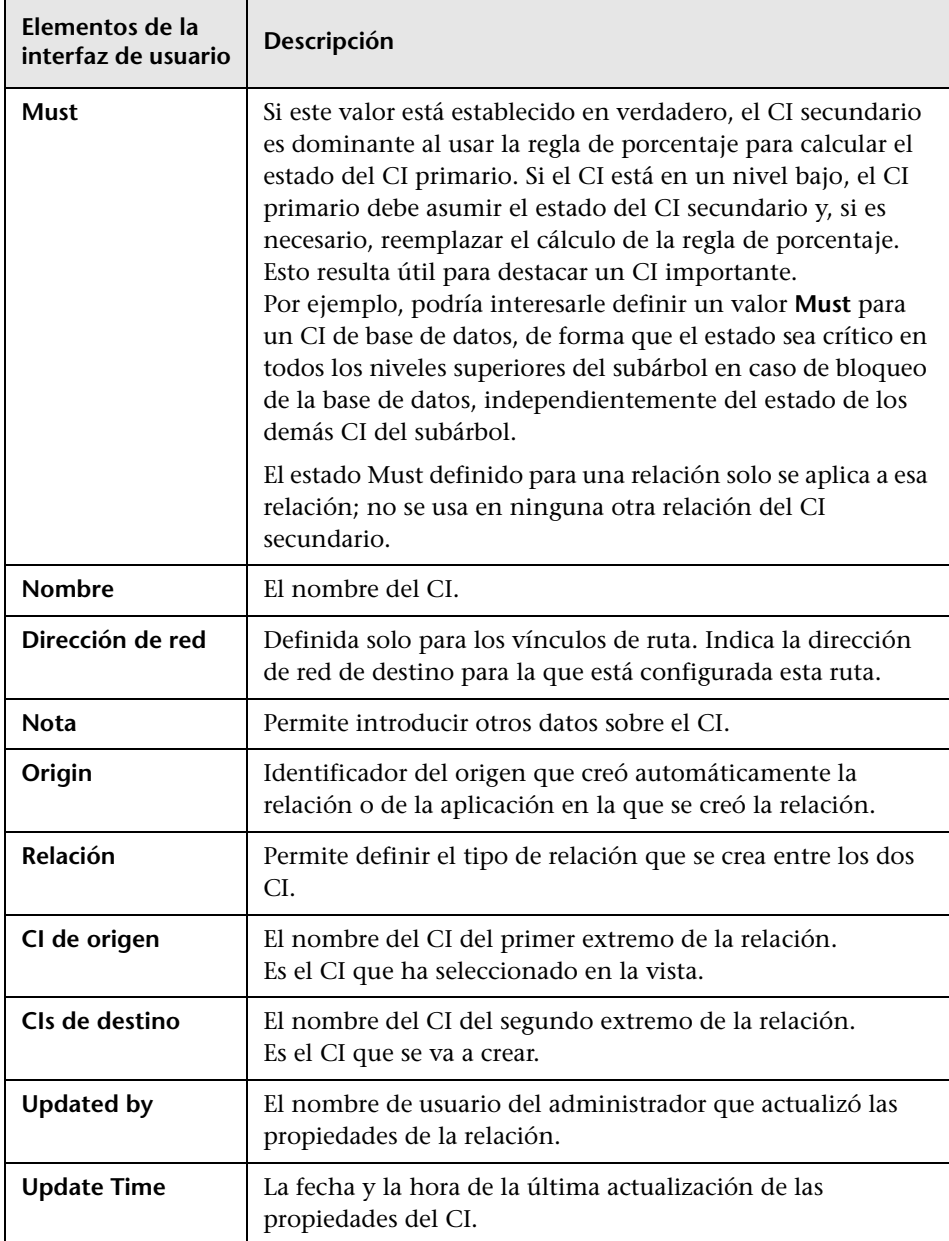

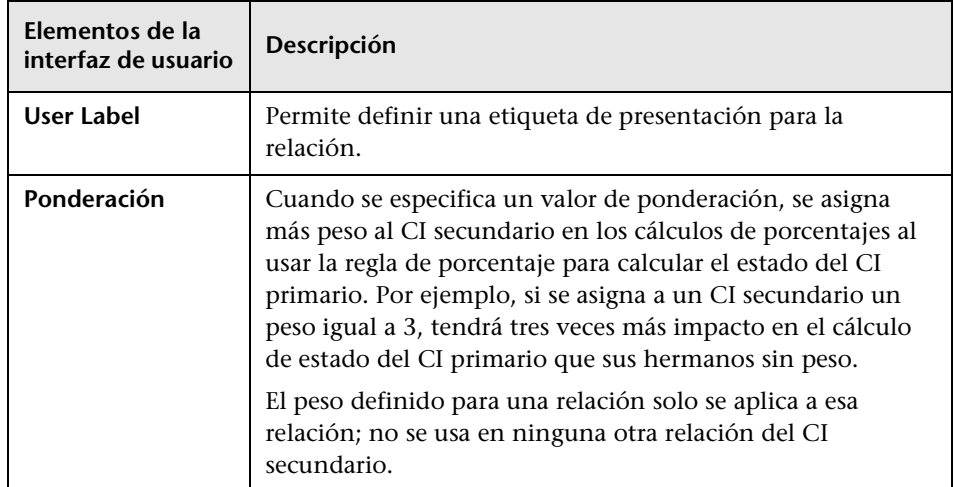

# <span id="page-303-0"></span>**Cuadro de diálogo CIs relacionados**

Este cuadro de diálogo permite ver los CI relacionados con un CI especificado en CMDB en formato de mapa o tabla.

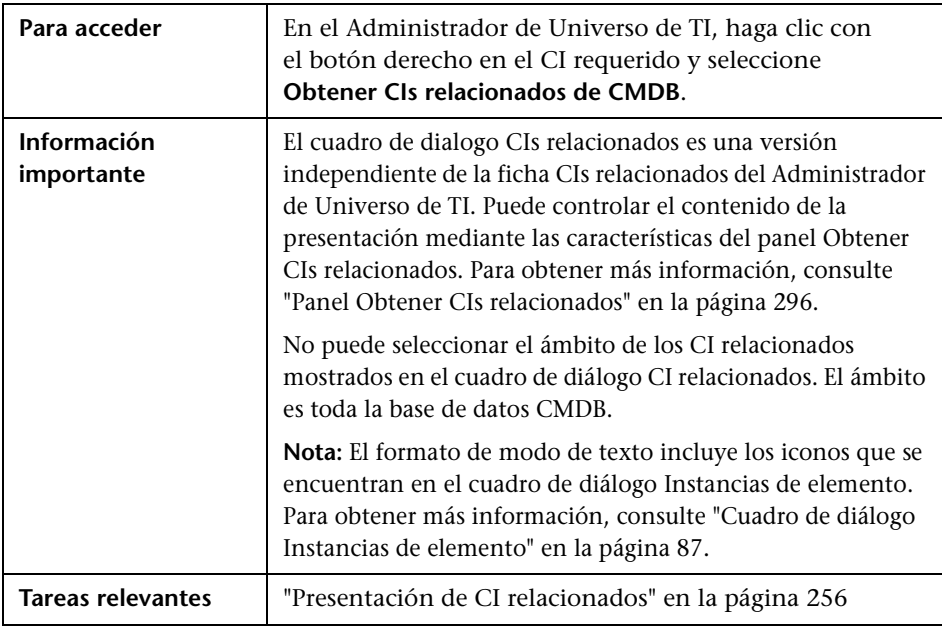

# **Cuadro de diálogo Ejecutar análisis de impacto**

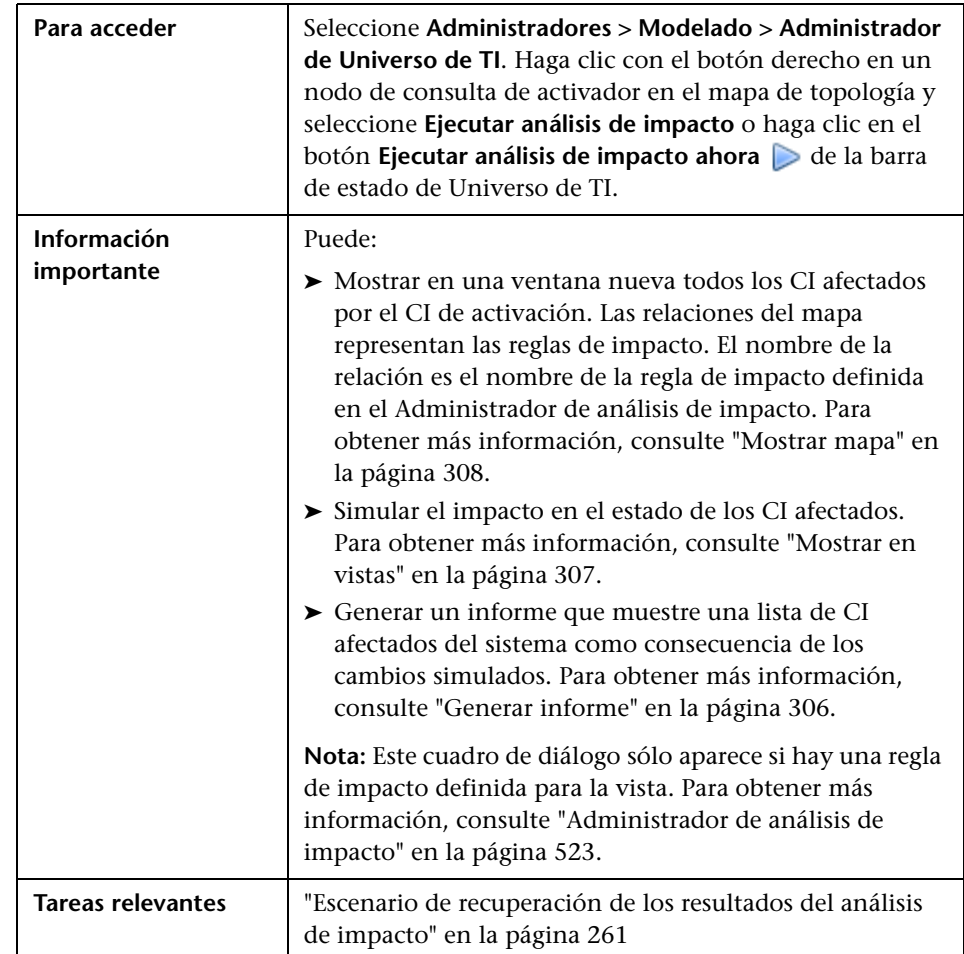

Este cuadro de diálogo permite ejecutar la regla de impacto definida en el Administrador de análisis de impacto para la vista.

<span id="page-305-0"></span>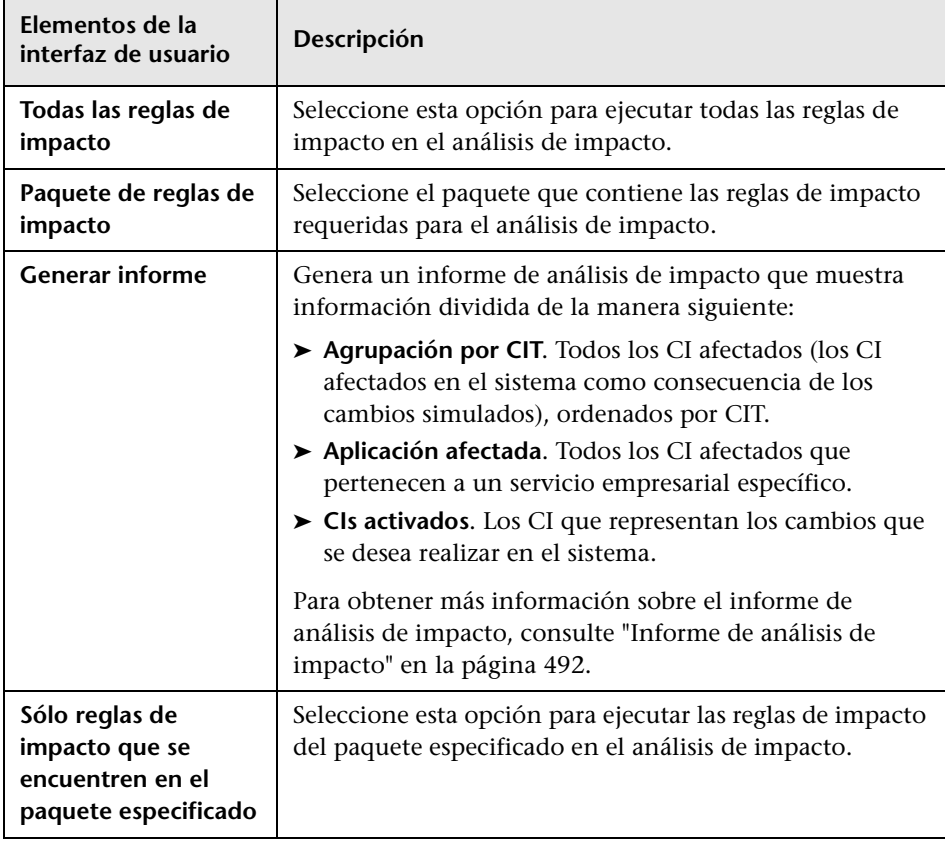

<span id="page-306-0"></span>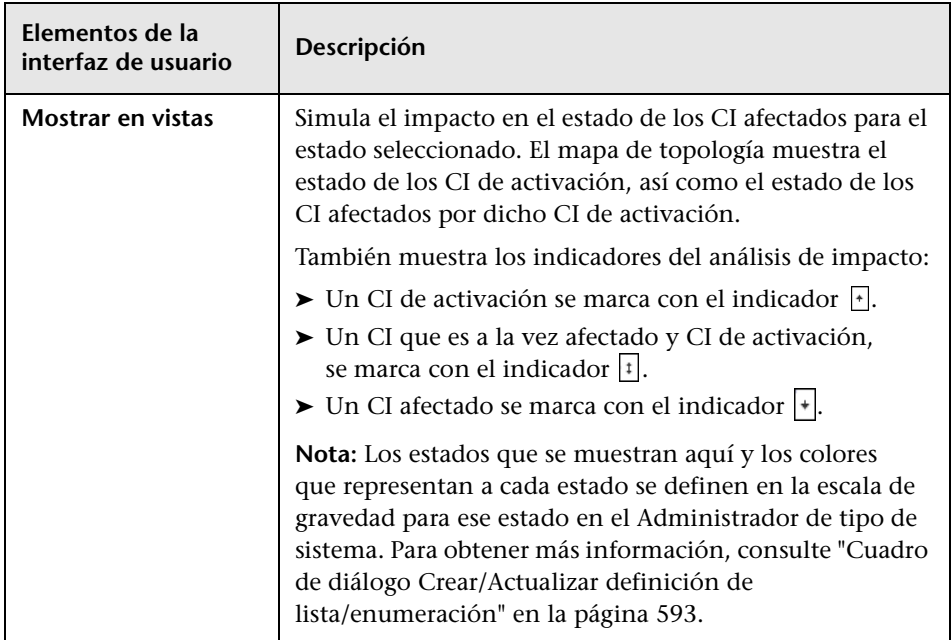

<span id="page-307-0"></span>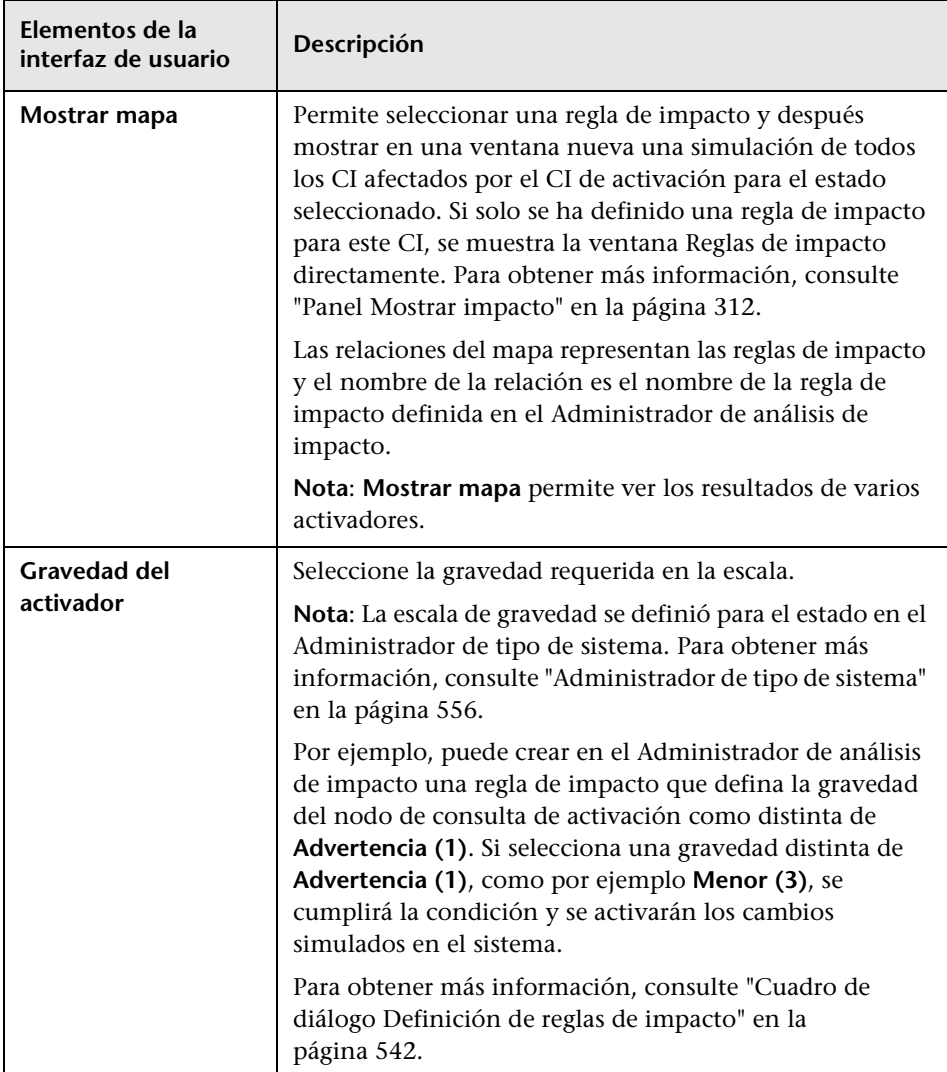

# **Cuadro de diálogo Guardar instantánea**

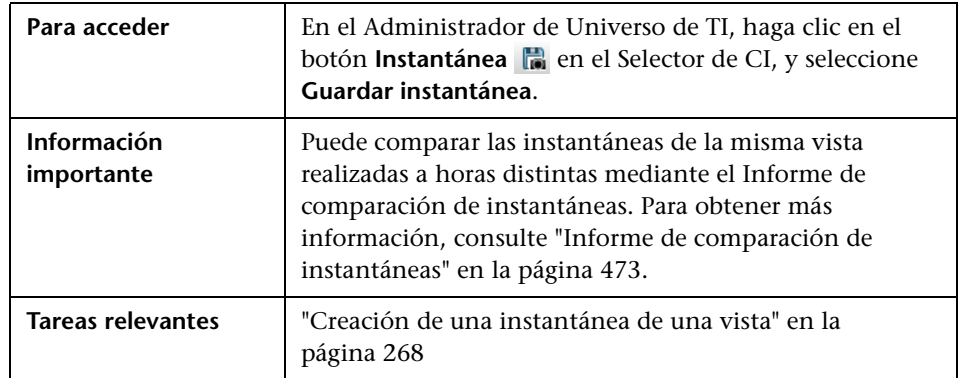

Este cuadro de diálogo permite crear una instantánea de una vista y guardarla.

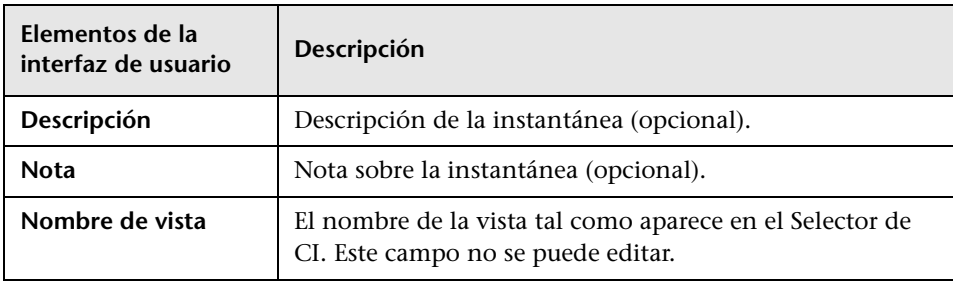

# <span id="page-309-0"></span>**Cuadro de diálogo Mostrar estado de detección y cambios**

Este cuadro de diálogo permite buscar cambios recientes realizados, por ejemplo, en una aplicación, mediante la repetición de la detección de CI y trabajos en una vista.

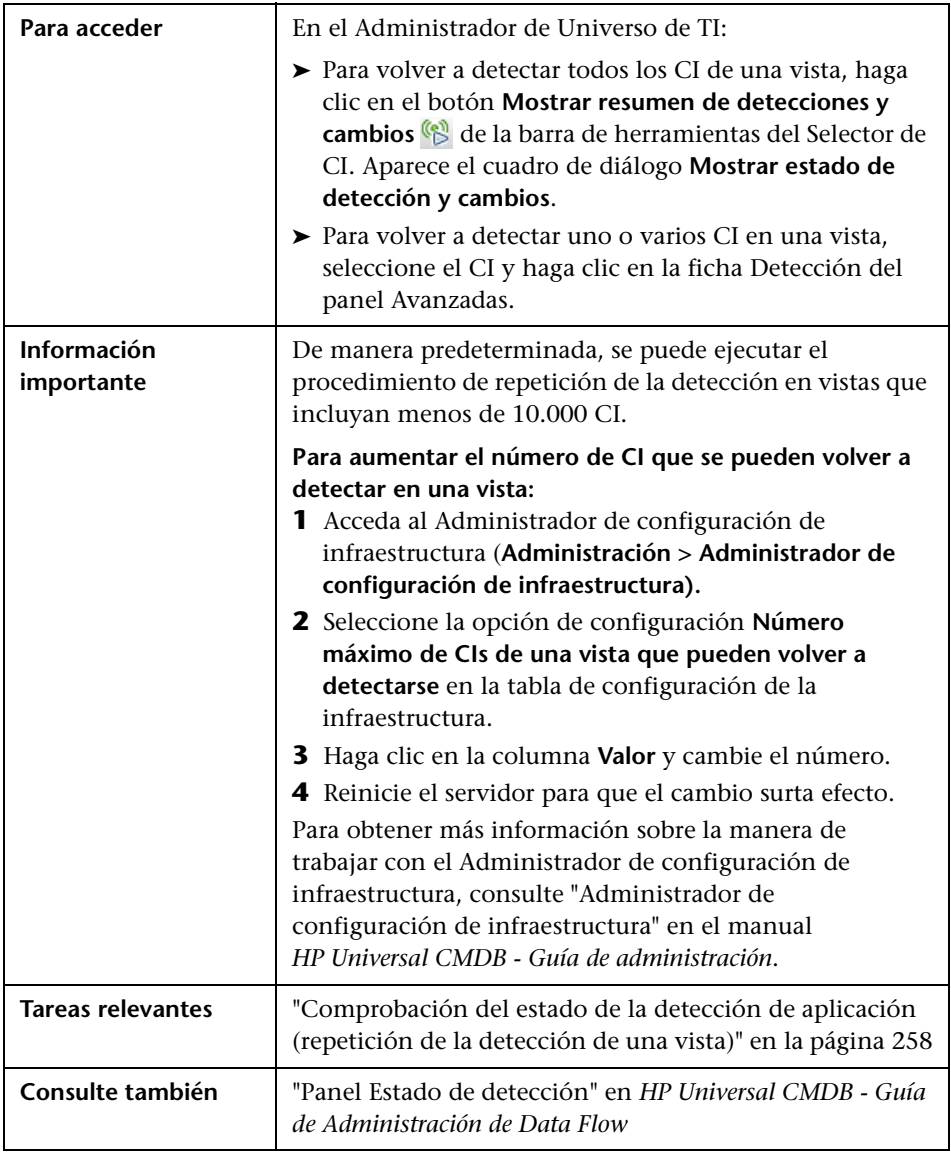

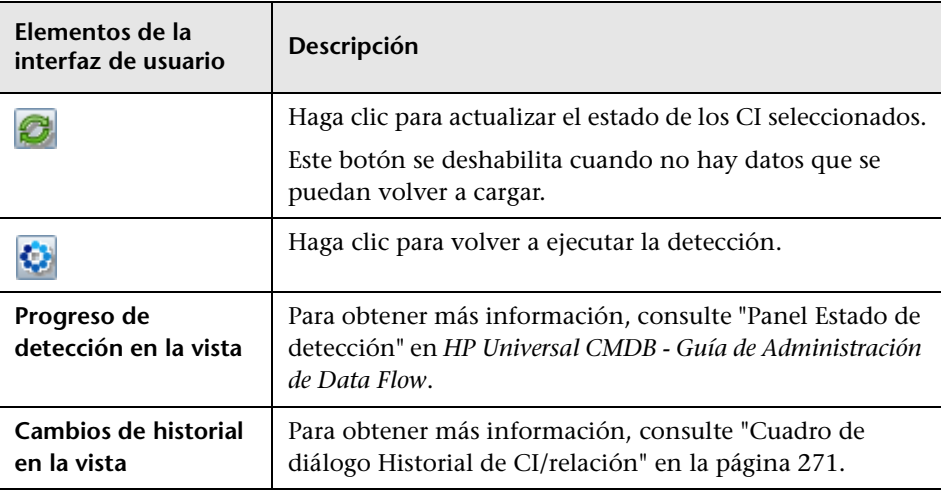

# <span id="page-311-0"></span>**Panel Mostrar impacto**

Esta página abre una ventana que muestra el estado de los CI de activación, así como el estado de los CI afectados por dicho CI de activación.

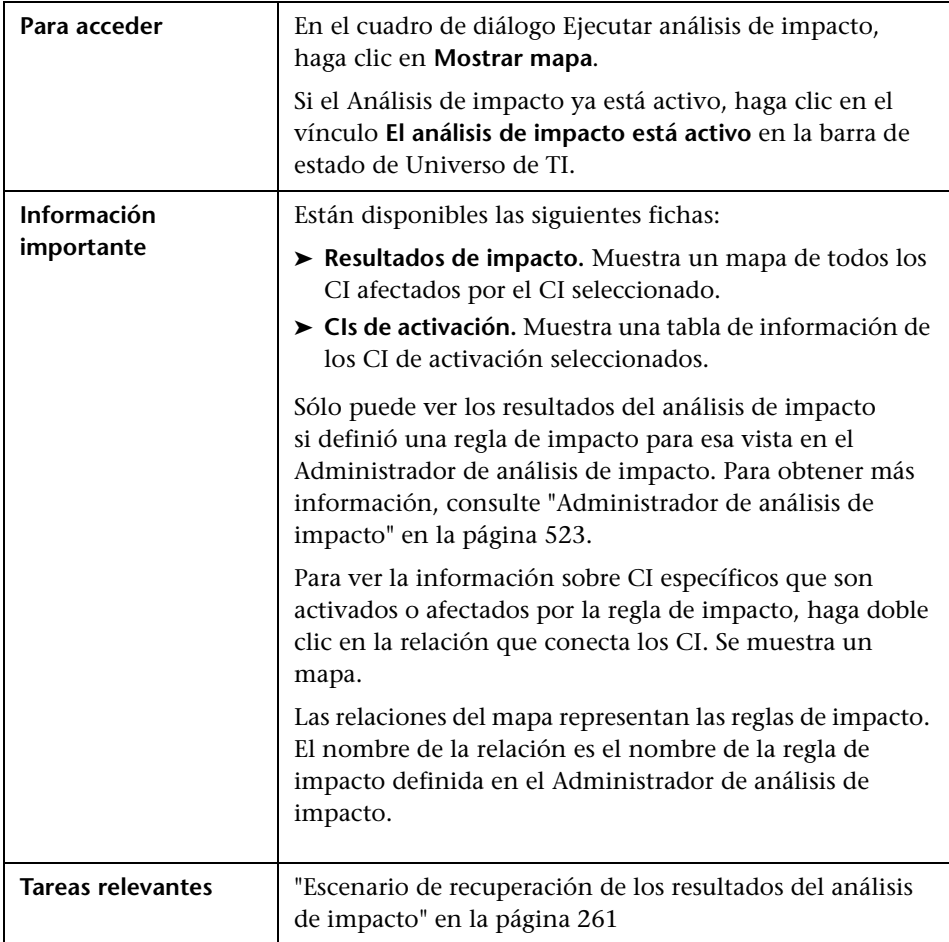

A continuación, se describen los elementos de la interfaz de usuario (los elementos sin etiquetar se muestran entre corchetes angulares):

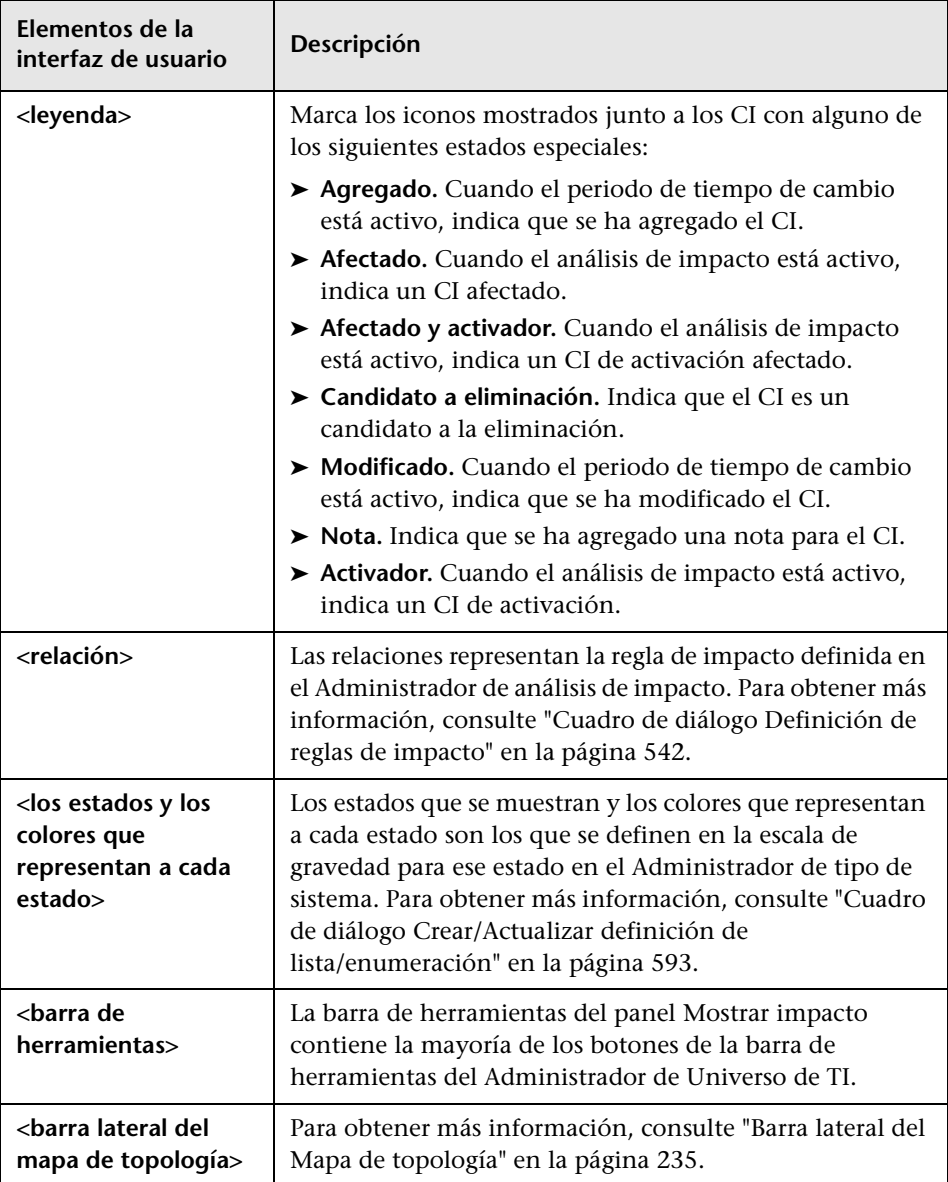

#### **Capítulo 7** • Administrador de Universo de TI

# **Modeling Studio**

Este capítulo incluye:

#### **Conceptos**

- ➤ [Descripción general de Modeling Studio en la página 317](#page-316-0)
- ➤ [Formatos de vista en la página 318](#page-317-0)
- ➤ [Creación de una vista empresarial en la página 319](#page-318-0)
- ➤ [Plantillas y perspectivas en la página 322](#page-321-0)
- ➤ [Carpetas y vistas predefinidas en la página 324](#page-323-0)
- ➤ [Creación de vistas basadas en plantilla en la página 325](#page-324-0)
- ➤ [Modelos de CI empresarial en la página 326](#page-325-0)
- ➤ [Creación de una vista basada en perspectiva en la página 328](#page-327-0)
- ➤ [CI revelados y puntos de supervisión en la página 332](#page-331-0)

#### **Tareas**

- ➤ [Crear una vista de patrón en la página 338](#page-337-0)
- ➤ [Crear una plantilla en la página 340](#page-339-0)
- ➤ [Crear una perspectiva en la página 343](#page-342-0)
- ➤ [Crear una vista basada en plantilla en la página 345](#page-344-0)
- ➤ [Crear múltiples vistas basadas en plantilla en la página 347](#page-346-0)
- ➤ [Definir la configuración del informe en la página 349](#page-348-0)
- ➤ [Generar un modelo basado en instancia en la página 351](#page-350-0)
- ➤ [Generar un modelo basado en patrón en la página 352](#page-351-0)
- ➤ [Generar una vista basada en perspectiva que esté basada en un modelo en](#page-353-0)  [la página 354](#page-353-0)
- ➤ [Generar una vista basada en perspectiva que esté basada en una colección](#page-354-0)  [de CI en la página 355](#page-354-0)

#### **Referencia**

➤ [Interfaz de usuario de Modeling Studio en la página 356](#page-355-0)

## **Conceptos**

## <span id="page-316-0"></span>**Descripción general de Modeling Studio**

Modeling Studio es una herramienta que permite crear y administrar vistas. Puede crear sus propias vistas o trabajar con vistas suministradas de serie con la instalación de HP Universal CMDB.

El modelo de universo de TI de la base de datos de gestión de la configuración puede ser muy grande y contener miles de unidades de elemento de configuración (CI). Una vista permite generar un subconjunto del modelo de universo de TI global que contenga solamente los CI relacionados con un área de interés específica. Puede definir sus propias vistas para mostrar únicamente la información que sea relevante para las necesidades empresariales de su organización.

HP Universal CMDB ofrece tres formatos de vista: vistas de patrón, vistas basadas en plantilla y vistas basadas en perspectiva. Para cada formato la vista se llena mediante un proceso distinto. Para obtener más información, consulte ["Formatos de vista" en la página 318.](#page-317-0)

# <span id="page-317-0"></span>**Formatos de vista**

HP Universal CMDB ofrece tres formatos de vista con los que se puede llenar la vista:

- ➤ Las **vistas de patrón** se generan a partir de una consulta TQL (Topology Query Language) que define la estructura de la vista. Puede crear una nueva consulta TQL al generar la vista, o basar la vista en una consulta existente. La vista solo muestra los CI y las relaciones que cumplen la definición de consulta. Cuando se muestra o actualiza la vista, Modeling Studio consulta CMDB para obtener todos los elementos compatibles con la consulta y actualiza automáticamente la vista con esos elementos.
- ➤ Las **vistas basadas en plantilla** se basan en una consulta TQL a la que se aplica después una plantilla. La plantilla es una vista reutilizable que incluye parámetros, guardados como parte de la plantilla. Esto permite generar varias vistas con la misma configuración sin tener que volver a introducir los datos de los parámetros. La vista solo muestra los CI y las relaciones que cumplen la definición de consulta y las condiciones de la plantilla. Para obtener más información acerca de las plantillas, consulte ["Plantillas y perspectivas" en la página 322.](#page-321-0)
- ➤ Las **vistas basadas en perspectiva** se generan seleccionando una colección de CI individuales y aplicándoles un tipo especial de plantilla, denominado perspectiva. Las vistas de instancia, que ya no existen, han sido reemplazadas por las vistas basadas en perspectiva. Para obtener más información acerca de las perspectivas, consulte ["Plantillas y perspectivas" en la página 322.](#page-321-0)

Al seleccionar una vista para editarla en el árbol de vistas del panel izquierdo, se abre la vista en el editor correspondiente del panel de edición.

## <span id="page-318-0"></span>*Creación de una vista empresarial*

En Modeling Studio puede definir sus propias vistas para modelar su entorno empresarial.

Esta sección incluye los siguientes temas:

- ➤ ["La estructura de una vista" en la página 319](#page-318-1)
- ➤ ["Establecimiento de la jerarquía de vista" en la página 320](#page-319-0)
- ➤ ["Informes de topología" en la página 321](#page-320-0)

## <span id="page-318-1"></span>**La estructura de una vista**

Las vistas que cree deben proporcionar a los usuarios empresariales representaciones lógicas de la estructura, los procesos y los objetivos de la empresa. Para cumplir estos requisitos, normalmente se generan múltiples vistas que representan distintos aspectos del negocio; por ejemplo, se pueden generar vistas relacionadas con:

- ➤ La estructura de la empresa, de forma que los datos estén organizados por la ubicación geográfica de las sucursales, o por centros de datos.
- ➤ Procesos empresariales, de forma que los datos estén organizados por líneas de negocio o por aplicaciones.
- ➤ Objetivos empresariales, de forma que los datos estén organizados por las ventas o por clientes clave.

Las vistas dependen de los requisitos específicos de la organización y la estructura jerárquica real de las vistas debe reflejar estos requisitos.

La jerarquía típica de una vista tiene el siguiente formato:

- ➤ **Nivel superior.** Los niveles más altos de la vista, que constan del CI raíz y sus ramas inmediatas, se suelen generar a partir de CI lógicos de tipo **Business**, como **Location, Line of Business, Customer, Application**, etc.
- ➤ **Nivel intermedio.** Las ramas intermedias de la vista suelen constar de CI de tipo **Sistema**, que representan elementos de hardware y software, o CI de tipo grupo de supervisión, que representan grupos que contienen supervisores.

➤ **Nivel inferior.** El nivel inferior de la vista, que consta de CI hoja en los extremos de los subárboles, se genera a partir de CI de tipo **Monitor**.

**Nota:** El nivel inferior sólo es relevante cuando una solución de supervisión, como HP Business Service Management, se conecta y se modela en CMDB.

## <span id="page-319-0"></span>**Establecimiento de la jerarquía de vista**

El Editor de vista de patrón permite establecer la jerarquía de vista a través del panel Jerarquía situado en el lado derecho de la pantalla. Hay dos métodos disponibles para establecer la jerarquía: **Manual** y **Basado en reglas**. El método manual está seleccionado de manera predeterminada.

### **Método de jerarquía manual**

En el método de jerarquía manual, los nodos de consulta se muestran en formato de árbol. Puede crear una jerarquía arrastrando manualmente un nodo de consulta seleccionado bajo otro nodo de consulta o utilizando los botones de la barra de herramientas. El sistema sólo permite mover un nodo de consulta bajo otro nodo de consulta cuando la jerarquía resultante es válida. Para obtener más información, consulte ["Panel Jerarquía" en la](#page-396-0)  [página 397](#page-396-0).

Un nodo de consulta individual de la vista puede colocarse varias veces en la jerarquía. Después se puede ajustar la jerarquía de forma que el nodo de consulta aparezca en distintas capas, según el diseño requerido. Los resultados de la vista en una instancia así serían los mismos que si se agregara otro nodo de consulta a la consulta TQL. Mediante el uso del mismo nodo de consulta dos veces en la jerarquía se pueden obtener los resultados de vista deseados con una consulta TQL más sencilla.

#### **Agrupación de nodos de consulta**

Al establecer la jerarquía de vista manualmente puede crear subgrupos para agrupar CI por distintos criterios para crear una presentación más cómoda de la vista. Haga clic en el botón **Agregar grupo por** y seleccione una de las opciones. Puede crear un subgrupo para CI del mismo tipo en el mapa de topología mediante la opción **Agregar grupo por tipo de CI**. Puede crear un subgrupo para un nodo de consulta específico mediante la opción **Agregar grupo por nodo de consulta**. Para agrupar CI por un atributo común, utilice el botón **Agregar agrupación por atributo** y especifique una expresión regular de la manera descrita en ["Cuadro de diálogo Agrupación](#page-409-0)  [de nodos de consulta" en la página 410.](#page-409-0) Para obtener más información sobre las expresiones regulares, consulte ["Ejemplos de expresiones regulares" en la](#page-656-0)  [página 657](#page-656-0).

También puede crear grupos anidados (un grupo de nodos de consulta dentro de otro grupo de nodos de consulta) como ayuda para ajustar los resultados de la consulta TQL que se muestran en el mapa de topología.

Por ejemplo, después de agrupar nodos de consulta de tipo nodo por sus CIT, puede usar su atributo **operation state** para crear grupos más específicos.

### **Método de jerarquía basado en reglas**

En el método de jerarquía basado en reglas se definen las reglas de jerarquía a través del cuadro de diálogo Reglas de jerarquía. Debe seleccionar un CIT de origen, un CIT de destino, un tipo de relación y el sentido de la relación para definir las condiciones de una regla de jerarquía. Los CI de la vista que satisfagan las condiciones definidas están sujetos a la regla; es decir, el CI de destino se coloca en la capa situada debajo del CI de origen. Para obtener más información sobre la definición de reglas de jerarquía, consulte ["Cuadro](#page-368-0)  [de diálogo Reglas de jerarquía" en la página 369.](#page-368-0)

## <span id="page-320-0"></span>**Informes de topología**

En el módulo Informes puede ver los datos de cualquier vista en formato de informe. Este informe se denomina **informe de topología** de la vista. Las opciones de configuración del informe de topología se establecen en la ficha Informe del Editor de vista de patrón de Modeling Studio. Para obtener más información sobre los informes de topología, consulte ["Descripción](#page-439-0)  [general de los informes de topología" en la página 440](#page-439-0).

# <span id="page-321-0"></span>*<b>A* Plantillas y perspectivas

Una plantilla es una vista de patrón reutilizable con parámetros definidos. Las plantillas se utilizan para generar vistas basadas en plantilla; los valores de los parámetros se establecen para cada vista específica. Los cambios realizados en una plantilla afectan a todas las vistas existentes que se hayan basado en esa plantilla.

Las vistas basadas en plantilla pueden abrirse en el Administrador de Universo de TI como vistas de patrón. También puede abrir la misma plantilla en el Administrador de Universo de TI para ver los resultados de diversos valores de parámetros. Si desea guardar los resultados, debe guardarlos como una vista basada en plantilla. Las plantillas, las vistas basadas en plantilla y las vistas de patrón se definen en el Editor de vista de patrón.

Las perspectivas son un tipo de plantilla diseñada para aplicarse a una colección específica de CI, similares al patrón de una vista de patrón. Por ejemplo, una perspectiva podría constar de un nodo que contiene una dirección IP. En ese caso, la vista basada en perspectiva resultante incluiría todos los CI de tipo nodo de la selección de CI, junto con las direcciones IP que contienen.

La perspectiva más básica se denomina perspectiva Content Only y consta únicamente del nodo de consulta. Si aplica la perspectiva Content Only a una colección de CI, la vista resultante solo contendrá los CI seleccionados.

Las perspectivas también se crean y editan en el Editor de vista de patrón. Puede tener varias vistas, plantillas y perspectivas abiertas a la vez en el Editor de vista de patrón, cada una en su propia ficha.

Las perspectivas no figuran en la lista de vistas del Administrador de Universo de TI. Sin embargo, las vistas basadas en perspectiva se pueden abrir en el Administrador de Universo de TI, como las demás vistas. Para obtener más información, consulte ["Creación de una vista basada en](#page-327-0)  [perspectiva" en la página 328](#page-327-0).

En resumen, el árbol Vistas de la ficha Recursos del Selector de CI en Modeling Studio puede incluir cinco entidades distintas:

- ➤ vistas de patrón
- ➤ plantillas
- ➤ vistas basadas en plantilla
- ➤ perspectivas
- ➤ vistas basadas en perspectiva

Puede filtrar el árbol para seleccionar los tipos de vistas o plantillas que desea mostrar.

En la tabla siguiente se resumen los tipos de vistas y se indica dónde se crean y se muestran:

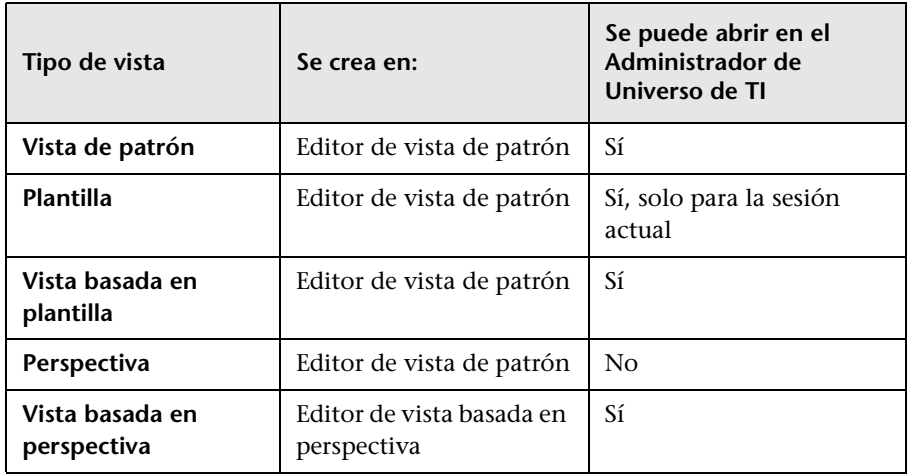

# <span id="page-323-0"></span>**Carpetas y vistas predefinidas**

El árbol Vistas de la ficha Recursos del Selector de CI en Modeling Studio incluye carpetas y vistas predefinidas, como se describe en las siguientes secciones:

- ➤ ["Carpetas predefinidas" en la página 324](#page-323-1)
- ➤ ["Vistas predefinidas" en la página 324](#page-323-2)
- ➤ ["Perspectivas predefinidas" en la página 325](#page-324-1)

## <span id="page-323-1"></span>**Carpetas predefinidas**

El sistema jerárquico de carpetas de archivos del Selector de CI puede ayudarle a organizar las vistas. Las carpetas predefinidas se proporcionan para las vistas incluidas de serie; puede modificar estas carpetas o agregar carpetas adicionales, en función de los requisitos de la organización.

## <span id="page-323-2"></span>**Vistas predefinidas**

La instalación de HP Universal CMDB incluye vistas de patrón, plantillas y perspectivas de serie. Estas vistas permiten empezar a trabajar rápidamente con CMDB.

Las vistas de serie están inicialmente vacías. En cuanto se agregan CI a CMDB mediante uno de los generadores de CI, la consulta TQL integrada en cada vista de patrón permite identificar los CI que cumplen los requisitos del patrón y agregarlos a la vista.

Las vistas para CI se crean cuando se ejecuta un proceso de detección; las vistas suministradas de serie se corresponden con paquetes de Administración de Data Flow (DFM). Por ejemplo, la vista Oracle **(Root > Database > Oracle > Oracle)** se llena con CI creados cuando Administración de Data Flow activa el módulo Database - Oracle. Para obtener más información acerca de cómo ejecutar DFM, consulte "Panel de control de detección: flujo de trabajo en Modo avanzado" en el *HP Universal CMDB - Guía de Administración de Data Flow*.

Algunas de las vistas suministradas de serie se consideran básicas para el sistema, por lo que no se pueden eliminar de las carpetas.
#### **Perspectivas predefinidas**

HP Universal CMDB también proporciona perspectivas de serie. Un ejemplo es la perspectiva Content Only, que solo incluye los elementos del contenido de la vista, sin CI adicionales.

## **Creación de vistas basadas en plantilla**

Las vistas basadas en plantilla que se basen en la misma plantilla contendrán los mismos nodos de consulta y las mismas relaciones. Solo se diferenciarán en los valores de los parámetros. Las vistas basadas en plantilla se crean con el Asistente para vista basada en plantilla. El asistente permite crear a la vez múltiples vistas basadas en la misma plantilla. Al crear múltiples vistas tiene la opción de especificar manualmente los valores de los parámetros, o importarlos desde un archivo CSV. Para que el asistente pueda importar los valores, el archivo CSV debe tener el formato correcto. La primera fila debe contener el nombre de al menos uno de los parámetros de la plantilla, y un registro como mínimo. Los registros deben estar en filas distintas y los valores de los parámetros de cada registro deben estar en una misma fila, separados por comas.

El asistente también proporciona una función avanzada de asignación de nombres que permite definir una expresión para los nombres de vista basándose en los valores de los parámetros. Por ejemplo, si la plantilla de base se denomina **Plantilla\_Servidor** y uno de los parámetros de plantilla es **Número de serie**, puede definir los nombres de vista como **Servidor <Número de serie>**. De esta manera, el asistente inserta automáticamente el valor correspondiente al parámetro Número de serie en el nombre de cada vista.

Una manera alternativa de asignar nombres a las vistas al importar valores desde un archivo CSV es incluir en el archivo una columna denominada **template based view name**. El asistente introducirá automáticamente las entradas del archivo correspondientes a esta columna como los nombres de las vistas. Tenga en cuenta que este método de asignar nombres reemplaza la función avanzada de asignación de nombres; es decir, se asigna a los nombres de vista las entradas de la columna template\_based\_view\_name del archivo, aunque la función avanzada de asignación de nombres esté activada.

Para obtener más información sobre la creación de vistas basadas en plantilla, consulte ["Asistente para vista basada en plantilla" en la página 421](#page-420-0).

También puede editar los parámetros de una vista basada en plantilla cuando la vista está abierta en el Editor, desde el cuadro de diálogo Valores de parámetros de plantilla. Para obtener más información, consulte ["Cuadro](#page-427-0)  [de diálogo Valores de parámetros de plantilla" en la página 428](#page-427-0).

## **Modelos de CI empresarial**

- ➤ ["Modelos basados en instancia" en la página 327](#page-326-0)
- ➤ ["Modelos basados en patrones" en la página 328](#page-327-0)

La colección de CI que constituye el contenido de vista de las vistas basadas en perspectivas se puede seleccionar de dos maneras. Puede seleccionar CI del Selector de CI y arrastrarlos al panel de edición. En este caso, puede generar una vista aplicando una perspectiva a la colección, y la colección no se podrá reutilizar en otra vista sin repetir el proceso de selección. La otra manera de seleccionar los CI que deben aparecer en la vista es crear un modelo.

Un modelo es una colección reutilizable de instancias de CI que definen una entidad empresarial, como un servicio de negocio o una línea de negocio. Al crear un modelo, genera una colección de CI que se pueden reutilizar con otras perspectivas para crear vistas distintas. Los cambios que haga posteriormente en el modelo se reflejarán en todas las vistas basadas en ese modelo. Hay dos tipos de modelos: modelos basados en instancia y modelos basados en patrón.

### <span id="page-326-0"></span>**Modelos basados en instancia**

La creación de un modelo basado en instancia requiere seleccionar primero un CI empresarial como base. Los CI empresariales disponibles incluyen CI de grupo, de aplicación, de servicio de negocio, de unidad de negocio y de línea de negocio. A continuación, puede agregar CI al modelo de las maneras siguientes:

- ➤ Manualmente, arrastrando CI desde el Selector de CI al Editor de modelos
- ➤ Revelando CI relacionados con una ruta de revelación y seleccionando los que desea agregar al modelo
- ➤ Definiendo un punto de supervisión para un CI seleccionado y agregando CI automáticamente al modelo

También puede empezar generando un modelo y arrastrando CI al lienzo en blanco, y seleccionar después **Crear un modelo nuevo**.

El modelo que se crea también es un CI, y los CI del modelo están relacionados con el modelo mediante relaciones **Contiene**. Debe guardar el modelo antes de aplicarle una perspectiva para generar una vista.

**Precaución:** Los cambios realizados en un modelo afectan a todo el universo, no solo a las vistas basadas en ese modelo. Así, si se elimina un CI de un modelo, se elimina la relación que existía entre los CI de CMDB.

### <span id="page-327-0"></span>**Modelos basados en patrones**

Otro tipo de modelo que se puede crear es un modelo basado en patrón. En un modelo basado en patrón se define una consulta TQL para determinar los CI incluidos, en lugar de seleccionarlos manualmente. Puede basar el modelo basado en patrón en una consulta TQL existente o crear una consulta TQL nueva.

Debe designar al menos un nodo de consulta en la consulta TQL del modelo como salida para el modelo. Los CI de ese tipo que concuerden con el patrón de la consulta TQL son los incluidos en la salida del modelo.

El modelo basado en patrón creado se guarda como un CI, igual que en un modelo normal, y se puede usar para crear el contenido de una vista basada en perspectiva. La nueva consulta TQL creada se guarda como una consulta ordinaria y se puede usar como base para una vista de patrón.

## **Creación de una vista basada en perspectiva**

Una vista basada en perspectiva está formada por perspectivas aplicadas a un modelo o una colección de CI. La perspectiva es un tipo especial de plantilla diseñada para aplicarse a un subconjunto del modelo de Universo de TI.

El panel Contenido del Editor de vista basada en perspectiva muestra los modelos o CI seleccionados como base de la vista. El panel Perspectiva muestra las perspectivas seleccionadas. El panel Vista previa muestra la vista resultante basándose en las selecciones de contenido y perspectivas. Al realizar un cambio en las selecciones de contenido o perspectivas, se actualiza la vista en el panel Vista previa. Para obtener más información, consulte ["Editor de vista basada en perspectiva" en la página 403](#page-402-0).

Esta sección incluye los siguientes temas:

- ➤ ["Contenido" en la página 329](#page-328-0)
- ➤ ["Perspectivas" en la página 330](#page-329-0)
- ➤ ["Vistas basadas en múltiples perspectivas" en la página 331](#page-330-0)
- ➤ ["Inclusión y exclusión de CI secundarios" en la página 332](#page-331-0)

## <span id="page-328-0"></span>**Contenido**

El contenido de una vista basada en perspectiva se puede seleccionar de dos maneras:

- ➤ Puede agregar CI individuales a la vista manualmente a través del Selector de CI. Los CI de la colección son independientes entre sí. En este caso, la colección de CI no se define como un modelo y no se puede reutilizar en otra vista.
- ➤ Puede agregar uno o varios modelos a la vista a través del Selector de CI. Como alternativa, puede empezar a trabajar con un modelo en el Editor de modelos y seleccionar Generar vista para el modelo seleccionado a fin de generar una vista basada en ese modelo. En este caso, el contenido idéntico se puede utilizar para generar otra vista seleccionando los mismos modelos.

Puede seleccionar CI y modelos individuales como contenido de una vista basada en perspectiva, pero en ese caso los modelos se tratarán como CI normales. Los modelos se incluyen en la vista sin su jerarquía de CI secundarios.

### <span id="page-329-0"></span>**Perspectivas**

Las perspectivas que seleccione para la vista determinarán los CI que se incluirán en la vista. Una perspectiva es un patrón reutilizable, similar a una plantilla. La diferencia entre una perspectiva y una plantilla normal es que la perspectiva incluye uno o varios nodos de consulta como nodos de consulta de contacto. Un nodo de consulta de contacto es un nodo de consulta del patrón que se utiliza para aplicar el patrón a contenido específico y se indica mediante un icono pequeño que aparece junto al nodo de consulta.

⊻.

Por ejemplo, en la siguiente perspectiva se designa un nodo de consulta de tipo Windows como el nodo de consulta de contacto. Dicho nodo tiene una dirección IP relacionada mediante una relación de contención.

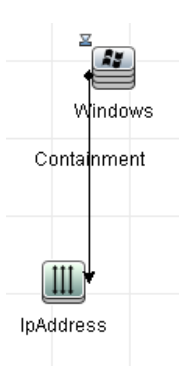

Cuando se aplica esta perspectiva a una colección de CI, todos los CI de tipo Windows de la colección aparecen en la vista resultante, junto con las direcciones IP que contienen. Los CI de tipo Windows que no contienen direcciones IP y los CI de cualquier otro tipo de la colección no figuran en la vista.

Una perspectiva puede tener varios nodos de consulta de contacto, pero en cada grafo no conexo de una perspectiva debe haber al menos un nodo de consulta de contacto.

Si modifica una perspectiva, se verán afectadas todas las vistas basadas en esa perspectiva.

#### <span id="page-330-0"></span>**Vistas basadas en múltiples perspectivas**

Puede seleccionar varias perspectivas para aplicar el contenido de la vista. Hay dos maneras de seleccionar varias perspectivas:

- ➤ Grupos de perspectivas
- ➤ Cadenas de perspectivas

En un **grupos de perspectivas**, seleccione dos o más perspectivas para aplicar simultáneamente el mismo contenido de entrada.

En una **cadena de perspectivas** se seleccionan dos o más perspectivas en niveles distintos de la creación de la vista. La perspectiva del primer nivel se aplica al contenido de vista original para generar resultados en la forma de una colección de CI que se utiliza como contenido de entrada para el siguiente nivel. Después se aplica la perspectiva del segundo nivel a este contenido para generar los resultados de la vista. Puede generar vistas basadas en varios niveles de perspectivas. Cada nivel genera el contenido de entrada para el siguiente nivel.

Es posible aplicar simultáneamente los dos métodos anteriores, es decir, seleccionar varias perspectivas en cada uno de los niveles de una selección de perspectivas.

Por ejemplo, seleccione una colección de CI de tipo **Subred IP** como contenido de entrada y seleccione una perspectiva que agregue los CI de tipo **nodo** a las subredes IP como perspectiva del primer nivel. Los resultados de esta fase son las subredes IP originales y sus nodos relacionados. A continuación, agregue un segundo nivel de perspectiva y seleccione dos perspectivas para dicho nivel: una que agregue CI de tipo **CPU** relacionados y otra que agregue CI de tipo **Sistema de archivos** relacionados con nodos. Los resultados finales incluyen las subredes IP originales, sus nodos relacionados y las CPU y los Sistemas de archivos relacionados con esos nodos.

Estas opciones ayudan a simplificar el proceso de creación de una vista basada en perspectiva mediante el desglose de la funcionalidad de una perspectiva en sus componentes. En lugar de generar una perspectiva grande y compleja para cada vista requerida, puede crear una perspectiva personalizada que cumpla los requisitos de su caso específico a partir de perspectivas más básicas y pequeñas.

### <span id="page-331-0"></span>**Inclusión y exclusión de CI secundarios**

Al agregar CI que tienen elementos secundarios a una vista, cada CI y sus elementos secundarios solo se incluyen en la vista si el patrón de la perspectiva incluye elementos secundarios para el tipo de CI seleccionado. En ese caso, se incluyen los elementos secundarios de todos los CI de ese tipo. Tras crear una vista, puede ocultar CI específicos de la vista. Para ello, seleccione el CI en el panel Resultados de la vista y seleccione **Ocultar CI en vista** en el menú contextual o haga clic en el botón **Ocultar CI en vista** de la barra de herramientas. Esta opción solo está disponible para CI agregados a la vista a través de la perspectiva y que no formaban parte del contenido original en el que se basó la vista. Así, si la vista se basó en una colección de CI, los CI de esa colección no se pueden ocultar en la vista. Si la vista se basó en un modelo, el modelo no se puede ocultar en la vista, pero se pueden ocultar los CI contenidos en el modelo.

## **CI revelados y puntos de supervisión**

Modeling Studio proporciona dos métodos avanzados para agregar CI a un modelo existente: revelar CI relacionados y definir puntos de supervisión.

Esta sección incluye los siguientes temas:

- ➤ ["Revelación de CI" en la página 332](#page-331-1)
- ➤ ["Puntos de supervisión" en la página 336](#page-335-0)

### <span id="page-331-1"></span>**Revelación de CI**

Uno de los enfoques posibles para generar un modelo es agregar CI relacionados a los CI del modelo. Modeling Studio proporciona una herramienta que ayuda a revelar estos CI. El proceso de revelar CI relacionados requiere crear una ruta de revelación, que es una cadena de tipos de CI relacionados entre sí. El primer elemento de la ruta de revelación es el tipo de CI a partir del que se empezó a revelar CI. Modeling Studio localiza todos los CI relacionados y muestras sus tipos de CI. Al seleccionar uno de estos tipos, crea el siguiente paso de la ruta. Todos los CI relacionados de ese tipo se muestran en el panel inferior del cuadro de diálogo. Puede seleccionar los que desea incluir en el modelo. El proceso se repite para generar el siguiente paso de la ruta.

Por ejemplo, si empieza a revelar CI a partir de un CI de tipo Windows, Modeling Studio puede revelar CI relacionados de tipo Interfaz, Red o IP. Si selecciona Red, se muestran en el panel inferior los CI relacionados de tipo Red. Para agregarlos al modelo, arrástrelos a la Cesta de CIs o haga clic en el icono de la Cesta de CIs:

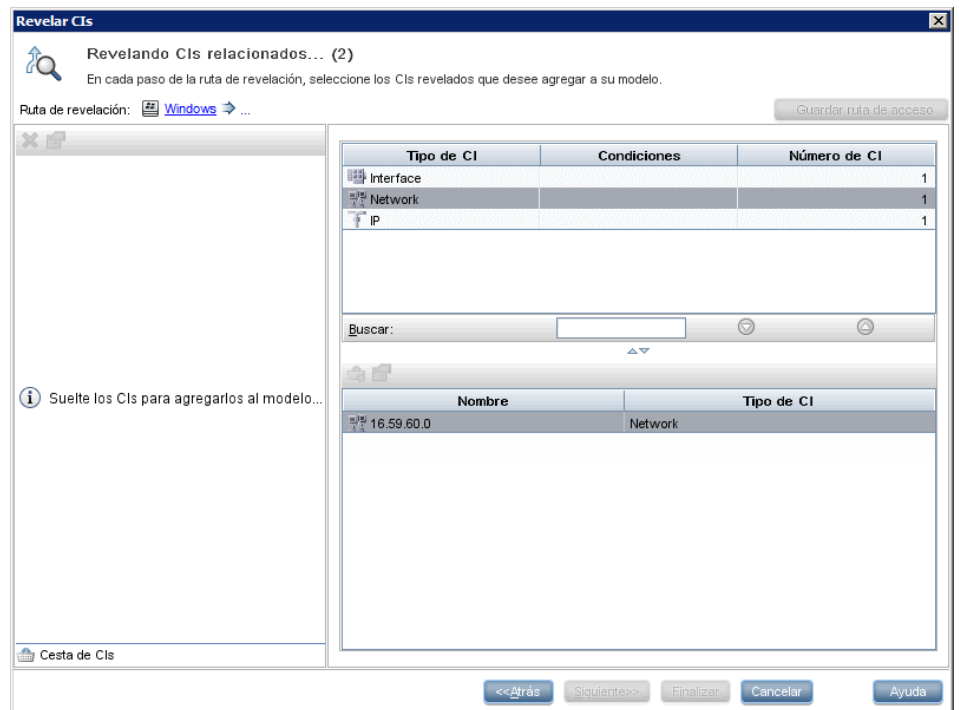

Haga clic en **Siguiente** para generar el siguiente paso de la ruta utilizando Red como selección. Modeling Studio revela CI relacionados de tipo Windows, Unix e IP. Se selecciona Unix y se muestran los CI de tipo Unix en el panel inferior. Para agregarlos al modelo, arrastre los seleccionados al panel Cesta de CIs:

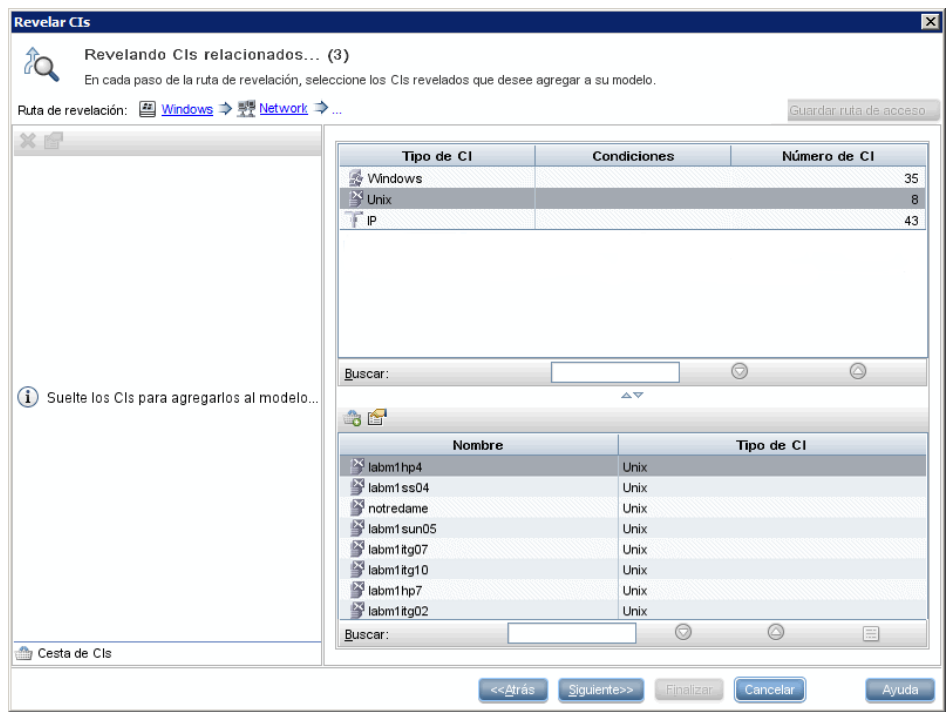

Haga clic en **Siguiente** para generar el siguiente paso de la ruta utilizando Unix como selección.

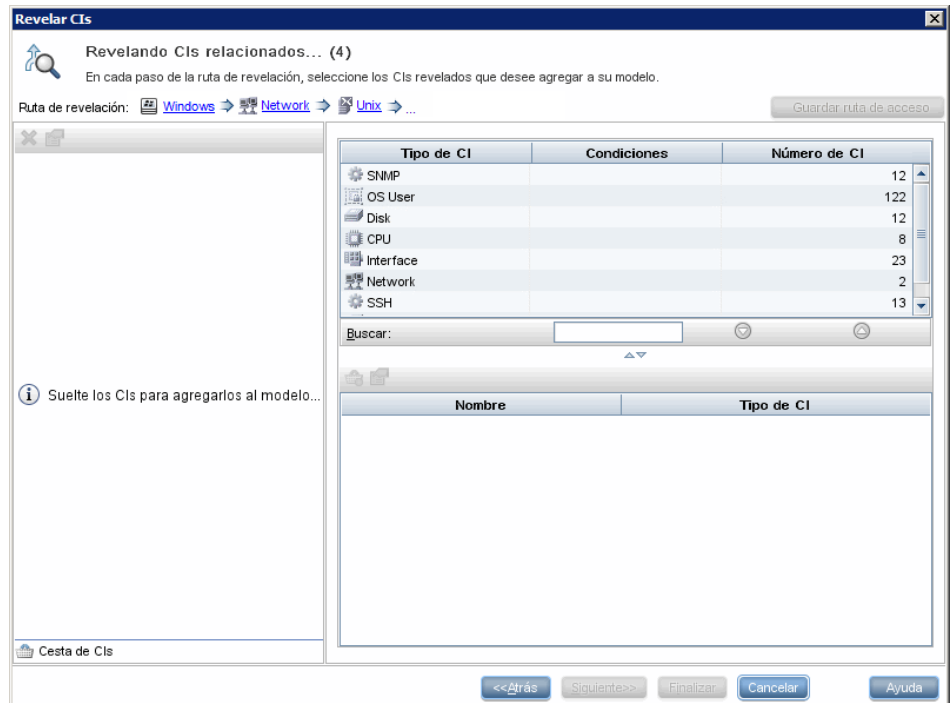

En este caso, se ha creado la ruta de revelación **Windows > Red > Unix**. En cada paso tiene la opción de agregar al modelo cualquiera de los CI relacionados revelados. Para obtener más información sobre la revelación de CI, consulte ["Cuadro de diálogo Revelar CIs" en la página 413.](#page-412-0)

También es posible crear una ruta de revelación sin revelar CI. Para obtener más información, consulte ["Cuadro de diálogo Crear/Editar/Guardar ruta de](#page-363-0)  [revelación" en la página 364](#page-363-0).

## <span id="page-335-0"></span>**Puntos de supervisión**

Otro método para localizar CI relacionados y agregarlos al modelo es definir un punto de supervisión para un CI seleccionado en el modelo. Un punto de supervisión es un mecanismo que se activa cuando se crea un CI relacionado de un tipo especificado. Cada punto de supervisión se define en conexión con una ruta de revelación. Si se crea en la ruta un CI relacionado de cualquier tipo, se activa el punto de supervisión y aparece un indicador junto al modelo. Para obtener más información sobre la definición de un punto de supervisión, consulte ["Cuadro de diálogo Nuevo punto de](#page-389-0)  [supervisión" en la página 390.](#page-389-0)

**Nota:** Debe guardar un modelo nuevo antes de definir puntos de supervisión para sus CI.

Todos los CI relacionados detectados por el punto de supervisión se muestran en el cuadro de diálogo Actualizaciones de puntos de supervisión. El cuadro de diálogo permite seleccionar los que se desea agregar al modelo y los que se desea suprimir o excluir del modelo. Para obtener más información, consulte ["Cuadro](#page-435-0)  [de diálogo Actualizaciones de puntos de supervisión" en la página 436](#page-435-0).

También tiene la opción de incluir en el modelo los CI detectados automáticamente. Para ello, active la casilla en el cuadro de diálogo Nuevo punto de supervisión. En este caso, se agregan al modelo todos los CI detectados por el punto de supervisión.

También se puede usar un punto de supervisión para detectar CI incluidos en el modelo que ya no están relacionados con el modelo. Si estos CI se encuentran en la ruta de revelación conectada al punto de supervisión, también aparecen en el cuadro de diálogo Actualizaciones de puntos de supervisión. Puede aceptar la sugerencia de eliminar los CI del modelo o suprimir la sugerencia y conservar los CI en el modelo.

**Nota:** Aunque un punto de supervisión se define para un CI individual, los resultados del punto de supervisión muestran CI relacionados de los tipos de CI incluidos en la ruta de revelación para todos los CI del modelo.

## **Tareas**

# <span id="page-337-0"></span>**Crear una vista de patrón**

En esta tarea se describe la manera de crear una vista de patrón y definir su consulta TQL.

Esta tarea incluye los siguientes pasos:

- ➤ ["Abrir una vista nueva en el Editor de vista de patrón" en la página 339](#page-338-0)
- ➤ ["Agregar nodos de consulta y relaciones a una consulta TQL" en la](#page-338-1)  [página 339](#page-338-1)
- ➤ ["Establecer la jerarquía de la vista" en la página 339](#page-338-2)
- ➤ ["Definir la configuración del informe \(opcional\)" en la página 340](#page-339-0)
- ➤ ["Establecer permisos" en la página 340](#page-339-1)

#### <span id="page-338-0"></span> **1 Abrir una vista nueva en el Editor de vista de patrón**

Haga clic en el botón **Nuevo** \* y seleccione **Vista de patrón**. En el cuadro de diálogo Nueva vista de patrón, seleccione la consulta TQL de base en la que se basa la nueva vista o seleccione **Crear nueva consulta** para generar una nueva consulta TQL. Se abre el Editor de vista de patrón. Para obtener más información, consulte ["Cuadro de diálogo Nueva vista](#page-388-0)  [de patrón/plantilla/perspectiva" en la página 389.](#page-388-0)

#### <span id="page-338-1"></span> **2 Agregar nodos de consulta y relaciones a una consulta TQL**

Agregue los nodos de consulta y las relaciones que definen la consulta. Para obtener más información sobre la manera de agregar nodos y relaciones a una consulta TQL, consulte ["Agregar nodos de consulta y](#page-33-0)  [relaciones a una consulta de TQL" en la página 34](#page-33-0).

**Nota:** Si parte de una vista en blanco, para poder guardar la vista debe agregar al menos un nodo de consulta.

### <span id="page-338-2"></span> **3 Establecer la jerarquía de la vista**

Para establecer la jerarquía de la vista, mueva los nodos de consulta requeridos en el panel Jerarquía. Para obtener más información, consulte ["Establecimiento de la jerarquía de vista" en la página 320.](#page-319-0)

Cuando haya terminado, haga clic en **Guardar para guardar la vista.** 

#### <span id="page-339-0"></span> **4 Definir la configuración del informe (opcional)**

Seleccione la ficha Informe del Editor de vista de patrón. Seleccione los atributos que desee incluir en el informe para cada nodo de consulta de la vista. También puede establecer el orden de las columnas del informe, establecer el orden de clasificación de cada columna y agregar un gráfico. Para obtener más información, consulte ["Definir la configuración del](#page-348-0)  [informe" en la página 349.](#page-348-0)

#### <span id="page-339-1"></span> **5 Establecer permisos**

Aplique permisos para ver y editar a los usuarios y grupos de usuarios de la nueva vista. Los permisos se establecen en **Administradores** > **Administración** > **Administrador de seguridad**. Para obtener más información, consulte "Página Administrador de seguridad" en *HP Universal CMDB - Guía de administración*.

## <span id="page-339-2"></span>**Crear una plantilla**

En esta tarea se describe la manera de definir una plantilla nueva.

Esta tarea incluye los siguientes pasos:

- ➤ ["Abrir una plantilla nueva en el Editor de vista de patrón" en la](#page-340-0)  [página 341](#page-340-0)
- ➤ ["Agregar nodos de consulta y relaciones a una consulta TQL" en la](#page-340-1)  [página 341](#page-340-1)
- ➤ ["Establecer valores de parámetros" en la página 341](#page-340-2)
- ➤ ["Establecer la jerarquía de la plantilla" en la página 342](#page-341-0)
- ➤ ["Definir la configuración del informe \(opcional\)" en la página 342](#page-341-1)
- ➤ ["Establecer permisos" en la página 342](#page-341-2)

#### <span id="page-340-0"></span> **1 Abrir una plantilla nueva en el Editor de vista de patrón**

Haga clic en el botón **Nuevo** \* y seleccione **Plantilla**. En el cuadro de diálogo Nueva plantilla, seleccione la consulta TQL de base en la que se basa la nueva plantilla o seleccione **Crear nueva consulta** para generar una nueva consulta TQL. Para obtener más información, consulte ["Cuadro de](#page-388-0)  [diálogo Nueva vista de patrón/plantilla/perspectiva" en la página 389](#page-388-0).

#### <span id="page-340-1"></span> **2 Agregar nodos de consulta y relaciones a una consulta TQL**

Agregue los nodos de consulta y las relaciones que definen la consulta. Para obtener más información sobre la manera de agregar nodos y relaciones a una consulta TQL, consulte ["Agregar nodos de consulta y](#page-33-0)  [relaciones a una consulta de TQL" en la página 34](#page-33-0).

**Nota:** Si parte de una plantilla en blanco, para poder guardar la plantilla debe agregar al menos un nodo de consulta.

#### <span id="page-340-2"></span> **3 Establecer valores de parámetros**

Haga clic con el botón derecho en un nodo de consulta o relación en la consulta TQL y seleccione Propiedades del nodo de consulta. En la ficha Atributos, agregue un atributo con un valor parametrizado. Para obtener más información, consulte ["Cuadro de diálogo Propiedades de nodo de](#page-95-0)  [consulta/relación" en la página 96.](#page-95-0)

**Nota:** Si no establece ningún parámetro, cuando vaya a guardar la plantilla la tendrá que guardar como una vista de patrón.

#### <span id="page-341-0"></span> **4 Establecer la jerarquía de la plantilla**

Para establecer la jerarquía de la plantilla, mueva los nodos de consulta requeridos en el panel Jerarquía. Para obtener más información, consulte ["Establecimiento de la jerarquía de vista" en la página 320.](#page-319-0)

Cuando haya terminado, haga clic en **Guardar D** para guardar la plantilla.

### <span id="page-341-1"></span> **5 Definir la configuración del informe (opcional)**

Seleccione la ficha Informe del Editor de vista de patrón. Seleccione los atributos que desee incluir en el informe para cada nodo de consulta de la vista. También puede establecer el orden de las columnas del informe, establecer el orden de clasificación de cada columna y agregar un gráfico. Para obtener más información, consulte ["Definir la configuración del](#page-348-0)  [informe" en la página 349.](#page-348-0)

### <span id="page-341-2"></span> **6 Establecer permisos**

Aplique permisos para ver y editar a los usuarios y grupos de usuarios de la nueva plantilla. Los permisos se establecen en **Administradores** > **Administración** > **Administrador de seguridad**. Para obtener más información, consulte "Página Administrador de seguridad" en *HP Universal CMDB - Guía de administración*.

## **Crear una perspectiva**

En esta tarea se describe la manera de definir una perspectiva nueva.

Esta tarea incluye los siguientes pasos:

- ➤ ["Abrir una perspectiva nueva en el Editor de vista de patrón" en la](#page-342-0)  [página 343](#page-342-0)
- ➤ ["Agregar nodos de consulta y relaciones a una consulta TQL" en la](#page-342-1)  [página 343](#page-342-1)
- ➤ ["Seleccionar un nodo de consulta de contacto" en la página 344](#page-343-0)
- ➤ ["Establecer la jerarquía de la perspectiva" en la página 344](#page-343-1)
- ➤ ["Definir la configuración del informe \(opcional\)" en la página 344](#page-343-2)
- ➤ ["Establecer permisos" en la página 344](#page-343-3)

### <span id="page-342-0"></span> **1 Abrir una perspectiva nueva en el Editor de vista de patrón**

Haga clic en el botón **Nuevo** \* y seleccione **Perspectiva**. En el cuadro de diálogo Nueva perspectiva, seleccione la consulta TQL de base en la que se basa la nueva perspectiva o seleccione **Crear nueva consulta** para generar una nueva consulta TQL. Para obtener más información, consulte ["Cuadro de diálogo Nueva vista de patrón/plantilla/perspectiva" en la](#page-388-0)  [página 389.](#page-388-0)

### <span id="page-342-1"></span> **2 Agregar nodos de consulta y relaciones a una consulta TQL**

Agregue los nodos de consulta y las relaciones que definen la consulta. Para obtener más información sobre la manera de agregar nodos y relaciones a una consulta TQL, consulte ["Agregar nodos de consulta y](#page-33-0)  [relaciones a una consulta de TQL" en la página 34](#page-33-0).

#### <span id="page-343-0"></span> **3 Seleccionar un nodo de consulta de contacto**

Seleccione al menos un nodo de consulta en la consulta TQL como nodo de consulta de contacto. Haga clic con el botón derecho en el nodo de consulta y seleccione **Establecer como nodo de consulta de contacto**.

**Nota:** Si no selecciona un nodo de consulta de contacto, cuando vaya a guardar la perspectiva la tendrá que guardar como una vista de patrón.

#### <span id="page-343-1"></span> **4 Establecer la jerarquía de la perspectiva**

Para establecer la jerarquía de la perspectiva, mueva los nodos de consulta requeridos en el panel Jerarquía. Para obtener más información, consulte ["Establecimiento de la jerarquía de vista" en la página 320.](#page-319-0)

Cuando haya terminado, haga clic en **Guardar D** para guardar la perspectiva.

#### <span id="page-343-2"></span> **5 Definir la configuración del informe (opcional)**

Seleccione la ficha Informe del Editor de vista de patrón. Seleccione los atributos que desee incluir en el informe para cada nodo de consulta de la vista. También puede establecer el orden de las columnas del informe, establecer el orden de clasificación de cada columna y agregar un gráfico. Para obtener más información, consulte ["Definir la configuración del](#page-348-0)  [informe" en la página 349.](#page-348-0)

#### <span id="page-343-3"></span> **6 Establecer permisos**

Aplique permisos para ver y editar a los usuarios y grupos de usuarios de la nueva perspectiva. Los permisos se establecen en **Administradores** > **Administración** > **Administrador de seguridad**. Para obtener más información, consulte "Página Administrador de seguridad" en *HP Universal CMDB - Guía de administración*.

## **Crear una vista basada en plantilla**

En esta tarea se describe la manera de definir una vista basada en plantilla individual.

Esta tarea incluye los siguientes pasos:

- ➤ ["Requisitos previos" en la página 345](#page-344-0)
- ➤ ["Definir una nueva vista basada en plantilla" en la página 345](#page-344-1)
- ➤ ["Seleccionar una plantilla" en la página 345](#page-344-2)
- ➤ ["Seleccionar el método para agregar valores de parámetros" en la](#page-345-0)  [página 346](#page-345-0)
- ➤ ["Establecer parámetros" en la página 346](#page-345-1)
- ➤ ["Establecer permisos" en la página 346](#page-345-2)

#### <span id="page-344-0"></span> **1 Requisitos previos**

Si desea basar la vista en una plantilla nueva, primero debe crear la plantilla. Para obtener más información, consulte ["Crear una plantilla" en](#page-339-2)  [la página 340.](#page-339-2)

#### <span id="page-344-1"></span> **2 Definir una nueva vista basada en plantilla**

Para definir una vista basada en plantilla nueva se utiliza el Asistente para vista basada en plantilla. Haga clic en el botón **Nuevo \*** y seleccione **Vista basada en plantilla**.

#### <span id="page-344-2"></span> **3 Seleccionar una plantilla**

En la página Seleccionar plantilla del asistente, seleccione la plantilla en la que desea basar la vista. Para obtener más información, consulte ["Página](#page-421-0)  [Seleccionar plantilla" en la página 422.](#page-421-0)

#### <span id="page-345-0"></span> **4 Seleccionar el método para agregar valores de parámetros**

En la página Importar valores de parámetros del asistente, seleccione el método que desea utilizar para agregar valores de parámetros. Para obtener más información, consulte ["Página Importar val. parámetro"](#page-422-0)  [en la página 423.](#page-422-0)

#### <span id="page-345-1"></span> **5 Establecer parámetros**

En la página Parámetros, introduzca los valores de los parámetros para la vista. Para obtener más información, consulte ["Página Parámetros" en la](#page-423-0)  [página 424.](#page-423-0)

**Nota:** También puede editar los parámetros en el Editor después de crear la vista. Para ello, seleccione Mostrar parámetros (P) en la barra de herramientas o el menú contextual.

Cuando haya terminado, haga clic en **Finalizar** para abrir la vista en el Editor. Haga clic en **Guardar en para guardar la vista.** 

#### <span id="page-345-2"></span> **6 Establecer permisos**

Aplique permisos para ver y editar a los usuarios y grupos de usuarios de la vista. Los permisos se establecen en **Administradores** > **Administración** > **Administrador de seguridad**. Para obtener más información, consulte "Página Administrador de seguridad" en *HP Universal CMDB - Guía de administración*.

## **Crear múltiples vistas basadas en plantilla**

En esta tarea se describe la manera de definir múltiples vistas basadas en plantilla.

Esta tarea incluye los siguientes pasos:

- ➤ ["Requisitos previos" en la página 347](#page-346-0)
- ➤ ["Definir nuevas vistas basada en plantilla" en la página 347](#page-346-1)
- ➤ ["Seleccionar una plantilla" en la página 347](#page-346-2)
- ➤ ["Seleccionar los métodos para agregar valores de parámetros y asignar](#page-347-0)  [nombres a vistas" en la página 348](#page-347-0)
- ➤ ["Establecer parámetros" en la página 348](#page-347-1)
- ➤ ["Seleccionar una ubicación para guardar las vistas" en la página 348](#page-347-2)
- ➤ ["Guardar las vistas" en la página 348](#page-347-3)
- ➤ ["Establecer permisos" en la página 348](#page-347-4)

### <span id="page-346-0"></span> **1 Requisitos previos**

Si desea basar las vistas en una plantilla nueva, primero debe crear la plantilla. Para obtener más información, consulte ["Crear una plantilla" en](#page-339-2)  [la página 340.](#page-339-2)

#### <span id="page-346-1"></span> **2 Definir nuevas vistas basada en plantilla**

Para definir nuevas vistas basadas en plantilla se utiliza el Asistente para vista basada en plantilla. Haga clic en el botón **Nuevo \*** y seleccione **Vista basada en plantilla**.

### <span id="page-346-2"></span> **3 Seleccionar una plantilla**

En la página Seleccionar plantilla del asistente, seleccione la plantilla en la que desea basar las vistas. Para obtener más información, consulte ["Página](#page-421-0)  [Seleccionar plantilla" en la página 422.](#page-421-0)

### <span id="page-347-0"></span> **4 Seleccionar los métodos para agregar valores de parámetros y asignar nombres a vistas**

En la página Importar valores de parámetros del asistente, seleccione el método que desea utilizar para agregar valores de parámetros. Si desea utilizar la función avanzada de asignación de nombres, active la casilla en esta página. Para obtener más información, consulte ["Página Importar val.](#page-422-0)  [parámetro" en la página 423.](#page-422-0)

#### <span id="page-347-1"></span> **5 Establecer parámetros**

En la página Parámetros, introduzca los valores de los parámetros para la vista. Si seleccionó importar los valores de los parámetros desde un archivo CSV, se agregarán automáticamente a la tabla. Puede editar manualmente los nombres de las vistas y los valores de los parámetros en esta página. También puede agregar nuevas vistas a la tabla o eliminar vistas de la tabla. Para obtener más información, consulte ["Página](#page-423-0)  [Parámetros" en la página 424](#page-423-0).

#### <span id="page-347-2"></span> **6 Seleccionar una ubicación para guardar las vistas**

En la página Seleccionar ubicación, seleccione la ubicación en el árbol de vistas en el que desee guardar las nuevas vistas. Para obtener más información, consulte ["Página Seleccionar ubicación para vistas" en la](#page-425-0)  [página 426.](#page-425-0)

#### <span id="page-347-3"></span> **7 Guardar las vistas**

En la página Resumen, repase los detalles de las vistas que ha creado. Si no desea realizar más cambios, haga clic en **Guardar** para guardar las vistas en la ubicación seleccionada.

#### <span id="page-347-4"></span> **8 Establecer permisos**

Aplique permisos para ver y editar a los usuarios y grupos de usuarios de cada vista creada. Los permisos se establecen en **Administradores** > **Administración** > **Administrador de seguridad**. Para obtener más información, consulte "Página Administrador de seguridad" en *HP Universal CMDB - Guía de administración*.

## <span id="page-348-0"></span>**Definir la configuración del informe**

Esta tarea describe la manera de definir la configuración de informe para una vista, plantilla o perspectiva.

Esta tarea incluye los siguientes pasos:

- ➤ ["Requisitos previos" en la página 349](#page-348-1)
- ➤ ["Seleccionar atributos como columnas del informe" en la página 349](#page-348-2)
- ➤ ["Agregar columnas de función al informe \(opcional\)" en la página 350](#page-349-0)
- ➤ ["Establecer el orden de clasificación del contenido de las columnas" en la](#page-349-1)  [página 350](#page-349-1)
- ➤ ["Agregar un gráfico al informe \(opcional\)" en la página 350](#page-349-2)

#### <span id="page-348-1"></span> **1 Requisitos previos**

Tras definir el contenido y la jerarquía de una vista, plantilla o perspectiva, puede definir la configuración del informe. Seleccione la ficha Informe del Editor de vista de patrón.

#### <span id="page-348-2"></span> **2 Seleccionar atributos como columnas del informe**

Para cada nodo de consulta de la vista, seleccione el nodo de consulta en el panel Jerarquía y seleccione los atributos que desea que aparezcan como columnas en el informe para ese nodo de consulta. Puede seleccionar atributos en el panel Definición de nodo de consulta moviéndolos desde la lista Atributos a la lista Diseño del informe. Para establecer el orden de las columnas, utilice los botones de flecha de la lista Diseño del informe. Para obtener más información, consulte ["Panel Definición de nodo de](#page-400-0)  [consulta" en la página 401](#page-400-0).

#### <span id="page-349-0"></span> **3 Agregar columnas de función al informe (opcional)**

Tiene la opción de agregar una columna para un nodo de consulta seleccionada que contenga datos derivados de una función aplicada a uno de sus nodos de consulta secundarios. Haga clic en el botón Agregar función **A** para abrir el cuadro de diálogo Agregar función, donde podrá seleccionar las opciones de configuración que desee. Para obtener más información, consulte ["Cuadro de diálogo Agregar/Editar función" en la página 358](#page-357-0).

### <span id="page-349-1"></span> **4 Establecer el orden de clasificación del contenido de las columnas**

Haga clic en el botón Establecer orden  $\pm \uparrow$  para abrir el cuadro de diálogo Ordenar contenido de columna. Para determinar las columnas por las que desea ordenar el informe, mueva columnas desde la lista Columnas disponibles a la lista Columnas ordenadas. Use los botones de flecha para establecer el orden de clasificación de las columnas. Use los botones Orden ascendente/Orden descendente para establecer el sentido del orden de cada columna. Para obtener más información, consulte ["Cuadro de](#page-418-0)  [diálogo Ordenar contenido de columna" en la página 419.](#page-418-0)

#### <span id="page-349-2"></span> **5 Agregar un gráfico al informe (opcional)**

Tiene la opción de agregar al informe un gráfico (en lugar de una tabla) para una capa seleccionada de la vista. Cuando se cumplen las condiciones necesarias para agregar un gráfico, se activa el vínculo **Definir gráfico** en la sección Propiedades de gráfico del panel Definición de nodo de consulta. Haga clic en el vínculo e introduzca las opciones de configuración del gráfico. Para obtener más información, consulte ["Propiedades de gráfico"](#page-401-0)  [en la página 402](#page-401-0).

## **Generar un modelo basado en instancia**

En esta tarea se describe la manera de generar un modelo de CI empresarial basado en instancia que se puede usar como la base de una vista.

Esta tarea incluye los siguientes pasos:

- ➤ ["Crear el nuevo modelo" en la página 351](#page-350-0)
- ➤ ["Agregar CI manualmente al modelo" en la página 351](#page-350-1)
- ➤ ["Revelar CI" en la página 352](#page-351-0)
- ➤ ["Definir puntos de supervisión para CI en el modelo" en la página 352](#page-351-1)

#### <span id="page-350-0"></span> **1 Crear el nuevo modelo**

En Modeling Studio, haga clic en el botón **Nuevo**  $\star$  y seleccione **Modelo basado en instancia** para abrir el cuadro de diálogo Modelo nuevo. Seleccione un tipo de CI e introduzca los valores de sus propiedades. Para obtener más información, consulte ["Cuadro de diálogo Modelo](#page-387-0)  [nuevo" en la página 388.](#page-387-0)

#### <span id="page-350-1"></span> **2 Agregar CI manualmente al modelo**

En el Selector de CI, busque los CI que desea incluir en el modelo. Selecciónelos y arrástrelos al modelo.

**Sugerencia:** Para seleccionar más de un CI, mantenga pulsada la tecla CTRL mientras selecciona los CI.

### <span id="page-351-0"></span> **3 Revelar CI**

Seleccione un CI en el modelo y revele los CI relacionados en una ruta de revelación. Agregue al modelo CI seleccionados de la lista de CI revelados. Guarde el modelo cuando haya terminado. Para obtener más información, consulte ["Cuadro de diálogo Revelar CIs" en la página 413.](#page-412-0)

#### <span id="page-351-1"></span> **4 Definir puntos de supervisión para CI en el modelo**

Haga clic con el botón derecho en un CI del modelo y seleccione **Punto de supervisión > Nuevo punto de supervisión**. Se abre el cuadro de diálogo Nuevo punto de supervisión. Seleccione una ruta de revelación y haga clic en **Aceptar**. Aparece junto al CI un icono pequeño que indica que hay un punto de supervisión definido para ese CI. Para obtener más información, consulte ["Cuadro de diálogo Nuevo punto de supervisión" en la](#page-389-0)  [página 390.](#page-389-0)

## **Generar un modelo basado en patrón**

En esta tarea se describe la manera de generar un modelo basado en patrón que se puede usar como la base de una vista basada en perspectiva.

Esta tarea incluye los siguientes pasos:

- ➤ ["Definir el nuevo modelo" en la página 353](#page-352-0)
- ➤ ["Introducir los detalles del modelo" en la página 353](#page-352-1)
- ➤ ["Seleccionar una consulta TQL" en la página 353](#page-352-2)
- ➤ ["Agregar nodos de consulta y relaciones a una consulta TQL" en la](#page-352-3)  [página 353](#page-352-3)
- ➤ ["Establecer nodos de consulta de salida" en la página 353](#page-352-4)
- ➤ ["Guardar el modelo" en la página 353](#page-352-5)

#### <span id="page-352-0"></span> **1 Definir el nuevo modelo**

Para definir un modelo basado en patrón use el Asistente para modelo basado en patrón. Haga clic en el botón **Nuevo** \* y seleccione **Modelo basado en patrón**.

#### <span id="page-352-1"></span> **2 Introducir los detalles del modelo**

En la primera página del asistente, seleccione un tipo de CI para el modelo y especifique las propiedades. Para obtener más información, consulte ["Página Seleccionar tipo de CI" en la página 393.](#page-392-0)

### <span id="page-352-2"></span> **3 Seleccionar una consulta TQL**

En la página siguiente del asistente, seleccione una consulta TQL para el modelo. Puede crear una consulta TQL nueva o seleccionar una consulta existente en el árbol. Se abre el Editor de consultas TQL con la consulta seleccionada. Para obtener más información, consulte ["Página Selección](#page-393-0)  [de consulta" en la página 394.](#page-393-0)

### <span id="page-352-3"></span> **4 Agregar nodos de consulta y relaciones a una consulta TQL**

Agregue los nodos de consulta y las relaciones que definen la consulta. Para obtener más información sobre la manera de agregar nodos y relaciones a una consulta TQL, consulte ["Agregar nodos de consulta y](#page-33-0)  [relaciones a una consulta de TQL" en la página 34](#page-33-0).

#### <span id="page-352-4"></span> **5 Establecer nodos de consulta de salida**

Seleccione uno o varios nodos en la consulta TQL como salida del modelo. Para ello, haga clic en ellos con el botón derecho y seleccione **Agregar al resultado del modelo**. El nodo de consulta se indica mediante un icono pequeño situado junto a él.

### <span id="page-352-5"></span> **6 Guardar el modelo**

Cuando haya terminado, guarde el modelo con un nombre único. Si ha creado una nueva consulta TQL, dicha consulta también se guardará por separado del modelo y se podrá reutilizar como una consulta TQL normal.

## **Generar una vista basada en perspectiva que esté basada en un modelo**

En esta tarea se describe la manera de generar en Modeling Studio una vista basada en un modelo y una perspectiva.

Esta tarea incluye los siguientes pasos:

- ➤ ["Abrir el modelo" en la página 354](#page-353-0)
- ➤ ["Seleccionar una perspectiva" en la página 354](#page-353-1)
- ➤ ["Guardar la vista" en la página 354](#page-353-2)

#### <span id="page-353-0"></span> **1 Abrir el modelo**

En Modeling Studio, seleccione **Modelos** como tipo de recurso en el panel izquierdo, seleccione el modelo correspondiente y haga clic en **Abrir modelo en** la barra de herramientas del panel izquierdo.

#### <span id="page-353-1"></span> **2 Seleccionar una perspectiva**

En el Editor de modelos, haga clic con el botón derecho en el modelo y seleccione **Generar vista para el modelo seleccionado**. Se abre el cuadro de diálogo Creando vista nueva. Seleccione las perspectivas que desea aplicar al modelo. Para obtener más información, consulte ["Cuadro de](#page-365-0)  [diálogo Creando vista nueva" en la página 366](#page-365-0).

#### <span id="page-353-2"></span> **3 Guardar la vista**

Se abre el Editor de vista basada en perspectiva con la nueva vista. Opcionalmente, puede generar una cadena de perspectivas seleccionando perspectivas para niveles adicionales de creación de la vista. Cambie el nombre de la vista y guárdela en la carpeta correcta. Para obtener más información, consulte ["Editor de vista basada en perspectiva" en la](#page-402-0)  [página 403.](#page-402-0)

## **Generar una vista basada en perspectiva que esté basada en una colección de CI**

En esta tarea se describe la manera de generar una vista en Modeling Studio basándose en una colección de CI y una perspectiva.

Esta tarea incluye los siguientes pasos:

- ➤ ["Crear la nueva vista" en la página 355](#page-354-0)
- ➤ ["Agregar CI a la vista" en la página 355](#page-354-1)
- ➤ ["Seleccionar una perspectiva y guardar la vista" en la página 355](#page-354-2)

### <span id="page-354-0"></span> **1 Crear la nueva vista**

En Modeling Studio, haga clic en el botón **Nuevo** y seleccione **Vista basada en perspectiva** para abrir el Editor de vista basada en perspectiva. Para obtener más información, consulte ["Editor de vista basada en](#page-402-0)  [perspectiva" en la página 403](#page-402-0).

### <span id="page-354-1"></span> **2 Agregar CI a la vista**

En el Selector de CI, busque los CI que desea incluir en la vista. Selecciónelos y arrástrelos a la vista. Para obtener más información sobre el Selector de CI, consulte ["Selector de CI" en la página 184](#page-183-0).

**Sugerencia:** Para seleccionar más de un CI, mantenga pulsada la tecla CTRL mientras selecciona los CI.

#### <span id="page-354-2"></span> **3 Seleccionar una perspectiva y guardar la vista**

En el panel Perspectiva, seleccione las perspectivas que desee aplicar a la colección de CI. Opcionalmente, puede generar una cadena de perspectivas seleccionando perspectivas para niveles adicionales de creación de la vista. Cambie el nombre de la vista y guárdela en la carpeta correcta. Para obtener más información, consulte ["Editor de vista basada en perspectiva" en la](#page-402-0)  [página 403.](#page-402-0)

## **Referencia**

## **Interfaz de usuario de Modeling Studio**

Esta sección incluye:

- ➤ [Cuadro de diálogo Agregar/Editar función en la página 358](#page-357-0)
- ➤ [Cuadro de diálogo Cambiar tipo de nodo de consulta/relación en](#page-359-0)  [la página 360](#page-359-0)
- ➤ [Cuadro de diálogo Seleccione la operación para los elementos](#page-361-0)  [seleccionados en la página 362](#page-361-0)
- ➤ [Cuadro de diálogo Condiciones de los CIs relacionados en la página 363](#page-362-0)
- ➤ [Cuadro de diálogo Crear/Editar/Guardar ruta de revelación en](#page-363-0)  [la página 364](#page-363-0)
- ➤ [Cuadro de diálogo Creando vista nueva en la página 366](#page-365-0)
- ➤ [Cuadro de diálogo Definición de ciclos en la página 367](#page-366-0)
- ➤ [Cuadro de diálogo CIs ocultos en la página 368](#page-367-0)
- ➤ [Cuadro de diálogo Reglas de jerarquía en la página 369](#page-368-0)
- ➤ [Panel izquierdo en la página 370](#page-369-0)
- ➤ [Cuadro de diálogo Administrar puntos de supervisión de CI en](#page-374-0)  [la página 375](#page-374-0)
- ➤ [Editor de modelos en la página 376](#page-375-0)
- ➤ [Página Modeling Studio en la página 385](#page-384-0)
- ➤ [Cuadro de diálogo Modelos que contienen el CI seleccionado en](#page-386-0)  [la página 387](#page-386-0)
- ➤ [Cuadro de diálogo Modelo nuevo en la página 388](#page-387-0)
- ➤ [Cuadro de diálogo Nueva vista de patrón/plantilla/perspectiva en](#page-388-0)  [la página 389](#page-388-0)
- ➤ [Cuadro de diálogo Nuevo punto de supervisión en la página 390](#page-389-0)
- ➤ [Cuadro de diálogo Abrir ruta de revelación en la página 391](#page-390-0)
- ➤ [Asistente para modelo basado en patrón en la página 393](#page-392-1)
- ➤ [Editor de vista de patrón en la página 395](#page-394-0)
- ➤ [Editor de vista basada en perspectiva en la página 403](#page-402-0)
- ➤ [Cuadro de diálogo Agrupación de nodos de consulta en la página 410](#page-409-0)
- ➤ [Cuadro de diálogo Propiedades de definición de consulta/vista en](#page-410-0)  [la página 411](#page-410-0)
- ➤ [Cuadro de diálogo Revelar CIs en la página 413](#page-412-0)
- ➤ [Cuadro de diálogo Guardar consulta en la página 416](#page-415-0)
- ➤ [Cuadro de diálogo Guardar vista/plantilla/perspectiva en la página 417](#page-416-0)
- ➤ [Cuadro de diálogo Establecer orígenes de datos en la página 418](#page-417-0)
- ➤ [Cuadro de diálogo Ordenar contenido de columna en la página 419](#page-418-0)
- ➤ [Asistente para vista basada en plantilla en la página 421](#page-420-0)
- ➤ [Cuadro de diálogo Valores de parámetros de plantilla en la página 428](#page-427-0)
- ➤ [Editor de consultas TQL en la página 429](#page-428-0)
- ➤ [Cuadro de diálogo Vistas que contienen el CI seleccionado en](#page-434-0)  [la página 435](#page-434-0)
- ➤ [Cuadro de diálogo Actualizaciones de puntos de supervisión en](#page-435-0)  [la página 436](#page-435-0)
- ➤ [Cuadro de diálogo Dependencias de <nombre de](#page-436-0)  [consulta/plantilla/perspectiva> en la página 437](#page-436-0)

# <span id="page-357-0"></span>**Cuadro de diálogo Agregar/Editar función**

Este cuadro de diálogo permite definir cuáles de las funciones y parámetros del nodo de consulta desea incluir en el informe.

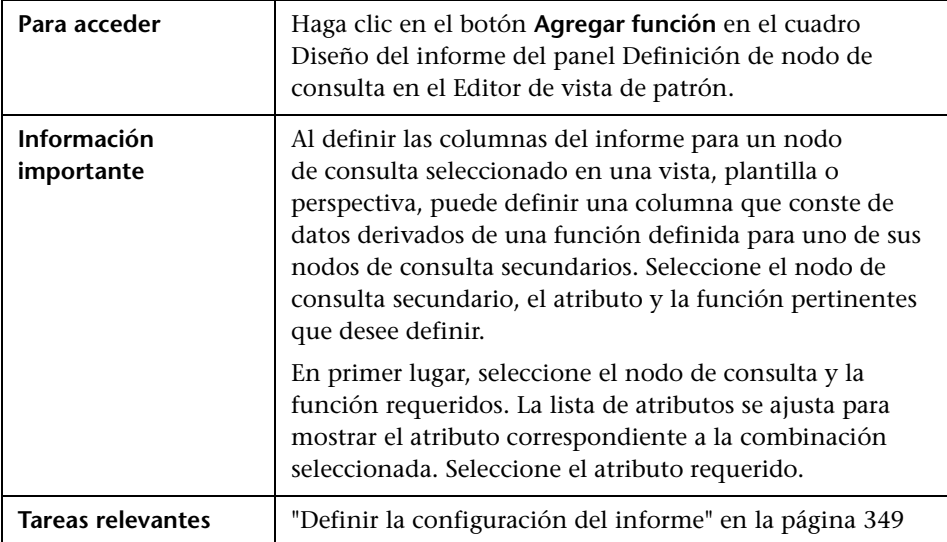

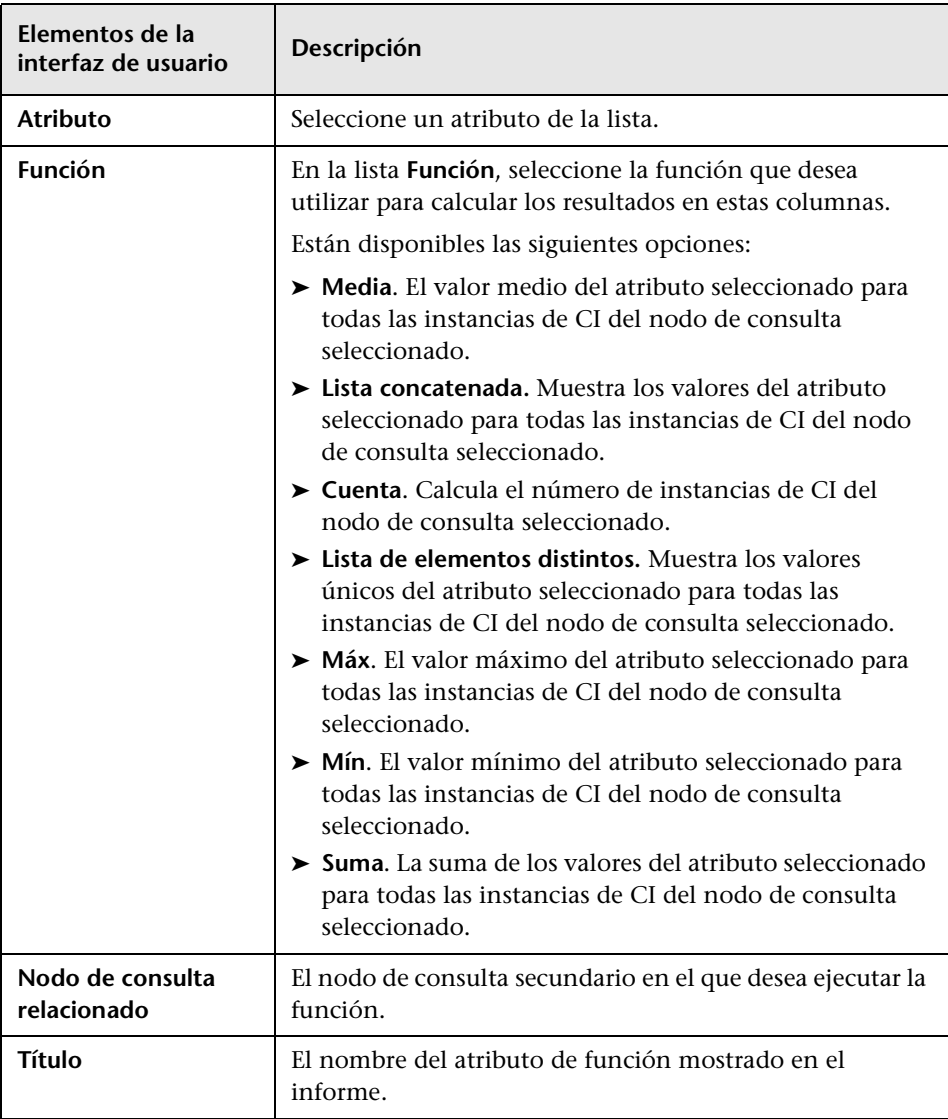

A continuación, se describen los elementos de la interfaz de usuario:

# <span id="page-359-0"></span>**Cuadro de diálogo Cambiar tipo de nodo de consulta/relación**

Este cuadro de diálogo le permite cambiar el tipo de CI de un nodo de consulta TQL o una relación después de haber creado una consulta TQL.

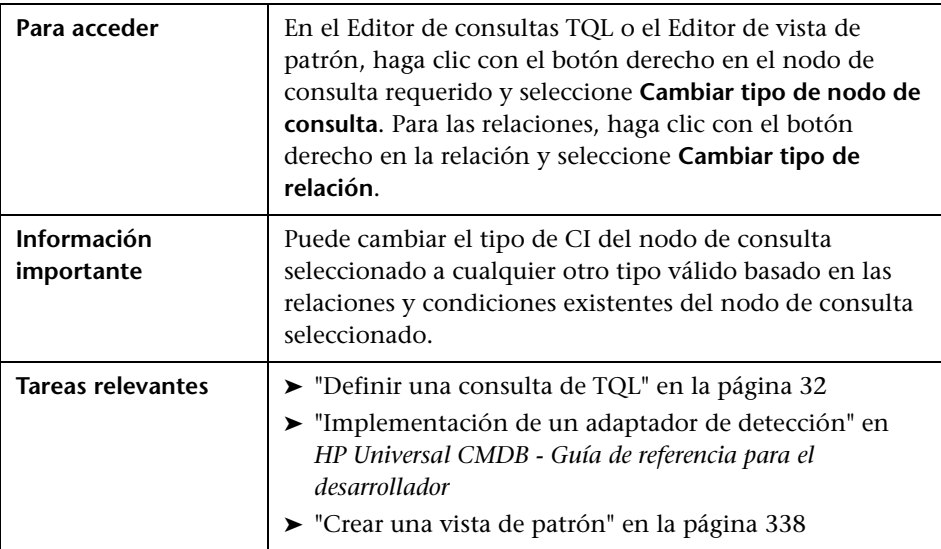
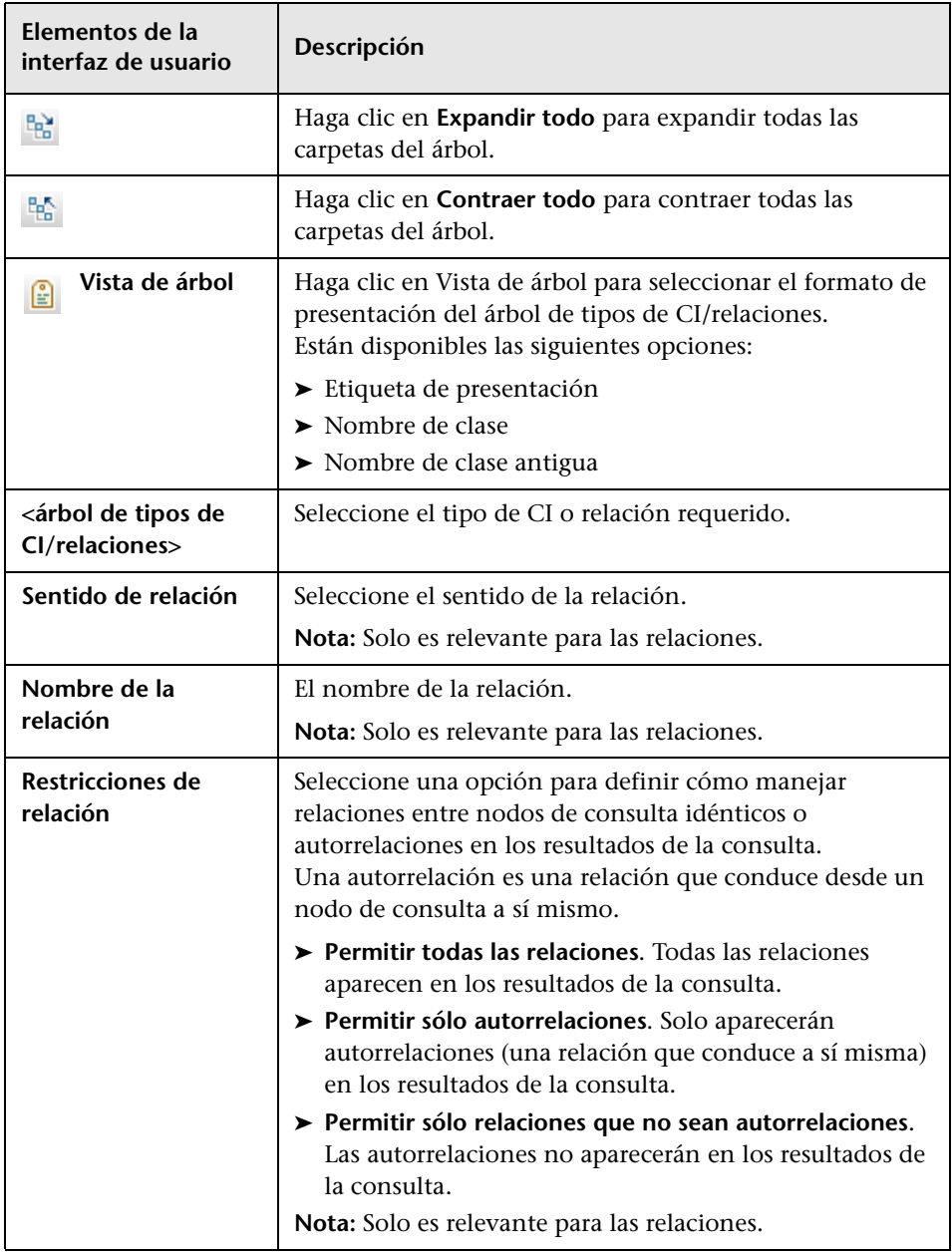

### **Cuadro de diálogo Seleccione la operación para los elementos seleccionados**

Este cuadro de diálogo permite crear modelos y vistas a partir de CI seleccionados.

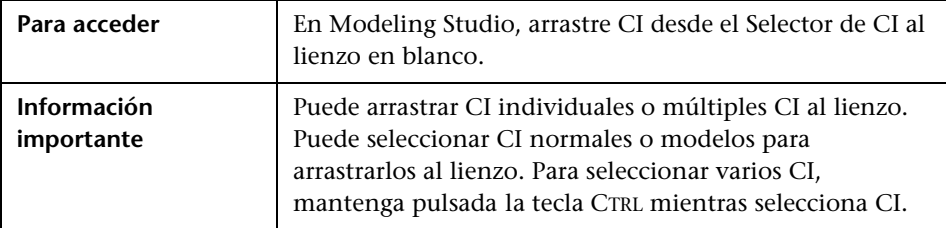

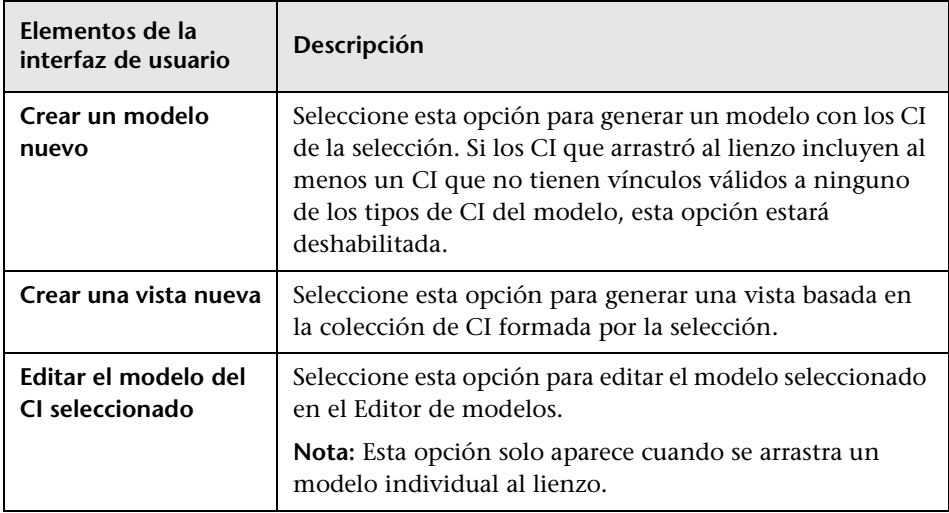

### **Cuadro de diálogo Condiciones de los CIs relacionados**

Este cuadro de diálogo permite definir condiciones para los tipos de CI en una ruta de revelación.

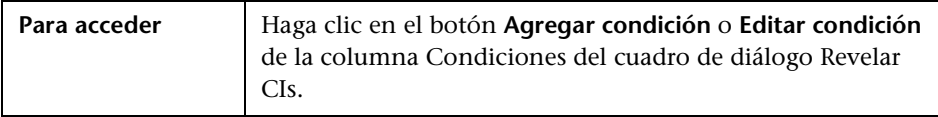

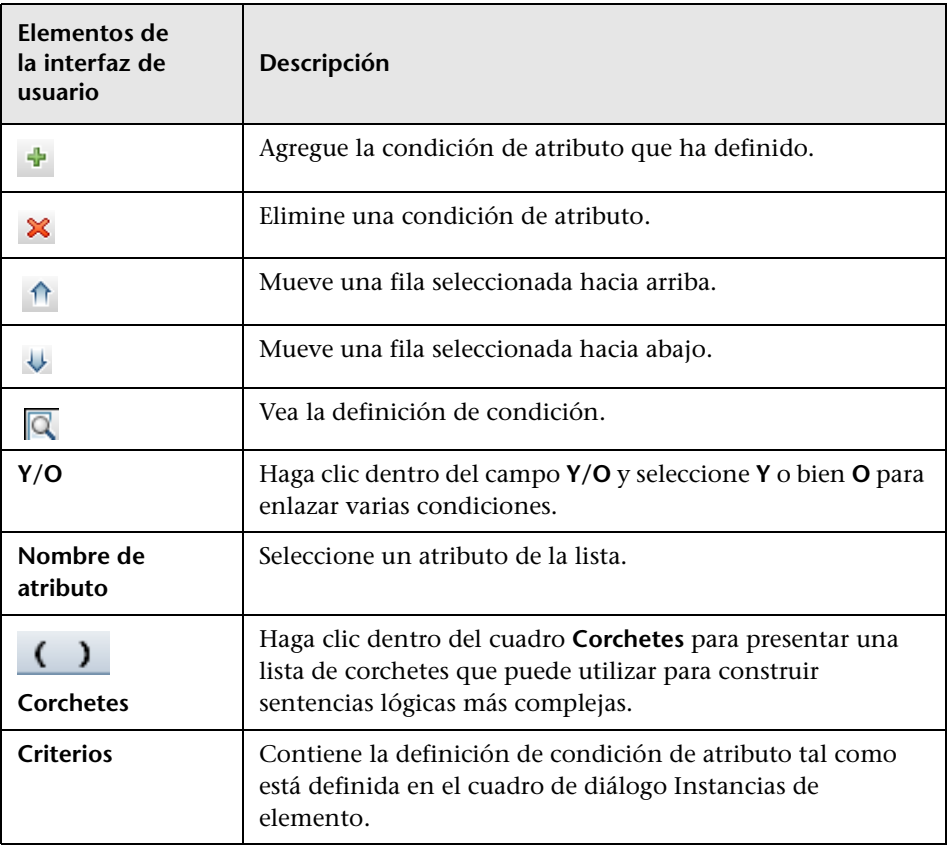

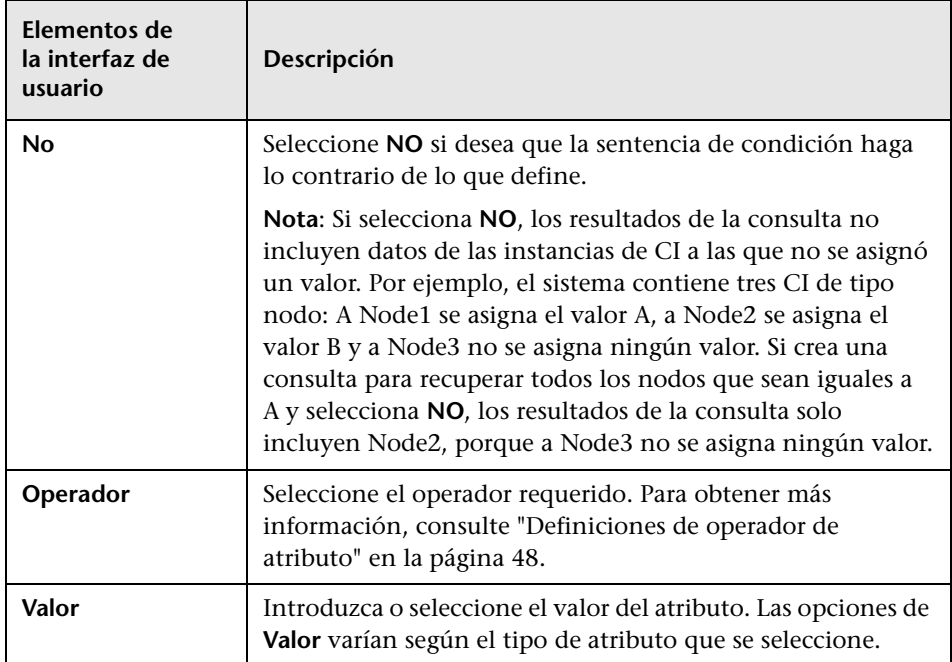

# **Cuadro de diálogo Crear/Editar/Guardar ruta de revelación**

Este cuadro de diálogo permite definir una ruta de revelación nueva o editar una ruta existente.

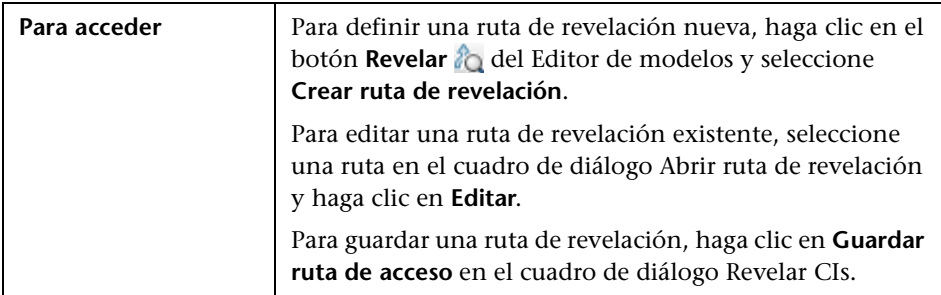

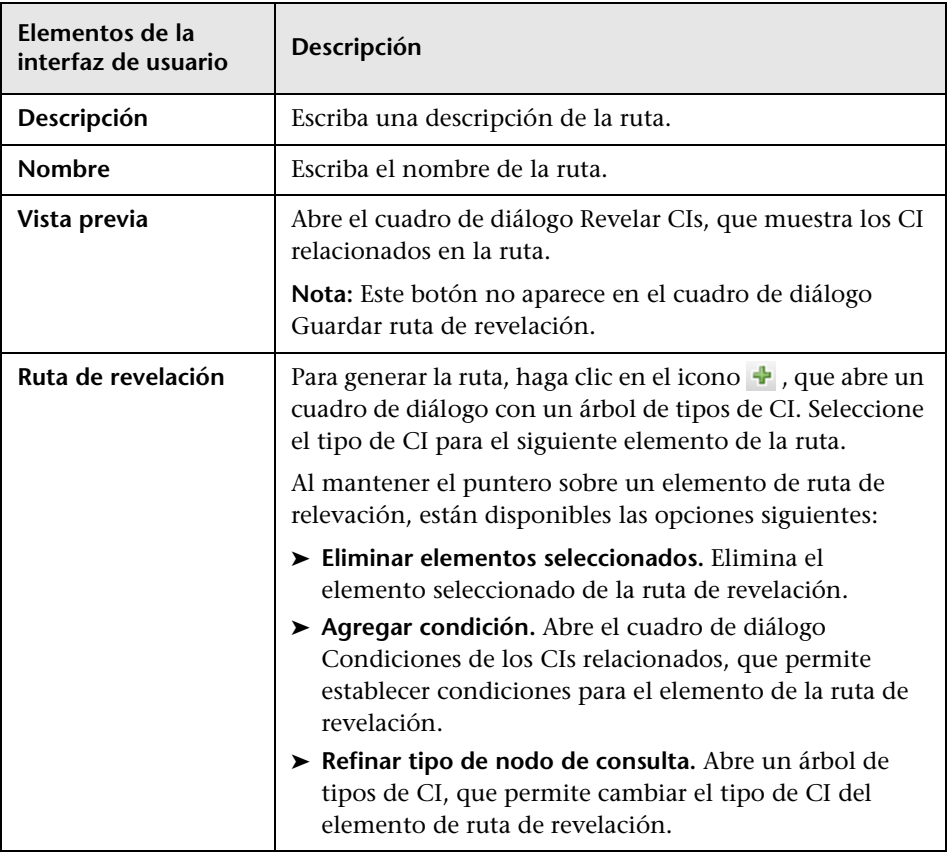

### **Cuadro de diálogo Creando vista nueva**

Este cuadro de diálogo permite seleccionar una perspectiva para crear una vista a partir de un modelo.

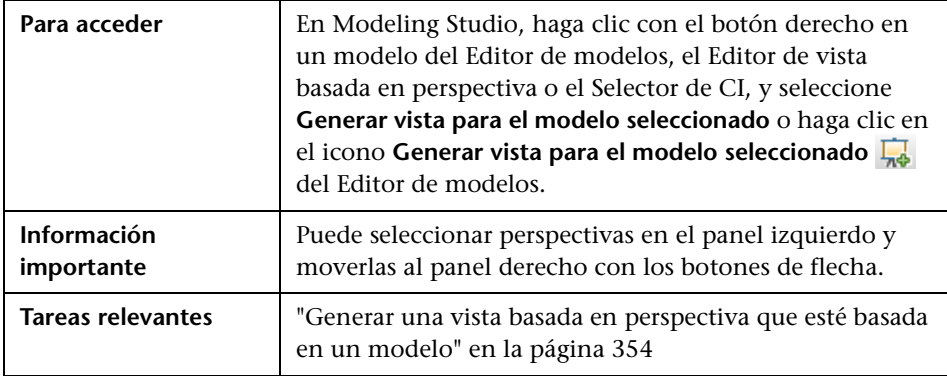

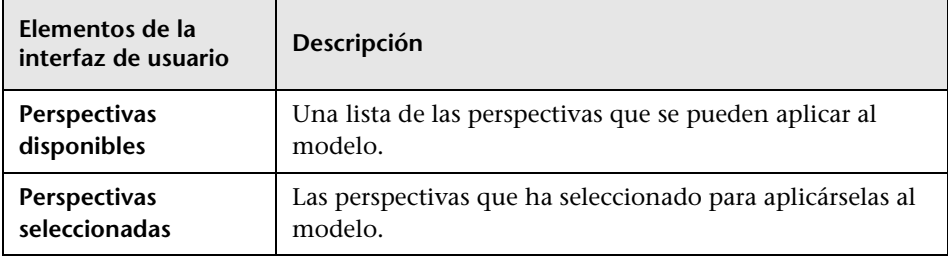

### **Cuadro de diálogo Definición de ciclos**

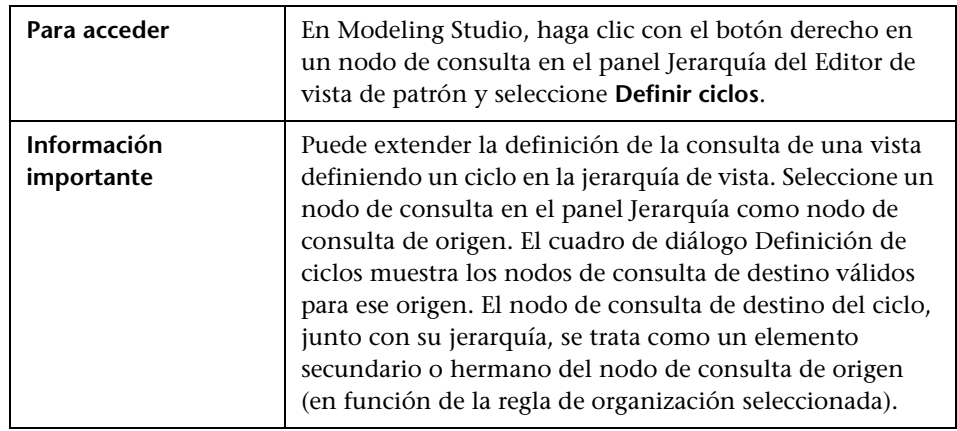

Este cuadro de diálogo permite definir una jerarquía cíclica en una vista.

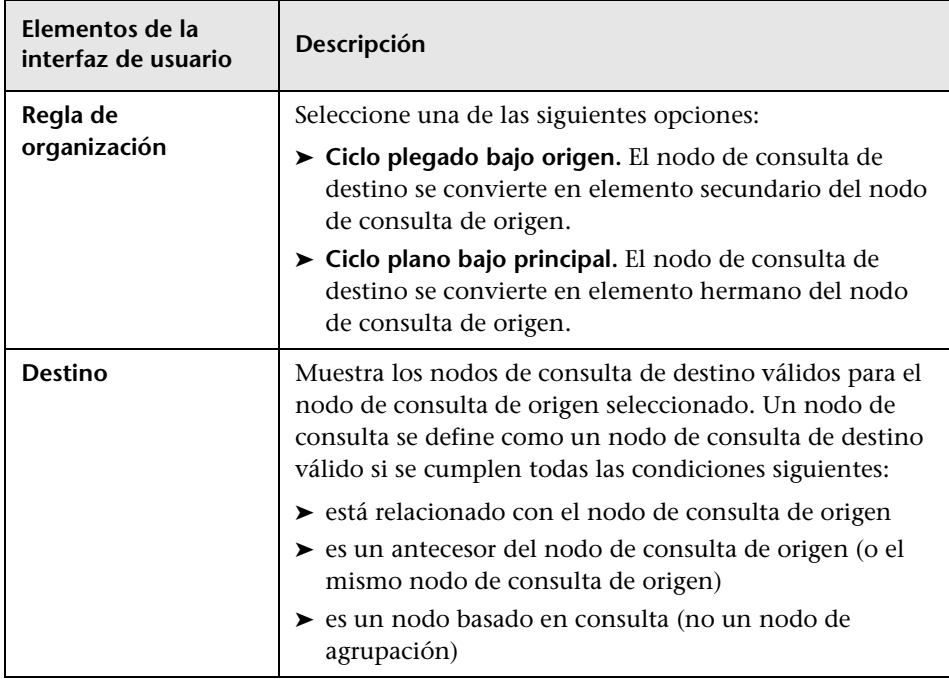

### **Cuadro de diálogo CIs ocultos**

Este cuadro de diálogo permite restaurar CIs ocultos en una vista.

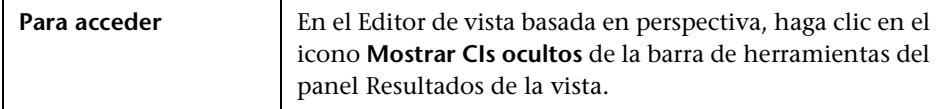

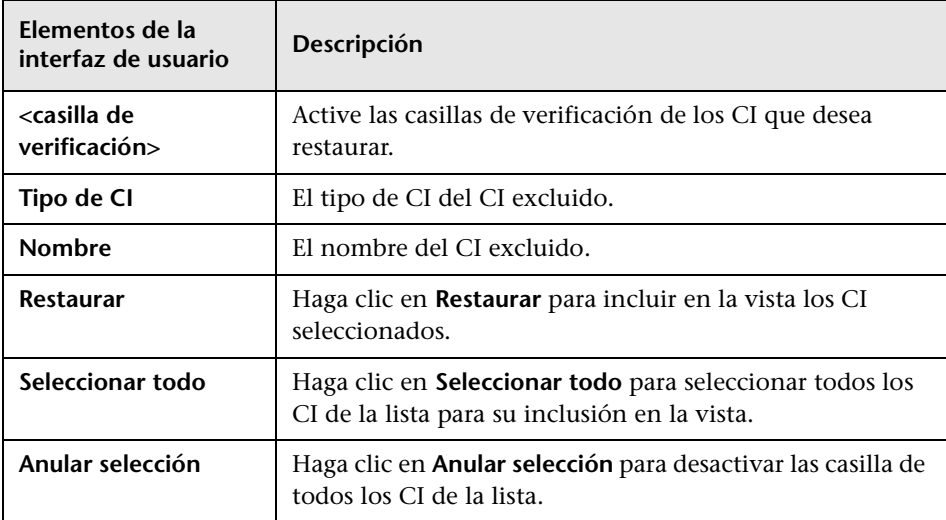

### **Cuadro de diálogo Reglas de jerarquía**

Este cuadro de diálogo permite establecer la jerarquía de una vista mediante la definición de reglas de jerarquía.

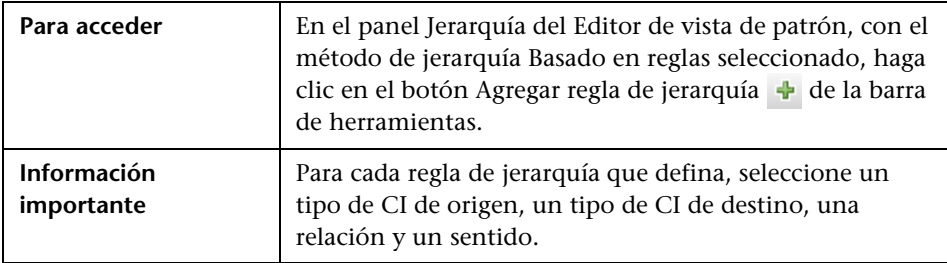

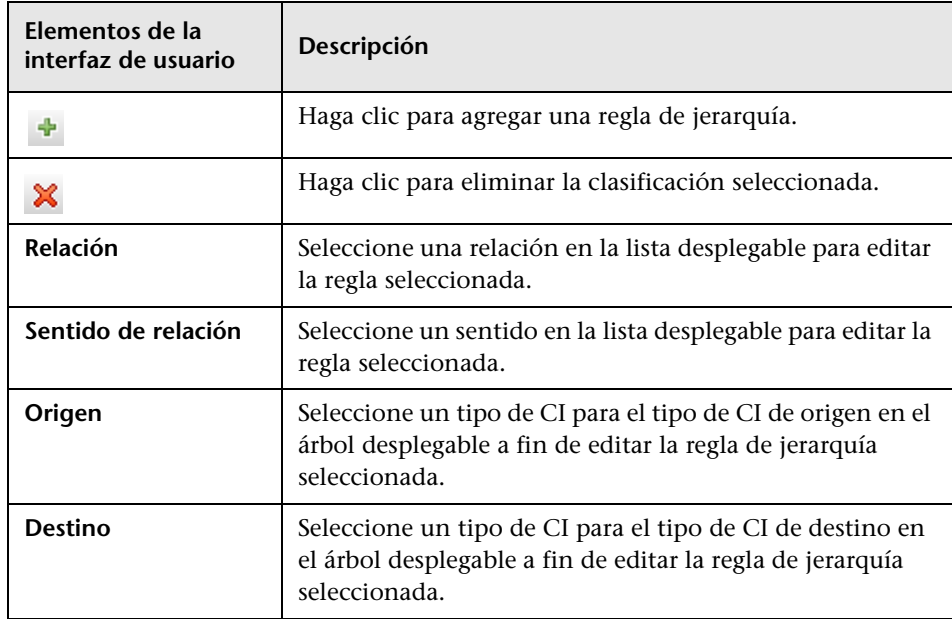

## <span id="page-369-0"></span>**Panel izquierdo**

Esta área permite examinar vistas y consultas TQL, buscar CI o modelos para abrir en el panel de editor, y seleccionar tipos de CI para usar en el Editor de consultas TQL o el Editor de vista de patrón.

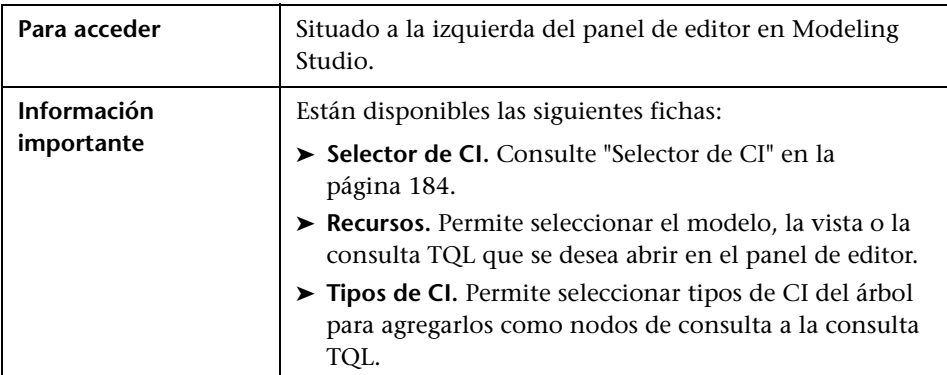

#### **Ficha Recursos**

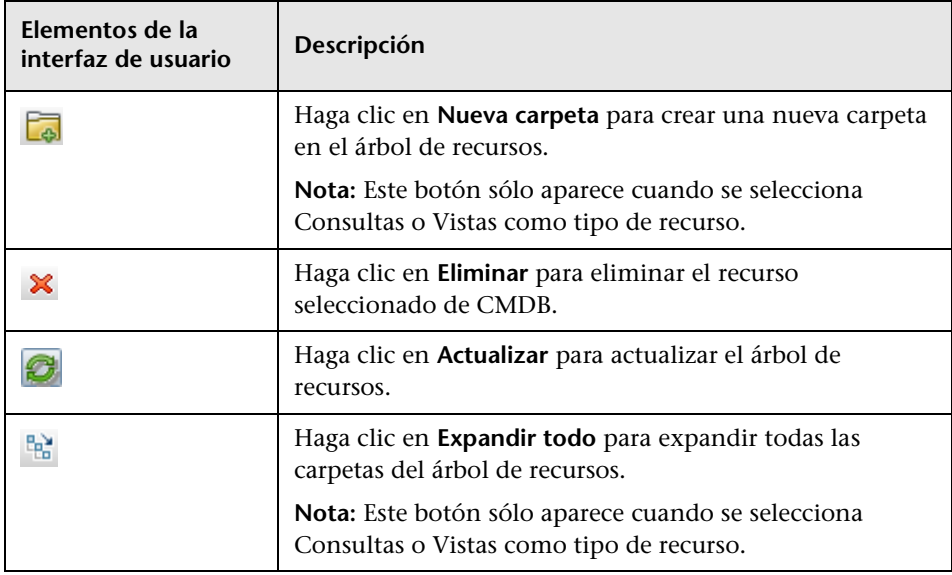

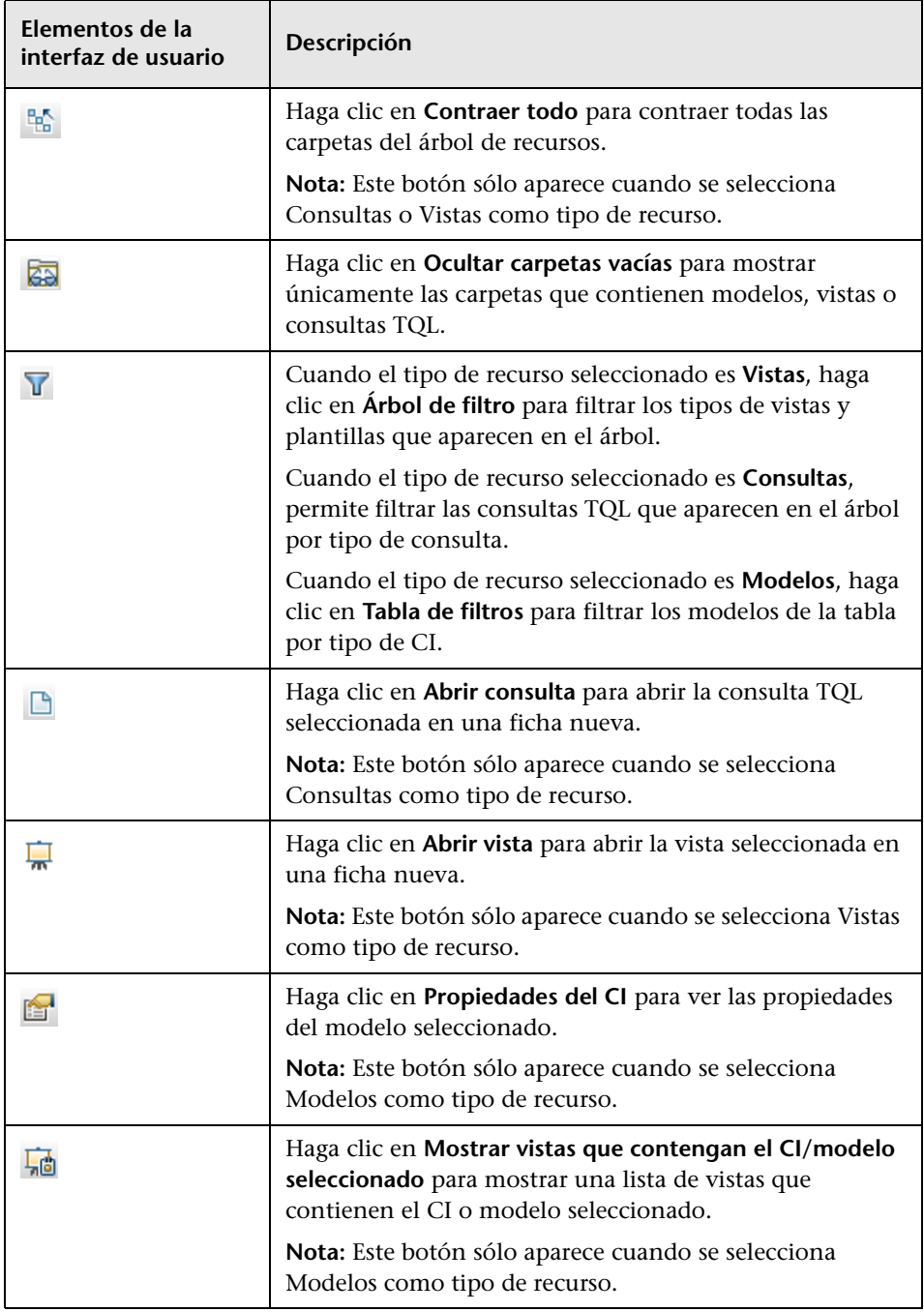

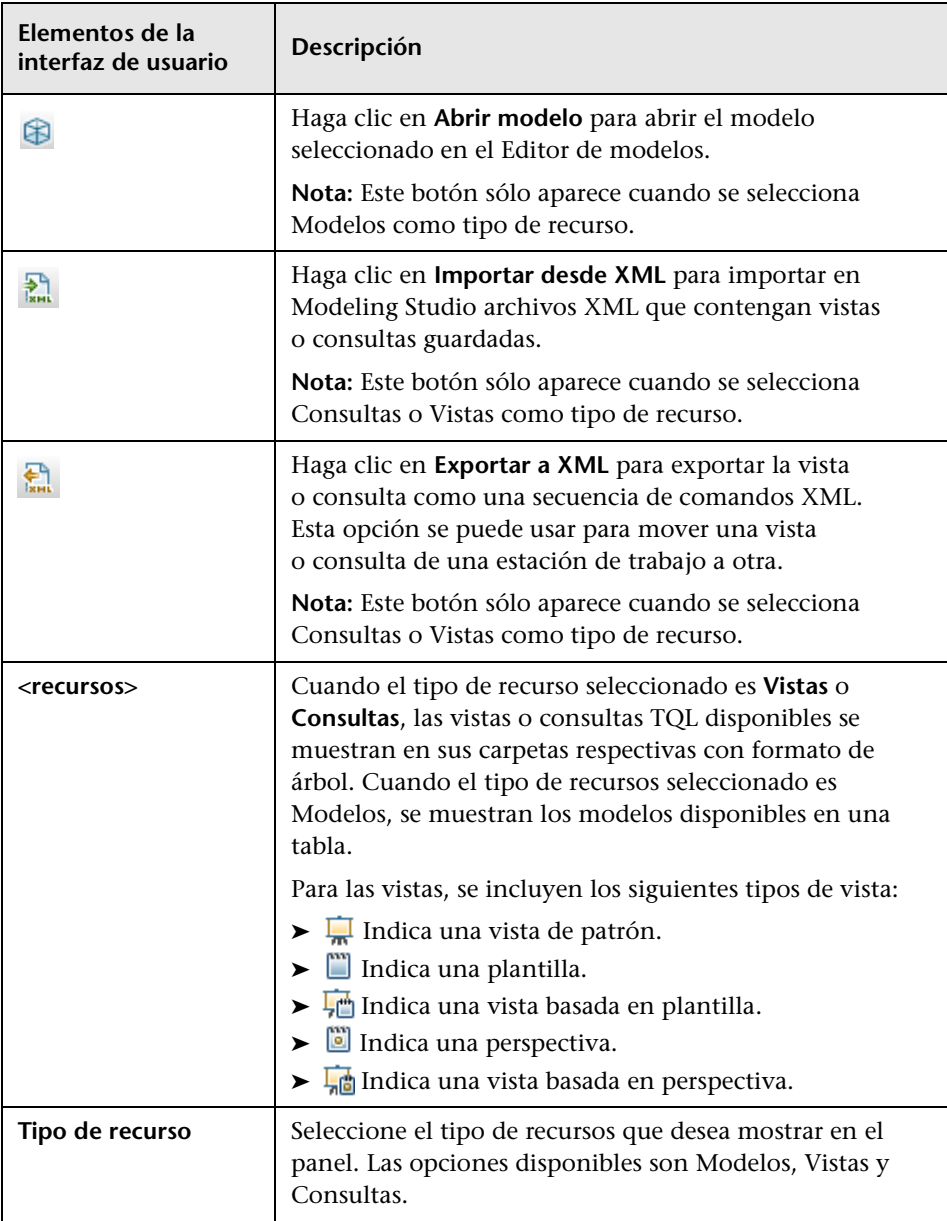

#### **Menú contextual de la ficha Recursos**

La ficha Recursos incluye los siguientes elementos, a los que se accede al hacer clic con el botón derecho en un recurso:

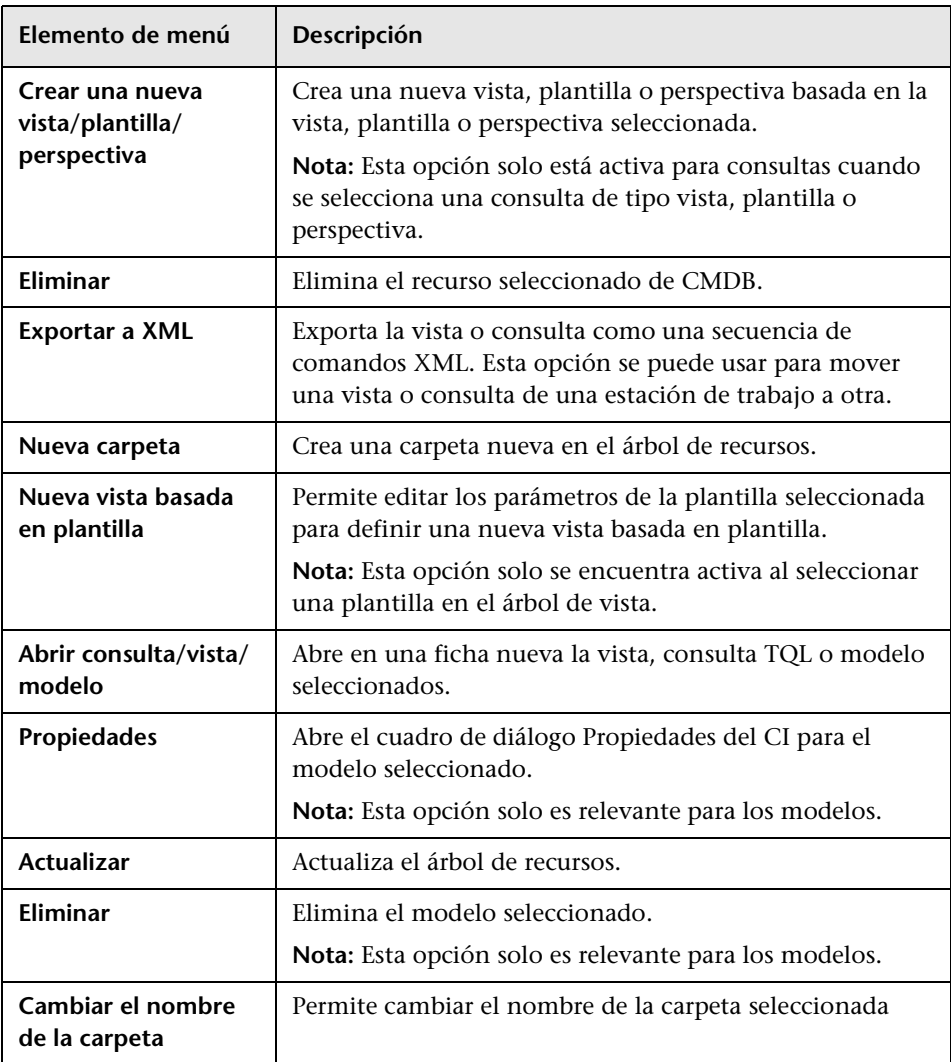

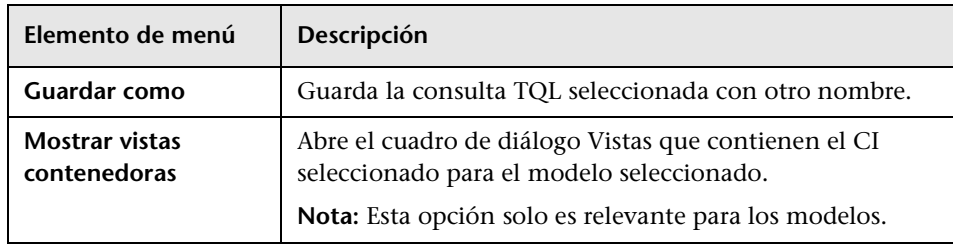

#### **Ficha Tipos de CI**

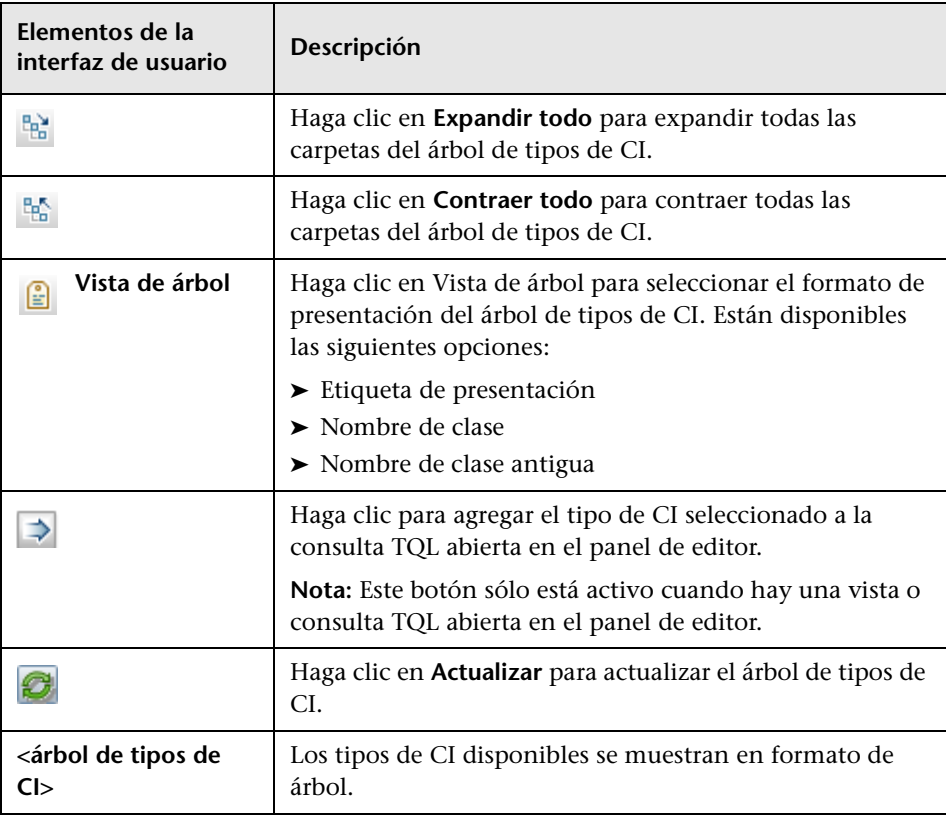

#### **Menú contextual de la ficha Tipos de CI**

La ficha Tipos de CI incluye los siguientes elementos, a los que se accede al hacer clic con el botón derecho en un tipo de CI:

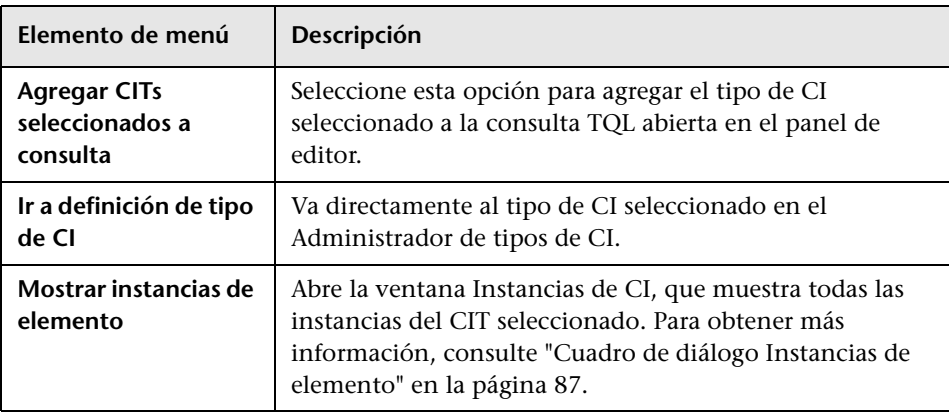

### **Cuadro de diálogo Administrar puntos de supervisión de CI**

Este cuadro de diálogo permite agregar o eliminar puntos de supervisión para un CI de un modelo.

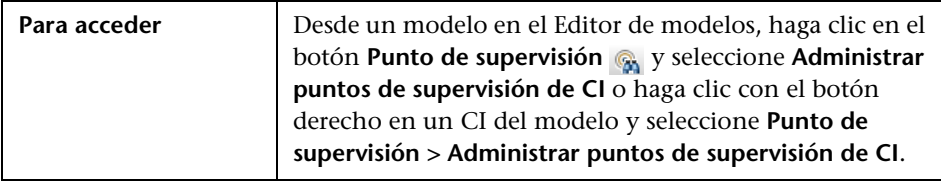

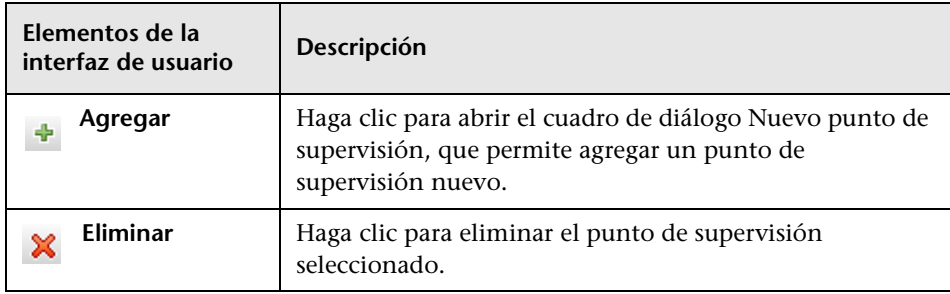

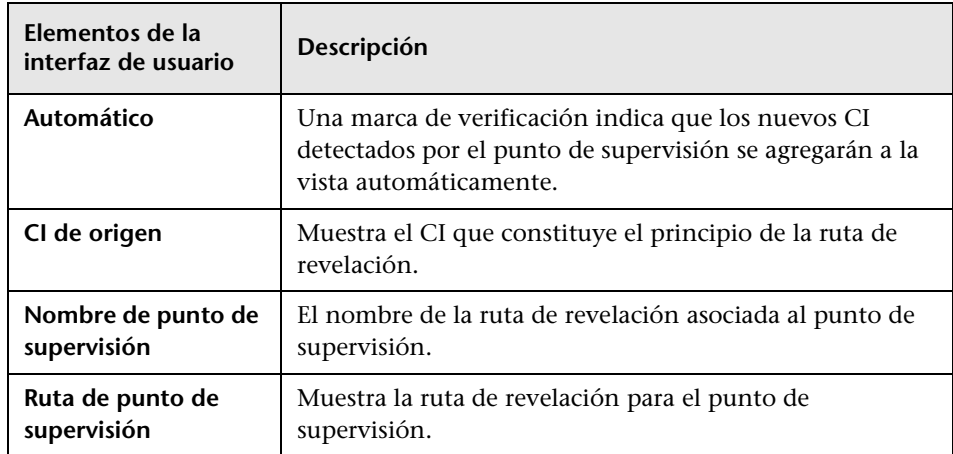

## <span id="page-375-0"></span>**Editor de modelos**

Esta función permite crear y editar modelos.

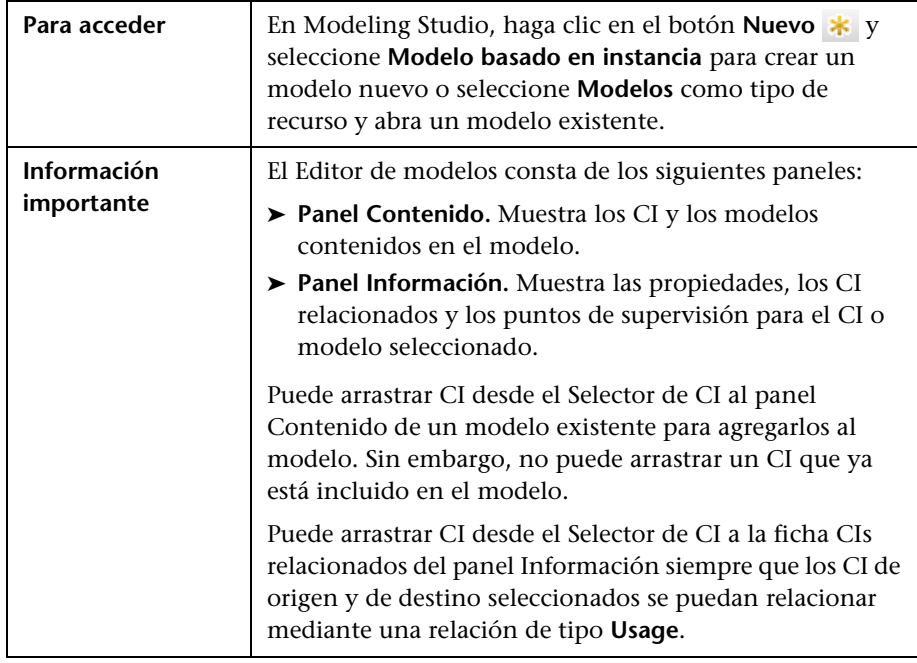

#### **Panel Contenido**

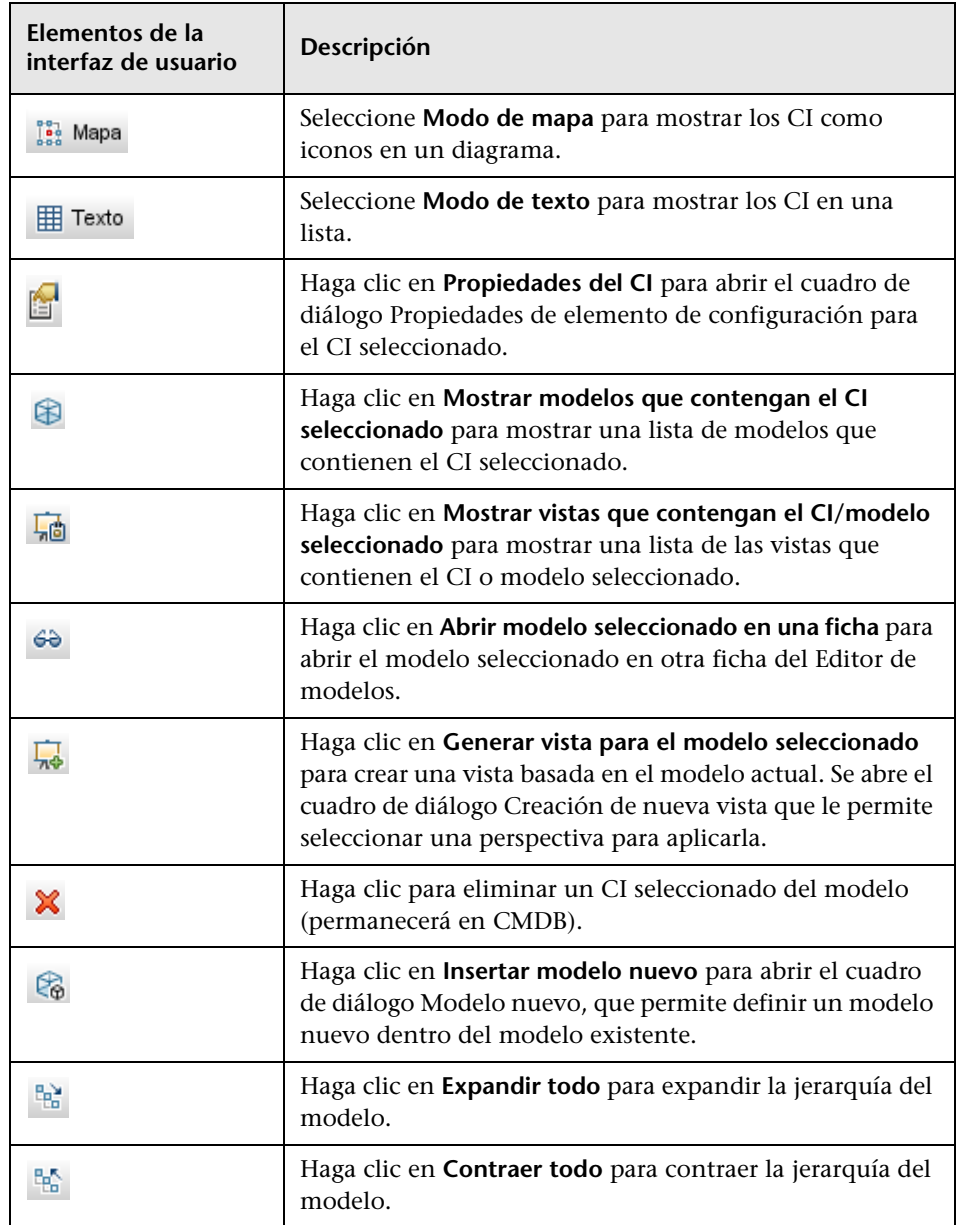

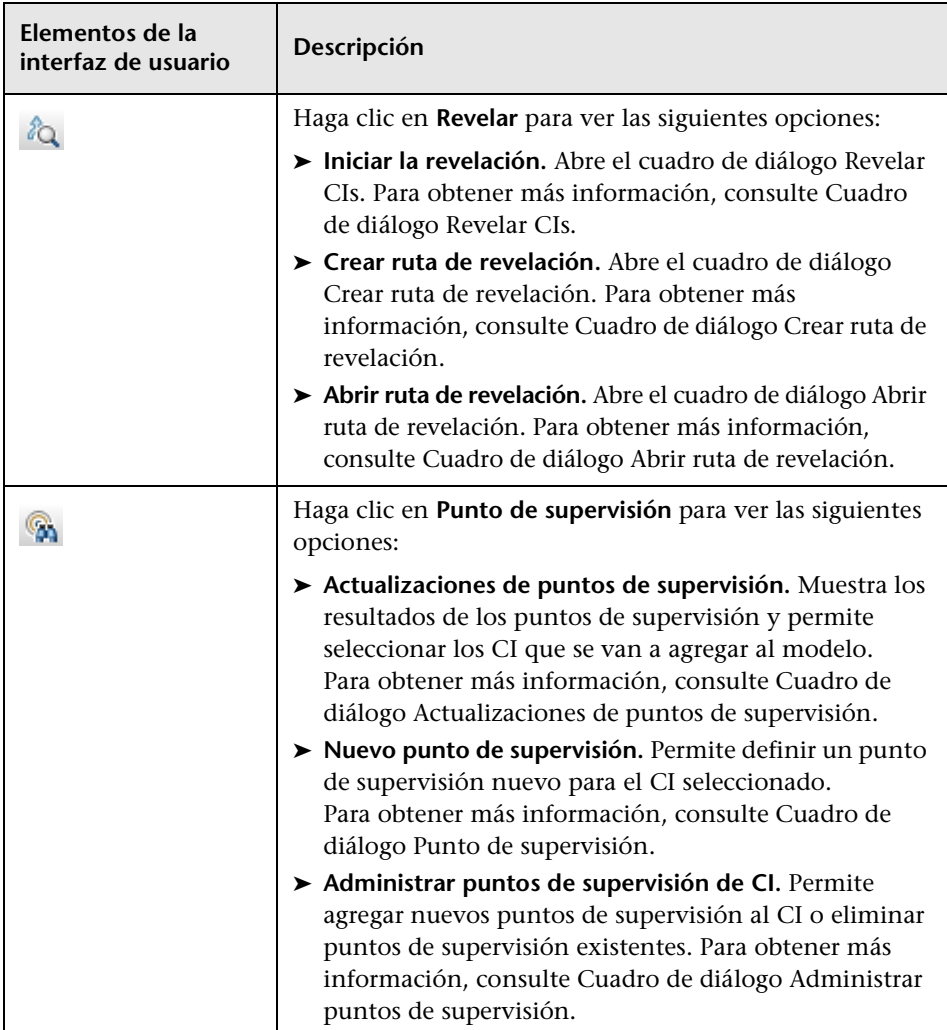

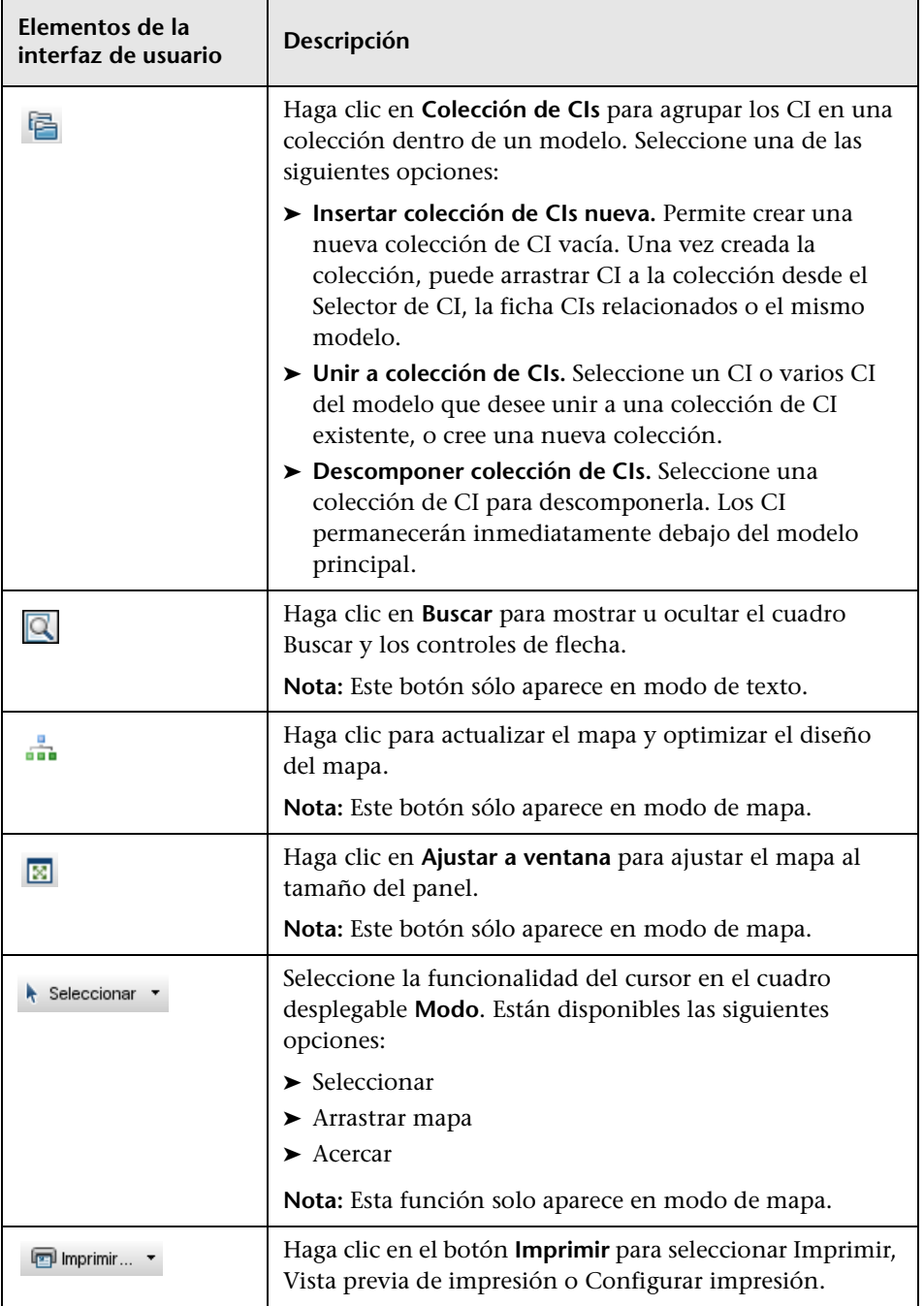

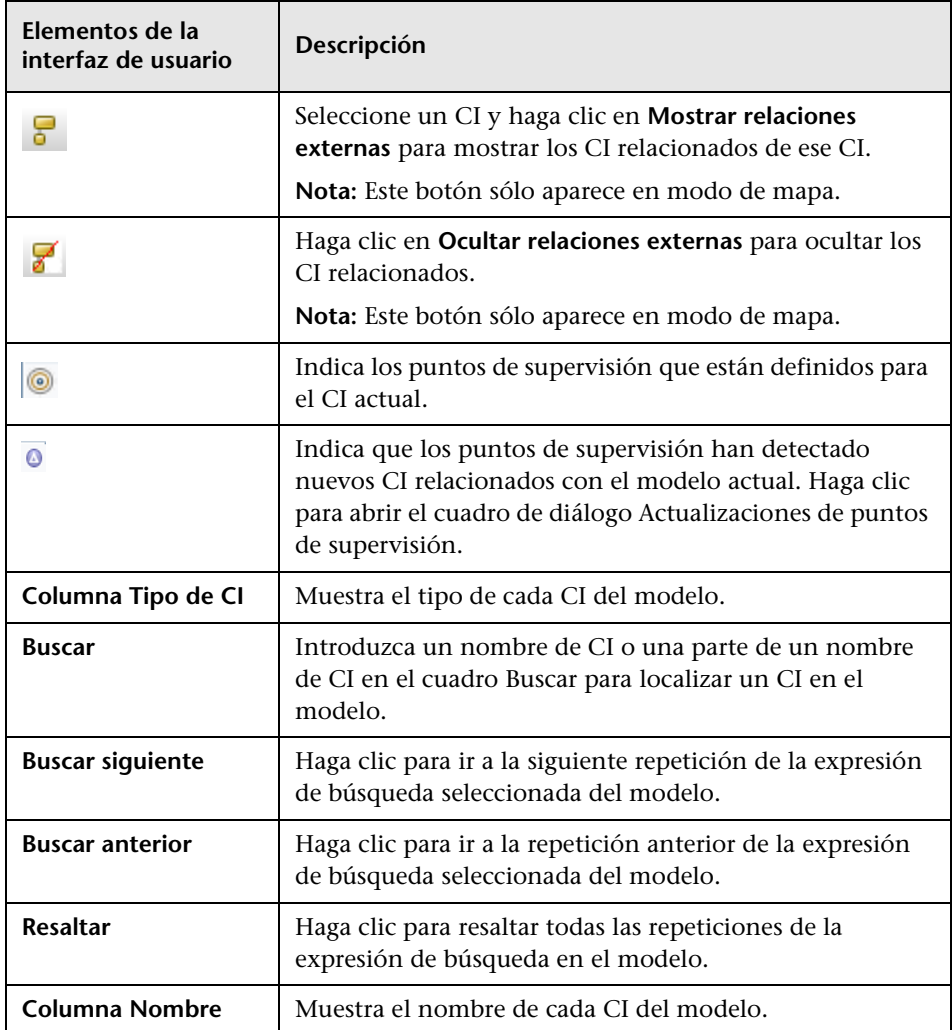

#### **Opciones de menú contextual**

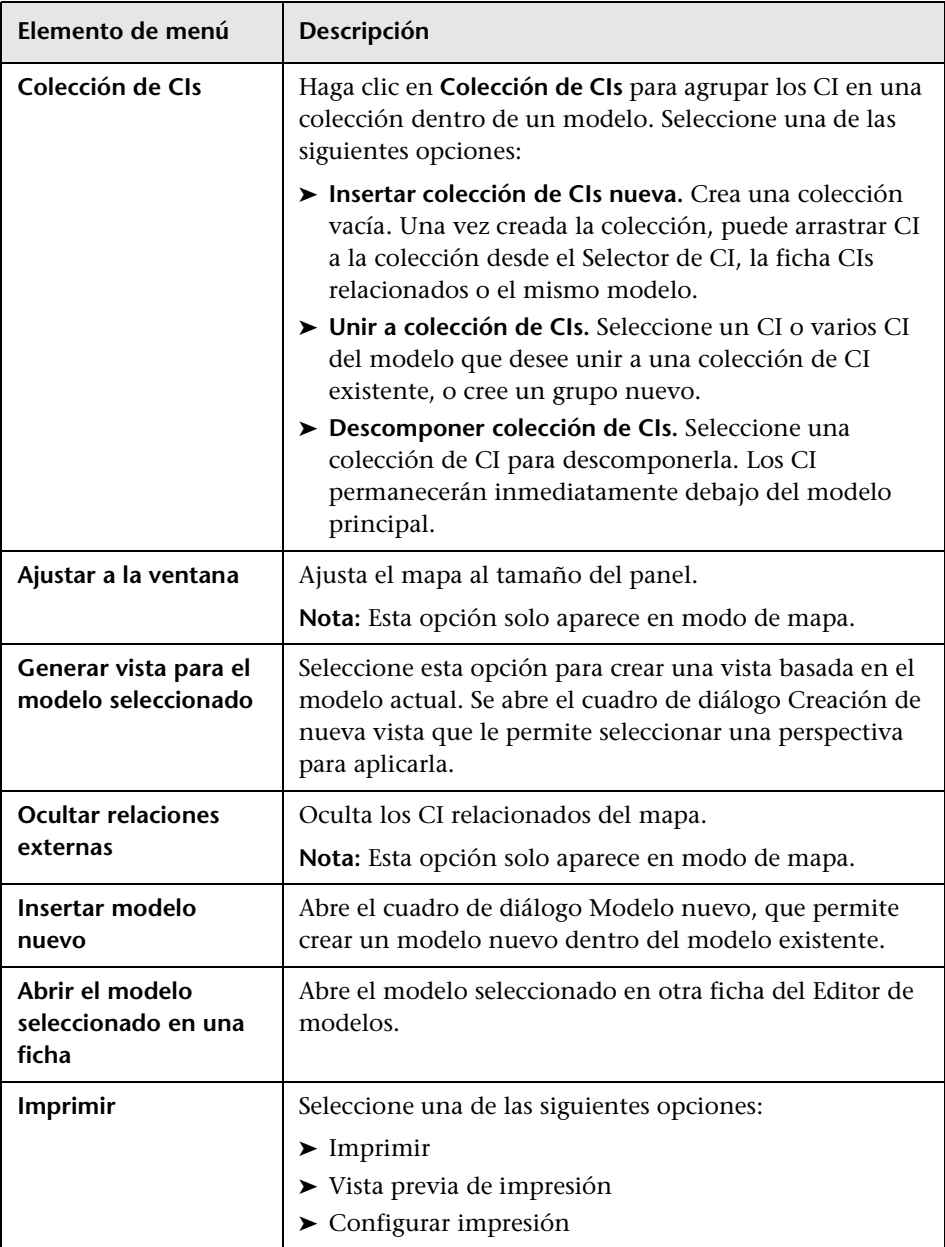

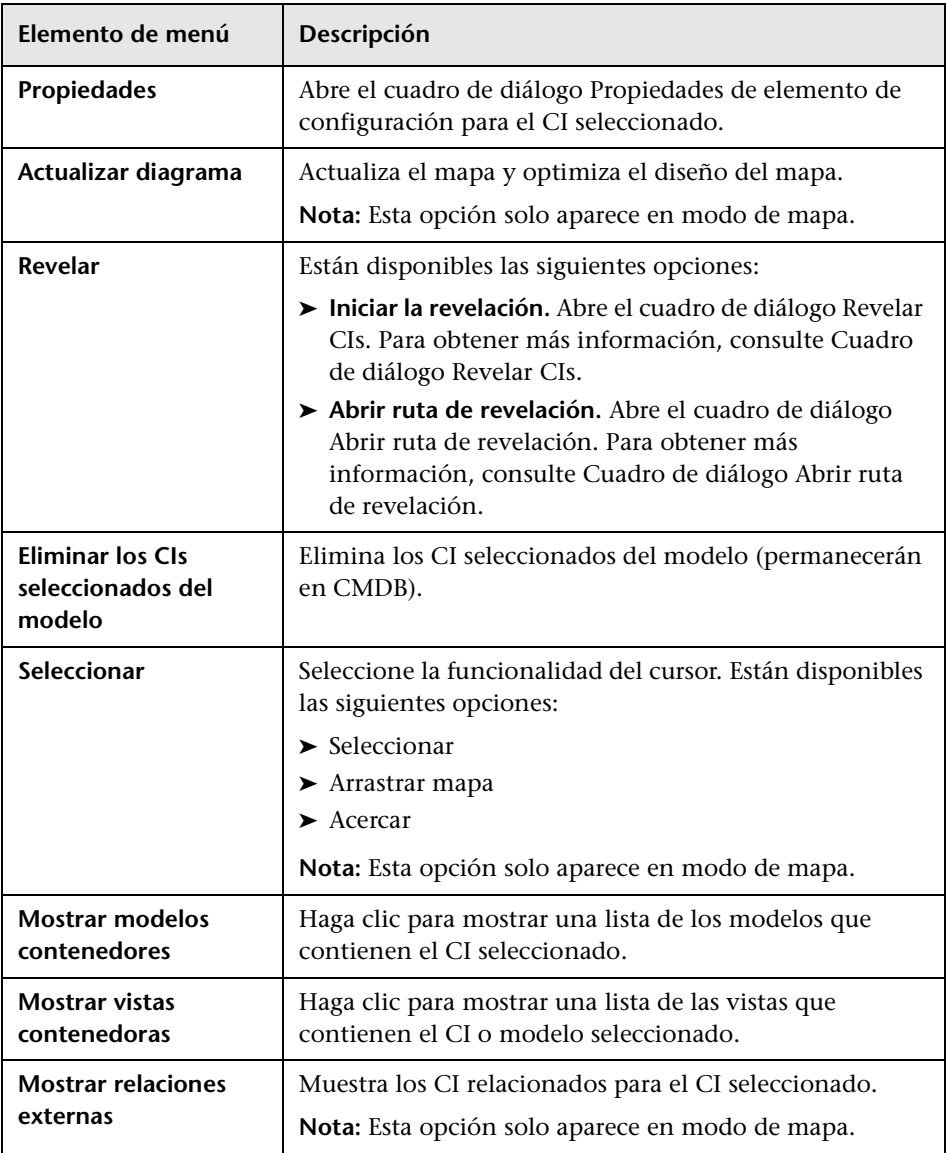

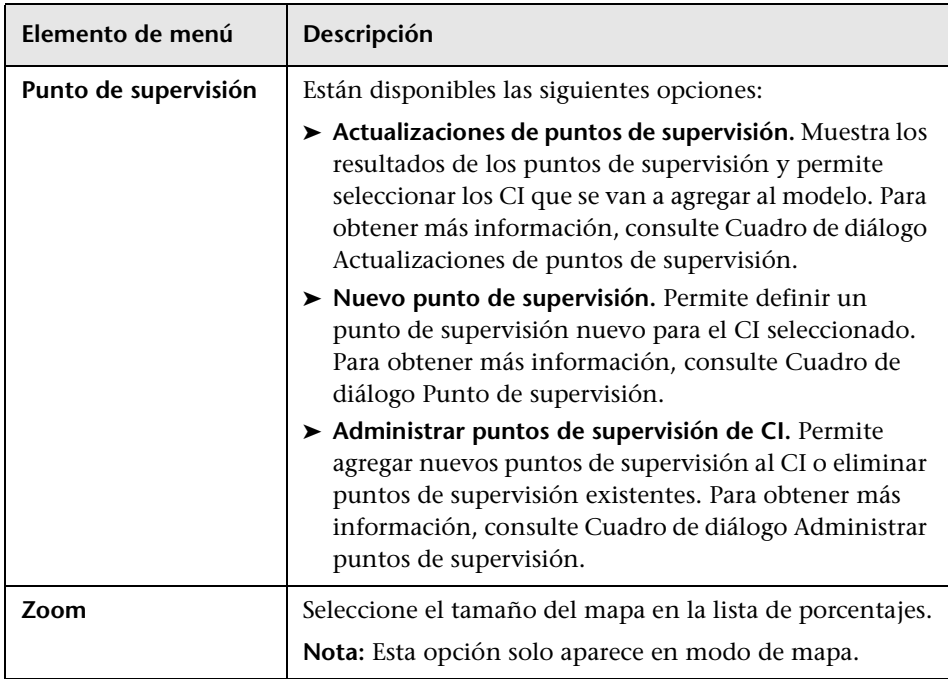

#### **Panel Información - Ficha Propiedades**

En esta área se muestran las propiedades del CI seleccionado.

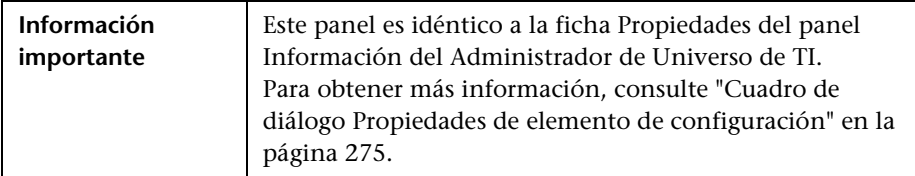

#### **Panel Información - Ficha CIs relacionados**

En esta área se muestran los CI relacionados con el modelo por uno de los tercetos que incluye una relación Impacted By (Potentially).

A continuación, se describen los elementos de la interfaz de usuario (los elementos sin etiquetar se muestran entre corchetes angulares):

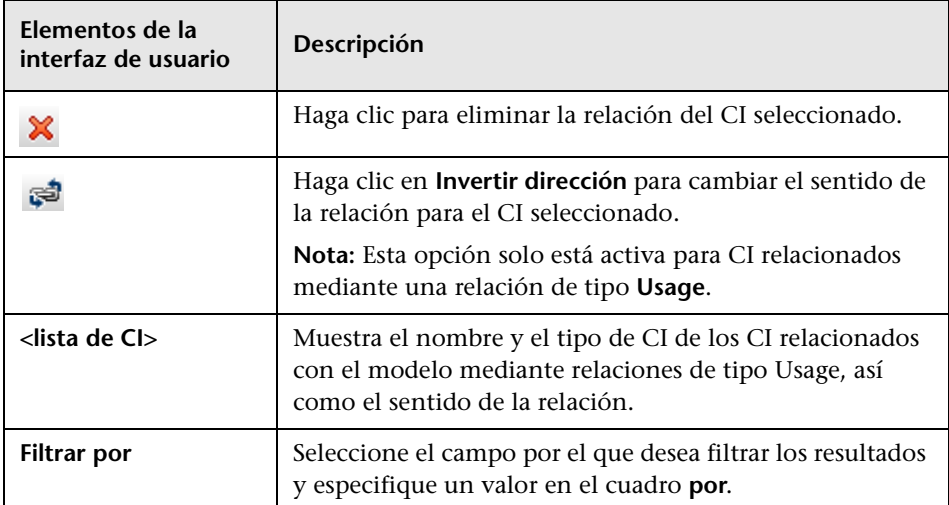

#### **Panel Información - Ficha Puntos de supervisión**

En esta área se muestran los puntos de supervisión definidos para el CI seleccionado.

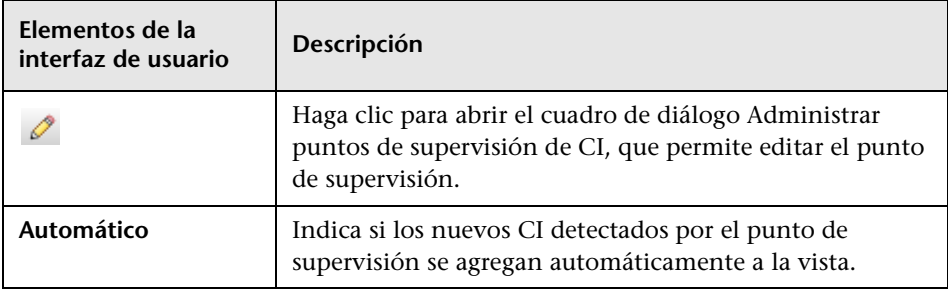

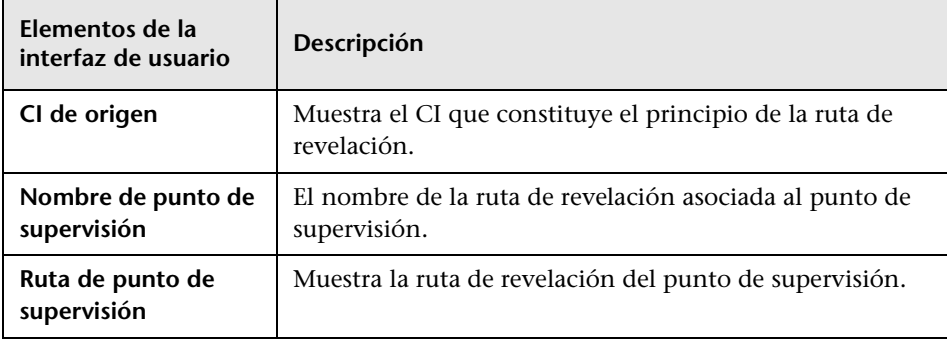

# **Página Modeling Studio**

Esta página permite crear y editar modelos y vistas.

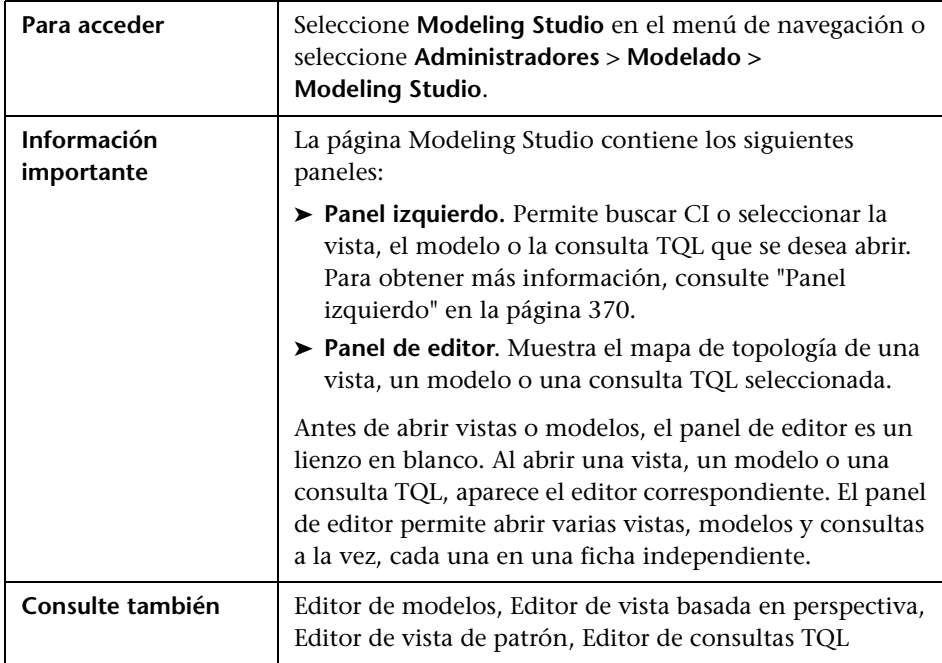

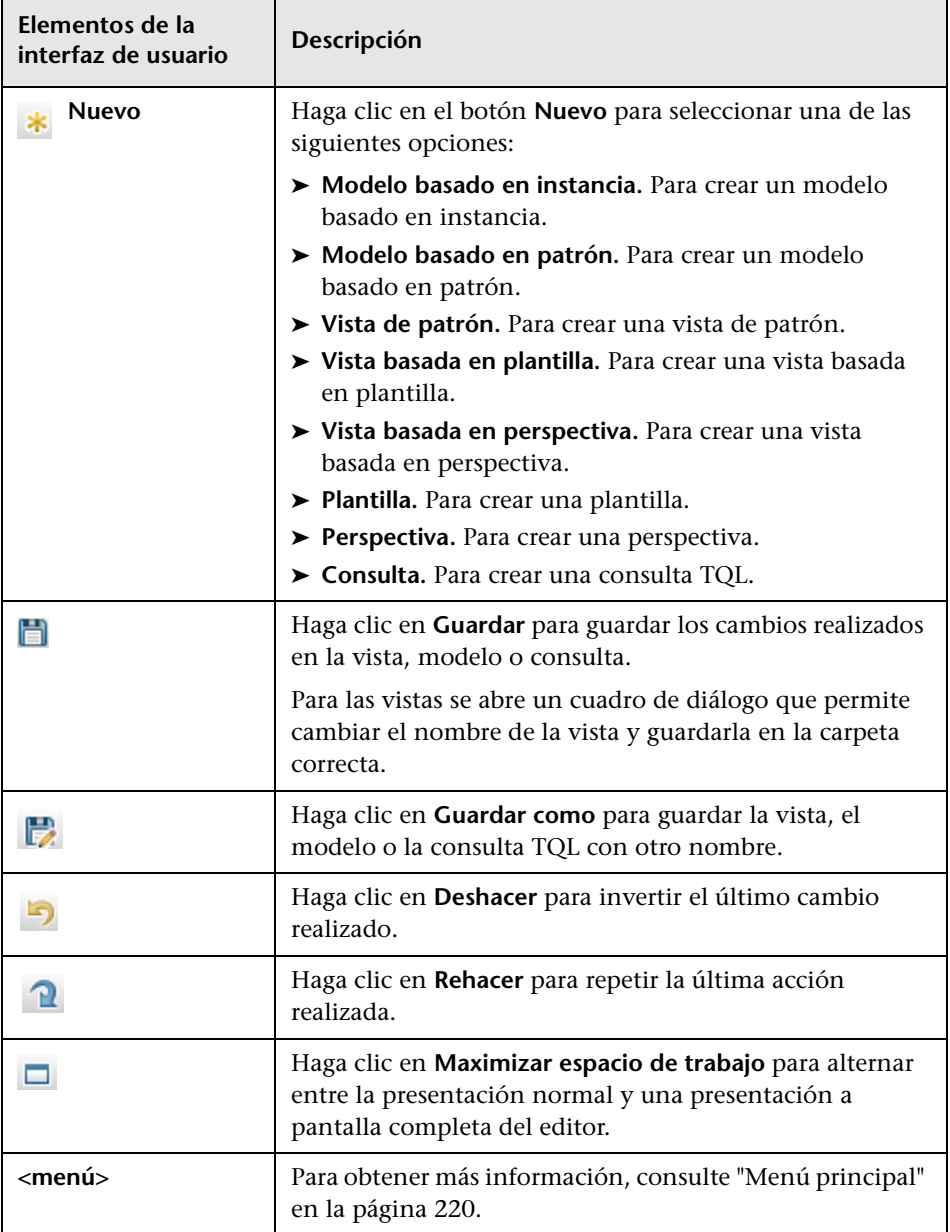

### **Cuadro de diálogo Modelos que contienen el CI seleccionado**

Este cuadro de diálogo permite mostrar una lista de los modelos que contienen el CI seleccionado.

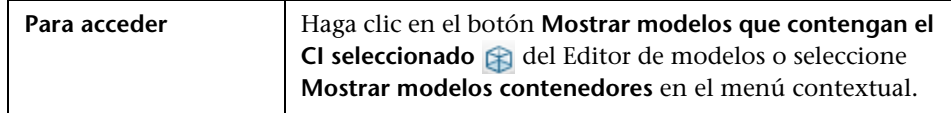

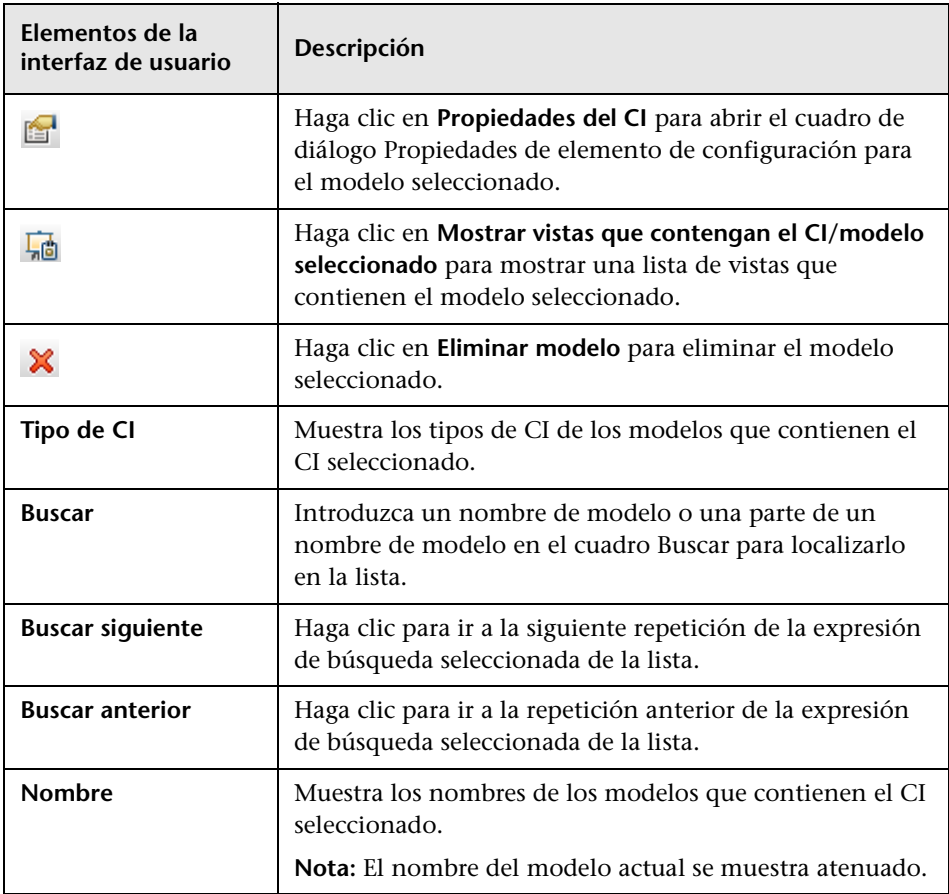

### **Cuadro de diálogo Modelo nuevo**

Este cuadro de diálogo permite definir un modelo reutilizable que contiene una colección de CI.

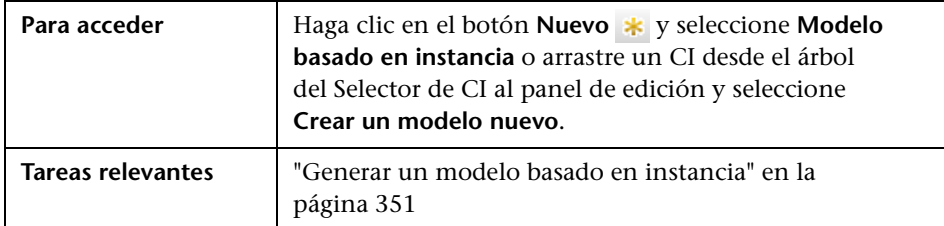

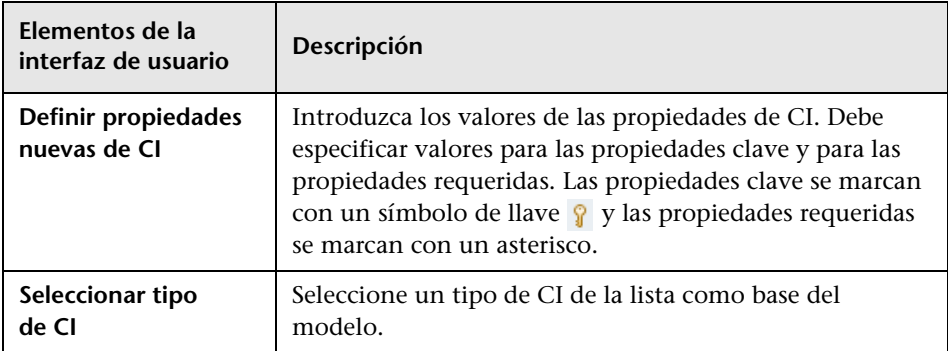

### **Cuadro de diálogo Nueva vista de patrón/plantilla/perspectiva**

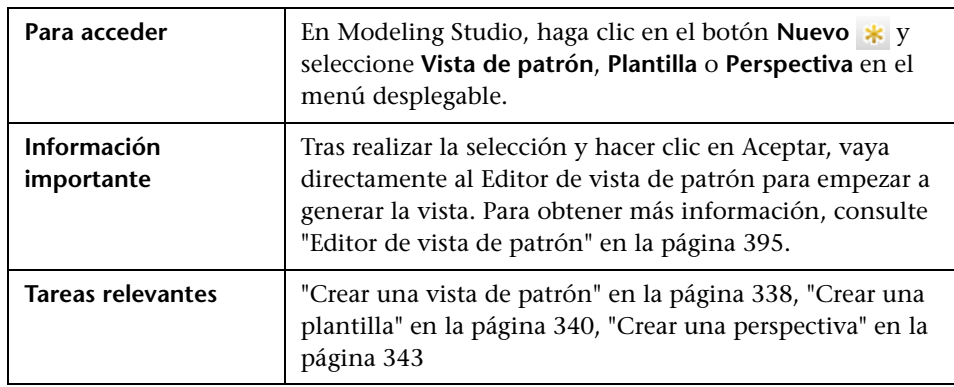

Este cuadro de diálogo permite definir una nueva vista de patrón, plantilla o perspectiva en el Editor de vista de patrón.

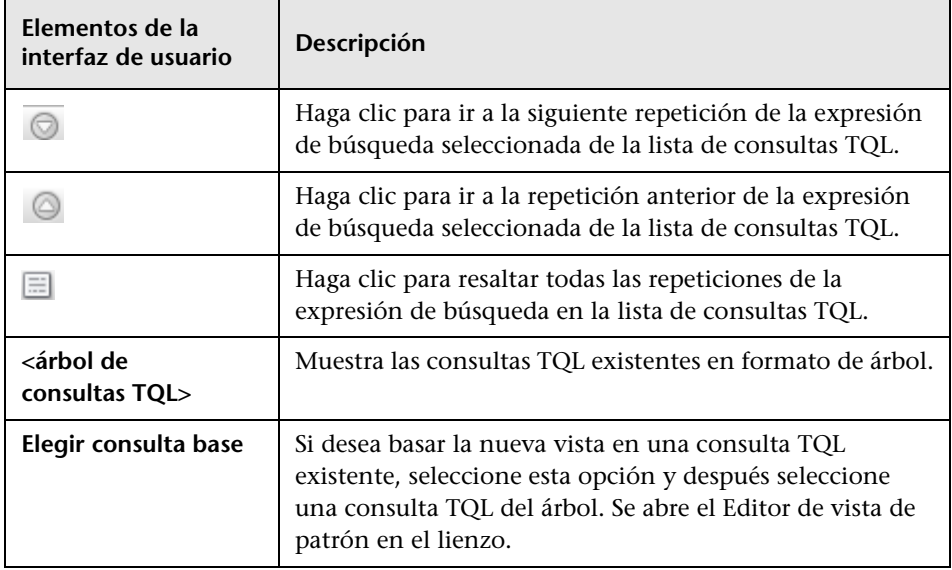

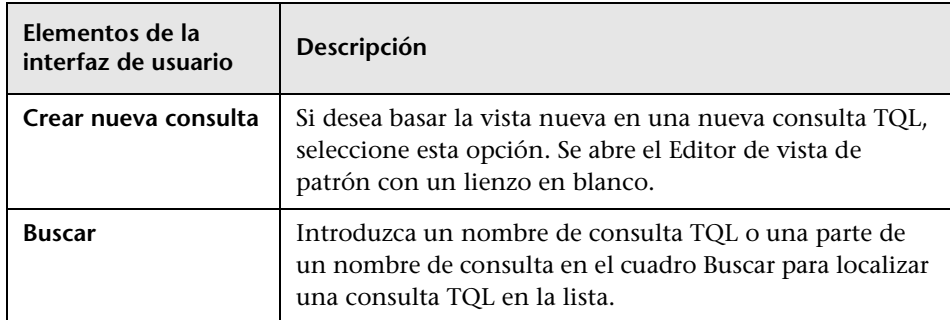

# **Cuadro de diálogo Nuevo punto de supervisión**

Este cuadro de diálogo permite definir un punto de supervisión para un CI de un modelo.

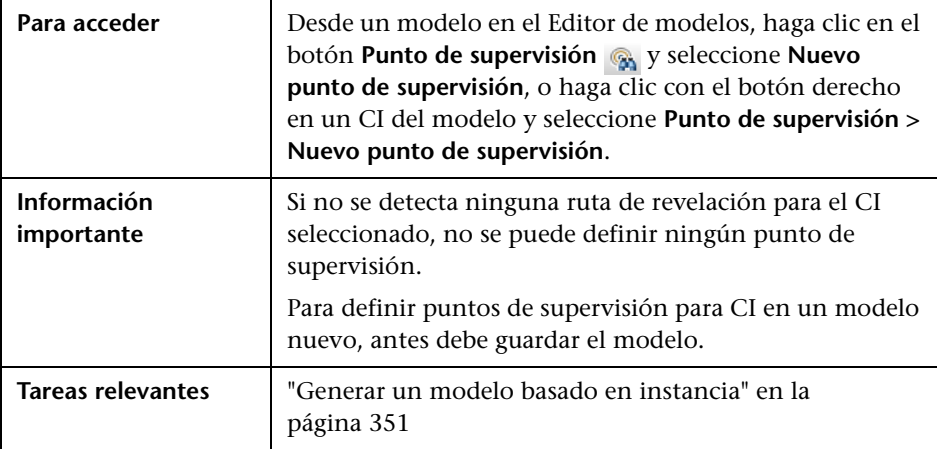

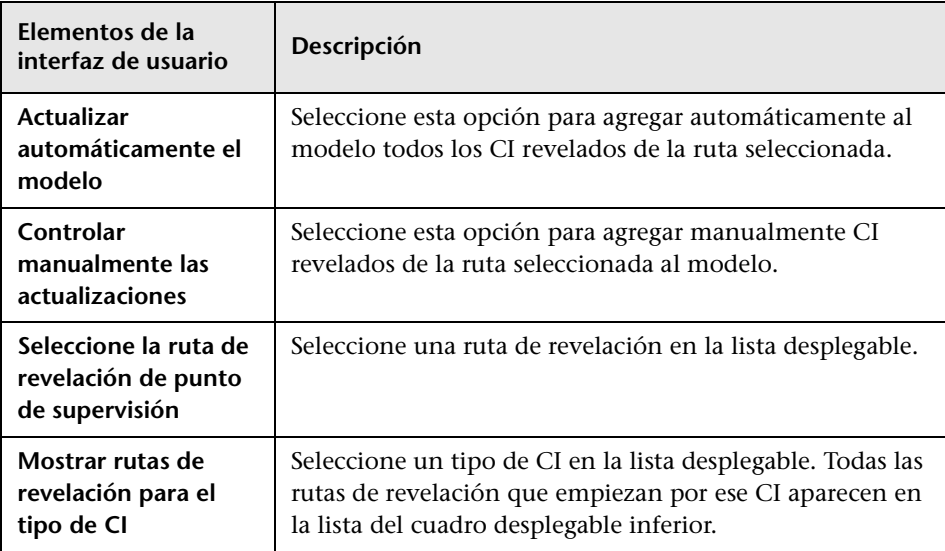

A continuación, se describen los elementos de la interfaz de usuario:

## **Cuadro de diálogo Abrir ruta de revelación**

Este cuadro de diálogo permite abrir una ruta existente.

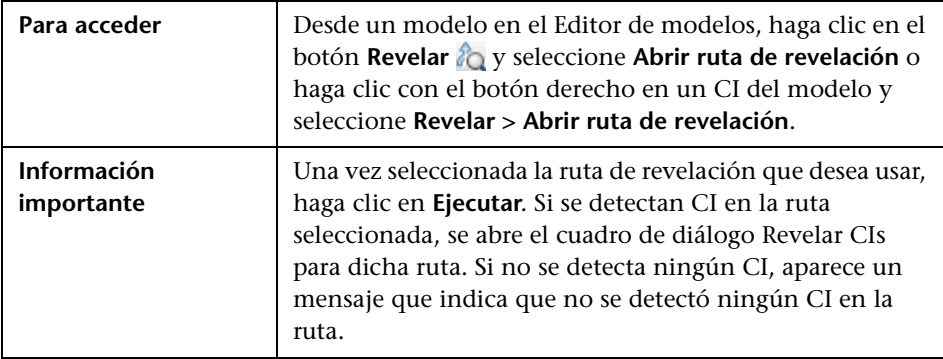

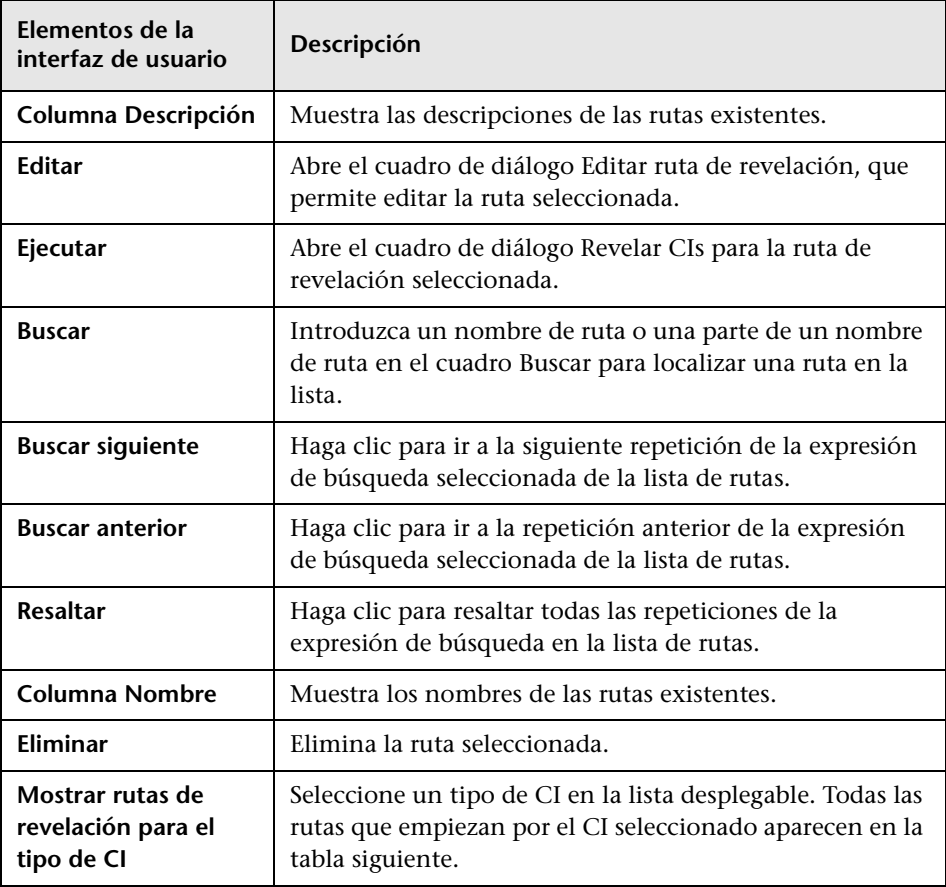

## **Asistente para modelo basado en patrón**

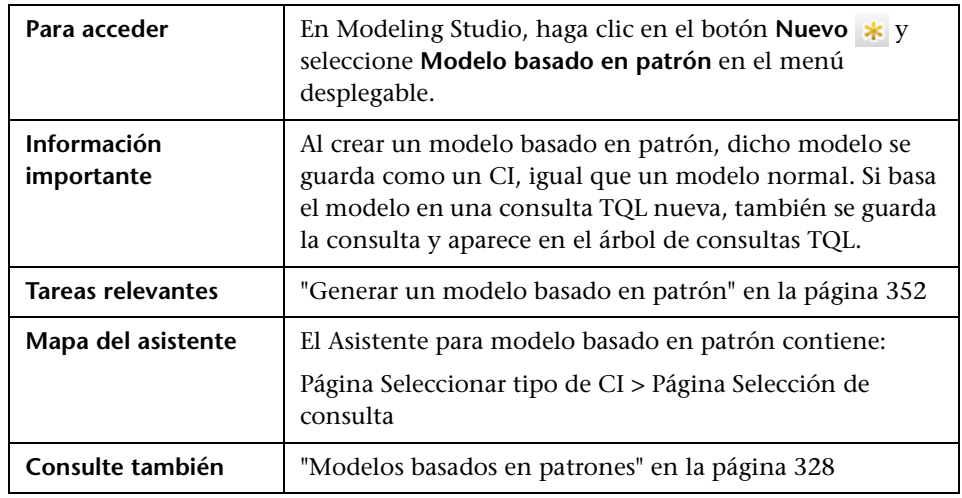

Este asistente permite generar un modelo basado en patrón.

## <span id="page-392-0"></span>**Página Seleccionar tipo de CI**

Esta página del asistente permite seleccionar un tipo de CI para el modelo y definir sus detalles.

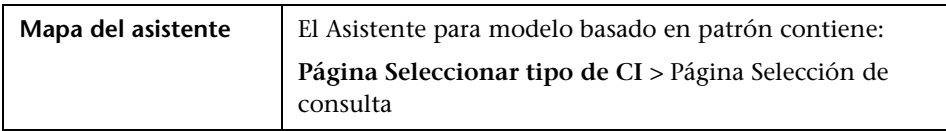

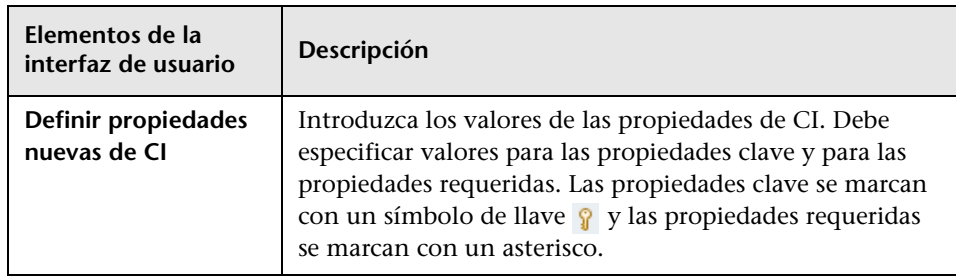

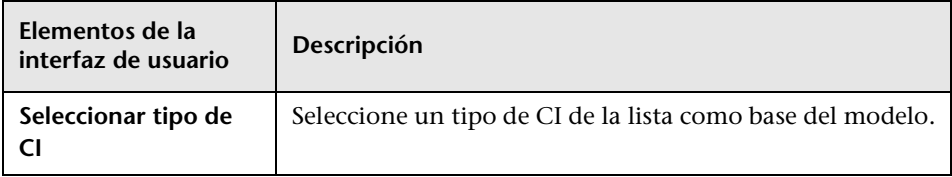

# <span id="page-393-0"></span>**Página Selección de consulta**

Esta página del asistente permite seleccionar una consulta TQL en la que basar el modelo.

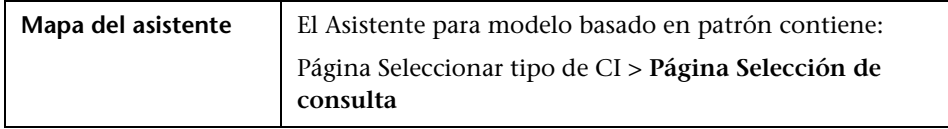

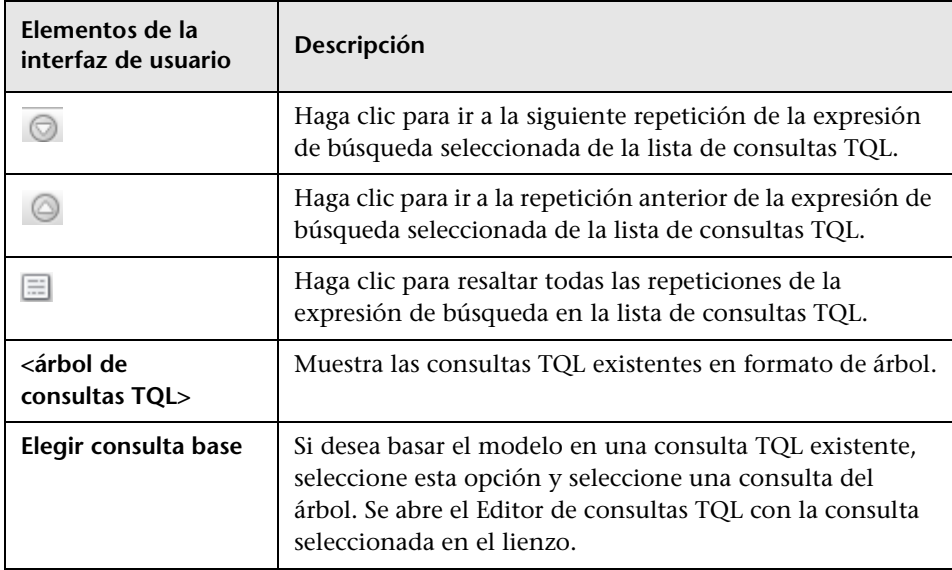

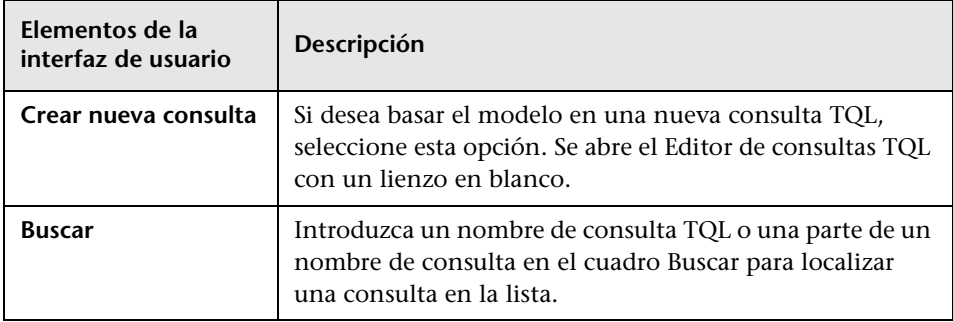

# <span id="page-394-0"></span>**Editor de vista de patrón**

Esta función permite generar y editar vistas de patrón, plantillas y perspectivas.

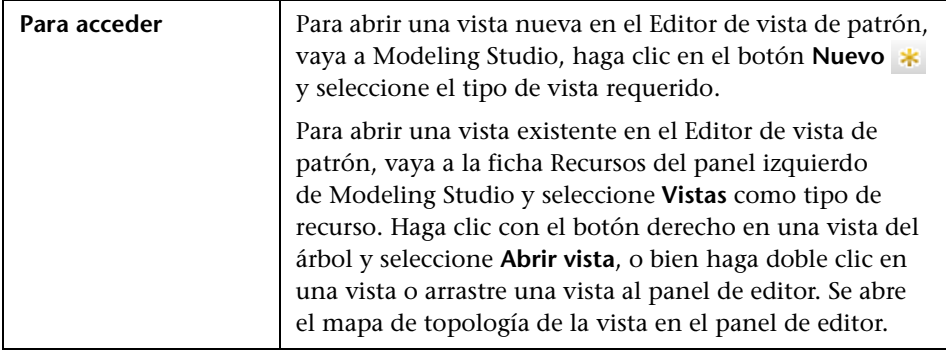

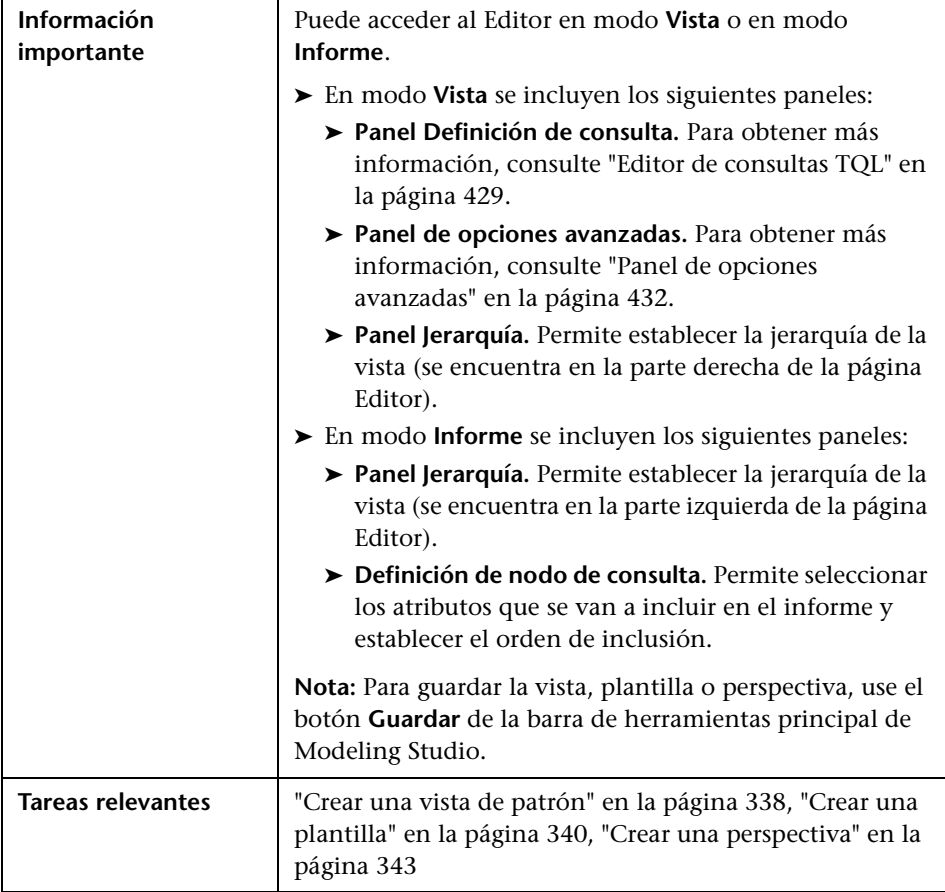
### **Panel Jerarquía**

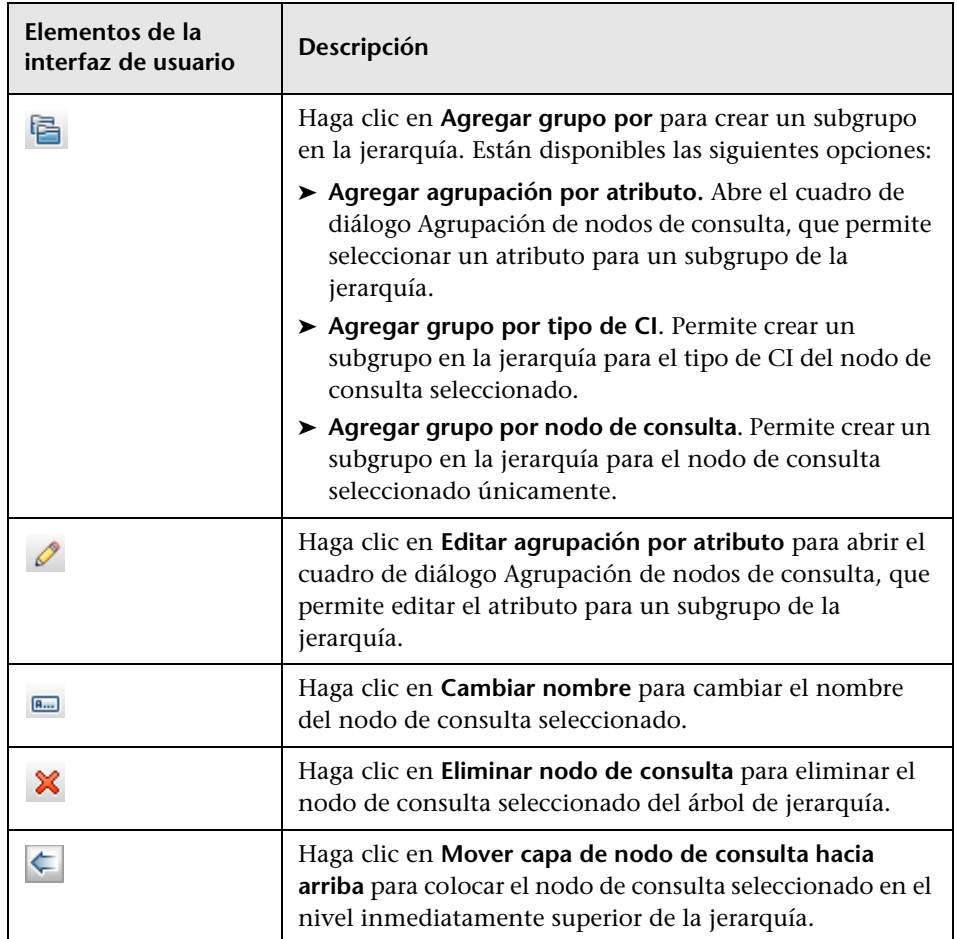

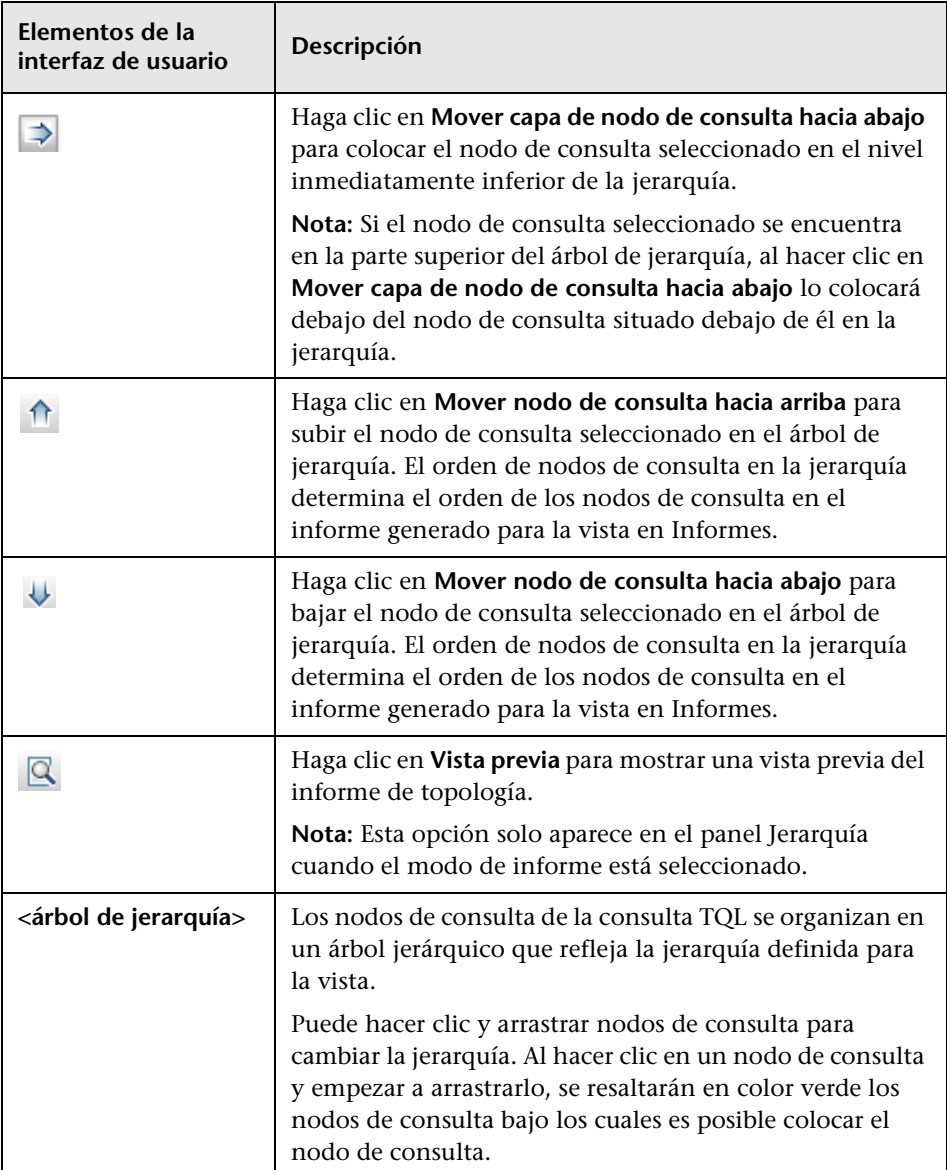

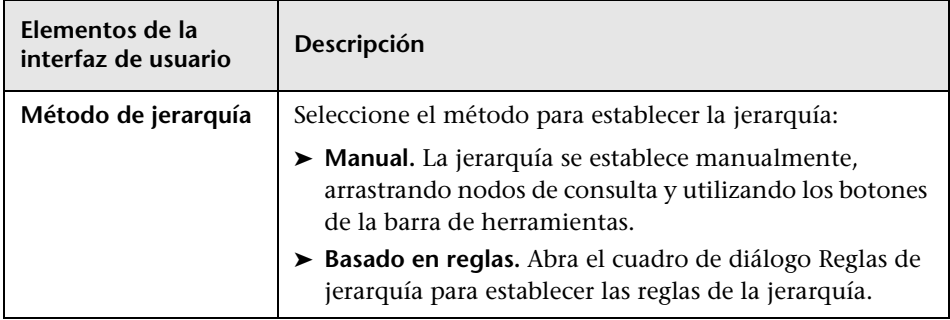

#### **Menú contextual**

El panel Jerarquía incluye los siguientes elementos que están disponibles al hacer clic con el botón derecho en un nodo de consulta del árbol de jerarquía:

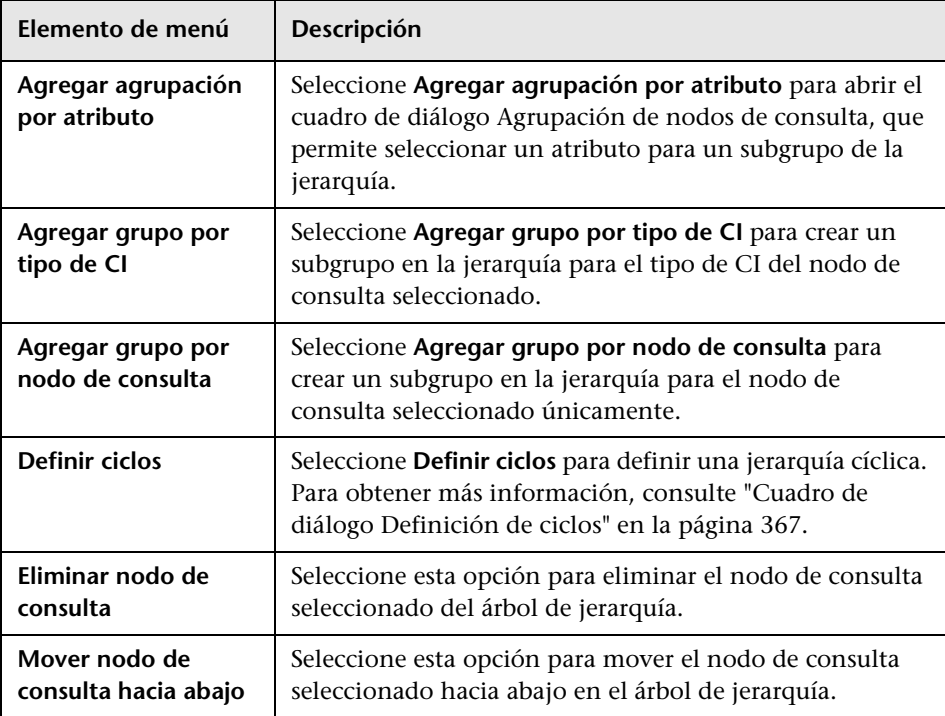

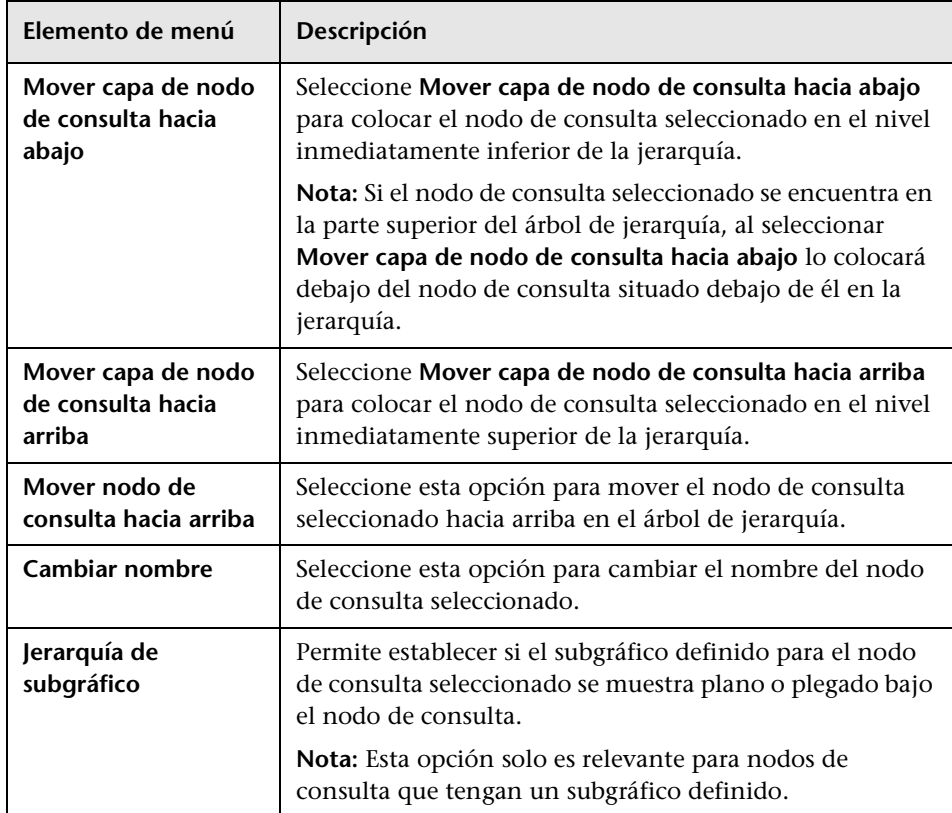

#### **Panel Definición de nodo de consulta**

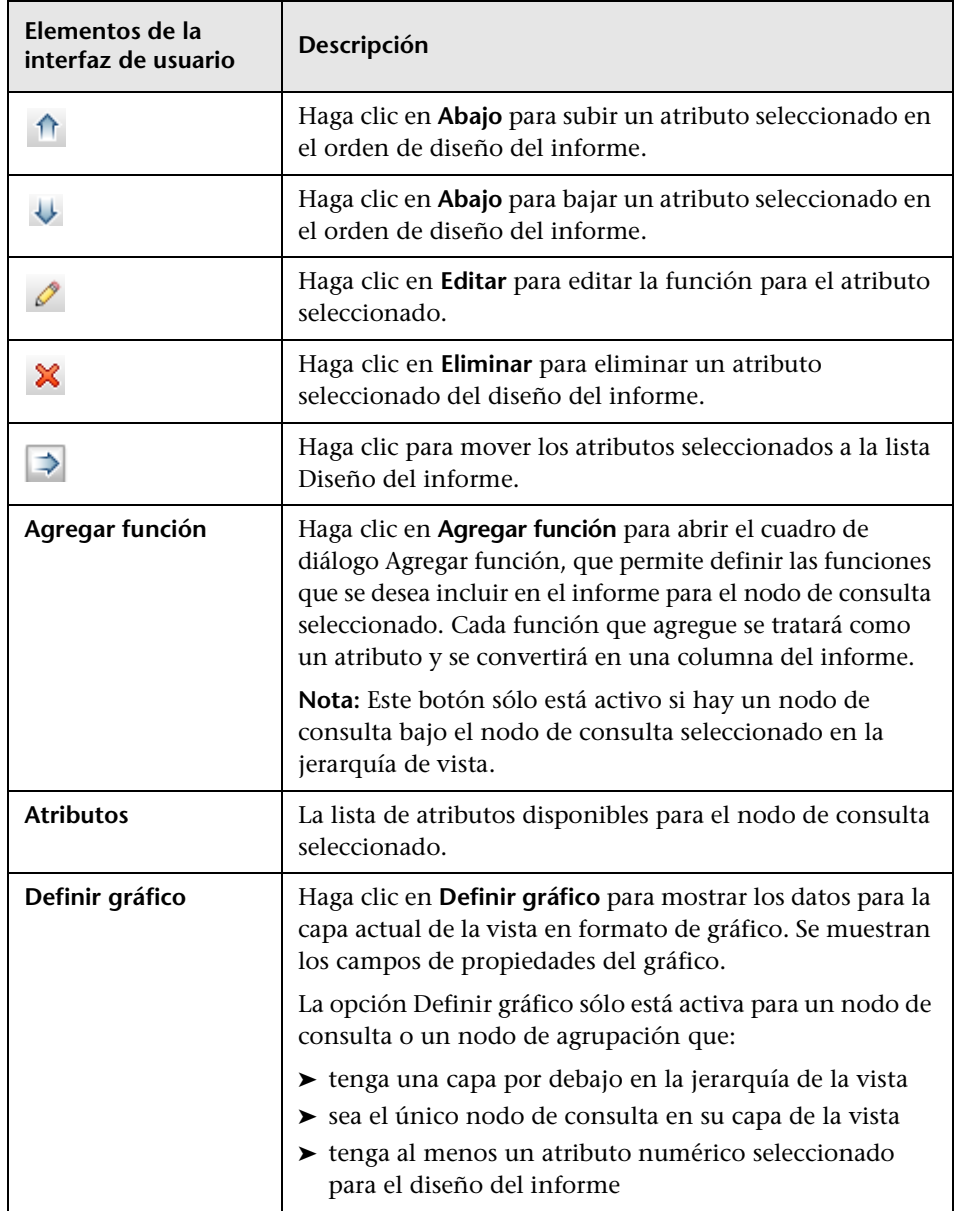

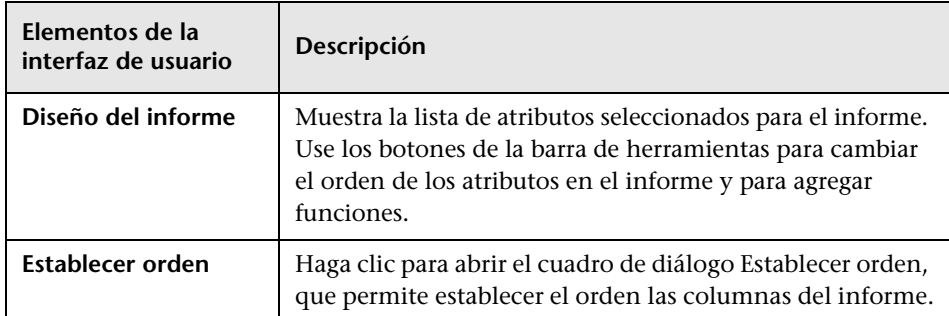

#### **Propiedades de gráfico**

La parte Propiedades de gráfico del panel incluye los siguientes elementos:

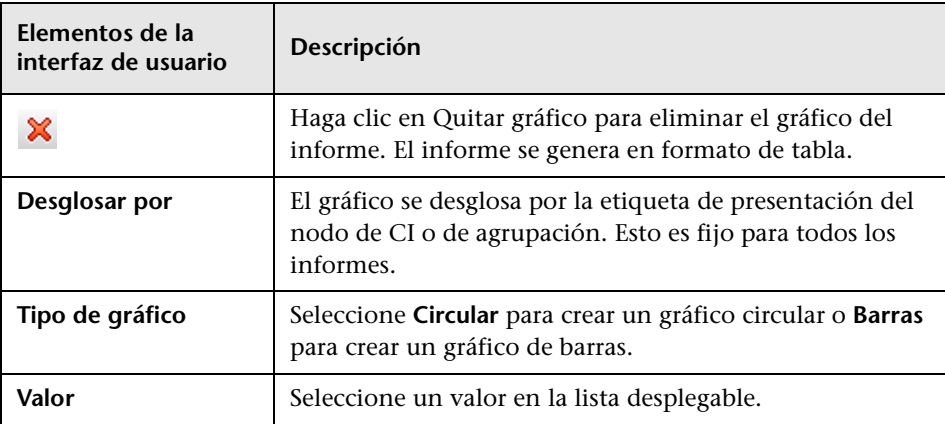

# **Editor de vista basada en perspectiva**

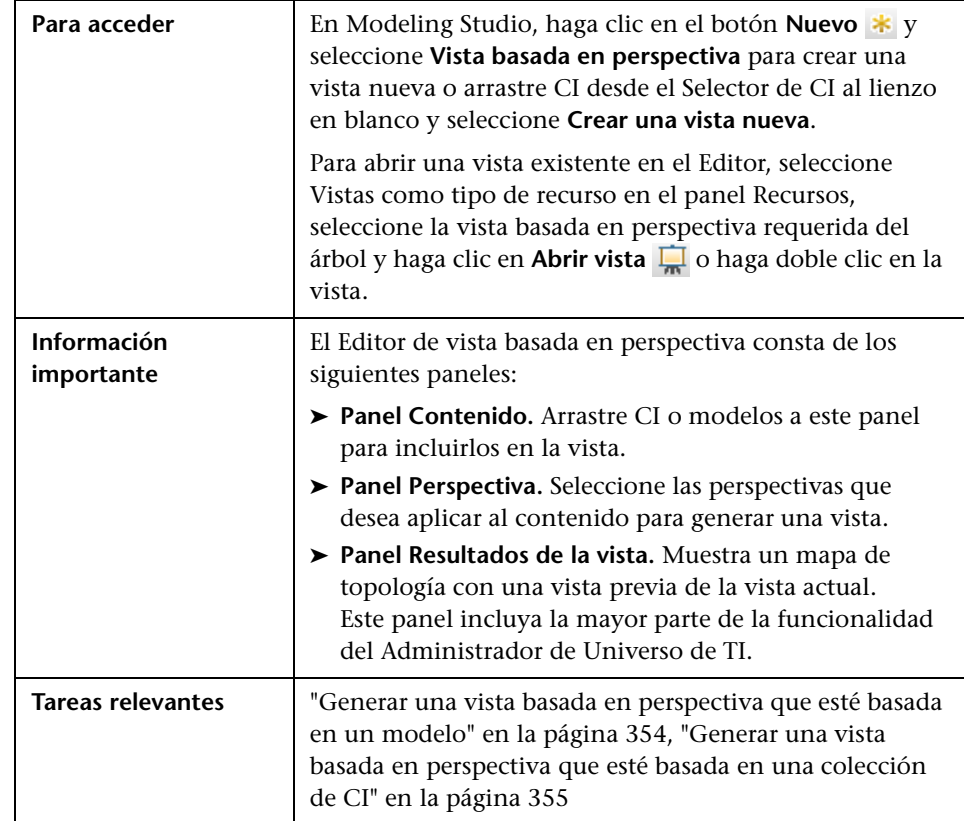

Esta función permite crear y editar vistas basadas en perspectiva.

### **Panel Contenido**

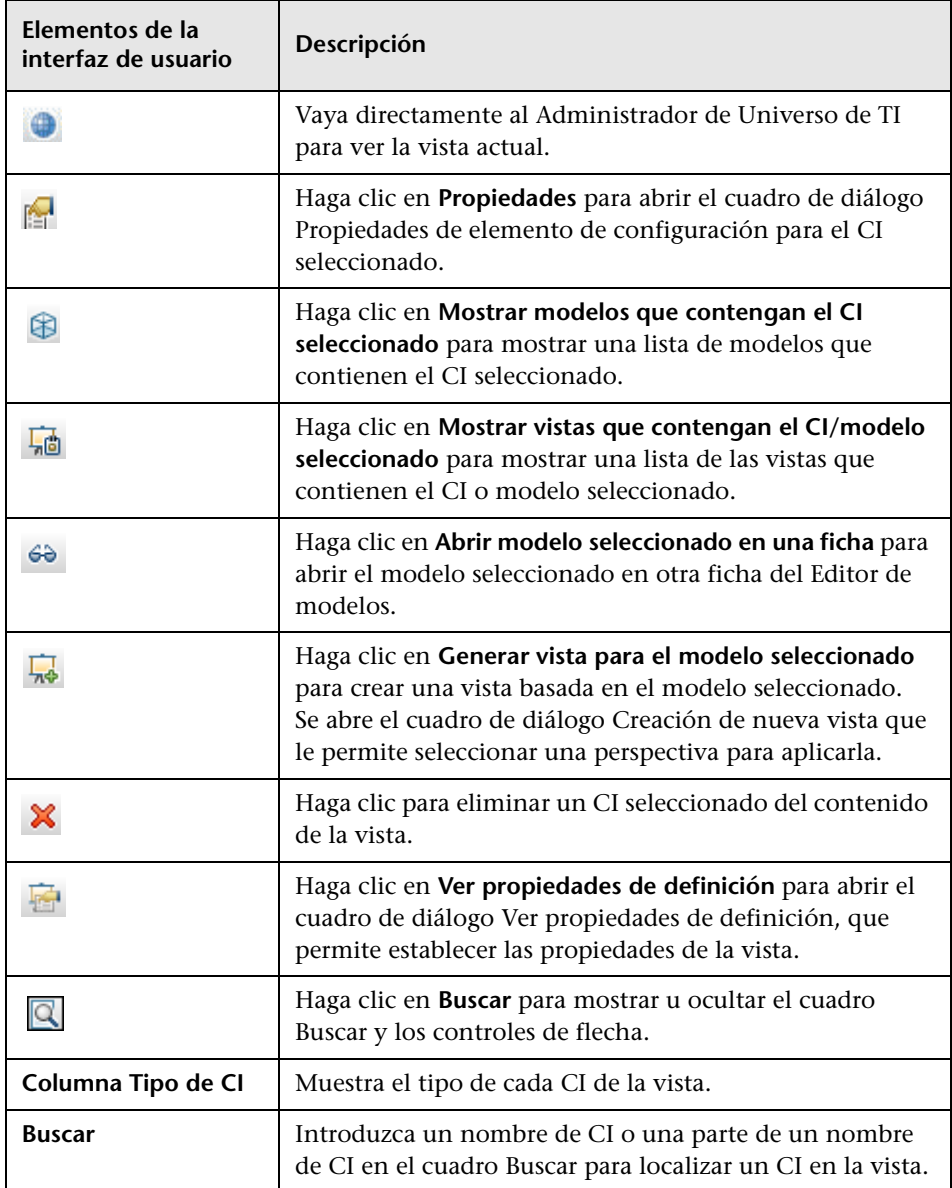

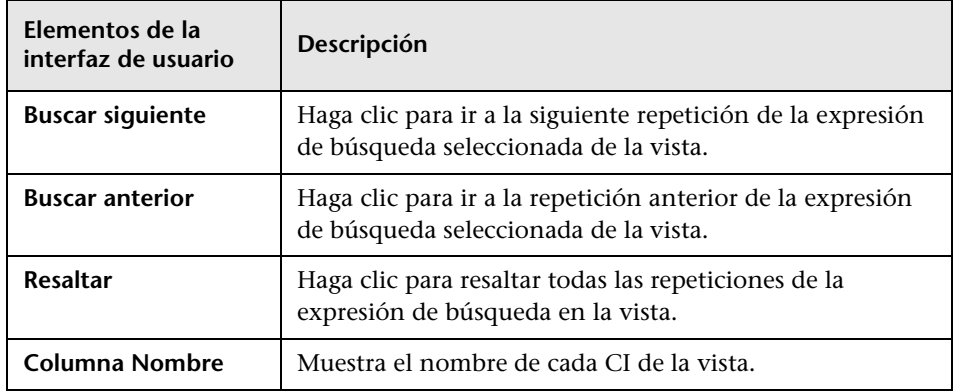

#### **Opciones de menú contextual**

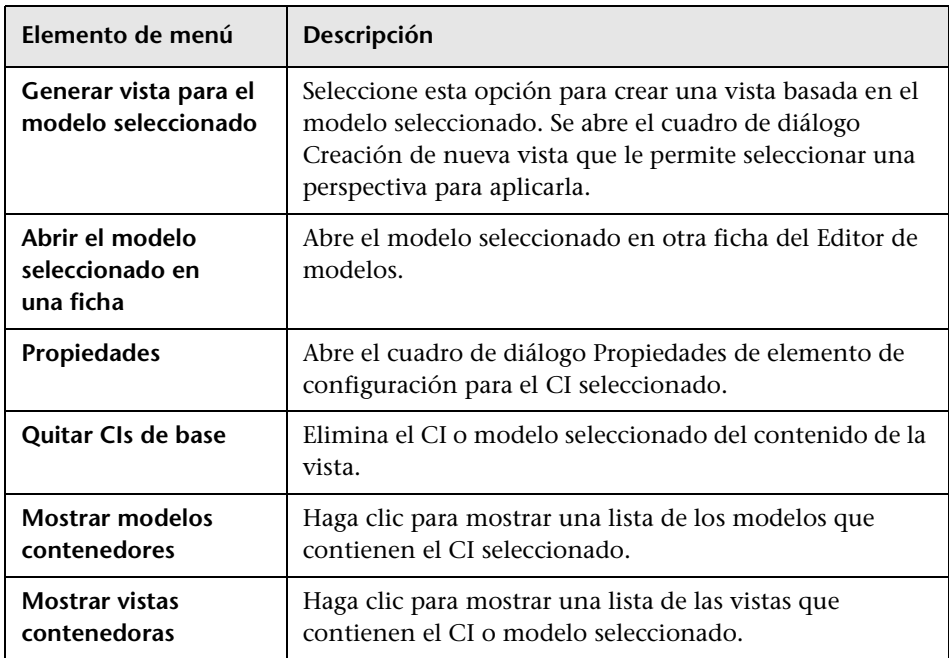

### **Panel Perspectiva**

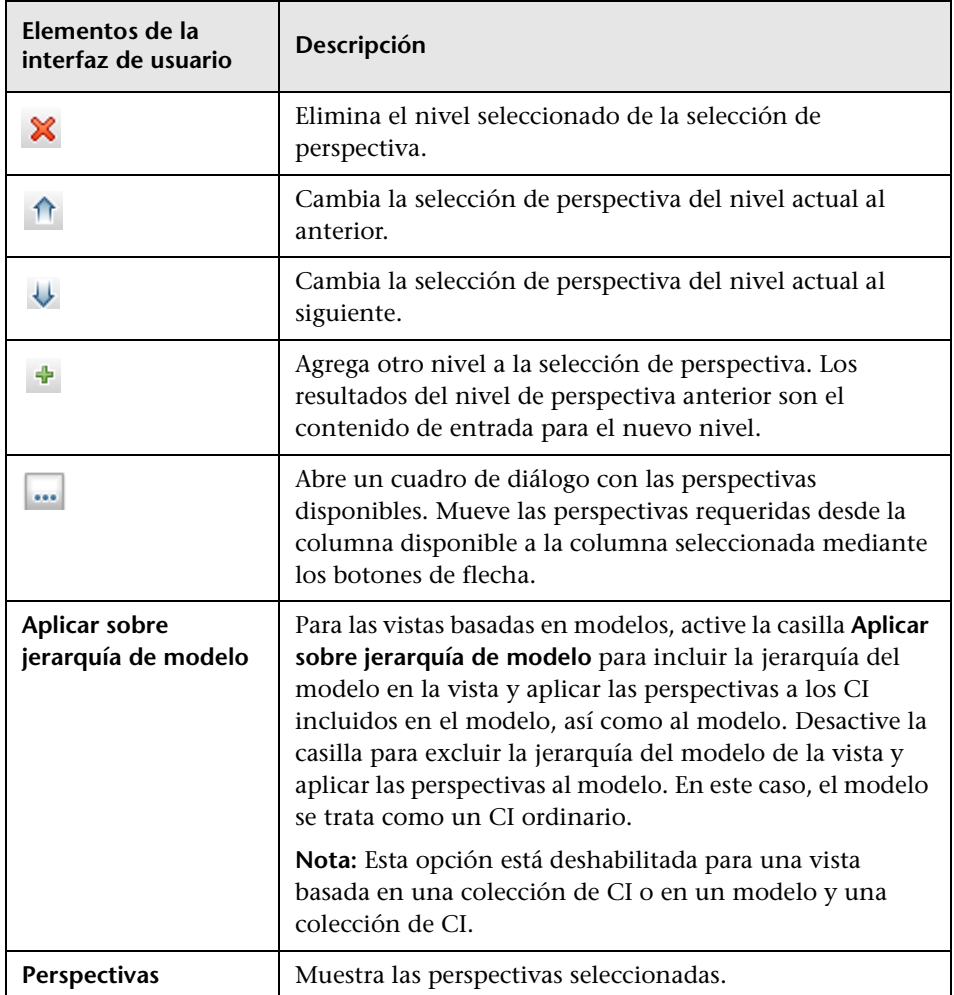

### **Panel Resultados de la vista**

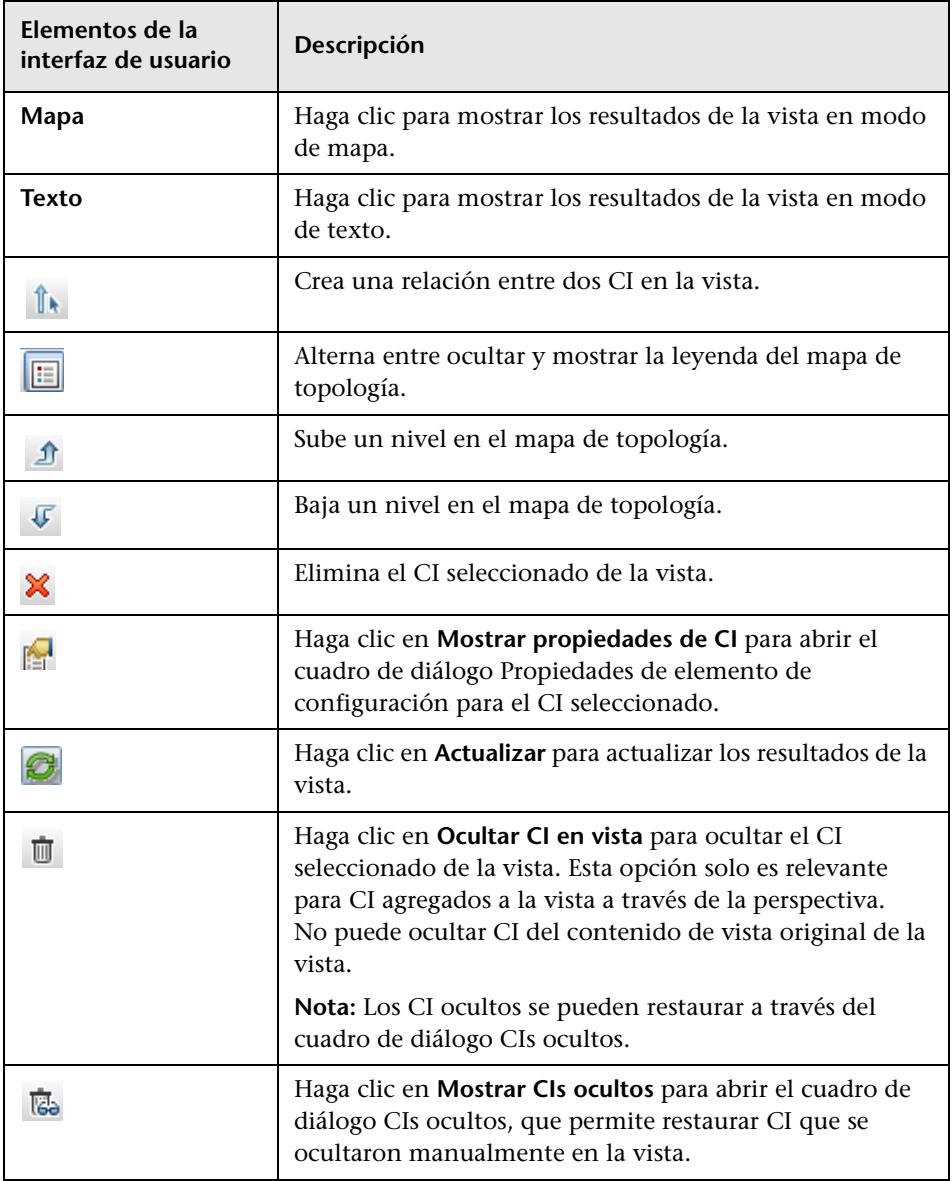

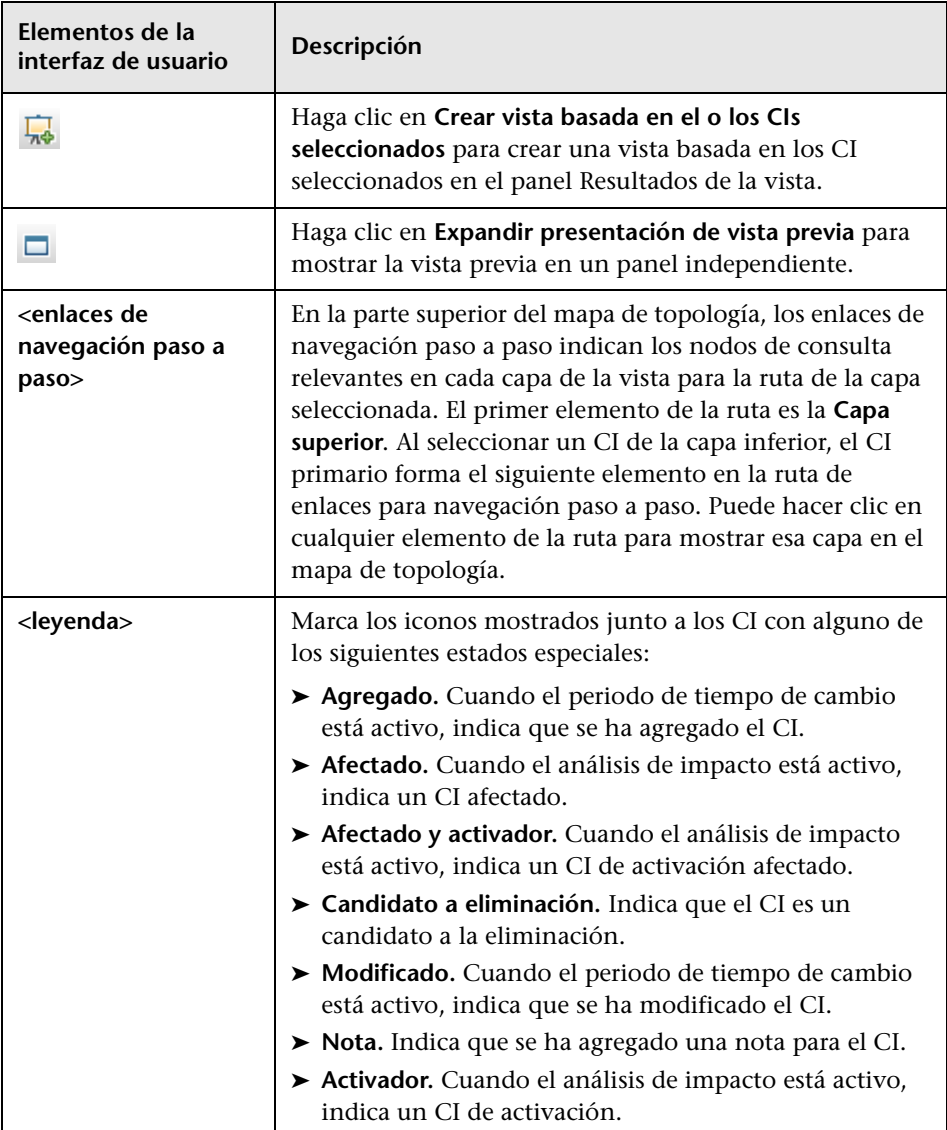

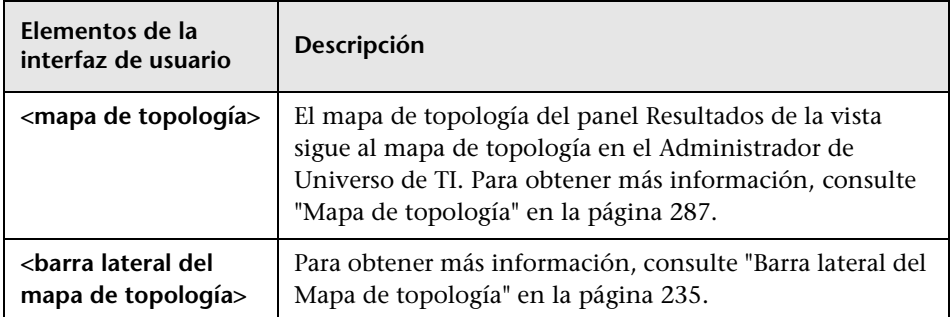

### **Opciones de menú contextual**

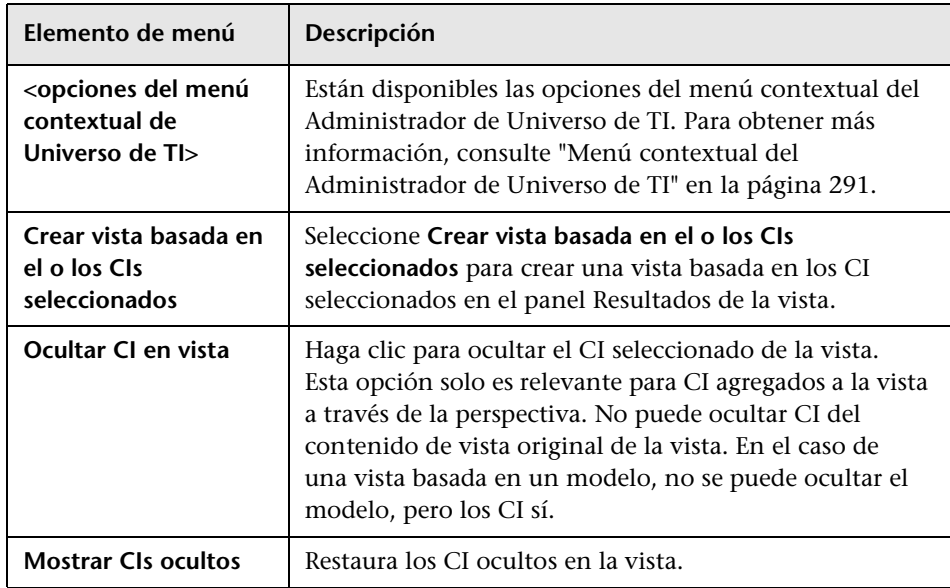

## **Cuadro de diálogo Agrupación de nodos de consulta**

Este cuadro de diálogo permite definir una agrupación de CI nueva o editar una agrupación existente.

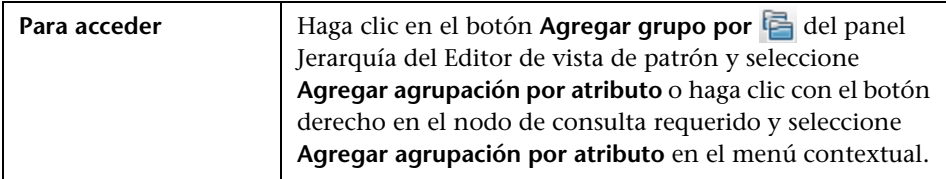

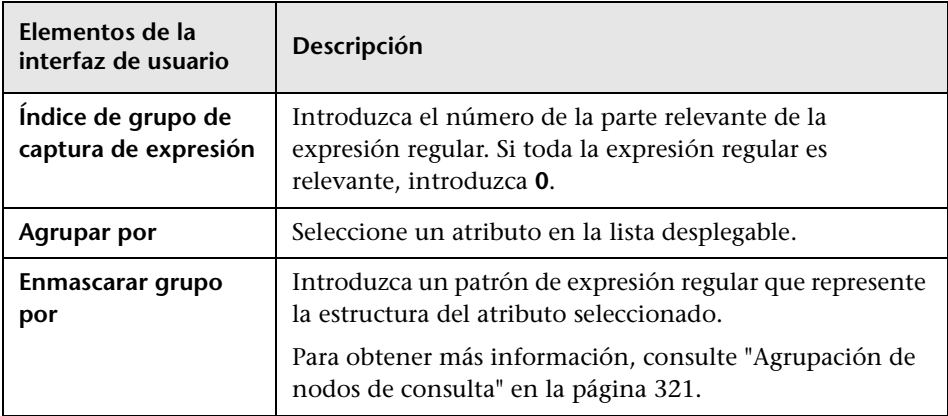

### **Cuadro de diálogo Propiedades de definición de consulta/vista**

Este cuadro de diálogo permite configurar las propiedades de una consulta TQL o una vista.

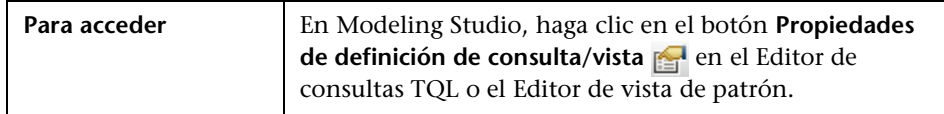

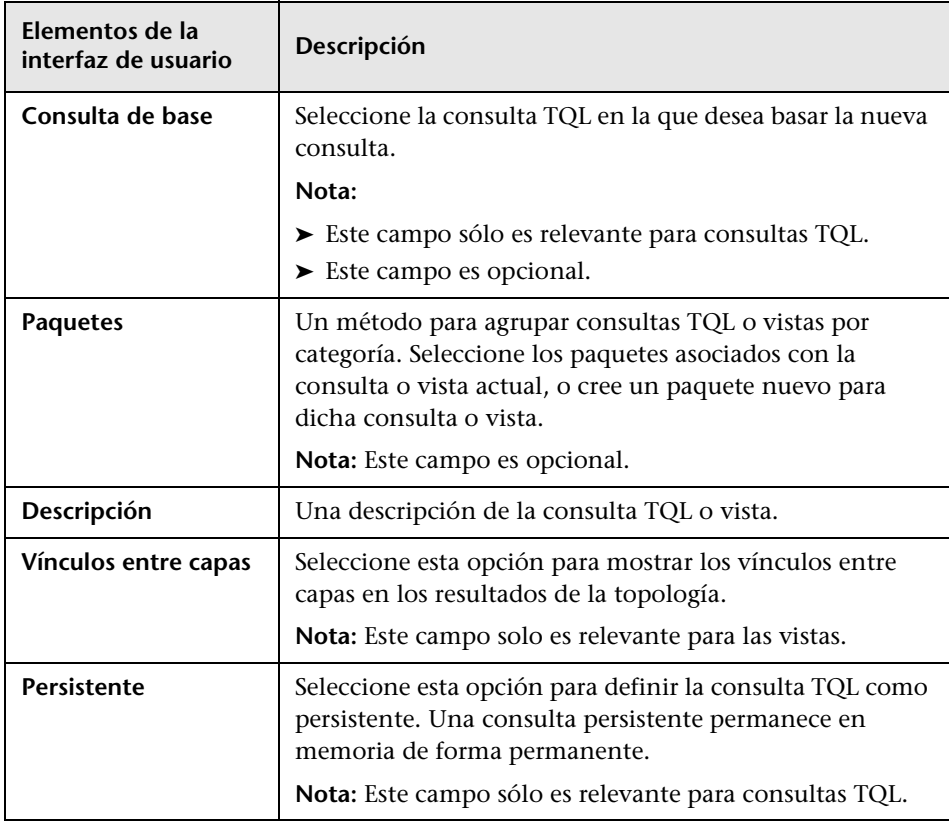

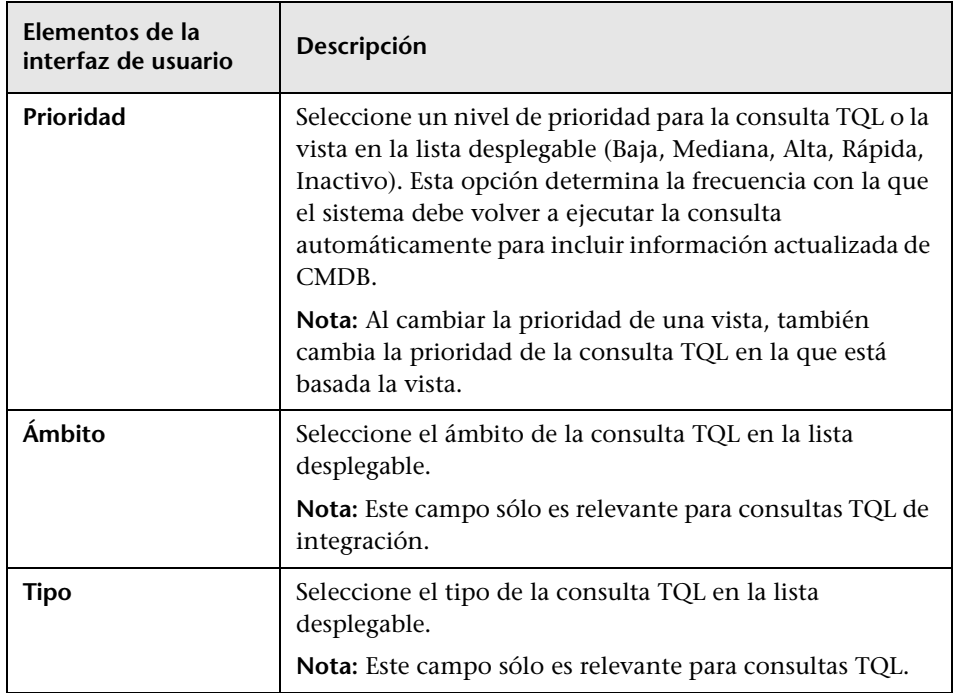

# **Cuadro de diálogo Revelar CIs**

Este cuadro de diálogo permite buscar CI relacionados con los CI de un modelo y agregar dichos CI al modelo.

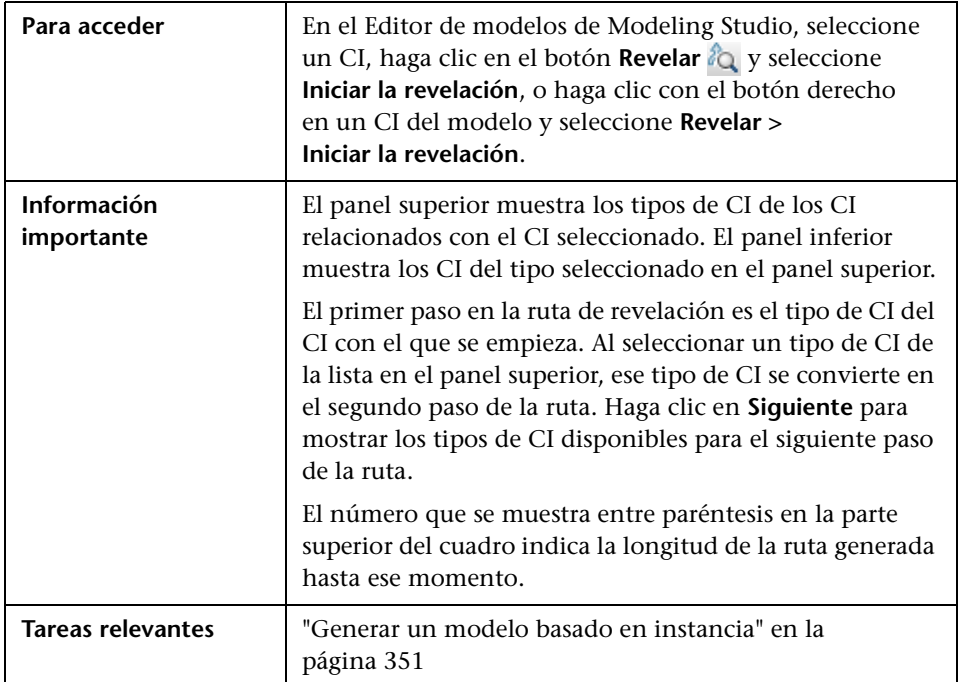

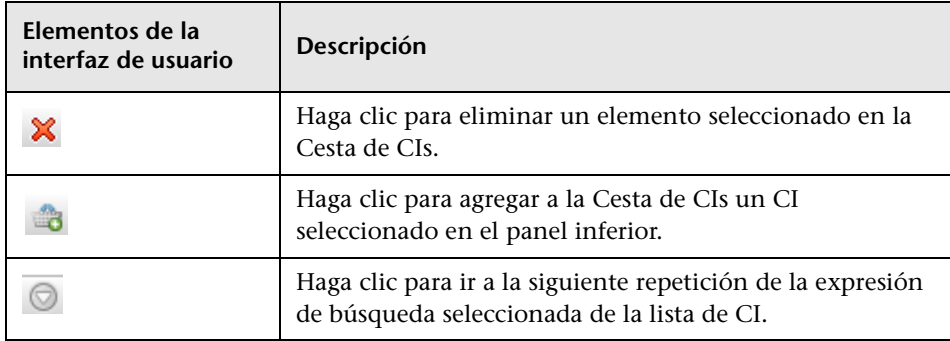

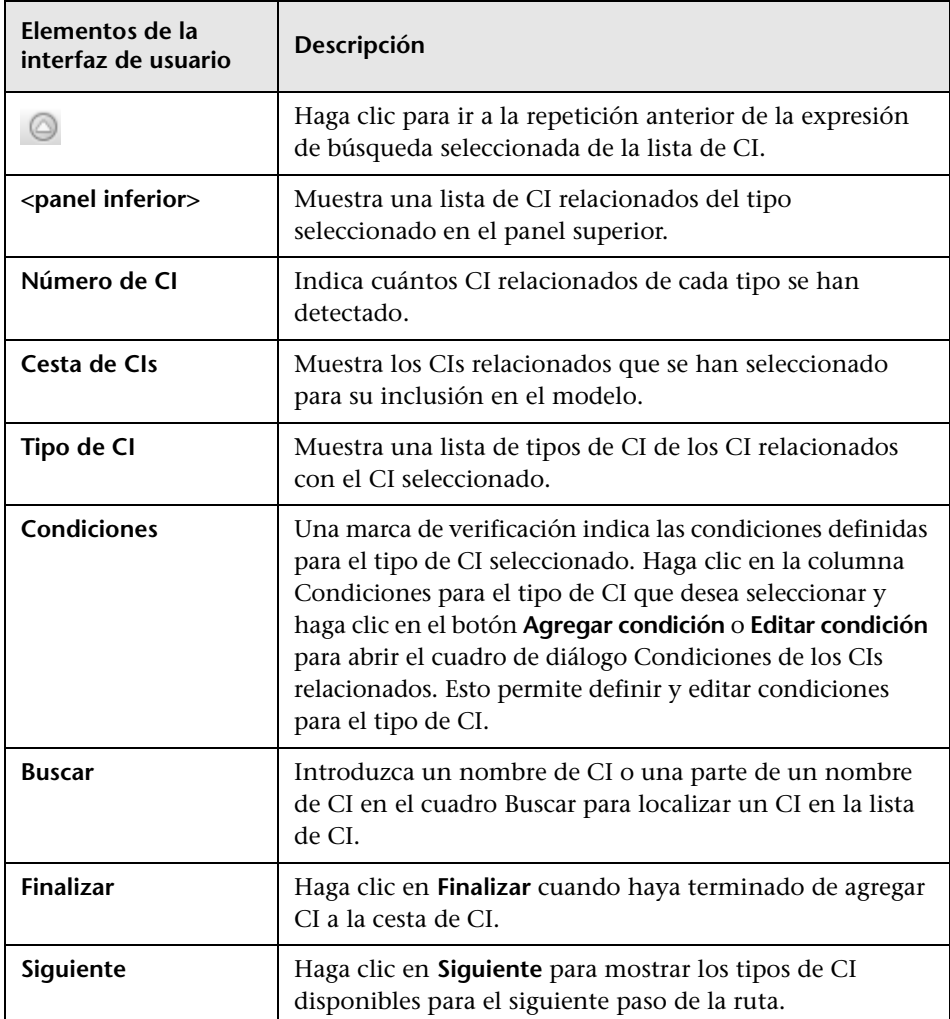

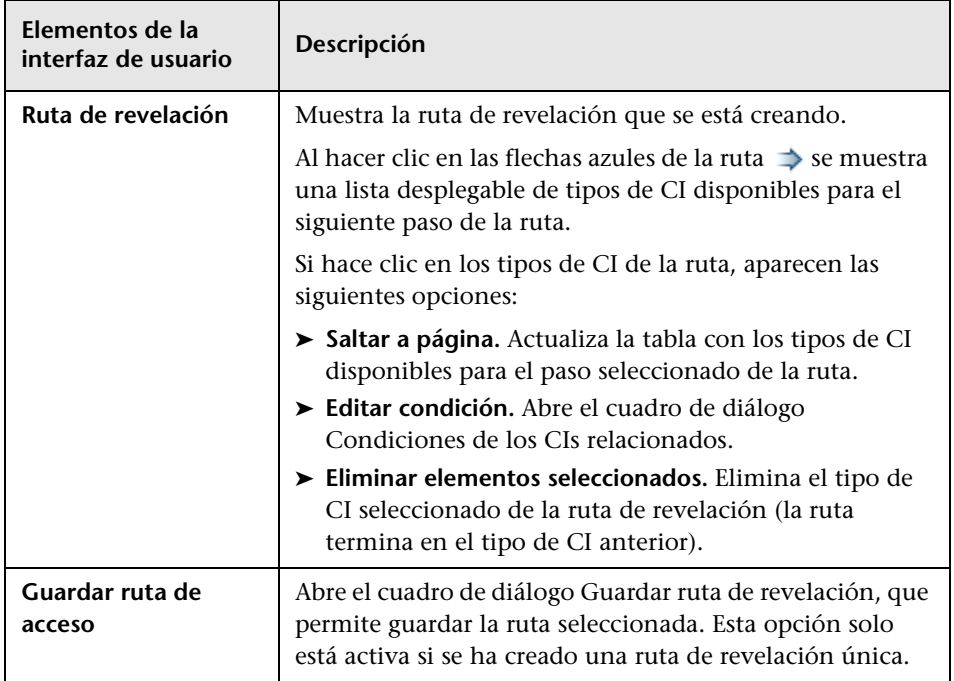

# **Cuadro de diálogo Guardar consulta**

Este cuadro de diálogo permite guardar una nueva consulta TQL.

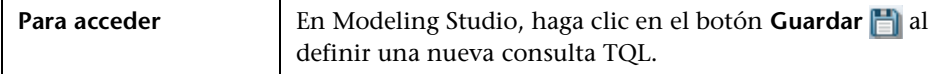

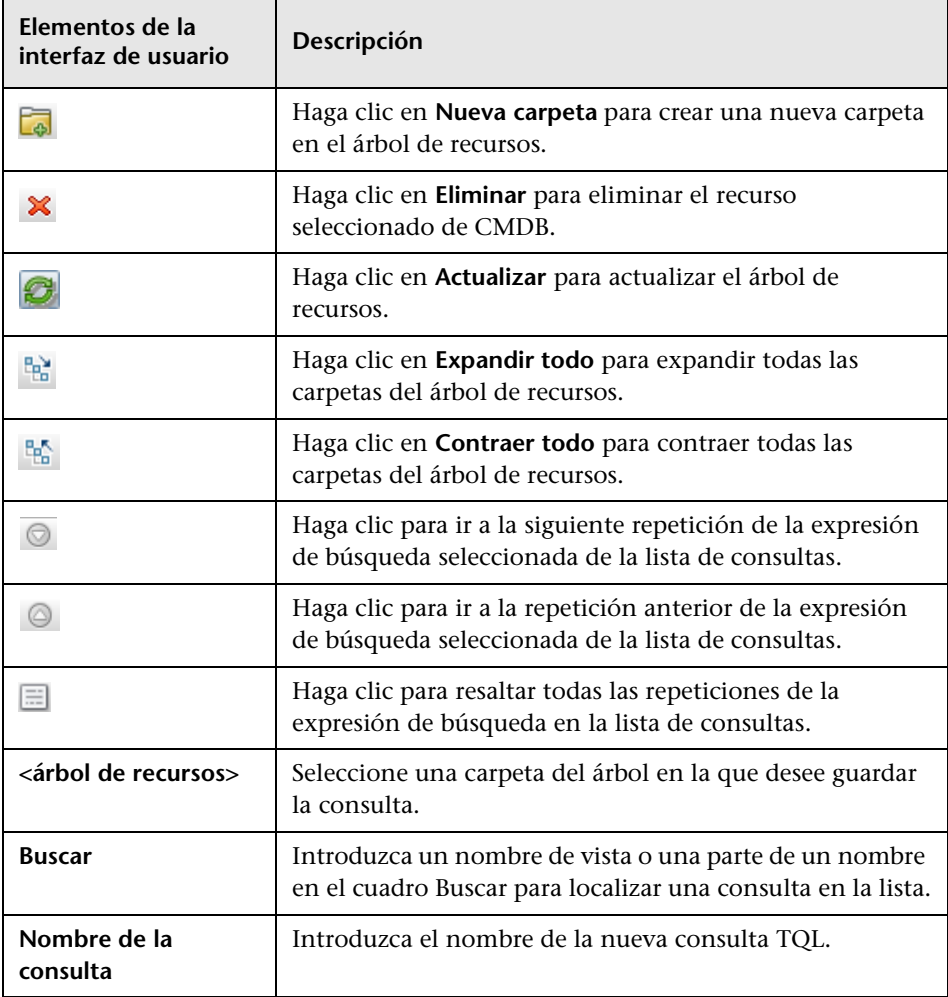

### **Cuadro de diálogo Guardar vista/plantilla/perspectiva**

Este cuadro de diálogo permite guardar una nueva vista de patrón, vista basada en plantilla, vista basada en perspectiva, plantilla o perspectiva.

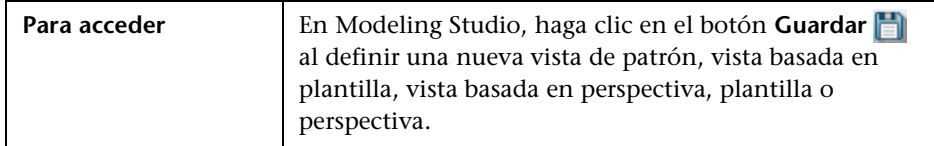

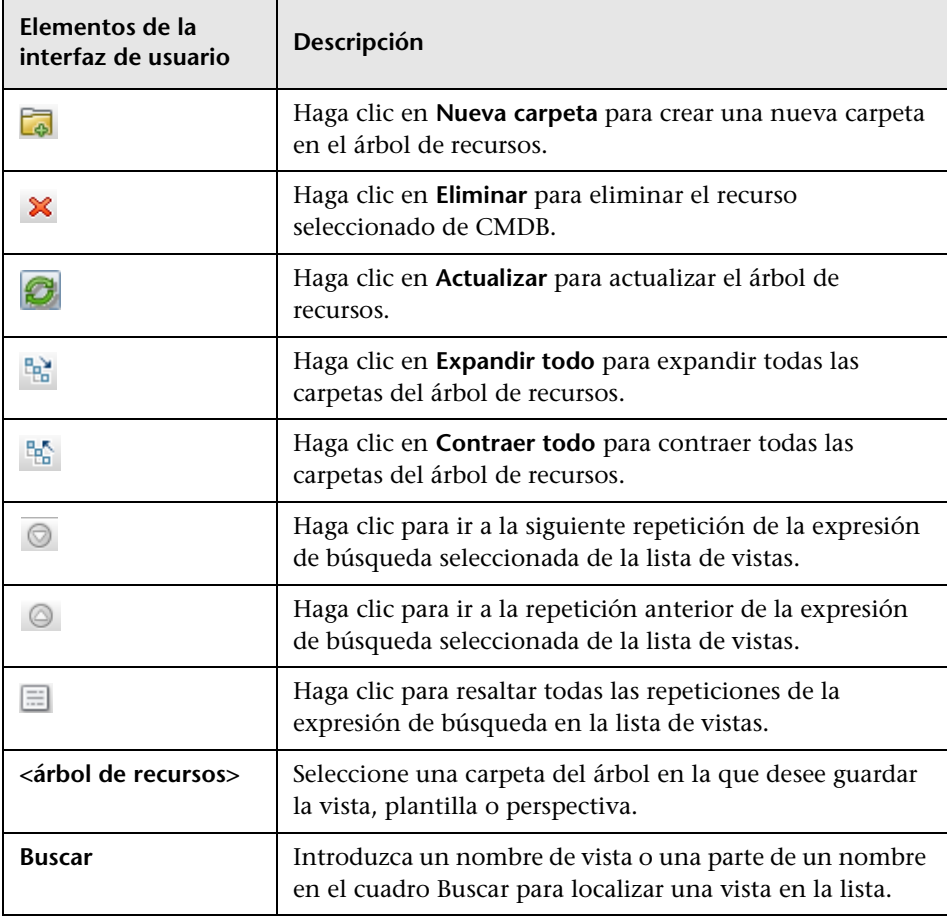

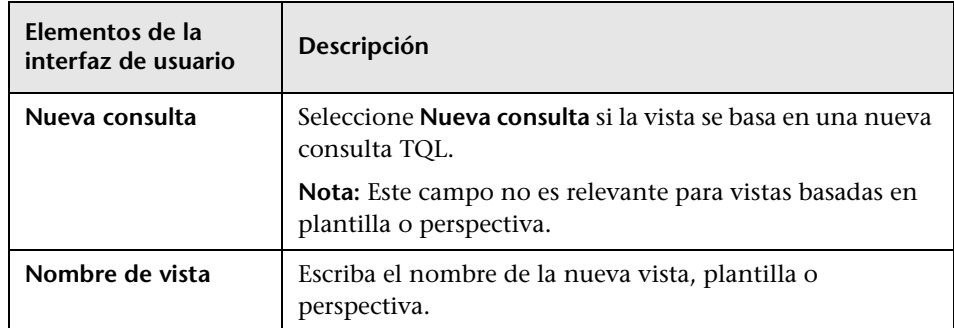

# **Cuadro de diálogo Establecer orígenes de datos**

Este cuadro de diálogo permite seleccionar los orígenes de datos requeridos para un nodo de consulta TQL.

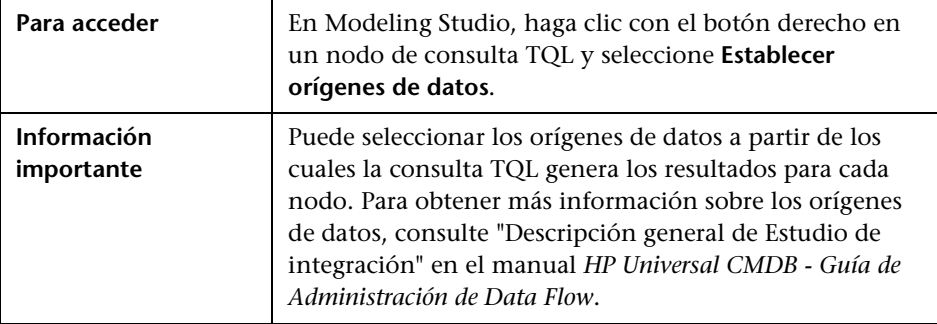

A continuación, se describen los elementos de la interfaz de usuario (los elementos sin etiquetar se muestran entre corchetes angulares):

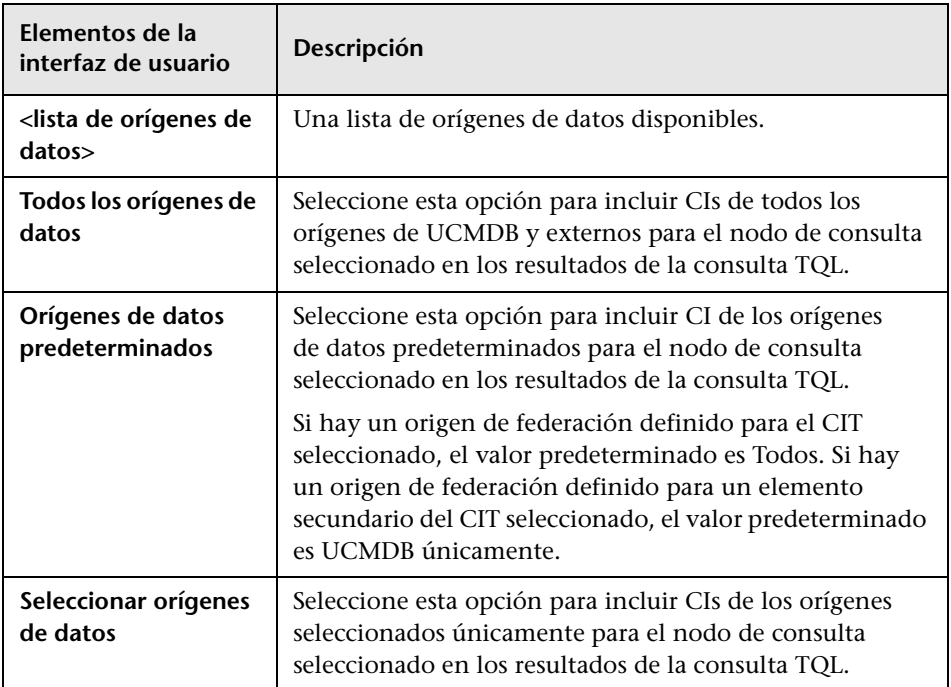

# **Cuadro de diálogo Ordenar contenido de columna**

Este cuadro de diálogo permite establecer el orden del contenido de las columnas de un informe.

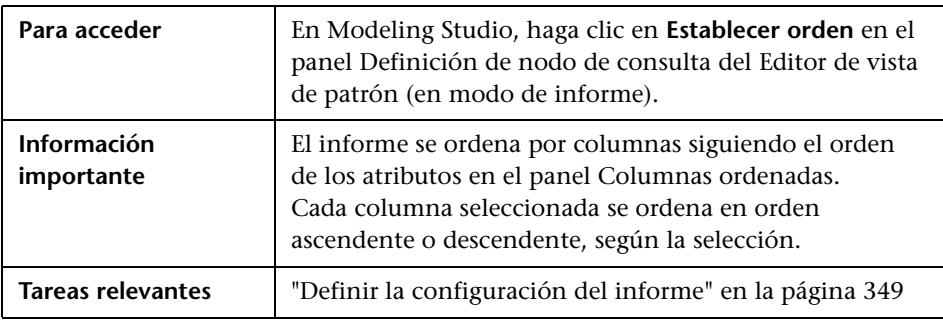

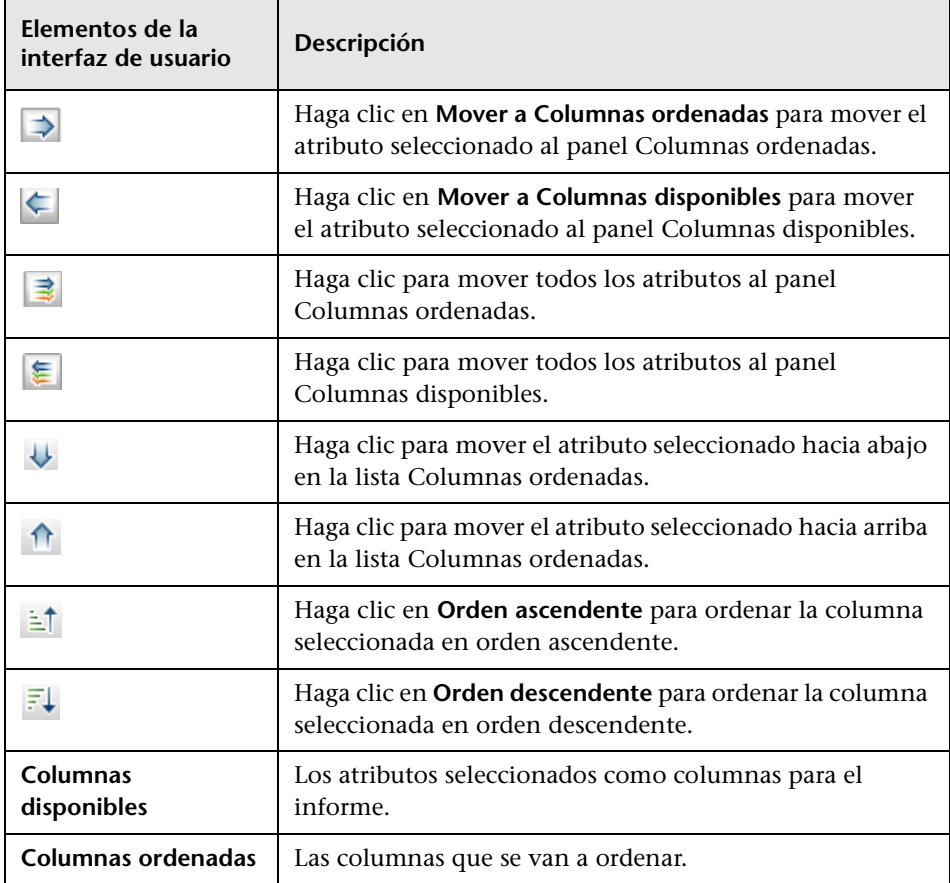

# **Asistente para vista basada en plantilla**

Este asistente permite definir vistas basadas en plantilla manualmente o mediante la importación de datos de parámetros desde un archivo CSV.

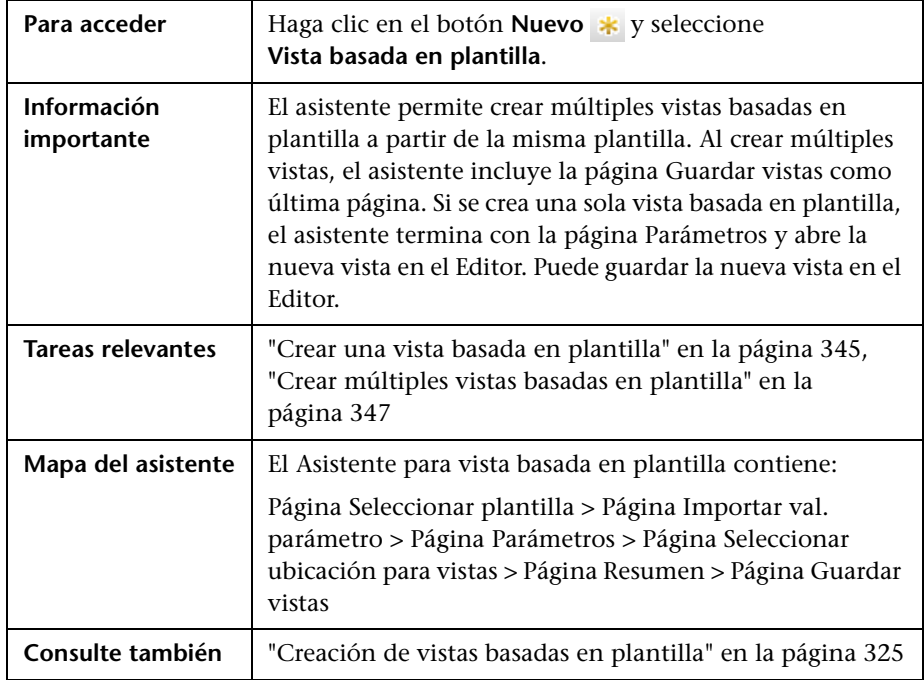

### <span id="page-421-0"></span>**Página Seleccionar plantilla**

Esta página del asistente le permite seleccionar la plantilla en la que desea basar la vista.

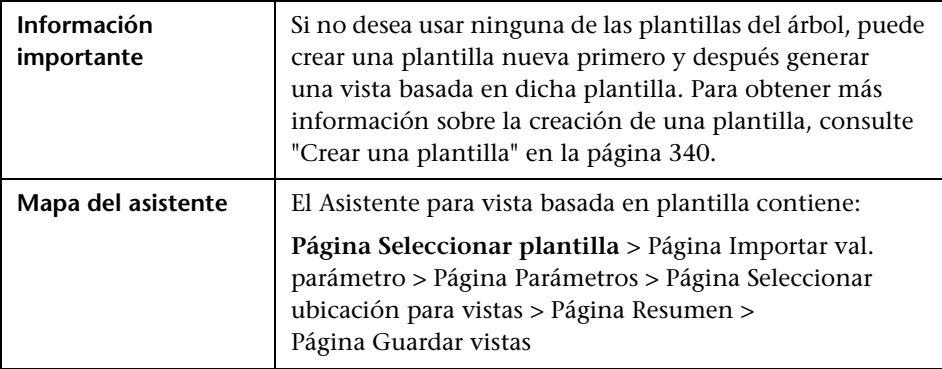

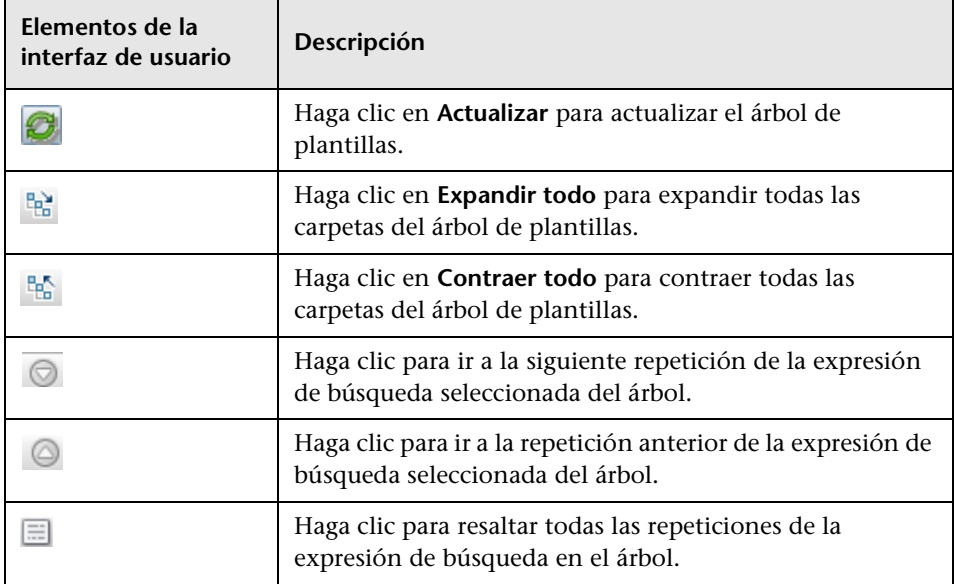

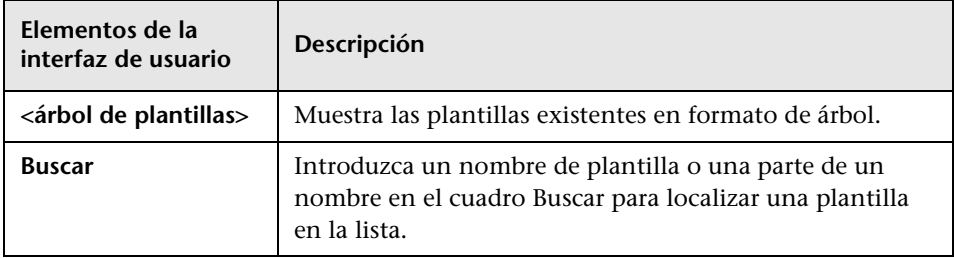

# <span id="page-422-0"></span>**Página Importar val. parámetro**

Esta página del asistente permite importar valores de parámetros desde un archivo CSV.

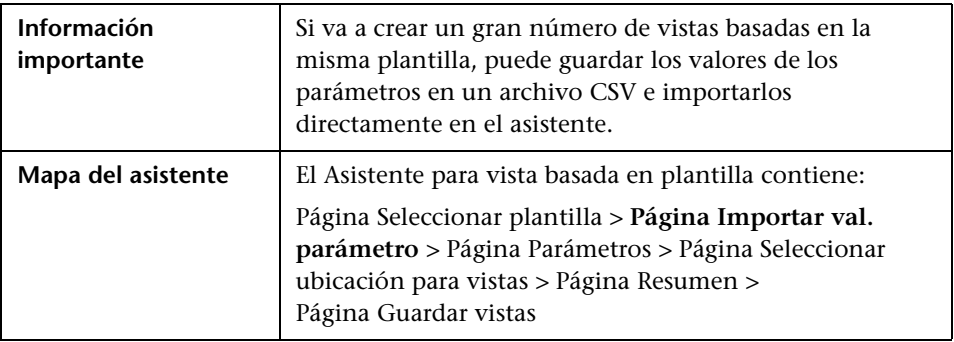

A continuación, se describen los elementos de la interfaz de usuario (los elementos sin etiquetar se muestran entre corchetes angulares):

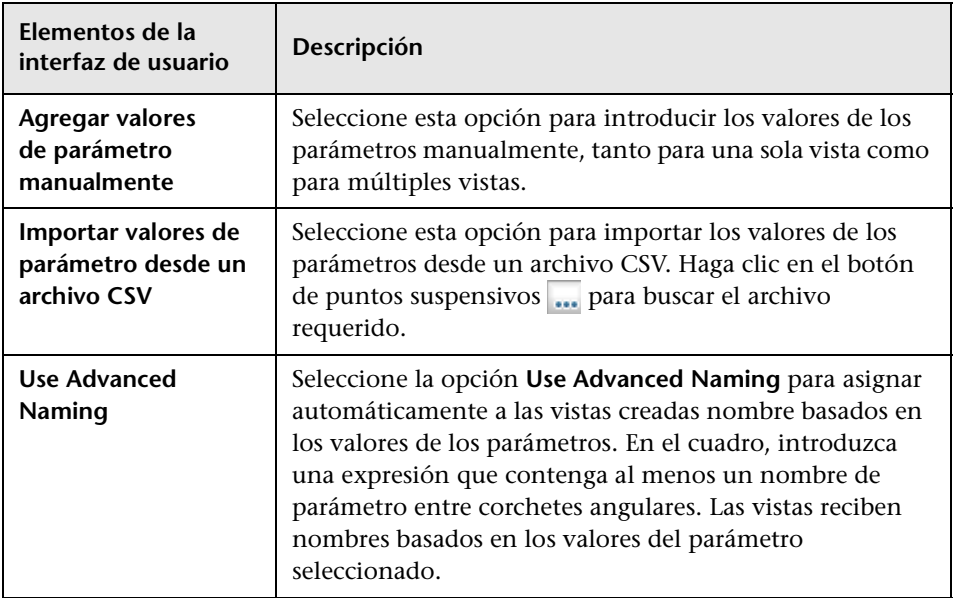

# <span id="page-423-0"></span>**Página Parámetros**

Esta página del asistente permite establecer los valores de los parámetros de la plantilla para cada vista nueva que se cree.

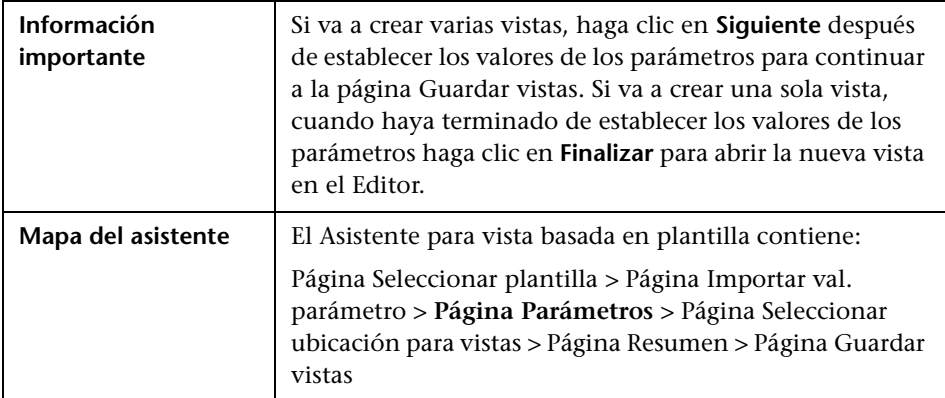

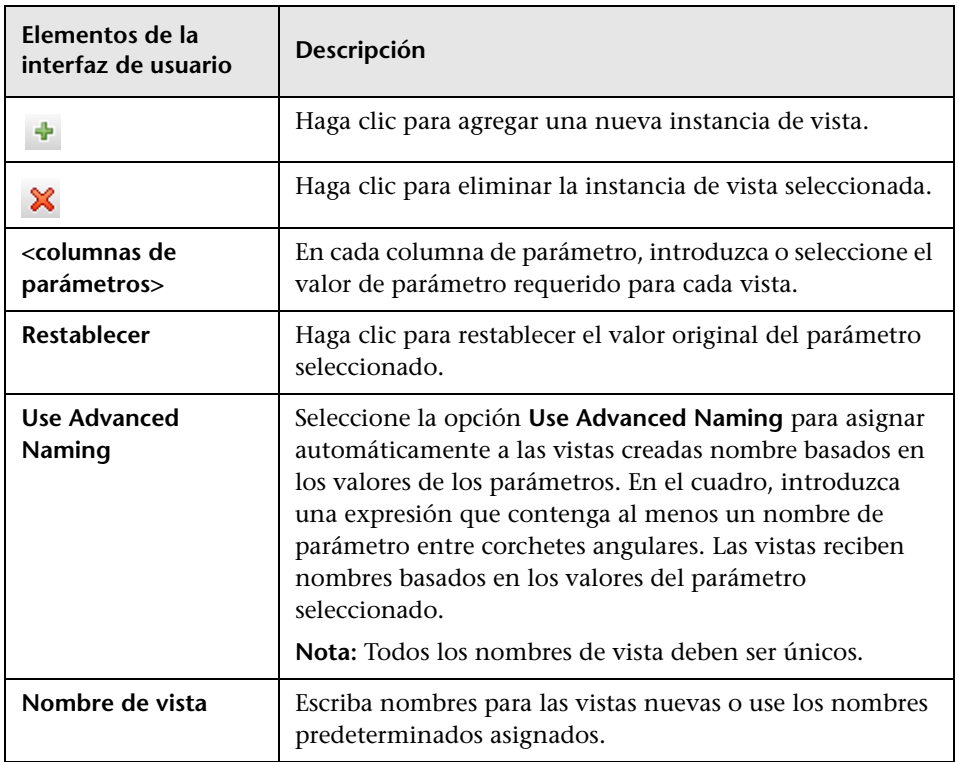

### <span id="page-425-0"></span>**Página Seleccionar ubicación para vistas**

Esta página del asistente le permite seleccionar la ubicación en la que desea guardar las vistas creadas.

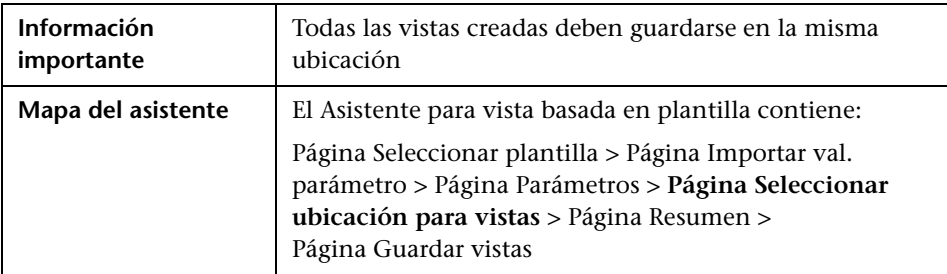

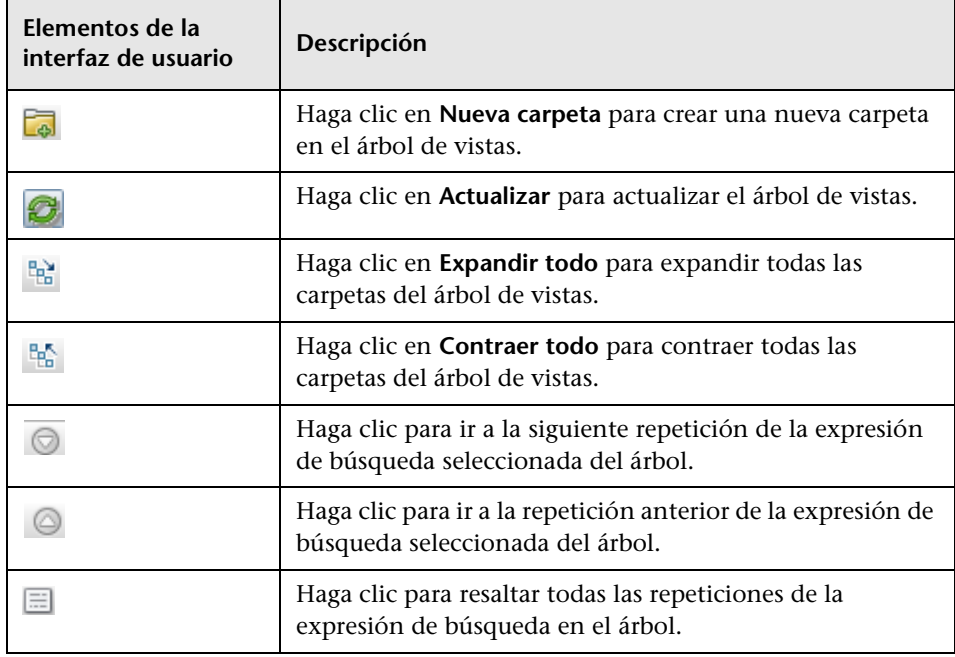

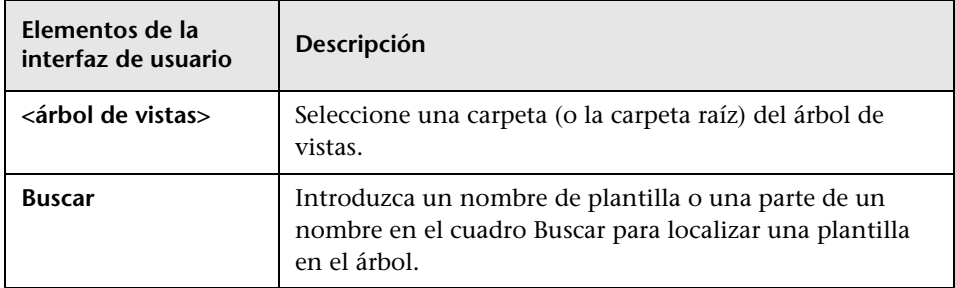

# <span id="page-426-0"></span>**Página Resumen**

Esta página del asistente muestra los detalles de las vistas creadas antes de guardarlas.

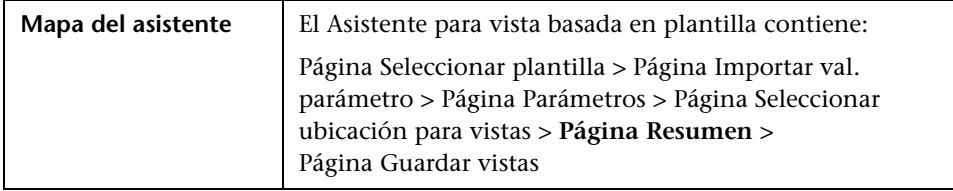

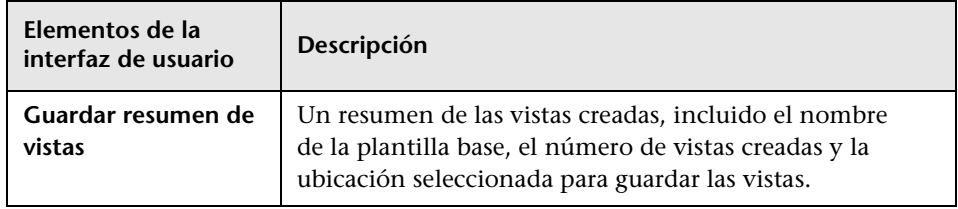

### <span id="page-427-0"></span>**Página Guardar vistas**

Esta página del asistente permite guardar las vistas creadas.

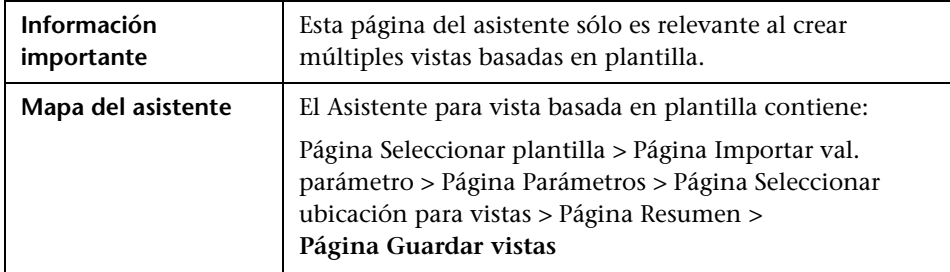

A continuación, se describen los elementos de la interfaz de usuario (los elementos sin etiquetar se muestran entre corchetes angulares):

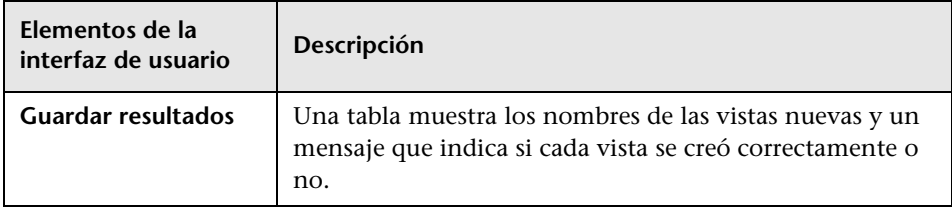

# **Cuadro de diálogo Valores de parámetros de plantilla**

Este cuadro de diálogo permite editar los parámetros de una vista basada en plantilla.

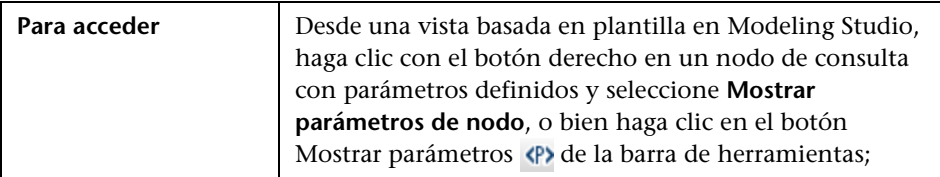

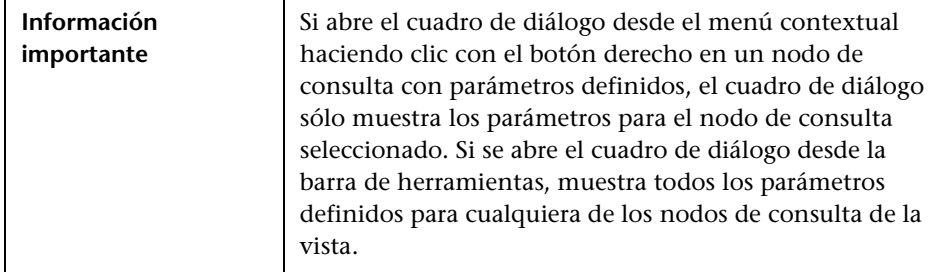

A continuación, se describen los elementos de la interfaz de usuario:

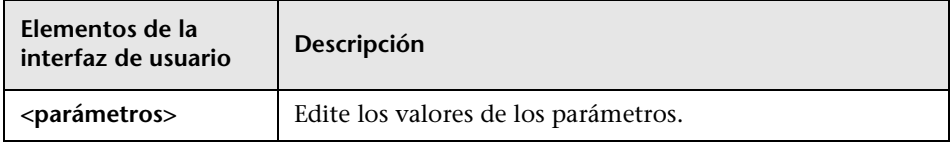

# **R** Editor de consultas TQL

Esta función permite generar y editar consultas TQL.

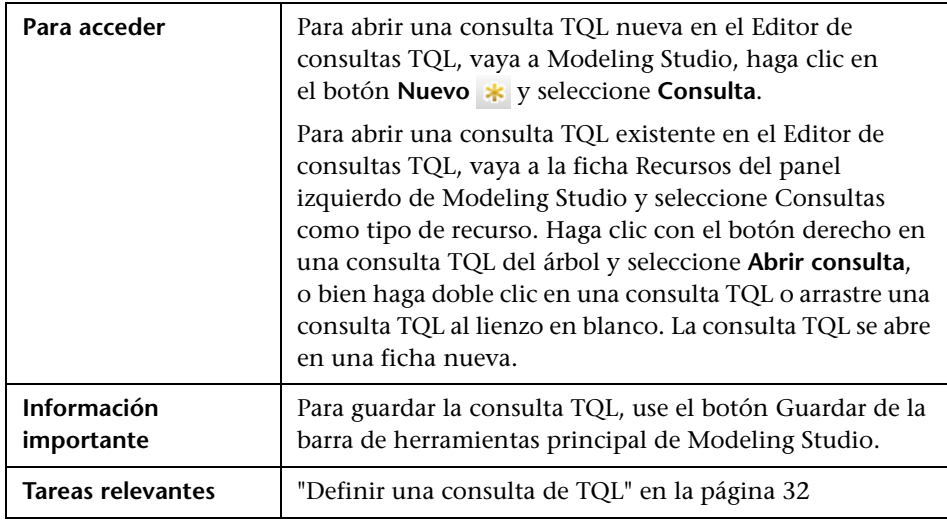

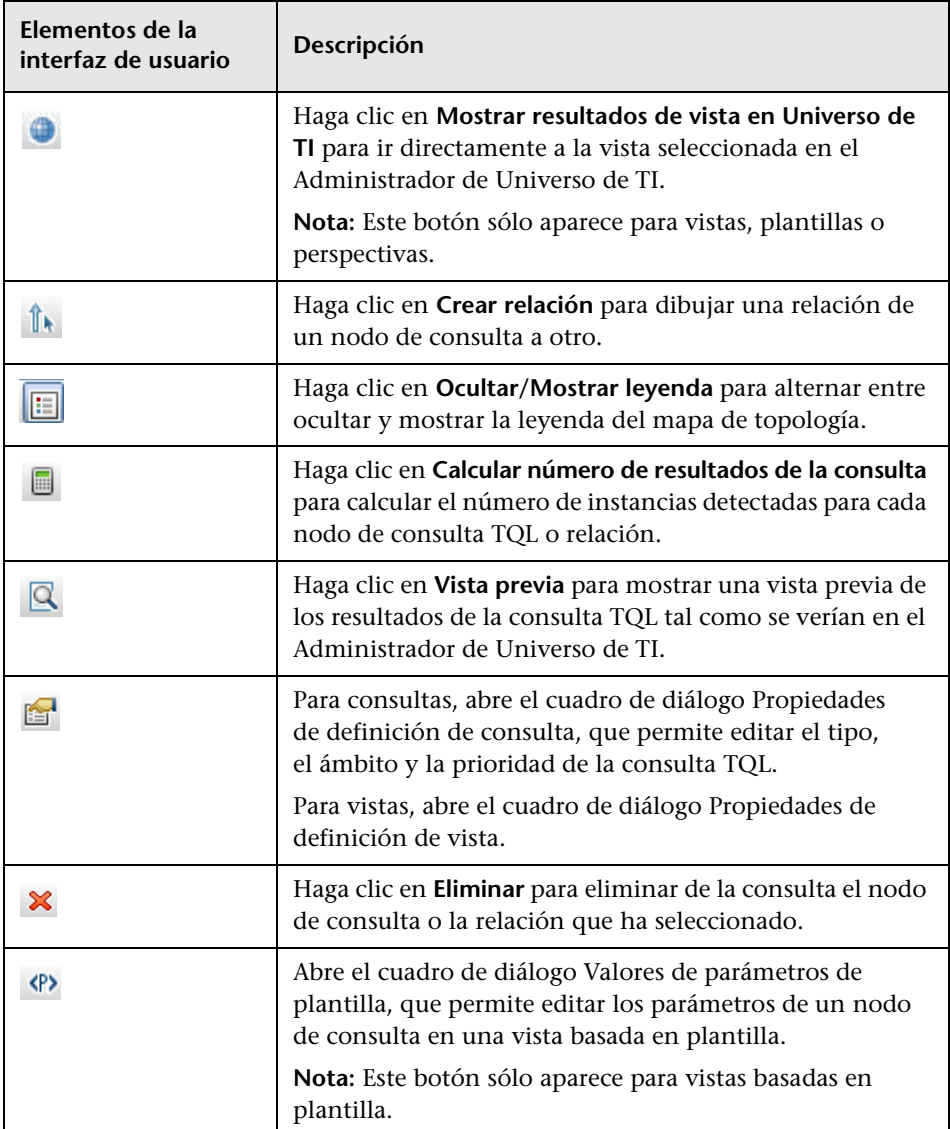

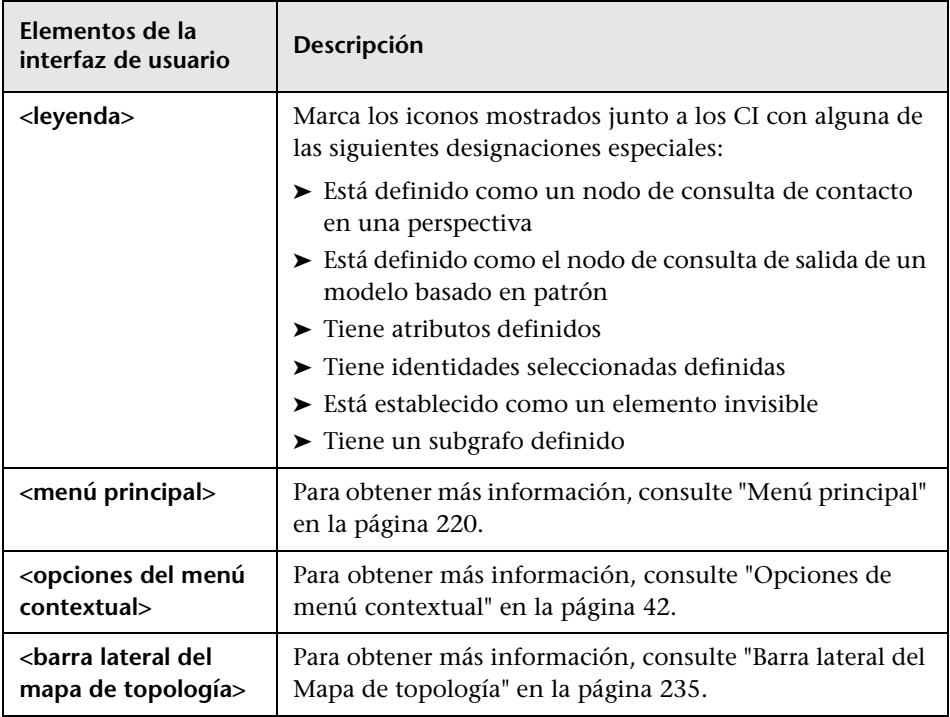

#### **Panel de opciones avanzadas**

En esta área se muestran las propiedades, las condiciones y la cardinalidad del nodo de consulta y la relación seleccionados.

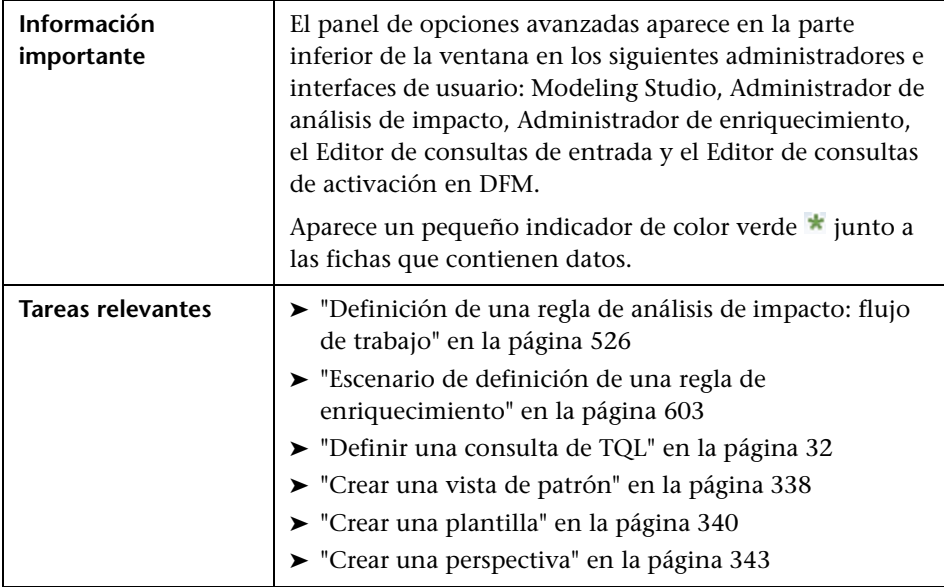

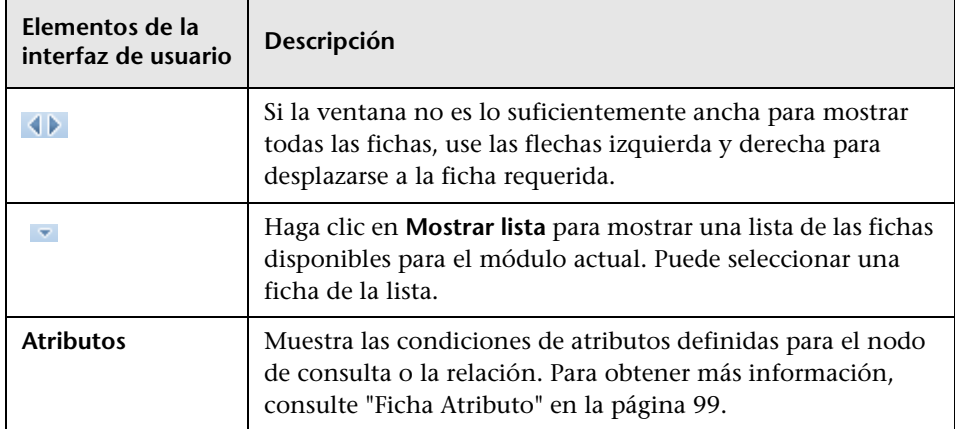
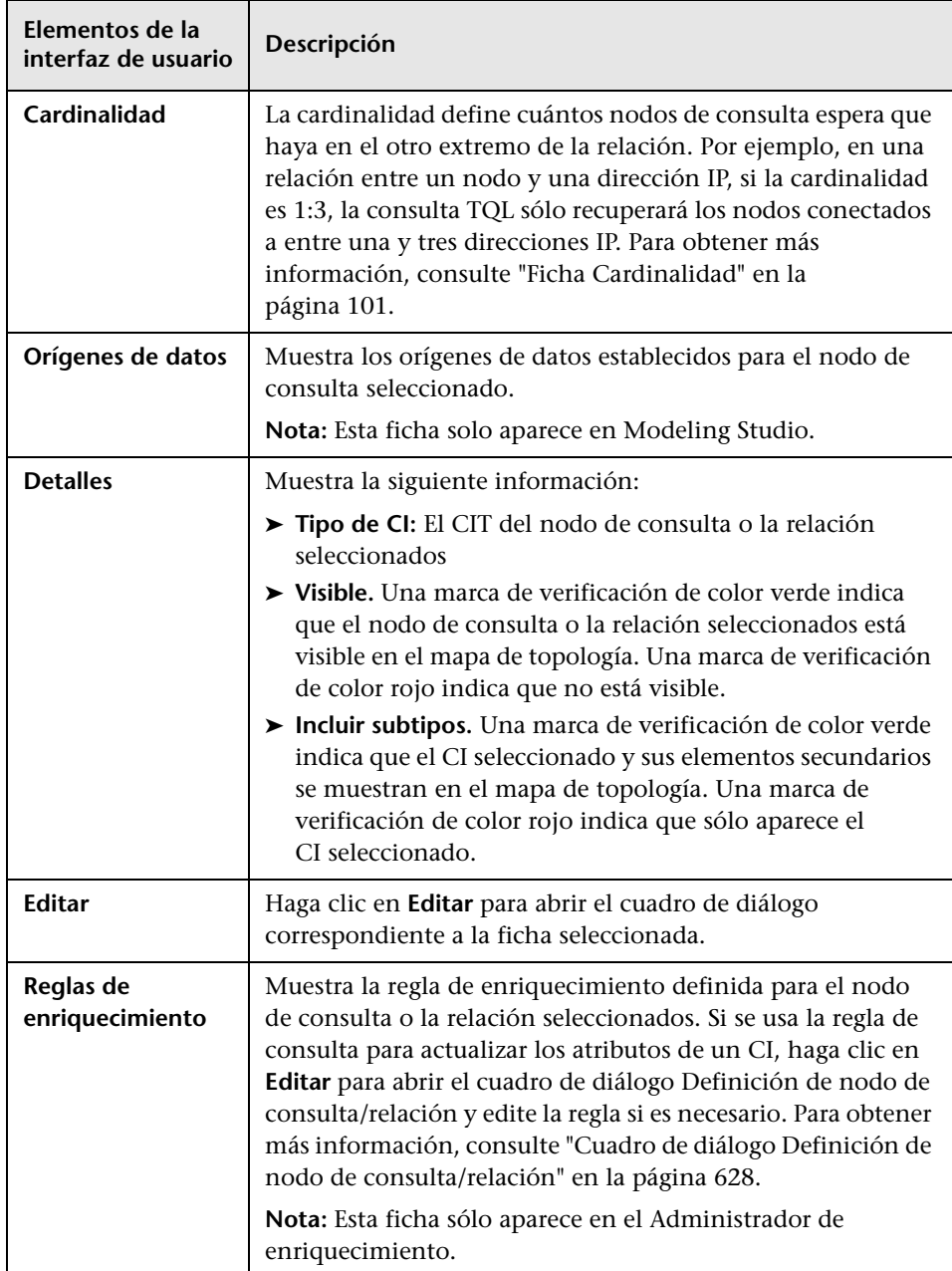

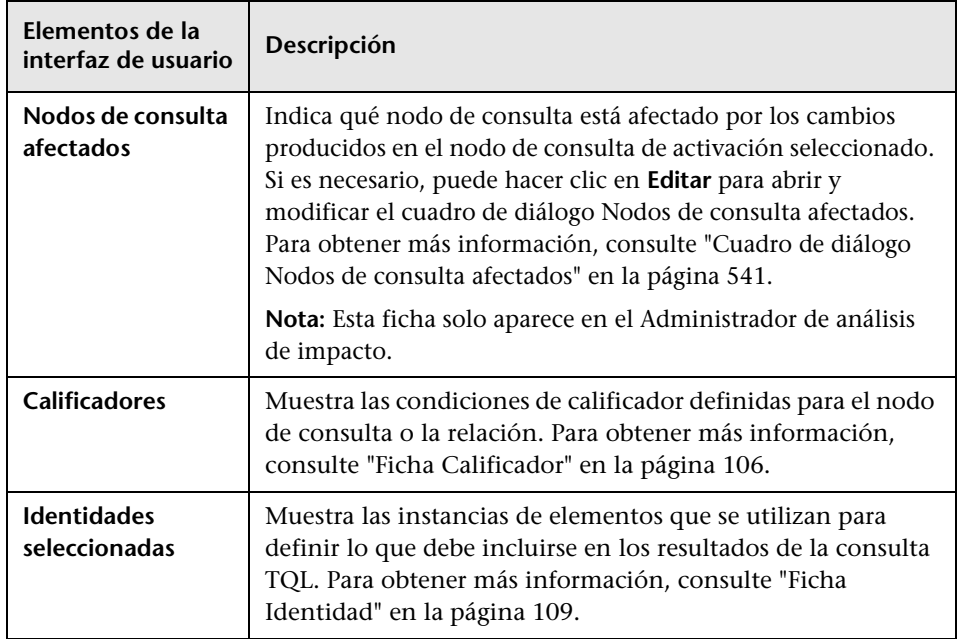

# **Cuadro de diálogo Vistas que contienen el CI seleccionado**

Este cuadro de diálogo permite mostrar una lista de las vistas que contienen el CI seleccionado.

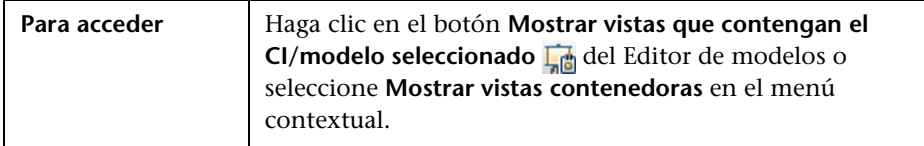

A continuación, se describen los elementos de la interfaz de usuario:

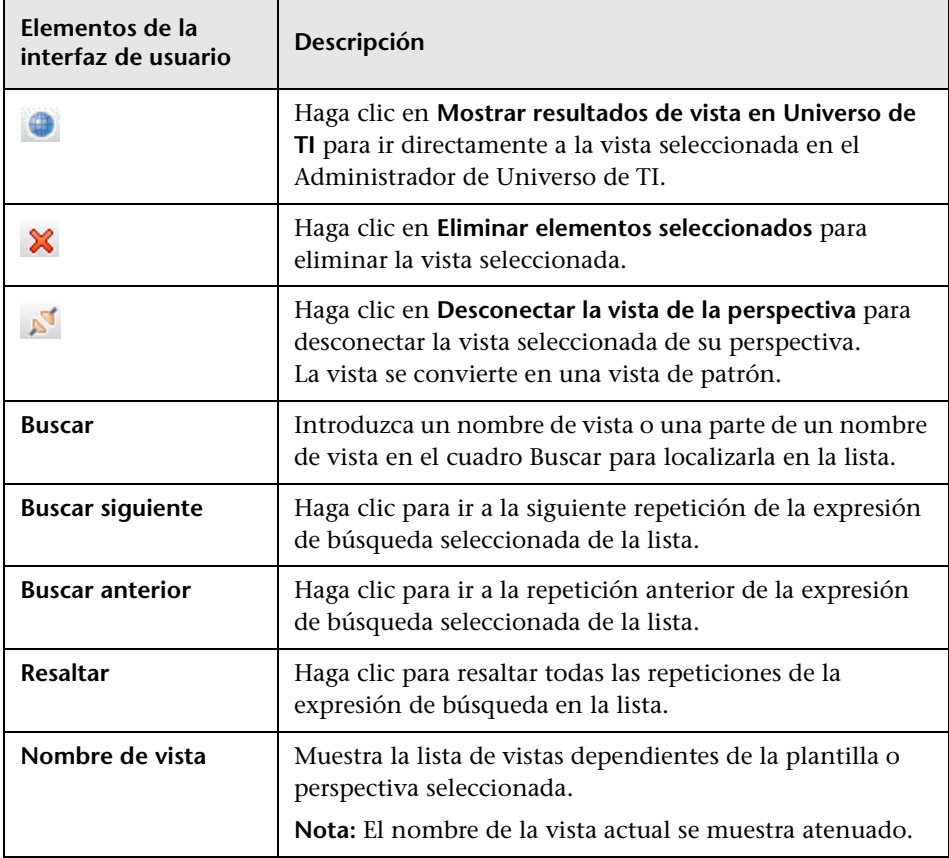

## **Cuadro de diálogo Actualizaciones de puntos de supervisión**

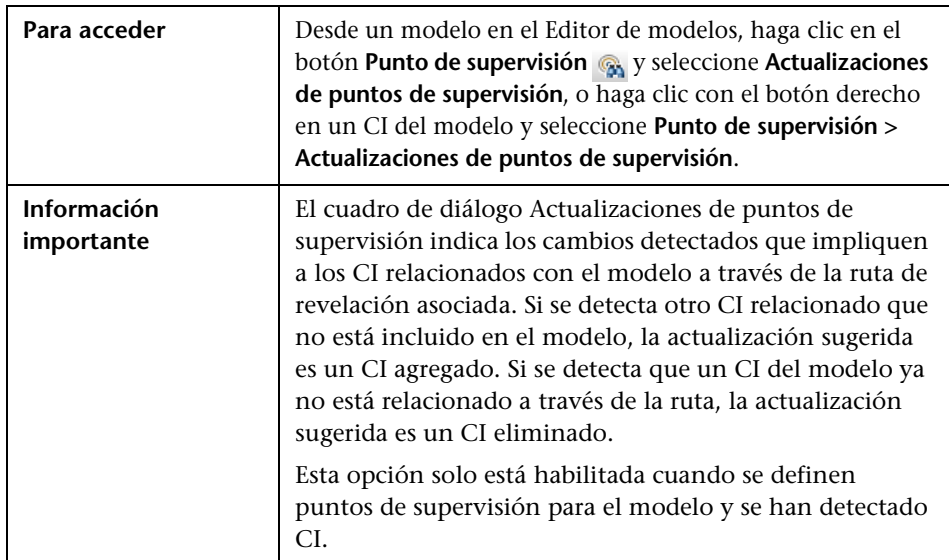

Este cuadro de diálogo muestra los cambios detectados en CI relacionados por un punto de supervisión definido para un modelo.

A continuación, se describen los elementos de la interfaz de usuario:

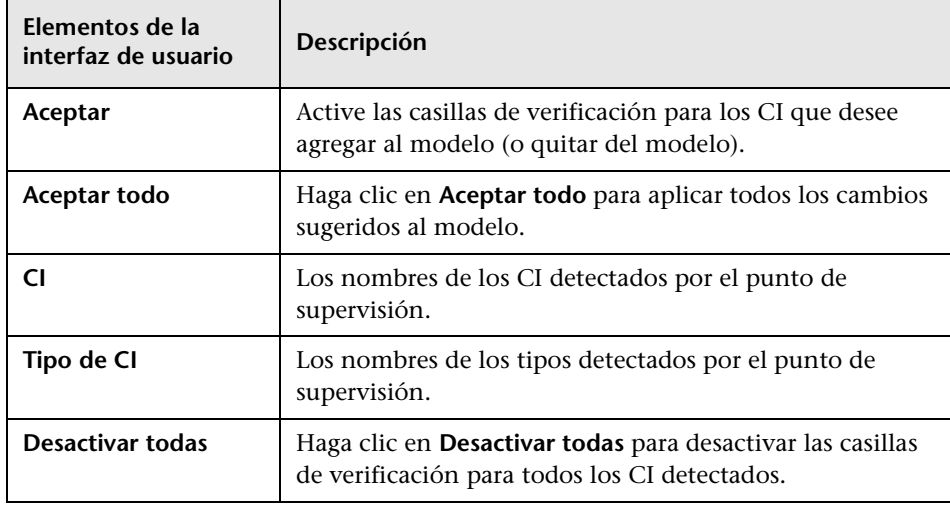

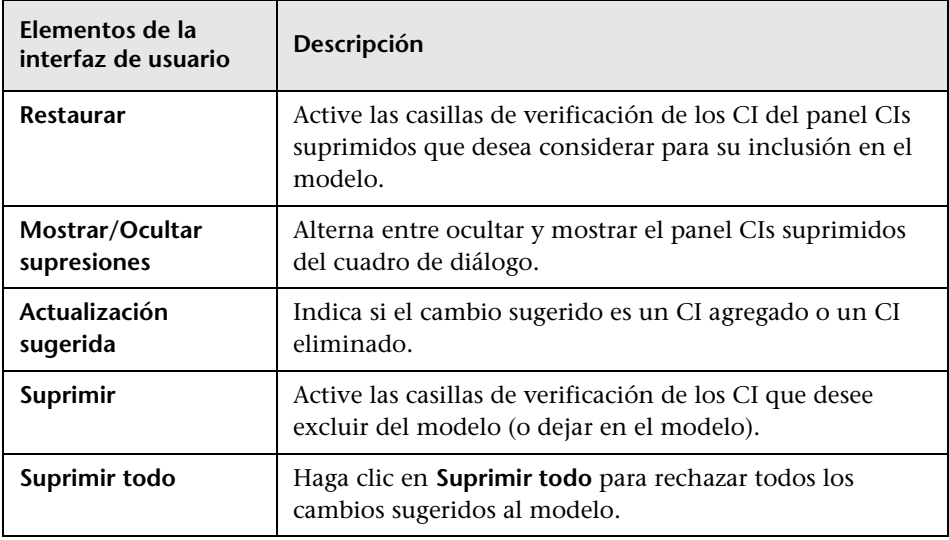

# **Cuadro de diálogo Dependencias de <nombre de consulta/plantilla/perspectiva>**

Este cuadro de diálogo permite aclarar el estado de las vistas dependientes al guardar cambios en una consulta, plantilla o perspectiva.

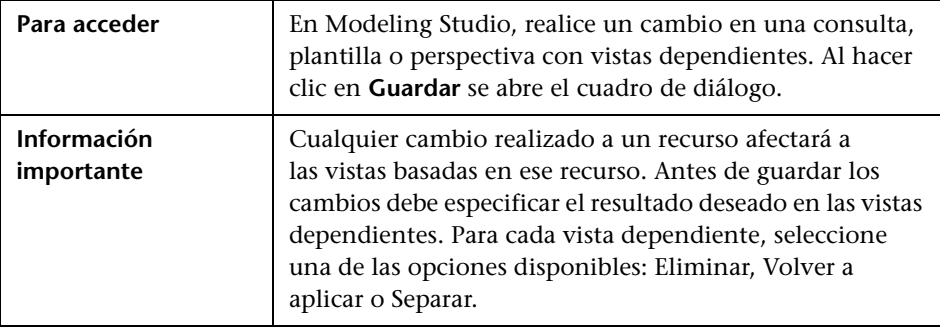

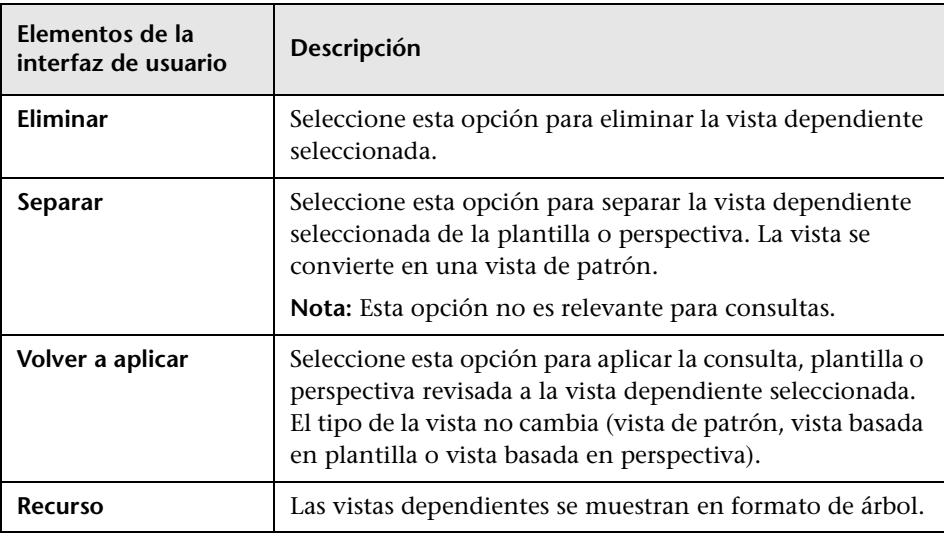

A continuación, se describen los elementos de la interfaz de usuario:

**9**

# **Informes**

Este capítulo incluye:

#### **Conceptos**

- ➤ [Descripción general de los informes de topología en la página 440](#page-439-0)
- ➤ [Descripción general de los informes personalizados en la página 440](#page-439-1)

#### **Tareas**

- ➤ [Visualizar un informe de topología en la página 441](#page-440-0)
- ➤ [Generar un informe personalizado en la página 442](#page-441-0)
- ➤ [Comparar CI en la página 443](#page-442-0)
- ➤ [Comparar instantáneas en la página 445](#page-444-0)

#### **Referencia**

- ➤ [Expresiones Cron en la página 447](#page-446-0)
- ➤ [Interfaz de usuario de Informes en la página 449](#page-448-0)
- ➤ [Opciones de la barra de herramientas en la página 518](#page-517-0)

## **Conceptos**

## <span id="page-439-0"></span>**Descripción general de los informes de topología**

Los informes de topología proporcionan un método para mostrar los datos de las vistas en formato de informe. Cada vista definida en Modeling Studio tiene un informe de topología correspondiente en el módulo Informes. La configuración de los informes se define en la definición de vista en modo Informe del Editor de vista de patrón. Para obtener más información, consulte ["Editor de vista de patrón" en la página 395.](#page-394-0)

Para obtener más información sobre la selección de CI que se van a mostrar en una vista, consulte ["Cómo trabajar con el Selector de CI" en la](#page-174-0)  [página 175](#page-174-0).

Las perspectivas, las vistas basadas en perspectiva y las vistas basadas en plantilla también disponen de informes de topología. La configuración de los informes para estas vistas se basa en la configuración definida en la plantilla o perspectiva de base.

Puede abrir una plantilla en el módulo Informes y editar sus parámetros. A continuación, puede guardar la instancia de la plantilla como una vista basada en plantilla. Para ello, haga clic en **Guardar como vista**.

## <span id="page-439-1"></span>**Descripción general de los informes personalizados**

Los informes personalizados constan de gráficos y tablas que le ayudan a hacer un seguimiento y análisis del estado del entorno supervisado. Permiten ver y evaluar los datos de rendimiento recopilados por HP Universal CMDB y almacenados en CMDB. Al generar informes puede especificar diversas opciones de configuración de informe, como el intervalo de tiempo o la ubicación, así como profundizar para ver más información.

## **Tareas**

## <span id="page-440-0"></span>**Visualizar un informe de topología**

En esta tarea se describe la manera de crear un informe basado en una vista o un patrón guardados previamente.

Esta tarea incluye los siguientes pasos:

- ➤ ["Requisito previo" en la página 441](#page-440-1)
- ➤ ["Seleccionar un informe" en la página 441](#page-440-2)
- ➤ ["Editar parámetros de plantilla" en la página 441](#page-440-3)

#### <span id="page-440-1"></span> **1 Requisito previo**

(Opcional) Use Modeling Studio para definir una vista nueva. Para obtener más información, consulte ["Modeling Studio" en la](#page-314-0)  [página 315.](#page-314-0)

#### <span id="page-440-2"></span> **2 Seleccionar un informe**

En el módulo Informes, seleccione el informe de topología existente que se corresponda con la vista del mismo nombre. Haga doble clic o haga clic con el botón derecho en el informe y seleccione **Abrir informe**. Se abre el informe en el panel derecho. Para obtener más información, consulte ["Informe de topología" en la página 514](#page-513-0).

#### <span id="page-440-3"></span> **3 Editar parámetros de plantilla**

Si seleccionó un informe correspondiente a una plantilla, edite los parámetros de la plantilla y genere el informe. Haga clic en **Guardar como vista** para guardarlo como una vista basada en plantilla.

## <span id="page-441-0"></span>**Generar un informe personalizado**

En esta tarea se describe la manera de definir y generar un informe basado en un diseño personalizado.

Esta tarea incluye los siguientes pasos:

- ➤ ["Seleccionar el tipo de informe" en la página 442](#page-441-1)
- ➤ ["Especificar los parámetros requeridos" en la página 442](#page-441-2)
- ➤ ["Generar el informe" en la página 442](#page-441-3)

### <span id="page-441-1"></span> **1 Seleccionar el tipo de informe**

En el panel Informes personalizados, realice una de las acciones siguientes:

- ➤ Haga clic con el botón derecho en un nombre de informe y seleccione **Crear nuevo informe**.
- ➤ Haga clic en el botón **Crear nuevo informe** y seleccione el informe requerido.
- ➤ Haga doble clic en el nombre de un informe.

### <span id="page-441-2"></span> **2 Especificar los parámetros requeridos**

Especifique los parámetros requeridos por el tipo de informe seleccionado. Para obtener más información acerca de los parámetros requeridos por cada tipo de informe, consulte el informe correspondiente especificado en ["Interfaz de usuario de Informes" en la página 449](#page-448-0).

### <span id="page-441-3"></span> **3 Generar el informe**

Haga clic en **Generar** para generar el informe. Si lo desea, puede ajustar los parámetros y volver a hacer clic en **Generar** para ver un informe actualizado.

# <span id="page-442-0"></span>**Comparar CI**

En esta tarea se explica la manera de comparar las jerarquías de dos CI compuestos, ver el archivo de configuración de un CI y mostrar las diferencias entre dos archivos de configuración.

Esta tarea incluye los siguientes pasos:

- ➤ ["Seleccionar los CI requeridos" en la página 443](#page-442-1)
- ➤ ["Ver el archivo de configuración de un CI" en la página 444](#page-443-0)
- ➤ ["Mostrar las diferencias entre dos archivos de configuración" en la](#page-443-1)  [página 444](#page-443-1)

### <span id="page-442-1"></span> **1 Seleccionar los CI requeridos**

Seleccione los dos CI que se desea comparar. Las jerarquías de los dos CI compuestos se comparan en el informe de comparación de CI (para obtener más información, consulte ["Informe de comparación de CI" en la](#page-466-0)  [página 467\)](#page-466-0). Puede elegir comparar dos CI que aparecen en una vista seleccionada o en CMDB. Para obtener más información, consulte ["Selector de CI" en la página 184](#page-183-0).

### **Ejemplo de CI no coincidentes**:

En este ejemplo se muestra lo siguiente:

Se muestra el icono **No hay CI coincidentes** junto al CI **LABM3QCRNDDB03** porque no tiene un CI correspondiente en el otro lado.

El icono **Mostrar sólo valores de atributo diferentes** se muestra junto a las propiedades **MemorySize** de los CI **LABM3QCRNDDB02** y **LABM3ASTDB01**, ya que tienen distintos valores de **MemorySize**.

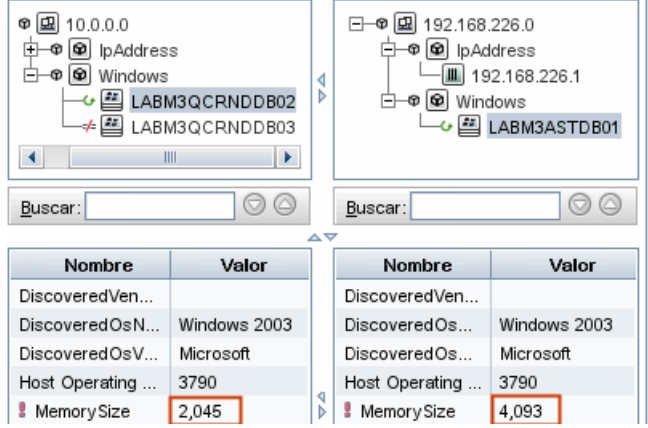

### <span id="page-443-0"></span> **2 Ver el archivo de configuración de un CI**

Seleccione un CI del CIT **Configuration File** y vea el archivo de configuración. Para obtener más información, consulte ["Informe de](#page-466-0)  [comparación de CI" en la página 467.](#page-466-0)

### <span id="page-443-1"></span> **3 Mostrar las diferencias entre dos archivos de configuración**

Seleccione dos CI del CIT **Configuration File** y vea las diferencias entre los dos archivos de configuración. Para obtener más información, consulte ["Informe de comparación de CI" en la página 467](#page-466-0).

# <span id="page-444-0"></span>**Comparar instantáneas**

En esta tarea se describe la manera de capturar una instantánea de una vista y de comparar dos instantáneas de una vista específica capturadas en momentos distintos.

Esta tarea incluye los siguientes pasos:

- ➤ ["Crear una instantánea de una vista" en la página 445](#page-444-1)
- ➤ ["Guardar instantáneas periódicamente" en la página 445](#page-444-2)
- ➤ ["Comparar instantáneas" en la página 445](#page-444-3)

### **1 Crear una instantánea de una vista**

- **a** Seleccione un informe de topología.
- **b** Haga clic en el botón **Instantánea** y seleccione **Guardar instantánea** para capturar una instantánea de una vista y guardarla. Para obtener más información, consulte ["Cuadro de diálogo Guardar instantánea"](#page-308-0)  [en la página 309](#page-308-0).

### **2 Guardar instantáneas periódicamente**

Opcionalmente, puede definir una tarea para programar la captura de instantáneas de una vista determinada a horas específicas. Para obtener más información, consulte ["Cuadro de diálogo Programar](#page-508-0)  [informe/instantánea" en la página 509](#page-508-0).

### <span id="page-444-3"></span> **3 Comparar instantáneas**

Compare las instantáneas de una vista capturadas en momentos distintos. Seleccione **Modelado > Informes** y cree un informe de comparación de instantáneas. Para obtener más información, consulte ["Informe de](#page-472-0)  [comparación de instantáneas" en la página 473.](#page-472-0)

<span id="page-444-2"></span><span id="page-444-1"></span>Н

### **Ejemplo de instantáneas de una vista capturadas en momentos distintos:**

En el ejemplo siguiente, el icono **Elemento eliminado** que se muestra junto al CI **192.168.163.0** en el panel derecho indica que se ha eliminado el CI de la vista más reciente.

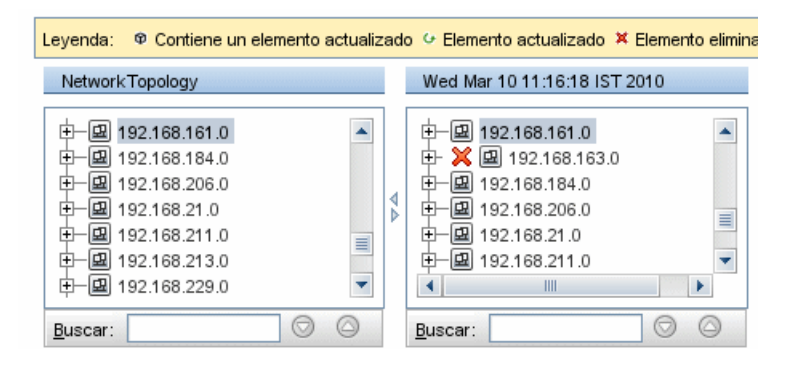

# **Referencia**

# <span id="page-446-0"></span>**Expresiones Cron**

Una expresión Cron es una cadena compuesta de seis o siete campos separados por espacios. Seis de los campos son obligatorios y uno opcional.

La tabla siguiente contiene los campos utilizados en una expresión Cron.

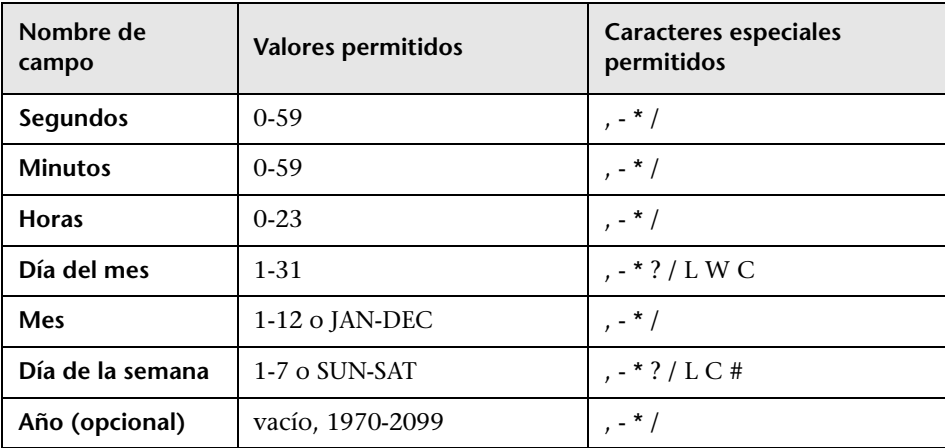

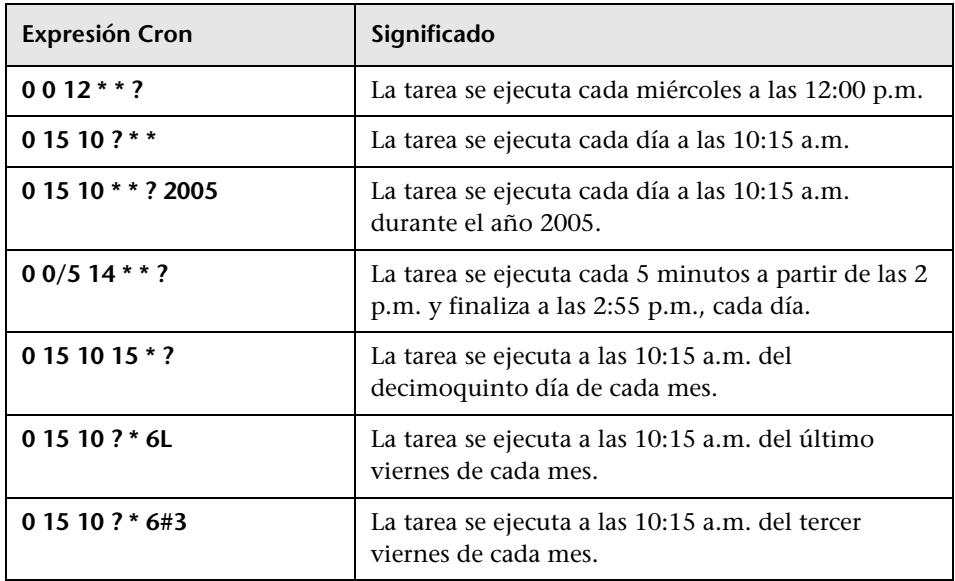

La tabla siguiente contiene ejemplos de uso de las expresiones Cron.

Para obtener más información acerca de las expresiones Cron, vaya a <http://confluence.zutubi.com/display/pulse0101/Project+Cron+Triggers>

## <span id="page-448-0"></span>**Interfaz de usuario de Informes**

Esta sección incluye:

- ➤ [Informe de desglose por aplicaciones en la página 450](#page-449-0)
- ➤ [Informe de activos en la página 453](#page-452-0)
- ➤ [Informe de aplicaciones cambiadas en la página 455](#page-454-0)
- ➤ [Informe de vistas cambiadas en la página 458](#page-457-0)
- ➤ [Informe de cambios de CI en la página 460](#page-459-0)
- ➤ [Informe de uso del CMDB en la página 466](#page-465-0)
- ➤ [Informe de comparación de CI en la página 467](#page-466-0)
- ➤ [Informe de comparación de instantáneas en la página 473](#page-472-0)
- ➤ [Informe de desglose por base de datos en la página 479](#page-478-0)
- ➤ [Informe de eliminación de candidatos en la página 481](#page-480-0)
- ➤ [Informe de dependencias en la página 483](#page-482-0)
- ➤ [Informe de errores de detección en la página 486](#page-485-0)
- ➤ [Informe de desglose genérico en la página 488](#page-487-0)
- ➤ [Informe Gold Master en la página 490](#page-489-0)
- ➤ [Informe de análisis de impacto en la página 492](#page-491-0)
- ➤ [Cuadro de diálogo Lista de trabajos en la página 495](#page-494-0)
- ➤ [Informe de desglose por dispositivo de red en la página 498](#page-497-0)
- ➤ [Informa de desglose por SO de nodo en la página 500](#page-499-0)
- ➤ [Informe de número de cambios en la página 502](#page-501-0)
- ➤ [Página Informes en la página 504](#page-503-0)
- ➤ [Cuadro de diálogo Programar informe/instantánea en la página 509](#page-508-0)
- ➤ [Informe de topología en la página 514](#page-513-0)
- ➤ [Informe de cambios en vistas en la página 515](#page-514-0)

## <span id="page-449-0"></span>**<sup>8</sup>** Informe de desglose por aplicaciones

Este informe muestra un desglose de las aplicaciones y sus versiones. Las aplicaciones principales son CIT de tipo Software en ejecución a los que se les ha asignado el calificador de clase **MAJOR\_APP**. Para obtener más información, consulte ["Página Calificadores" en la página 583.](#page-582-0)

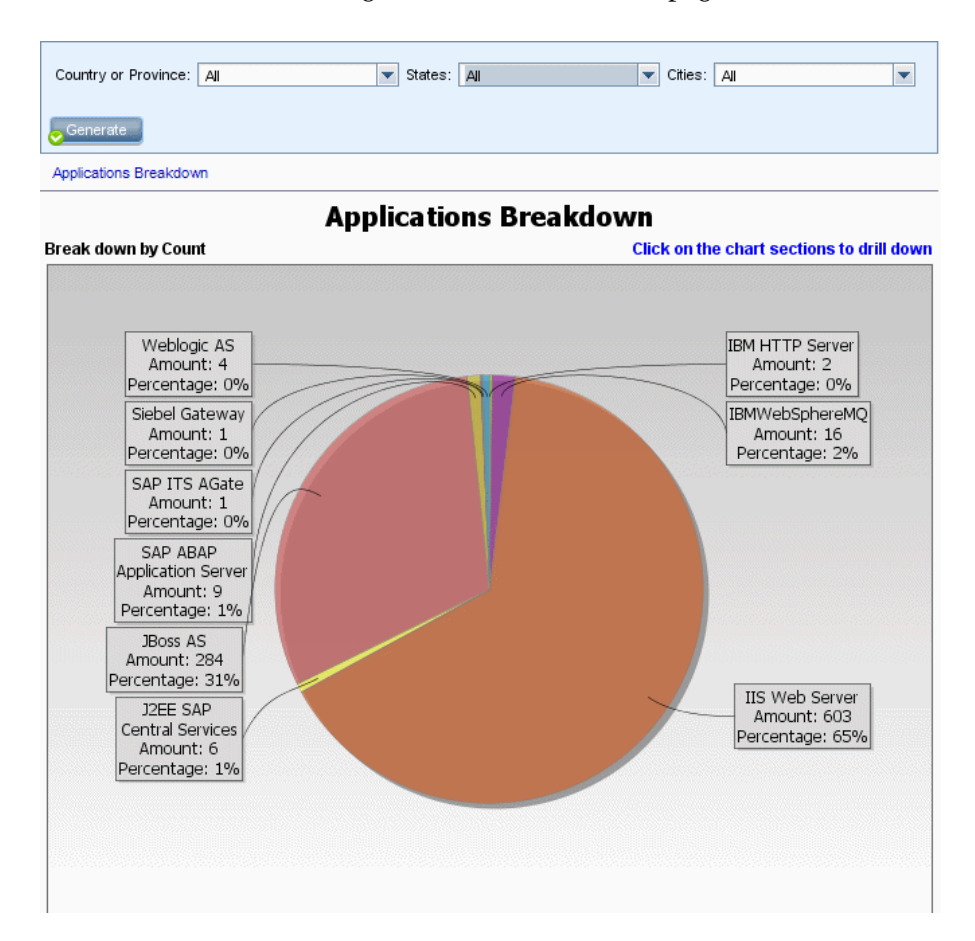

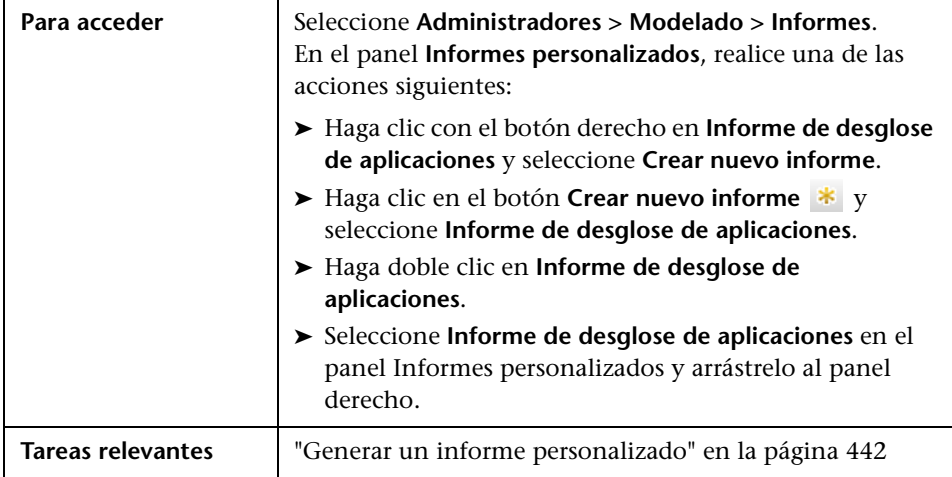

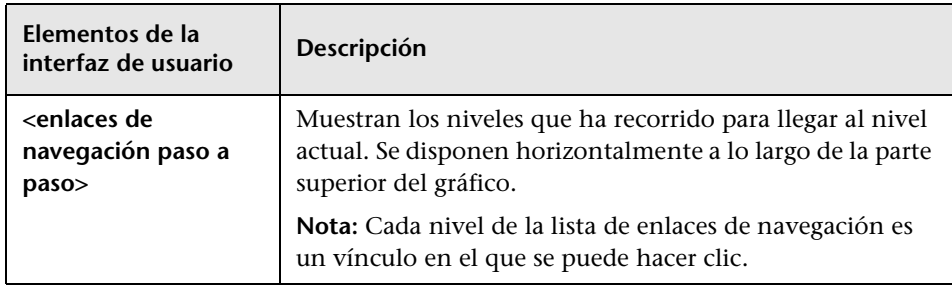

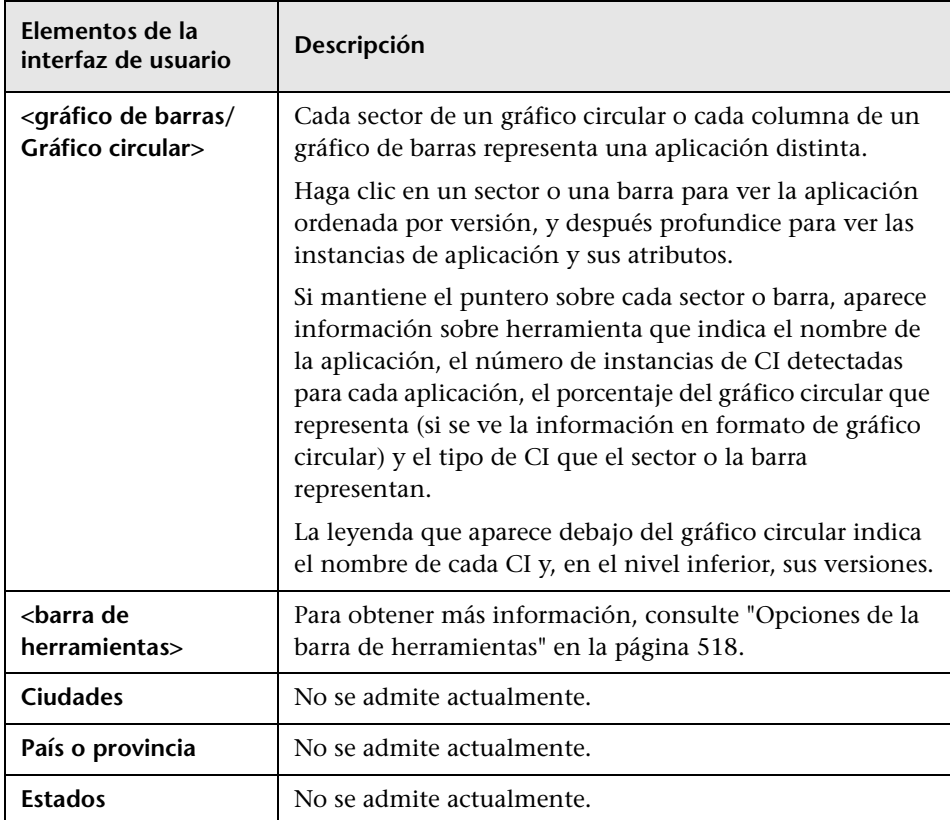

# <span id="page-452-0"></span>**Informe de activos**

Este informe muestra una lista de todos los CI de la vista especificada, los valores de sus atributos y sus CI secundarios en CMDB. Los informes de activos permiten ver y analizar el contenido de la vista y centrarse en los datos de interés. Por ejemplo, un informe de activos puede mostrar una lista de todos los servidores que forman parte de una aplicación específica contenida en la vista.

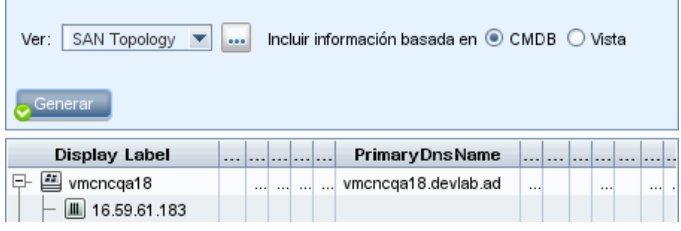

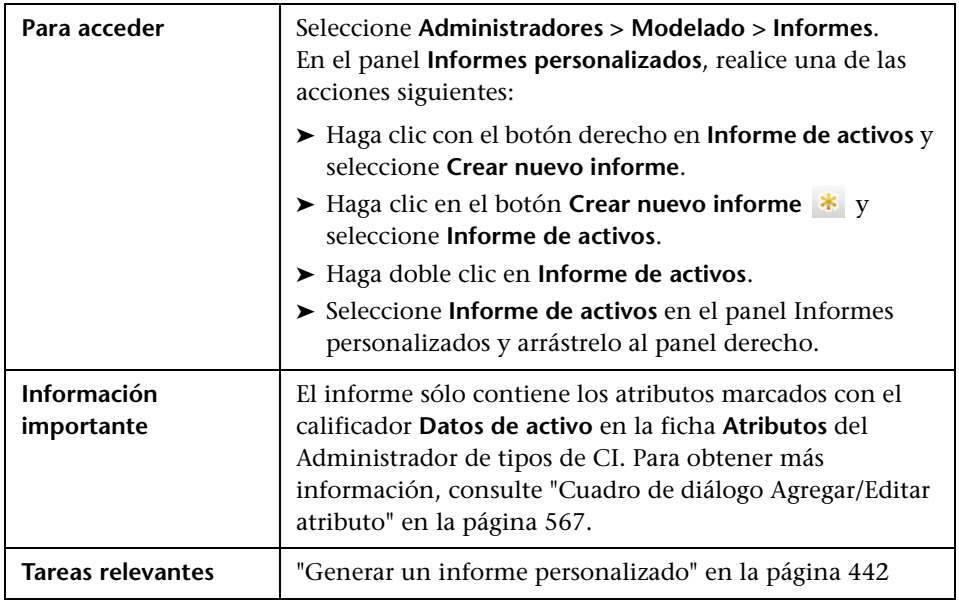

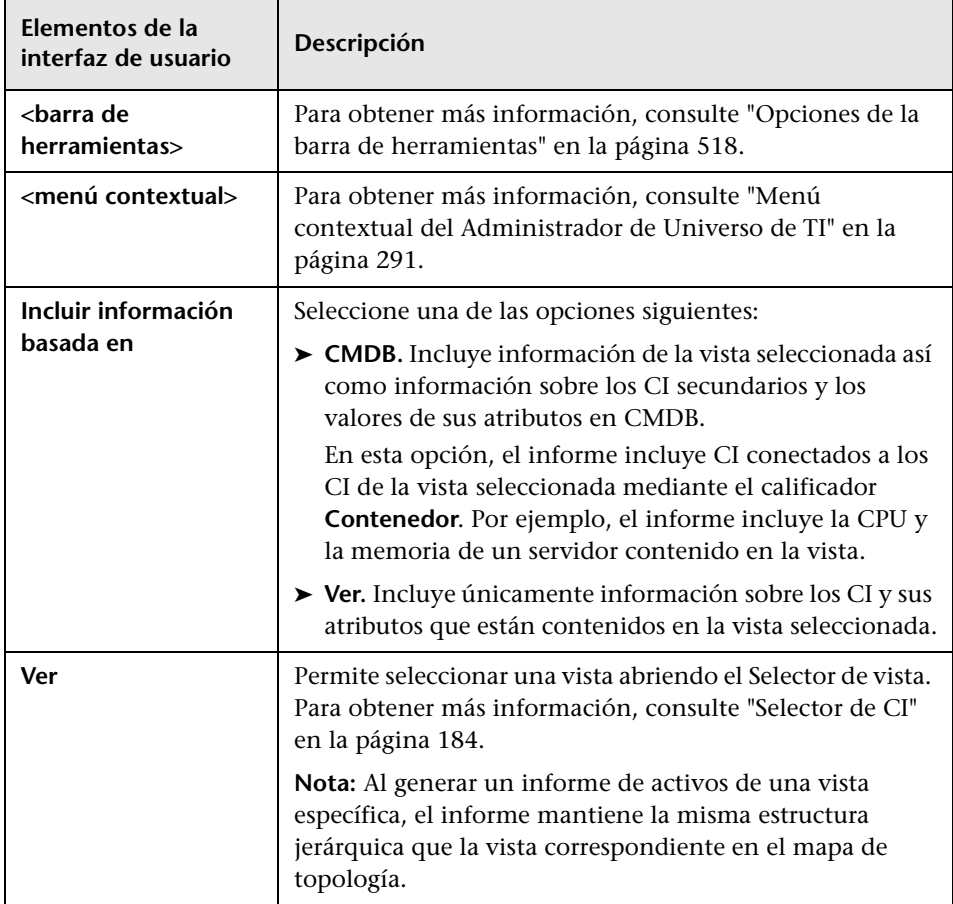

## <span id="page-454-0"></span>**<sup>8</sup>** Informe de aplicaciones cambiadas

Este informe muestra un gráfico de barras en el que se indica el número de cambios detectados en aplicaciones durante un periodo definido.

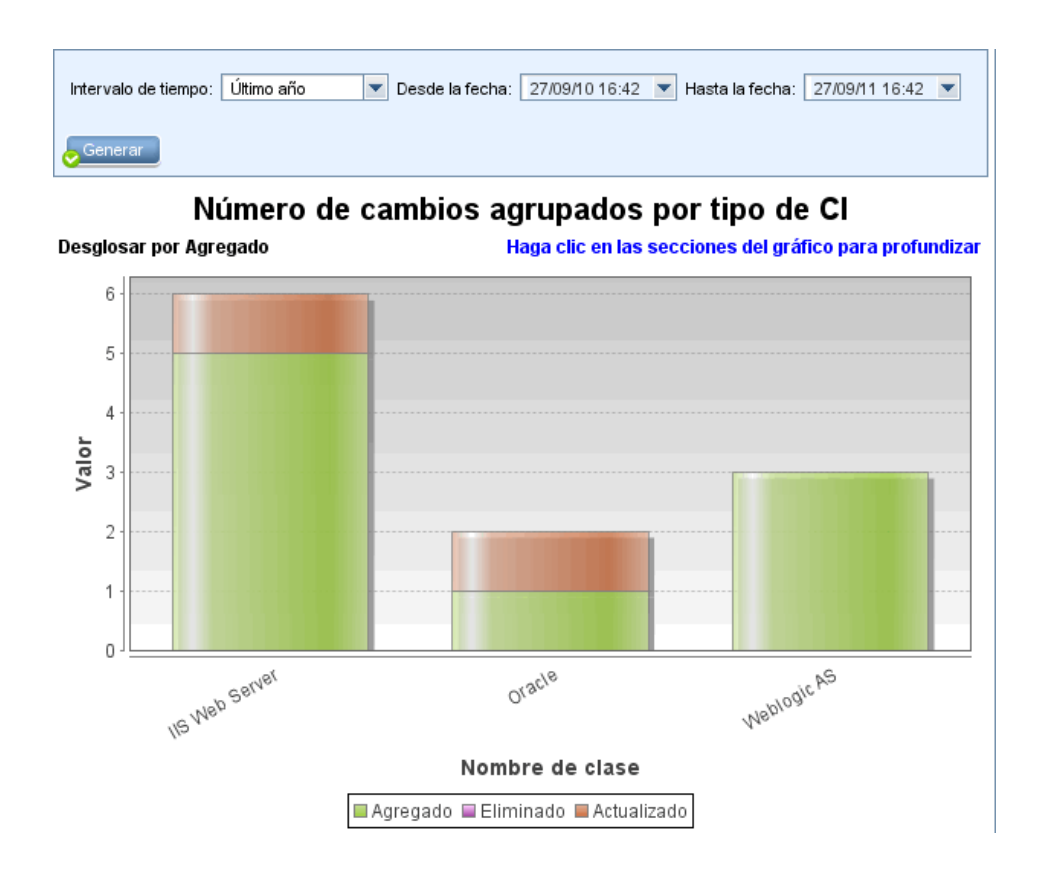

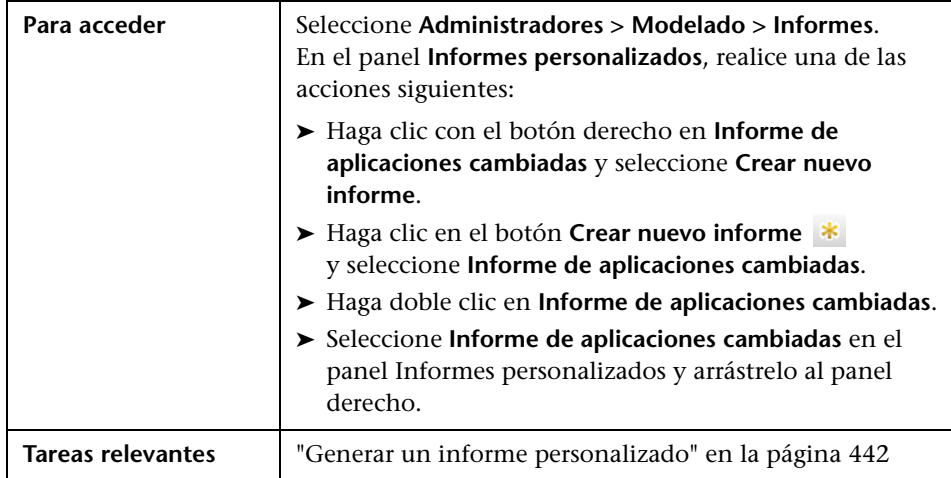

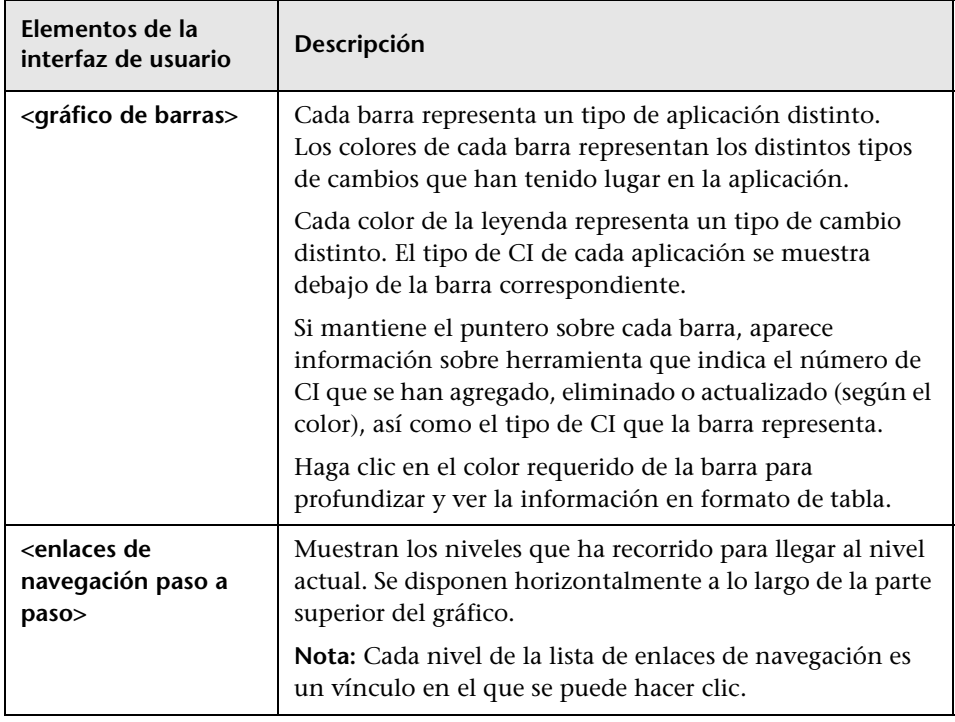

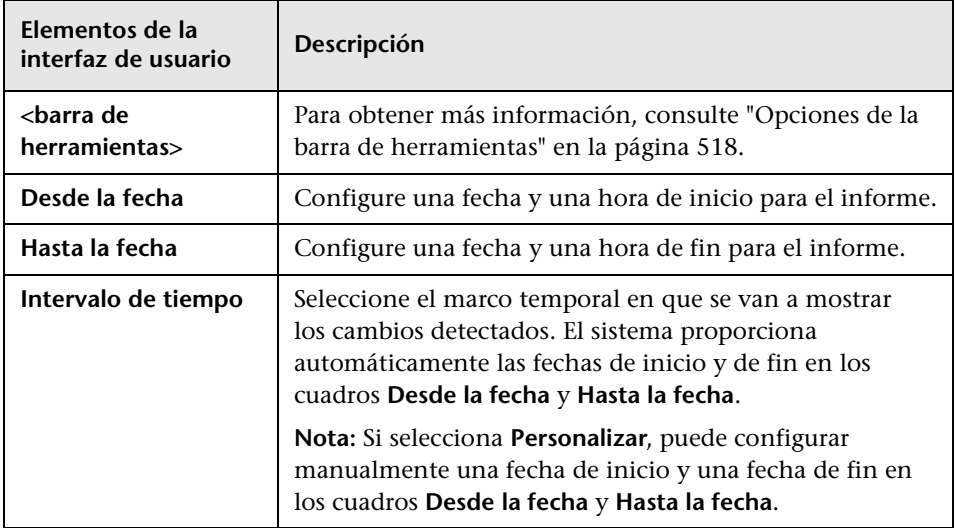

# <span id="page-457-0"></span>**Informe de vistas cambiadas**

Este informe muestra el número de cambios que se han realizado en una vista específica durante un periodo definido.

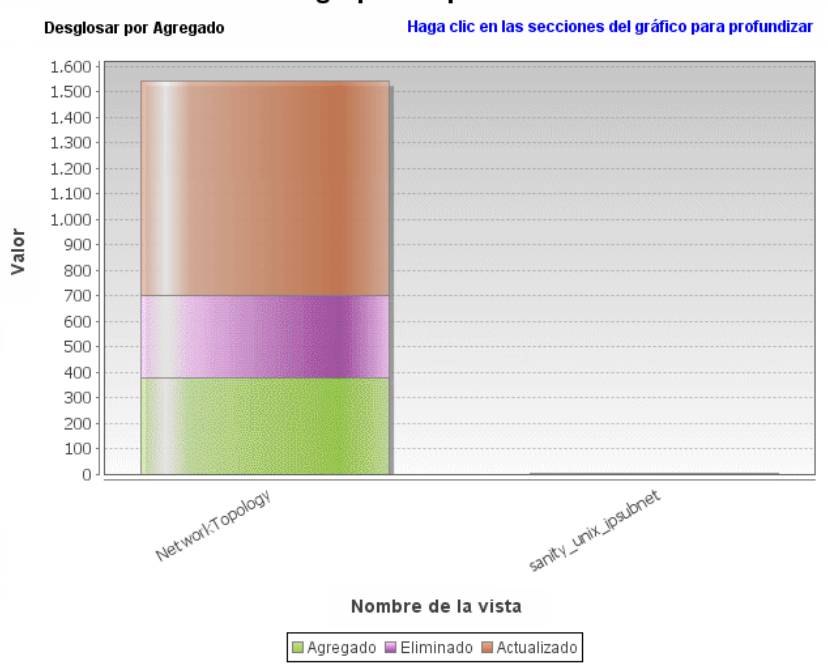

Agrupación por vista

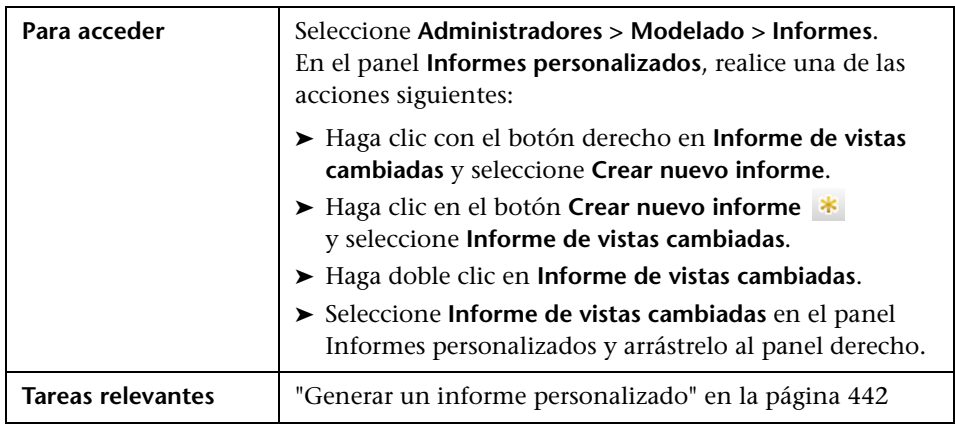

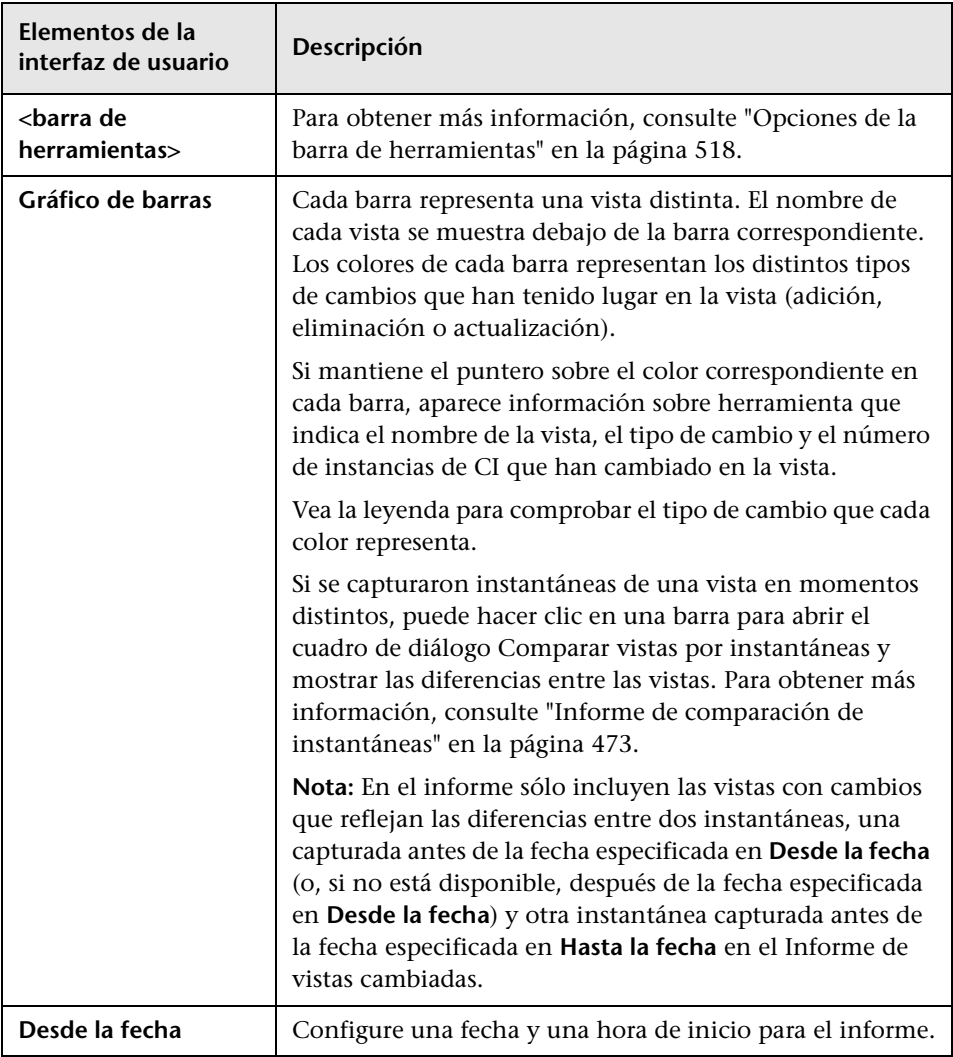

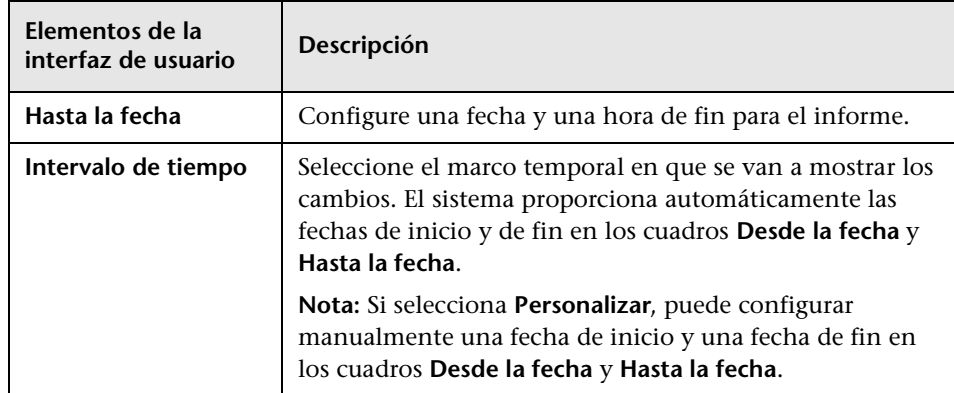

# <span id="page-459-0"></span>**& Informe de cambios de CI**

El informe de cambios de CI permite ver y analizar los cambios realizados a un CI específico y a sus elementos secundarios. Esto puede ayudar a solucionar problemas relacionados con este CI. Por ejemplo, puede ayudarle a determinar que la causa del problema está en cambios realizados en el CI. El origen del problema también podría estar relacionado con cambios esperados que no se han producido. Este informe permite ver cambios de atributos de CI, así como CI agregados a (o eliminados de) un CI y sus elementos secundarios.

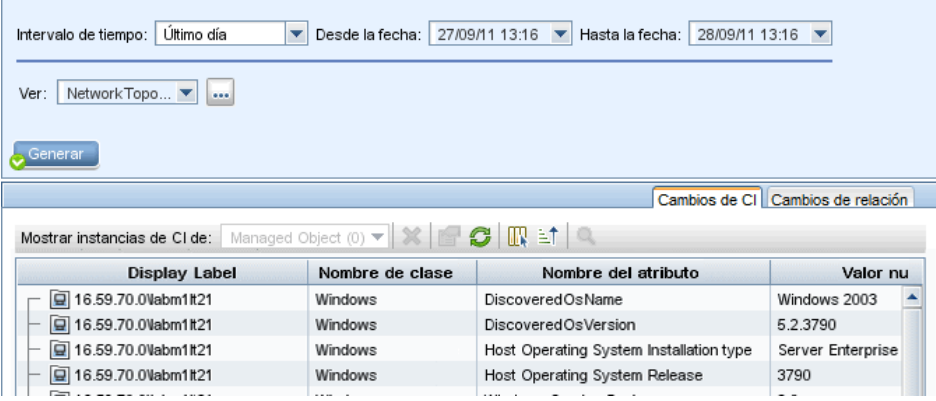

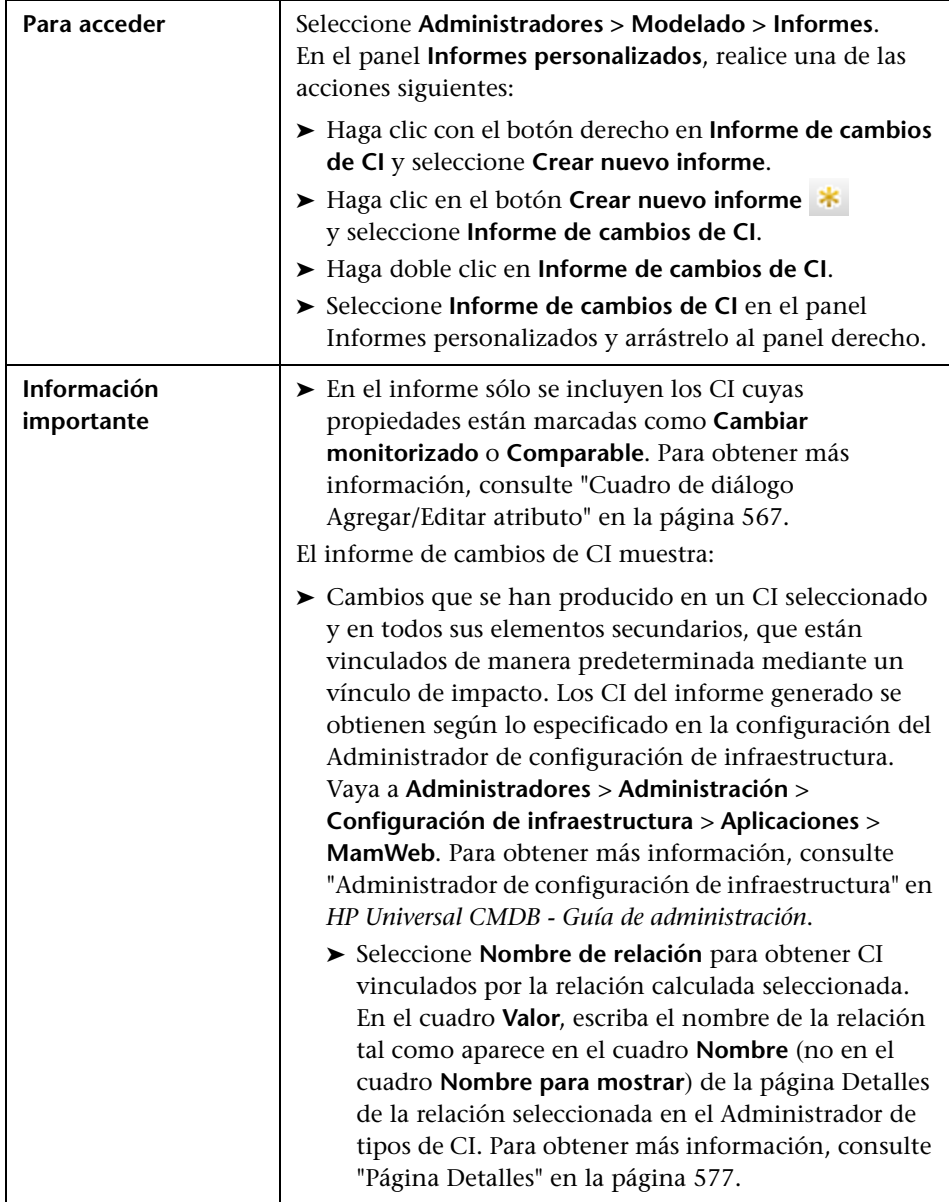

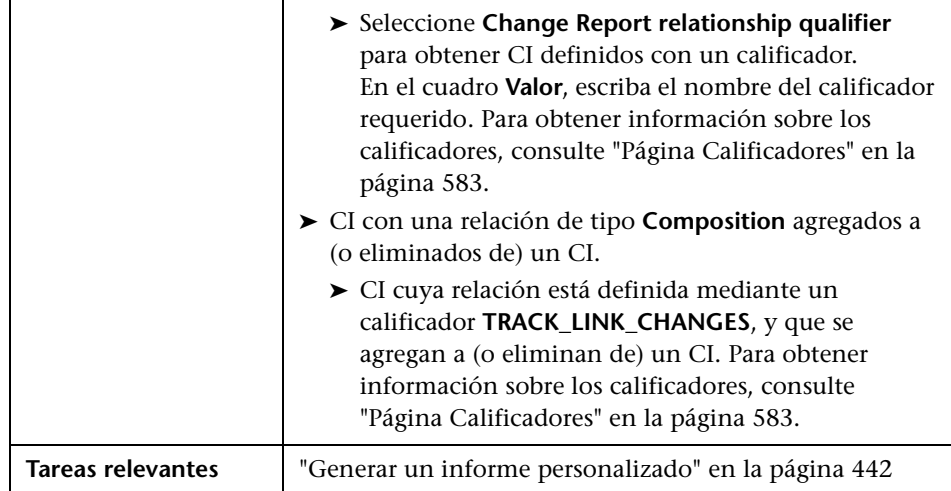

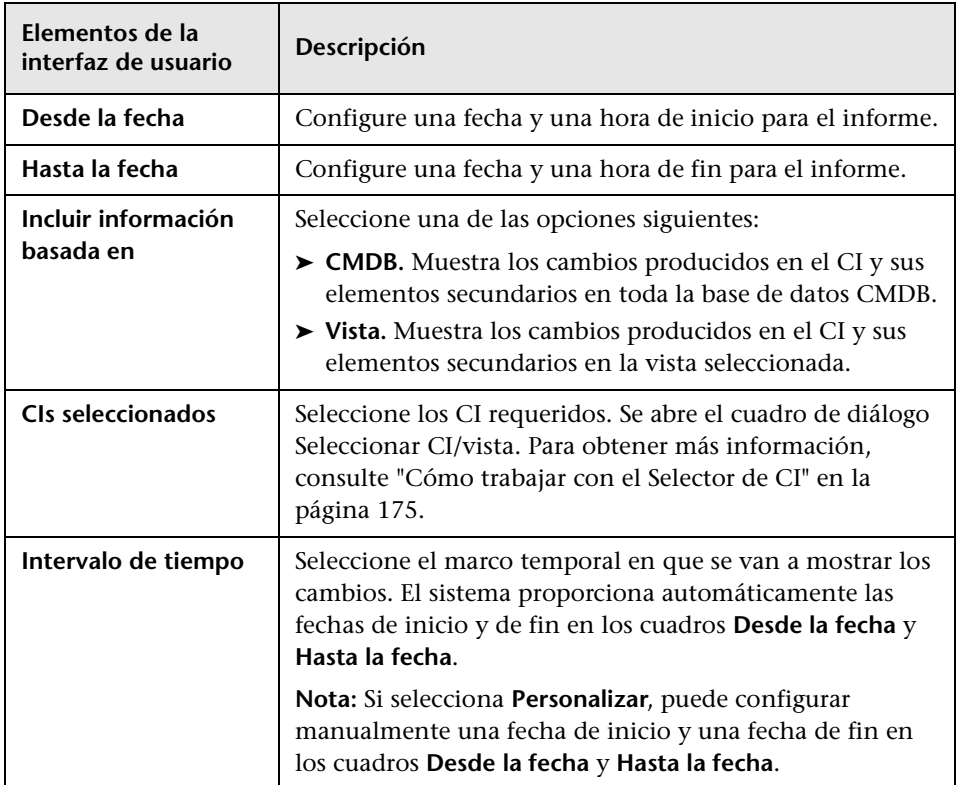

A continuación, se describen los elementos de la interfaz de usuario:

## **Ficha Cambios de CI**

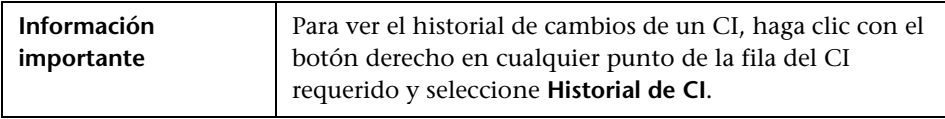

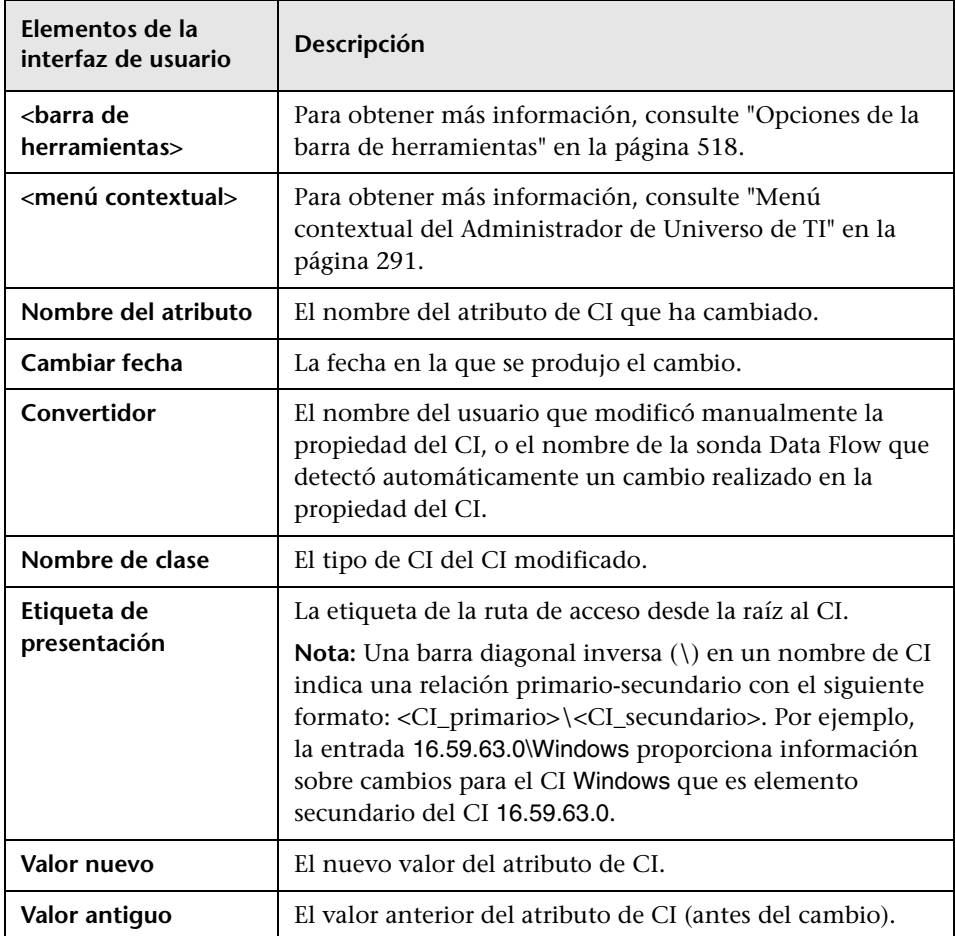

### **Ficha Cambios de relación**

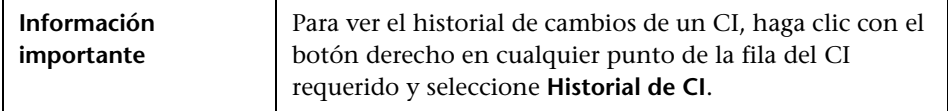

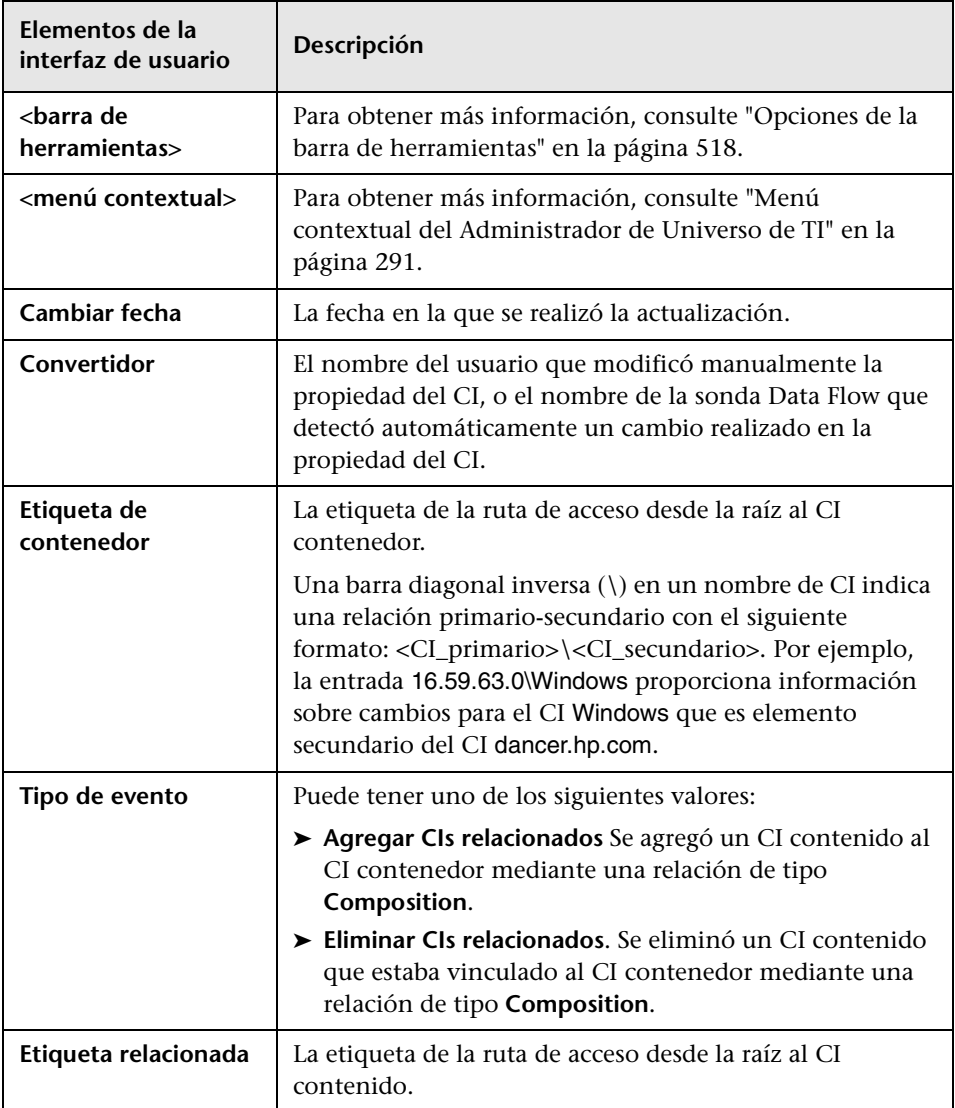

# <span id="page-465-0"></span>**<sup><sup>8</sup>**</sup> Informe de uso del CMDB

Este informe muestra estadísticas generales de CMDB. Por ejemplo, las estadísticas pueden incluir el número de reglas de impacto creadas, el número de CI contenidos en CMDB o el número de instantáneas capturadas.

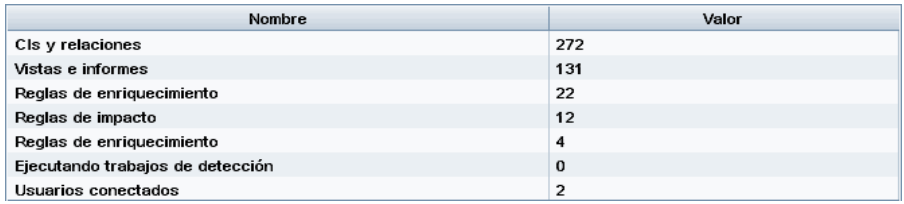

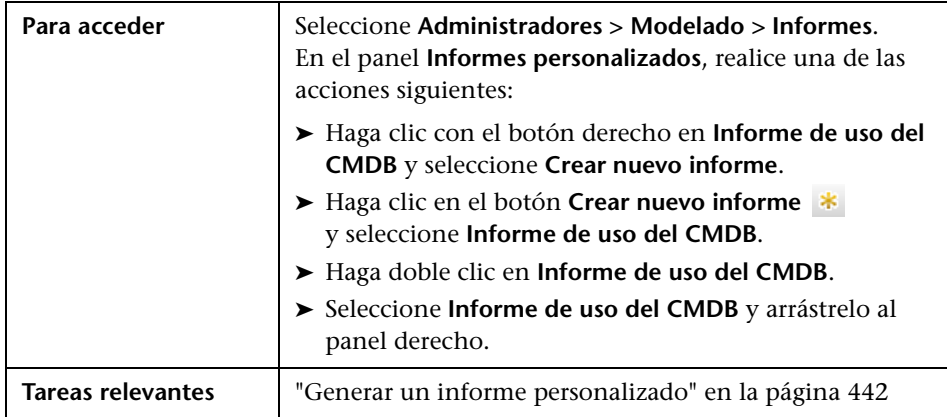

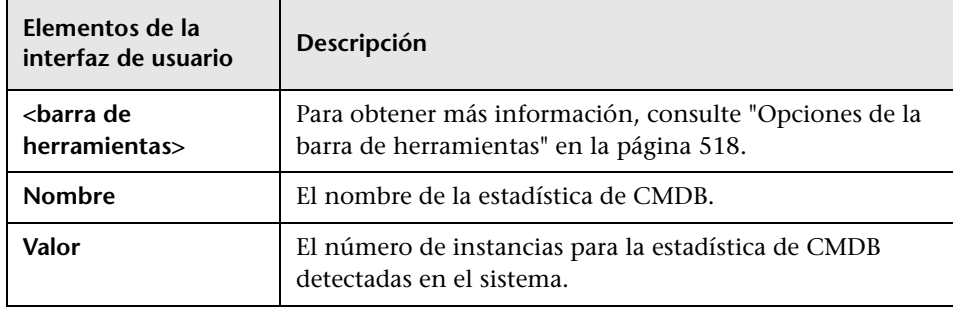

# <span id="page-466-0"></span>**& Informe de comparación de CI**

Este informe permite comparar las jerarquías de dos CI compuestos. Un CI compuesto es un CI que está vinculado a otro CI mediante una relación con el calificador CONTAINER. Puede mostrar los CI comparados y sus CI secundarios que aparecen en una vista seleccionada, o en CMDB.

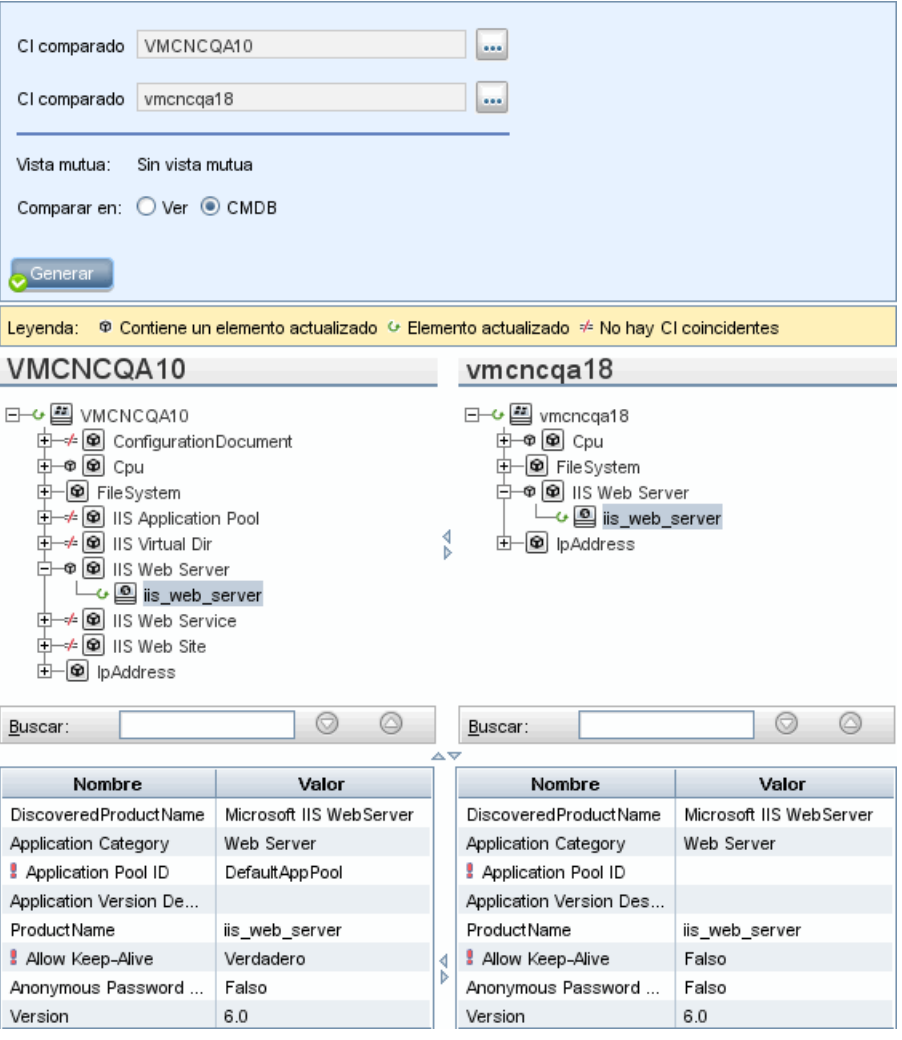

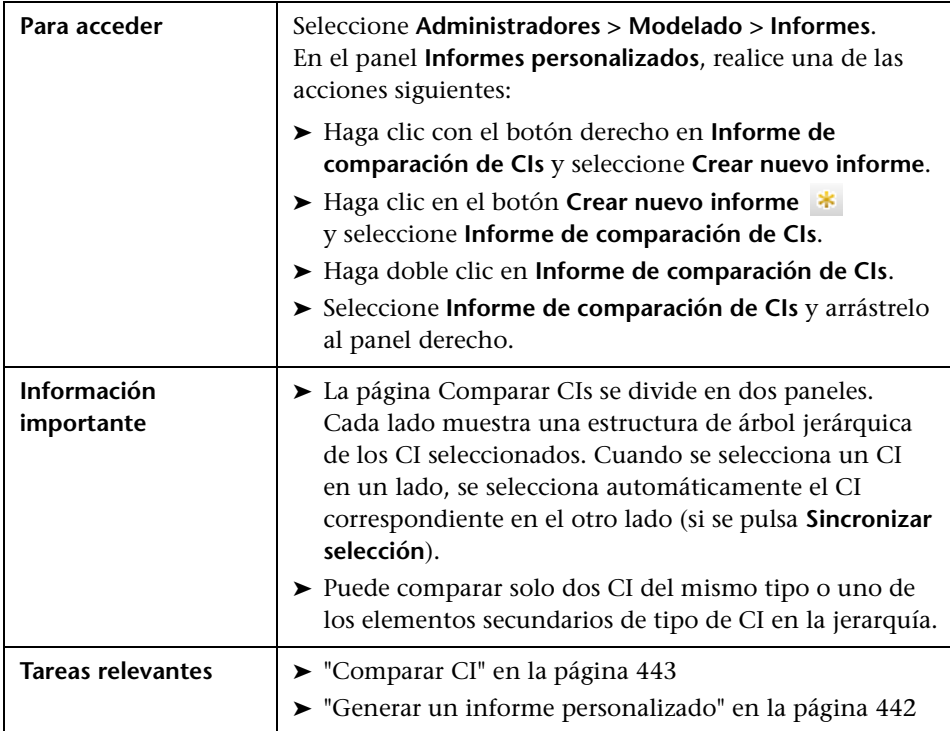
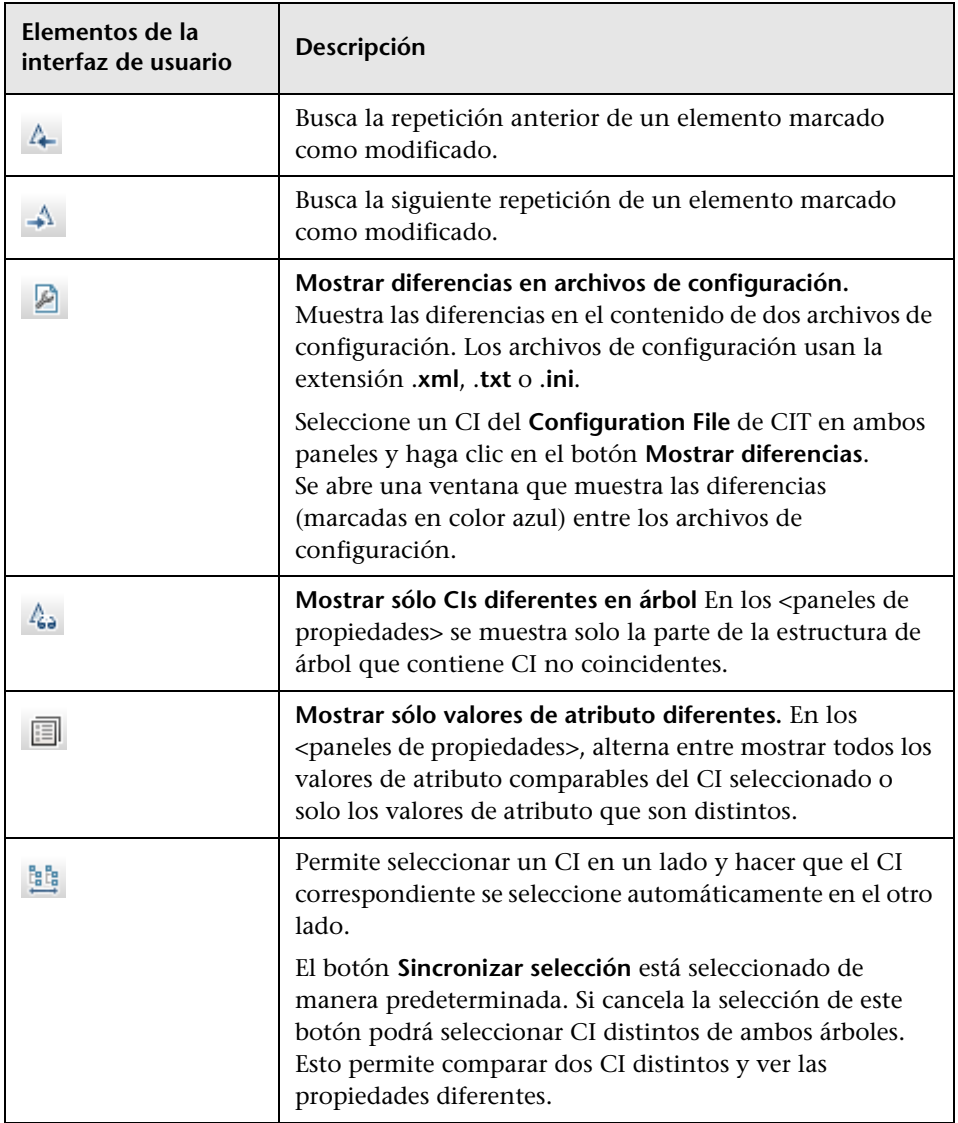

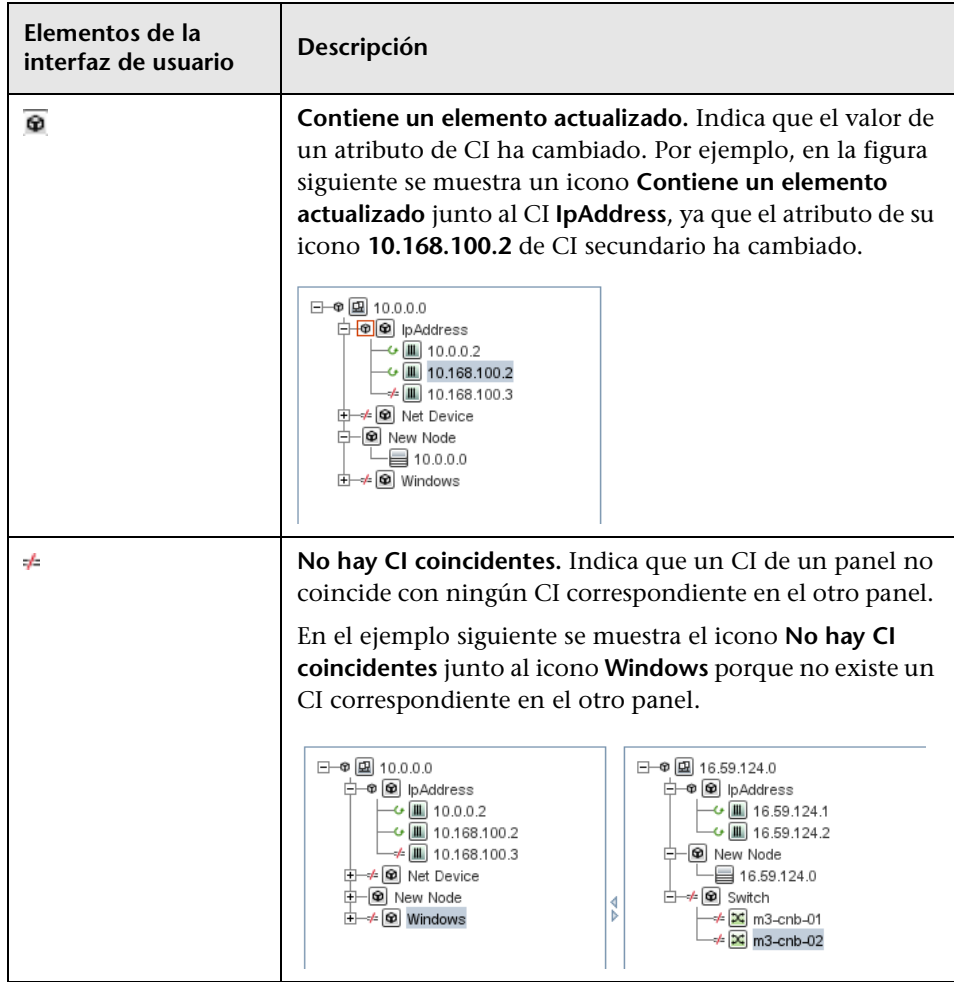

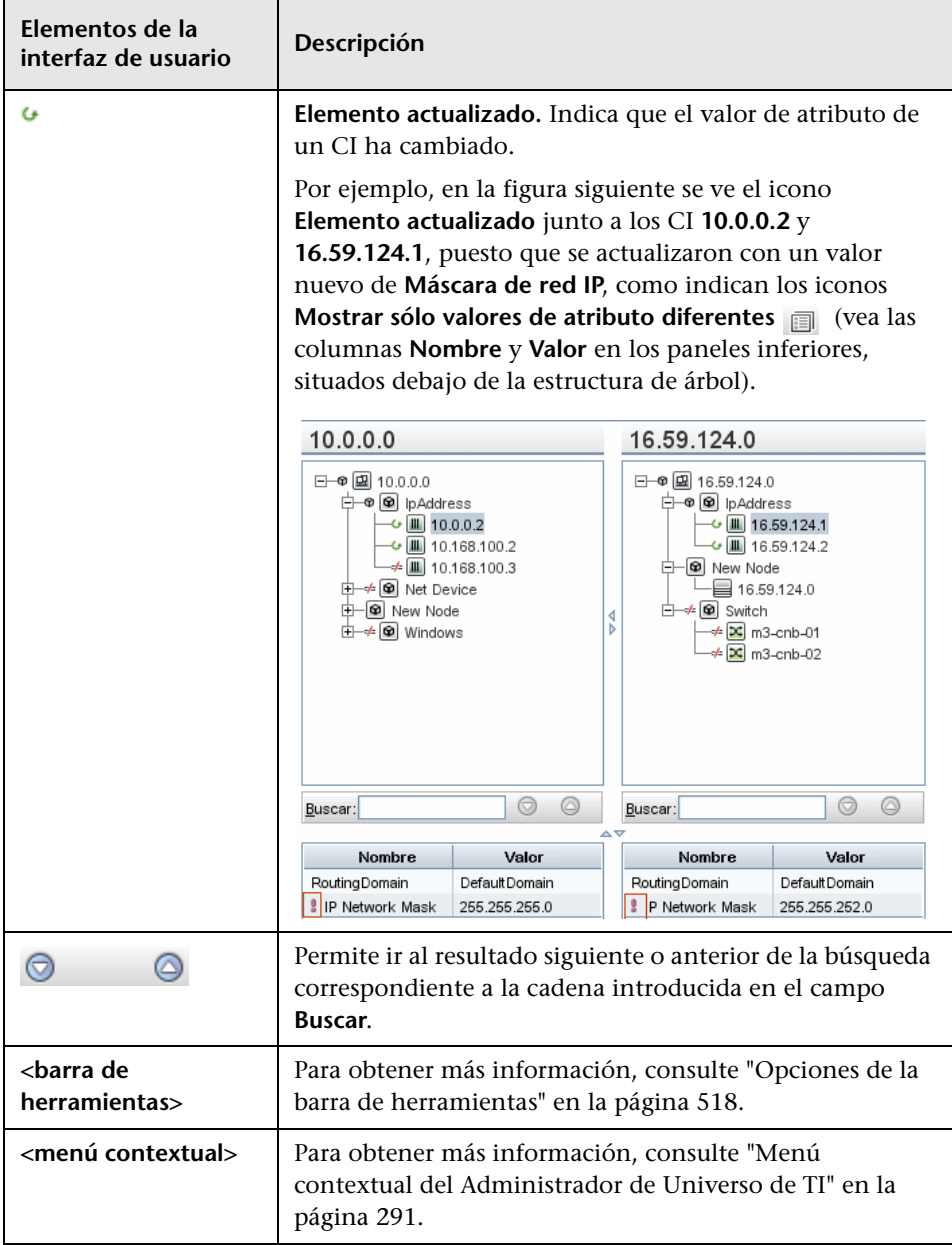

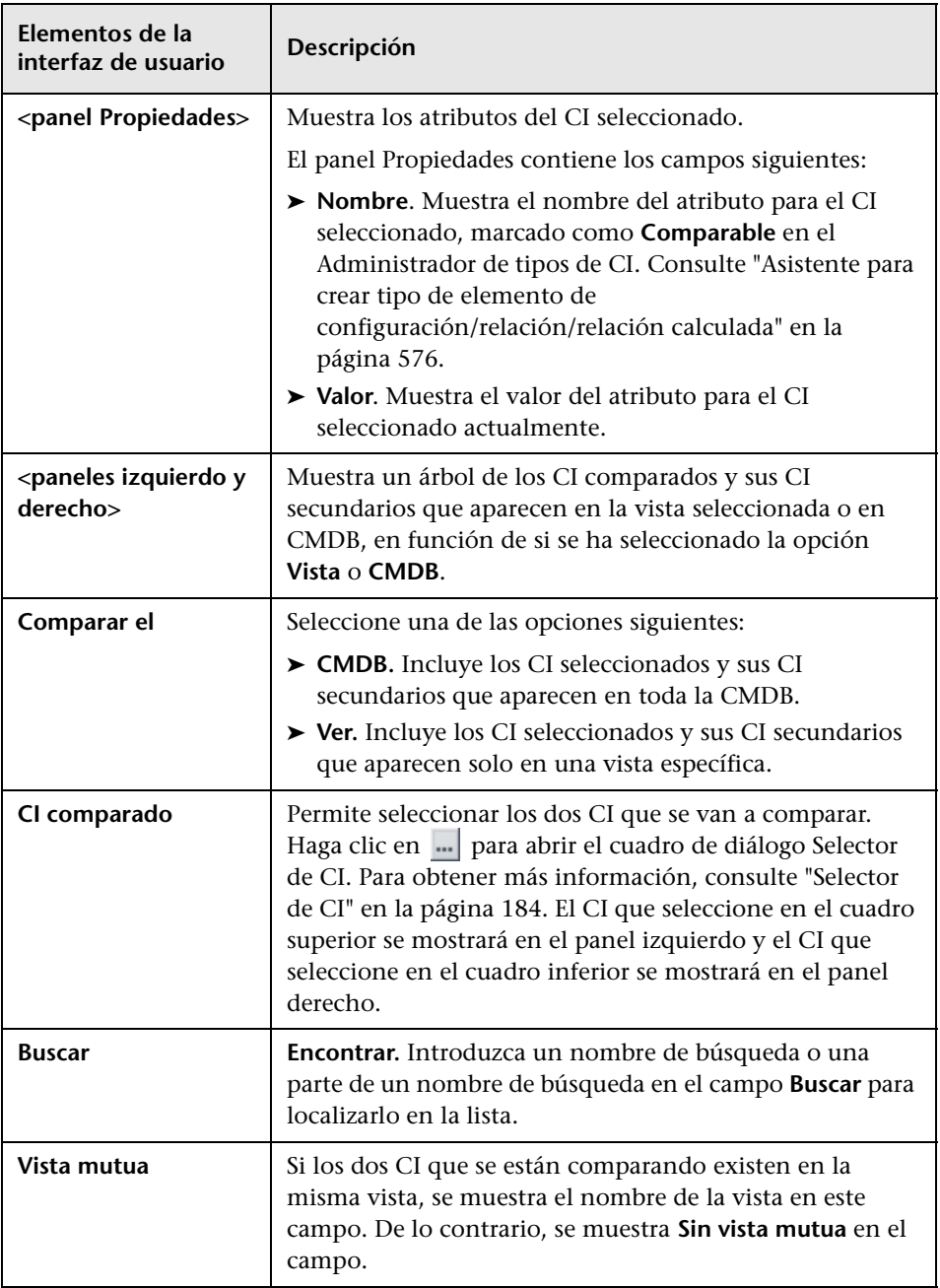

## **Informe de comparación de instantáneas**

Este informe permite comparar dos instantáneas de una vista específica capturadas en momentos distintos. Visualiza las diferencias entre las instantáneas comparando los estados de la vista en los momentos en que se capturaron las instantáneas.

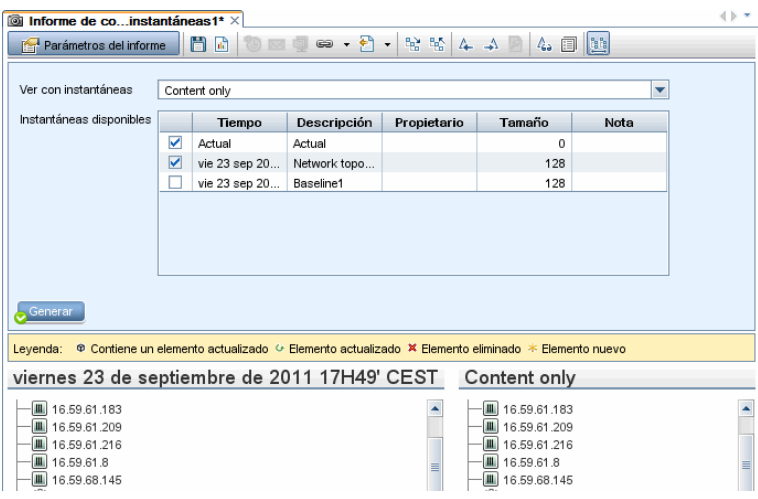

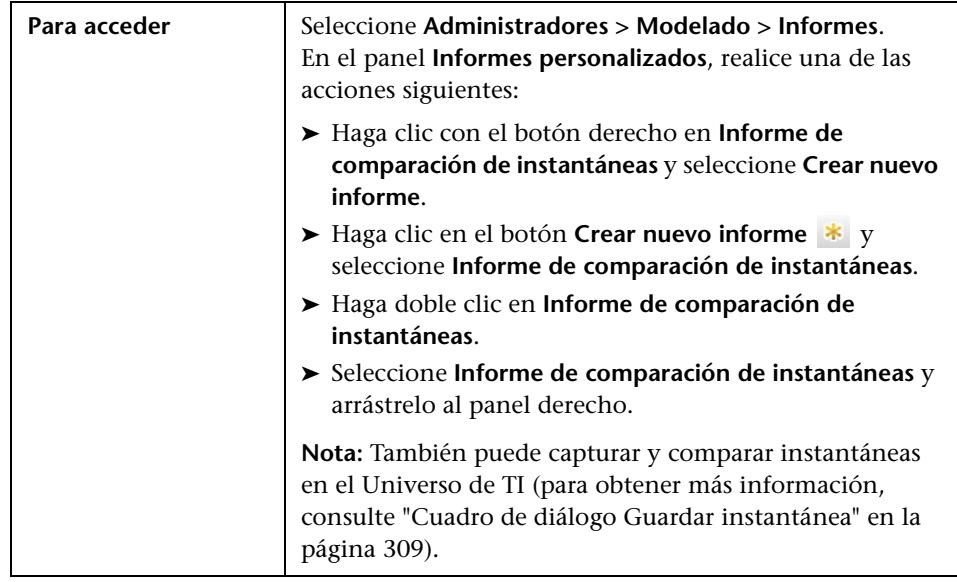

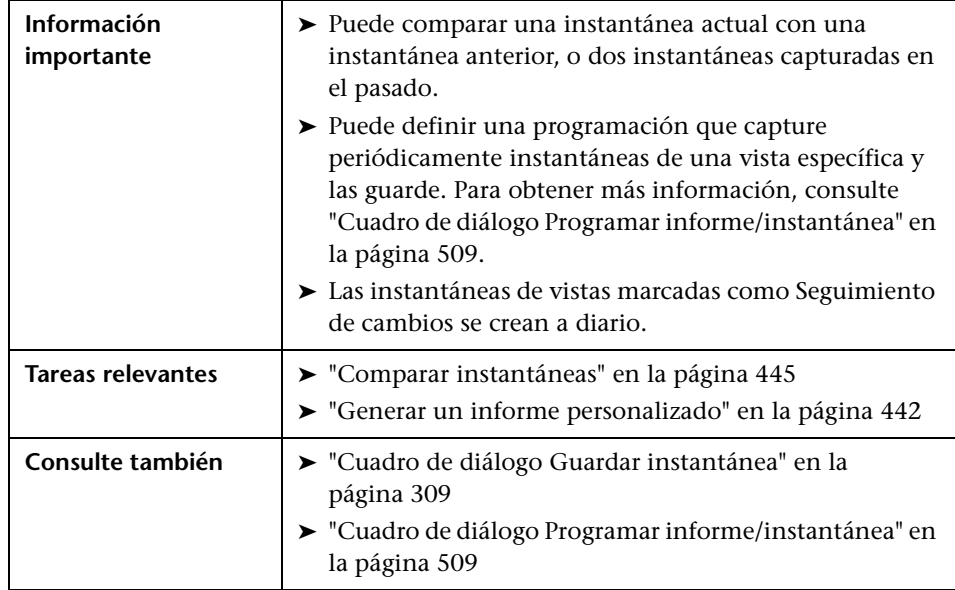

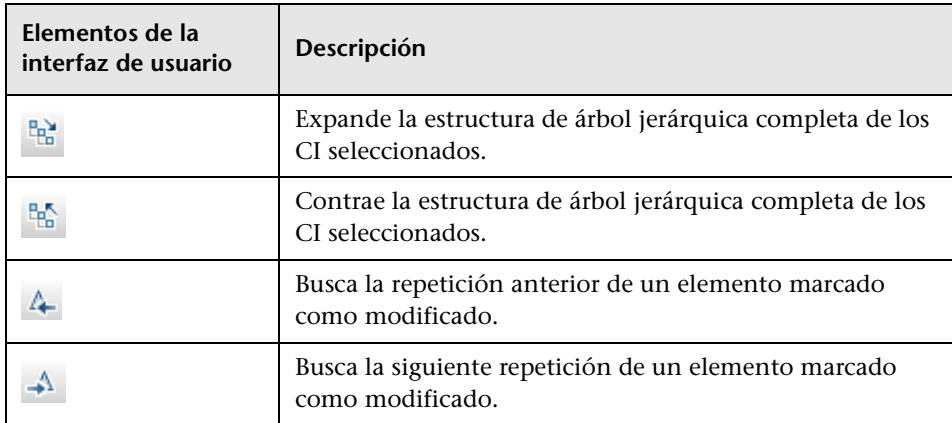

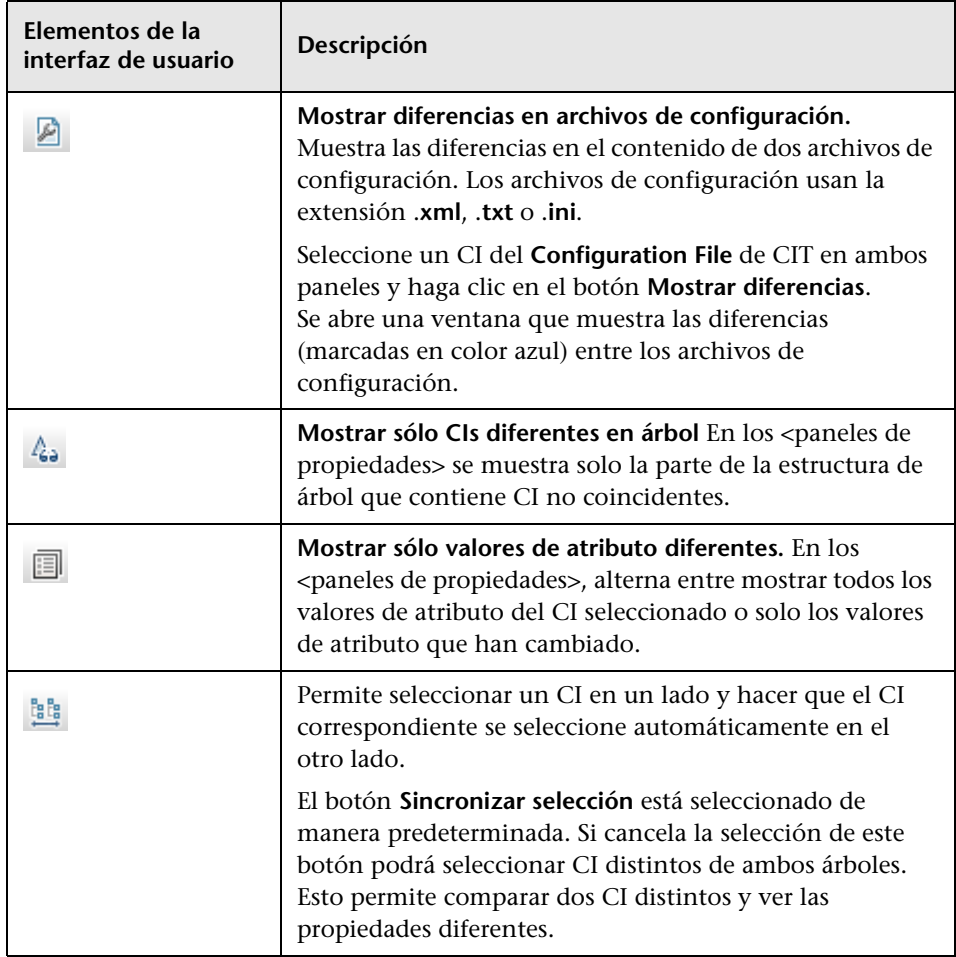

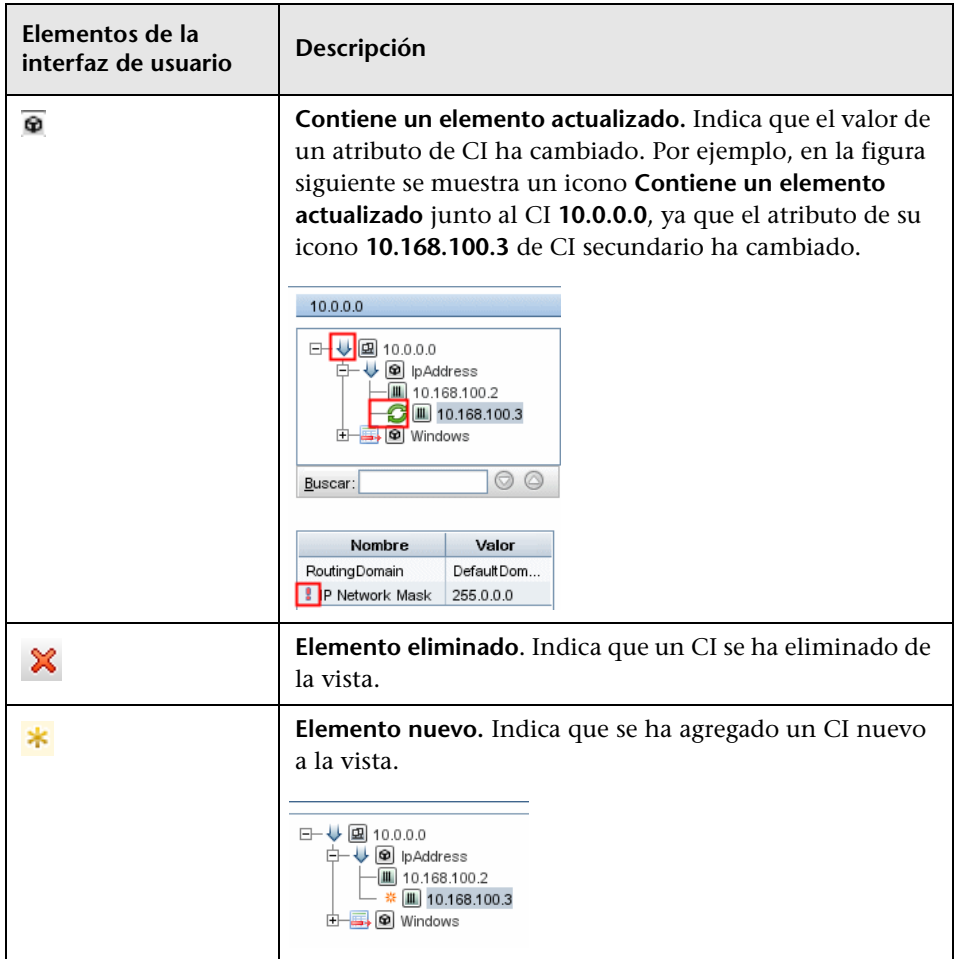

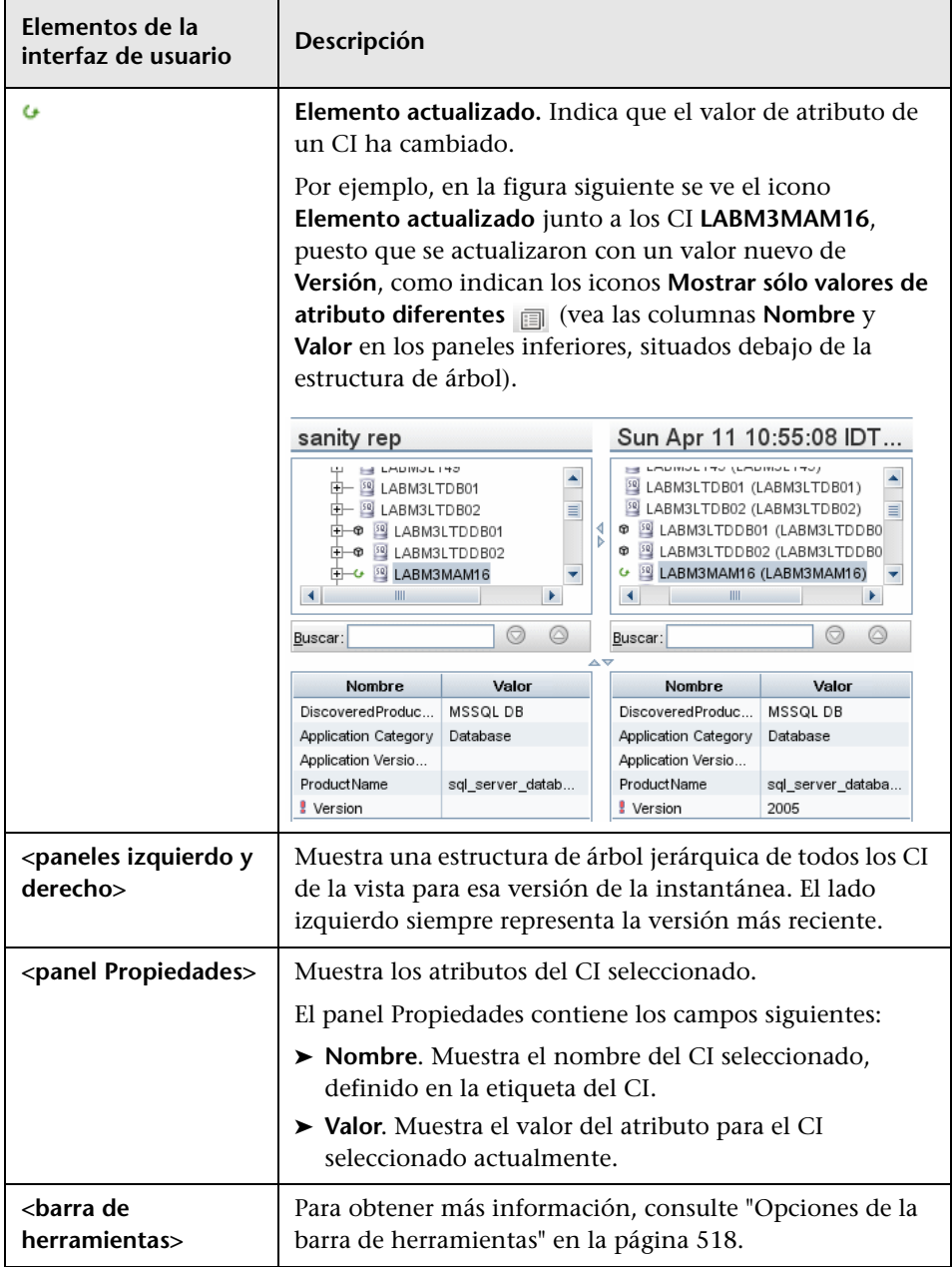

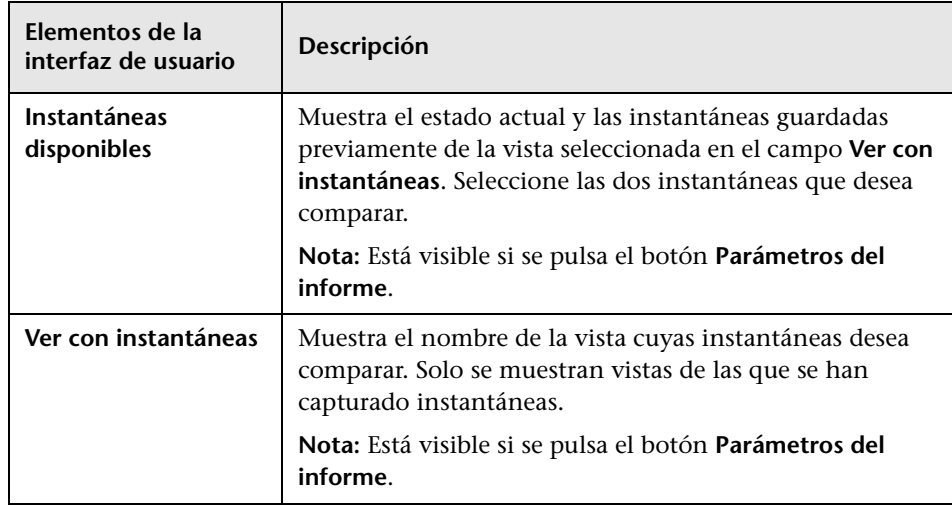

### **Informe de desglose por base de datos**

Este informe muestra el desglose de los tipos de base de datos y sus versiones. Puede ver todas las bases de datos desplegadas en el sistema o las bases de datos desplegadas en una ubicación específica.

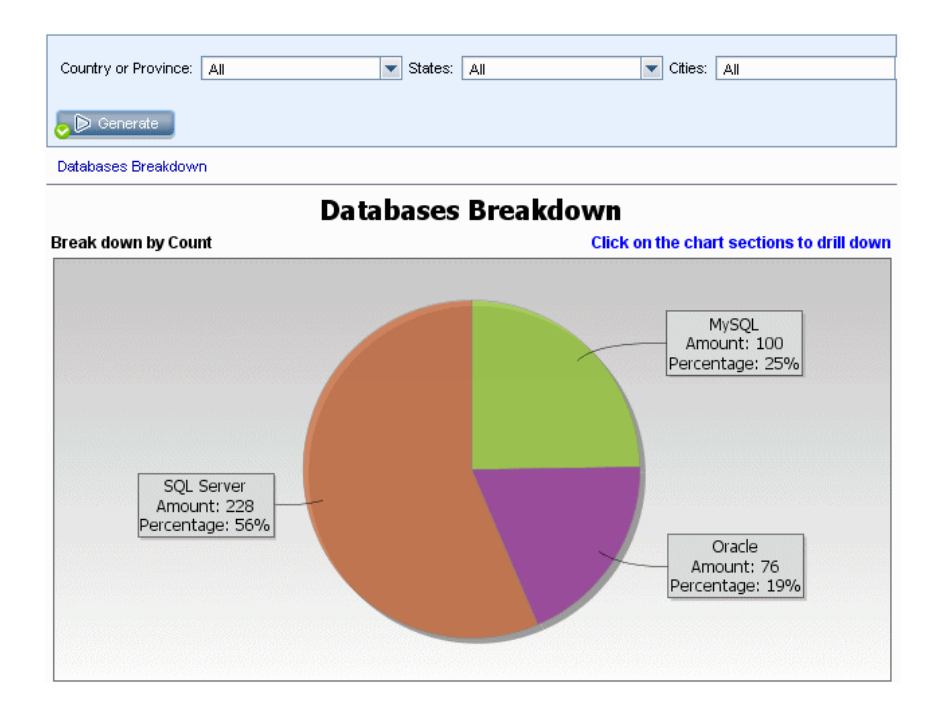

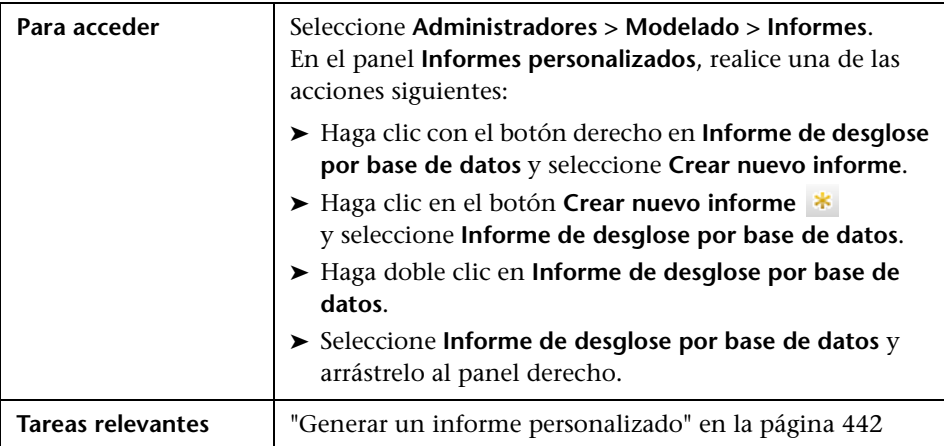

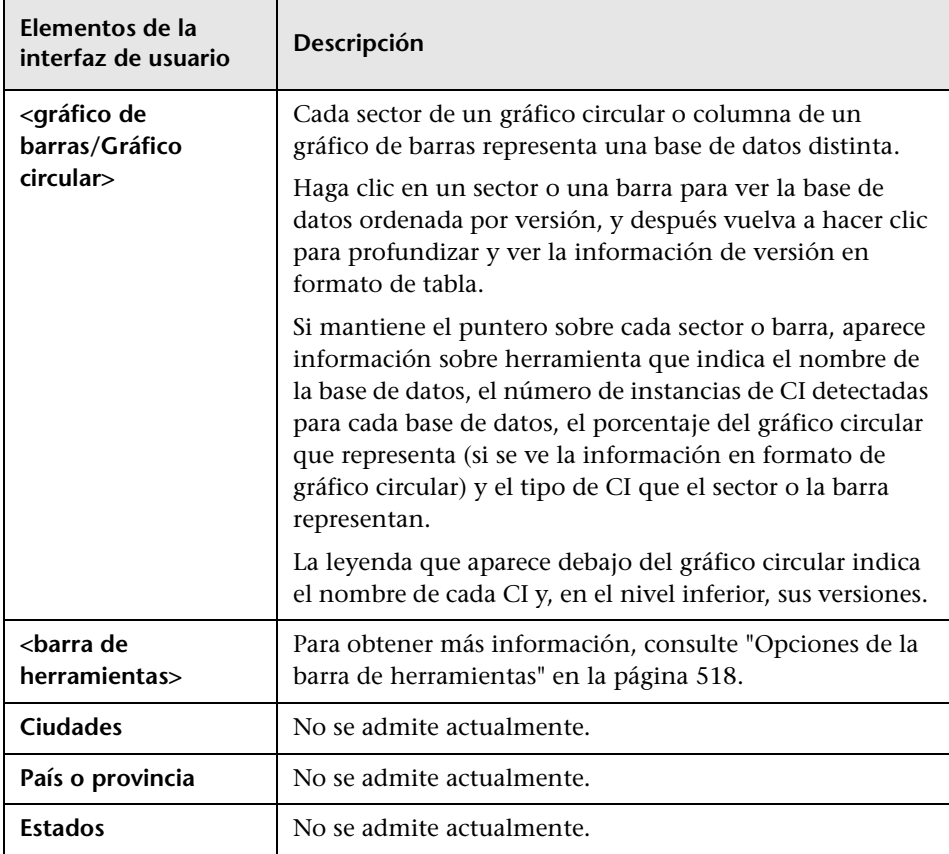

### **Informe de eliminación de candidatos**

Este informe muestra los CIT y las relaciones que se eliminaron en un periodo definido, así como los que están a punto de eliminarse.

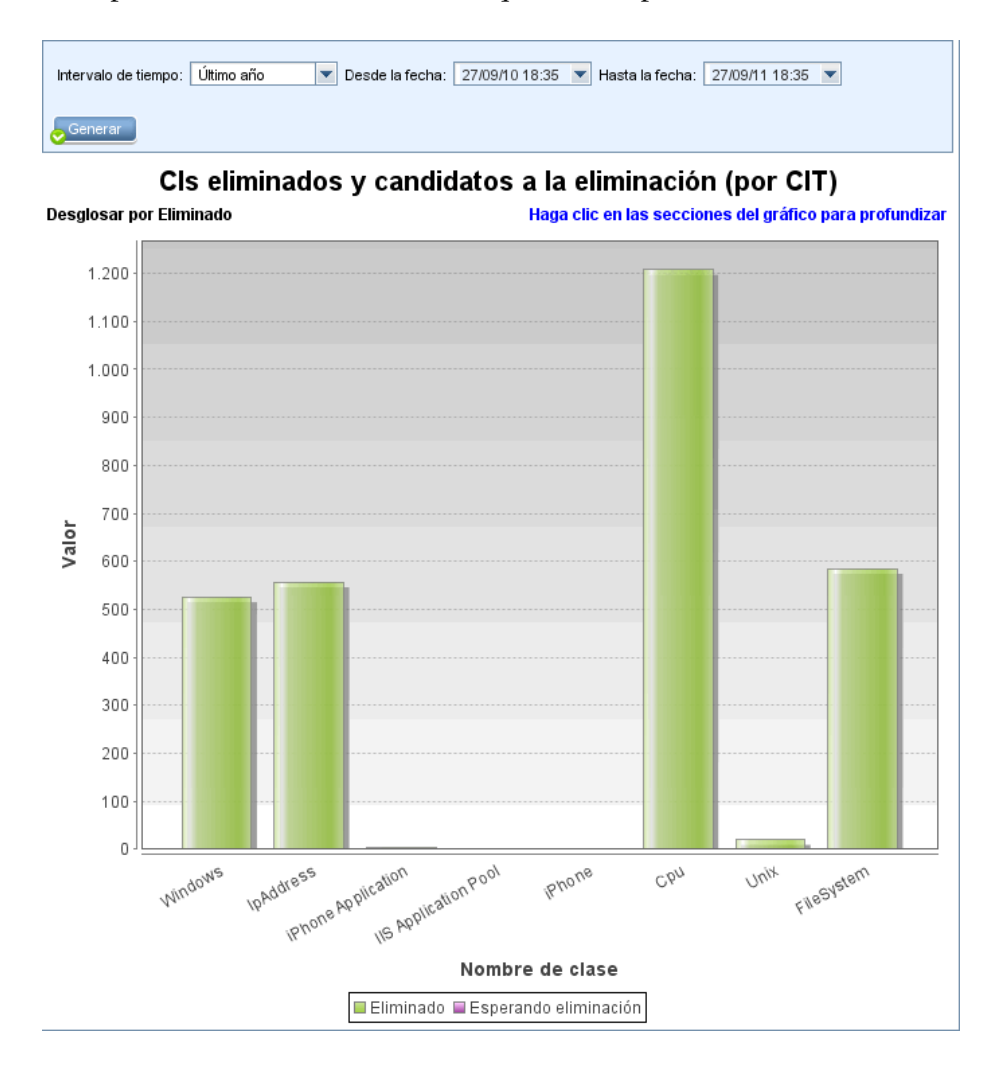

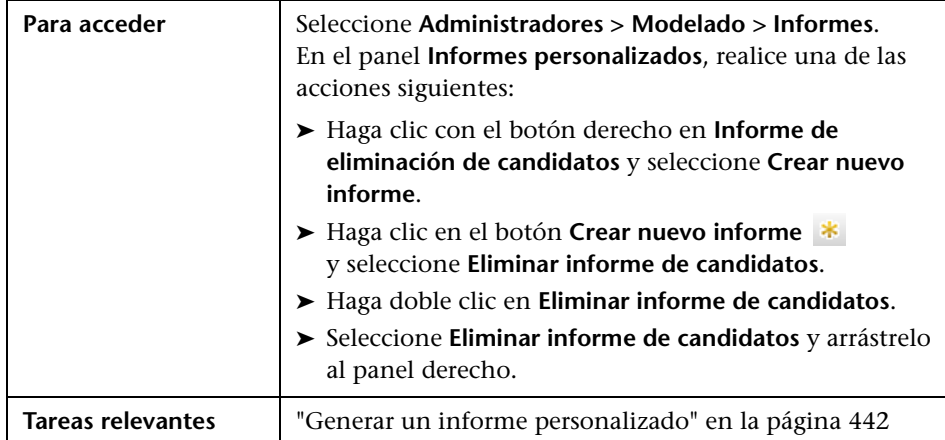

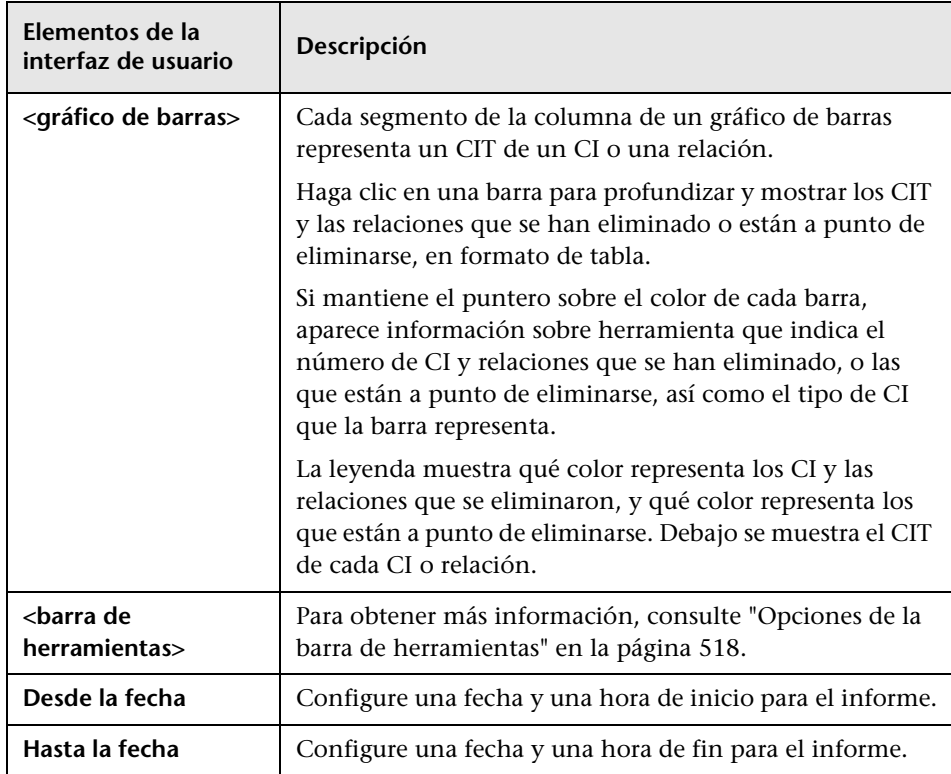

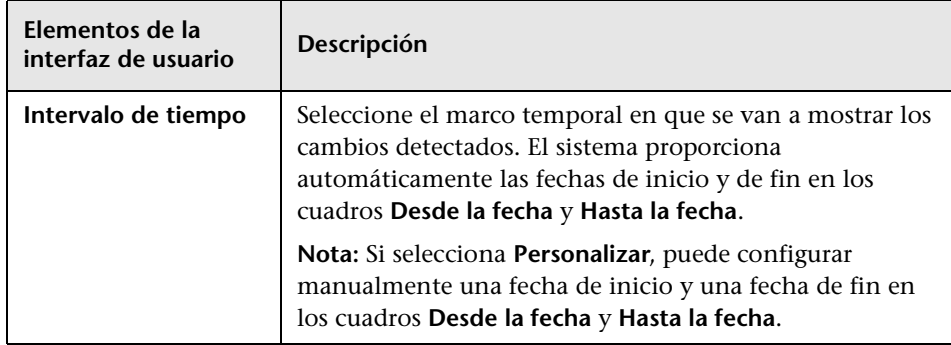

## **R** Informe de dependencias

Este informe permite generar una lista de todas las relaciones de tipo **Dependency** que establecen una conexión entre servidores en la vista seleccionada, o entre servidores de CMDB y los servidores de la vista seleccionada.

El informe incluye relaciones que:

- ➤ Existen entre bases de datos y clientes
- ➤ Existen entre clientes y servidores

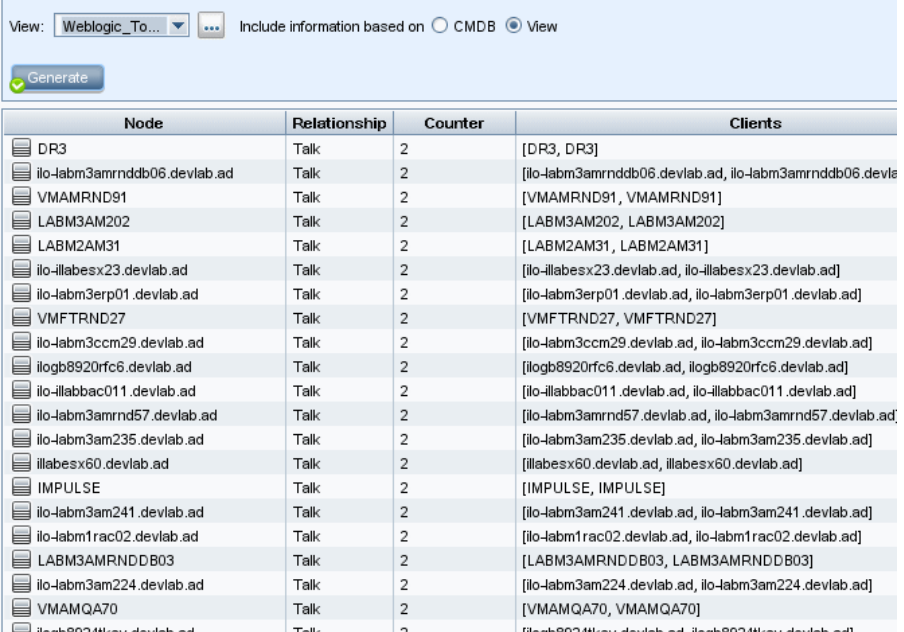

#### ➤ Se crean como consecuencia de una conexión MQ

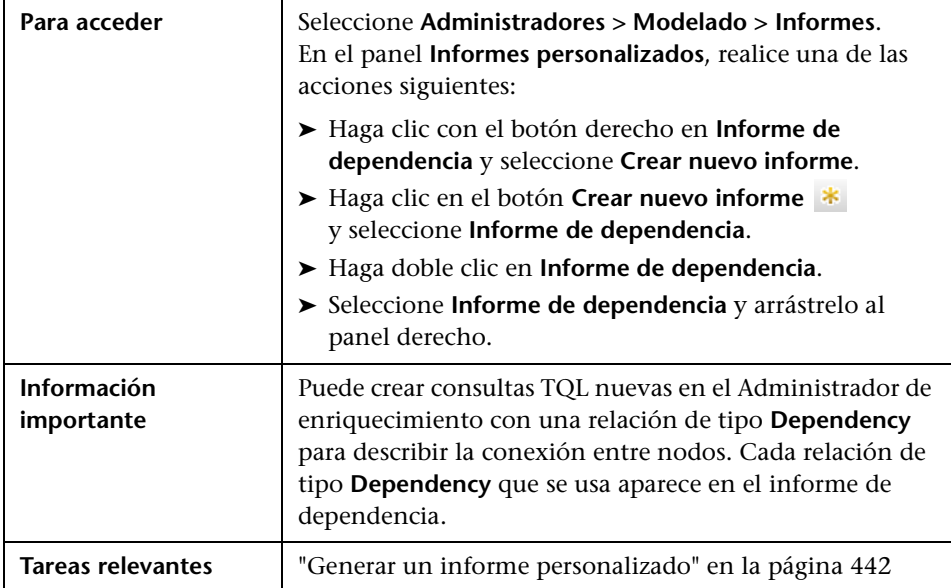

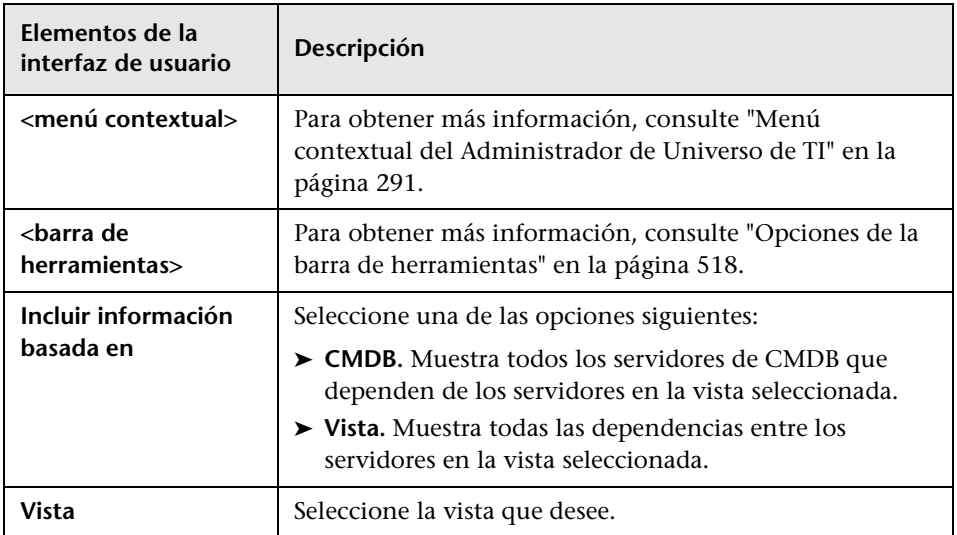

El informe generado incluye los elementos siguientes:

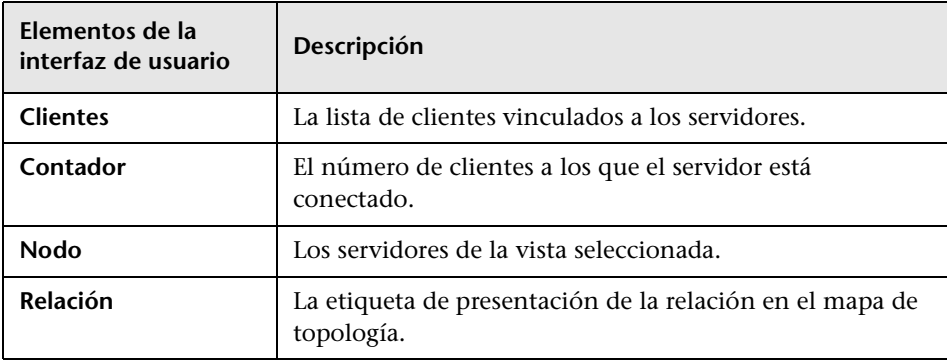

## **Informe de errores de detección**

Este informe permite descubrir problemas específicos que Administración de Data Flow detecta durante una ejecución (por ejemplo, credenciales incorrectas).

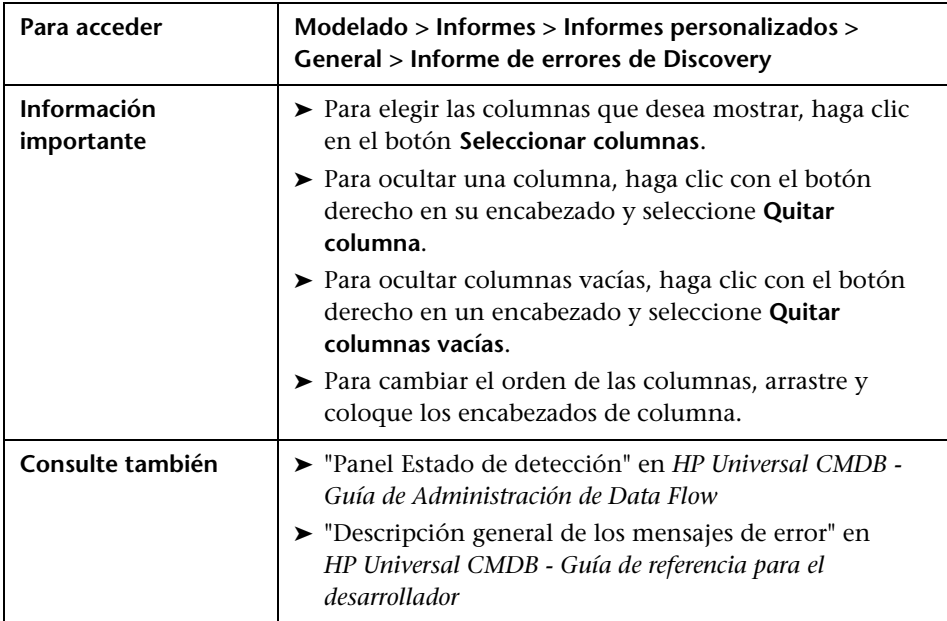

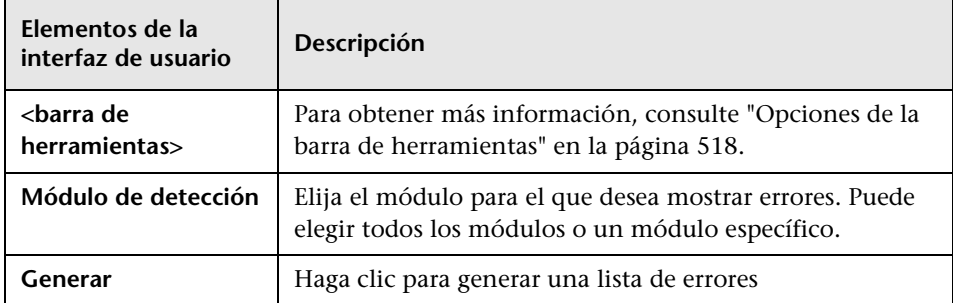

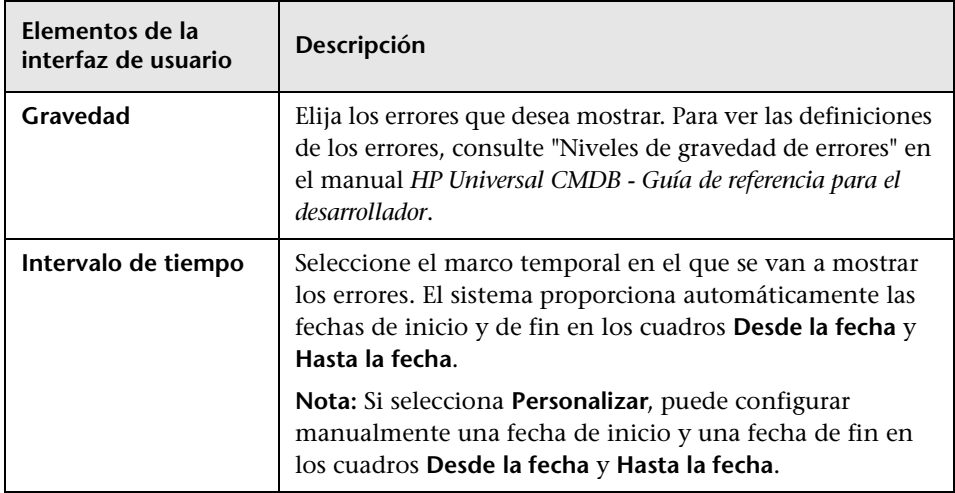

El informe generado incluye los elementos siguientes:

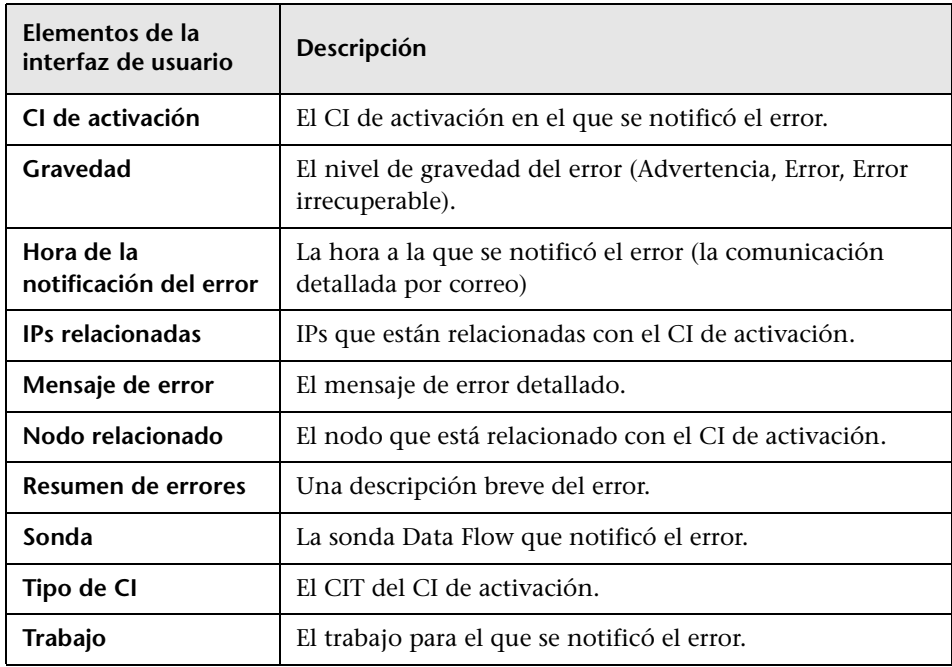

## **Informe de desglose genérico**

Este informe muestra el desglose de tipos de CI por:

- ➤ Los CIT agrupados bajo el CIT seleccionado en el árbol de CIT
- ➤ Un atributo de CIT

Para obtener más información sobre los tipos de CI, consulte ["Administrador](#page-550-0)  [de tipos de CI" en la página 551.](#page-550-0)

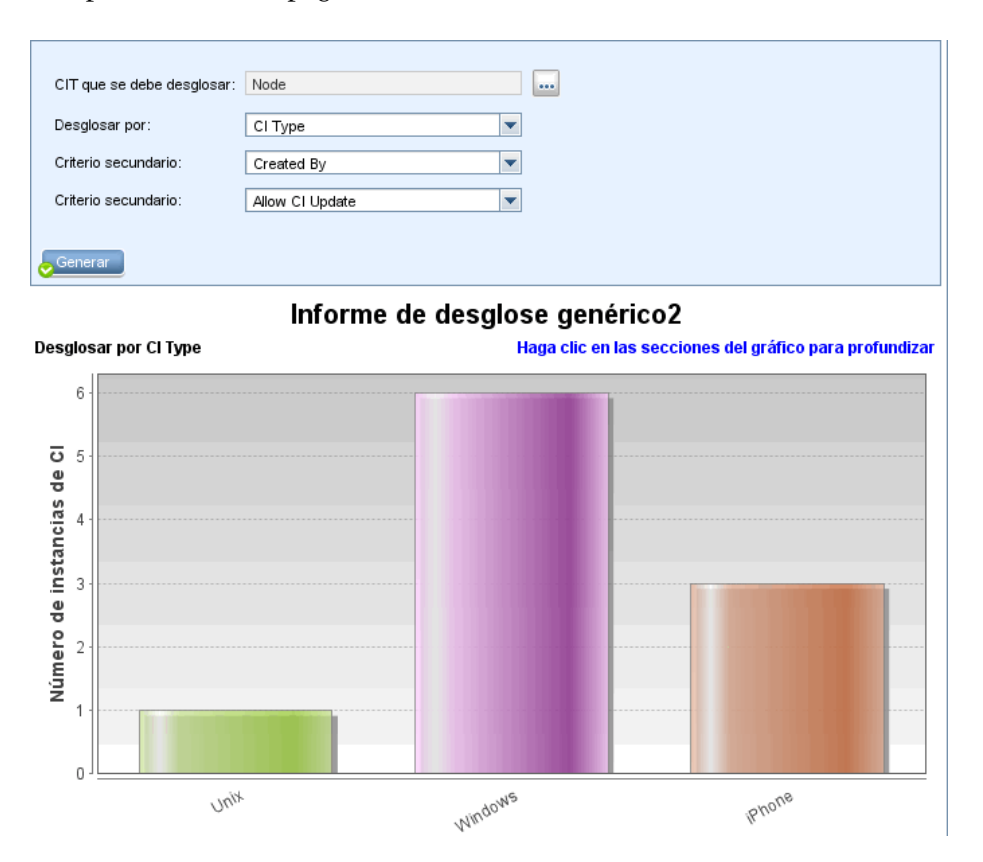

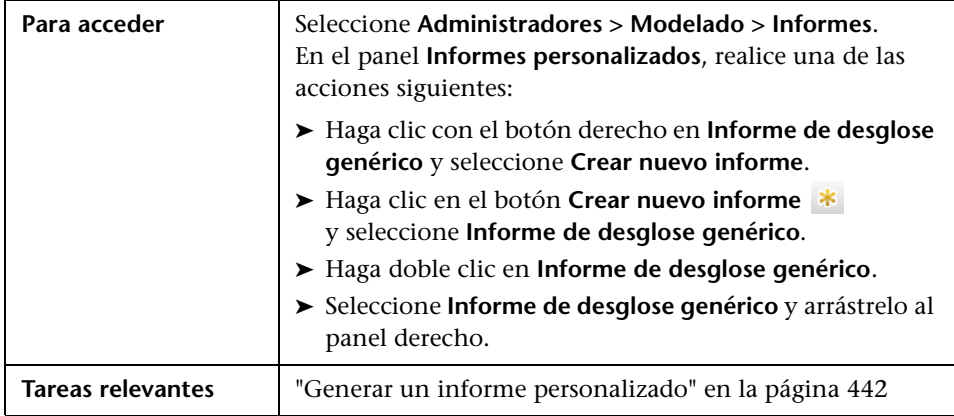

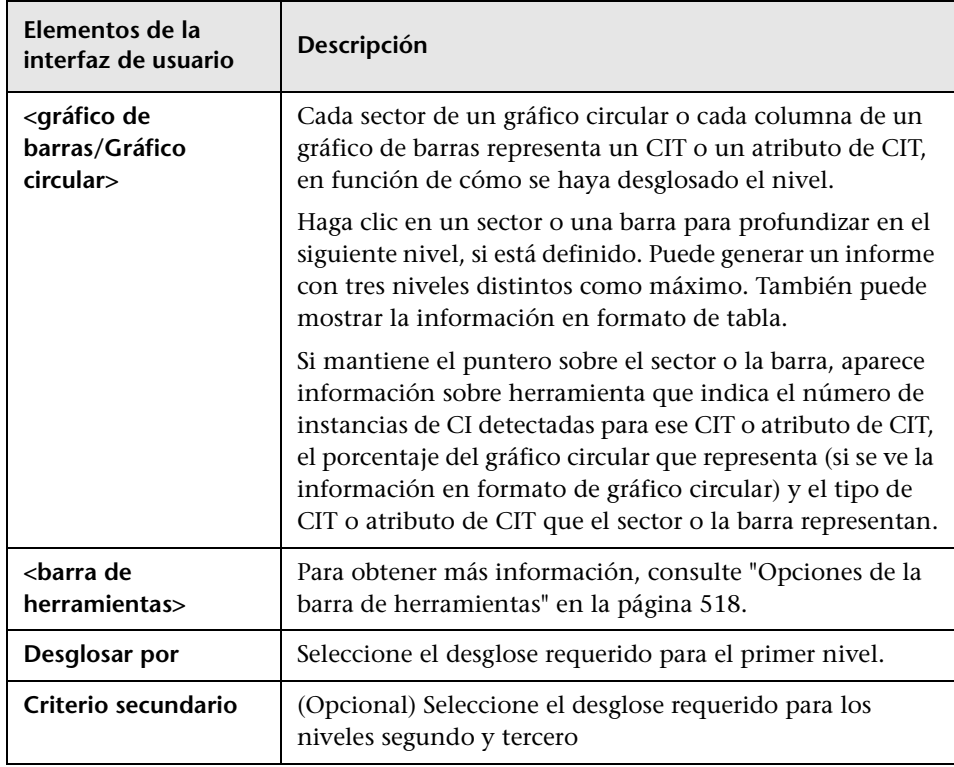

### **<sup><sup>2</sup>**</sup> Informe Gold Master

Este informe compara uno o varios CI con otro CI designado como Gold Master, y especifica cuáles de los CI comparados están configurados de manera distinta que el CI Gold Master.

El informe compara los valores de atributos de los CI Gold Master con los valores de atributo del CI comparado del mismo CIT.

**Nota:** El informe Gold Master solo muestra una comparación de atributos de CI si los valores son distintos.

Si una sección está vacía, significa que todos los valores de atributo de los CI Gold Master y los CI comparados para ese CIT son idénticos. En este caso, se comparan los atributos de la siguiente capa del subgrafo, después los de la siguiente y así sucesivamente.

Cuando se detecta que los CI comparados de una capa tienen atributos distintos, el informe Gold Master no continúa con la comparación de otras capas del subgrafo para buscar diferencias.

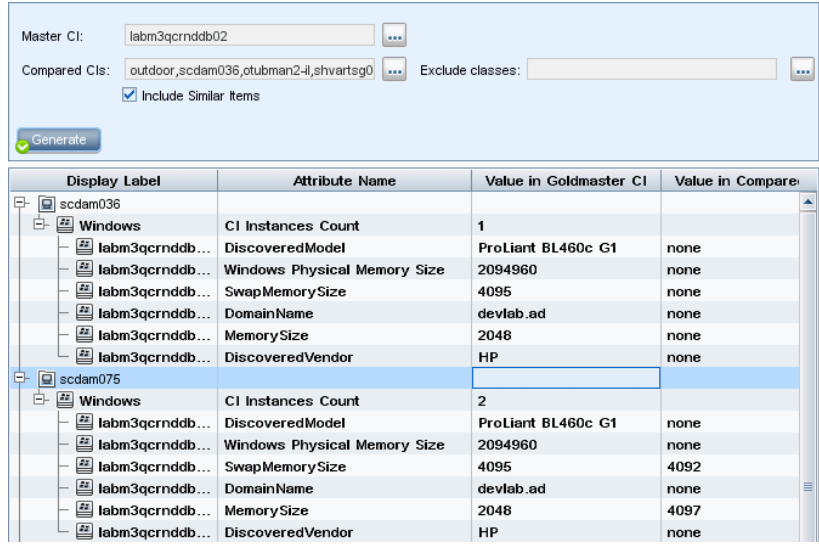

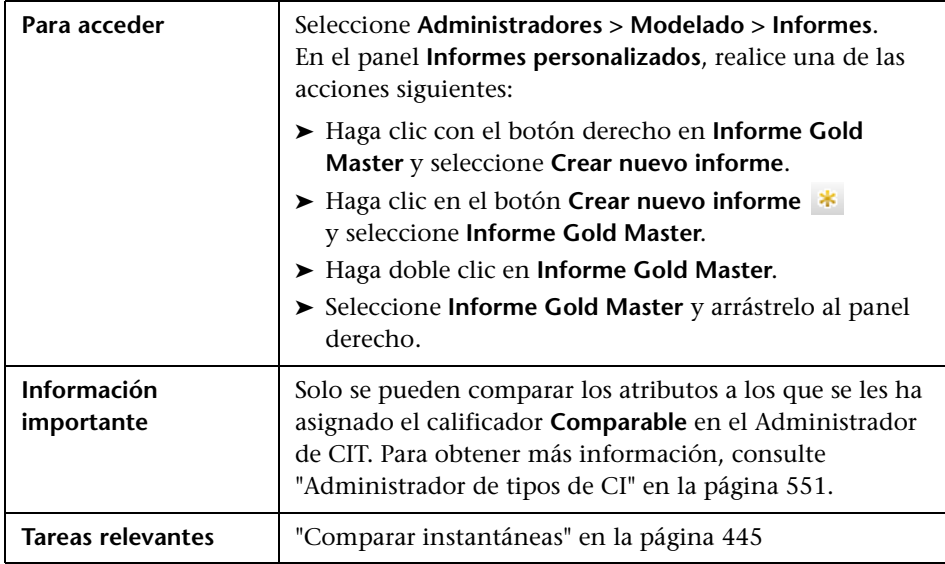

A continuación, se describen los elementos de la interfaz de usuario:

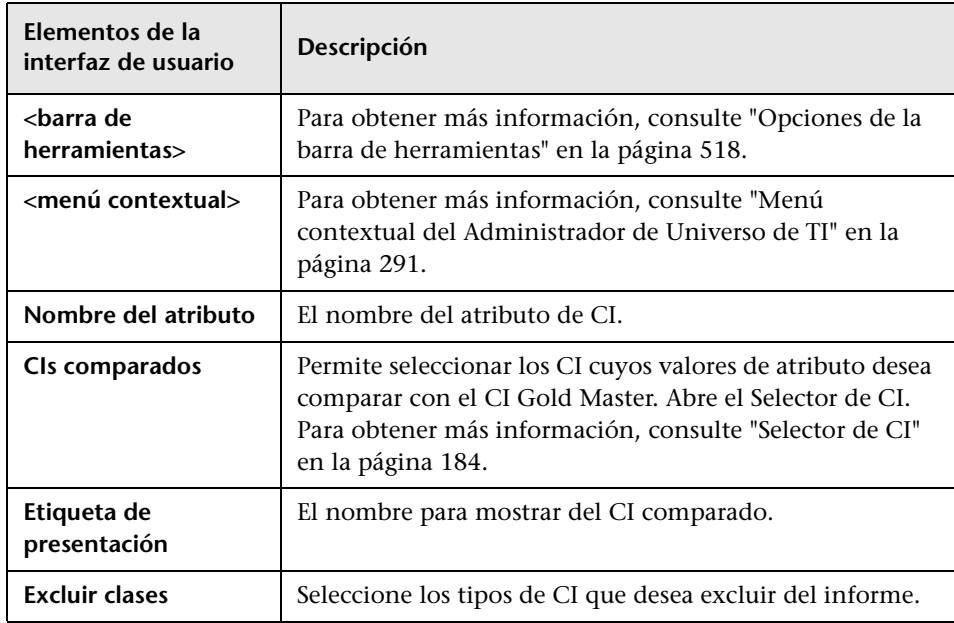

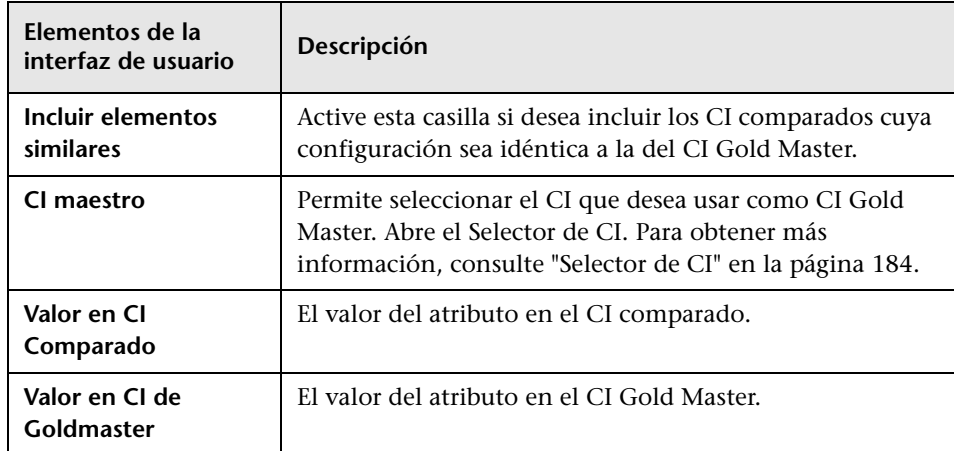

# **Informe de análisis de impacto**

Este informe muestra una lista de CI afectados del sistema como consecuencia de los cambios simulados. Para obtener más información, consulte ["Cuadro de diálogo Ejecutar análisis de impacto" en la página 305.](#page-304-0)

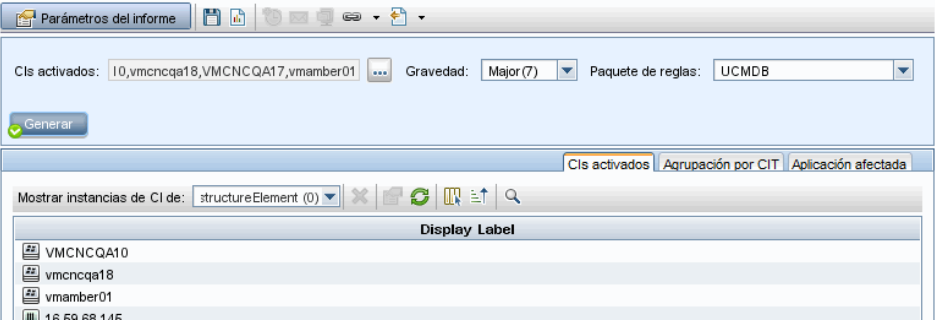

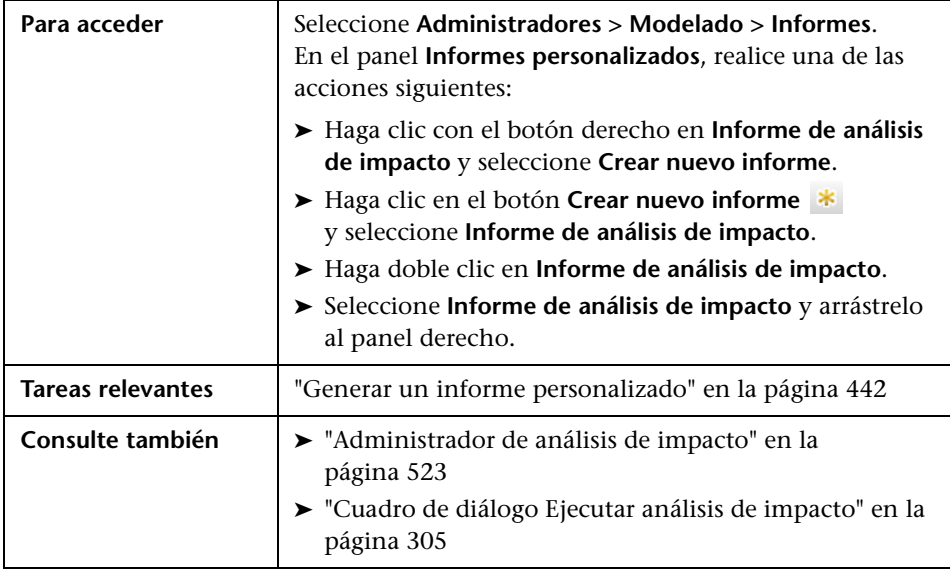

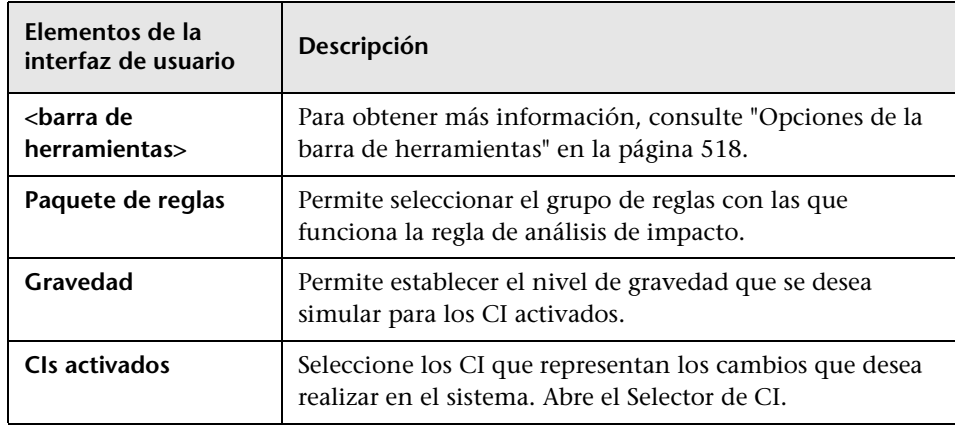

#### **Ficha Aplicación afectada**

Esta ficha muestra todos los CI que pertenecen a una aplicación empresarial específica, y se han visto afectados por el cambio de gravedad de CI activado.

A continuación, se describen los elementos de la interfaz de usuario:

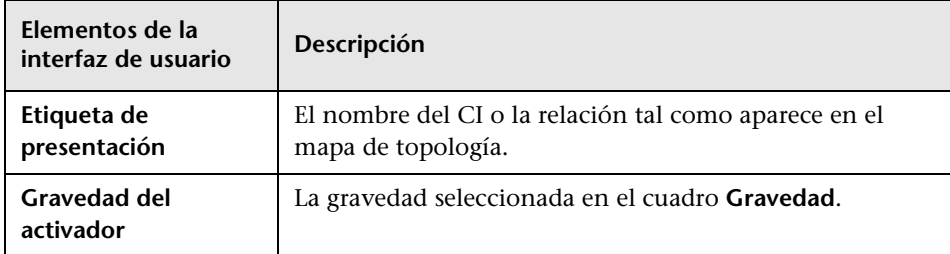

#### **Ficha Agrupación por CIT**

Esta ficha muestra (ordenados por tipo de CI) todos los CI relacionados con los CI activados que se han visto afectados en el sistema como consecuencia de los cambios simulados.

A continuación, se describen los elementos de la interfaz de usuario:

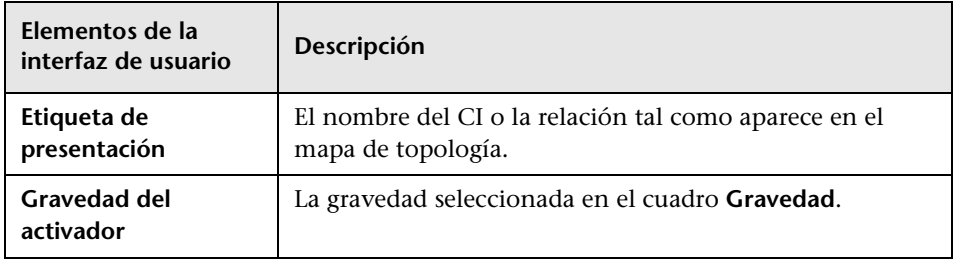

#### **Ficha CIs activados**

En esta ficha se muestran todos los CI que representan los cambios que desea realizar en el sistema. Los CI de esta ficha son los seleccionados en el cuadro **CIs activados**.

A continuación, se describen los elementos de la interfaz de usuario:

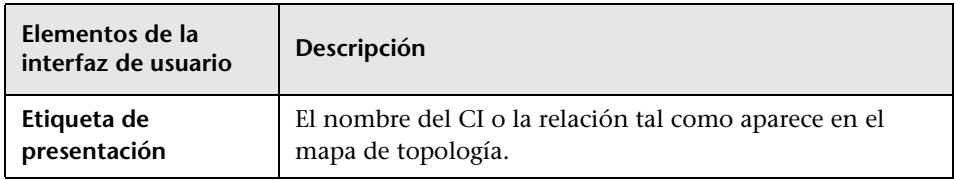

# **Cuadro de diálogo Lista de trabajos**

Este cuadro de diálogo muestra una lista de informes e instantáneas cuya ejecución se programó en el ["Cuadro de diálogo Programar](#page-508-0)  [informe/instantánea" en la página 509](#page-508-0).

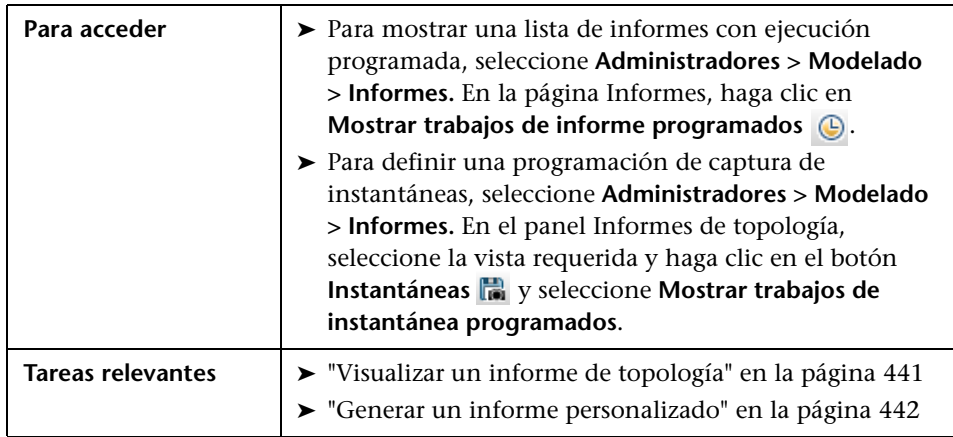

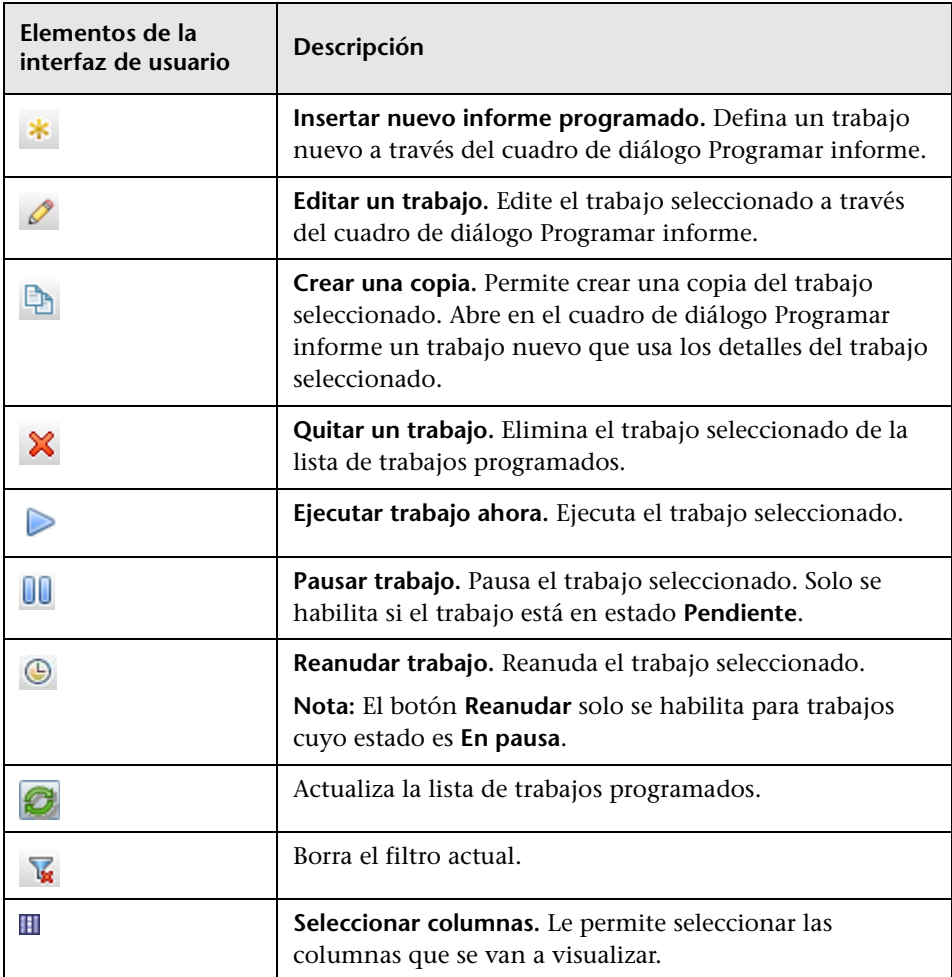

A continuación, se describen los elementos de la interfaz de usuario:

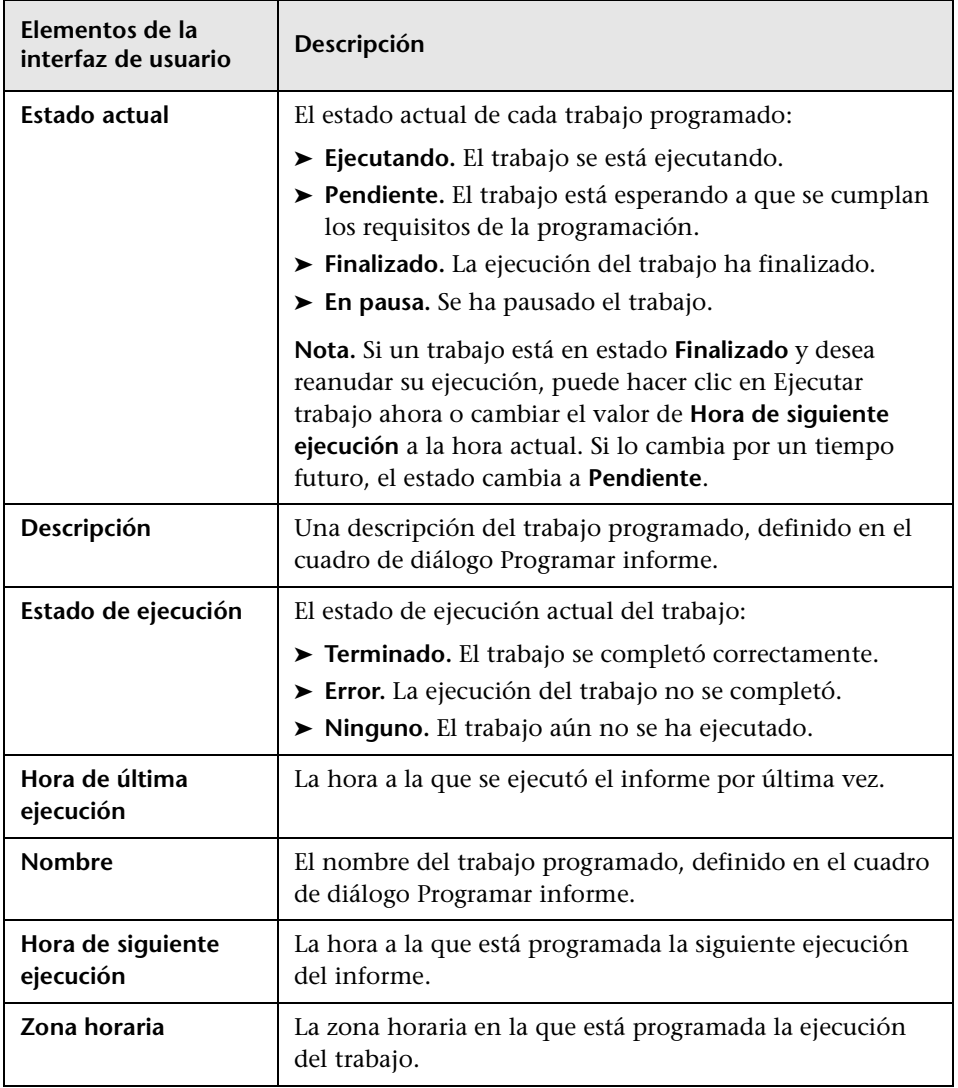

### **<sup>8</sup>** Informe de desglose por dispositivo de red

Este informe muestra un desglose de los dispositivos de red. Solo se incluirán en el informe los dispositivos de red que cumplan las siguientes condiciones:

- ➤ Se ha asignado al CIT del dispositivo de red el calificador **NETWORK\_DEVICES**. Para obtener más información, consulte ["Ficha Calificador" en la página 106.](#page-105-0)
- ➤ El dispositivo de red está definido con la siguiente condición de atributo: **Host is complete = True**. Para obtener más información, consulte ["Ficha](#page-98-0)  [Atributo" en la página 99.](#page-98-0)

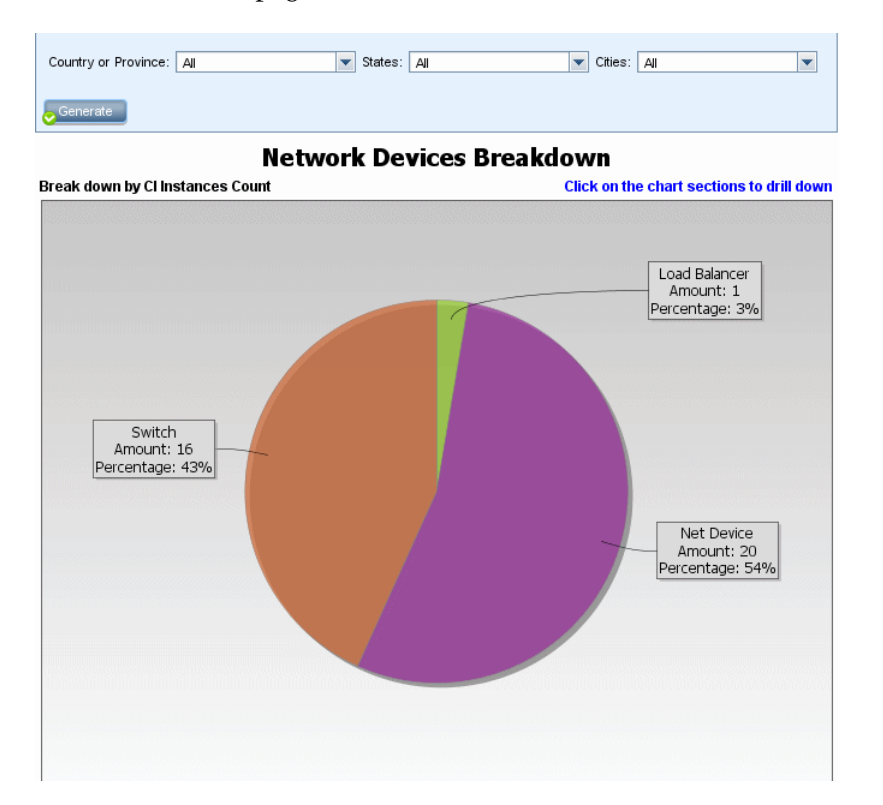

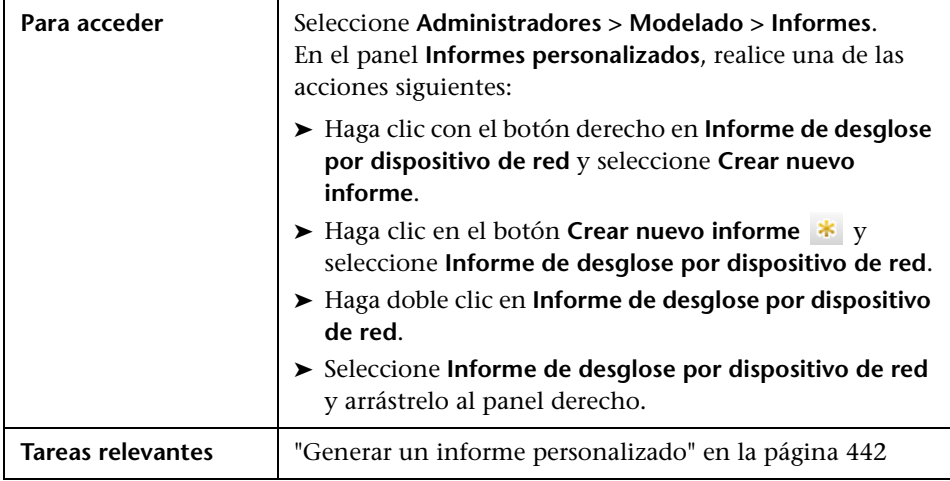

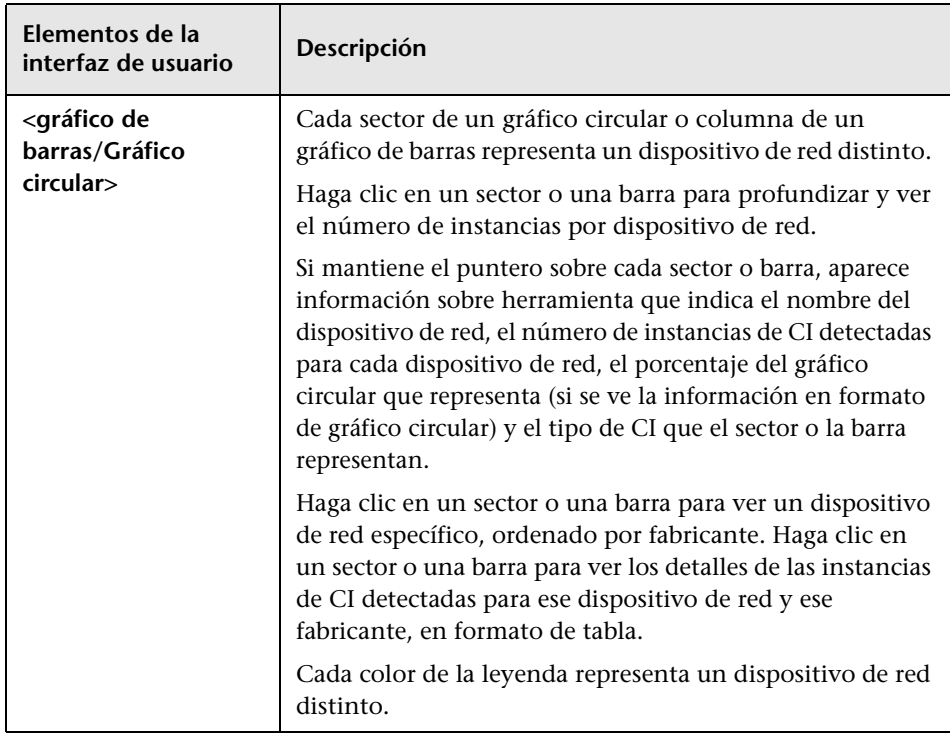

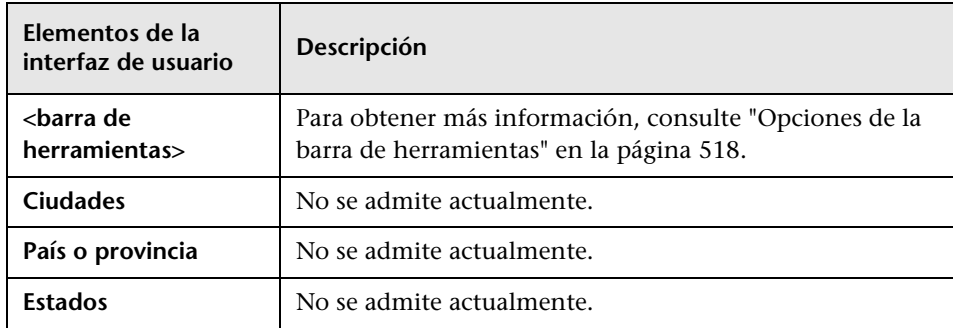

# **Informa de desglose por SO de nodo**

Este informe muestra un desglose de los sistemas operativos. Puede ver todos los sistemas operativos desplegados o ver datos de los sistemas operativos de una ubicación determinada o que se ejecutan en una subred determinada.

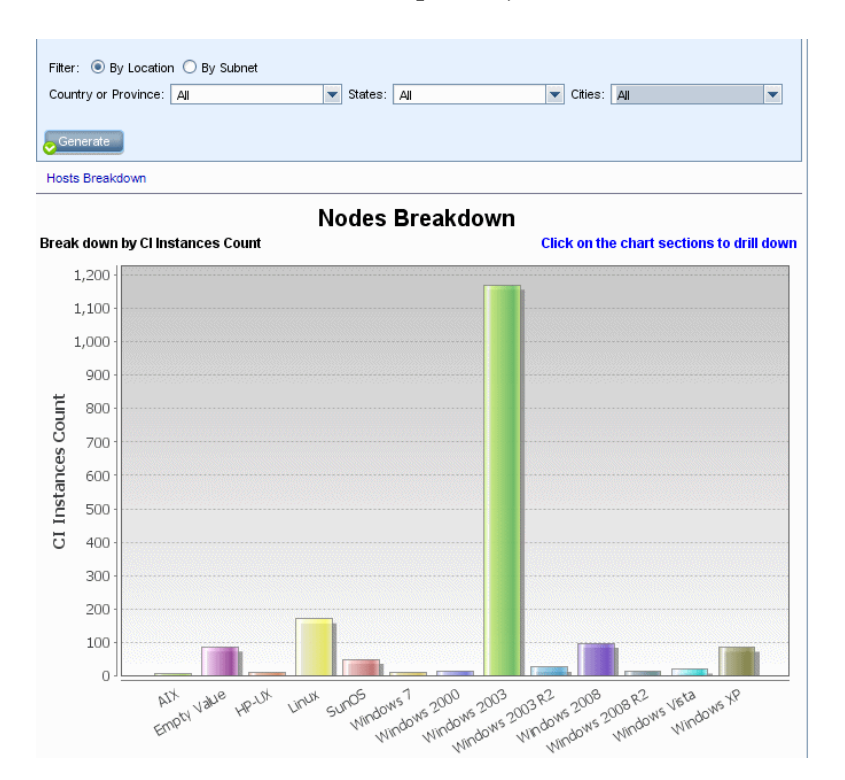

500

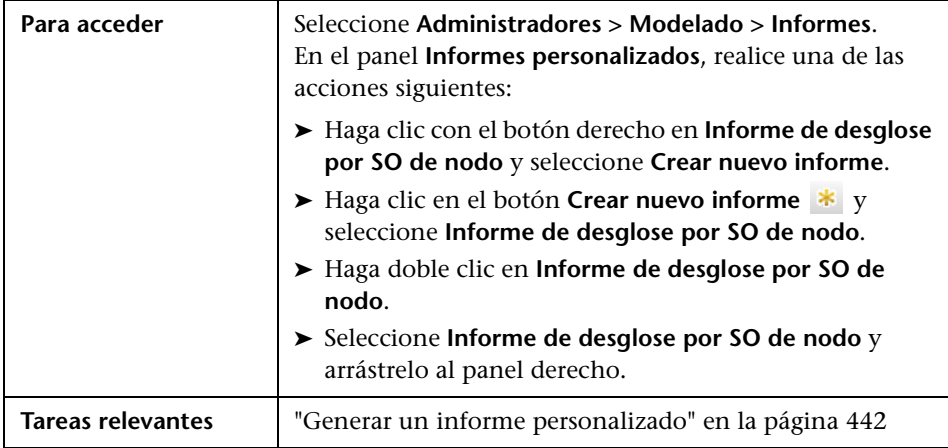

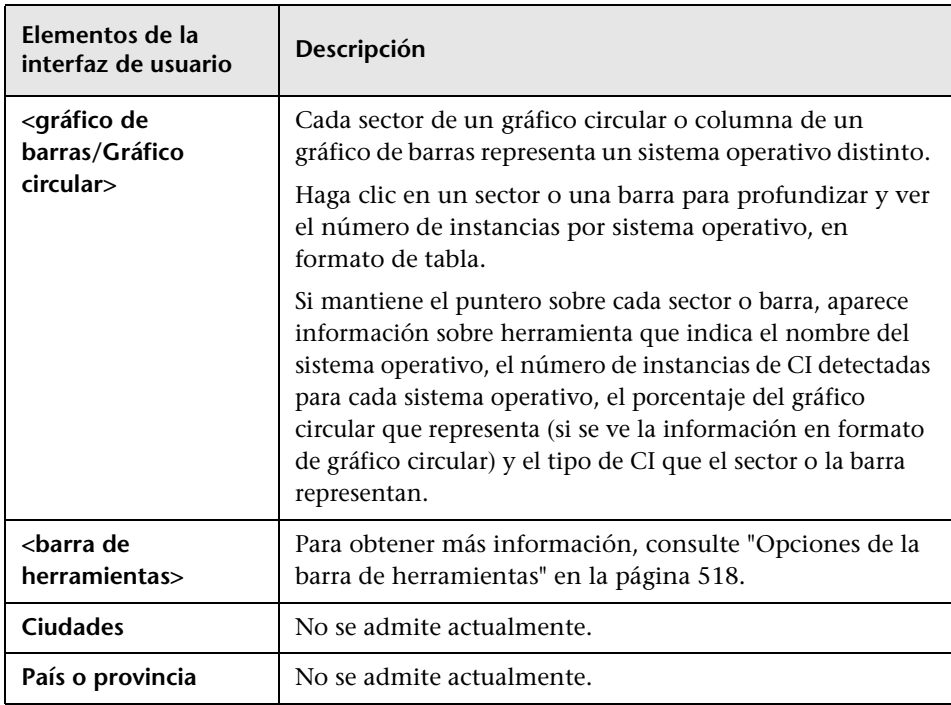

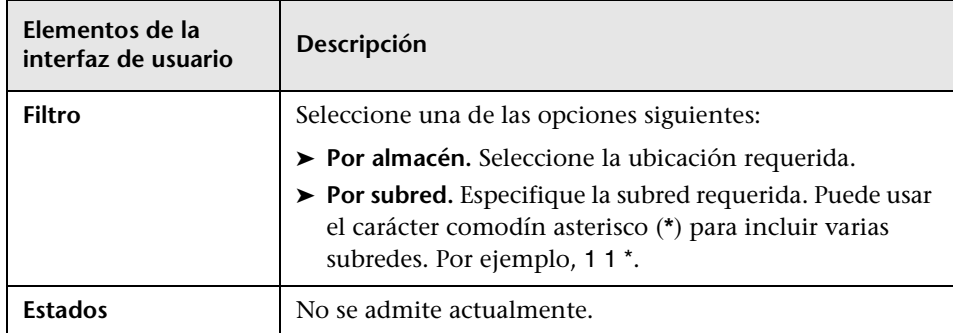

## **<sup><sup>8</sup>**</sup> Informe de número de cambios

Este informe muestra el número de cambios detectados en un CIT (adiciones, eliminaciones o actualizaciones) en un periodo de tiempo definido.

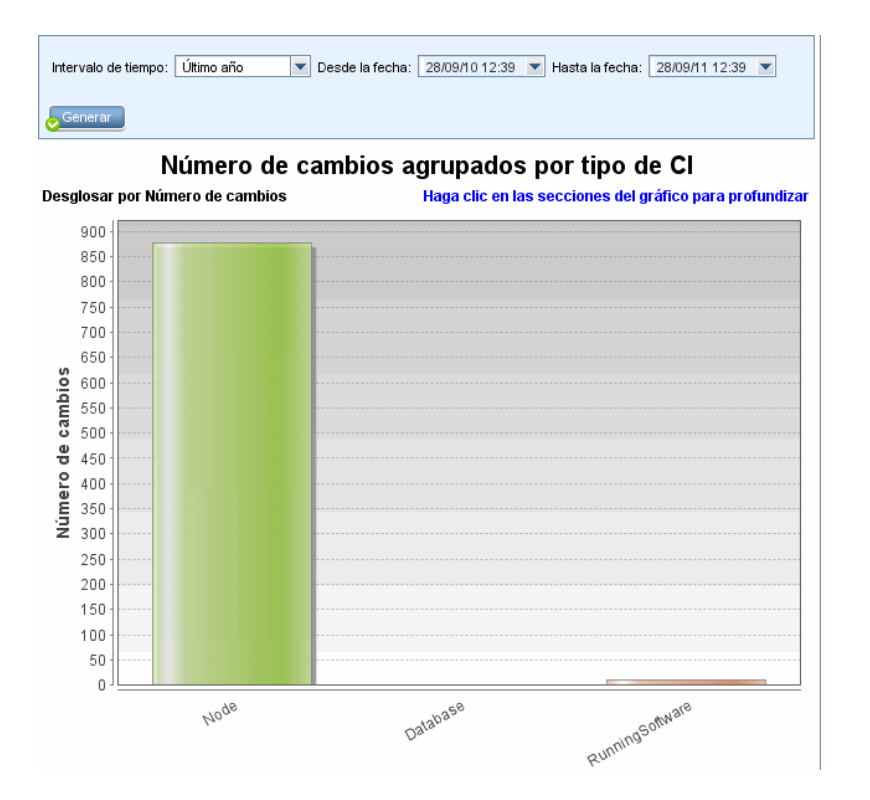

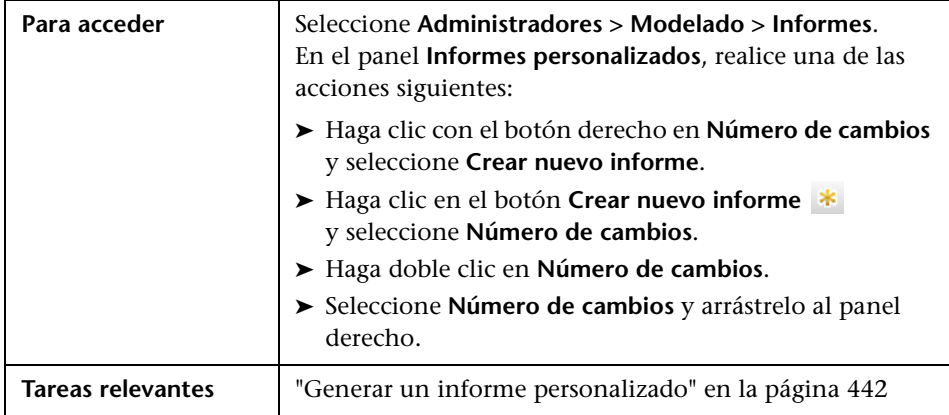

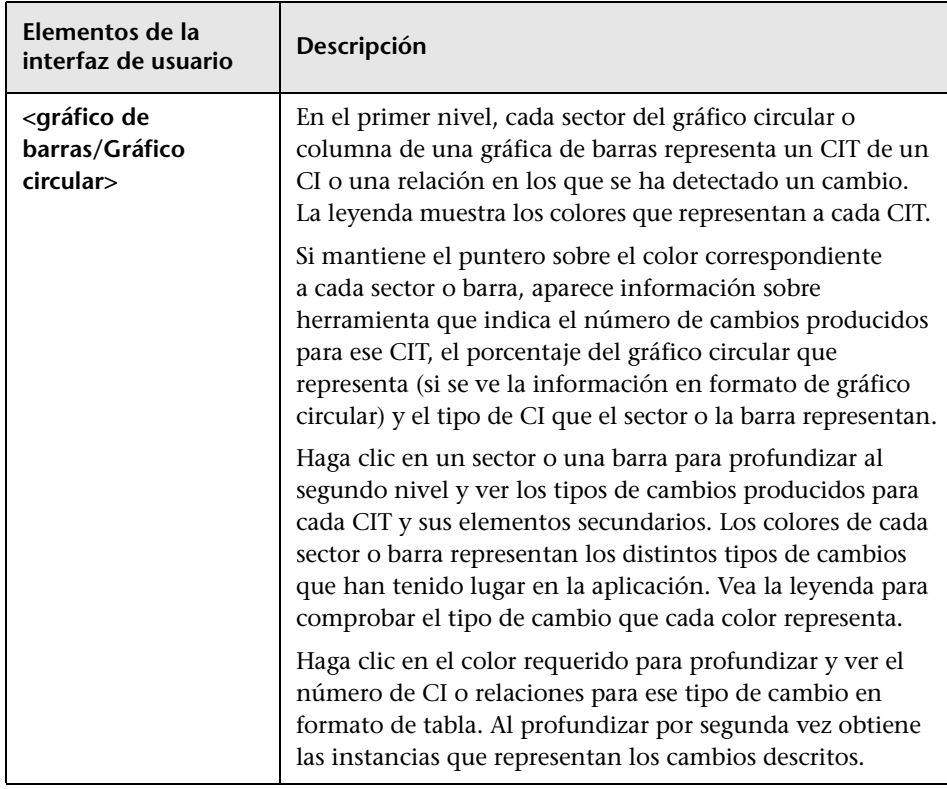

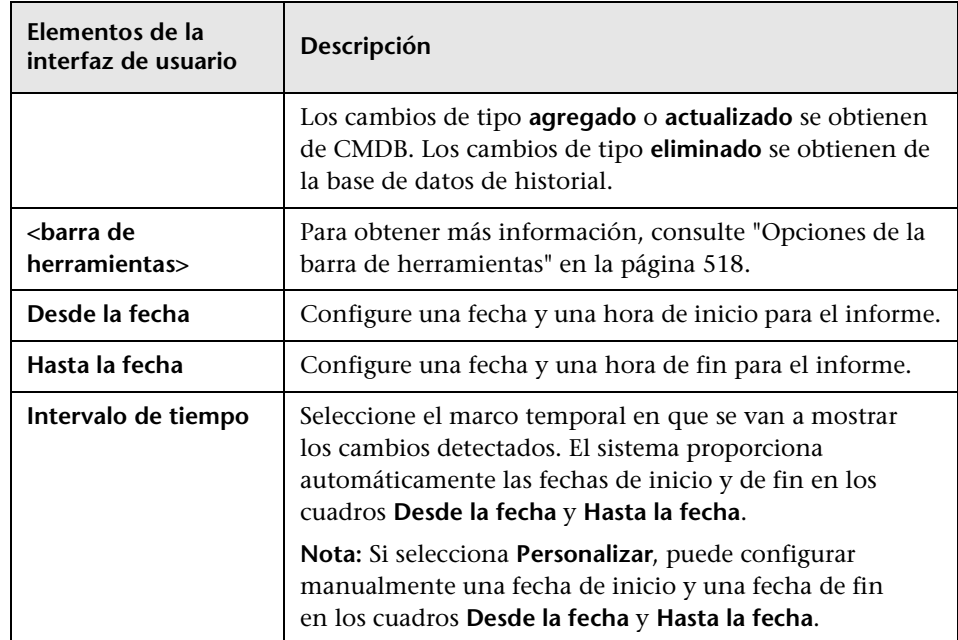

# **Página Informes**

Esta página permite crear los informes de topología a partir de los datos de las vistas y basarlos en varios tipos de informe personalizado predefinidos.

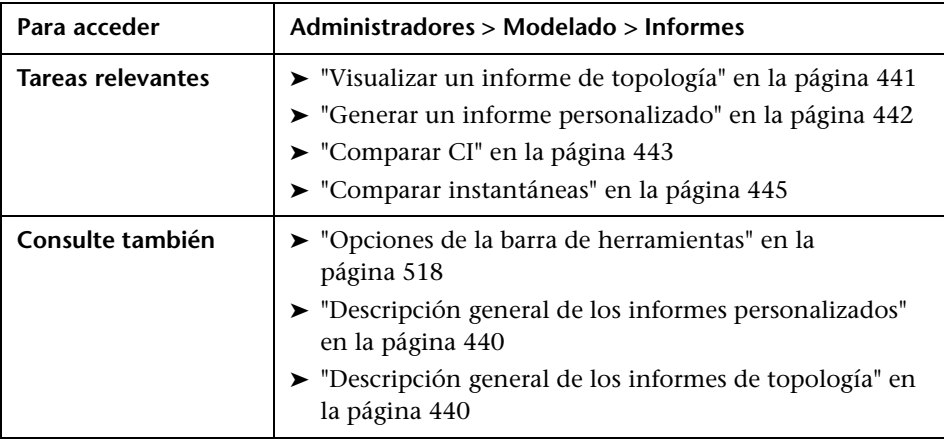
A continuación, se describen los elementos de la interfaz de usuario (los elementos sin etiquetar se muestran entre corchetes angulares):

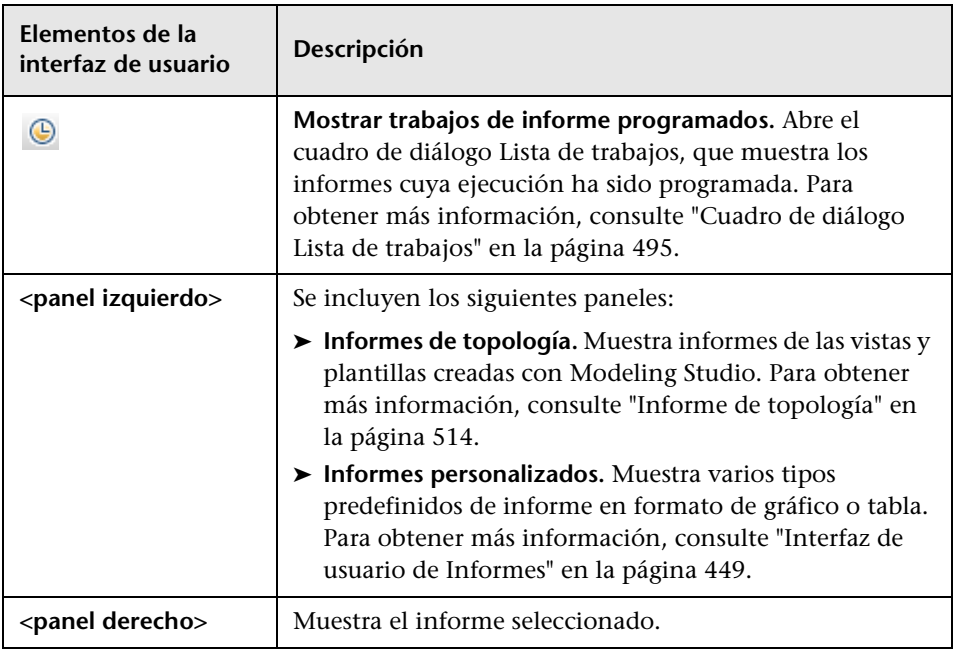

## **Panel izquierdo**

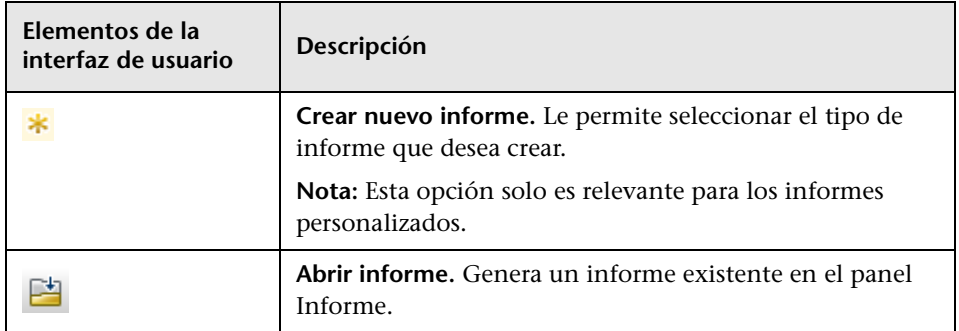

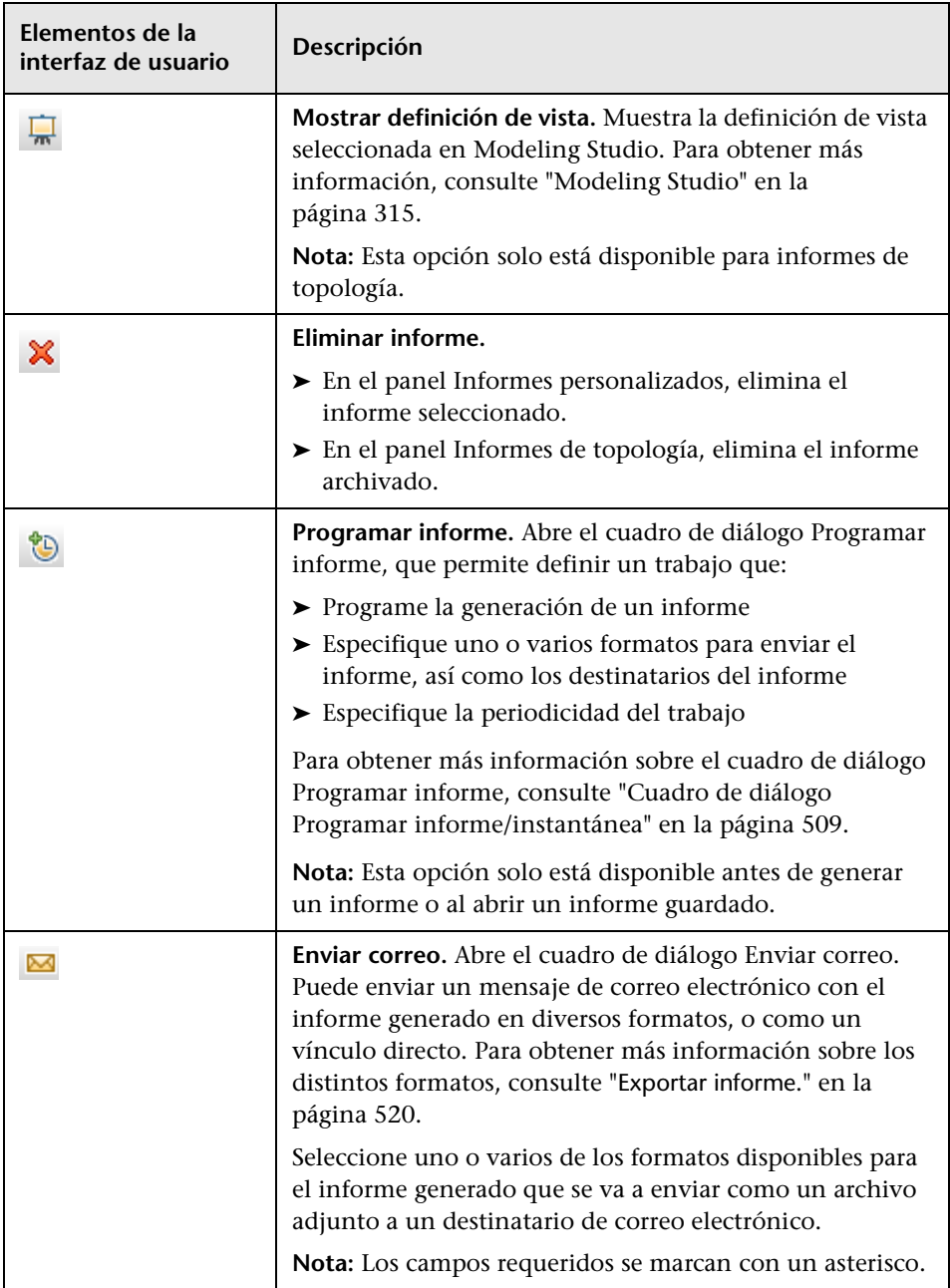

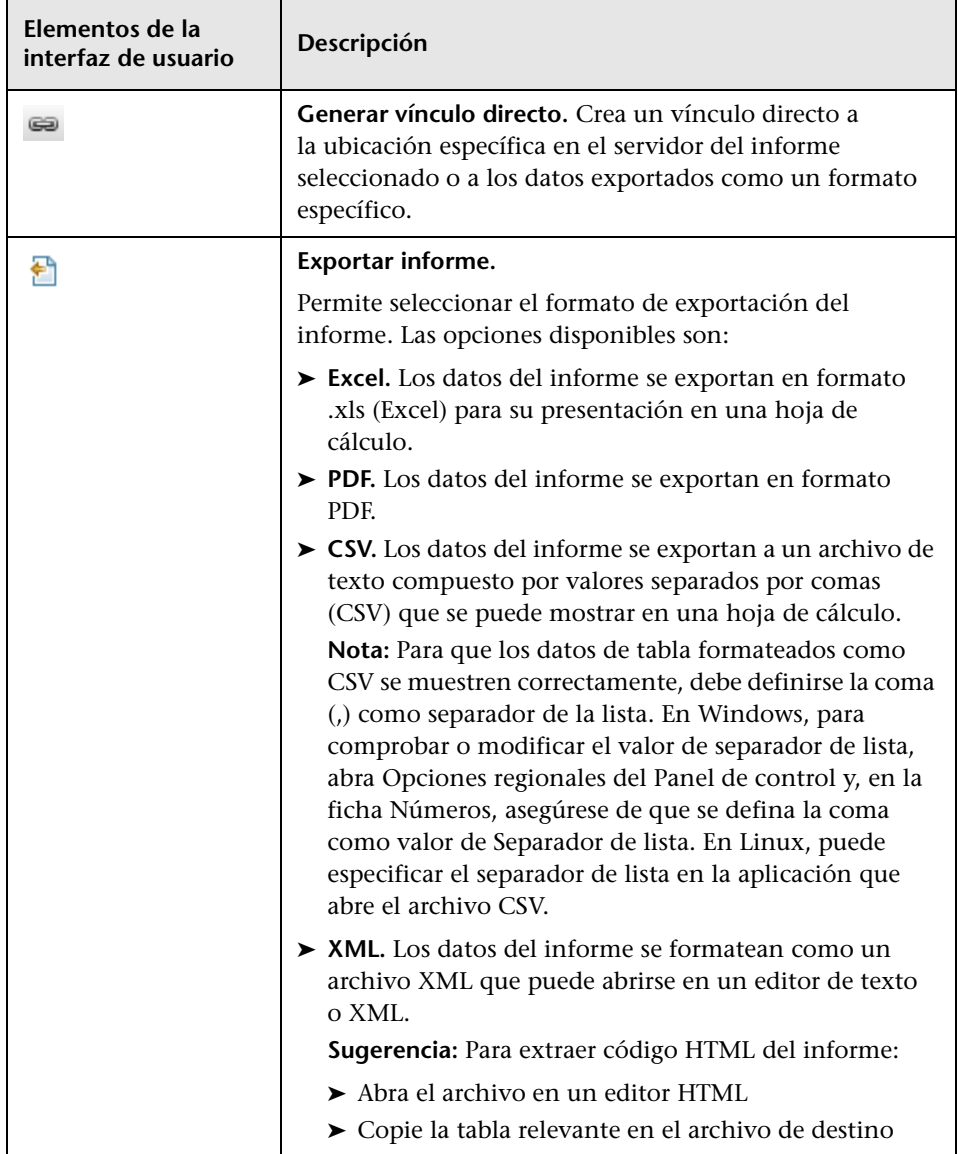

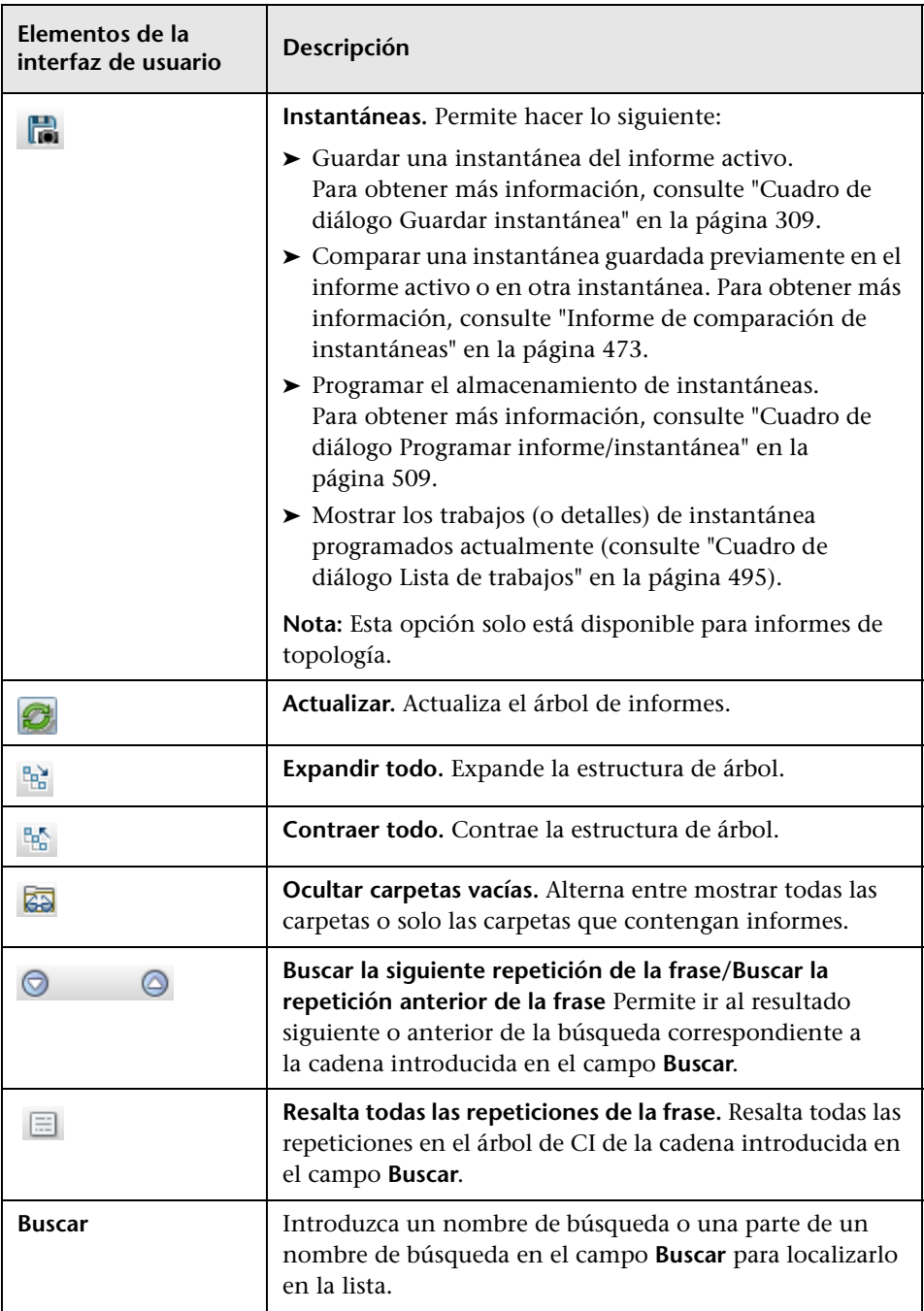

# <span id="page-508-0"></span>**Cuadro de diálogo Programar informe/instantánea**

Este cuadro de diálogo permite definir una programación para ejecutar informes y enviarlos a continuación a los destinatarios especificados. También puede definir una programación para capturar instantáneas de una vista específica. En ["Cuadro de diálogo Lista de trabajos" en la página 495](#page-494-0)  puede ver la lista de informes o instantáneas con ejecución programada.

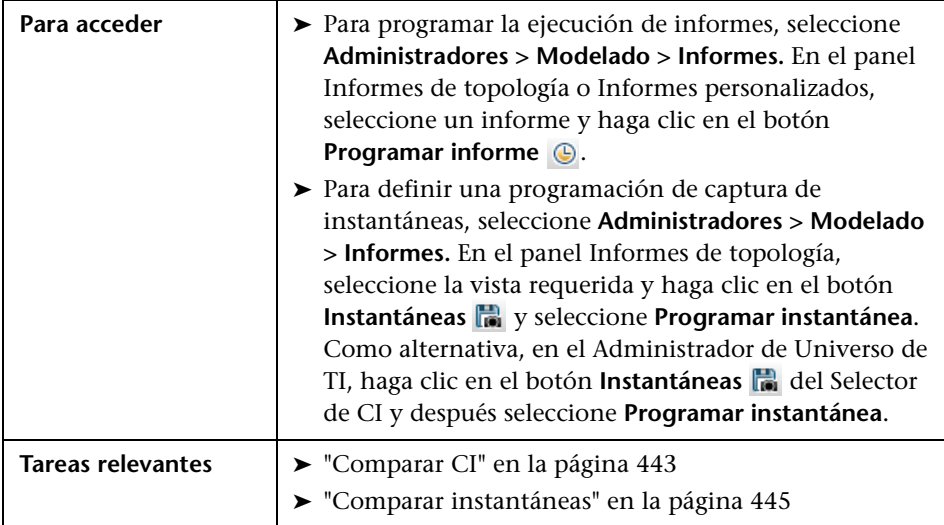

Se incluyen los siguientes elementos:

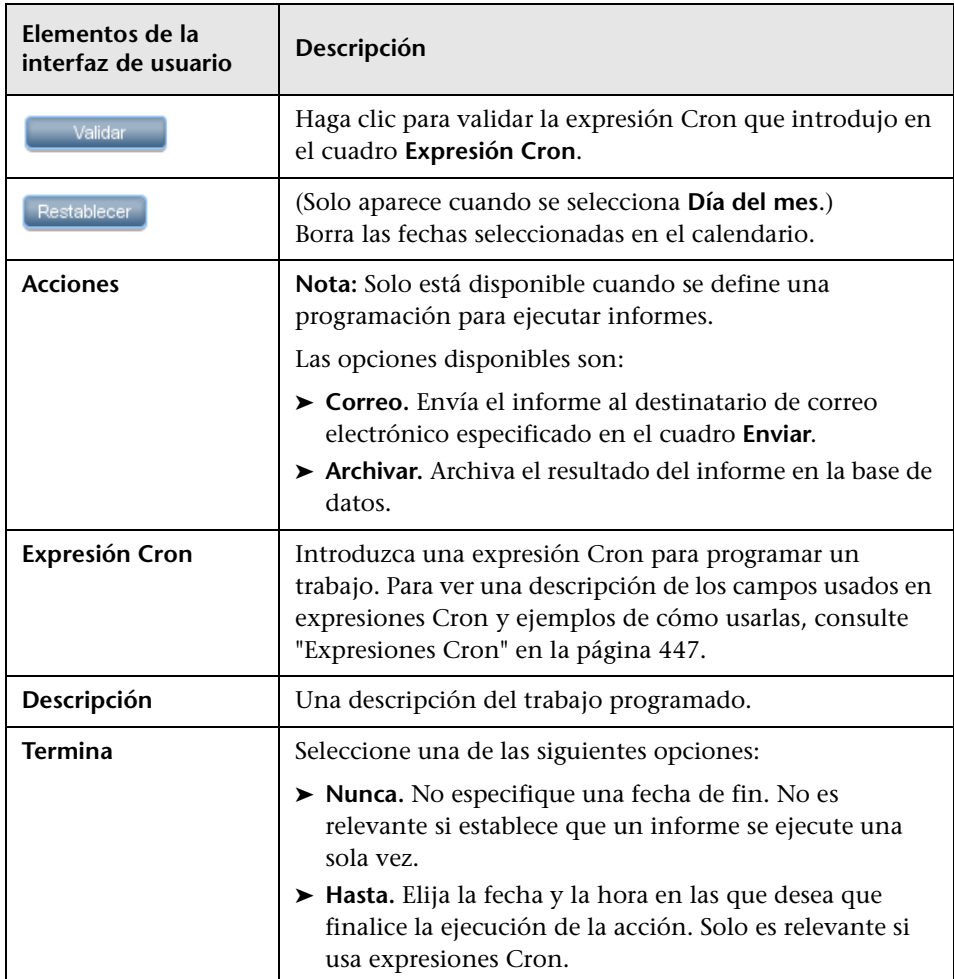

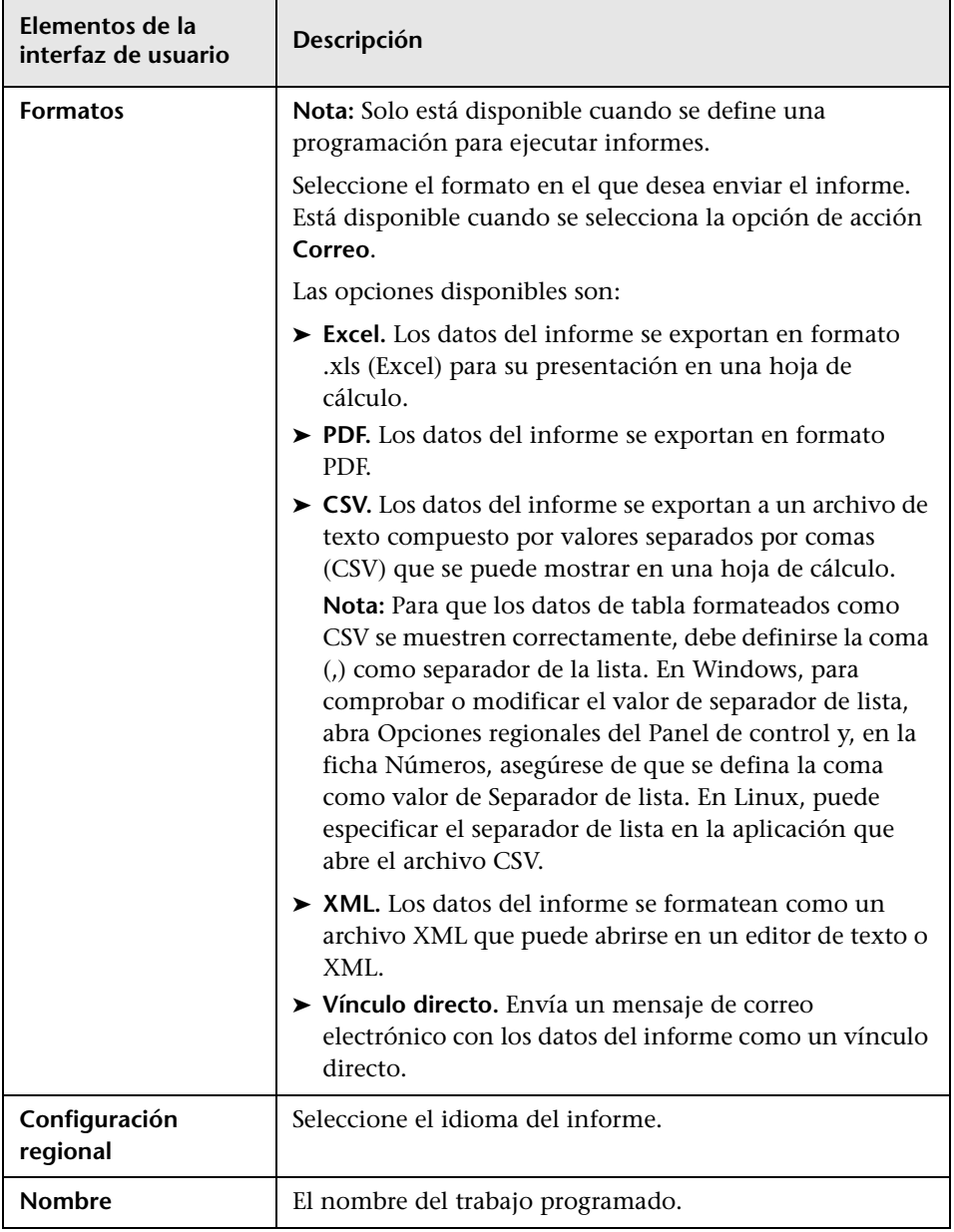

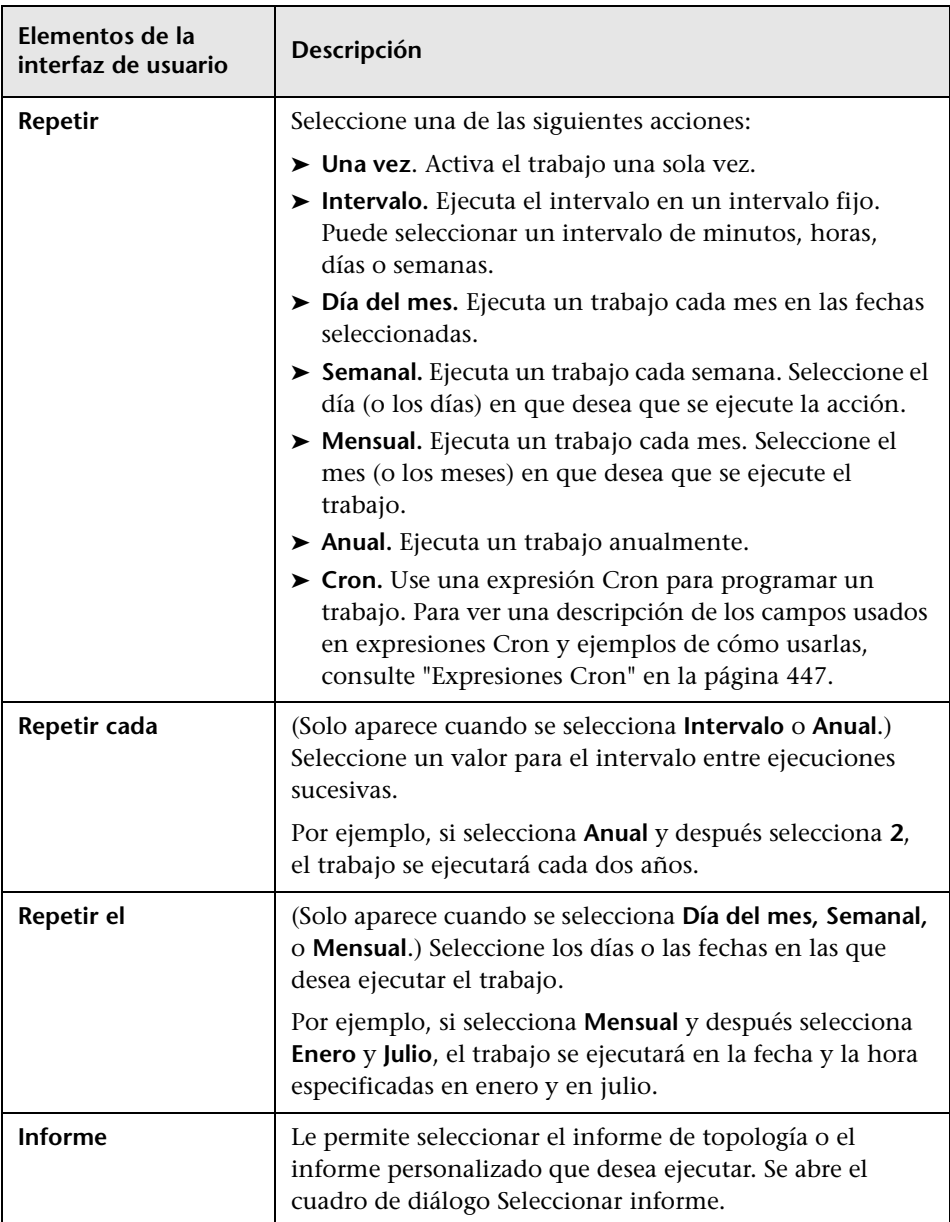

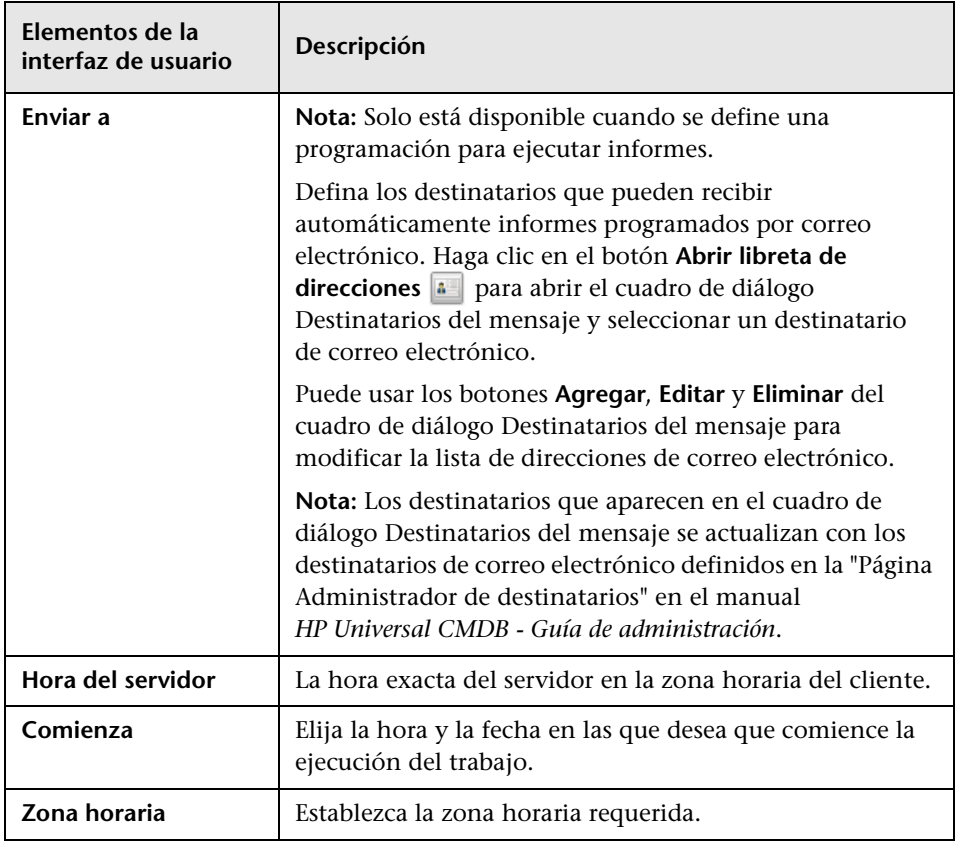

# <span id="page-513-0"></span>**Informe de topología**

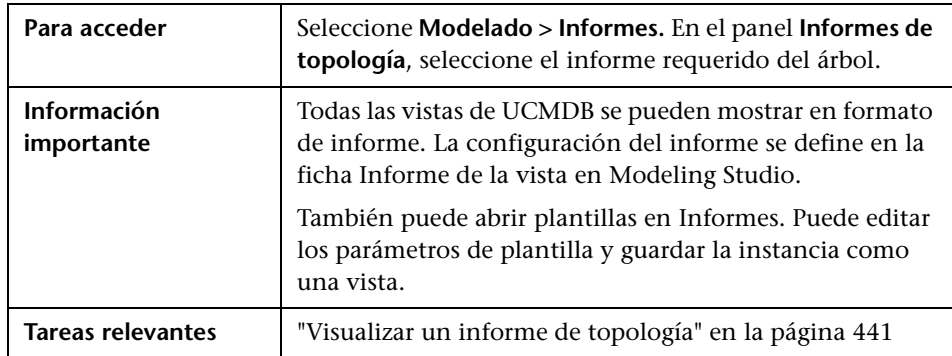

Este informe muestra la topología de una vista en formato de informe.

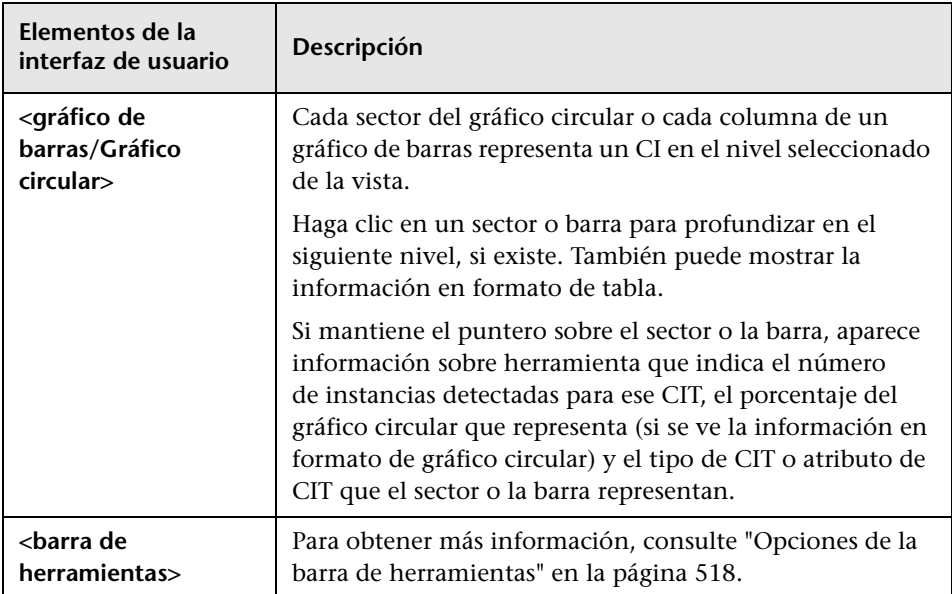

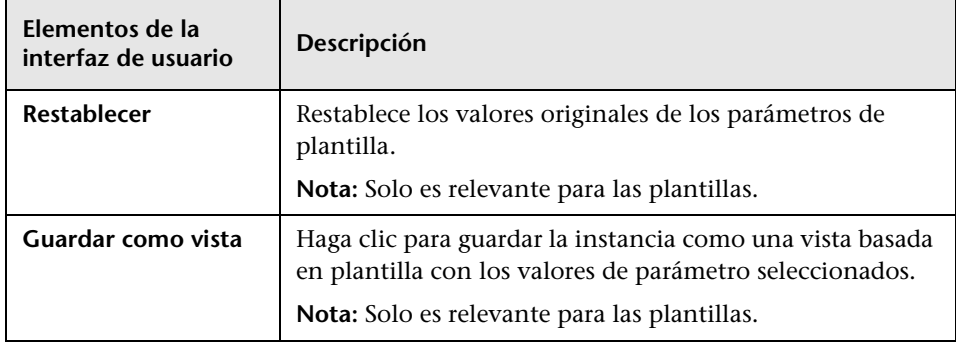

## **Informe de cambios en vistas**

Este informe muestra los cambios de CI o relaciones en una vista seleccionada. Esto puede ayudar a solucionar problemas relacionados con estos CI. Por ejemplo, los cambios de un CI pueden ayudarle a determinar que estos cambios son la causa del problema. Por el mismo razonamiento, el origen del problema también podría estar relacionado con cambios esperados que no se han producido.

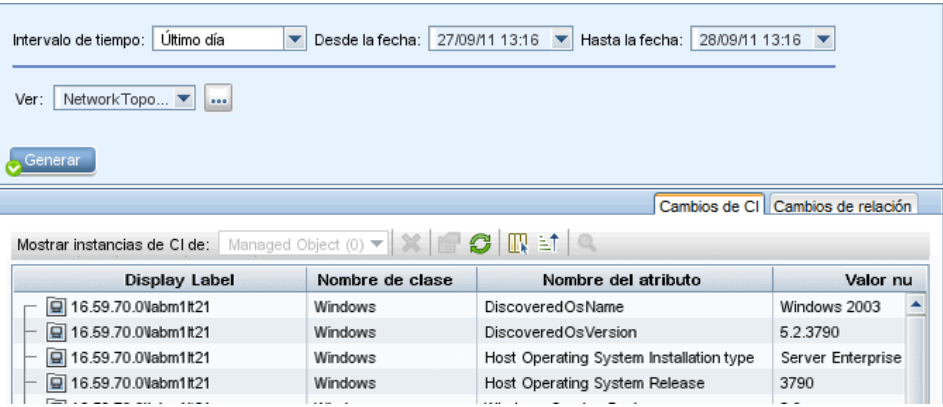

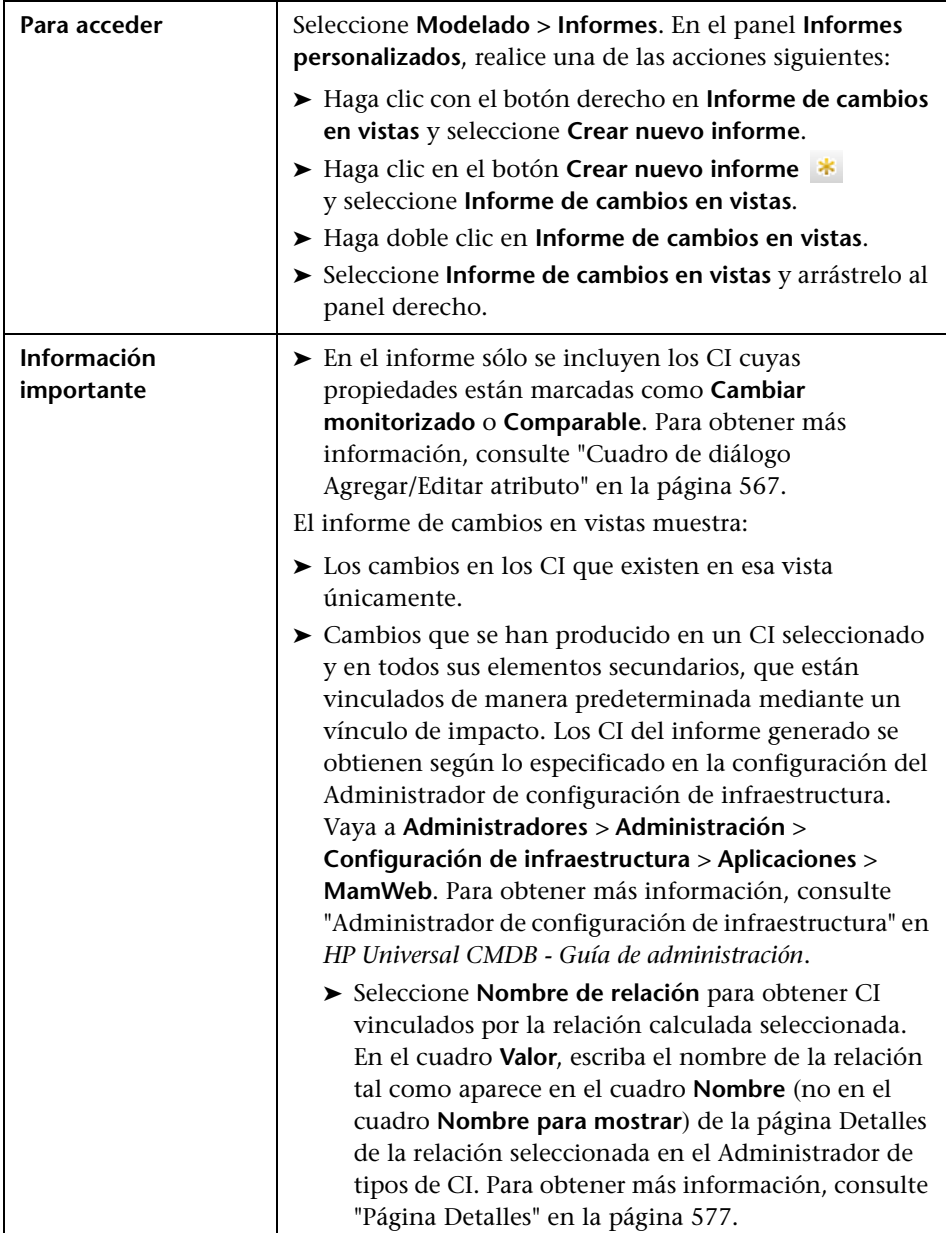

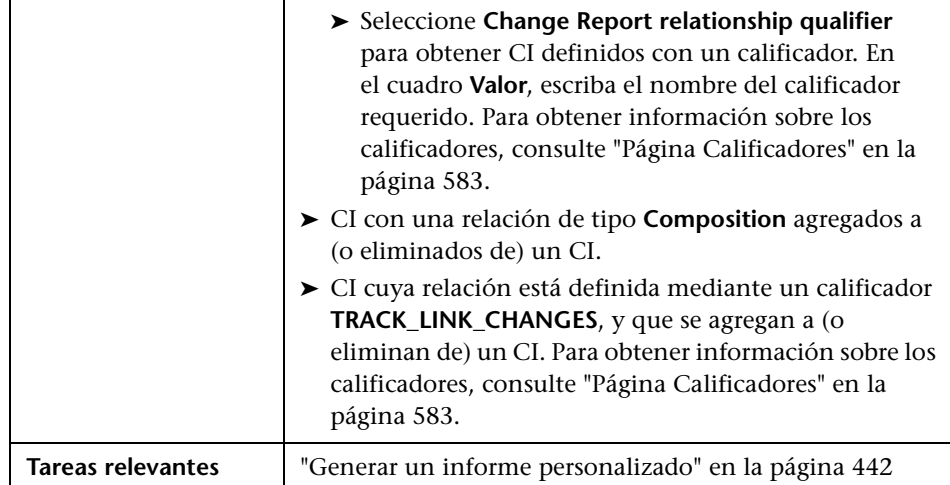

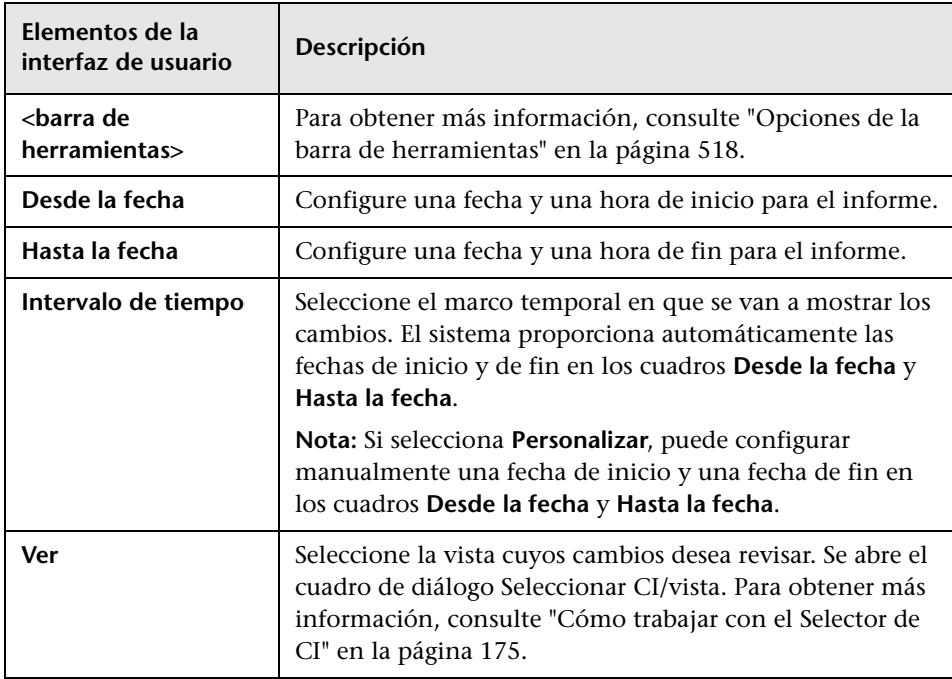

## **Ficha Cambios de CI**

Para obtener más información sobre la ficha Cambios de CI, consulte ["Ficha](#page-462-0)  [Cambios de CI" en la página 463.](#page-462-0)

## **Ficha Cambios de relación**

Para obtener más información sobre la ficha Cambios de relación, consulte ["Ficha Cambios de relación" en la página 464.](#page-463-0)

# <span id="page-517-0"></span>**Opciones de la barra de herramientas**

En esta sección se describen las opciones de la barra de herramientas del panel Informe.

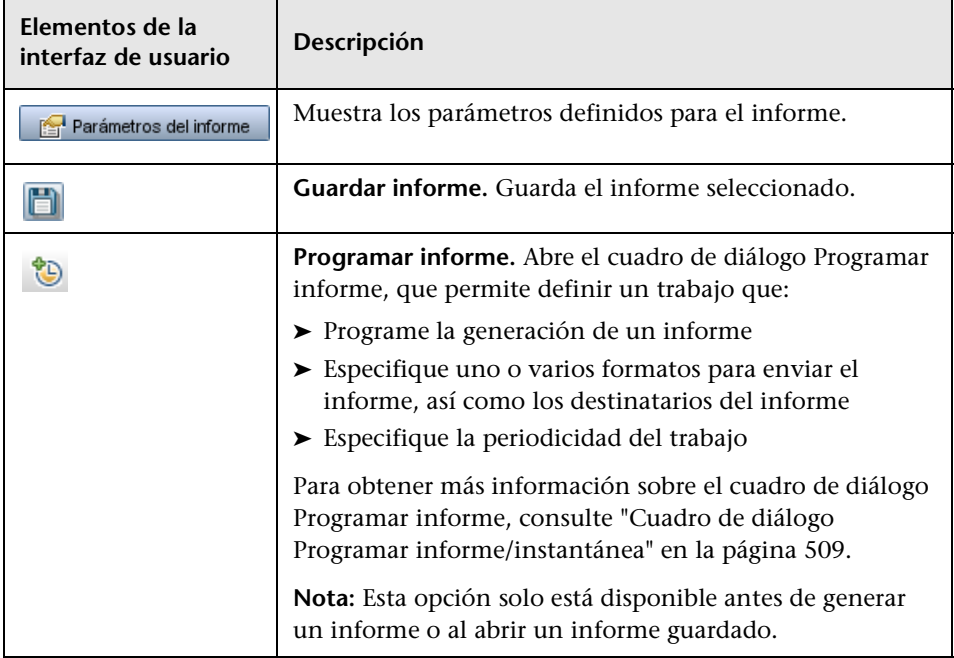

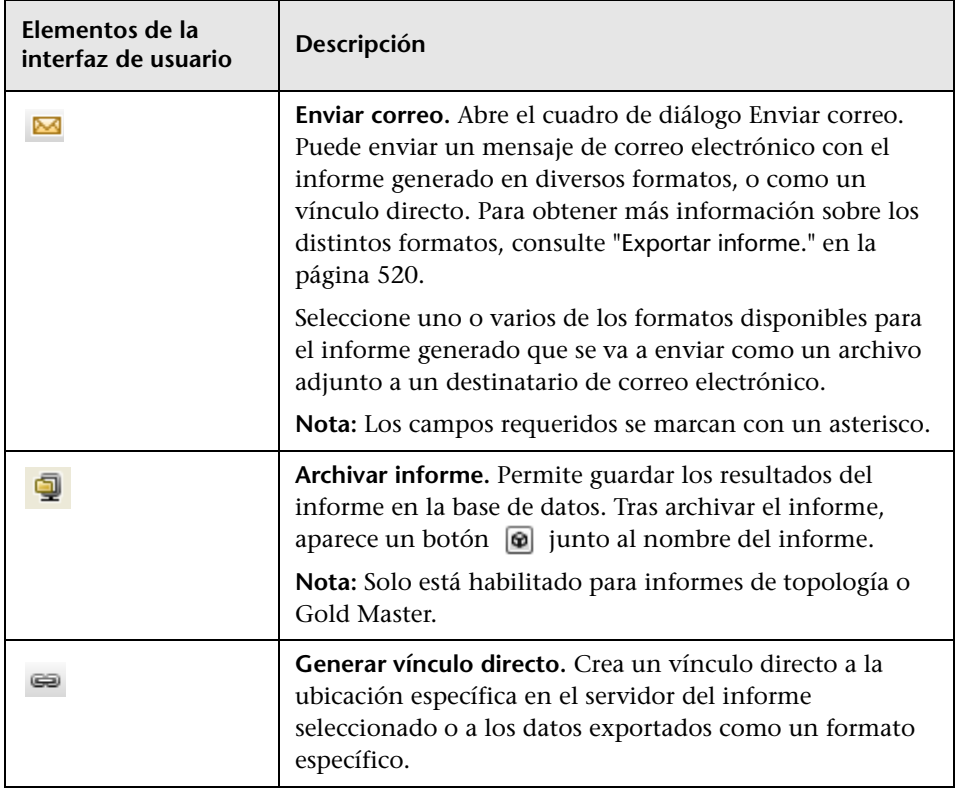

<span id="page-519-0"></span>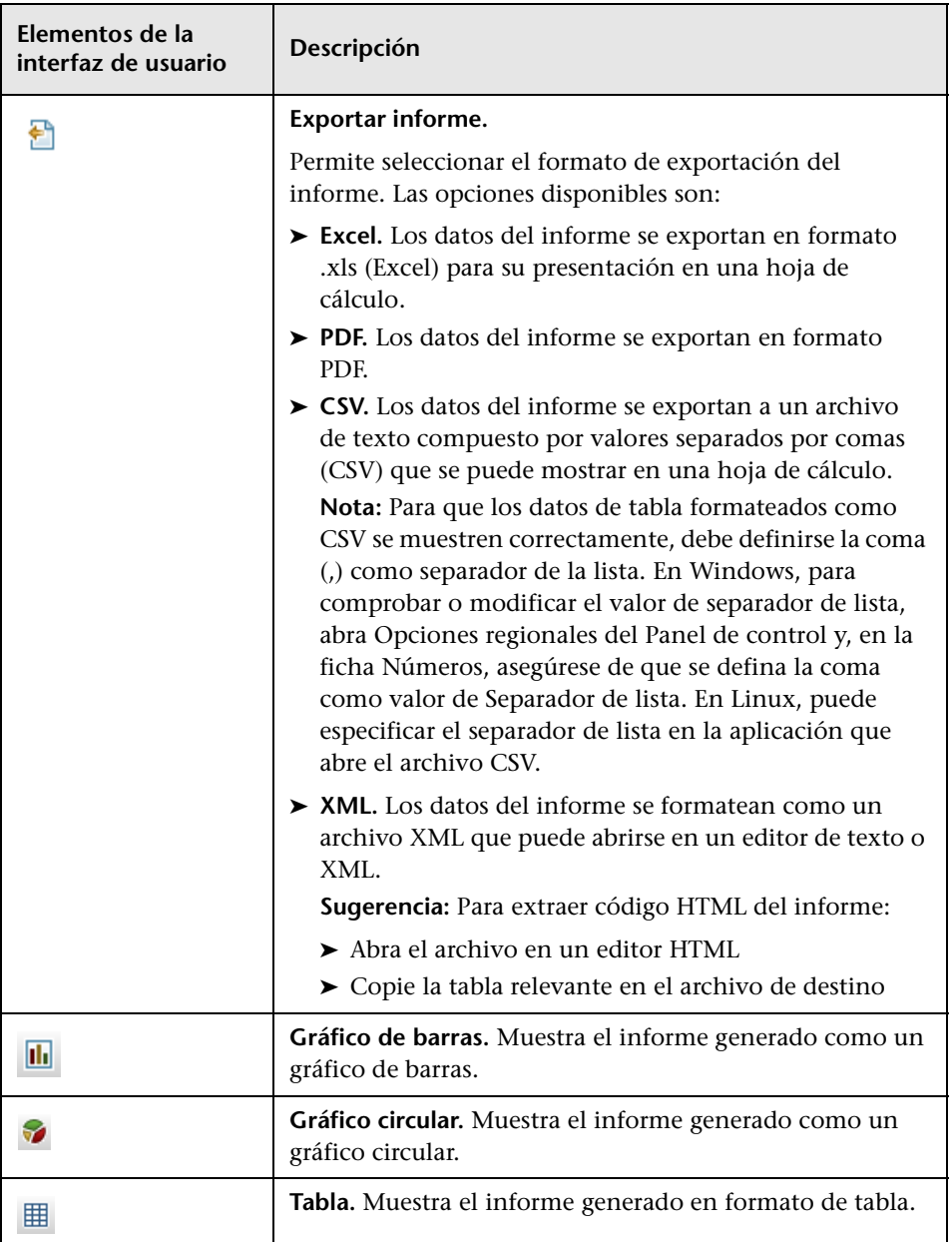

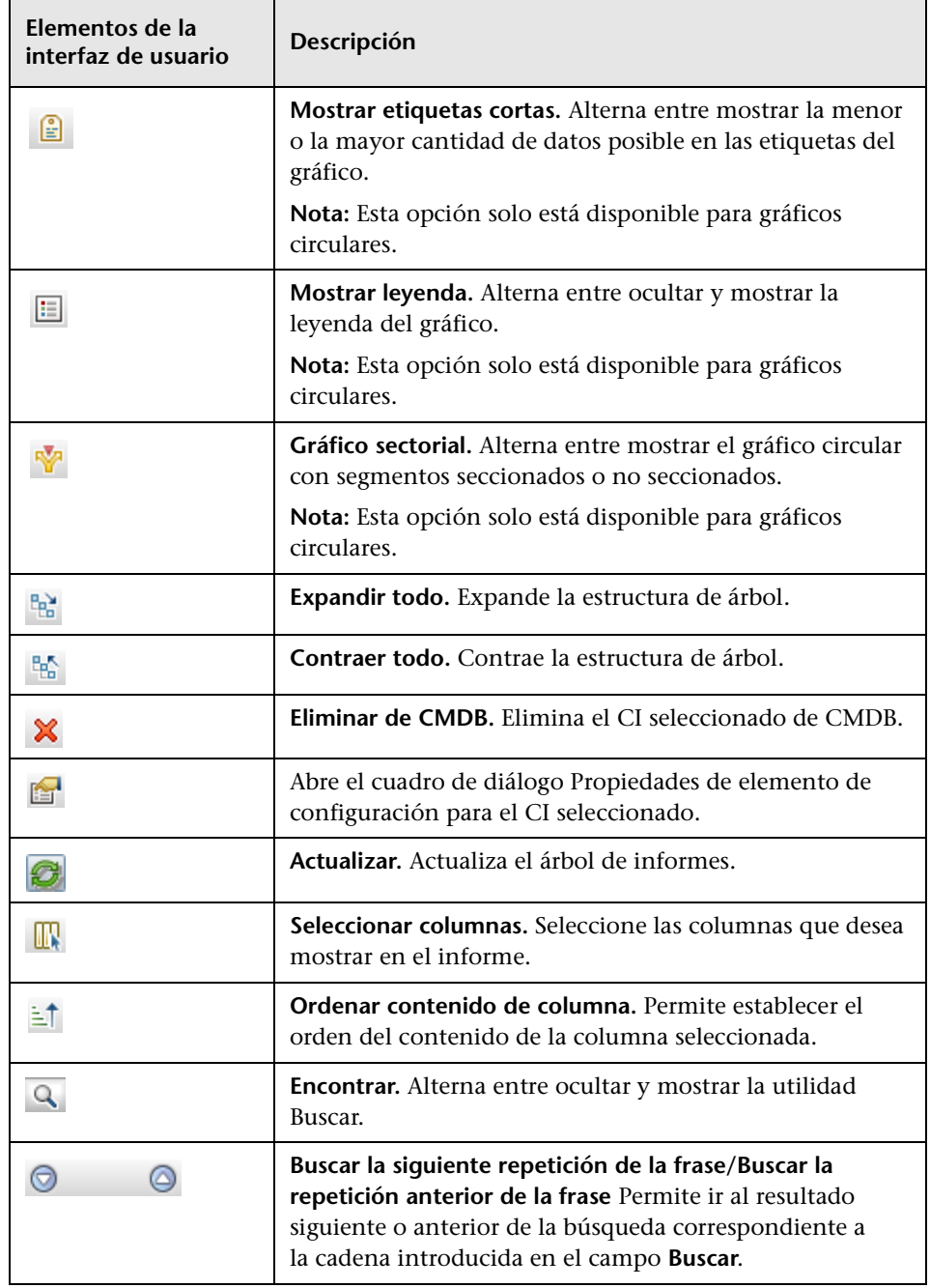

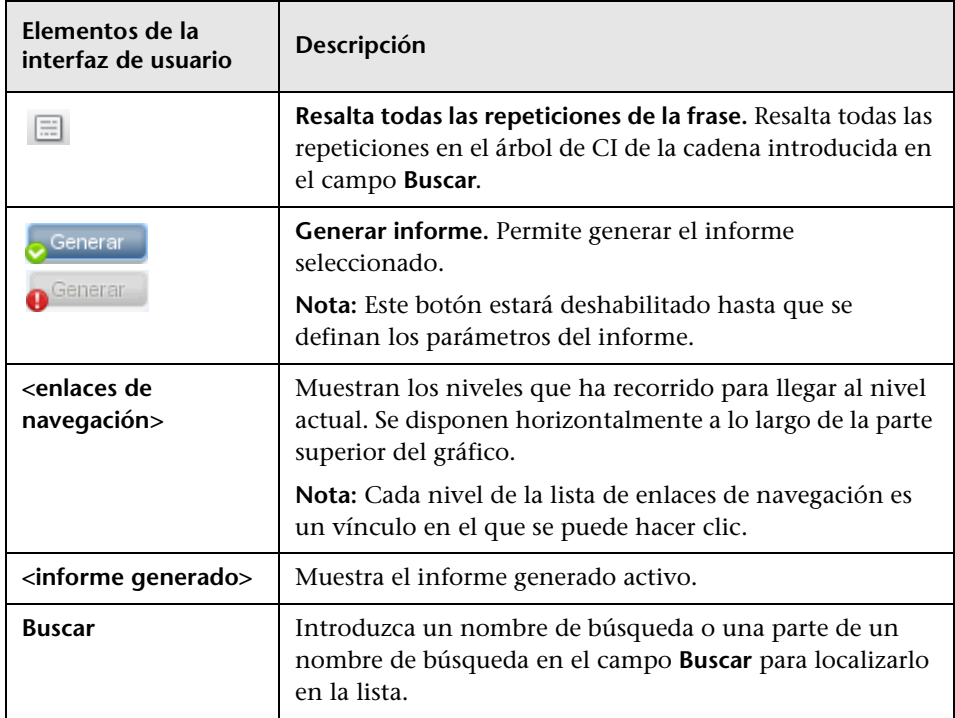

# **10**

# **Administrador de análisis de impacto**

Este capítulo incluye:

#### **Conceptos**

➤ [Descripción general del Administrador de análisis de impacto en](#page-523-0)  [la página 524](#page-523-0)

#### **Tareas**

➤ [Definición de una regla de análisis de impacto: flujo de trabajo en](#page-525-0)  [la página 526](#page-525-0)

#### **Referencia**

➤ [Interfaz de usuario del Administrador de análisis de impacto en](#page-529-0)  [la página 530](#page-529-0)

## **Conceptos**

## <span id="page-523-0"></span>**Descripción general del Administrador de análisis de impacto**

El Administrador de análisis de impacto le permite definir las interdependencias entre componentes en su infraestructura de TI para simular el impacto de los cambios de infraestructura en el sistema (por ejemplo, la instalación de software nuevo o de una actualización).

Puede crear reglas de impacto basadas en consultas TQL para determinar el origen real de un problema y su impacto en el negocio. Cada regla de impacto que defina estará asociada a una consulta TQL de análisis de impacto específica. Para obtener más información sobre las consultas TQL, consulte ["Topology Query Language" en la página 23](#page-22-0).

Las reglas de impacto se definen para especificar una relación causal entre dos o más nodos de consulta de análisis de impacto. Defina un nodo de consulta como activador (es decir, el nodo de consulta que representa los cambios que desea realizar en el sistema) y otro nodo de consulta como el nodo afectado. Una vez establecida la relación causal, el Administrador de análisis de impacto permite determinar el efecto de los cambios que tienen lugar en nodos de consulta de causa raíz.

A continuación, puede ejecutar las reglas de impacto del Administrador de Universo de TI para simular el impacto de los cambios en el sistema y descubrir la causa raíz de los cambios (para obtener más información, consulte ["Cuadro de diálogo Ejecutar análisis de impacto" en la página 305](#page-304-0)). Esto le permitirá evaluar y controlar de manera adecuada las posibles implicaciones de cualquier acción o actualización, un despliegue nuevo o un error de prestación de servicios.

Un cambio simulado en un CI afectado puede modificar el estado del mapa de CI, lo que se manifiesta mediante la adición de un icono de estado al símbolo del CI. El mapa de topología muestra el estado de los CI de activación, así como el estado de los CI afectados por dicho CI de activación. Cada color representa un estado distinto.

Para obtener más información acerca de los iconos de estado y los iconos que los representan, consulte ["Panel Mostrar impacto" en la página 312.](#page-311-0)

Después puede generar un informe que muestre los datos siguientes:

- ➤ CI del sistema afectados por los cambios.
- ➤ CI de activación (los CI que representan los cambios que se desea realizar en el sistema).
- ➤ CI que pertenecen a un servicio empresarial específico.

## **Tareas**

## <span id="page-525-0"></span>**Definición de una regla de análisis de impacto: flujo de trabajo**

En esta sección se describe la manera de definir una regla de impacto por la que un cambio de funcionamiento de la CPU afecta al nodo al que ésta está conectada.

Esta tarea incluye los siguientes pasos:

- ➤ ["Crear una consulta TQL de análisis de impacto" en la página 526](#page-525-1)
- ➤ ["Definir una regla de impacto" en la página 527](#page-526-0)

#### <span id="page-525-1"></span> **1 Crear una consulta TQL de análisis de impacto**

Para crear una consulta TQL de análisis de impacto debe crear primero una instancia de TQL de análisis de impacto y después agregar los nodos de consulta TQL y las relaciones que definen la consulta.

Seleccione **Administradores** > **Modelado > Administrador de análisis de impacto** para abrir el Administrador de análisis de impacto. Para obtener más información sobre la manera de crear una consulta TQL de análisis de impacto, consulte ["Asistente para nueva regla de impacto/propiedades de](#page-543-0)  [regla de impacto/guardar como regla de impacto" en la página 544](#page-543-0). Para obtener más información sobre la manera de agregar nodos de consulta y relaciones a una consulta, consulte ["Agregar nodos de consulta y](#page-33-0)  [relaciones a una consulta de TQL" en la página 34.](#page-33-0)

#### **Ejemplo de consulta TQL de análisis de impacto:**

En esta consulta TQL de análisis de impacto, una CPU y un nodo están vinculados mediante una relación de tipo Composition. Los resultados de la consulta TQL deben atenerse al sentido de las flechas.

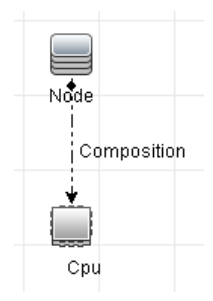

**Nota:** Una consulta TQL de análisis de impacto está sujeta a determinadas restricciones de validación. Para obtener más información, consulte ["Resolución de problemas y limitaciones" en la página 119.](#page-118-0)

## <span id="page-526-0"></span> **2 Definir una regla de impacto**

Al definir una regla de impacto, debe especificar la relación causal requerida entre los nodos de consulta. Defina un nodo de consulta como activador (es decir, el nodo de consulta que representa los cambios que desea realizar en el sistema) y otro nodo de consulta como el nodo afectado.

Haga clic con el botón derecho en el nodo de consulta que desea definir como nodo de consulta de activación y seleccione **Definir como afectado** para abrir el cuadro de diálogo Nodos de consulta afectados. Seleccione el nodo de consulta al que desea que afecte el nodo de consulta de activación. A continuación, haga clic en el botón **Agregar** para abrir el cuadro de diálogo Definición de reglas de impacto con el fin de establecer las condiciones que definen los nodos de consulta afectados. Para obtener más información sobre la manera de definir una regla de impacto, consulte ["Cuadro de diálogo Definición de reglas de impacto" en la página 542.](#page-541-0)

**Nota:** La opción de estado **change** de la definición de la regla de impacto deja de ser relevante para el análisis de impacto. El único estado admitido es **operation**.

#### **Ejemplo de regla de impacto:**

En el área Condiciones del cuadro de diálogo Definición de reglas de impacto se definen las condiciones con las que se activa el cambio simulado en el sistema. En el área Gravedad se establece la gravedad del impacto en el nodo de consulta afectado.

La regla de impacto de este ejemplo especifica que el nodo se verá afectado cuando el funcionamiento de la CPU no esté en su estado normal. Como la gravedad está establecida en el 100% de la gravedad del activador, la gravedad del nodo será la misma que la de la CPU, determinada al ejecutar el análisis de impacto.

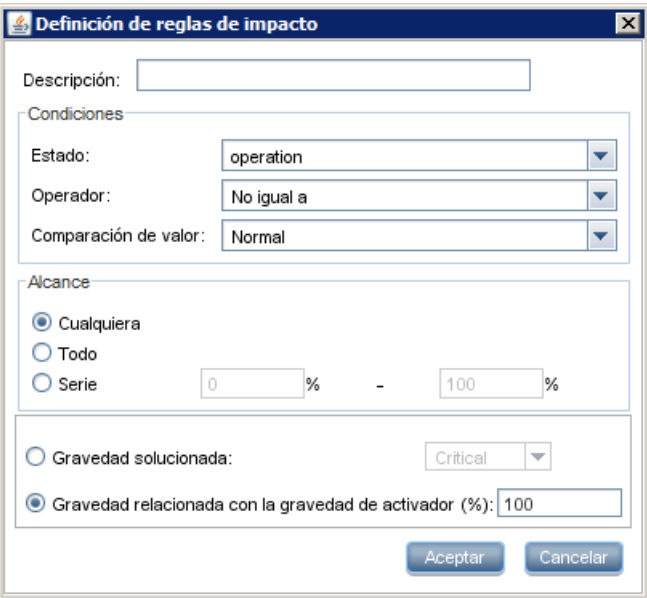

En la consulta TQL resultante aparece una flecha hacia arriba junto al nodo de consulta definido como el activador, y una flecha hacia abajo junto al nodo de consulta definido como el nodo de consulta afectado.

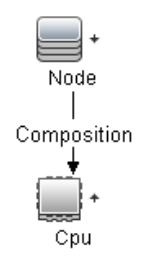

**Nota:** Para obtener los resultados del análisis de impacto, debe ejecutar la regla de impacto en el Administrador de Universo de TI. Para obtener más información, consulte ["Escenario de recuperación de los resultados del](#page-260-0)  [análisis de impacto" en la página 261.](#page-260-0)

# **Referencia**

# <span id="page-529-0"></span>**Interfaz de usuario del Administrador de análisis de impacto**

Esta sección incluye:

- ➤ [Cuadro de diálogo Detalles en la página 531](#page-530-0)
- ➤ [Página Administrador de análisis de impacto en la página 531](#page-530-1)
- ➤ [Cuadro de diálogo Nodos de consulta afectados en la página 541](#page-540-0)
- ➤ [Cuadro de diálogo Definición de reglas de impacto en la página 542](#page-541-0)
- ➤ [Asistente para nueva regla de impacto/propiedades de regla de](#page-543-0)  [impacto/guardar como regla de impacto en la página 544](#page-543-0)

# <span id="page-530-0"></span>**Cuadro de diálogo Detalles**

Este cuadro de diálogo muestra la nueva regla de impacto que ha creado en el cuadro de diálogo Definición de reglas de impacto.

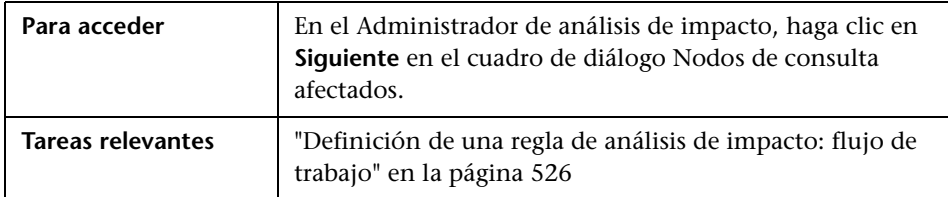

A continuación, se describen los elementos de la interfaz de usuario:

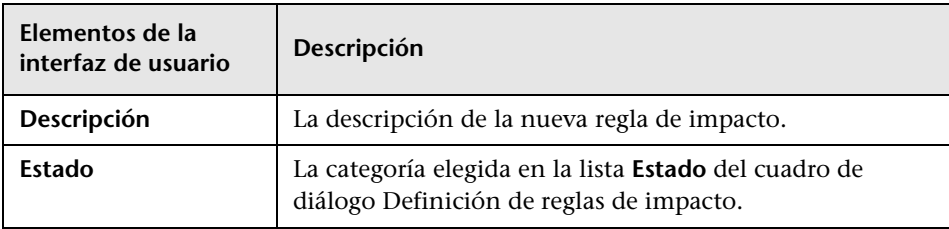

## <span id="page-530-1"></span>**Página Administrador de análisis de impacto**

Esta página permite definir reglas de impacto.

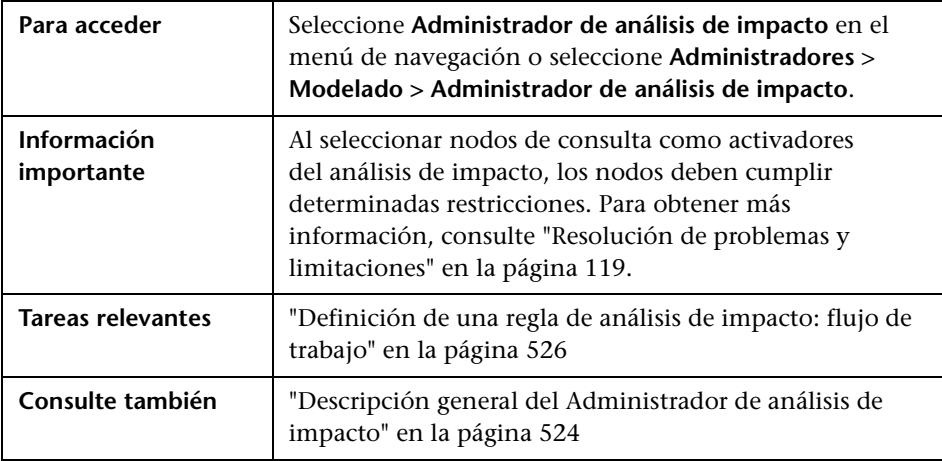

## **Panel Reglas de impacto**

En esta área se muestra una estructura de árbol jerárquica de carpetas predefinidas y reglas de impacto. Cada regla de impacto está asociada a una consulta TQL.

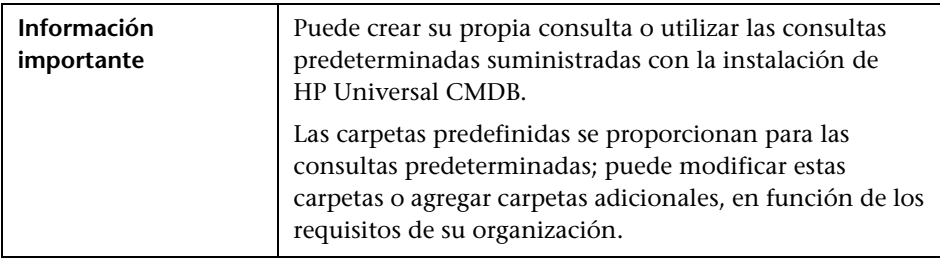

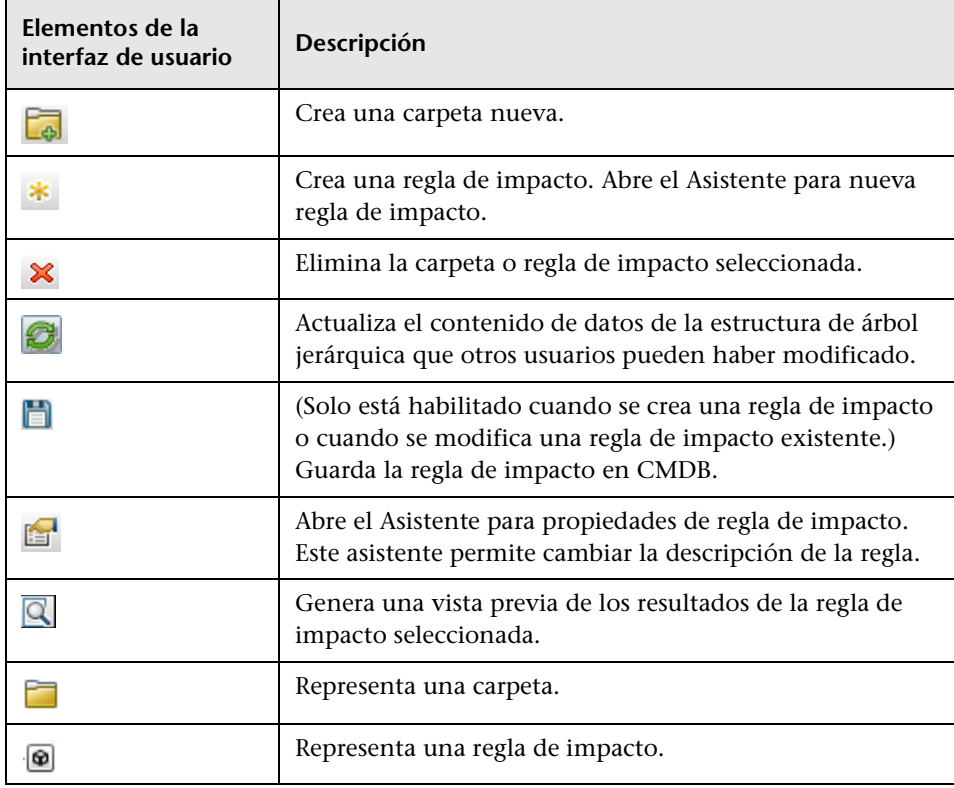

Los siguientes elementos están disponibles al hacer clic con el botón derecho en una carpeta o una regla de impacto:

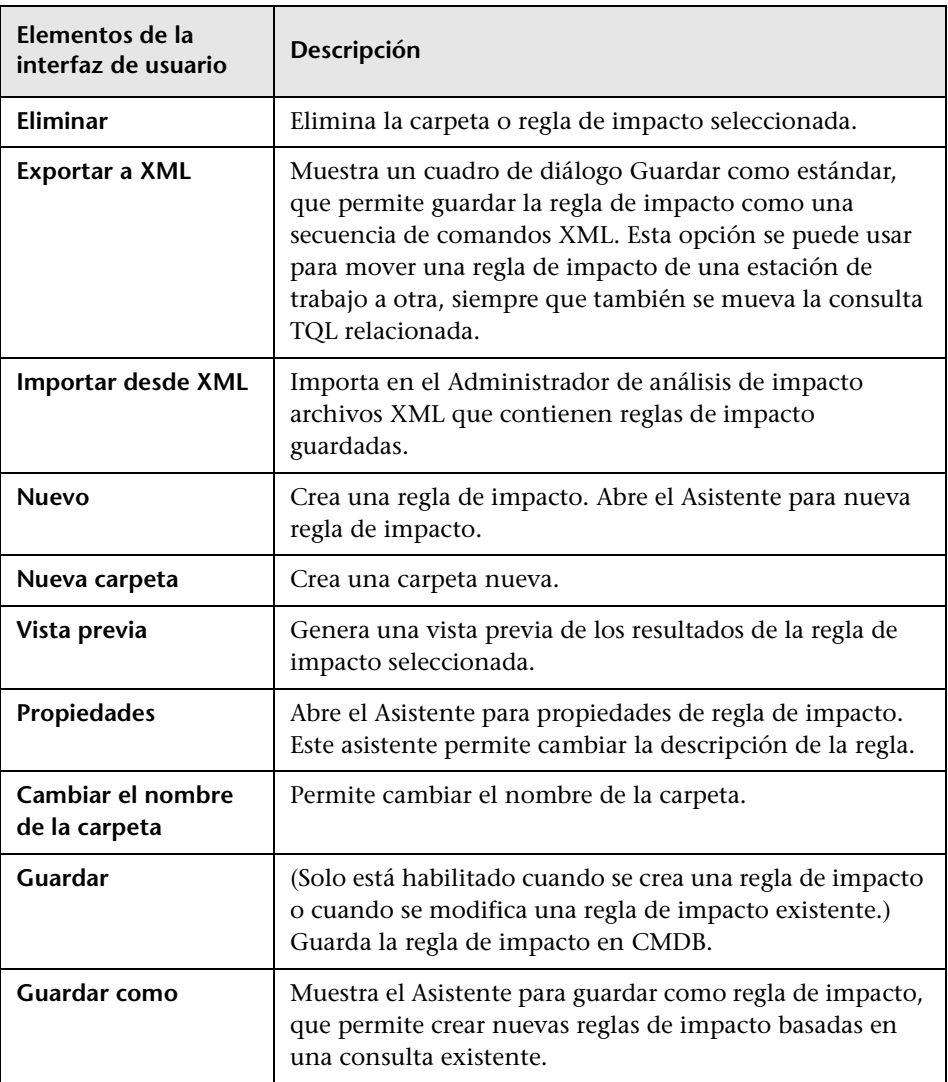

## **Panel de edición**

En esta área se muestra la regla de impacto seleccionada, que consta de nodos de consulta definidos en la consulta TQL y las relaciones entre ellas.

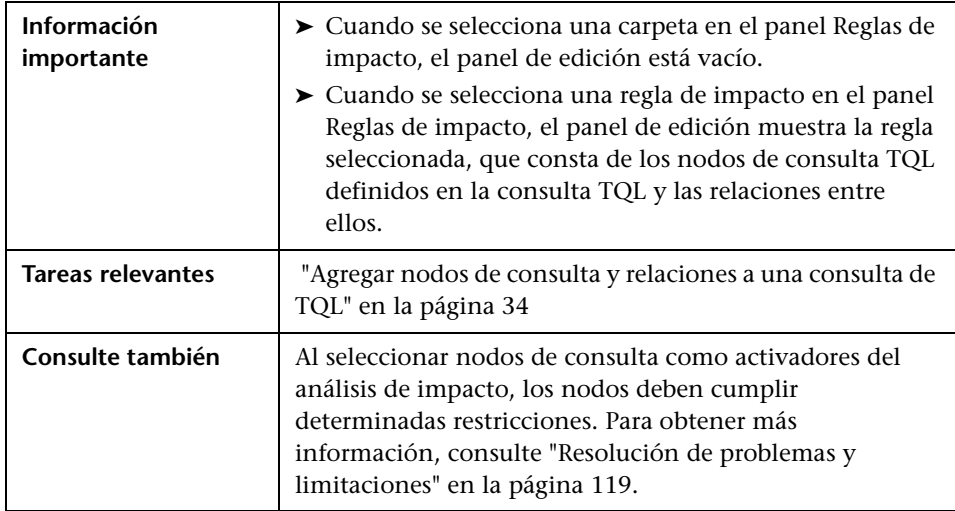

A continuación, se describen los elementos de la interfaz de usuario (los elementos sin etiquetar se muestran entre corchetes angulares):

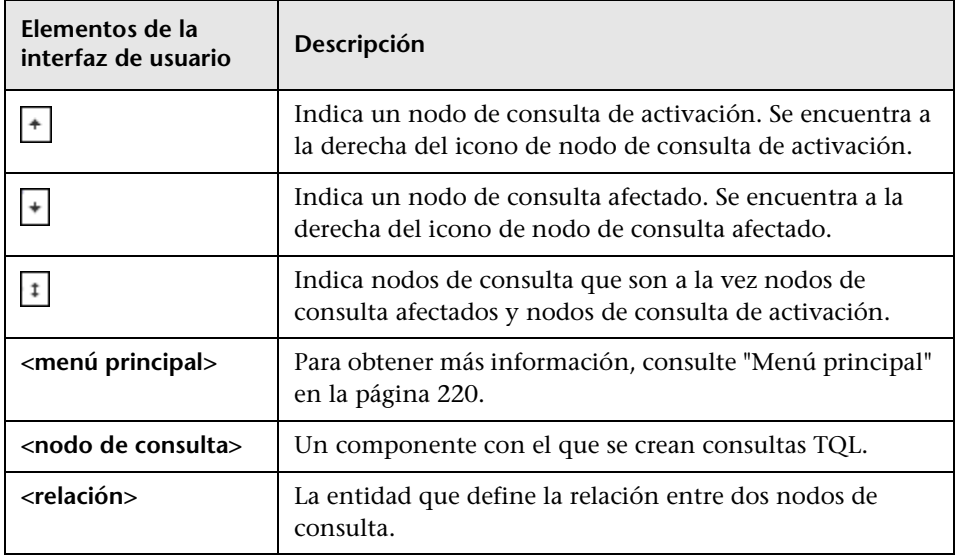

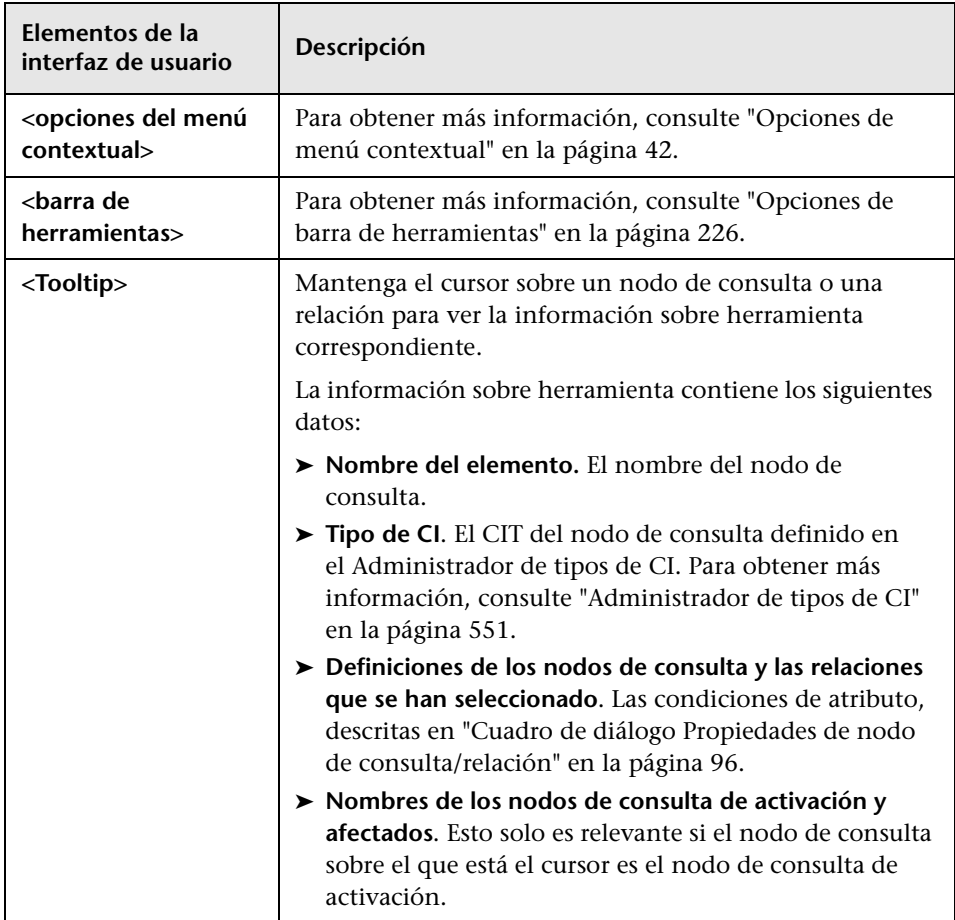

## **Selector de tipo de CI**

En esta área se muestra una estructura de árbol genérica de los tipos de CI que se encuentran en CMDB.

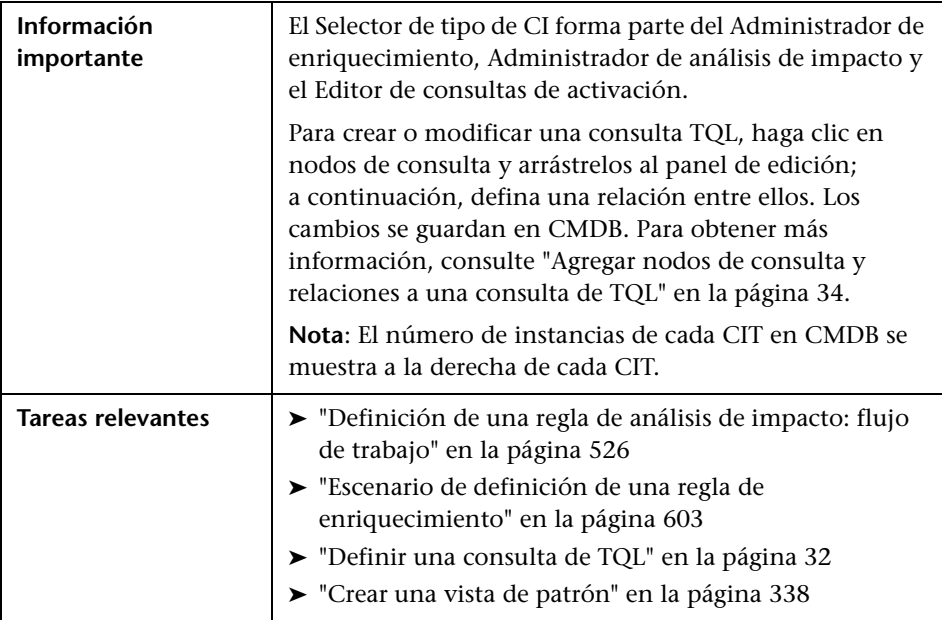

A continuación, se describen los elementos de la interfaz de usuario (los elementos sin etiquetar se muestran entre corchetes angulares):

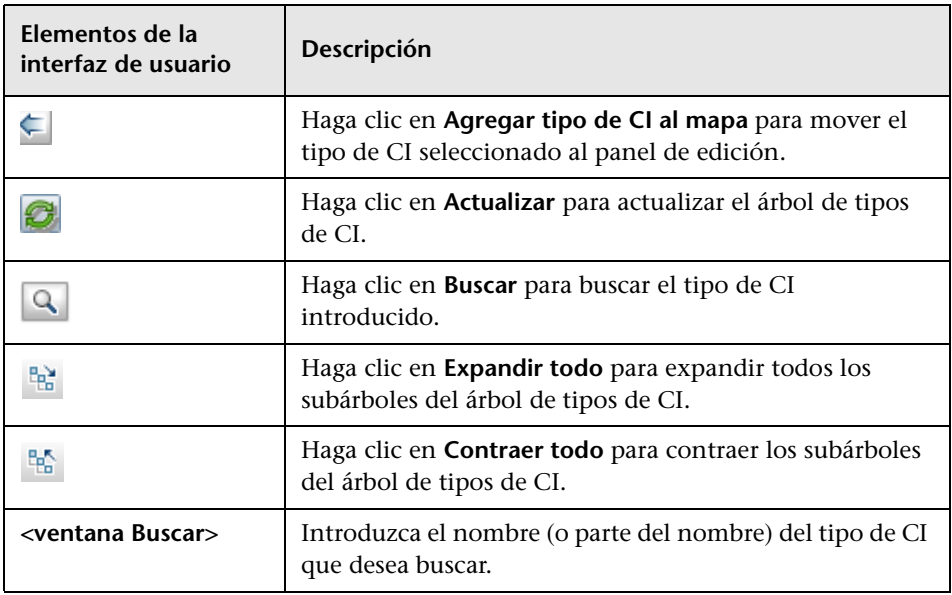

### **Opciones de menú contextual**

El Selector de tipo de CI incluye los siguientes elementos, a los que se accede al hacer clic con el botón derecho en un tipo de CI:

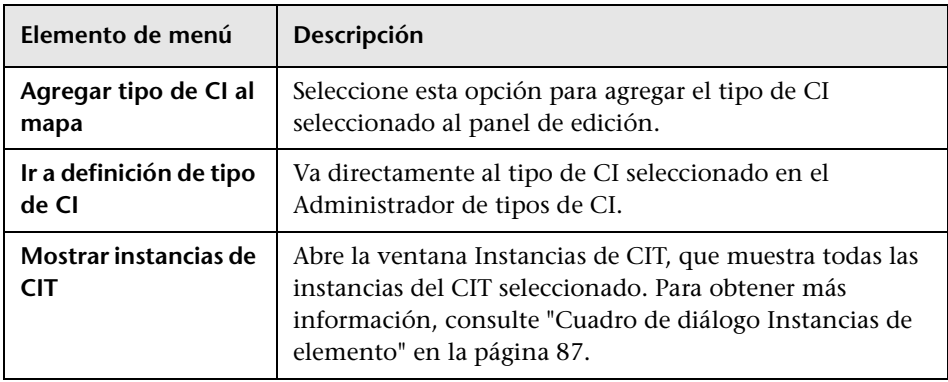

## **Panel de opciones avanzadas**

En esta área se muestran las propiedades, las condiciones y la cardinalidad del nodo de consulta y la relación seleccionados.

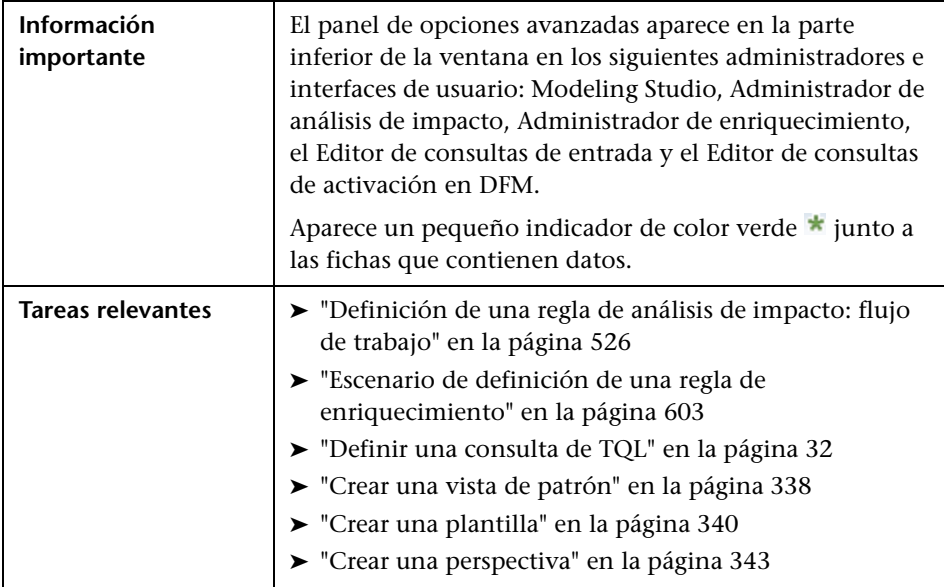

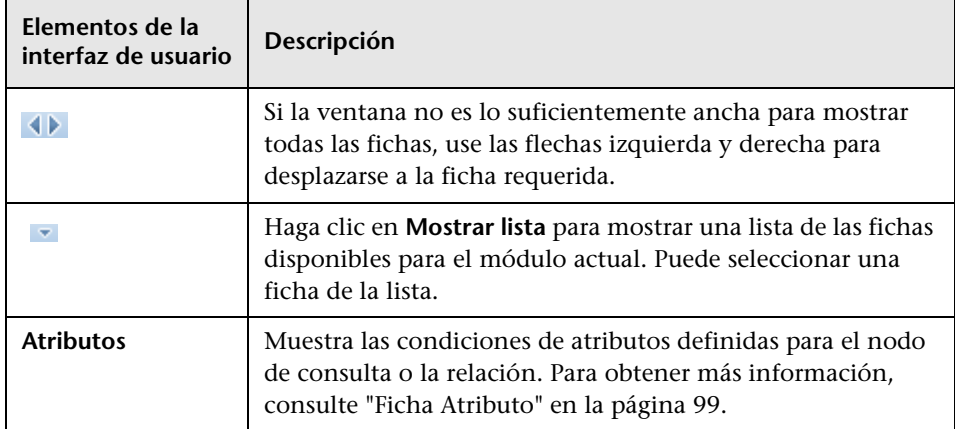

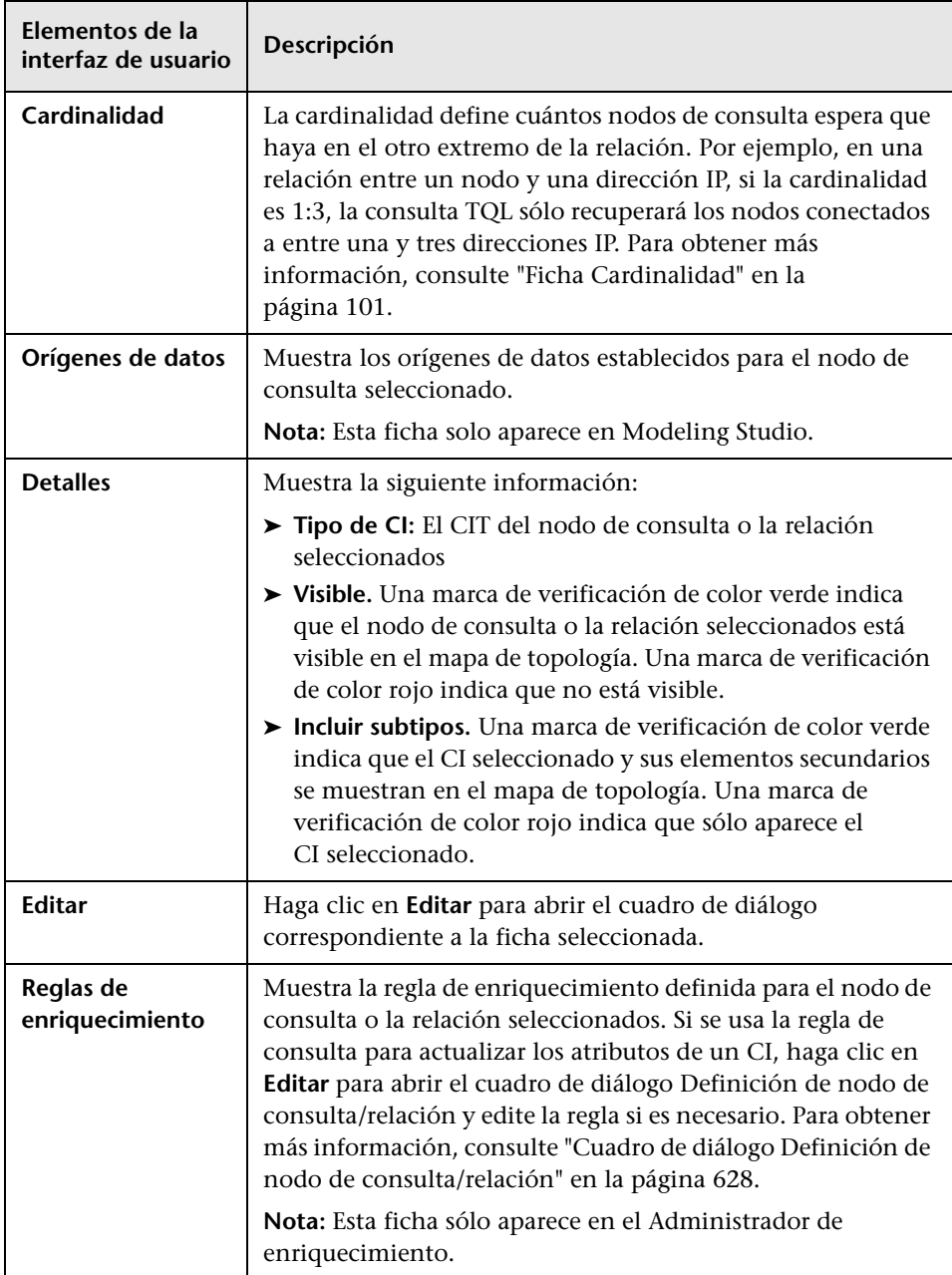

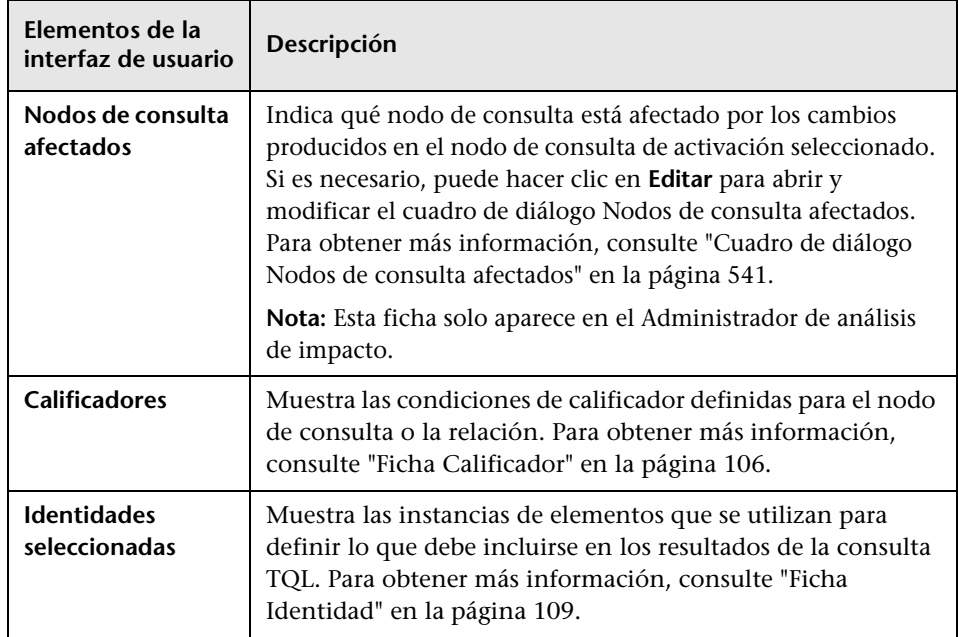
# **Cuadro de diálogo Nodos de consulta afectados**

Este cuadro de diálogo permite definir qué nodo de consulta en la consulta TQL es el nodo de consulta de análisis de impacto de activación y qué nodos de consulta están afectados por los cambios que se han producido en el sistema.

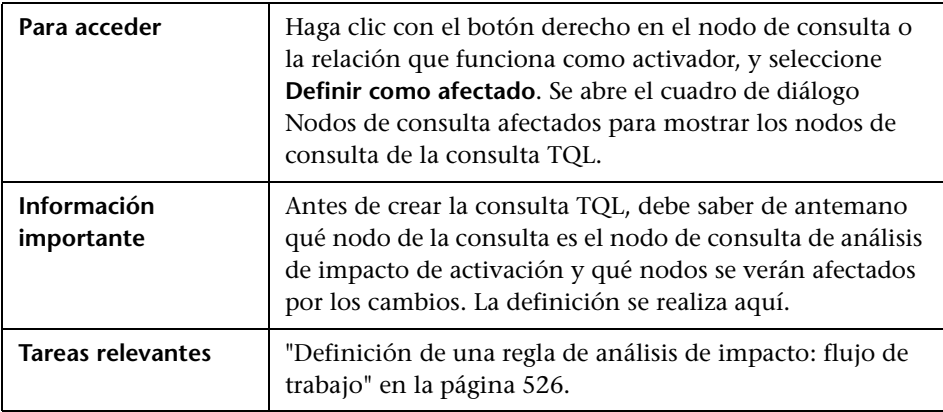

A continuación, se describen los elementos de la interfaz de usuario:

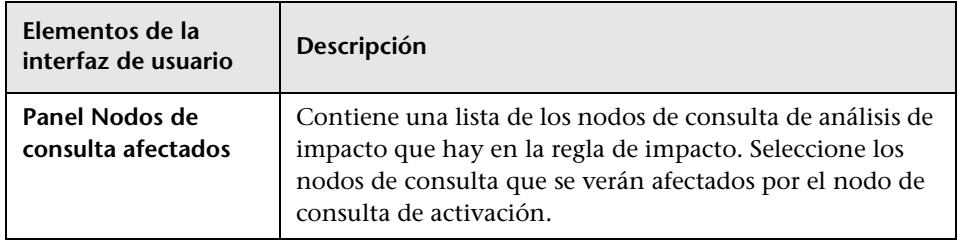

# **Cuadro de diálogo Definición de reglas de impacto**

Este cuadro de diálogo permite establecer condiciones para definir nodos de consulta afectados, el ámbito de las condiciones de activación y la gravedad del impacto.

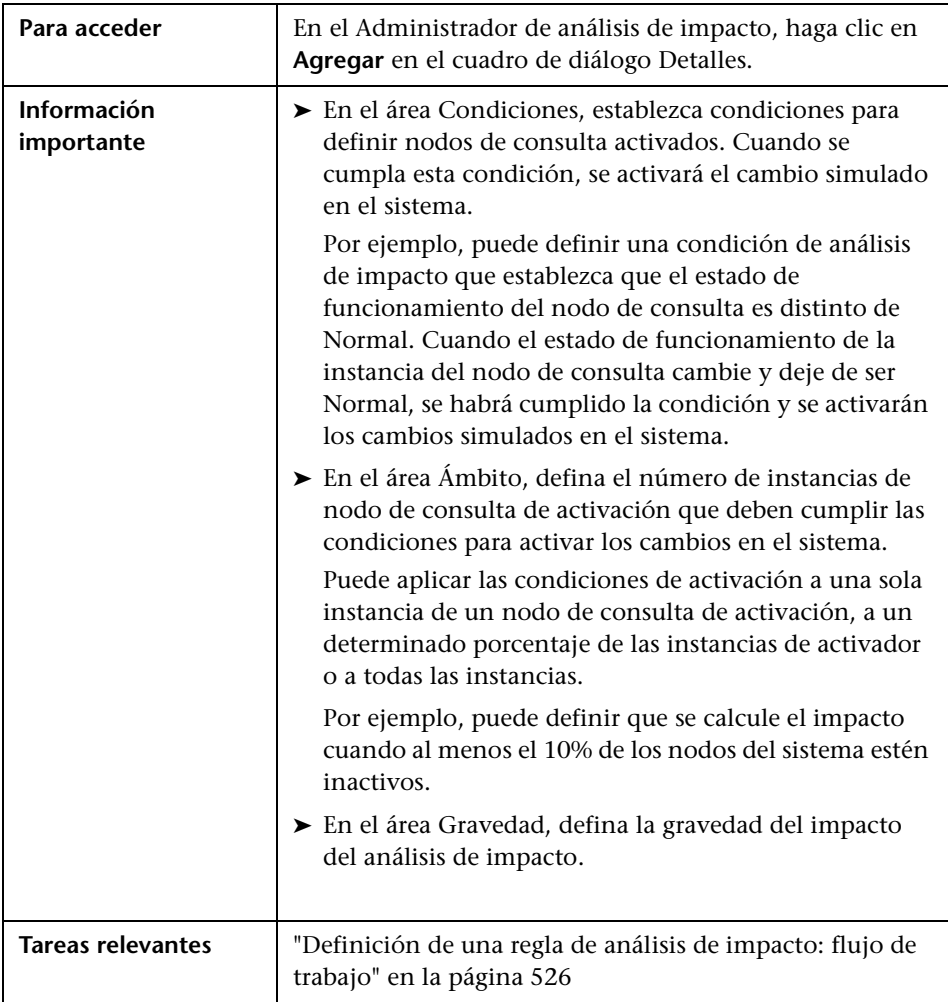

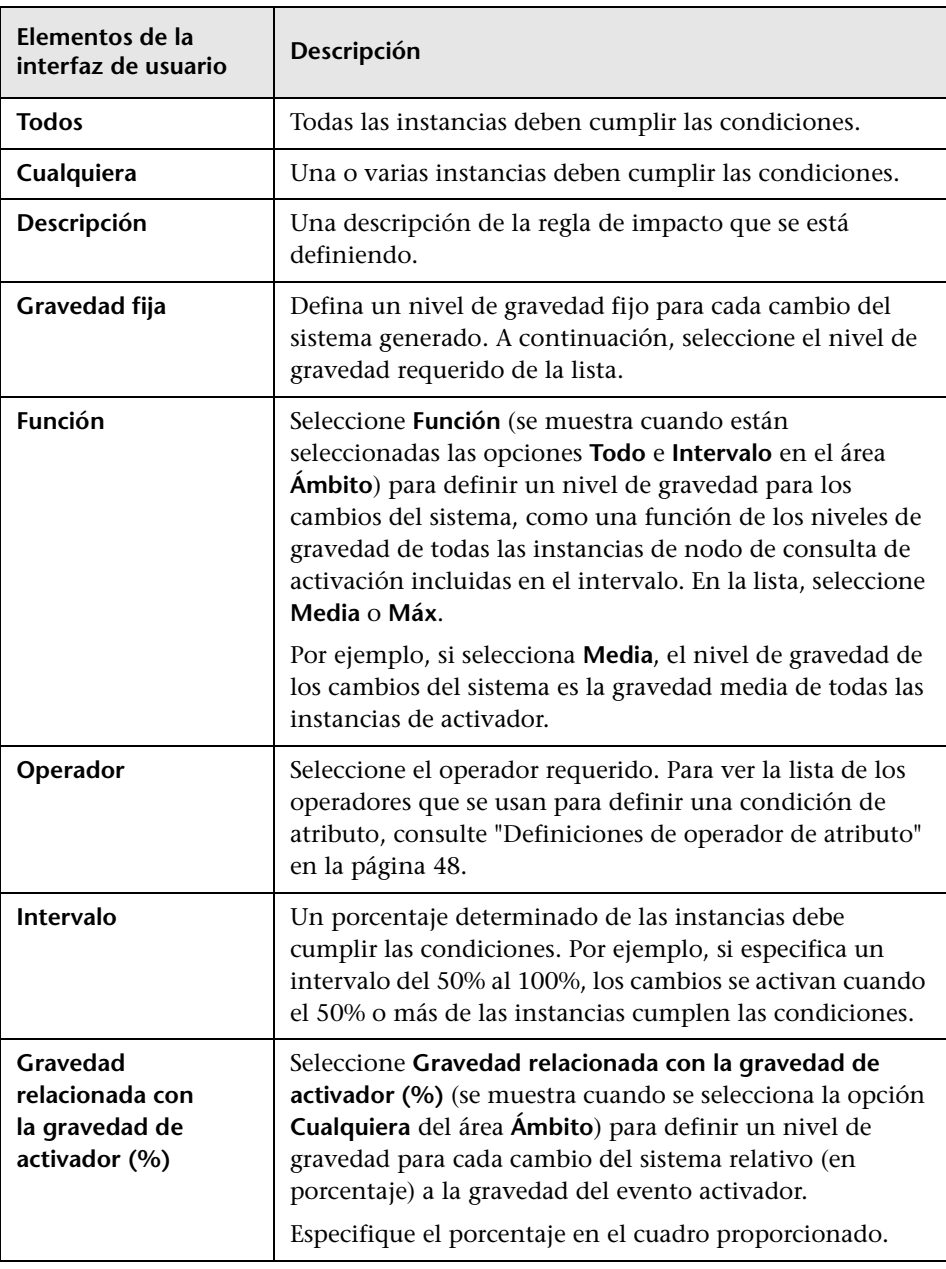

A continuación, se describen los elementos de la interfaz de usuario:

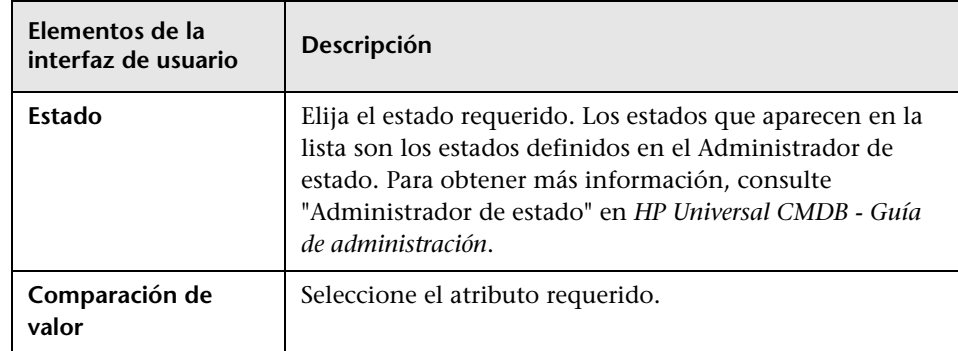

# <span id="page-543-0"></span>**Asistente para nueva regla de impacto/propiedades de regla de impacto/guardar como regla de impacto**

Este asistente permite crear o modificar una regla de impacto.

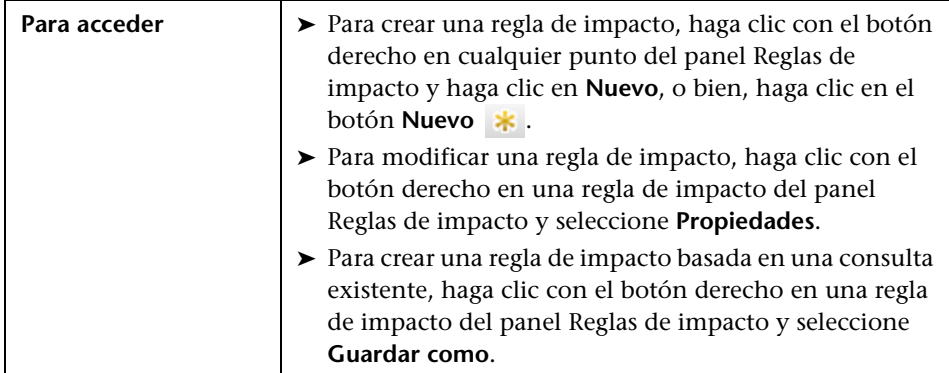

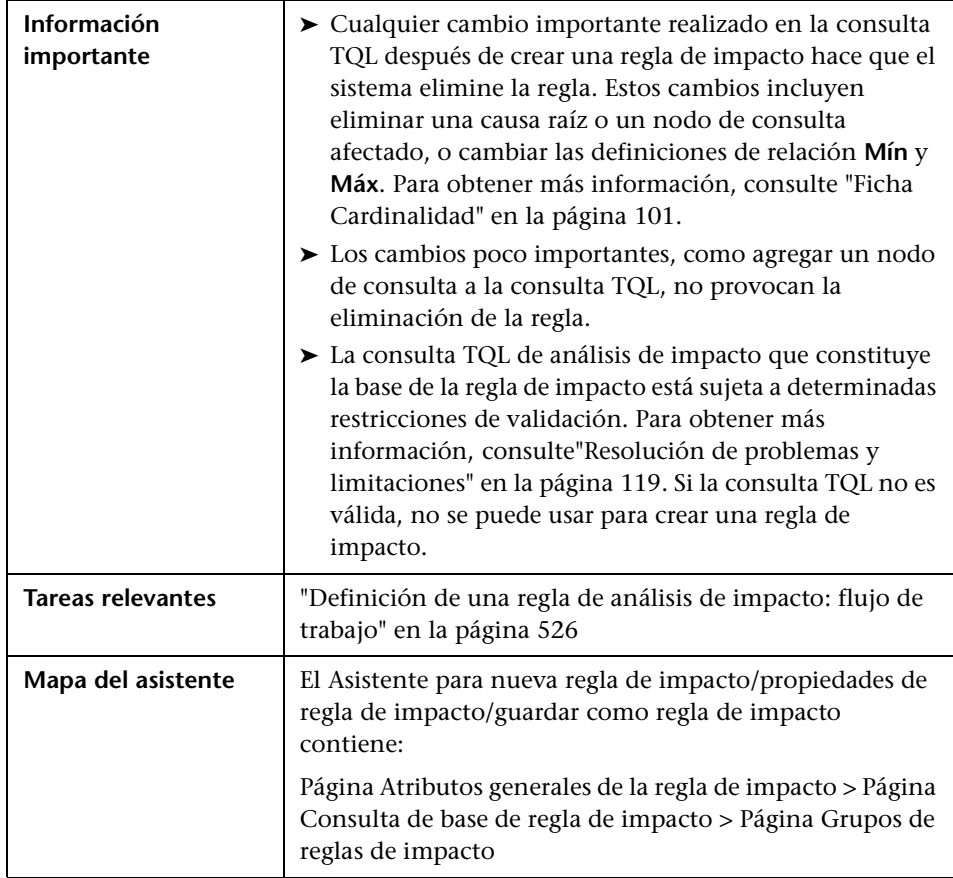

# <span id="page-545-0"></span>**Página Atributos generales de la regla de impacto**

Esta página del asistente permite introducir un nombre único y una descripción para la regla de impacto.

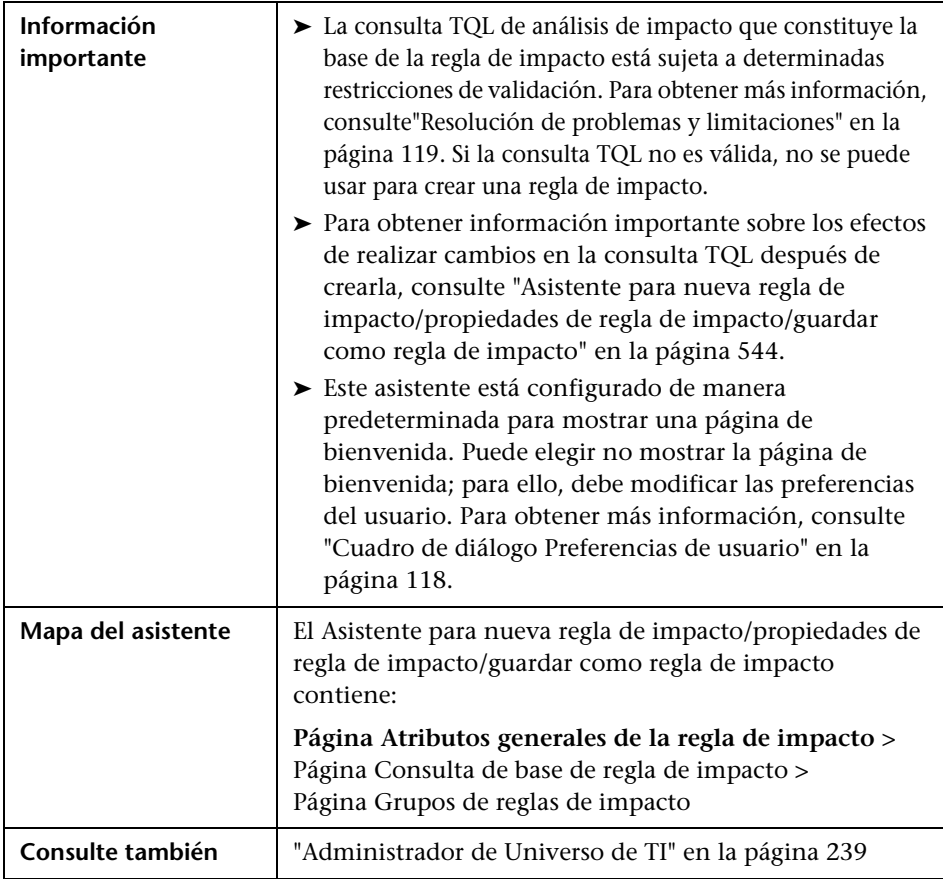

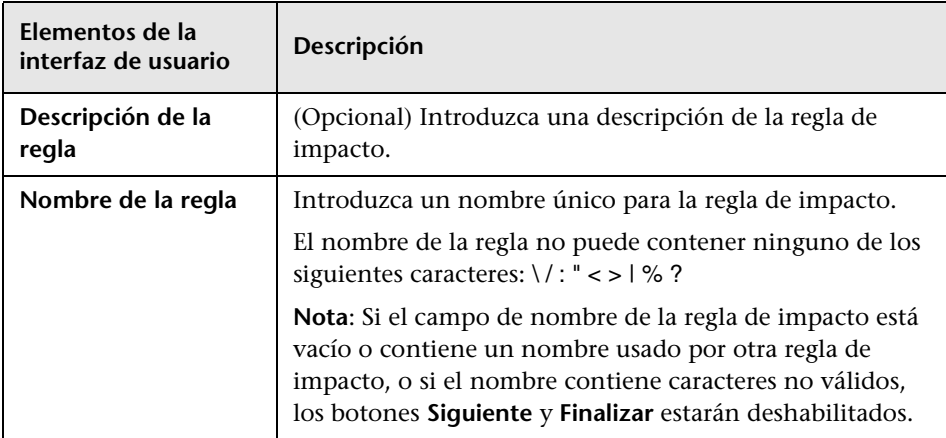

A continuación, se describen los elementos de la interfaz de usuario:

# <span id="page-546-0"></span>**Página Consulta de base de regla de impacto**

Esta página del asistente permite definir las propiedades de la consulta TQL en la que se basa la regla de impacto. Puede usar una consulta existente o crear una nueva.

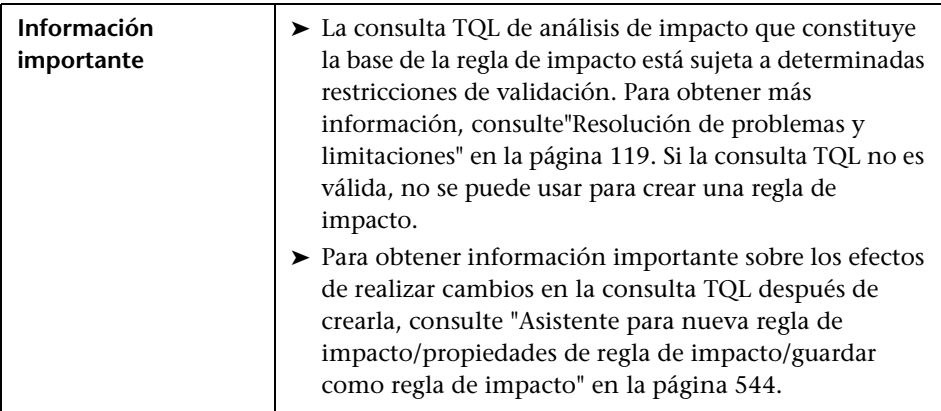

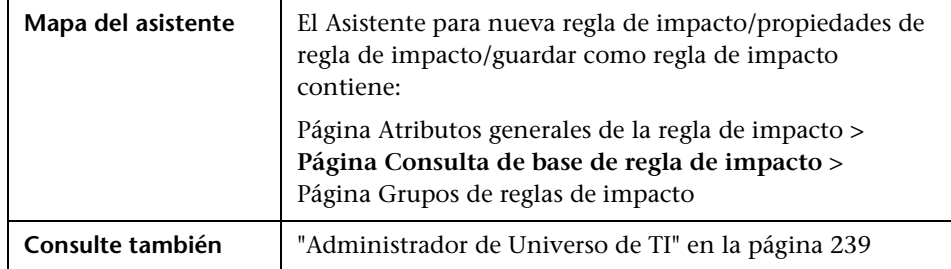

A continuación, se describen los elementos de la interfaz de usuario:

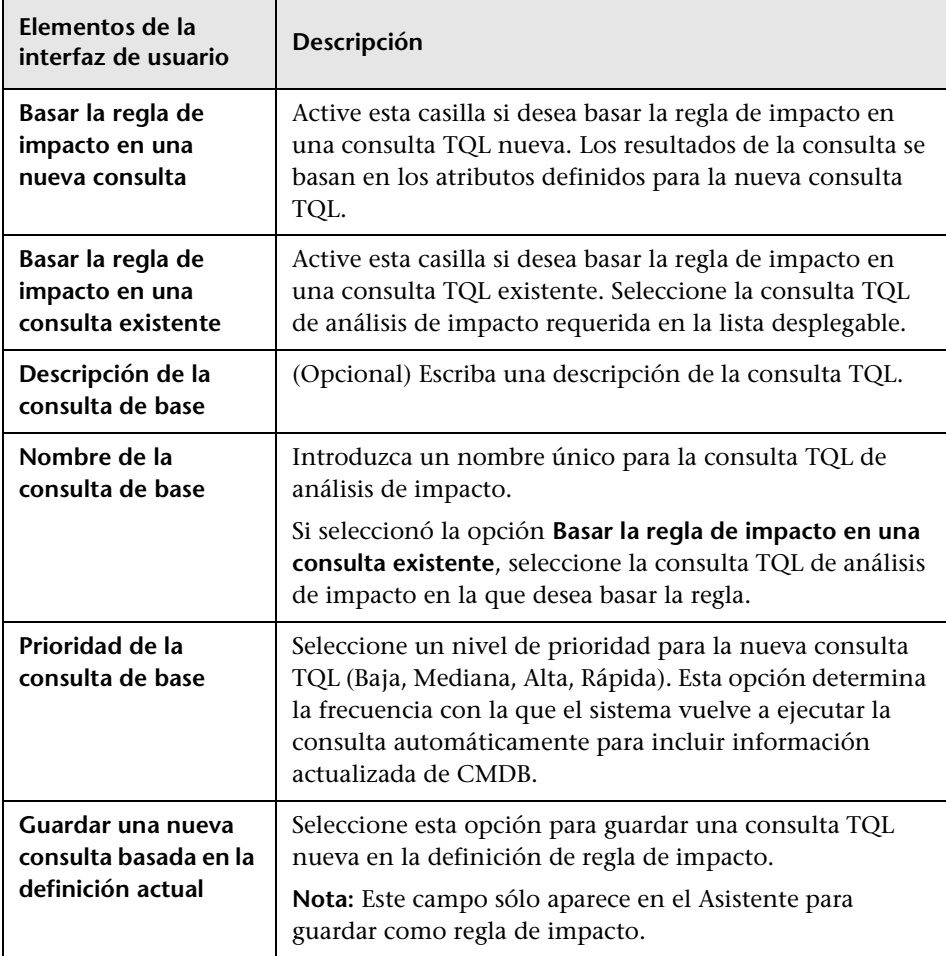

# <span id="page-548-0"></span>**Página Grupos de reglas de impacto**

Esta página del asistente permite definir dónde se pueden ejecutar las reglas de impacto.

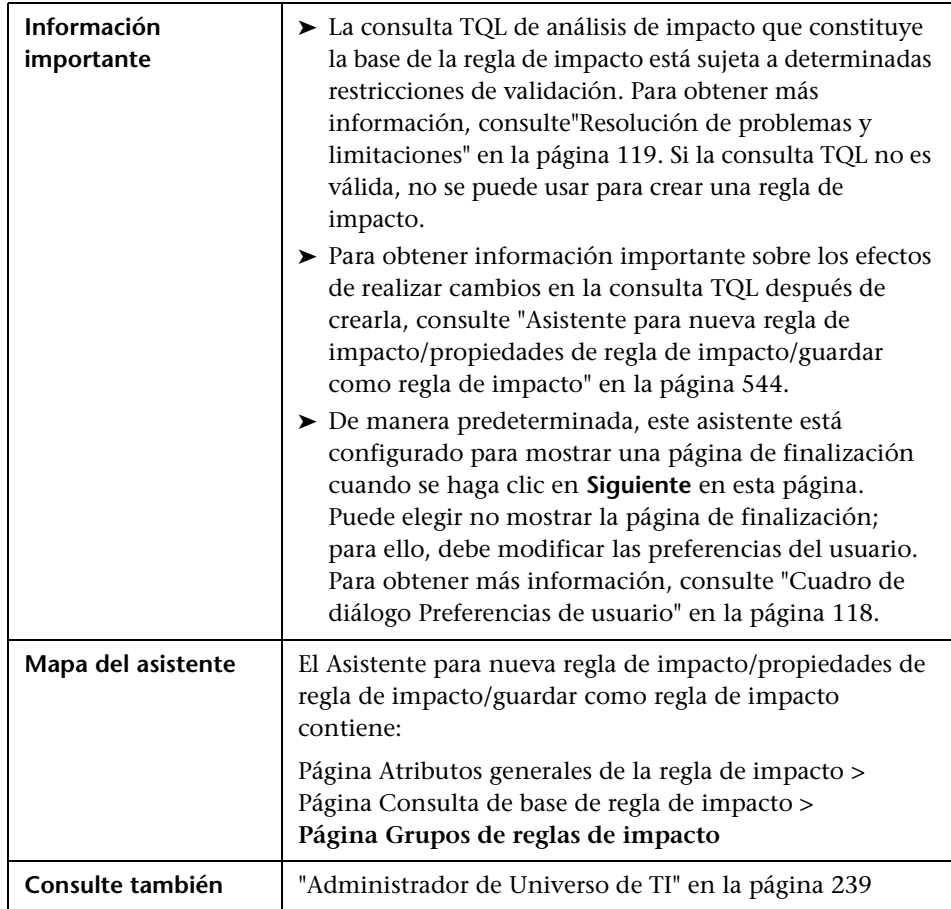

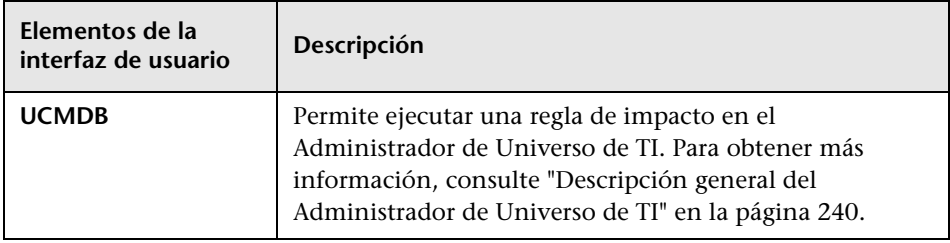

A continuación, se describen los elementos de la interfaz de usuario:

# **11**

# **Administrador de tipos de CI**

Este capítulo incluye:

#### **Conceptos**

- ➤ [Descripción general de los tipos de CI en la página 552](#page-551-0)
- ➤ [Atributos de tipo de CI en la página 553](#page-552-0)
- ➤ [Relaciones de tipo de CI en la página 554](#page-553-0)
- ➤ [Tipos de CI obsoletos en la página 555](#page-554-0)
- ➤ [Administrador de tipo de sistema en la página 556](#page-555-0)

#### **Tareas**

- ➤ [Crear un tipo de CI en la página 557](#page-556-0)
- ➤ [Crear un tipo de relación en la página 559](#page-558-0)
- ➤ [Crear un tipo de relación calculada en la página 561](#page-560-0)
- ➤ [Crear definiciones de lista y enumeración en la página 562](#page-561-0)
- ➤ [Crear una definición de enumeración: flujo de trabajo en la página 563](#page-562-0)

#### **Referencia**

- ➤ [Ver descripciones de tipos de CI y relaciones en la página 566](#page-565-0)
- ➤ [Interfaz de usuario del Administrador de tipos de CI en la página 566](#page-565-1)

**Nota para los clientes de HP SaaS (Software como Servicio):** Los datos del Administrador de tipos de CI se pueden ver, pero no se pueden editar.

## **Conceptos**

## <span id="page-551-0"></span>**Descripción general de los tipos de CI**

Un elemento de configuración (CI) puede representar hardware, software, servicios, procesos empresariales o cualquier componente de su infraestructura de TI. Los CI con propiedades similares se agrupan en un tipo de CI (CIT). Cada CIT proporciona una plantilla para crear un CI y sus propiedades asociadas.

Cada CI debe pertenecer a un tipo de CI. Las categorías principales de CIT son las siguientes:

- ➤ **Business Element.** CIT correspondientes a elementos lógicos del negocio, como procesos y grupos organizativos.
- ➤ **IT Process Record.** CIT correspondientes a los cambios que tienen lugar en la infraestructura de TI.
- ➤ **Monitor.** CIT que gestiona las métricas entrantes recopiladas en el universo empresarial.
- ➤ **Location.** CIT correspondientes a la ubicación de dispositivos y organizaciones, o personas de la empresa, que ayudan a desempeñar una función.
- ➤ **Party.** CIT correspondientes a una entidad activa, como una persona o una organización.
- ➤ **CI Collection.** Una colección lógica de CI.
- ➤ **Infrastructure Element.** CIT correspondientes a los elementos físicos (hardware y software) instalados en el entorno empresarial.

Los CIT se clasifican en estas categorías en una estructura de árbol dentro del panel Tipos de CI. Puede examinar el modelo de tipos de CI expandiendo el árbol en el panel Tipos de CI. El CIT seleccionado en el panel izquierdo se muestra en el mapa de topología junto con todas las posibles relaciones válidas con otros CIT.

También puede definir nuevos CIT que satisfagan las necesidades de su empresa. Para obtener más información sobre la manera de definir CIT nuevos, consulte ["Asistente para crear tipo de elemento de](#page-575-0)  [configuración/relación/relación calculada" en la página 576.](#page-575-0)

## <span id="page-552-0"></span>**Atributos de tipo de CI**

Cada tipo de CI tiene atributos que lo definen, como un nombre, una descripción o un valor predeterminado. Los CIT agrupados en otros CIT del árbol de tipos de CI heredan los atributos de los CIT de nivel superior.

Al definir un tipo de CI nuevo, primero debe seleccionar un tipo de elemento de configuración de base en una lista de CIT existentes. El nuevo CIT hereda los atributos del CIT existente. Después puede establecer los atributos del nuevo CIT. Puede editar los atributos de un CIT existente; para ello, seleccione un CIT del árbol en el panel Tipos de CI y después seleccione la ficha Atributos del mapa de topología. Para obtener más información sobre los atributos de CIT, consulte ["Página Atributos" en la página 578.](#page-577-0)

Cada CIT debe tener como mínimo un atributo clave. Un atributo clave es un atributo que se usa como identificador del CIT. Al definir una instancia de un CIT, los atributos clave del CIT son campos obligatorios para CI de ese tipo. Puede asignar todos los atributos clave que desee a un CIT determinado. Si no asigna un atributo clave al definir un CIT nuevo, se crea el CIT, pero permanece abstracto, es decir, no es posible crear instancias del CIT (se le pedirá que incluya el calificador ABSTRACT\_CLASS en la página Calificador del asistente).

En HP Universal CMDB, los nombres de entidad para aplicaciones basadas en CMDB siguen las convenciones descritas a continuación:

- ➤ **Valores de atributos de CIT.** Se admiten todos los tipos primitivos: long, double, float, string, etc.
- ➤ **Valores de tipo cadena de atributos de CIT.** Se admiten todos los caracteres especiales. La longitud máxima es 4000 caracteres.
- ➤ **Nombres de CIT y nombres de atributos.** Se admiten los siguientes caracteres: a-z, A-Z, y subrayado (\_). La longitud está limitada a 200 caracteres. El nombre del CIT debe estar en inglés. También se admiten números (0-9), pero el primer carácter del nombre del CIT no puede ser un número.
- ➤ **Longitud de atributo de CIT.** La longitud total de todos los atributos de un CIT no puede superar 8 KB a causa de una limitación de Microsoft SQL Server.

## <span id="page-553-0"></span>*Relaciones de tipo de CI*

Una relación define el vínculo entre dos CI. Las relaciones representan las dependencias y las conexiones entre las entidades del entorno de TI. Al seleccionar relaciones o relaciones calculadas en la lista desplegable del panel Tipos de CI, el mapa de topología muestra todas las instancias válidas de CIT vinculadas por la relación seleccionada. Para obtener más información sobre las relaciones calculadas, consulte ["Uso de relaciones calculadas" en la](#page-124-0)  [página 125](#page-124-0).

Los mismos atributos que se definen para los CIT también se definen para las relaciones. También puede asignar atributos clave a relaciones, pero no es obligatorio hacerlo. Para obtener más información sobre la manera de definir nuevos tipos de relación, consulte ["Asistente para crear tipo de](#page-575-0)  [elemento de configuración/relación/relación calculada" en la página 576](#page-575-0).

## <span id="page-554-0"></span>*<b>A* Tipos de CI obsoletos

Los CIT y las relaciones cuya eliminación está programada para futuras versiones del producto se denominan CIT obsoletos. Estos CIT se muestran en la interfaz de usuario con fuente tachada. Puede mantener el puntero sobre un CIT obsoleto para ver la información sobre herramienta, que indica además el CIT que lo sustituirá.

**Nota:** La fuente tachada solo es visible cuando se selecciona un tamaño de fuente de 14 puntos o más para el mapa de topología.

Los CIT obsoletos aparecen en el árbol de CIT en Modeling Studio; sin embargo, es recomendable no usarlos al generar nuevas vistas y consultas TQL. En lugar de un CIT obsoleto, use el CIT indicado en la información sobre herramienta como su sustituto. Los CIT obsoletos no aparecen en las consultas y vistas de serie.

Los atributos de CIT cuya eliminación está programada se denominan atributos obsoletos. También se muestran en la interfaz de usuario con fuente tachada.

La imagen siguiente muestra una consulta TQL que contiene un CIT obsoleto:

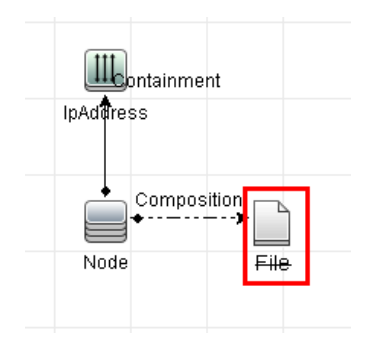

## <span id="page-555-0"></span>**Administrador de tipo de sistema**

El Administrador de tipo de sistema permite crear una lista predefinida cuyos valores definen un tipo de atributo. Para obtener más información sobre el Administrador de tipo de sistema, consulte ["Cuadro de diálogo](#page-595-0)  [Administrador de tipo de sistema" en la página 596](#page-595-0).

Puede crear los siguientes tipos de atributos:

- ➤ **Lista**. Permite crear una lista de valores predefinida, como por ejemplo Ubicación.
- ➤ **Enumeración**. Permite crear una lista de valores predefinida y asignar a cada valor un color. Las enumeraciones se han diseñado para usarse como listas de valores de gravedad de los estados. Para obtener más información, consulte "Administrador de estado" en *HP Universal CMDB - Guía de administración*.

Las listas de gravedad se usan para:

- ➤ Recuperar los resultados del Análisis de impacto en el Administrador de Universo de TI. Para obtener más información, consulte ["Administrador](#page-238-0)  [de Universo de TI" en la página 239.](#page-238-0)
- ➤ Crear una regla de impacto. Para obtener más información, consulte ["Administrador de análisis de impacto" en la página 523.](#page-522-0)

Puede usar valores de tipo Lista o Enumeración para:

- ➤ Editar los atributos de un CIT. Para obtener más información, consulte ["Crear un tipo de CI" en la página 557](#page-556-0).
- ➤ Definir una condición de atributo para un nodo de consulta TQL o una relación. Para obtener más información, consulte ["Cuadro de diálogo](#page-95-0)  [Propiedades de nodo de consulta/relación" en la página 96](#page-95-0).

### **Tareas**

<span id="page-556-2"></span><span id="page-556-1"></span>\*

## <span id="page-556-0"></span>**Crear un tipo de CI**

En esta tarea se describe el proceso que se sigue para crear un CIT mediante el asistente para crear tipo de CI.

Esta tarea incluye los siguientes pasos:

- ➤ ["Requisitos previos" en la página 557](#page-556-1)
- ➤ ["Definir el tipo de CI" en la página 557](#page-556-2)
- ➤ ["Establecer los atributos del tipo de CI" en la página 558](#page-557-0)
- ➤ ["Asignar calificadores al tipo de CI" en la página 558](#page-557-1)
- ➤ ["Asignar un icono al tipo de CI" en la página 558](#page-557-2)
- ➤ ["Personalizar el menú Tipo de CI" en la página 558](#page-557-3)
- ➤ ["Definir la etiqueta predeterminada del nuevo tipo de CI" en la](#page-557-4)  [página 558](#page-557-4)

#### **1 Requisitos previos**

En el Administrador de tipos de CI, seleccione **Tipos de CI** en el cuadro de lista del panel Tipos de CI. A continuación, seleccione **Nuevo** para iniciar el asistente para crear tipo de CI.

#### **2 Definir el tipo de CI**

Escriba el nombre, una descripción y el tipo de elemento de configuración de base para el nuevo tipo de CI. Para obtener más información, consulte ["Página Detalles" en la página 577](#page-576-0).

#### <span id="page-557-0"></span> **3 Establecer los atributos del tipo de CI**

Edite los atributos del nuevo tipo de CI y defina los atributos clave. Para obtener más información, consulte ["Página Atributos" en la](#page-577-0)  [página 578.](#page-577-0)

**Nota:** Las definiciones de lista y enumeración se crean en el Administrador de tipo de sistema. Si es necesario, puede crear definiciones de lista y enumeración adicionales. Para obtener más información, consulte ["Crear](#page-561-0)  [definiciones de lista y enumeración" en la página 562](#page-561-0).

#### <span id="page-557-1"></span> **4 Asignar calificadores al tipo de CI**

Asigne calificadores a la definición del nuevo tipo de CI. Para obtener más información, consulte ["Página Calificadores" en la página 583.](#page-582-0)

#### <span id="page-557-2"></span> **5 Asignar un icono al tipo de CI**

Seleccione el icono que desea asignar al nuevo tipo de CI. Para obtener más información, consulte ["Página Icono" en la página 586](#page-585-0).

#### <span id="page-557-3"></span> **6 Personalizar el menú Tipo de CI**

Seleccione los elementos de menú y los comandos que desea que aparezcan para el nuevo tipo de CI. Para obtener más información, consulte ["Página Menú adjunto" en la página 587.](#page-586-0)

#### <span id="page-557-4"></span> **7 Definir la etiqueta predeterminada del nuevo tipo de CI**

Defina los atributos que desea que aparezcan en la etiqueta del tipo de CI. Para obtener más información, consulte ["Página Etiqueta Predeterminada"](#page-590-0)  [en la página 591.](#page-590-0)

## <span id="page-558-0"></span>**Crear un tipo de relación**

En esta tarea se describe el proceso que se sigue para crear un tipo de relación mediante el asistente para crear relación.

Esta tarea incluye los siguientes pasos:

- ➤ ["Requisitos previos" en la página 559](#page-558-1)
- ➤ ["Definir la relación" en la página 559](#page-558-2)
- ➤ ["Establecer los atributos de la relación" en la página 559](#page-558-3)
- ➤ ["Asignar calificadores a la relación" en la página 560](#page-559-0)
- ➤ ["Personalizar el menú de relación" en la página 560](#page-559-1)
- ➤ ["Definir la etiqueta predeterminada de la relación" en la página 560](#page-559-2)

#### **1 Requisitos previos**

En el Administrador de tipos de CI, seleccione **Relaciones** en el cuadro de lista del panel Tipos de CI. A continuación, seleccione **Nuevo** para iniciar el asistente para crear relación.

#### **2 Definir la relación**

Escriba el nombre, una descripción y el tipo de CI de base para la nueva relación. Para obtener más información, consulte ["Página Detalles" en la](#page-576-0)  [página 577.](#page-576-0)

#### <span id="page-558-3"></span> **3 Establecer los atributos de la relación**

Edite los atributos de la nueva relación y defina los atributos clave. Para obtener más información, consulte ["Página Atributos" en la página 578](#page-577-0).

**Nota:** Las definiciones de lista y enumeración se crean en el Administrador de tipo de sistema. Si es necesario, puede crear definiciones de lista y enumeración adicionales. Para obtener más información, consulte ["Crear](#page-561-0)  [definiciones de lista y enumeración" en la página 562.](#page-561-0)

<span id="page-558-2"></span><span id="page-558-1"></span>\*.

#### <span id="page-559-0"></span> **4 Asignar calificadores a la relación**

Asigne calificadores a la definición de la nueva relación. Para obtener más información, consulte ["Página Calificadores" en la página 583.](#page-582-0)

#### <span id="page-559-1"></span> **5 Personalizar el menú de relación**

Seleccione los elementos de menú y los comandos que desea que aparezcan para la nueva relación. Para obtener más información, consulte ["Página Menú adjunto" en la página 587.](#page-586-0)

#### <span id="page-559-2"></span> **6 Definir la etiqueta predeterminada de la relación**

Defina los atributos que desea que aparezcan en la etiqueta de la relación. Para obtener más información, consulte ["Página Etiqueta Predeterminada"](#page-590-0)  [en la página 591.](#page-590-0)

## <span id="page-560-0"></span>**Crear un tipo de relación calculada**

En esta tarea se describe el proceso que se sigue para crear un tipo de relación calculada mediante el asistente para crear relación calculada.

Esta tarea incluye los siguientes pasos:

- ➤ ["Requisitos previos" en la página 561](#page-560-1)
- ➤ ["Definir la relación calculada" en la página 561](#page-560-2)
- ➤ ["Asignar calificadores a la relación" en la página 561](#page-560-3)
- ➤ ["Agregar tercetos requeridos" en la página 561](#page-560-4)

#### **1 Requisitos previos**

<span id="page-560-2"></span><span id="page-560-1"></span>\*.

En el Administrador de tipos de CI, seleccione **Relaciones calculadas** en el cuadro de lista del panel Tipos de CI. A continuación, seleccione **Nuevo** para iniciar el asistente para crear relación calculada.

#### **2 Definir la relación calculada**

Escriba el nombre, una descripción y el tipo de CI de base para la nueva relación calculada. Para obtener más información, consulte ["Página](#page-576-0)  [Detalles" en la página 577.](#page-576-0)

#### <span id="page-560-3"></span> **3 Asignar calificadores a la relación**

Asigne calificadores a la definición de la nueva relación. Para obtener más información, consulte ["Página Calificadores" en la página 583](#page-582-0).

#### <span id="page-560-4"></span> **4 Agregar tercetos requeridos**

Agregue los tercetos requeridos. Para obtener más información, consulte ["Página Tercetos" en la página 584.](#page-583-0)

## <span id="page-561-0"></span>**Crear definiciones de lista y enumeración**

En esta sección se describen las tareas para crear definiciones de lista y enumeración.

Esta tarea incluye los siguientes pasos:

- ➤ ["Crear una definición de lista" en la página 562](#page-561-1)
- ➤ ["Crear una definición de enumeración" en la página 562](#page-561-2)

#### <span id="page-561-1"></span> **1 Crear una definición de lista**

Puede crear una definición de **Lista** de valores predefinidos. Por ejemplo, una ubicación de lista denominada Ubicación podría contener:

- ➤ Sevilla
- ➤ Rosario
- ➤ Cartagena de Indias

Para obtener más información, consulte ["Cuadro de diálogo](#page-592-0)  [Crear/Actualizar definición de lista/enumeración" en la página 593.](#page-592-0)

#### <span id="page-561-2"></span> **2 Crear una definición de enumeración**

Puede crear una definición de **Enumeración**, que permite asignar un color para cada valor de la lista. Para obtener más información, consulte ["Cuadro](#page-592-0)  [de diálogo Crear/Actualizar definición de lista/enumeración" en la](#page-592-0)  [página 593](#page-592-0). Para ver un ejemplo de definición de enumeración, consulte ["Crear una definición de enumeración: flujo de trabajo" en la página 563.](#page-562-0)

## <span id="page-562-0"></span>**Crear una definición de enumeración: flujo de trabajo**

Los pasos siguientes describen la manera de crear una definición de enumeración.

**Nota:** Para recuperar los resultados requeridos debe seguir cada paso de esta tarea.

#### **Para crear una definición de enumeración:**

- **1** Seleccione **Administradores** > **Modelado > Administrador de tipos de CI**.
- **2** En el menú principal, seleccione **Tipos de CI > Administrador de tipo de sistema** para abrir el cuadro de diálogo Administrador de tipo de sistema.
- **3** Haga clic en el botón **Agregar** para abrir el cuadro de diálogo Crear definición de lista.

**Nota:** Como alternativa, puede seleccionar **Administradores** > **Administración > Administrador de estado** y después hacer clic en el botón **Enumeración nueva** para abrir el cuadro de diálogo Crear definición de enumeración.

 **4** Seleccione **Enumeración**.

÷

- **5** En el cuadro **Nombre**, escriba el nombre requerido.
- **6** (Opcional) En el cuadro **Nombre para mostrar**, escriba el nombre para mostrar requerido.

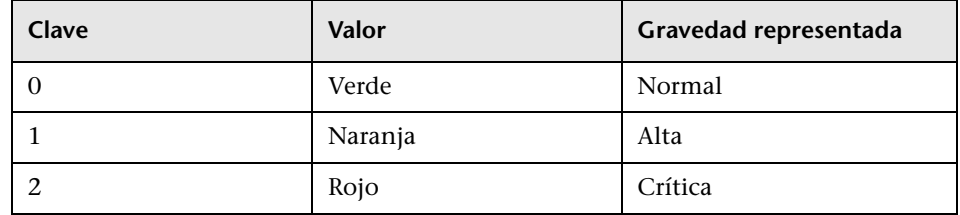

En este ejemplo se describe la manera de crear la siguiente lista de gravedad:

- **7** Haga clic en el botón **Agregar** para crear una fila nueva. ÷
	- **8** En el cuadro **Valor**, escriba Normal, en el cuadro **Clave**, escriba 0 y, en la sección **Color**, seleccione **Verde**.
- **9** Haga clic en el botón **Agregar** para crear otra fila. 幸
	- **10** En el cuadro **Valor**, escriba Alta, en el cuadro **Clave**, escriba 1 y, en la sección **Color**, seleccione **Naranja**.
- **11** Haga clic en el botón **Agregar** para crear otra fila. 幸
	- **12** En el cuadro **Valor**, escriba Crítica, en el cuadro **Clave**, escriba 2 y, en la sección **Color**, seleccione **Rojo**.

La siguiente imagen muestra la sección Definición de enumeración tras los cambios:

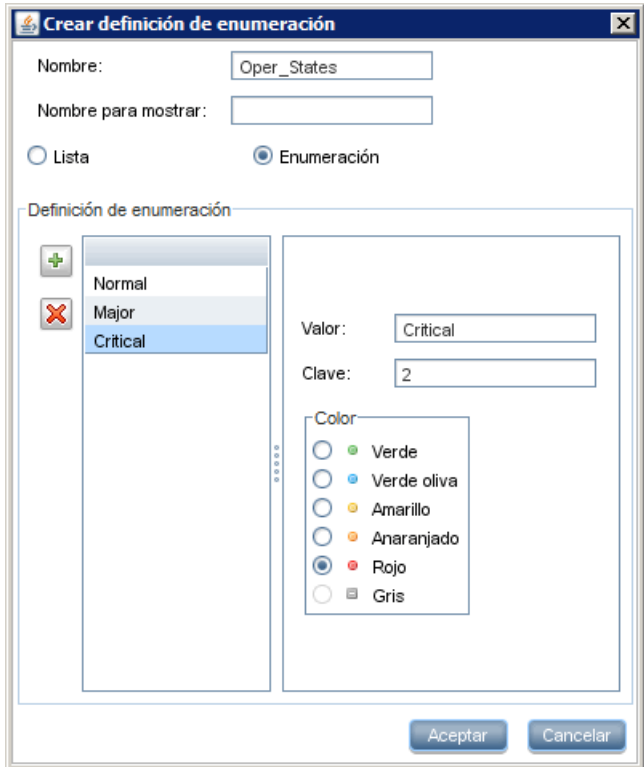

 **13** Haga clic en **Aceptar** para guardar los cambios.

## **Referencia**

## <span id="page-565-0"></span>**Ver descripciones de tipos de CI y relaciones**

Puede ver una lista completa de tipos de CI disponibles en formato de árbol en el panel izquierdo del Administrador de tipos de CI. Puede buscar un tipo de CI de manera incremental de la manera descrita en ["Administrador de](#page-571-0)  [tipos de CI" en la página 572.](#page-571-0) Para ver una descripción de un tipo de CI específico, selecciónelo en el árbol y mantenga el puntero sobre el icono correspondiente en el mapa de topología. Aparece información sobre herramienta con una descripción del tipo de CI.

Para las relaciones, seleccione **Relaciones** en el panel izquierdo y busque de manera incremental por la primera letra del nombre de la relación. Seleccione la relación que desea y mantenga el puntero sobre su icono en el mapa de topología para mostrar información sobre herramienta con una descripción de la relación.

Para obtener información detallada sobre tipos de CI y relaciones, consulte el archivo [HP Software BTO Data Model Reference](../../pdfs/hp-software-core-dm-1.1-final.html).

## <span id="page-565-1"></span>**Interfaz de usuario del Administrador de tipos de CI**

Esta sección incluye:

- ➤ [Cuadro de diálogo Agregar/Editar atributo en la página 567](#page-566-0)
- ➤ [Cuadro de diálogo Agregar o quitar relación en la página 571](#page-570-0)
- ➤ [Administrador de tipos de CI en la página 572](#page-571-0)
- ➤ [Asistente para crear tipo de elemento de configuración/relación/relación](#page-575-0)  [calculada en la página 576](#page-575-0)
- ➤ [Cuadro de diálogo Crear/Actualizar definición de lista/enumeración en](#page-592-0)  [la página 593](#page-592-0)
- ➤ [Cuadro de diálogo Administrador de tipo de sistema en la página 596](#page-595-0)

# <span id="page-566-0"></span>**Cuadro de diálogo Agregar/Editar atributo**

Este cuadro de diálogo permite definir un atributo nuevo para agregárselo a un CIT o editar un atributo existente de un CIT.

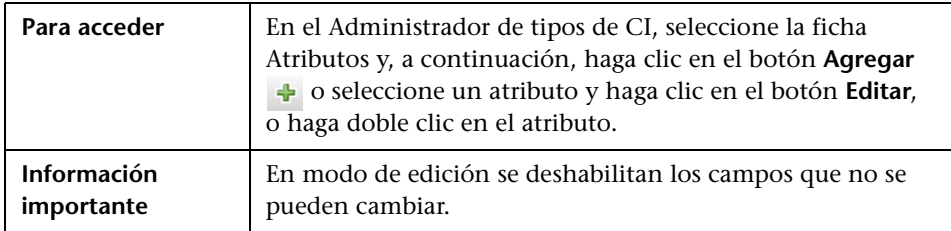

#### **Ficha Detalles**

A continuación, se describen los elementos de la interfaz de usuario:

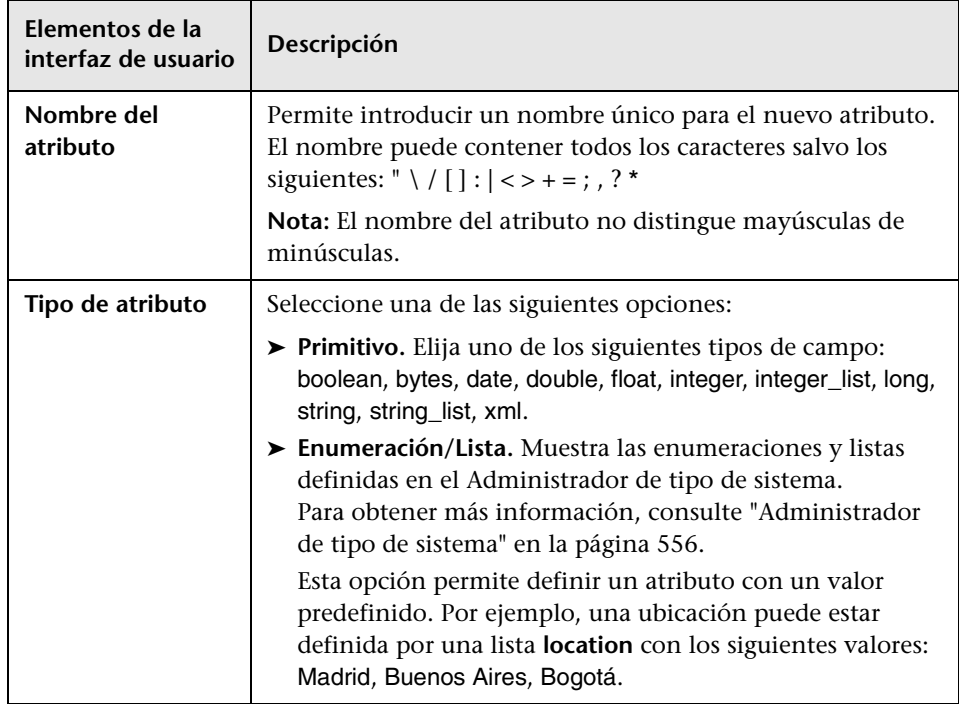

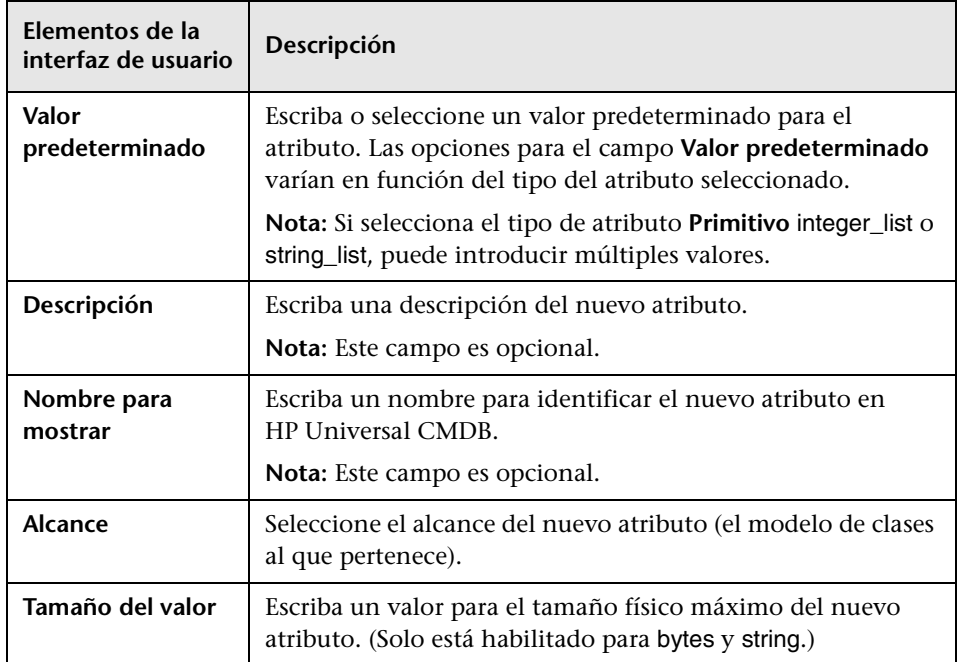

#### **Ficha Avanzadas**

A continuación, se describen los elementos de la interfaz de usuario:

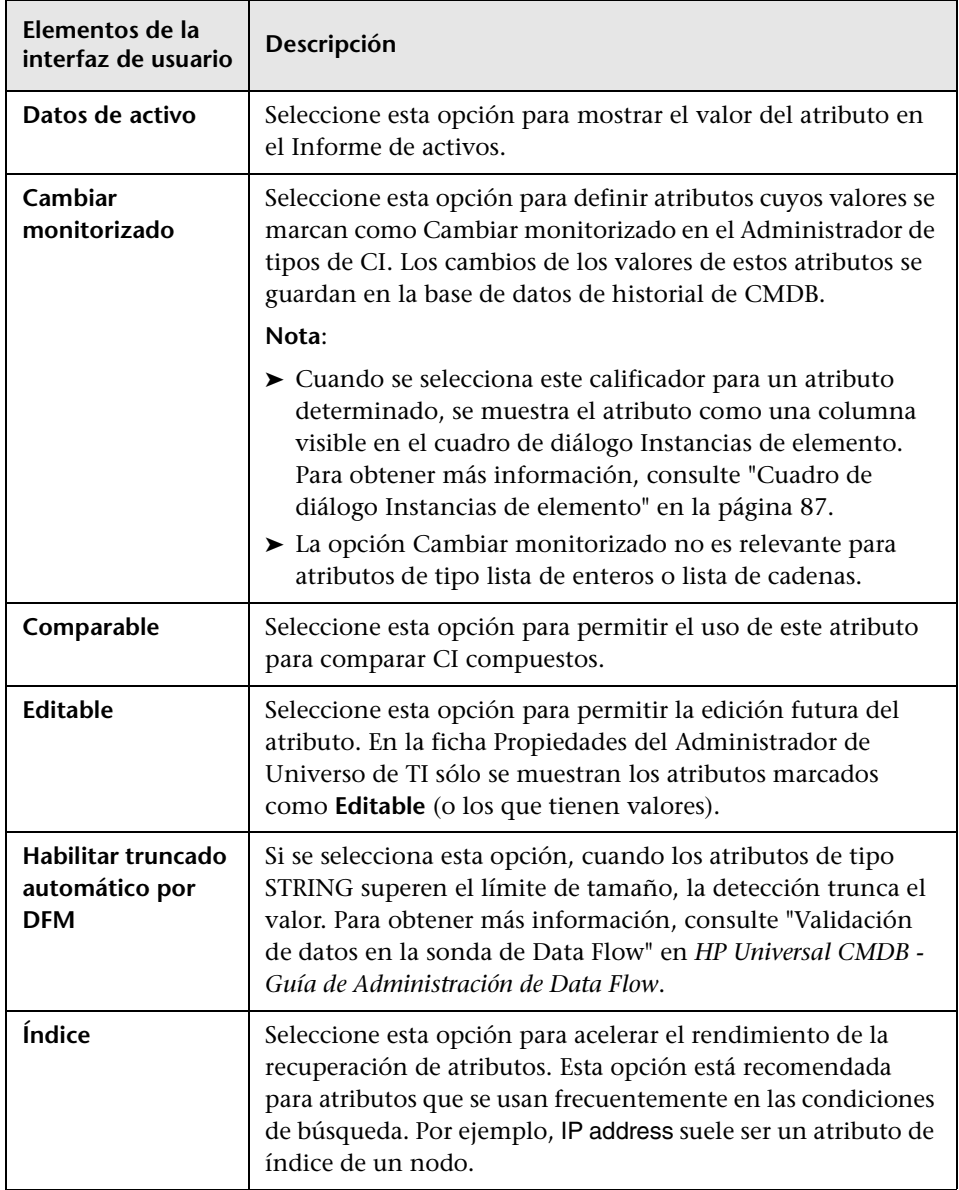

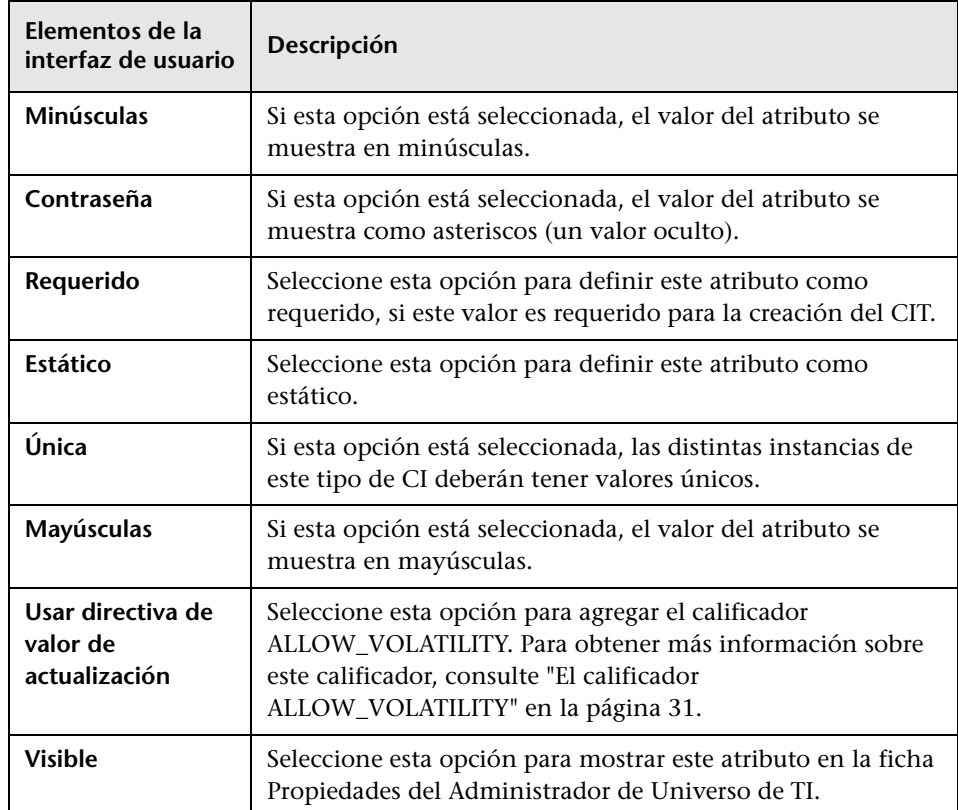

## <span id="page-570-0"></span>**Cuadro de diálogo Agregar o quitar relación**

Este cuadro de diálogo permite agregar o quitar relaciones predeterminadas o nuevas entre CIT que definen sus conexiones físicas o lógicas.

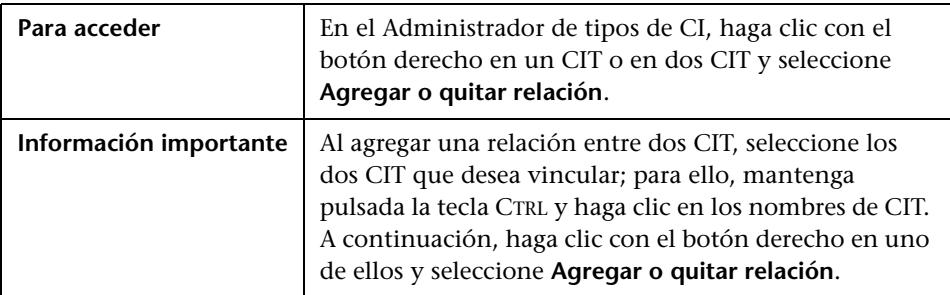

A continuación, se describen los elementos de la interfaz de usuario (los elementos sin etiquetar se muestran entre corchetes angulares):

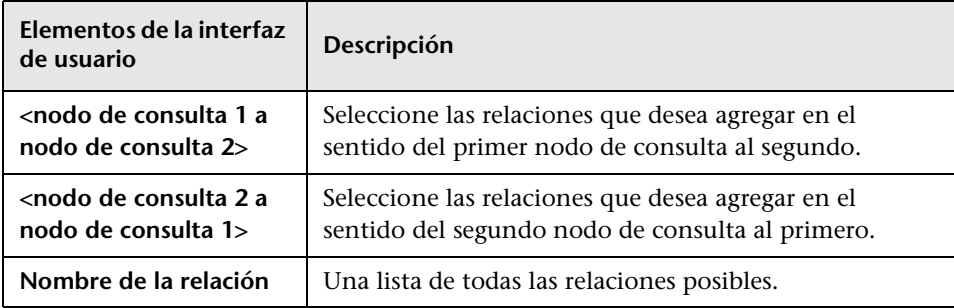

## <span id="page-571-0"></span>**Administrador de tipos de CI**

Esta página permite ver la información del modelo de tipos de CI, que contiene las definiciones de todos los tipos de elementos de configuración (CIT) definidos en el sistema y las relaciones que definen las conexiones entre ellos. Cada CIT tiene sus propios atributos, así como atributos heredados de su CIT primario.

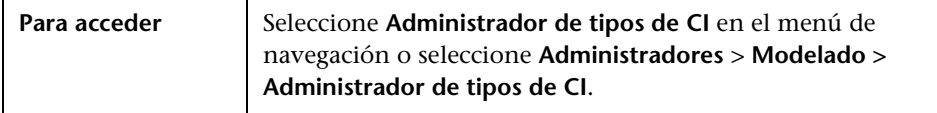

A continuación, se describen los elementos de la interfaz de usuario (los elementos sin etiquetar se muestran entre corchetes angulares):

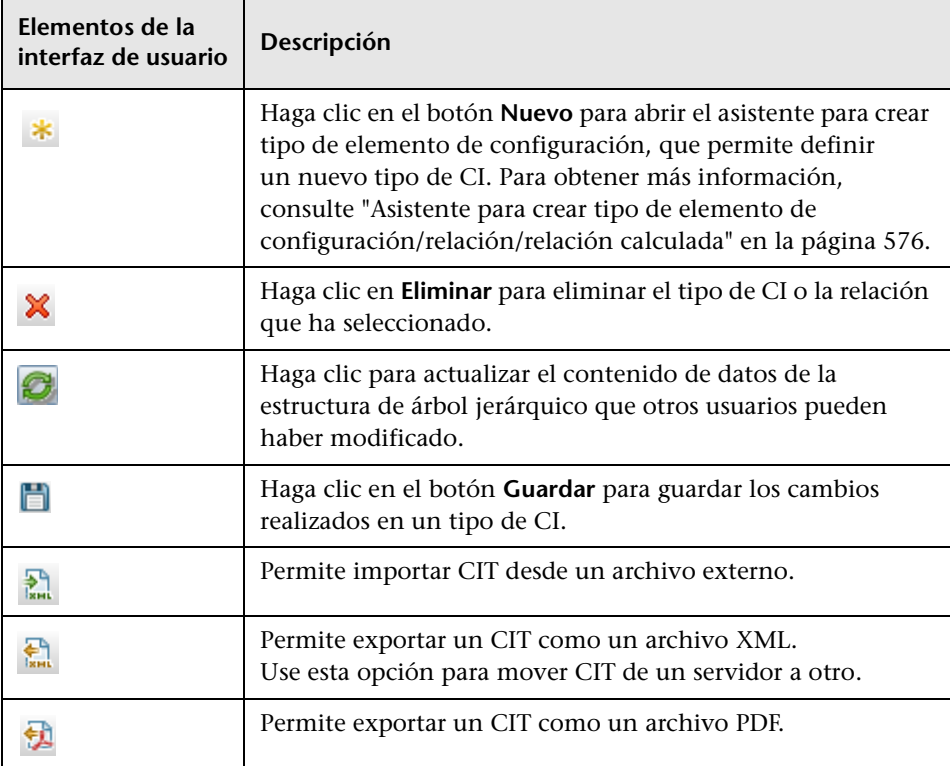

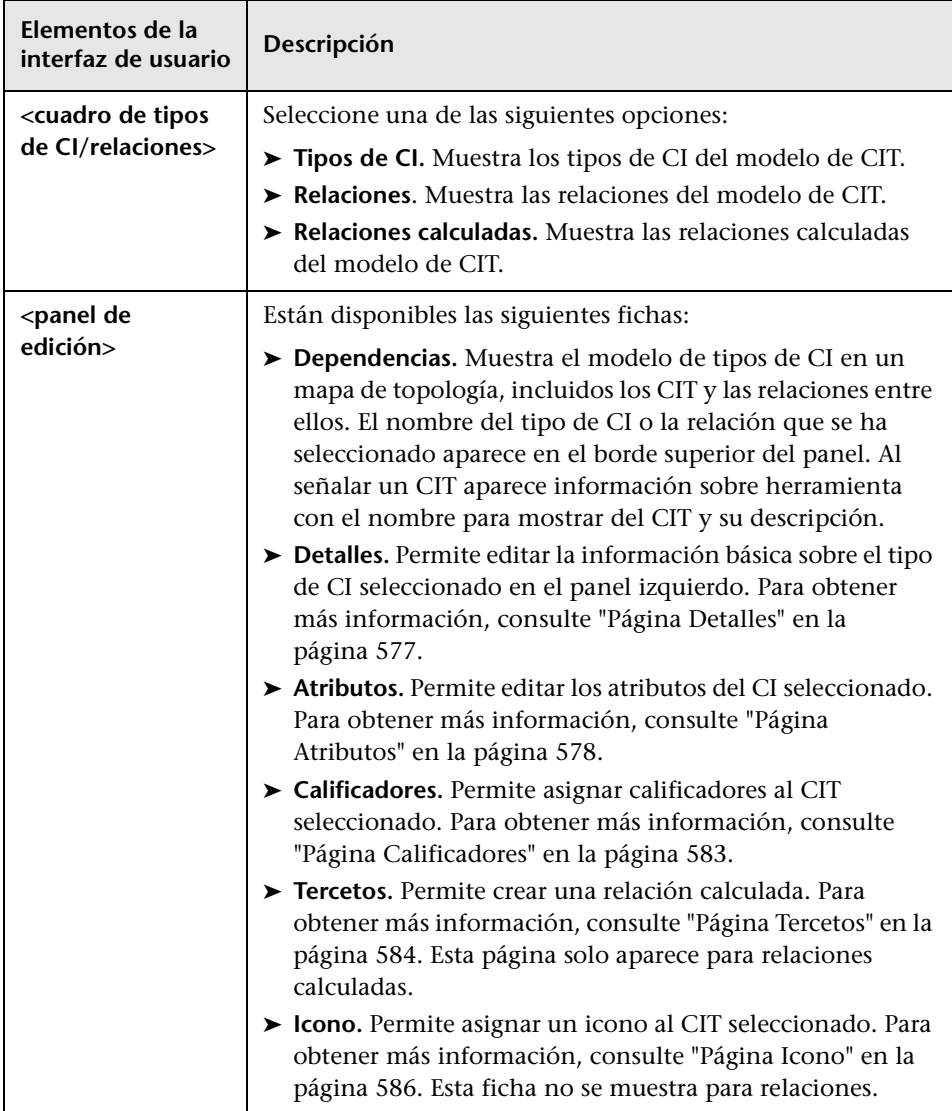

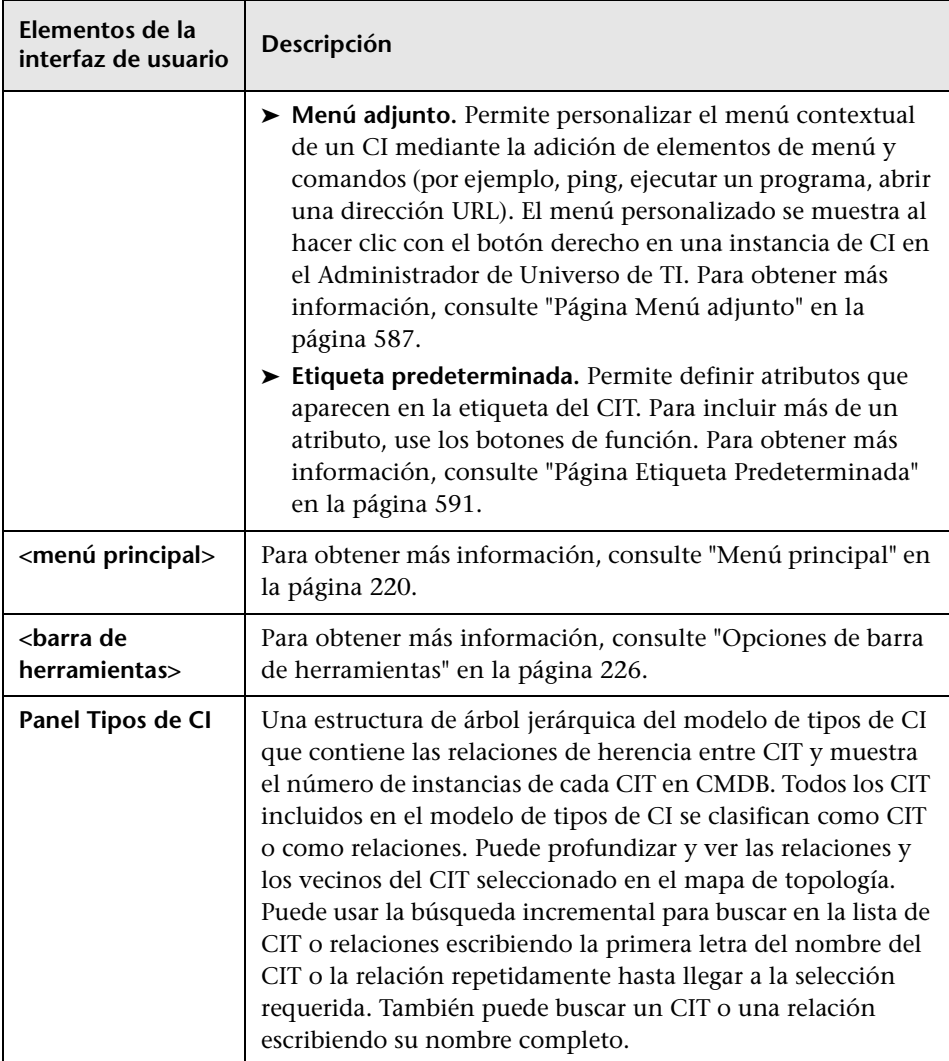

#### **Menú contextual**

El Administrador de tipos de CI incluye las siguientes opciones, a las que se accede haciendo clic con el botón derecho en el panel Tipos de CI o en el mapa de dependencias:

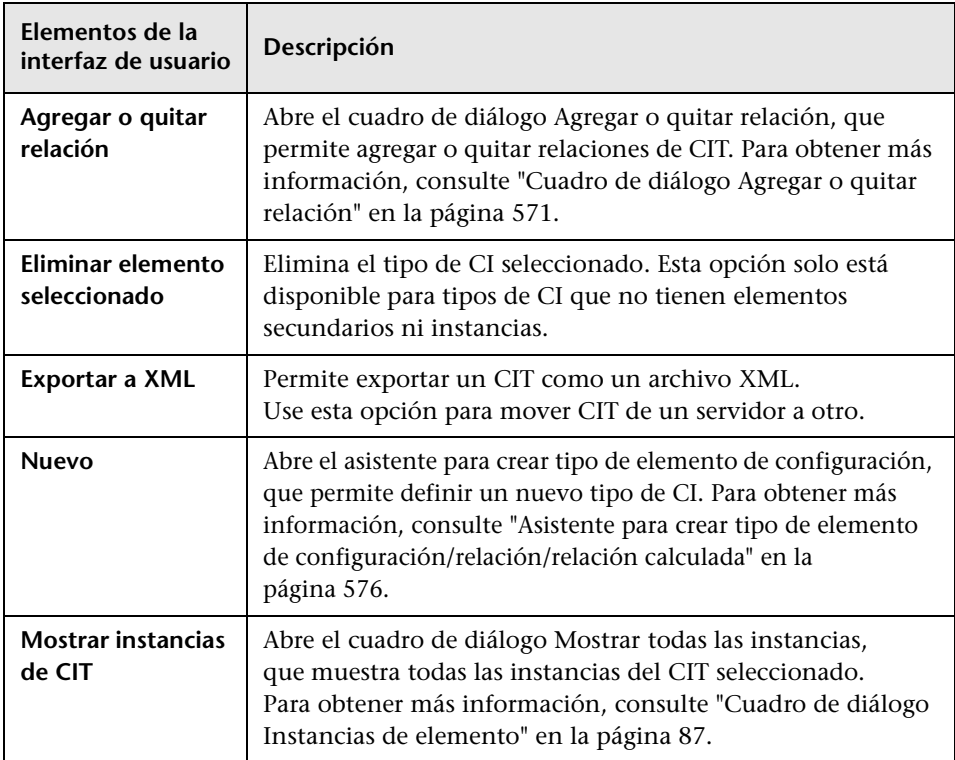

## <span id="page-575-0"></span>**Asistente para crear tipo de elemento de configuración/relación/relación calculada**

Este asistente permite definir un nuevo tipo de elemento de configuración o una nueva relación.

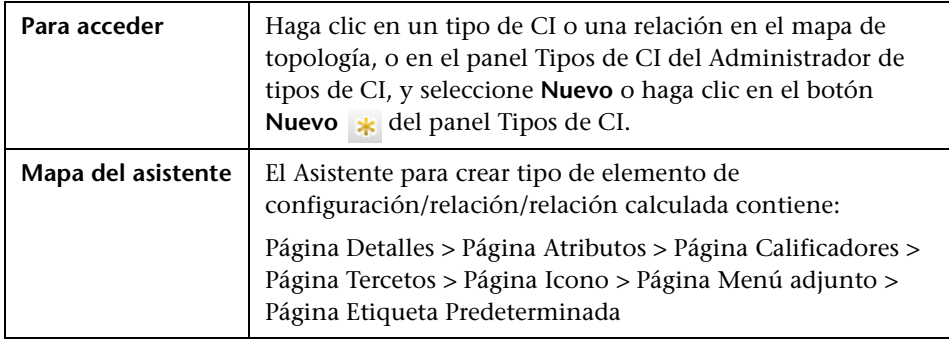

El asistente para crear tipo de elemento de configuración incluye las siguientes páginas:

- ➤ ["Página Detalles" en la página 577](#page-576-0)
- ➤ ["Página Atributos" en la página 578](#page-577-0)
- ➤ ["Página Calificadores" en la página 583](#page-582-0)
- ➤ ["Página Tercetos" en la página 584](#page-583-0)
- ➤ ["Página Icono" en la página 586](#page-585-0)
- ➤ ["Página Menú adjunto" en la página 587](#page-586-0)
- ➤ ["Página Etiqueta Predeterminada" en la página 591](#page-590-0)
# <span id="page-576-0"></span>**Página Detalles**

Esta página del asistente permite introducir información básica sobre el nuevo tipo de CI que va a definir.

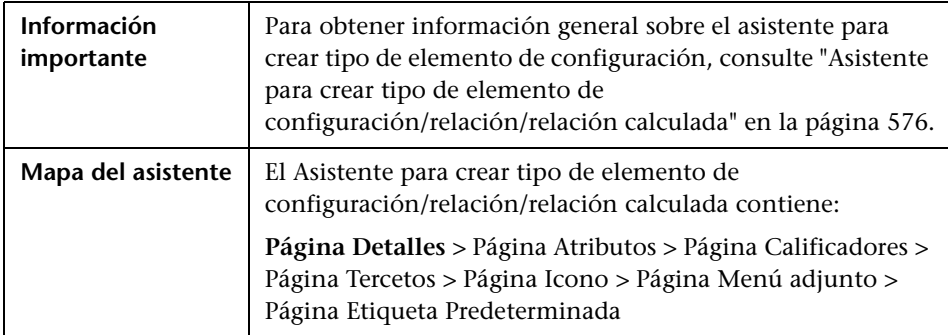

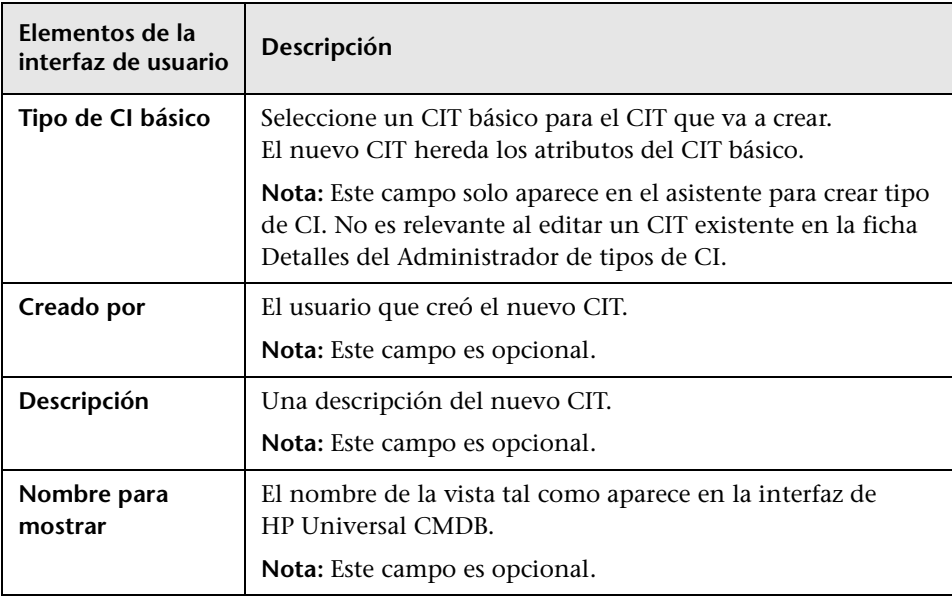

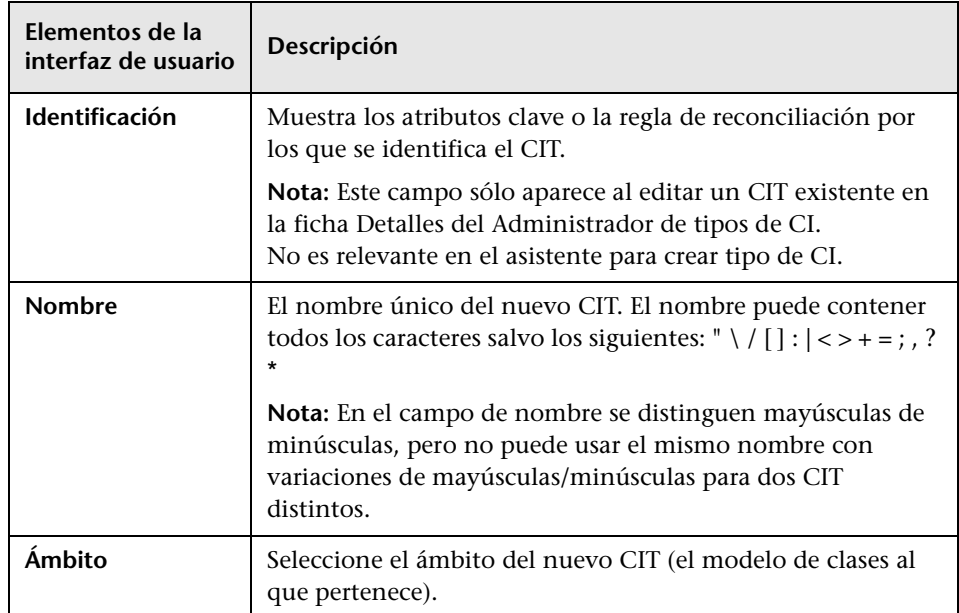

# <span id="page-577-0"></span>**Página Atributos**

Esta página del asistente permite editar los atributos del tipo de CI.

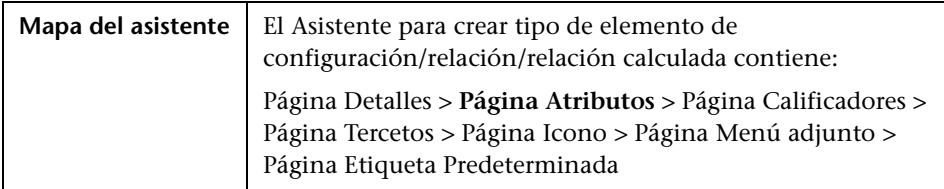

A continuación, se describen los elementos de la interfaz de usuario (los elementos sin etiquetar se muestran entre corchetes angulares):

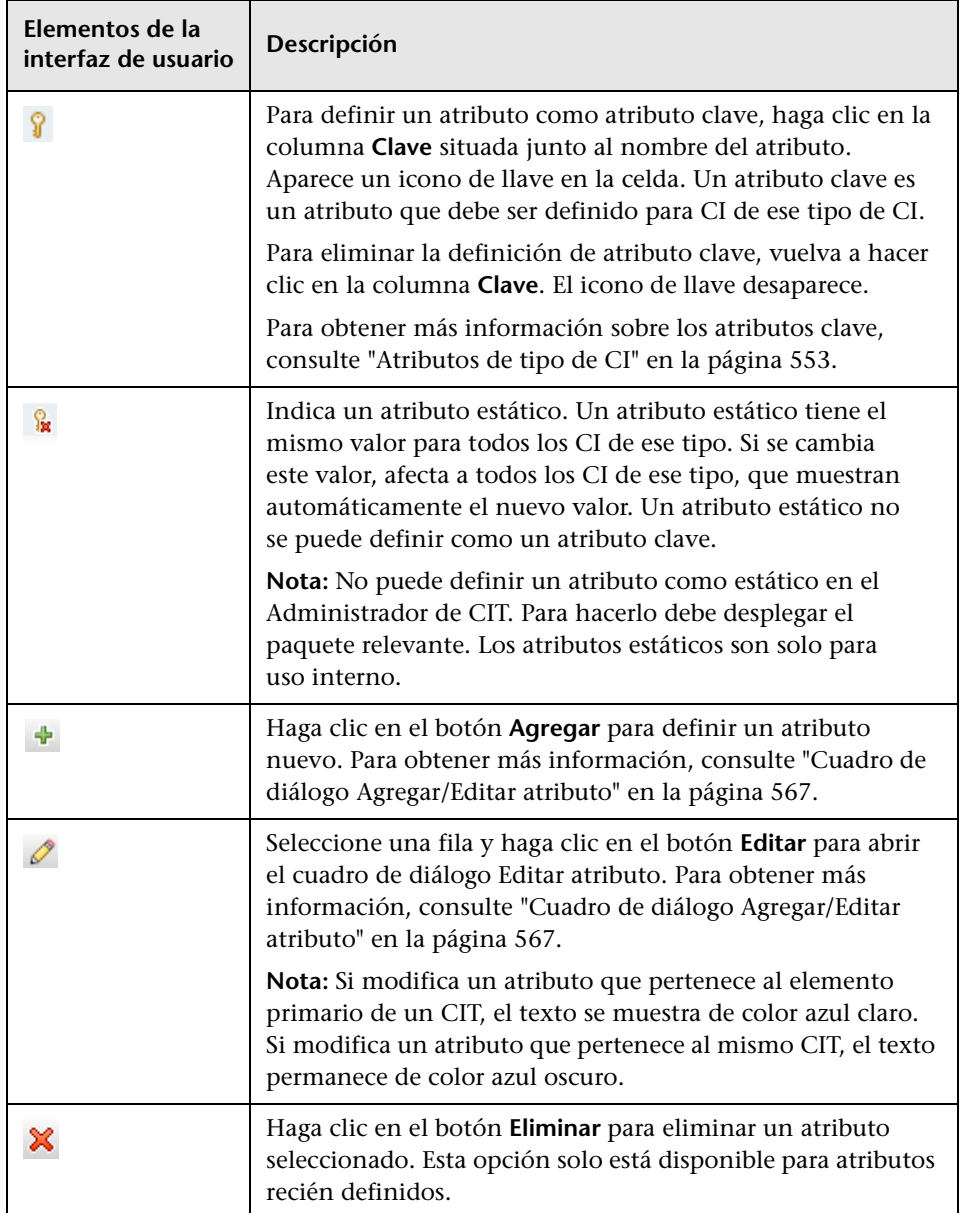

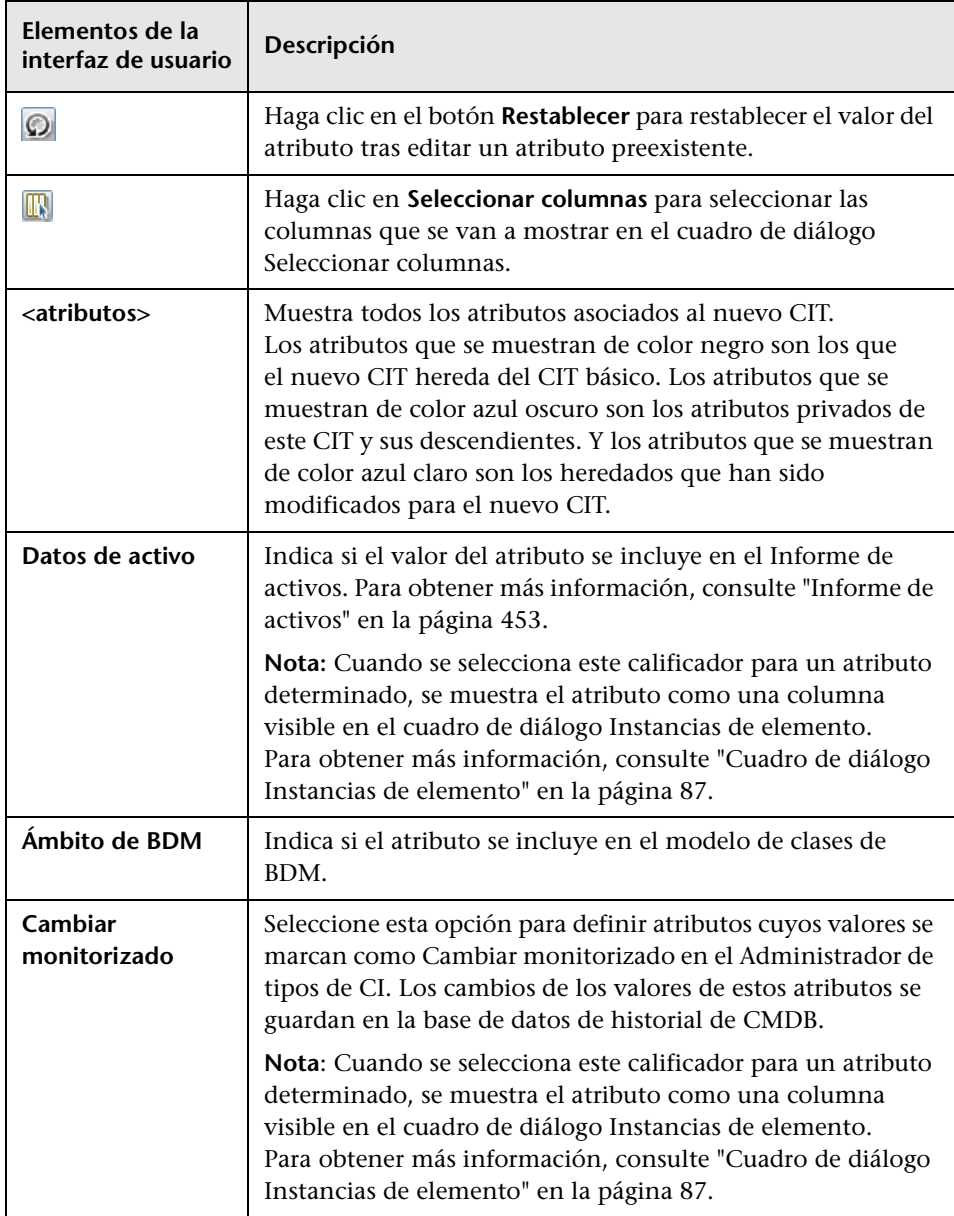

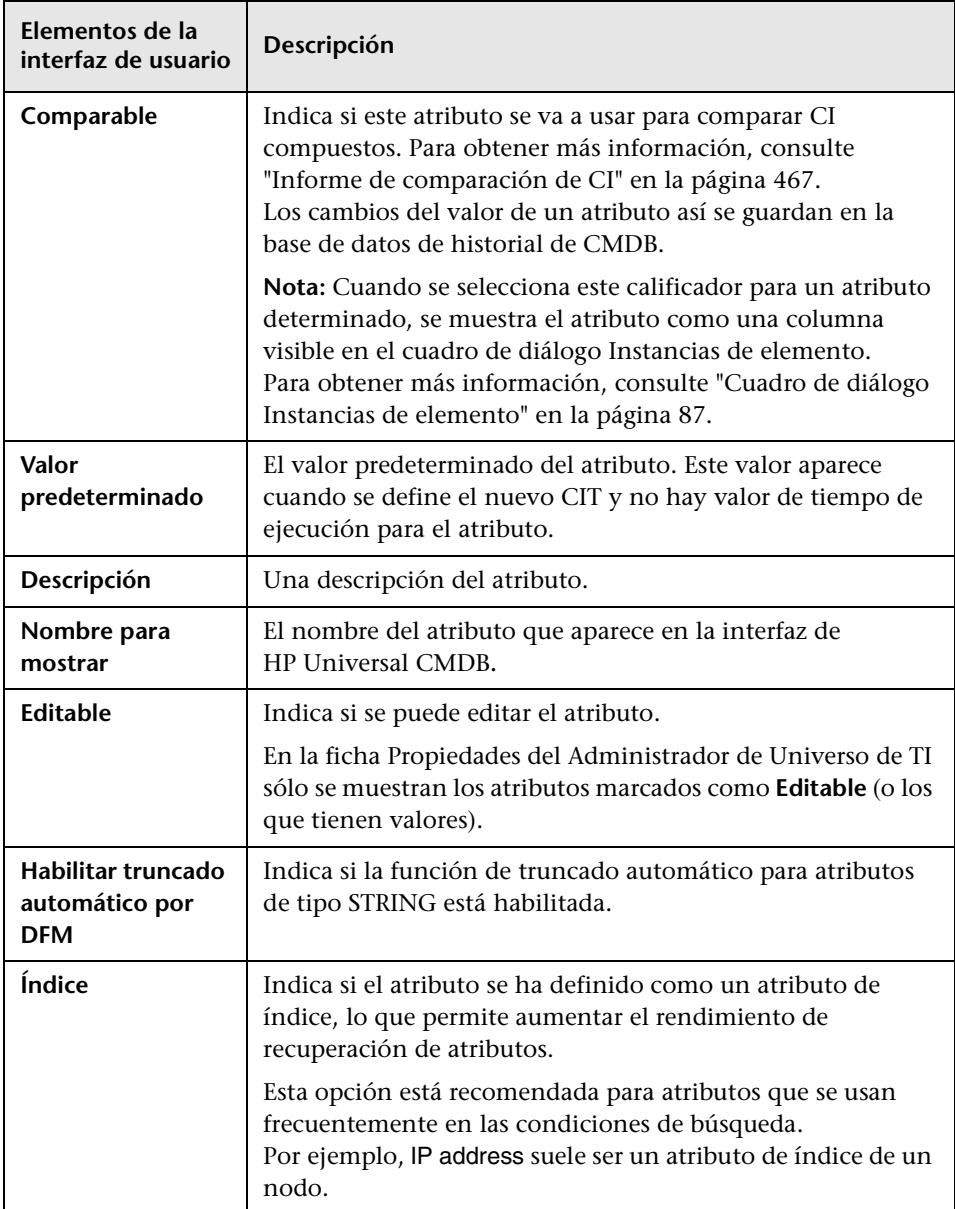

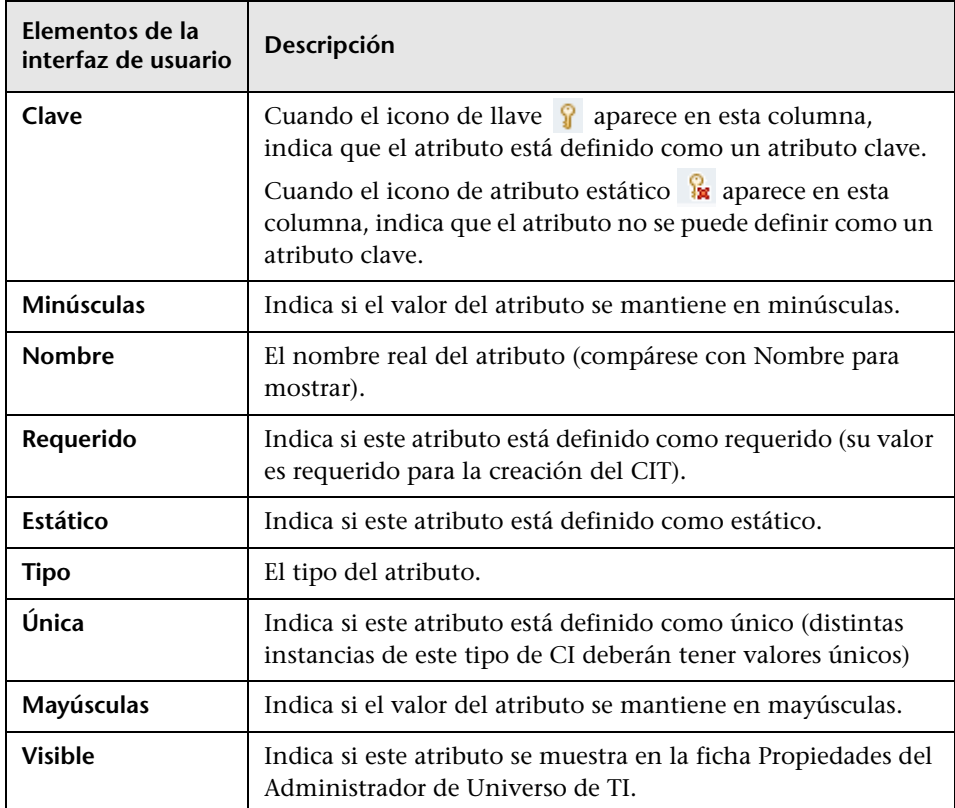

# <span id="page-582-0"></span>**Página Calificadores**

Esta página del asistente permite asignar calificadores a una definición de tipo de CI.

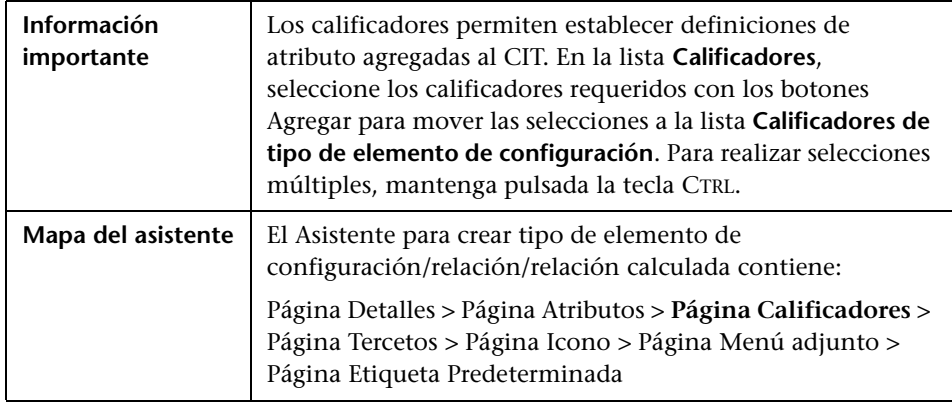

A continuación, se describen los elementos de la interfaz de usuario (los elementos sin etiquetar se muestran entre corchetes angulares):

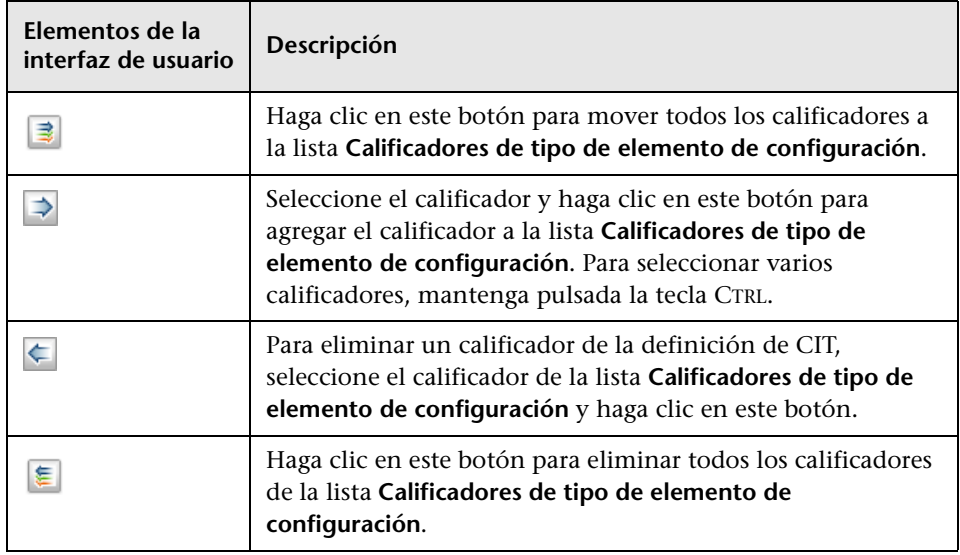

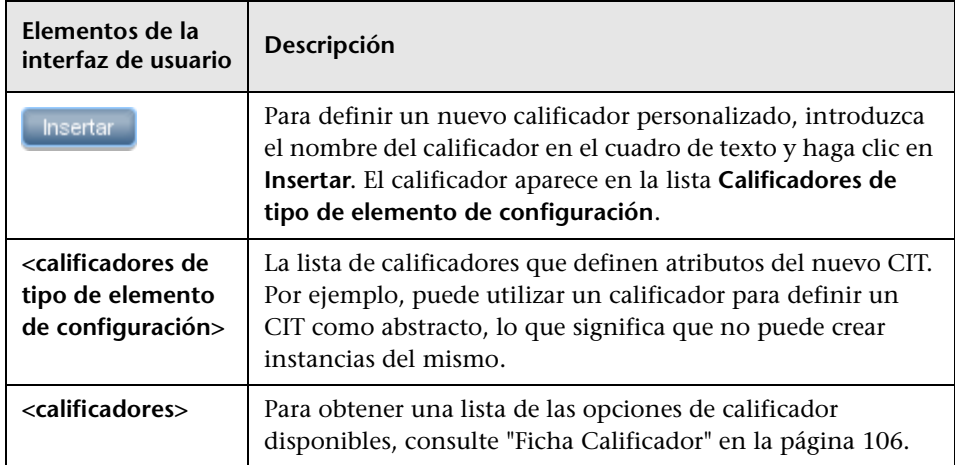

# <span id="page-583-0"></span>**Página Tercetos**

Esta página del asistente permite crear una relación calculada. Cada fila de la página Tercetos representa uno de los pasos permitidos en la ruta que conduce del CI de origen al CI de destino en el mapa de topología.

**Nota:** Este paso del asistente sólo es relevante para relaciones calculadas.

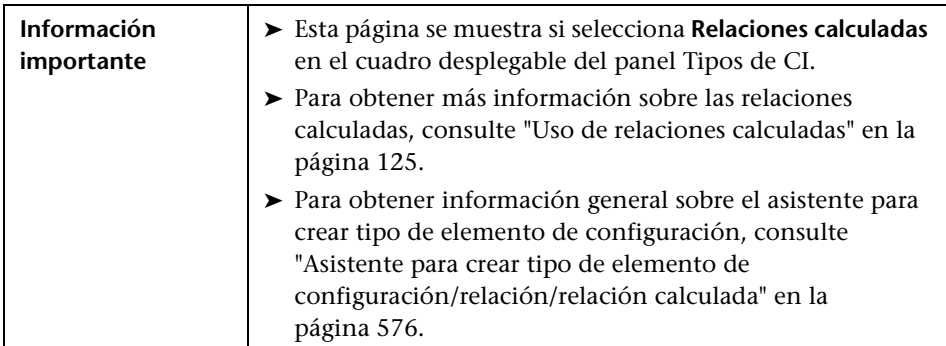

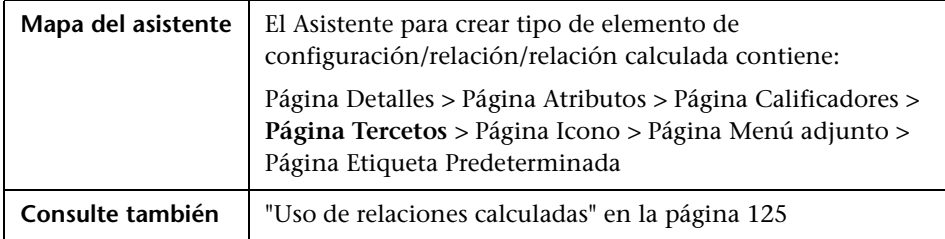

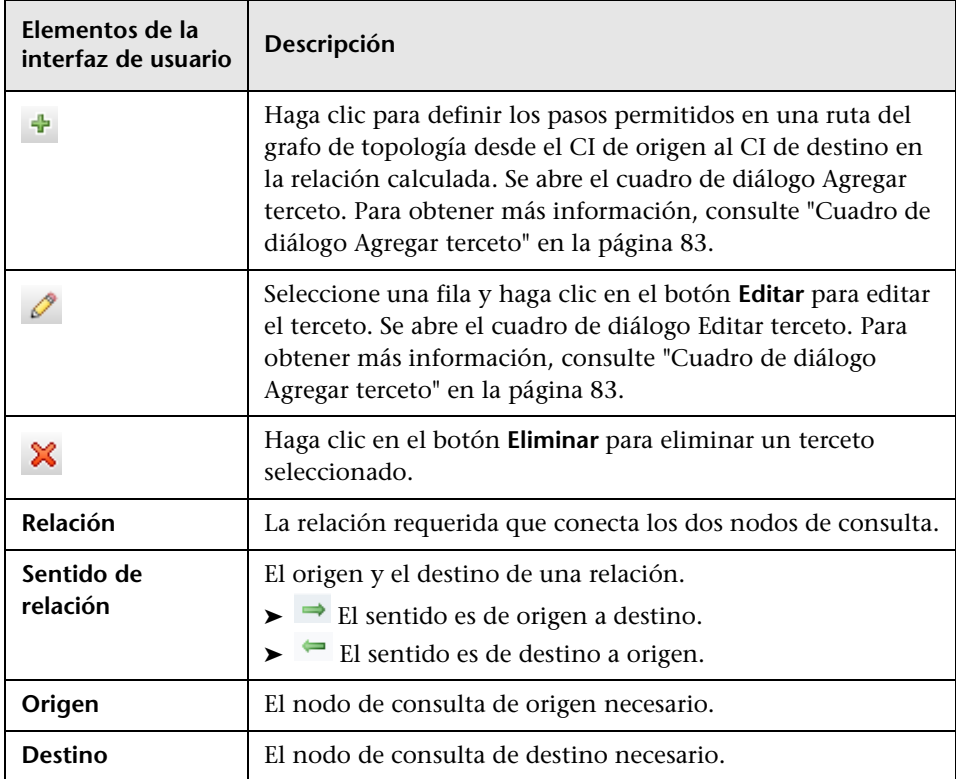

# <span id="page-585-0"></span>**Página Icono**

Esta página del asistente permite seleccionar un icono para asignárselo al nuevo tipo de CI.

**Nota:** Este paso del asistente no es relevante para relaciones.

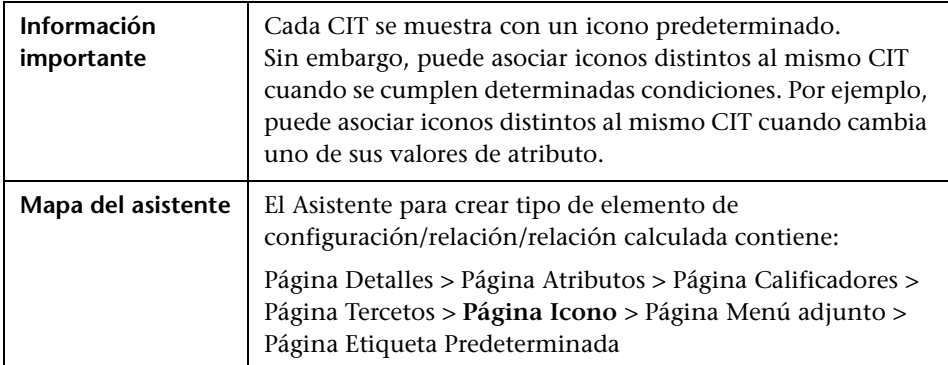

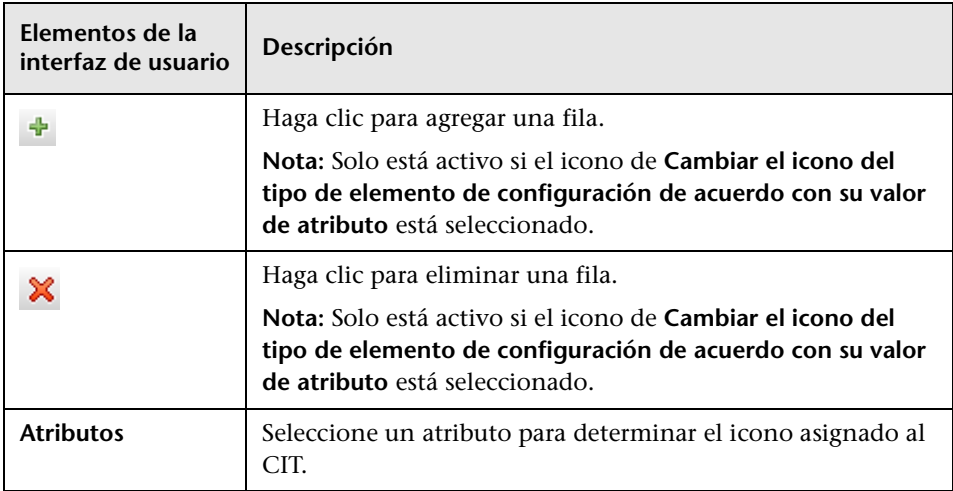

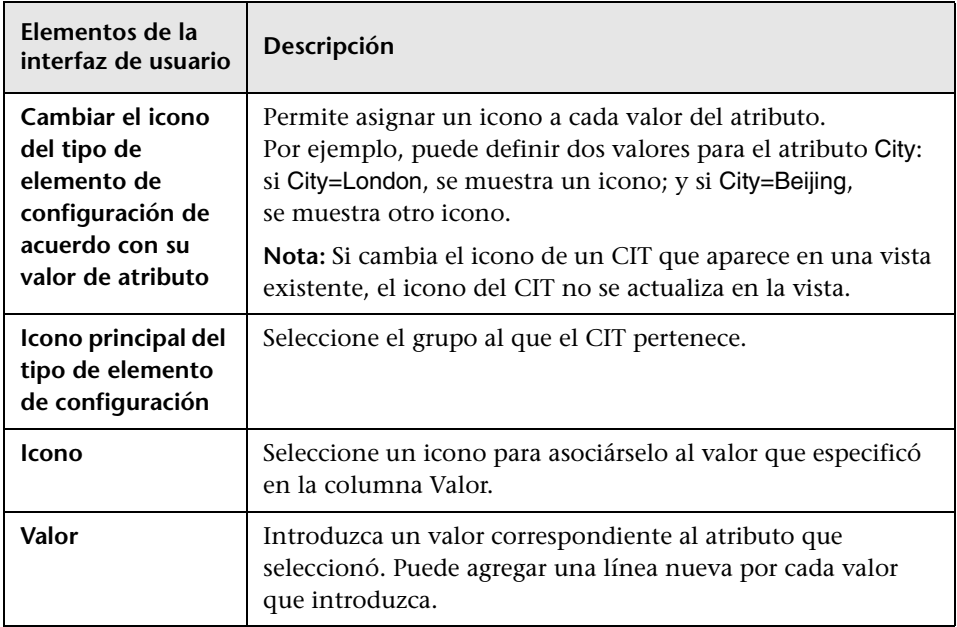

# <span id="page-586-0"></span>**Página Menú adjunto**

Esta página del asistente permite personalizar el menú contextual de un CI mediante la adición de elementos de menú y comandos (por ejemplo, ping, ejecutar un programa, abrir una dirección URL). El menú personalizado se muestra al hacer clic con el botón derecho en una instancia de CI en el Administrador de Universo de TI.

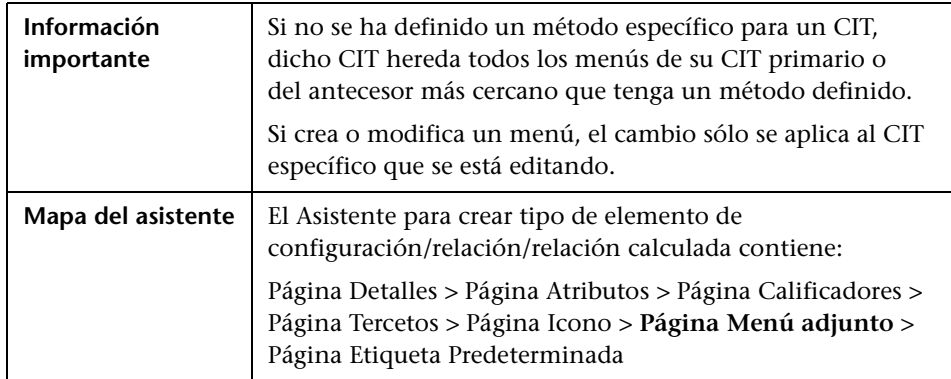

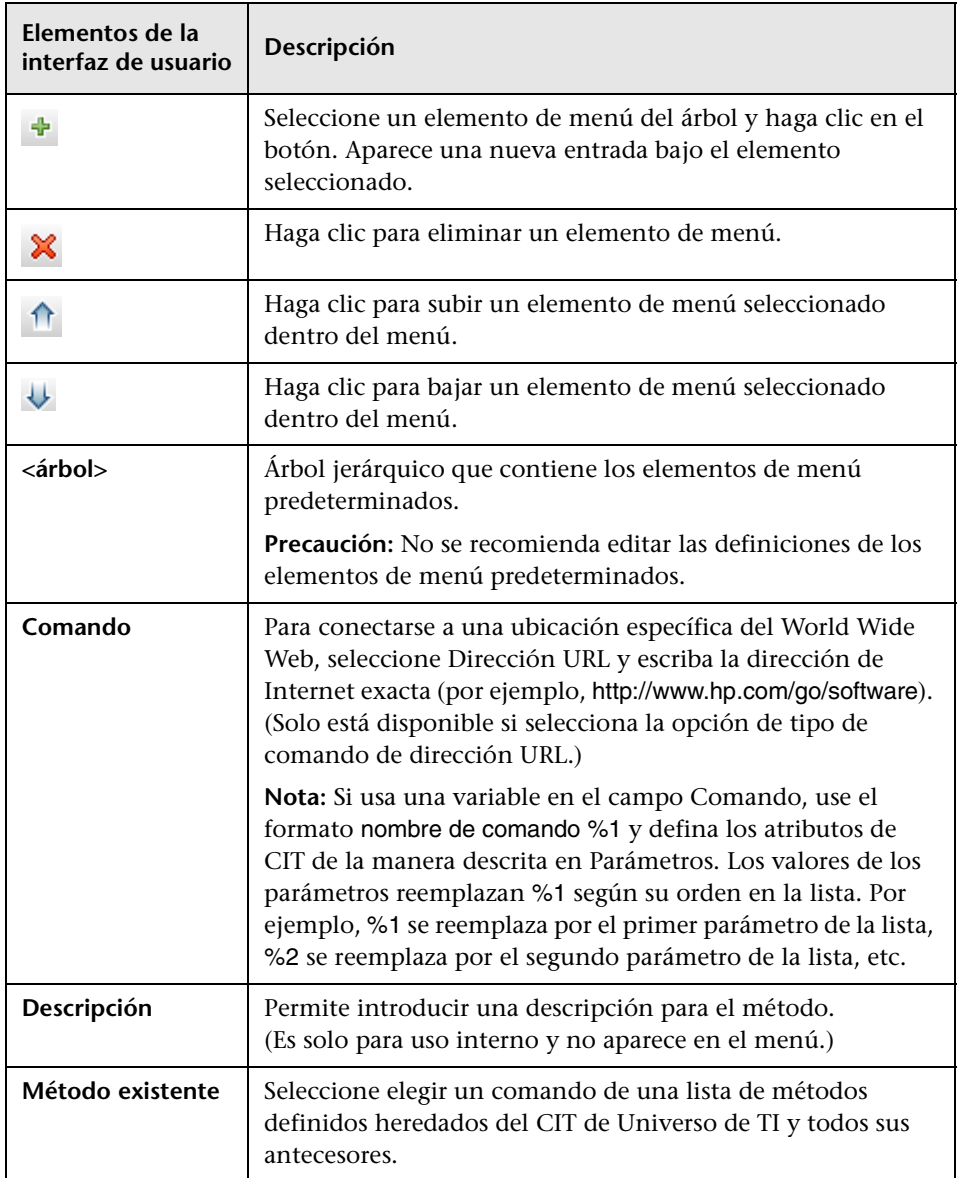

<span id="page-588-0"></span>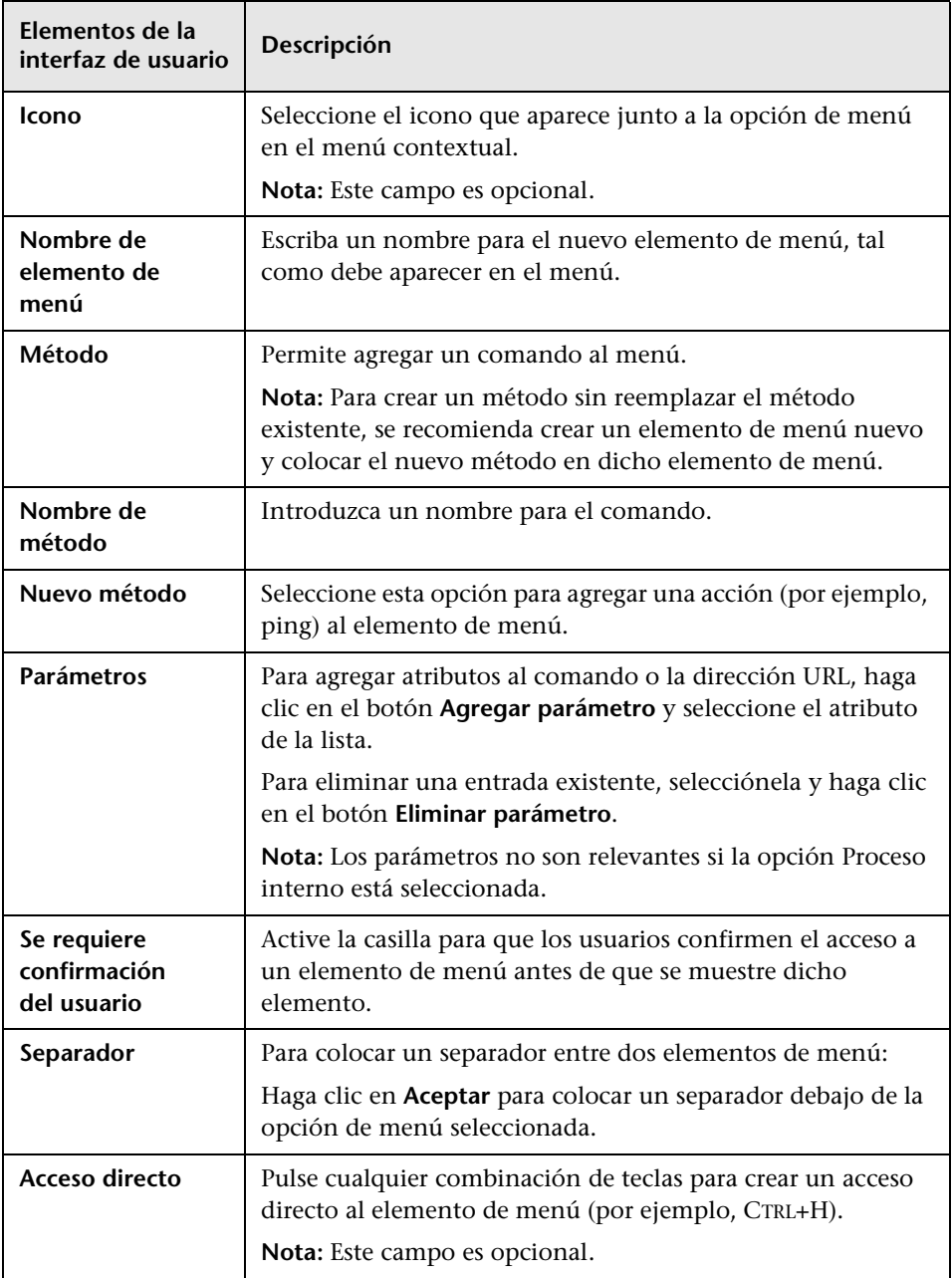

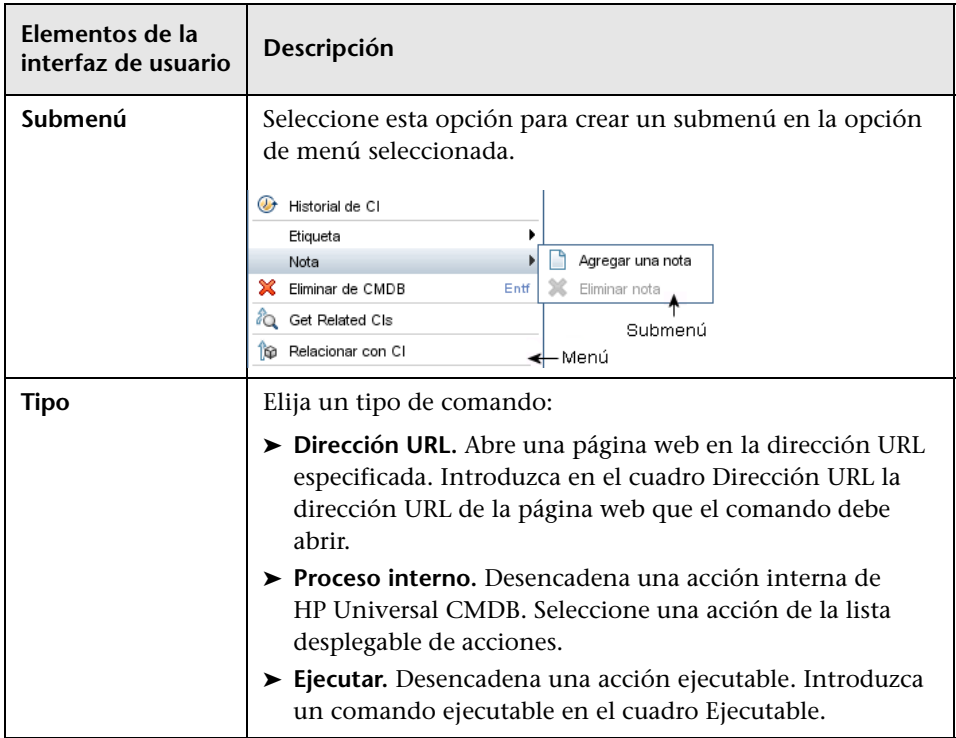

# <span id="page-590-0"></span>**Página Etiqueta Predeterminada**

Esta página del asistente permite definir atributos que aparecerán en la etiqueta de tipo de CI. Para incluir más de un atributo, use los botones de función. Éste es el último paso del asistente para crear tipo de elemento de configuración.

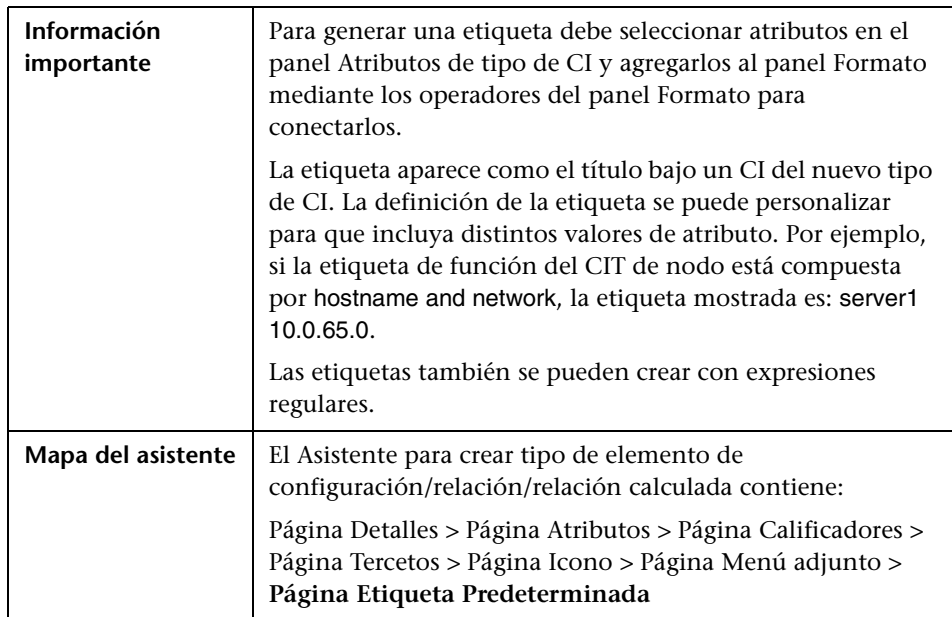

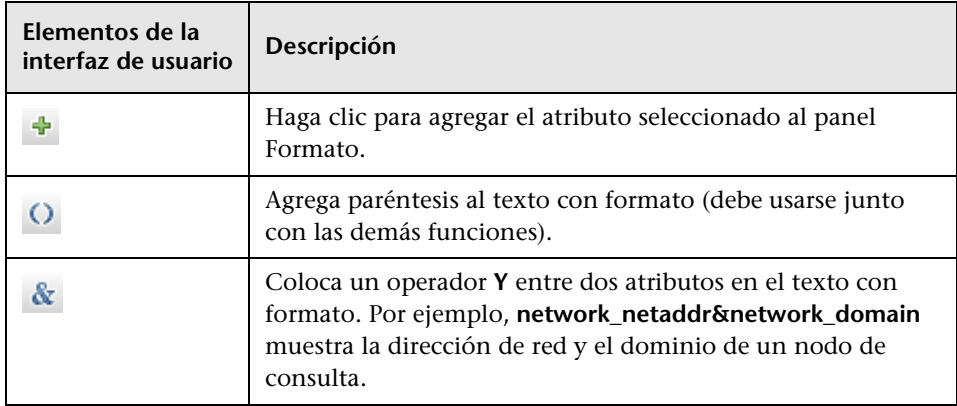

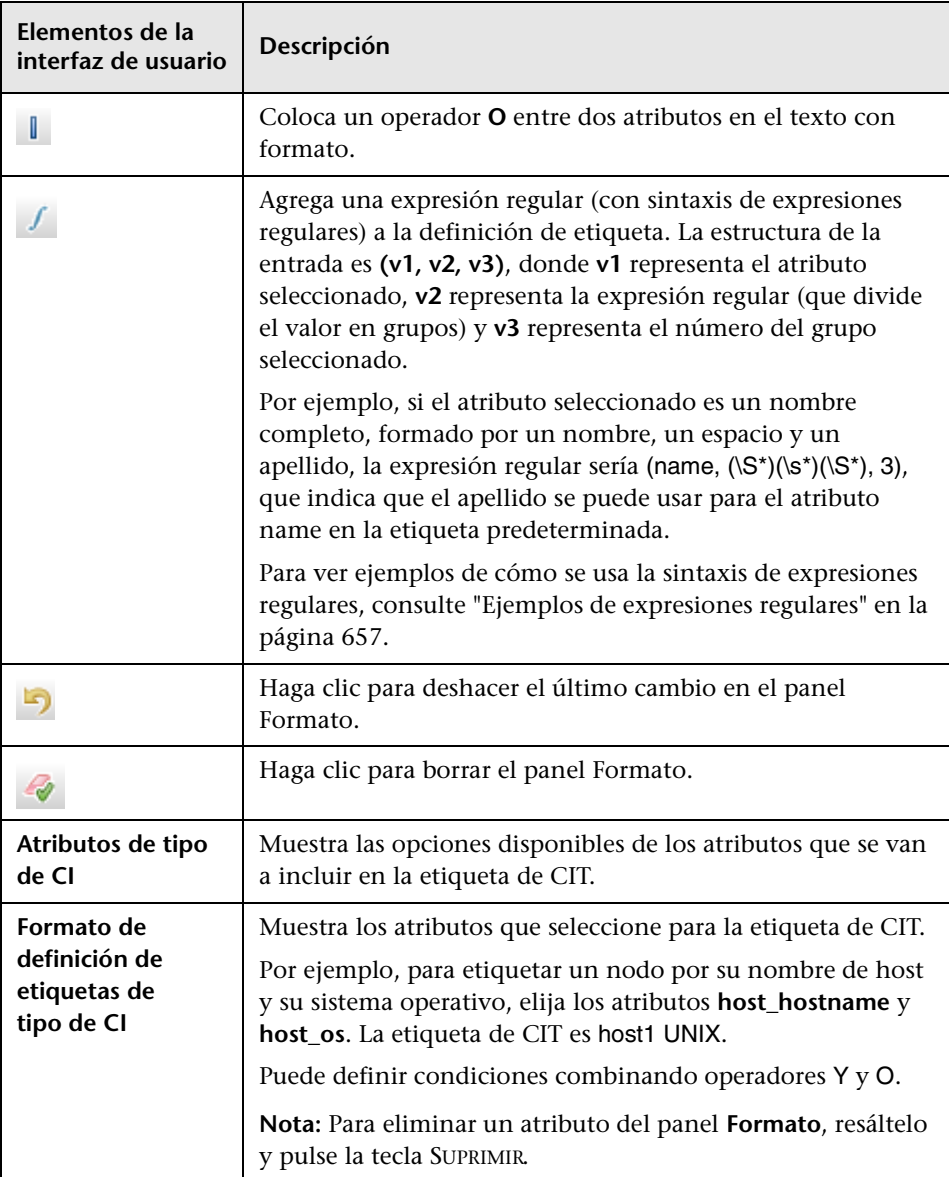

## <span id="page-592-0"></span>**Cuadro de diálogo Crear/Actualizar definición de lista/enumeración**

Este cuadro de diálogo permite definir una nueva definición de lista o enumeración. La definición de lista o enumeración que ha creado aparece en el cuadro de diálogo Administrador de tipo de sistema, donde puede editarla si es necesario (para obtener más información, consulte ["Cuadro de](#page-595-0)  [diálogo Administrador de tipo de sistema" en la página 596\)](#page-595-0).

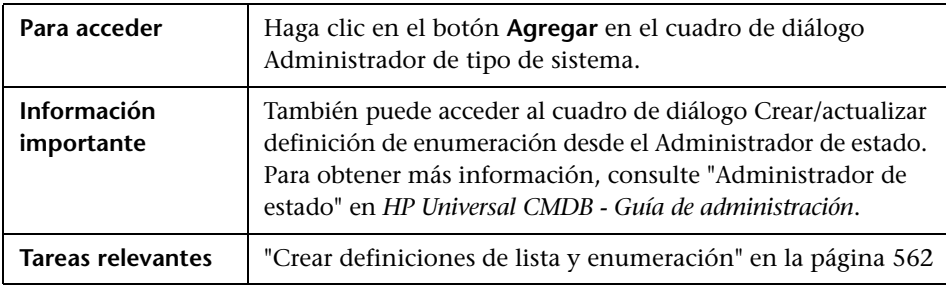

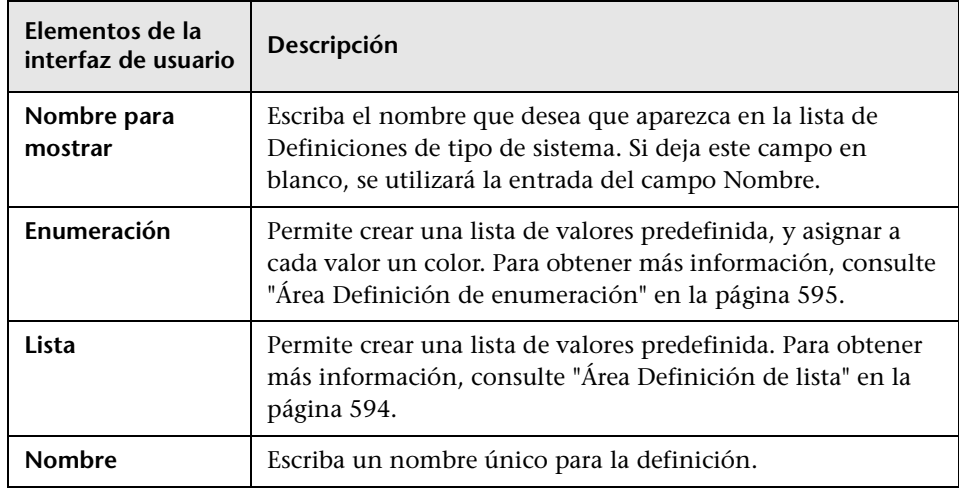

## <span id="page-593-0"></span>**Área Definición de lista**

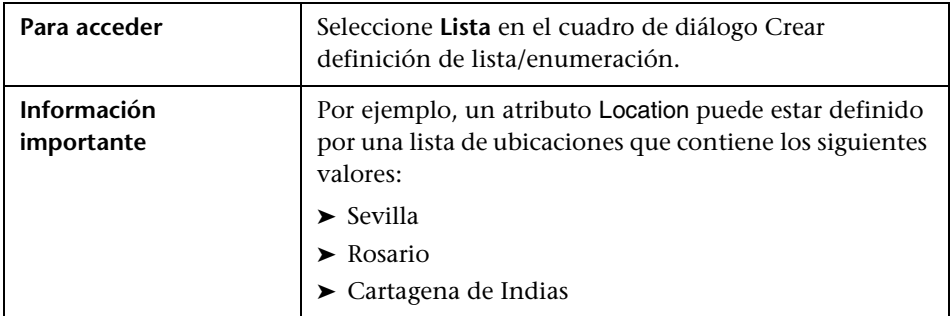

En esta área se puede crear una lista de valores predefinida.

Se incluyen los siguientes elementos (los elementos de la interfaz de usuario sin etiquetar se muestran entre corchetes angulares):

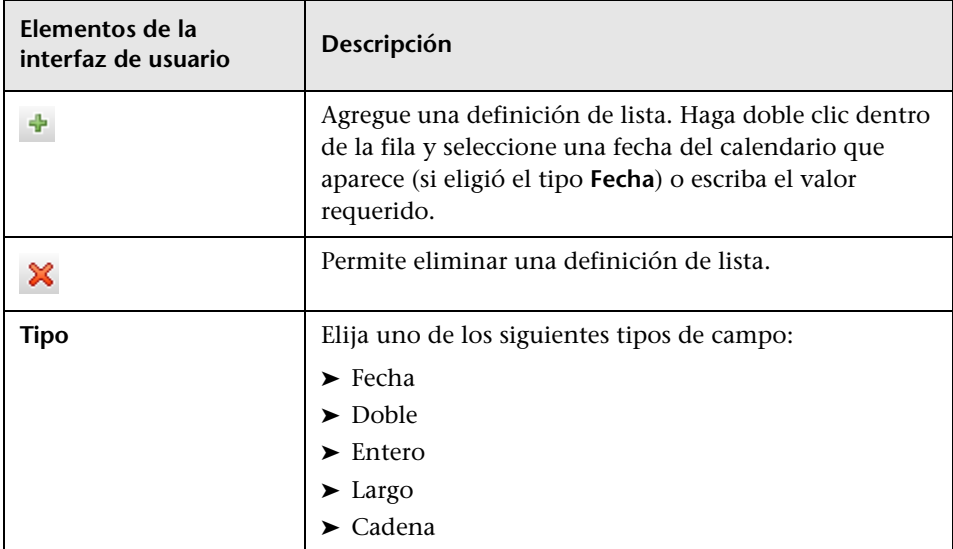

## <span id="page-594-0"></span>**Área Definición de enumeración**

En esta área puede crear una lista de valores predefinida (similar a **Lista**), con características como la posibilidad de asignar un color a cada valor.

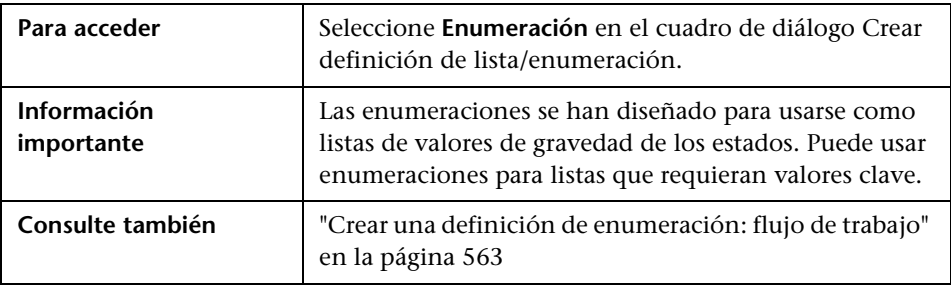

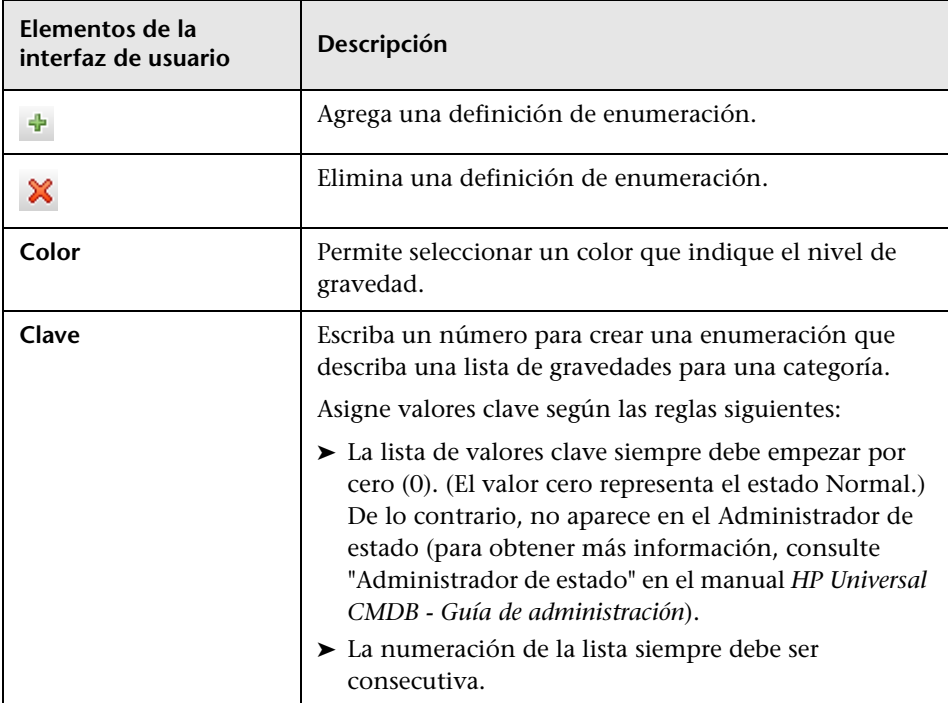

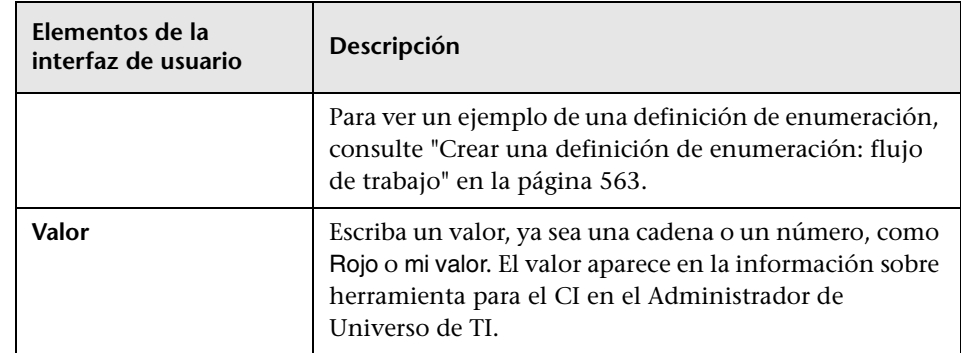

# <span id="page-595-0"></span>**Cuadro de diálogo Administrador de tipo de sistema**

Este cuadro de diálogo permite mostrar los tipos de atributos definidos en el cuadro de diálogo Crear definición de lista/enumeración.

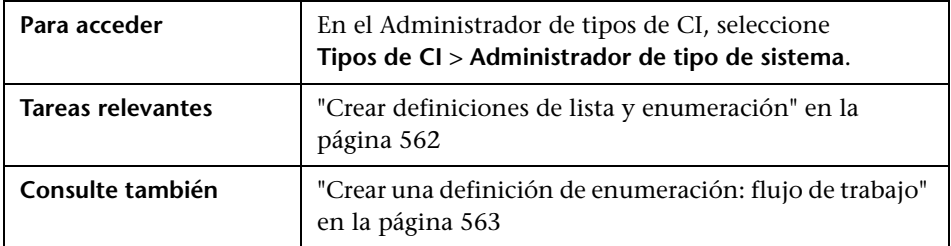

A continuación, se describen los elementos de la interfaz de usuario (los elementos sin etiquetar se muestran entre corchetes angulares):

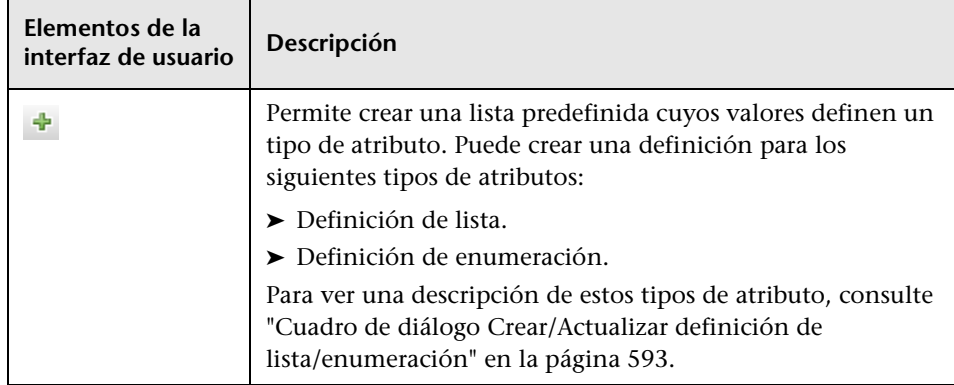

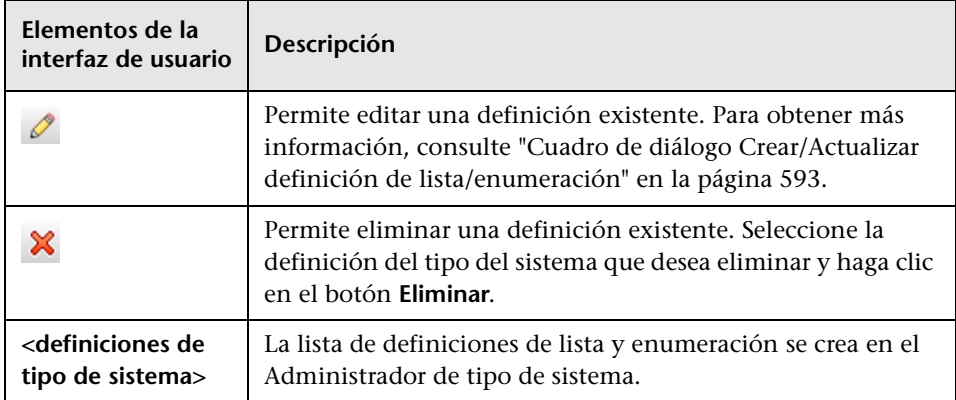

### **Capítulo 11** • Administrador de tipos de CI

# **Administrador de enriquecimiento**

Este capítulo incluye:

#### **Conceptos**

➤ [Descripción general del Administrador de enriquecimiento en](#page-599-0)  [la página 600](#page-599-0)

#### **Tareas**

- ➤ [Escenario de definición de una regla de enriquecimiento en la página 603](#page-602-0)
- ➤ [Agregar nodos de consulta y relaciones de enriquecimiento a una consulta](#page-608-0)  [TQL de enriquecimiento en la página 609](#page-608-0)

#### **Referencia**

➤ [Interfaz de usuario del Administrador de enriquecimiento en](#page-610-0)  [la página 611](#page-610-0)

# **Conceptos**

## <span id="page-599-0"></span>**Descripción general del Administrador de enriquecimiento**

Las reglas de enriquecimiento se pueden usar para varios fines:

- ➤ Agregar nuevos CI y relaciones a CMDB.
- ➤ Eliminar instancias de CI específicas de CMDB.
- ➤ Actualizar los valores de atributos de instancias de CI específicas en CMDB.

Los nodos de consulta y las relaciones de enriquecimiento difieren de otros nodos de consulta y relaciones en que son deducciones conceptuales que representan relaciones y CI reales que el proceso de detección no puede detectar automáticamente.

Estos nodos de consulta y relaciones de enriquecimiento se crean como parte de una consulta TQL cuyos otros nodos de consulta TQL son normales (nodos de consulta TQL que ya existen en CMDB). Para obtener más información sobre las consultas TQL, consulte ["Topology Query Language"](#page-22-0)  [en la página 23.](#page-22-0)

En el ejemplo siguiente se muestra un nodo de consulta normal de tipo **Node** vinculado a un nodo de consulta de enriquecimiento de tipo **Websphere AS** mediante una relación de enriquecimiento de tipo **Composition**.

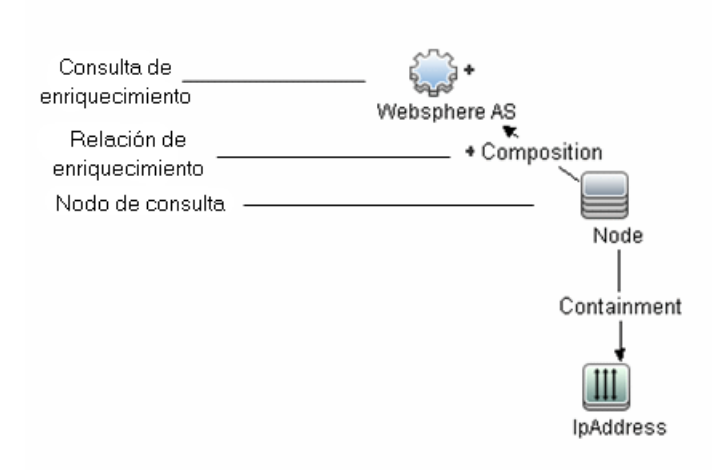

Si se coloca un nodo de consulta de enriquecimiento dentro de un contexto de consulta TQL, la consulta recibe datos de sus atributos y los utiliza para insertar información nueva en CMDB.

Al crear reglas de enriquecimiento, pueden producirse los siguientes resultados:

➤ **Se amplía CMDB**. Agregue nodos de consulta y relaciones de enriquecimiento que no estén incluidos actualmente en CMDB.

En el siguiente ejemplo de regla de enriquecimiento se muestra un nodo de consulta de tipo **Windows** normal (que ya existe en CMDB) conectado a un nodo de consulta de enriquecimiento de tipo **Log File** mediante una relación de tipo **Composition** de enriquecimiento.

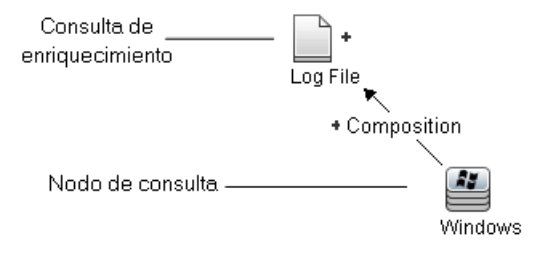

Esta regla de enriquecimiento establece que, para cada instancia de CI de tipo **Windows** que se encuentra en CMDB, se crea una nueva instancia de CI de tipo **Log File**, y se vincula al CI de tipo **Windows** con una relación de tipo **Composition**.

- ➤ **Se eliminan instancias de CI específicas de CMDB**. Para ver un ejemplo, consulte ["Escenario de definición de una regla de enriquecimiento" en la](#page-602-0)  [página 603.](#page-602-0)
- ➤ **Se actualizan los valores de los atributos de CI.** Use una regla de enriquecimiento para actualizar los atributos de un CI que ya existe en CMDB.

En el siguiente ejemplo de regla de enriquecimiento se muestra un nodo de consulta de tipo **Windows** normal (existente en CMDB) que se ha actualizado con una regla de enriquecimiento.

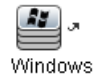

Esta regla de enriquecimiento establece que cada CI de tipo **Windows** que se encuentre en CMDB se actualizará con el valor de atributo definido en la regla de enriquecimiento.

## **Tareas**

## <span id="page-602-0"></span>**Escenario de definición de una regla de enriquecimiento**

En esta tarea se describe la manera de crear una regla de enriquecimiento:

Un CI de tipo **IP Address** está conectado a dos CI de tipo **Node** idénticos: un CI de tipo **Node** se identifica por su dirección IP y el otro se identifica por su dirección MAC inferior. Para cada caso como éste, elimine de CMDB el CI de tipo **Node** identificado por su dirección.

**Nota:** Para alcanzar el resultado necesario, debe implementar cada uno de los pasos siguientes.

Esta tarea incluye los siguientes pasos:

- ➤ ["Crear una consulta TQL de enriquecimiento" en la página 604](#page-603-0)
- ➤ ["Definir el nodo de consulta de tipo Node que se identifica por su](#page-605-0)  [dirección MAC inferior" en la página 606](#page-605-0)
- ➤ ["Definir el nodo de consulta de tipo Node que se identifica por su](#page-606-0)  [dirección IP" en la página 607](#page-606-0)
- ➤ ["Definir la regla de enriquecimiento" en la página 608](#page-607-0)

### <span id="page-603-0"></span> **1 Crear una consulta TQL de enriquecimiento**

Para crear una consulta TQL de enriquecimiento debe definir una regla de enriquecimiento y después agregar los nodos de consulta TQL y las relaciones normales que definen la consulta.

**Nota:** Para poder agregar los nodos de consulta y las relaciones de enriquecimiento, debe agregar primero a la consulta al menos un nodo de consulta normal.

Seleccione **Administradores** > **Modelado > Administrador de enriquecimiento**. Para obtener más información sobre la manera de crear una consulta TQL de enriquecimiento, consulte ["Asistente para nueva regla](#page-621-0)  [de enriquecimiento/propiedades de regla de enriquecimiento/guardar](#page-621-0)  [como regla de enriquecimiento" en la página 622.](#page-621-0) Para obtener más información sobre la manera de agregar nodos de consulta y relaciones a una consulta, consulte ["Agregar nodos de consulta y relaciones a una](#page-33-0)  [consulta de TQL" en la página 34.](#page-33-0)

#### **Ejemplo de consulta TQL de enriquecimiento:**

Se crea una nueva consulta TQL de enriquecimiento denominada doubleHosts1 (ubicada en la carpeta **Network**) en el Administrador de enriquecimiento.

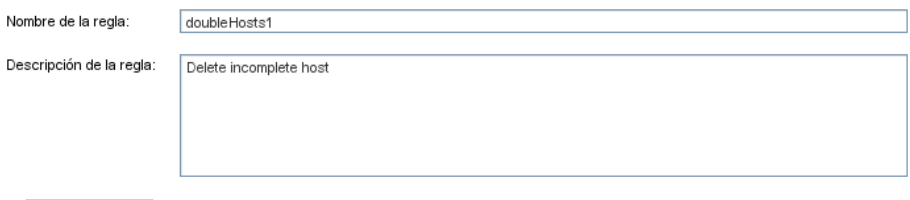

La regla está activa

La regla de enriquecimiento **doubleHosts1** se muestra en el panel Reglas de enriquecimiento.

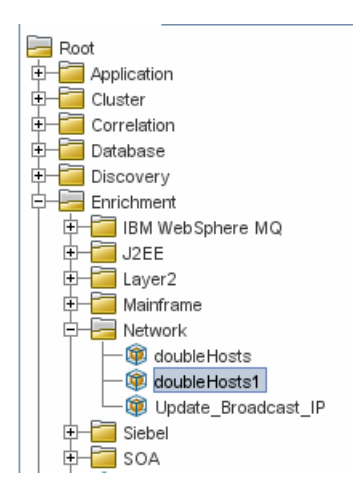

En esta consulta TQL de enriquecimiento, se vincula un nodo de consulta de tipo **IP Address** a dos nodos de consulta de tipo **Node** mediante una relación de tipo **Containment**. Los resultados de la consulta TQL deben atenerse al sentido de las flechas.

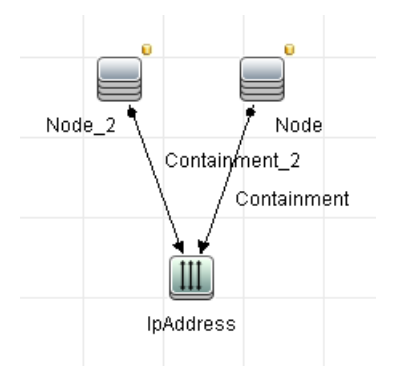

**Nota:** Una consulta TQL está sujeta a determinadas restricciones de validación. Para obtener más información, consulte ["Resolución de](#page-118-0)  [problemas y limitaciones" en la página 119](#page-118-0).

### <span id="page-605-0"></span> **2 Definir el nodo de consulta de tipo Node que se identifica por su dirección MAC inferior**

Seleccione el **Modo de consulta** al principio de la página Administrador de enriquecimiento. En el panel de edición, haga clic con el botón derecho en el nodo de consulta requerido de tipo **Node**, seleccione **Propiedades del nodo de consulta** para abrir el cuadro de diálogo Propiedades del nodo de consulta. A continuación, defina una condición de atributo en la ficha Atributo. Para obtener más información sobre la manera de definir una condición de atributo, consulte ["Ficha Atributo" en](#page-98-0)  [la página 99.](#page-98-0)

### **Ejemplo de definición de condición de atributo que identifica el nodo por su dirección MAC inferior:**

En la ficha Atributo, esta condición de atributo identifica el nodo requerido por su dirección MAC inferior.

- ➤ **Nombre de atributo**: Node is Complete
- ➤ **Operador**: Igual a
- ➤ **Valor**: Verdadero

### <span id="page-606-0"></span> **3 Definir el nodo de consulta de tipo Node que se identifica por su dirección IP**

Seleccione el **Modo de consulta** al principio de la página Administrador de enriquecimiento. En el panel de edición, haga clic con el botón derecho en el nodo de consulta requerido de tipo **Node**, y seleccione **Propiedades del nodo de consulta** para abrir el cuadro de diálogo Propiedades del nodo de consulta. A continuación, defina dos condiciones de atributo en la ficha Atributo. Para obtener más información sobre la manera de definir una condición de atributo, consulte ["Ficha Atributo" en la página 99.](#page-98-0)

#### **Ejemplo de condición de atributo que permite identificar un nodo por su dirección IP:**

Esta condición de atributo es la primera que debe definir en la ficha Atributo para permitir la identificación del nodo de consulta de tipo nodo por su dirección IP.

#### **Nombre de atributo**: Node is Complete

#### **Operador**: Igual a

**Valor**: Falso

Ésta es la segunda condición de atributo que debe definir en la ficha Atributo para permitir la identificación del nodo de consulta de tipo nodo por su dirección IP.

#### **Nombre de atributo**: Node is Complete

#### **Operador**: Es nulo

**Valor**: no se puede cambiar el valor

### <span id="page-607-0"></span> **4 Definir la regla de enriquecimiento**

Defina la regla de enriquecimiento que elimina todas las instancias del nodo de consulta de tipo **Node** que se identifican por sus direcciones IP. En la barra de herramientas, seleccione **Modo de enriquecimiento**. En el panel Reglas de enriquecimiento, seleccione la regla de enriquecimiento **doubleHosts1**. A continuación, haga clic con el botón derecho en el nodo de consulta de tipo **Node** que se identifica por su dirección IP y seleccione **Eliminar relación o nodo de consulta**.

### **Ejemplo de nodo de consulta de tipo Node que contiene un indicador de nodo eliminado:**

Ahora el nodo de consulta de tipo **Node** tiene un indicador de nodo eliminado que indica que todas las instancias de nodo que tengan una configuración idéntica de atributos y cardinalidad se eliminarán de CMDB. La consulta de enriquecimiento tiene este aspecto:

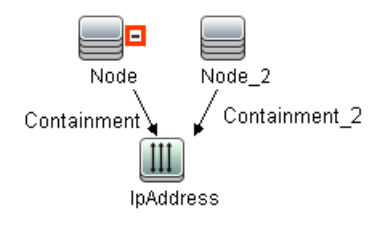

## <span id="page-608-0"></span>**Agregar nodos de consulta y relaciones de enriquecimiento a una consulta TQL de enriquecimiento**

En esta sección se describe la manera de agregar nodos de consulta y relaciones de enriquecimiento a una consulta TQL de enriquecimiento en el Administrador de enriquecimiento.

#### **Para agregar nodos de consulta y relaciones de enriquecimiento a una consulta TQL:**

 **1** En el árbol del panel Reglas de enriquecimiento, seleccione la regla de enriquecimiento a la que desea agregar nodos de consulta y relaciones, o cree una nueva.

Para obtener más información, consulte ["Asistente para nueva regla de](#page-621-0)  [enriquecimiento/propiedades de regla de enriquecimiento/guardar como](#page-621-0)  [regla de enriquecimiento" en la página 622.](#page-621-0)

 **2** En la lista desplegable **Modo de consulta/Modo de enriquecimiento** de la parte superior de la página, seleccione **Modo de enriquecimiento**.

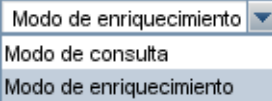

 $\left| + \right|$ 

 **3** En el árbol mostrado en el Selector de tipo de CI, haga clic en los nodos de consulta que desea utilizar como nodos de consulta de enriquecimiento y arrástrelos al panel de edición. Estos son los nodos de consulta TQL que están incluidos en la consulta. Los nodos de consulta de enriquecimiento se muestran con un indicador agregado.

**Nota:** Puede agregar más de un nodo de consulta de enriquecimiento a una regla.

 **4** Vincule el nodo de consulta de enriquecimiento a uno o varios nodos de consulta TQL existentes para proporcionar el nodo de consulta de enriquecimiento con el contexto necesario para su funcionamiento.

A continuación se muestran las validaciones de regla de enriquecimiento:

- ➤ Debe vincular el nuevo nodo de consulta de enriquecimiento a, como mínimo, uno de los nodos de consulta TQL existentes en la regla.
- ➤ Los nodos de consulta de enriquecimiento sólo se pueden vincular entre sí con una relación de enriquecimiento.
- ➤ Si el nuevo nodo de consulta de enriquecimiento tiene que estar contenido (según su definición de CIT) en otro nodo de consulta, debe usar la relación **Composition** para conectar este nodo de consulta de enriquecimiento a un nodo de consulta TQL existente.
- ➤ No puede vincular un nodo de consulta de enriquecimiento a un nodo de consulta TQL que no esta visible.
- **5** Para agregar una relación entre dos nodos de consulta:
	- ➤ Seleccione los nodos de consulta necesarios. Para ello, mantenga pulsada la tecla CTRL y haga clic en los nodos de consulta TQL; a continuación, haga clic con el botón derecho y seleccione **Agregar relación**.

o bien

ੀ⊾

 $\ddot{}$ 

➤ Haga clic en el icono **Crear relación** y trace una línea entre los nodos de consulta necesarios.

Las relaciones de enriquecimiento se muestran con un indicador agregado.

Se abre el cuadro de diálogo Agregar relación. Para obtener más información, consulte ["Cuadro de diálogo Agregar/Editar relación" en la](#page-68-0)  [página 69.](#page-68-0)

 **6** Haga clic en **Aceptar**. Los nodos de consulta seleccionados quedan vinculados por la relación que ha seleccionado.

## **Referencia**

# <span id="page-610-0"></span>**Interfaz de usuario del Administrador de enriquecimiento**

Esta sección incluye:

- ➤ [Página Administrador de enriquecimiento en la página 612](#page-611-0)
- ➤ [Asistente para nueva regla de enriquecimiento/propiedades de regla de](#page-621-0)  [enriquecimiento/guardar como regla de enriquecimiento en la página 622](#page-621-0)
- ➤ [Cuadro de diálogo Definición de nodo de consulta/relación en](#page-627-0)  [la página 628](#page-627-0)
- ➤ [Cuadro de diálogo Definición de nodo de consulta Atributo avanzado en](#page-630-0)  [la página 631](#page-630-0)

## <span id="page-611-0"></span>**Página Administrador de enriquecimiento**

Esta página permite definir reglas de enriquecimiento. Estas reglas, basadas en una consulta TQL específica, se pueden usar para varios fines, como:

- ➤ Agregar nuevos CI y relaciones a CMDB.
- ➤ Eliminar instancias de CI específicas de CMDB.
- ➤ Actualizar los valores de atributos de instancias de CI específicas en CMDB.

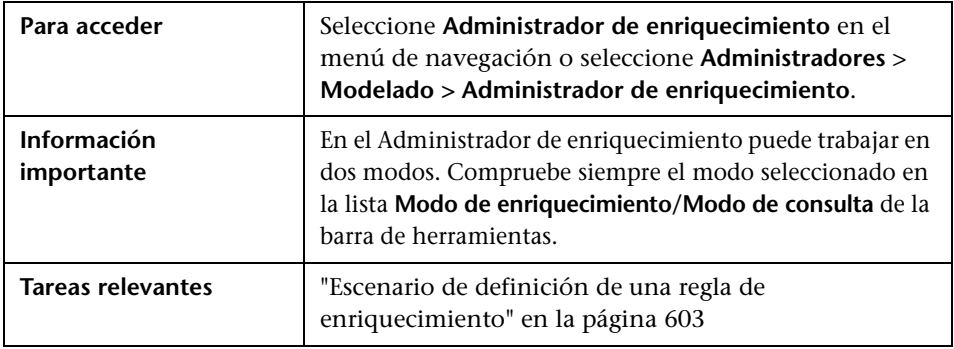

### **Panel Reglas de enriquecimiento**

En esta área se muestra una estructura de árbol jerárquica de carpetas y reglas de enriquecimiento predefinidas. Cada regla de enriquecimiento está asociada a una consulta TQL.

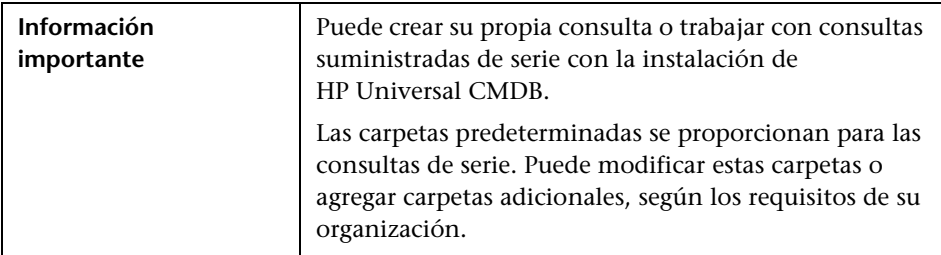
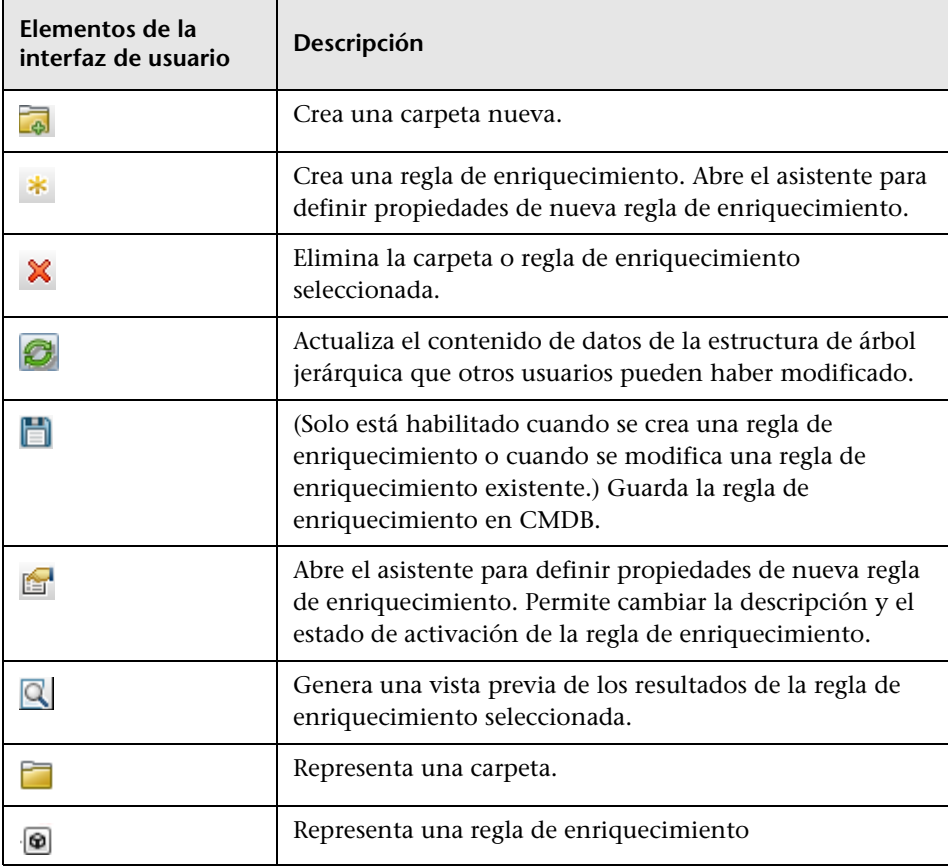

Los siguientes elementos están disponibles al hacer clic con el botón derecho en una carpeta o una regla de enriquecimiento:

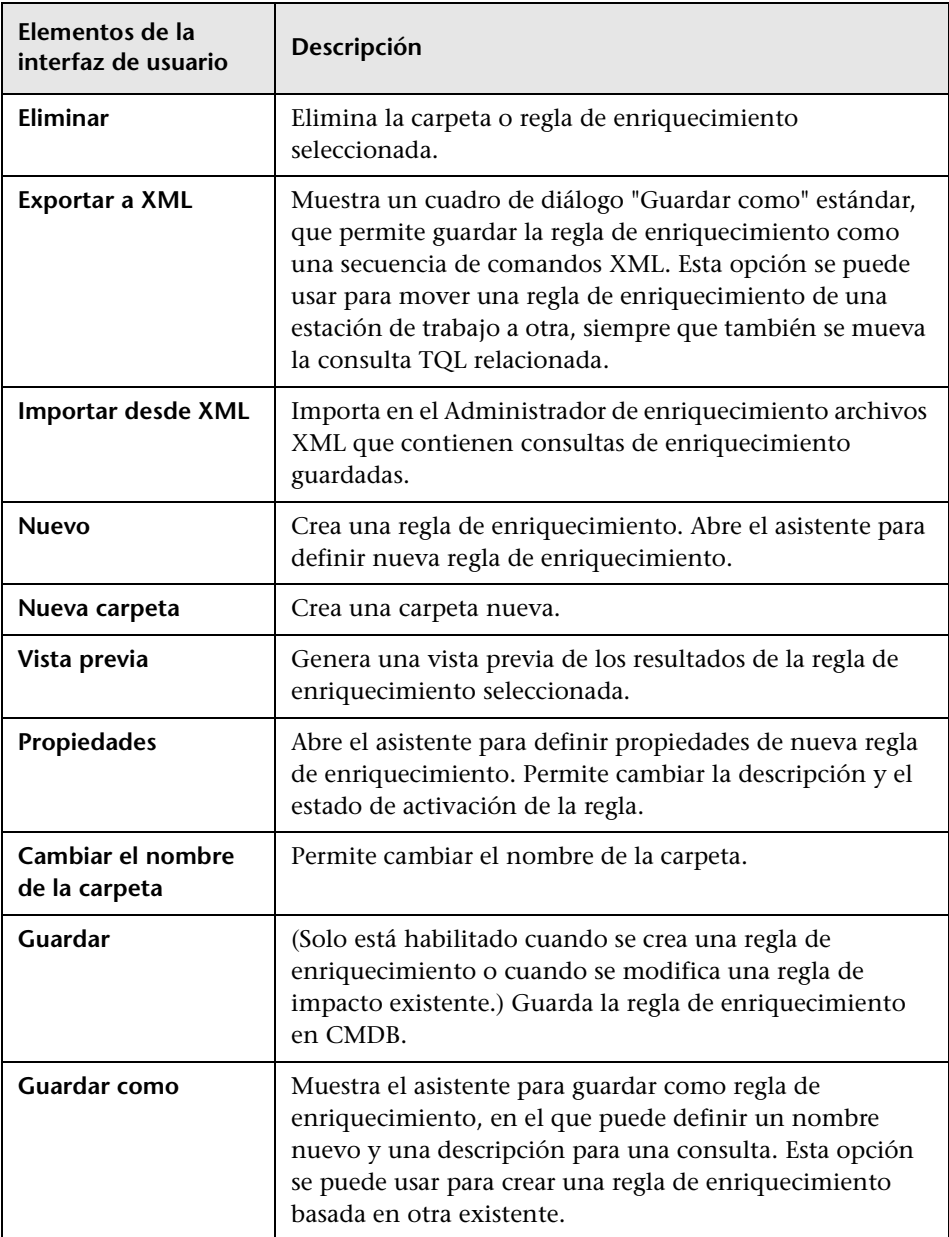

#### **Panel de edición**

En esta área se pueden crear y definir nodos de consulta y relaciones de enriquecimiento.

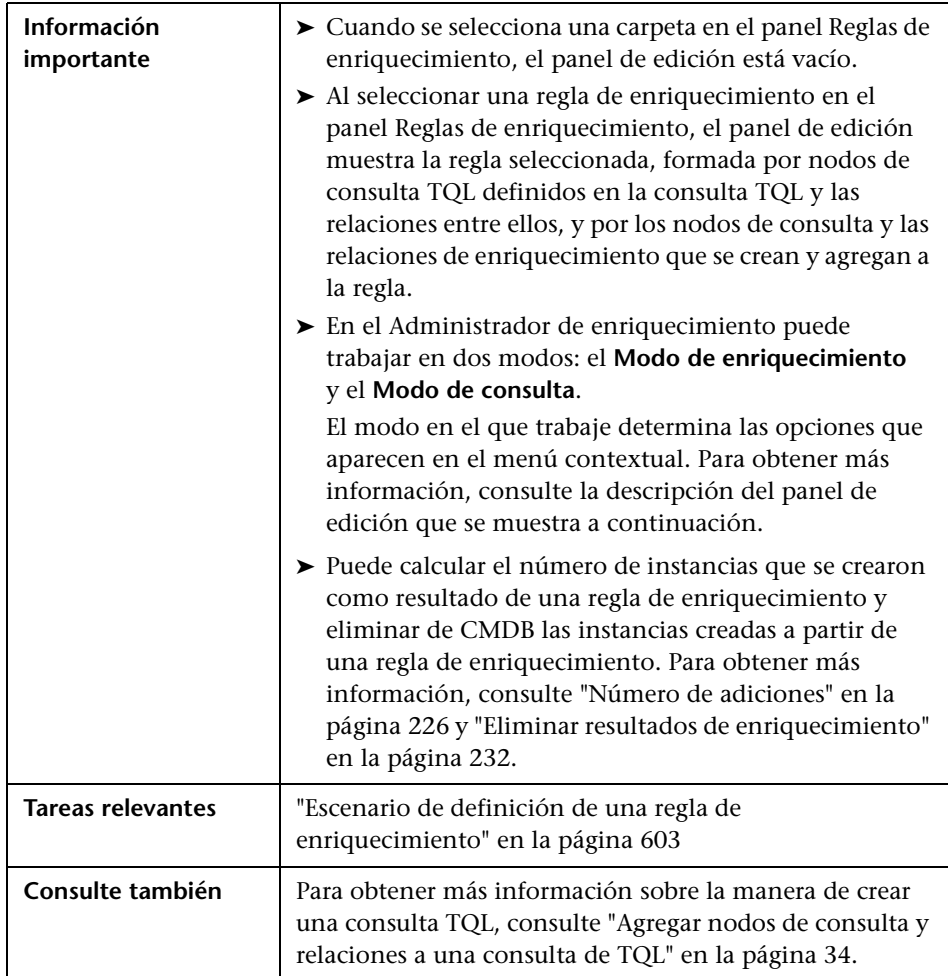

A continuación, se describen los elementos de la interfaz de usuario (los elementos sin etiquetar se muestran entre corchetes angulares):

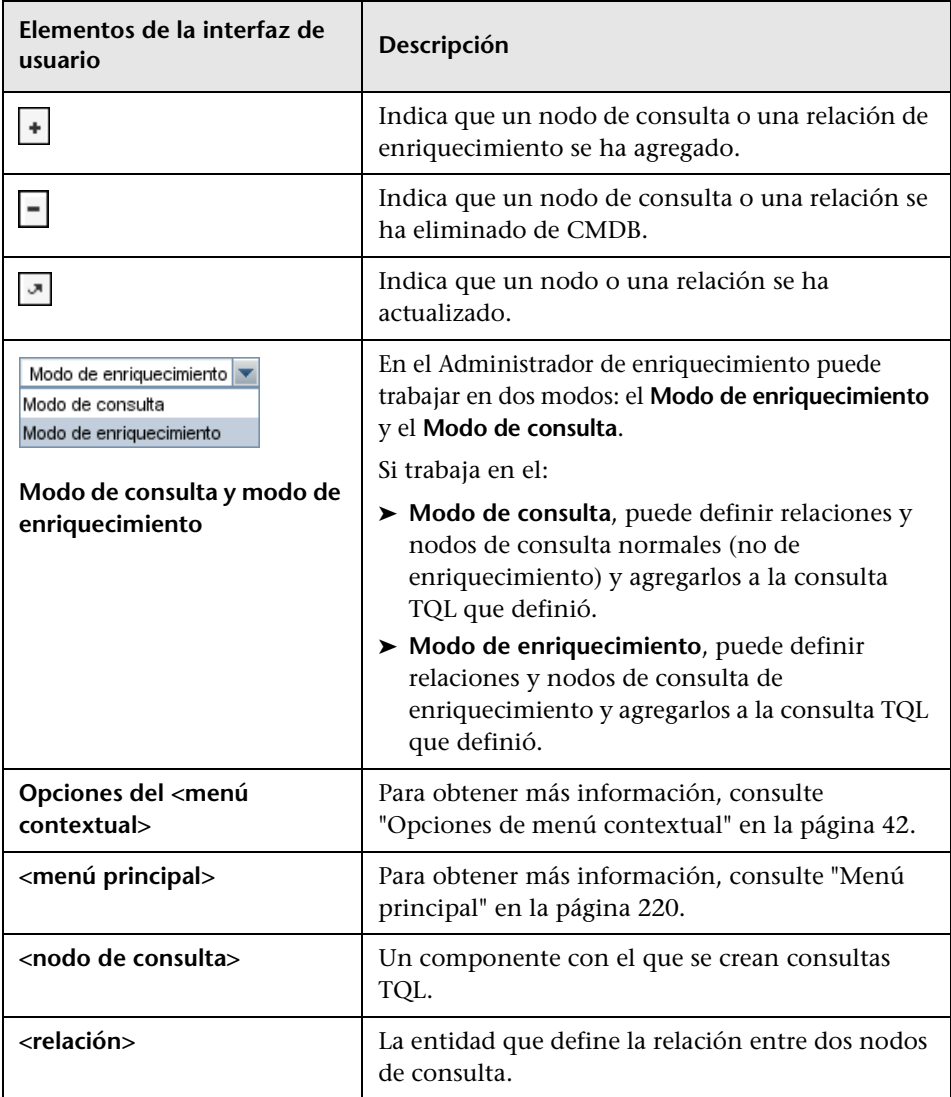

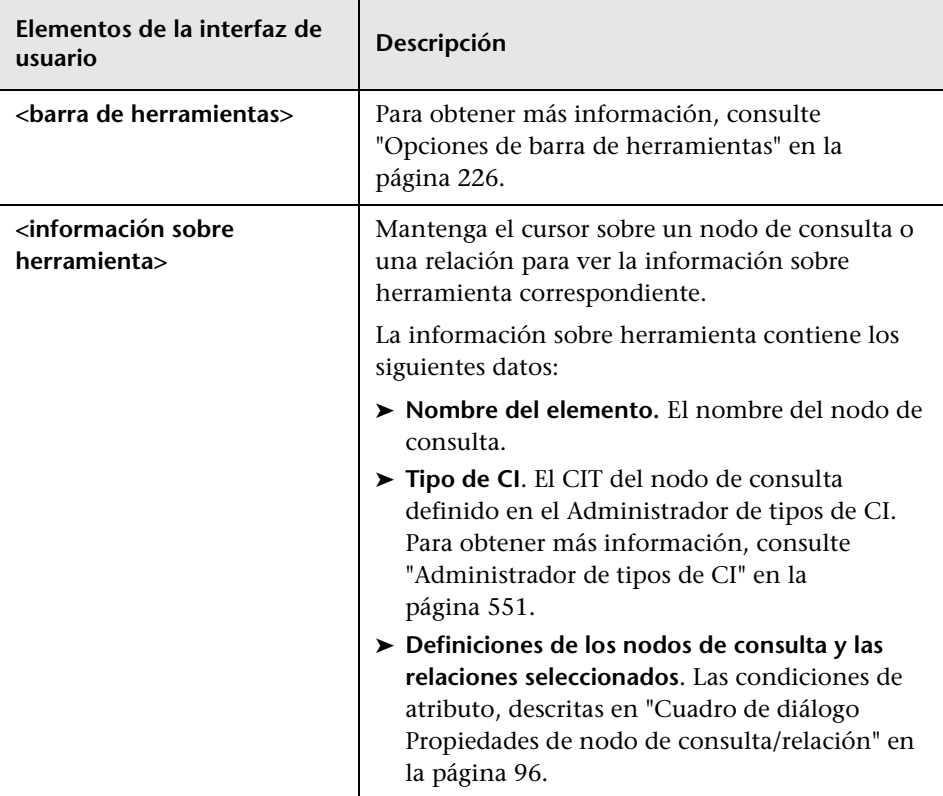

#### **Selector de tipo de CI**

En esta área se muestra una estructura de árbol genérica de los tipos de CI que se encuentran en CMDB.

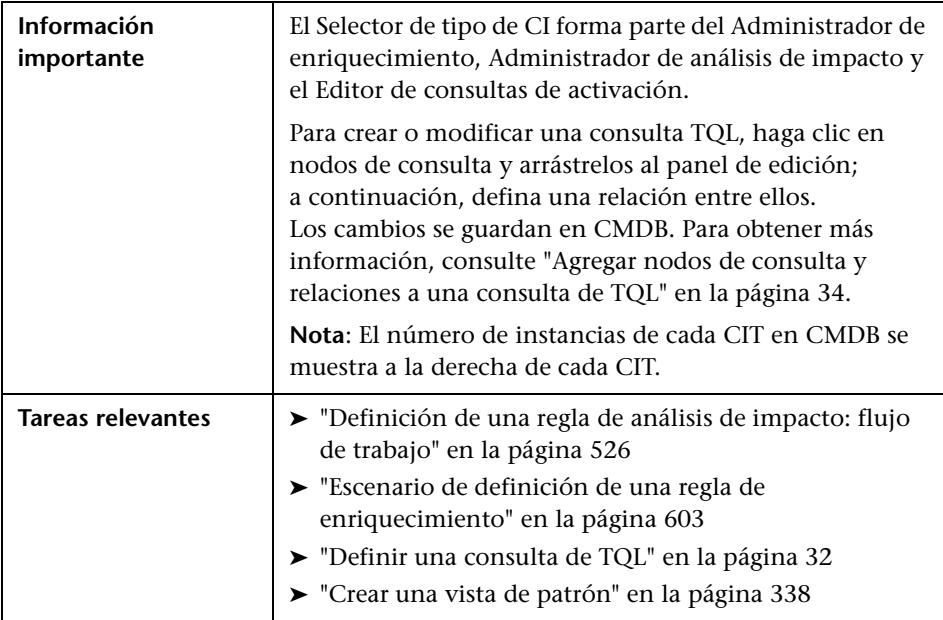

A continuación, se describen los elementos de la interfaz de usuario (los elementos sin etiquetar se muestran entre corchetes angulares):

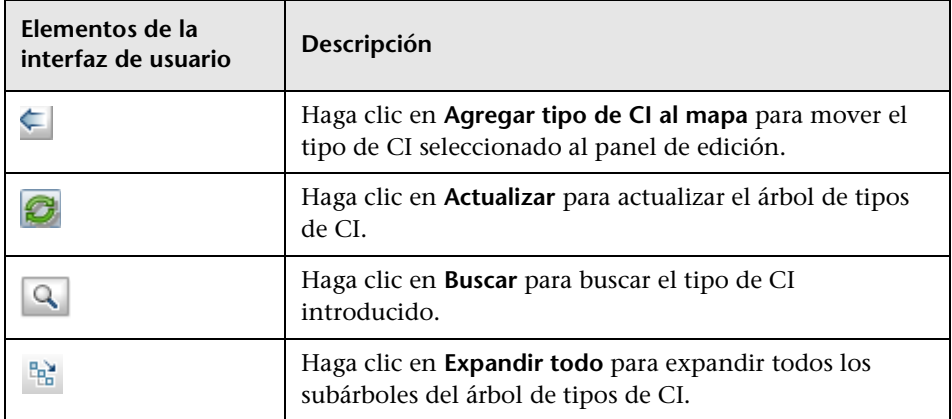

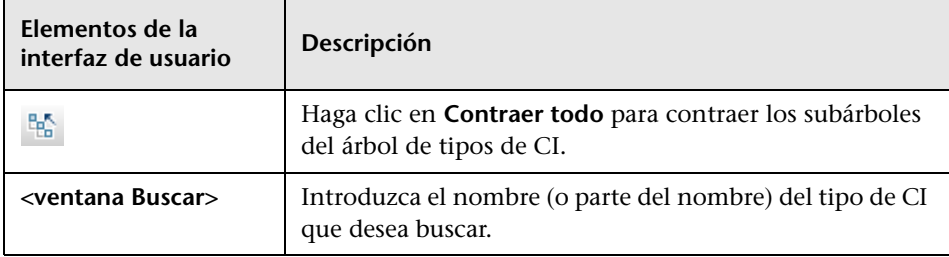

#### **Opciones de menú contextual**

El Selector de tipo de CI incluye los siguientes elementos, a los que se accede al hacer clic con el botón derecho en un tipo de CI:

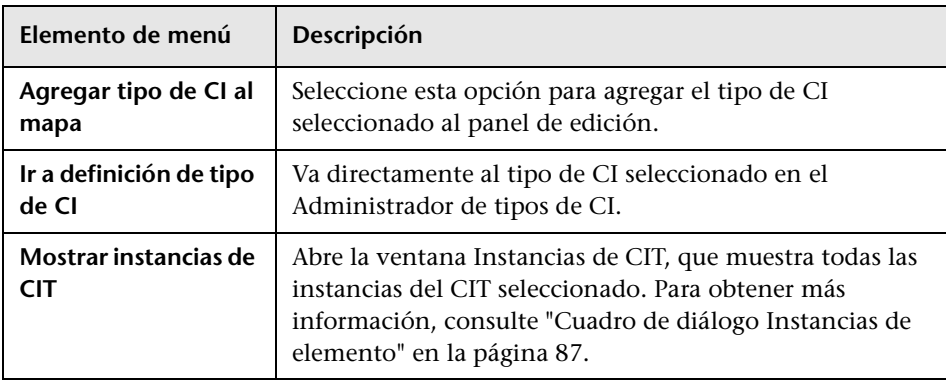

#### **Panel de opciones avanzadas**

En esta área se muestran las propiedades, las condiciones y la cardinalidad del nodo de consulta y la relación seleccionados.

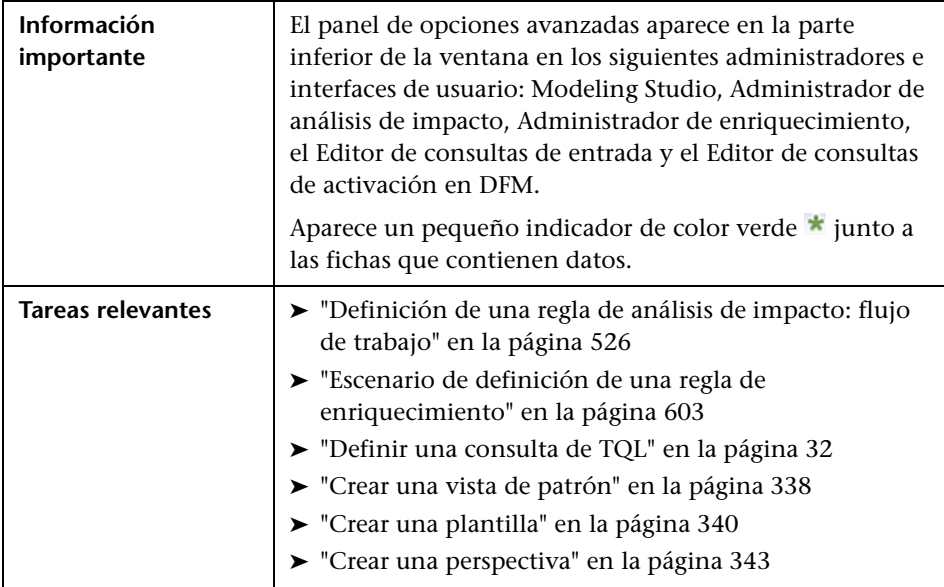

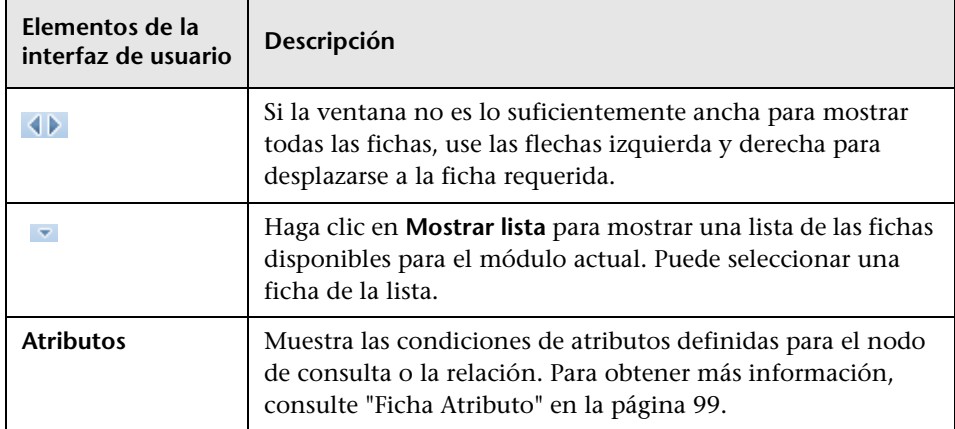

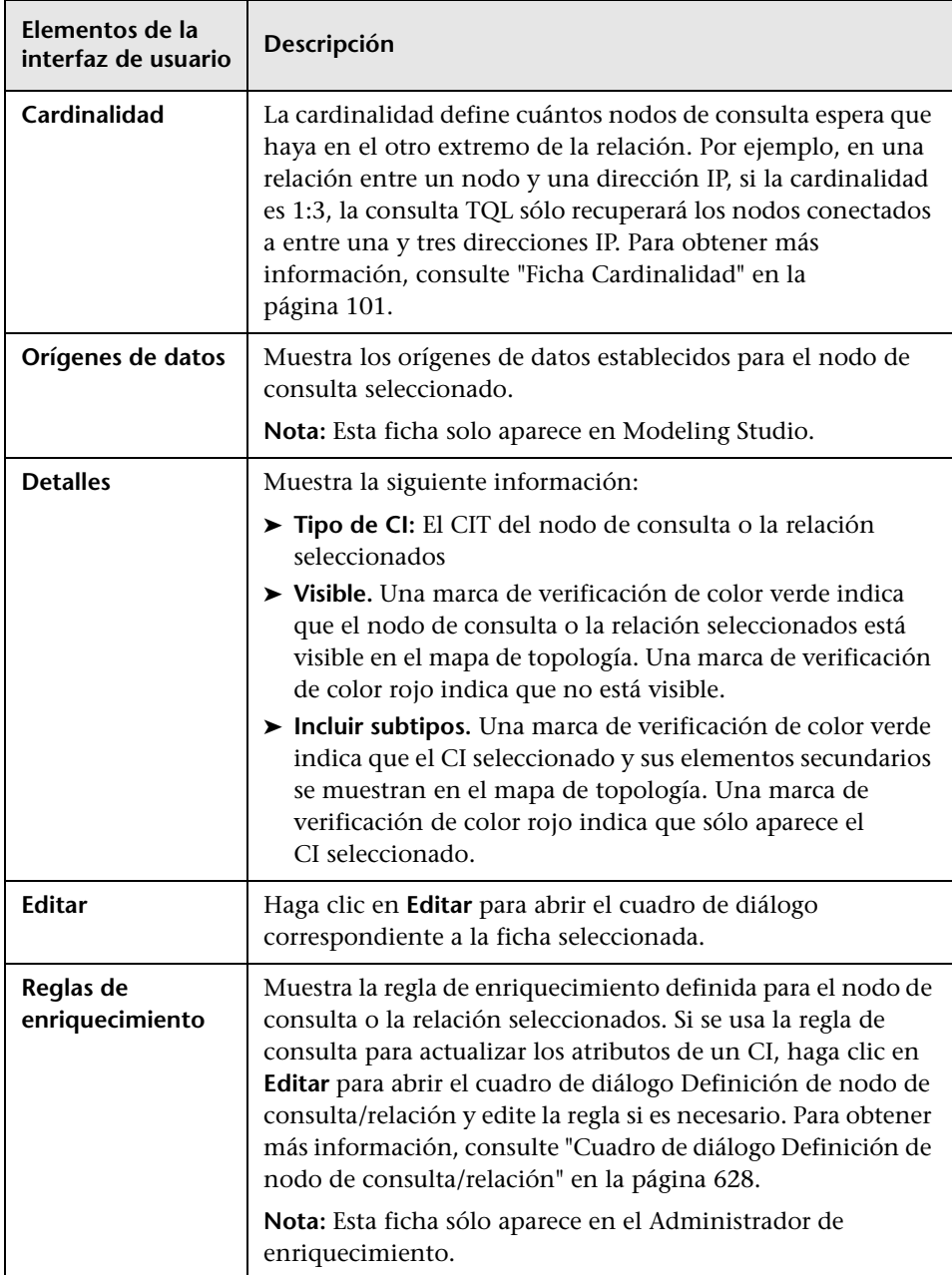

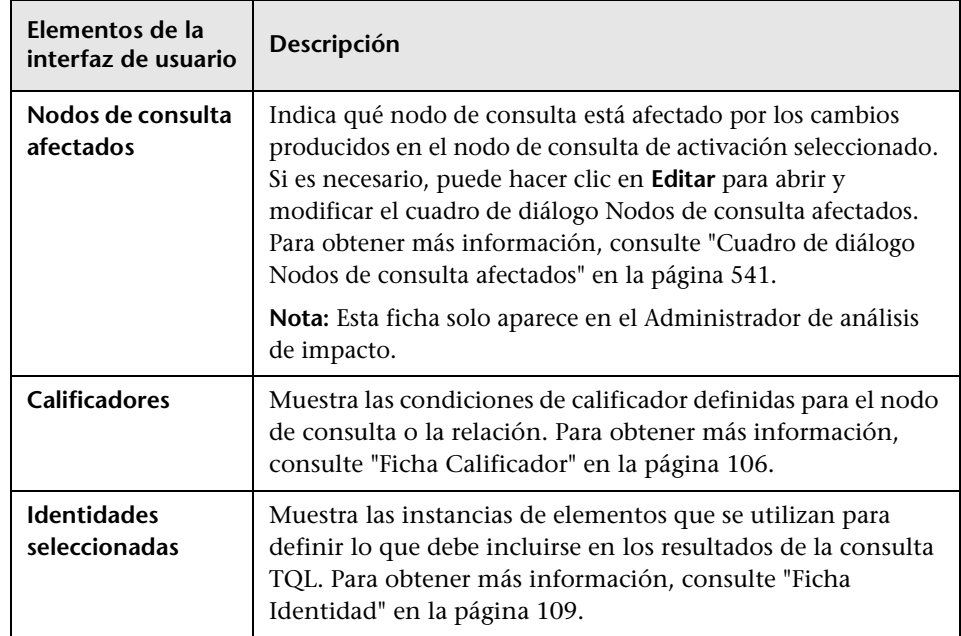

# <span id="page-621-0"></span>**Asistente para nueva regla de enriquecimiento/propiedades de regla de enriquecimiento/guardar como regla de enriquecimiento**

Este asistente permite crear o modificar una regla de enriquecimiento.

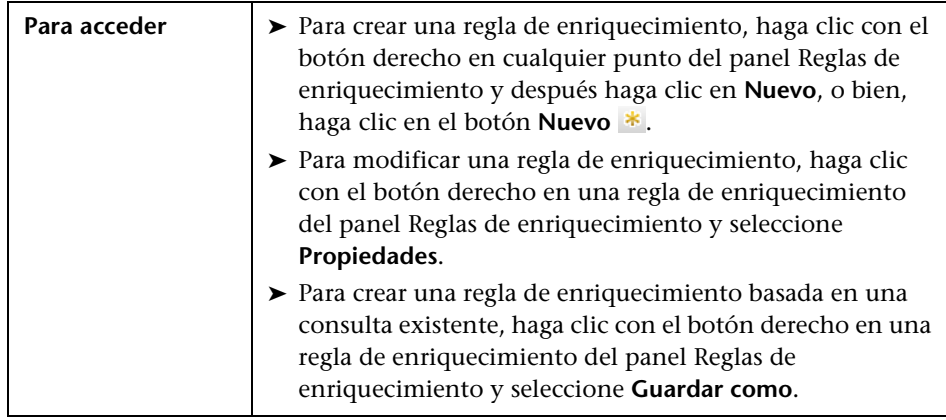

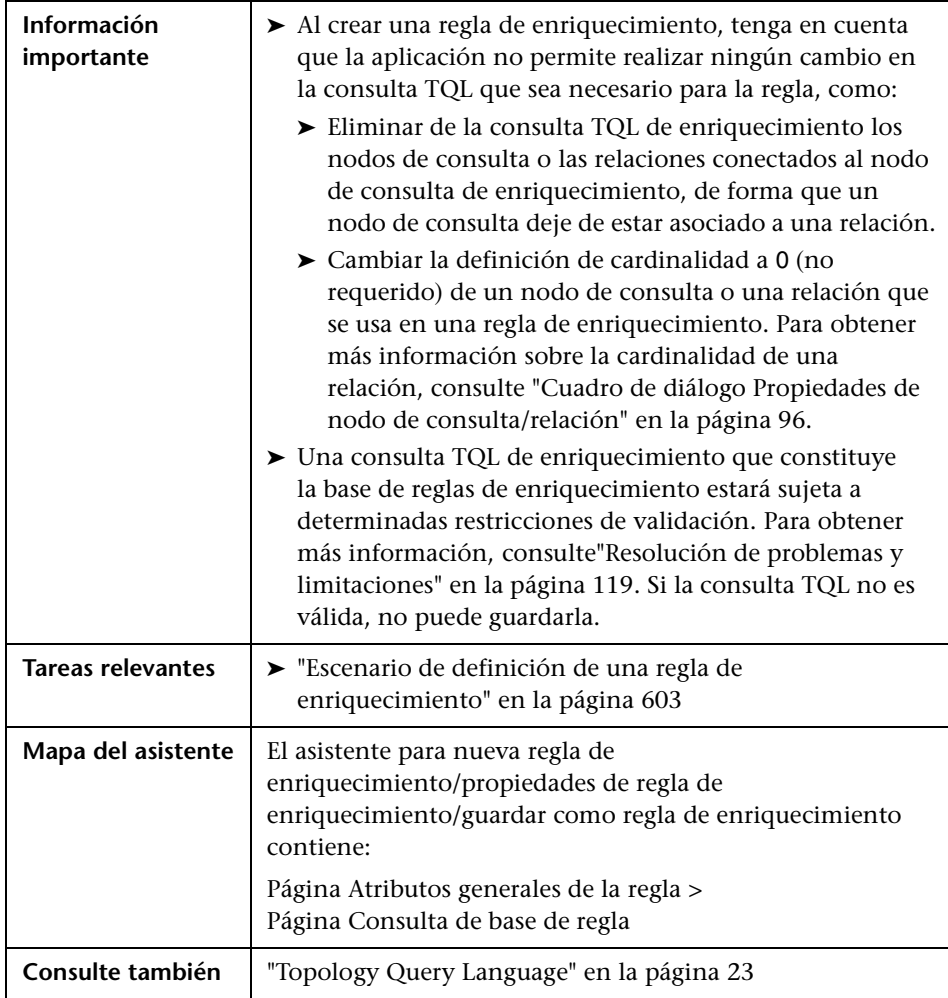

# <span id="page-623-0"></span>**Página Atributos generales de la regla**

Esta página del asistente permite introducir un nombre único y una descripción para la regla de enriquecimiento.

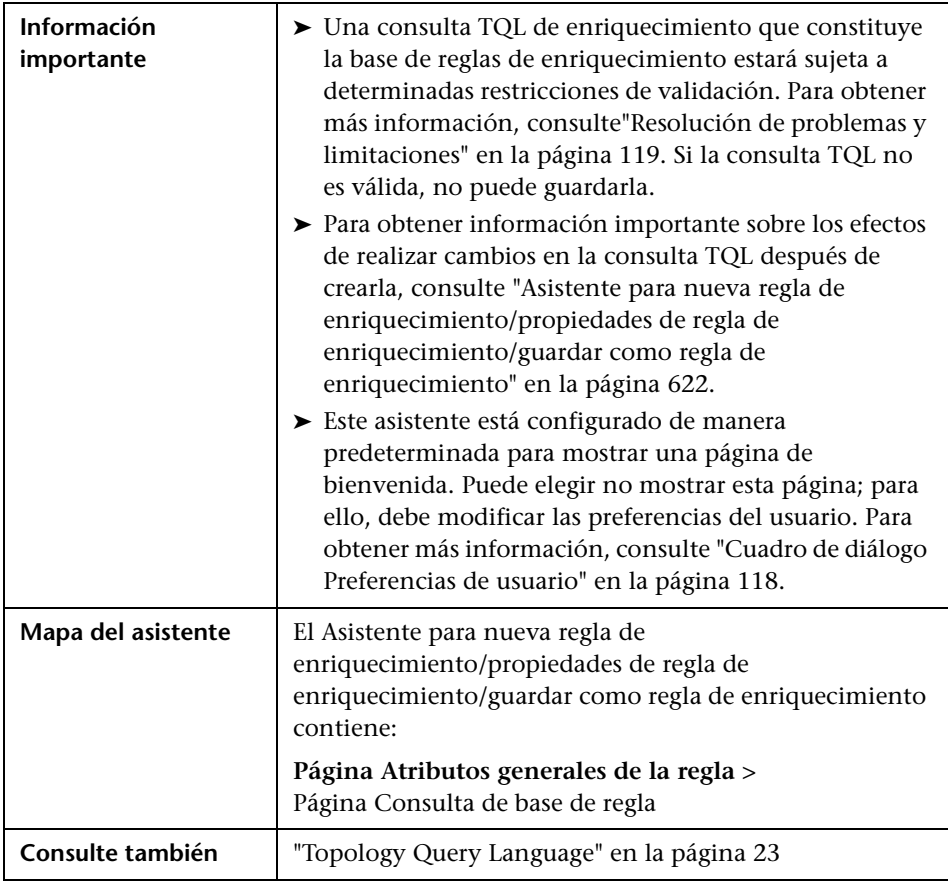

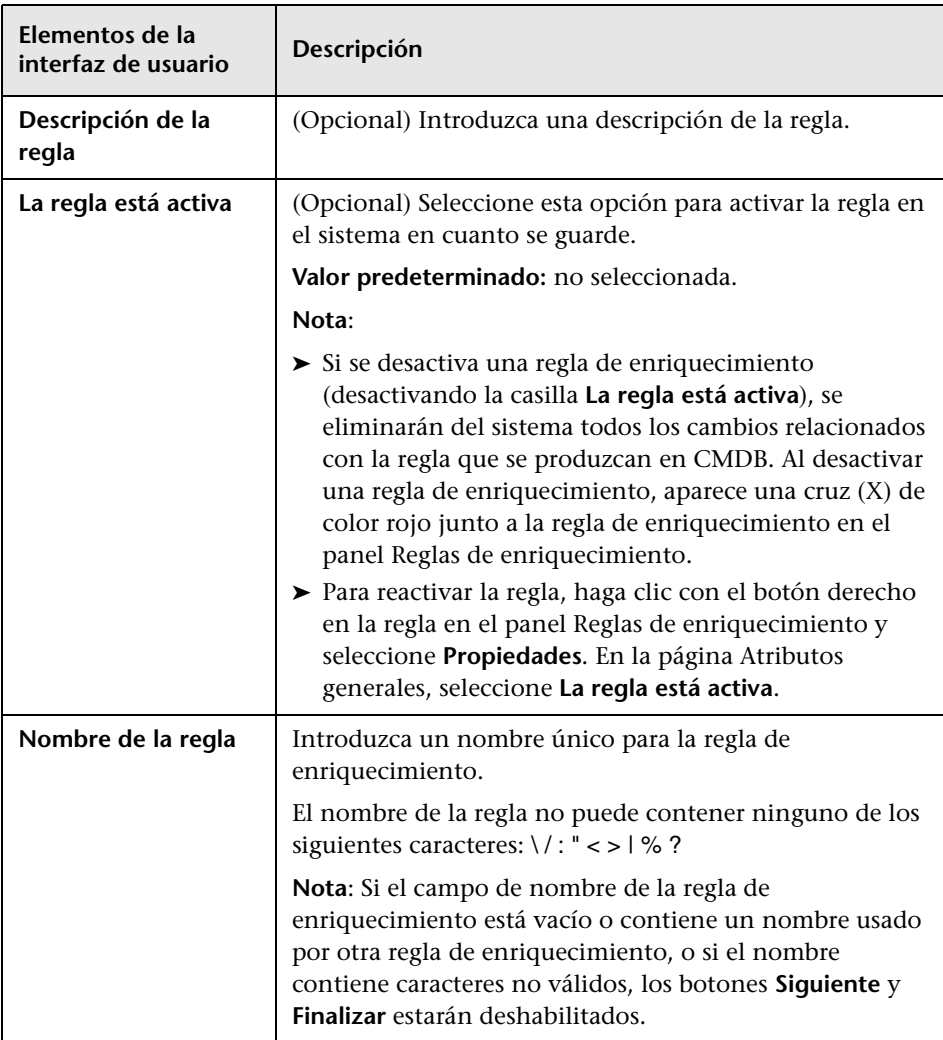

# <span id="page-625-0"></span>**Página Consulta de base de regla**

Esta página del asistente permite definir las propiedades de la consulta TQL en las que se basa la regla de enriquecimiento.

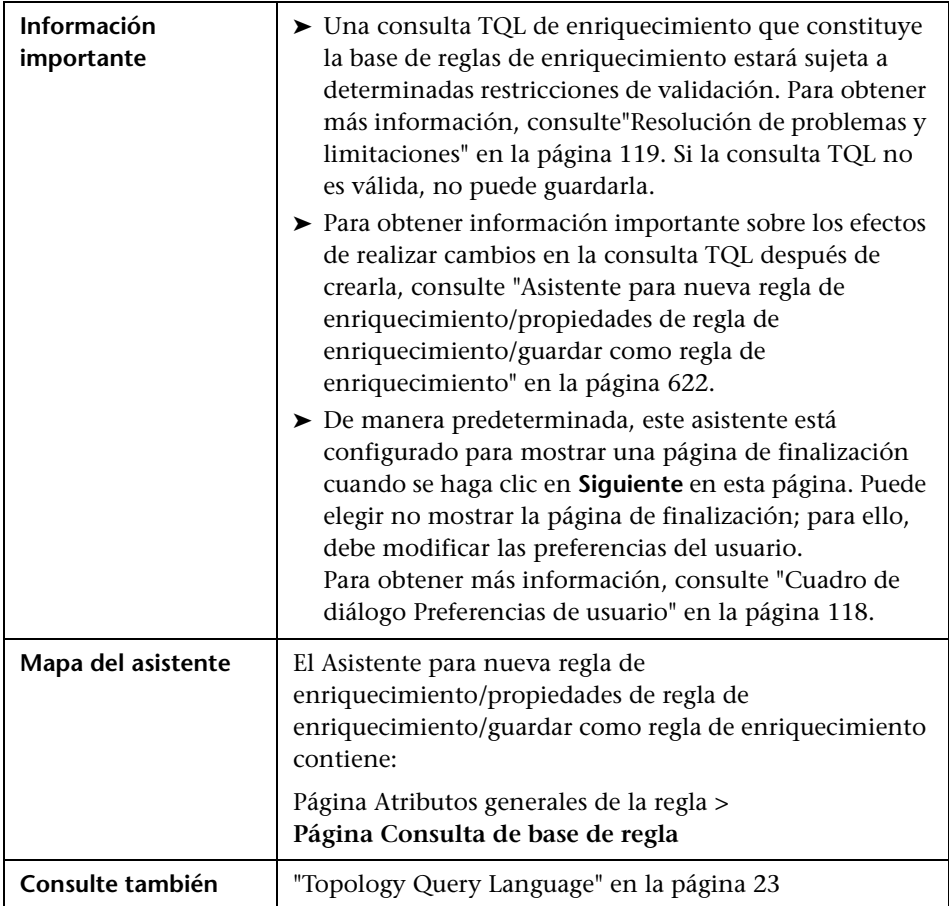

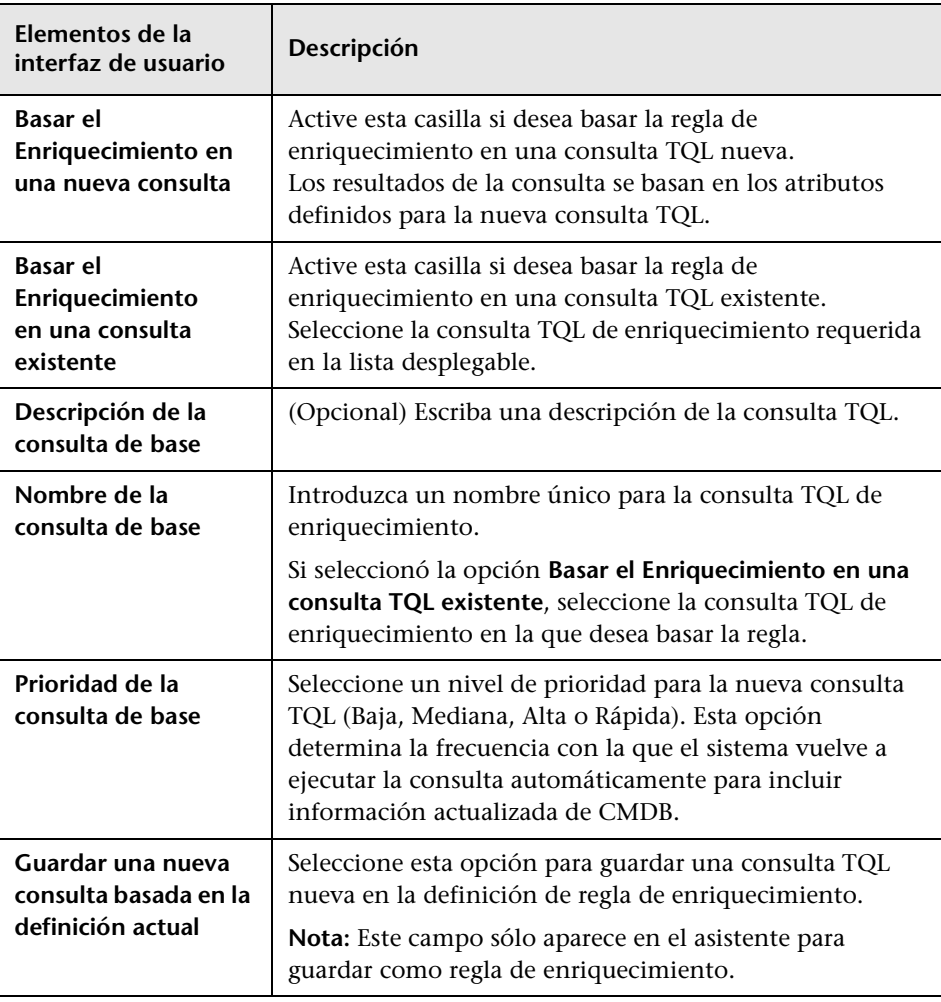

# <span id="page-627-0"></span>**Cuadro de diálogo Definición de nodo de consulta/relación**

Este cuadro de diálogo muestra los atributos del nodo de consulta o la relación que se ha seleccionado. Los atributos clave y los atributos requeridos del nodo de consulta seleccionado se muestran en negrita.

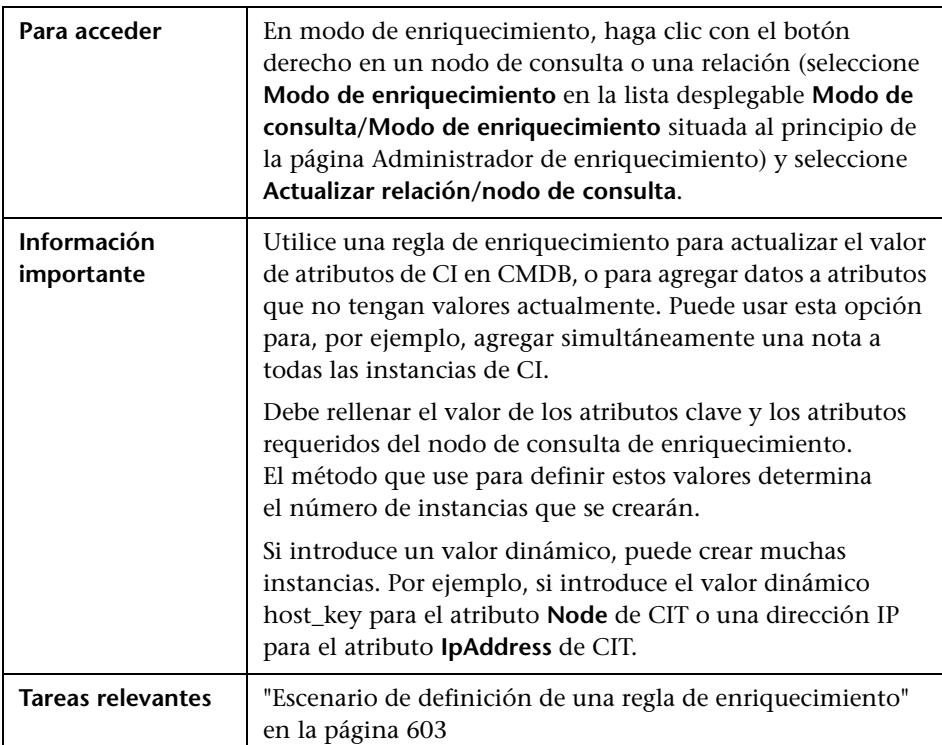

#### **Área Atributos**

A continuación, se describen los elementos de la interfaz de usuario:

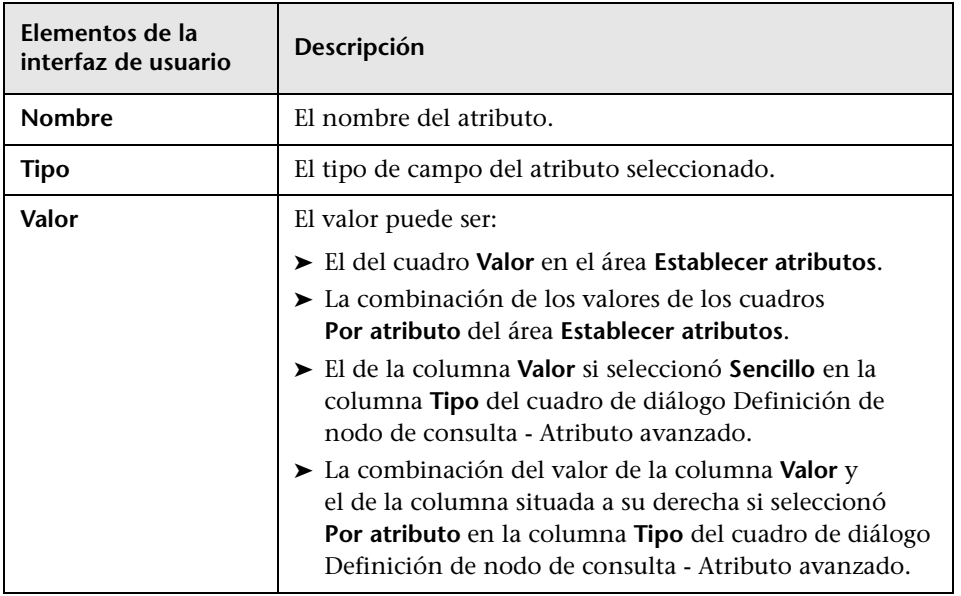

#### **Área Establecer atributos**

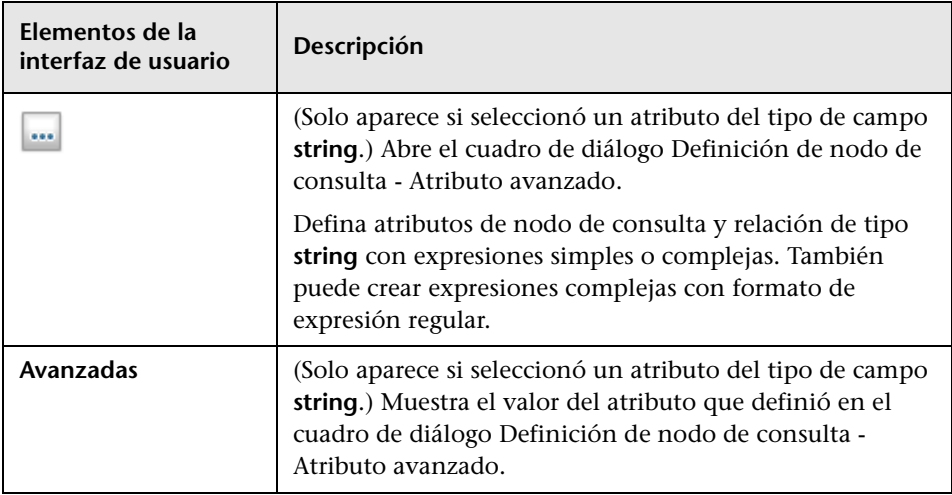

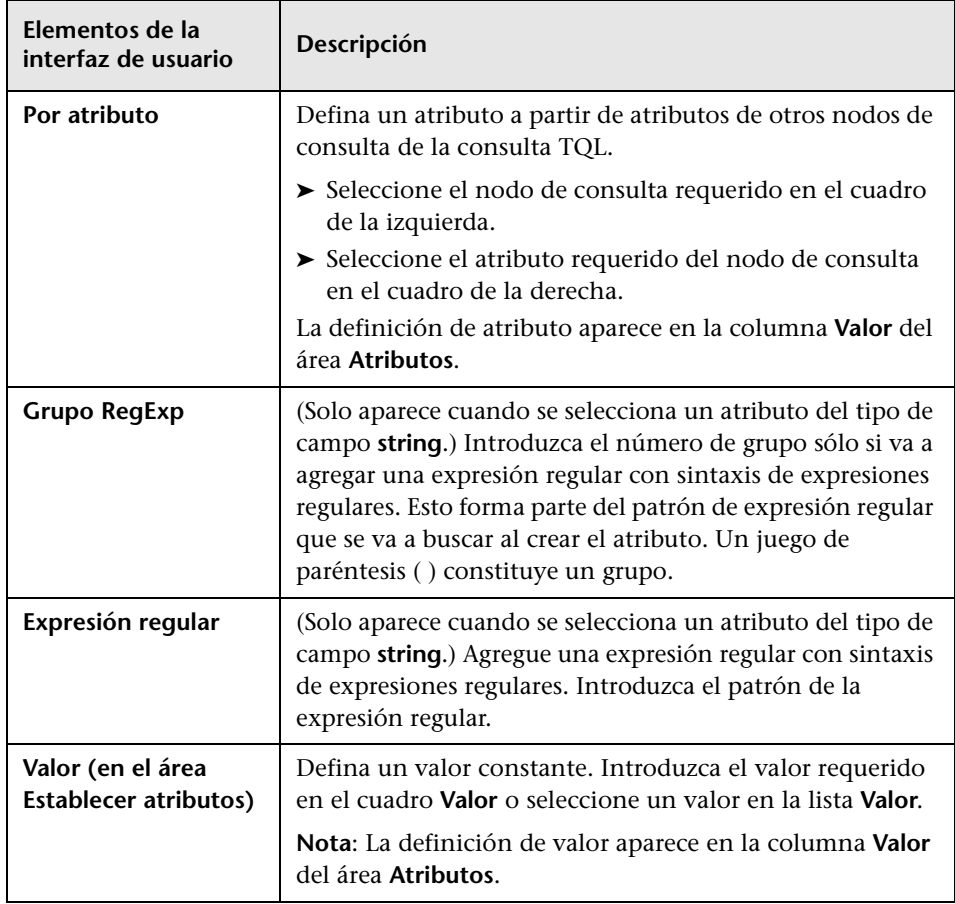

# **Cuadro de diálogo Definición de nodo de consulta – Atributo avanzado**

Este cuadro de diálogo permite definir atributos de nodo de consulta y relación de tipo **String** mediante expresiones simples o complejas. También puede crear expresiones complejas con formato de expresión regular.

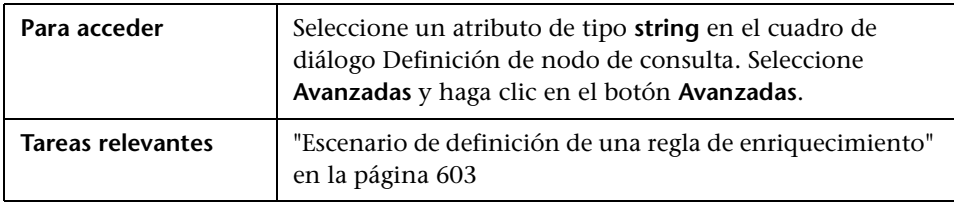

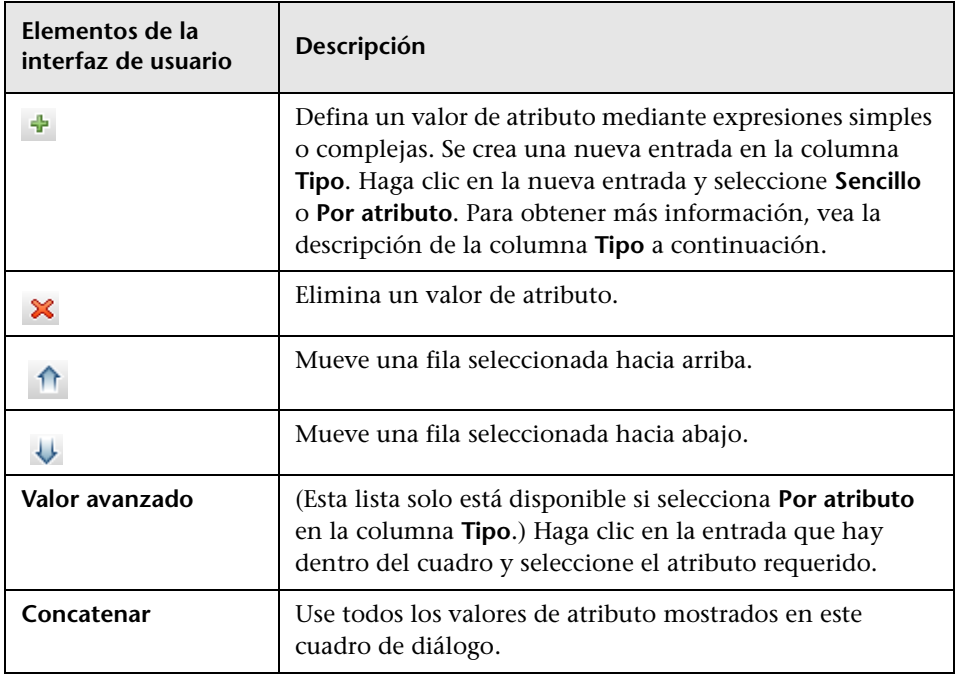

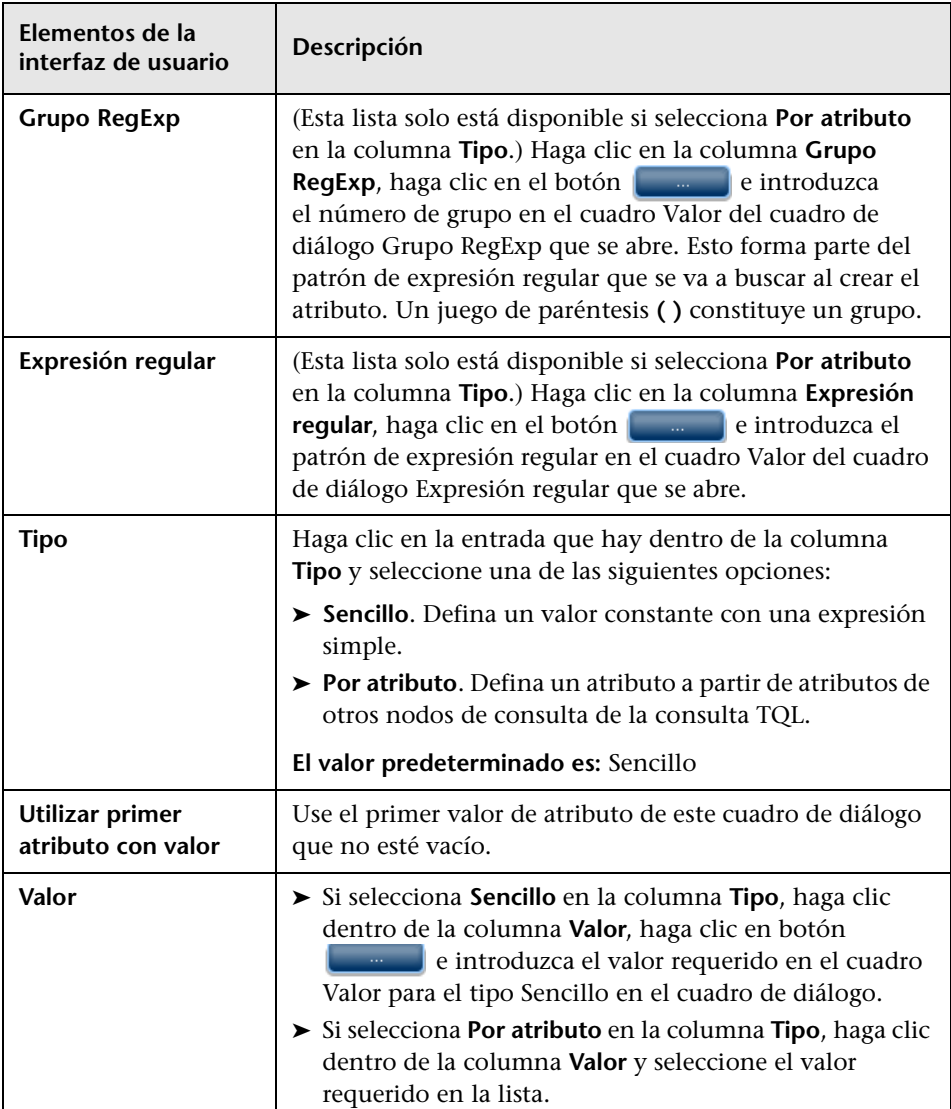

П

# **Parte III**

# **Modelo de datos de HP Universal CMDB**

# **Introducción al modelo de datos de UCMDB**

Este capítulo incluye:

#### **Conceptos**

➤ [Descripción general del Modelo de datos BTO \(BDM\) en la página 636](#page-635-0)

#### **Referencia**

- ➤ [Documentos del modelo de datos en la página 637](#page-636-0)
- ➤ [Documentos de actualización en la página 639](#page-638-0)

# **Conceptos**

# <span id="page-635-0"></span>**Descripción general del Modelo de datos BTO (BDM)**

El Modelo de datos BTO (BDM) permite administrar funciones, servicios, procesos y actividades empresariales del modelo de Universo de TI.

Los documentos BDM se encuentran en la carpeta siguiente:

C:\hp\UCMDB\UCMDBServer\deploy\ucmdb-docs\docs\eng\pdfs

## **Referencia**

## <span id="page-636-0"></span>**Documentos del modelo de datos**

#### **BDM – Modelo de datos conceptual**

El modelo conceptual presenta una imagen a grandes rasgos del Modelo de datos BTO (BDM) dispuesto en capas estructuradas. Este documento es un mapa de los conceptos que se están modelando, así como el ámbito del modelo. Este modelo de datos conceptual proporciona un punto de partida para comprender la semántica del dominio modelado.

**Nota:** Como es una representación abstracta del modelo, el documento no incluye todas las entidades o relaciones.

#### **BDM – Diagramas UML del modelo de datos**

Este documento representa el modelo de datos en un conjunto de diagramas UML de gran atractivo visual. En lugar de presentar un solo diagrama UML grande y complejo de todo el modelo, se presentan diagramas pequeños con puntos de vista específicos. El propósito de los diagramas UML es proporciona una representación gráfica de las entidades del modelo y sus relaciones mutuas.

**Nota:** Es posible que se excluyan algunas relaciones y entidades para facilitar la compresión de los diagramas UML.

#### **BDM – Código HTML del modelo de datos**

Este documento incluye toda la información de clases de BDM en formato HTML.

#### **BDM – Modelo de negocio y prácticas recomendadas**

Este documento describe la parte empresarial del modelo de datos de UCMDB, así como algunas prácticas recomendadas y directrices para modelar el negocio.

#### **Documentación del Modelo de datos de CMS 9.02**

En este documento se describen todas las clases de BDM y un subconjunto de las clases de CMS. Se incluye la siguiente información:

- ➤ descripciones de las clases
- ➤ información sobre atributos
- ➤ ámbito de los objetos (BDM/CMS)
- ➤ información sobre calificadores
- ➤ información sobre jerarquía

**Nota:** Este documento se puede generar automáticamente desde la interfaz de usuario de UCMDB.

## <span id="page-638-0"></span>**Documentos de actualización**

#### **Actualización de la correspondencia de clases de UCMDB**

Este documento de correspondencia presenta una vista a grandes rasgos de la correspondencia de clases entre las versiones 8.0x y 9.02, incluidos los cambios de jerarquía.

#### **Documentación de actualización de UCMDB**

En este documento se describen en mayor detalle las diferencias entre el modelo de clases 8.0x y el modelo de datos 9.02. Se incluye la siguiente información:

- ➤ correspondencia de clases y atributos
- ➤ nuevas clases y nuevos atributos
- ➤ cambios de calificadores
- ➤ información sobre elementos obsoletos
- ➤ clases eliminadas
- ➤ cambios de atributos clave
- ➤ cambios de jerarquía

**Capítulo 13** • Introducción al modelo de datos de UCMDB

# **14**

# **Exportación del modelo de datos de UCMDB a una herramienta UML**

Este capítulo incluye:

#### **Conceptos**

➤ [Descripción general de la herramienta de exportación a UML en](#page-641-0)  [la página 642](#page-641-0)

#### **Tareas**

- ➤ [Exportación del modelo de clases en la página 643](#page-642-0)
- ➤ [Conversión de datos XML de una parte seleccionada del modelo de clases](#page-643-0)  [en la página 644](#page-643-0)

#### **Referencia**

- ➤ [Interfaz de usuario de la herramienta de exportación a UML en](#page-645-0)  [la página 646](#page-645-0)
- ➤ [Datos de entrada del complemento de la herramienta en la página 649](#page-648-0)

**Nota:** Actualmente se admiten las versiones 2008 y 2009 de Altova UModel.

# **Conceptos**

# <span id="page-641-0"></span>**Descripción general de la herramienta de exportación a UML**

La herramienta de exportación a UML permite exportar secciones seleccionadas del modelo de clases de UCMDB a un formato compatible con las herramientas UML, y ver el modelo como un diagrama UML.

Los datos de entrada de la herramienta son el archivo XML con el modelo de clases de UCMDB recuperado por el servicio JMX **UCMDB:service=Class Model Services/exportClassModelToXml()** para UCMDB 9.02.

**Nota:** Para acceder a la consola de JMX, introduzca la siguiente dirección en el navegador: **http://<nombre\_servidor>:8080/jmx-console**, donde **<nombre\_servidor>** es el nombre del equipo en el que se ha instalado HP Universal CMDB.

#### **Tareas**

#### <span id="page-642-0"></span>**Exportación del modelo de clases**

En esta tarea se describe la manera de usar el asistente de la herramienta para exportar el modelo de clases a UML.

Esta tarea incluye los siguientes pasos:

- ➤ ["Requisitos previos" en la página 643](#page-642-1)
- ➤ ["Ejecutar la herramienta para exportar a UML" en la página 643](#page-642-2)
- ➤ ["Ver el archivo exportado en Altova" en la página 643](#page-642-3)

#### <span id="page-642-1"></span> **1 Requisitos previos**

Para configurar la herramienta, extraiga el contenido del siguiente archivo zip en la ubicación que desee:

**<Volumen>:\hp\UCMDB\UCMDBServer\tools\ExportClassModel.zip**

#### <span id="page-642-2"></span> **2 Ejecutar la herramienta para exportar a UML**

Puede elegir el CIT que se va a exportar a la herramienta UML, así como los atributos del CIT, con el asistente de la herramienta para exportar el modelo de clases a UML.

Para obtener más información sobre el uso del asistente de la herramienta para exportar a UML, consulte ["Asistente para exportar el modelo de](#page-645-1)  [clases a UML" en la página 646.](#page-645-1)

#### <span id="page-642-3"></span> **3 Ver el archivo exportado en Altova**

- **a** En Altova, seleccione **File > Import From XMI File**.
- **b** Seleccione el archivo XMI. La entrada del modelo de clases aparece en el panel Model Tree.
- **c** Haga clic con el botón derecho en la entrada y seleccione **Show in new diagram > Content**. Haga clic en **Aceptar**.

# <span id="page-643-0"></span>**Conversión de datos XML de una parte seleccionada del modelo de clases**

En esta tarea se describe la manera de usar el complemento personalizado para convertir los datos XML de una parte seleccionada del modelo de clases al formato de la herramienta UML.

El complemento puede ser una clase Java o un archivo de texto XSLT. Si usa una clase Java, debe implementar la interfaz **ITransformToUML(ExportToUML.jar)**; el método **transformToUML()** recibe una cadena XML como parámetro y devuelve una matriz de bytes que se escribe en el archivo de salida.

Para obtener más información sobre los datos de entrada del complemento personalizado, consulte ["Datos de entrada del complemento de la](#page-648-0)  [herramienta" en la página 649](#page-648-0).

Esta tarea incluye los siguientes pasos:

- ➤ ["Activar el complemento mediante una clase Java" en la página 644](#page-643-1)
- ➤ ["Activar el complemento mediante un archivo de texto XSLT" en la](#page-644-0)  [página 645](#page-644-0)

#### <span id="page-643-1"></span>**Activar el complemento mediante una clase Java**

Agregue el nombre para mostrar y el nombre completo de clase al archivo **config.xml** del directorio ExportToUML, como se indica a continuación:

```
<ConverterToUML>
   <Name><nombre para mostrar></Name>
   <Class><nombre completo de la clase></Class>
</ConverterToUML>
```
Continúe con el procedimiento para exportar el modelo de clases. Para obtener más información, consulte ["Exportación del modelo de clases"](#page-642-0)  [en la página 643.](#page-642-0)

#### <span id="page-644-0"></span>**Activar el complemento mediante un archivo de texto XSLT**

En este caso, el código XSLT del archivo especificado se aplica al archivo XML del modelo de clases y se escribe en el archivo de salida.

Agregue el nombre para mostrar y la ruta de acceso completa del archivo XSLT al archivo **config.xml** del directorio ExportToUML, como se indica a continuación:

```
<ConverterToUML>
   <Name><nombre para mostrar></Name>
   <XsltFile><ruta_completa_archivo_XSLT></XsltFile>
</ConverterToUML>
```
Continúe con el procedimiento para exportar el modelo de clases. Para obtener más información, consulte ["Exportación del modelo de clases"](#page-642-0)  [en la página 643.](#page-642-0)

# **Referencia**

# <span id="page-645-0"></span>**Interfaz de usuario de la herramienta de exportación a UML**

Esta sección incluye:

➤ [Asistente para exportar el modelo de clases a UML en la página 646](#page-645-1)

# <span id="page-645-1"></span>**Asistente para exportar el modelo de clases a UML**

Este asistente permite elegir el CIT que se va a exportar a la herramienta UML, y los atributos del CIT.

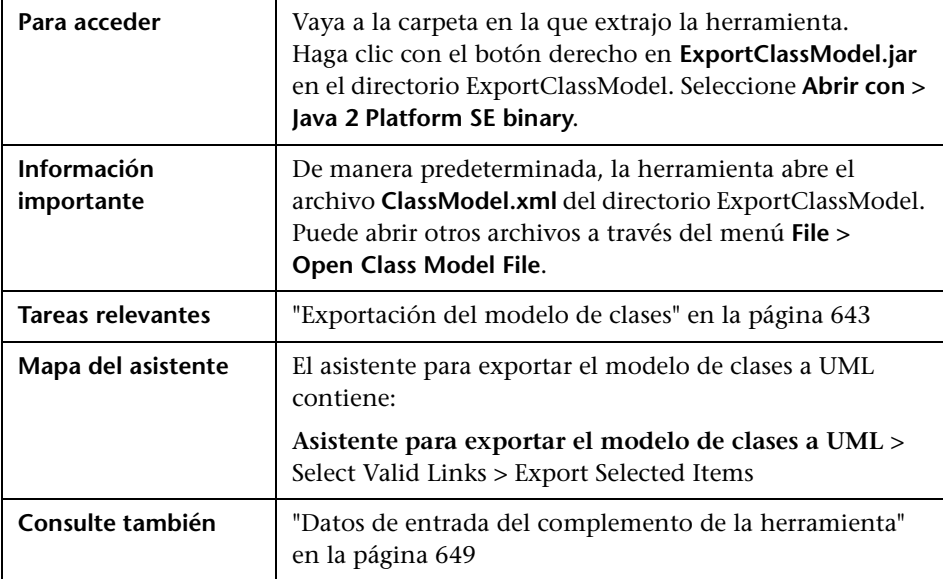

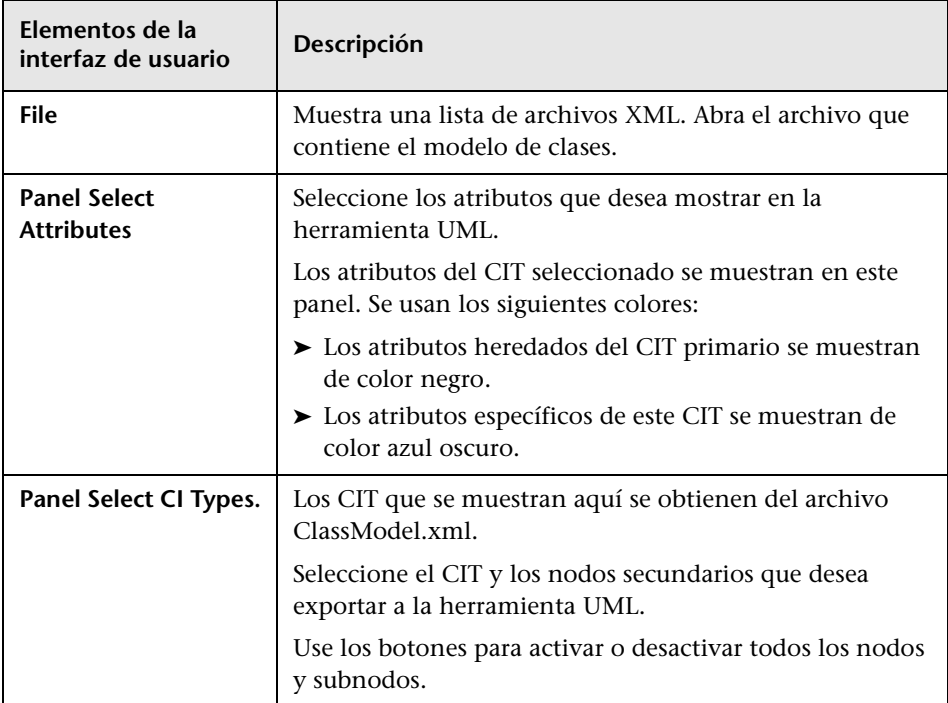

A continuación, se describen los elementos de la interfaz de usuario:

# <span id="page-646-0"></span>**Select Valid Links**

Esta página del asistente permite seleccionar vínculos que se pueden usar entre dos CIT.

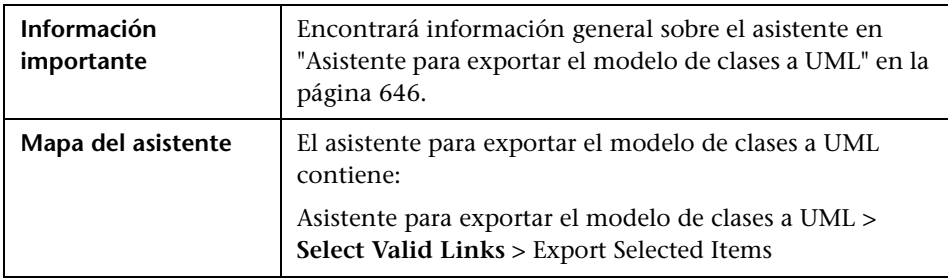

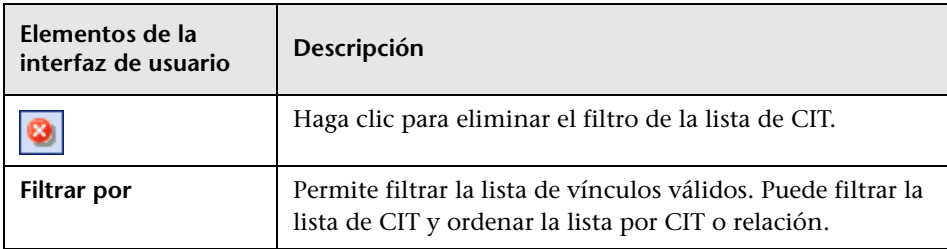

A continuación, se describen los elementos de la interfaz de usuario:

# <span id="page-647-0"></span>**Export Selected Items**

Esta página del asistente permite exportar los CIT seleccionados y sus atributos a la herramienta UML.

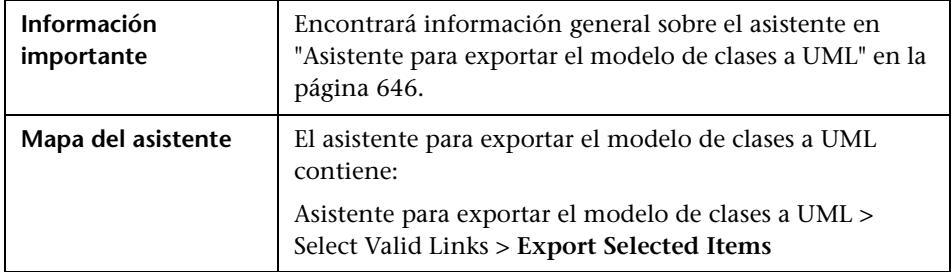

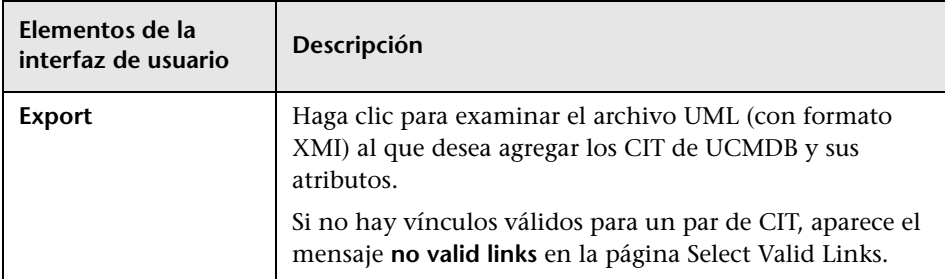
#### **Datos de entrada del complemento de la herramienta**

Los datos de entrada del complemento son una cadena XML (de clases, atributos y vínculos válidos seleccionados) que tiene el formato siguiente:

```
<?xml version="1.0" encoding="ISO-8859-1"?>
   <Class-Model>
    <Class class-name="hostresource" display-name="Host Resource" 
visibility="public">
       <Attribute name="isvirtual" display-name="Is Virtual" visibility="public"/>
      <Attribute name="city" display-name="City" visibility="public"/>
    </Class>
    <Class class-name="host_node" display-name="Computer" visibility="public">
      <Derived-From class-name="host"/>
    </Class>
    <Class class-name="vax" display-name="VAX" visibility="public">
      <Attribute name="root_actualdeletionperiod" display-name="Actual Deletion 
Period" visibility="public"/>
      <Attribute name="data_allow_auto_discovery" display-name="Allow CI Update" 
visibility="public"/>
      <Derived-From class-name="host_node"/>
    </Class>
    <Class class-name="host" display-name="Host" visibility="public">
      <Attribute name="host_iscomplete" display-name="Host Is Complete" 
visibility="public"/>
      <Attribute name="host_isroute" display-name="Host Is Route" visibility="public"/>
      <Attribute name="host_hostname" display-name="Host Name" visibility="public"/>
      <Attribute name="host_os" display-name="Host Operating System" 
visibility="public"/>
    </Class>
    <Class class-name="unix" display-name="Unix" visibility="public">
      <Derived-From class-name="host_node"/>
    </Class>
    <Valid-Link ID="host_member_host" display-name="Member" visibility="public">
      <End1 class-name="host"/>
      <End2 class-name="host"/>
    </Valid-Link>
    <Valid-Link ID="host_container_f_hostresource" display-name="Container link" 
visibility="public">
      <End1 class-name="host"/>
      <End2 class-name="hostresource"/>
    </Valid-Link>
   </Class-Model>
```
**Capítulo 14** • Exportación del modelo de datos de UCMDB a una herramienta UML

# **Parte IV**

# **Información de referencia**

# **15**

# **Trabajo con tablas**

Este capítulo incluye:

**Referencia**

➤ [Interfaz de usuario basada en columnas en la página 654](#page-653-0)

### **Referencia**

### <span id="page-653-0"></span>**Interfaz de usuario basada en columnas**

<span id="page-653-2"></span>Esta sección incluye:

- ➤ [Cuadro de diálogo Seleccionar columnas en la página 654](#page-653-1)
- ➤ [Cuadro de diálogo Ordenar contenido de columna en la página 655](#page-654-0)

### <span id="page-653-1"></span>**Cuadro de diálogo Seleccionar columnas**

<span id="page-653-3"></span>En este cuadro de diálogo puede elegir la información que desea mostrar. Puede ocultar una columna o mostrar una columna oculta. También puede cambiar el orden de las columnas de la tabla arrastrando una columna a una ubicación distinta.

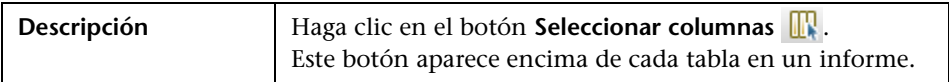

Se incluyen los siguientes elementos:

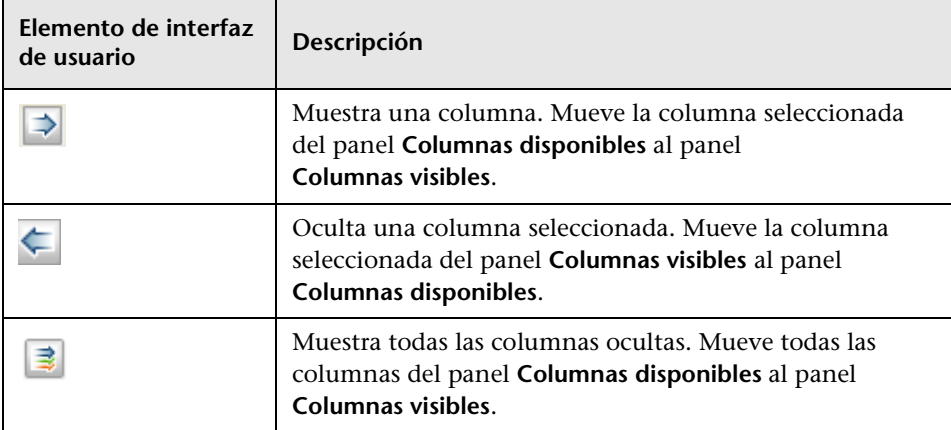

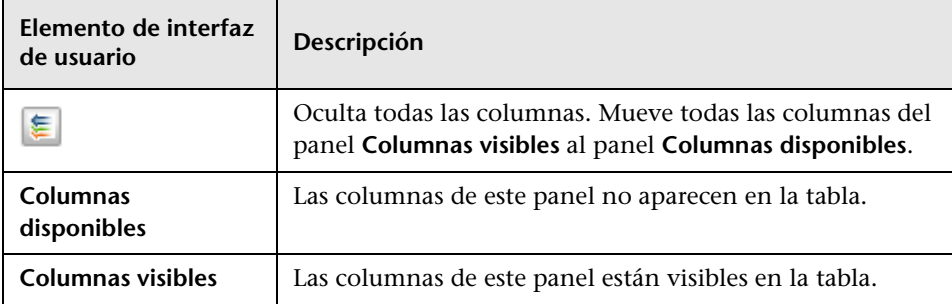

# <span id="page-654-0"></span>**Cuadro de diálogo Ordenar contenido de columna**

<span id="page-654-1"></span>Este cuadro de diálogo permite establecer o cambiar el orden de clasificación de las entradas mostradas en la tabla.

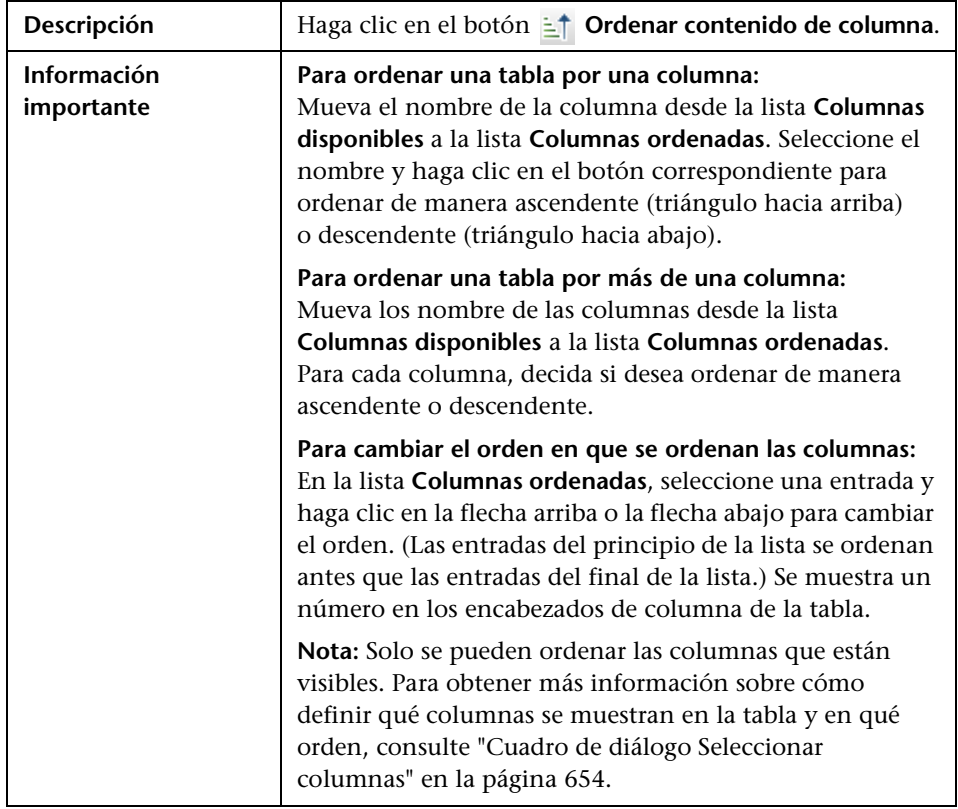

Se incluyen los siguientes elementos:

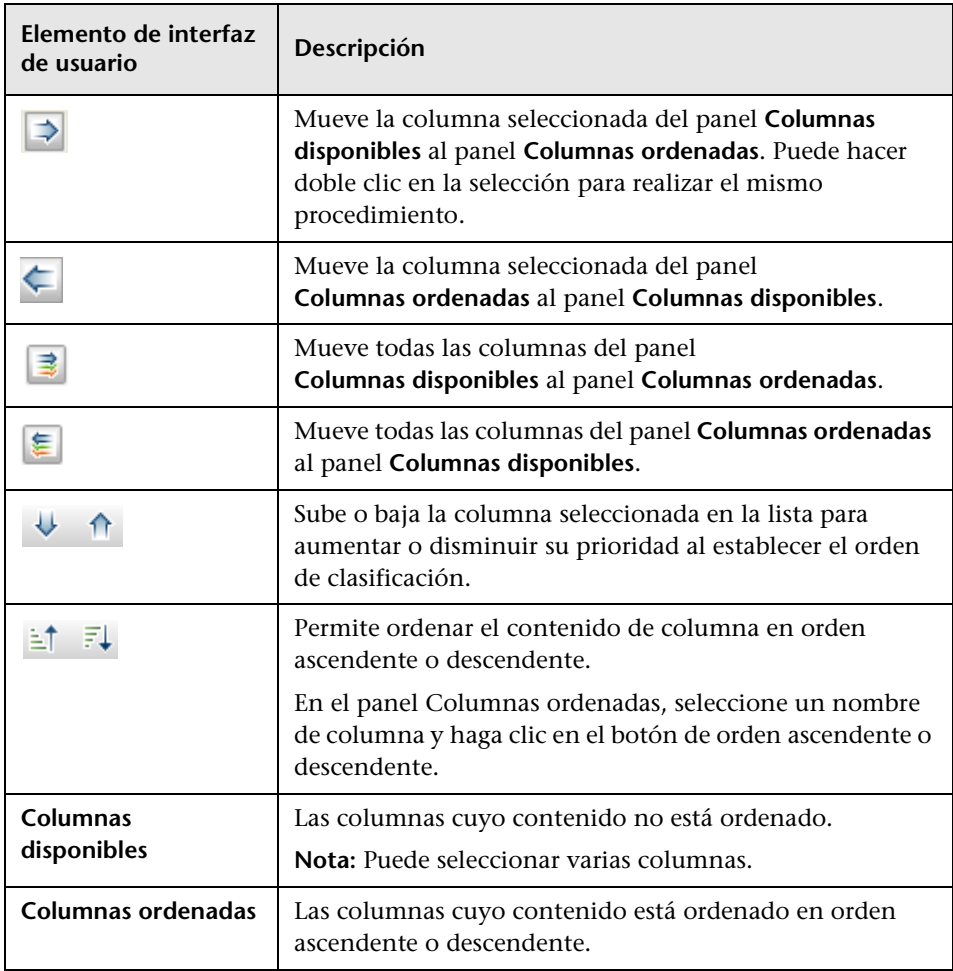

# **Ejemplos de expresiones regulares**

<span id="page-656-0"></span>Este capítulo incluye:

**Referencia**

➤ [Ejemplos de expresiones regulares en la página 658](#page-657-0)

### **Referencia**

# <span id="page-657-0"></span>**&** Ejemplos de expresiones regulares

➤ Escribir una expresión regular para definir una dirección IP (aa.yy.zz.mm):

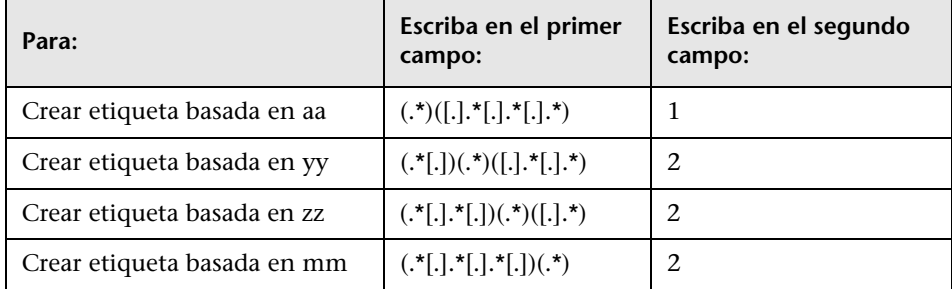

➤ Escribir una expresión regular para crear la etiqueta basada en las primeras o últimas letras del atributo seleccionado:

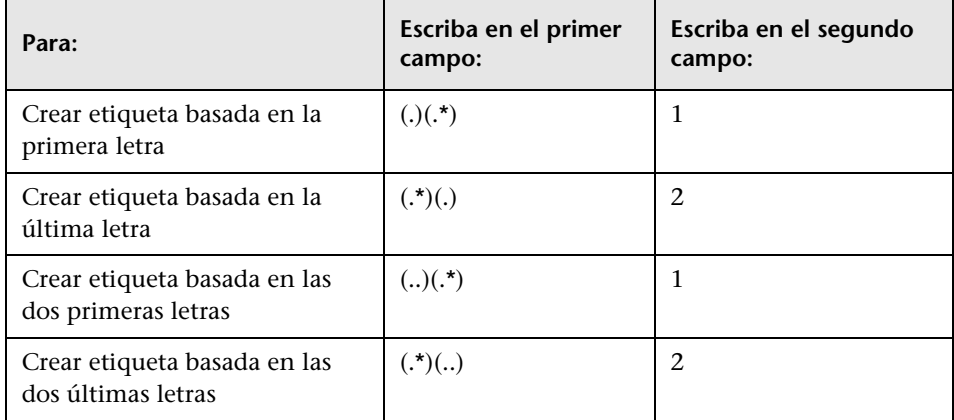

#### **A**

Abrir ruta de revelación, cuadro de diálogo [391](#page-390-0) actualizaciones de la documentación [19](#page-18-0) Actualizaciones de punto[s de supervisión,](#page-435-0)  cuadro de diálogo 436 actualizaciones, documentación [19](#page-18-0) Actualizar definición de enumeración, cuadro de diálogo [593](#page-592-0) Definición de enumeración, área [595](#page-594-0) Actualizar defi[nición de lista, cuadro de](#page-592-0)  diálogo 593 Definición de lista, área [594](#page-593-0) adición nodos de consulta [y relaciones a una](#page-33-0)  consulta de TQL 34 Administración [de Data Flow, trabajo de](#page-290-0) agregar a CI 291 eliminar de CI [291](#page-290-1) Administrador de análisis de impacto Definición de reglas de impacto, cuadro de diálogo [542](#page-541-0) descripción general [524](#page-523-0) Detalles, cuadro de diálogo [531](#page-530-0) Nodos de con[sulta afectados, cuadro](#page-540-0)  de diálogo 541 Administrador de análisis de impacto, interfaz de usuario [530](#page-529-0) Administrador de análisis de impacto, página [531](#page-530-1) Administrador de enriquecimiento Definición de nodo de consult[a/relación, cuadro de](#page-627-0)  diálogo 628 descripción general [600](#page-599-0) Administrador de [enriquecimiento, interfaz](#page-610-0)  de usuario 611

Administrador de enriquecimiento, página [612](#page-611-0) Administrador de tipo de sistema [556](#page-555-0) Administrador [de tipo de sistema, cuadro de](#page-595-0)  diálogo 596 Administrador de tipos de CI [551](#page-550-0), [572](#page-571-0) Calificadores, ficha [583](#page-582-0) Detalles, ficha [577](#page-576-0) Etiqueta predeterminada, ficha [591](#page-590-0) Ficha Atributos [578](#page-577-0) Icono, ficha [586](#page-585-0) Menú adjunto, ficha [587](#page-586-0) menú contextual [575](#page-574-0) Tercetos, ficha [584](#page-583-0) Administrador de Universo de TI descripción general [240](#page-239-0) mapa de topología [287](#page-286-0) Propiedades del CI, cuadro de diálogo [275](#page-274-0) Administrador de Universo de TI, página [286](#page-285-0) Administrar puntos de su[pervisión de CI,](#page-374-0)  cuadro de diálogo 375 agregar nodos y relaciones de enri[quecimiento a una consulta](#page-608-0)  TQL 609 Agregar asistente p[ara nodo de consulta](#page-71-0)  relacionado 72 Página Instanc[ias de nodo de consulta](#page-81-0)  relacionado 82 Página Propiedades de nodo de consulta relacionado [78](#page-77-0) Página Tipo de [nodo de consulta](#page-73-0)  relacionado 74 Página Tipo de relación [76](#page-75-0) Agregar función, cuadro de diálogo Modeling Studio [358](#page-357-0)

Agregar o quitar relación, cuadro de diálogo [571](#page-570-0) Agregar/Editar atributo, cuadro de diálogo [567](#page-566-0) Agrupación de [nodos de consulta, cuadro de](#page-409-0)  diálogo 410 agrupar por grupos anidados [321](#page-320-0) applets incrustados med[iante vínculo directo](#page-163-0) descripción general 164 Asistente Crear tipo de elemento de configuración [576](#page-575-0) Atributos, página [578](#page-577-0) Calificadores, página [583](#page-582-0) Etiqueta pred[eterminada, página](#page-585-0) [591](#page-590-0) Icono, página 586 Menú adjunto, página [587](#page-586-0) Página Detalles [577](#page-576-0) asistente para crear nueva regla de enriquecimiento Atributos generales de la regla, página [624](#page-623-0) Consulta de base de regla, página [626](#page-625-0) asistente para crear relación [576](#page-575-0) asistente para crear relación calculada [576](#page-575-0) asistente pa[ra exportar el modelo de clases a](#page-645-0)  UML 646 asistente para modelo basado en patrón [393](#page-392-0) Selección de consulta, página [394](#page-393-0) Seleccionar tipo de CI, página [393](#page-392-1) asistente para nueva regla de enriquecimiento/propiedades de regla de enriquecimiento/guardar como regla de enriquecimiento [622](#page-621-0) Asistente para nueva regla de impacto/propiedades de regla de impacto/guardar como regla de impacto [546](#page-545-0), [547](#page-546-0) Grupos de reglas de impacto [549](#page-548-0) Asistente para nueva regla de impacto/propiedades regla de

impacto[/guardar como regla de](#page-543-0)  impacto 544 Asistente para vista basada en plantilla [421](#page-420-0) Guardar vistas, página [428](#page-427-0) Importar [valores de parámetros,](#page-422-0)  página 423 Parámetros, página [424](#page-423-0) Resumen, página [427](#page-426-0) Seleccionar plantilla, página [422](#page-421-0) Seleccionar ubicación, página [426](#page-425-0) Atributos generales de la regla, página asistente para crear nueva regla de enriquecimiento [624](#page-623-0) Atributos generales de regla impacto Asistente para nueva regla de impacto/propiedades de regla de impacto[/guardar como regla de](#page-545-0)  impacto 546 Ayuda en línea [15](#page-14-0)

#### **B**

Base de conocimientos [18](#page-17-0) Búsqueda con[dicional de CI, cuadro de](#page-181-0)  diálogo 182 Búsqueda de soft[ware en ejecución, cuadro](#page-195-0)  de diálogo 196

#### **C**

calificador ALLOW VOLATILITY [31](#page-30-0) Cambiar perio[do de tiempo, cuadro de](#page-269-0)  diálogo 270 Cambiar tipo d[e nodo de consulta, cuadro de](#page-359-0)  diálogo 360 Cambiar tipo de relación, cuadro de diálogo [360](#page-359-0) carpetas predefinidos [324](#page-323-0) causas raíz [524](#page-523-1) Circular, ficha Propiedades de diseño, cuadro de diálogo [208](#page-207-0)

#### CIs

agregar a trabaj[o de Administración](#page-290-2)  de Data Flow 291 asociar existentes [252](#page-251-0) comparar [443](#page-442-0) crear [255](#page-254-0) crear CI no relacionados [246](#page-245-0) crear CI relacionados [246](#page-245-1) crear nuevos en vista [245](#page-244-0) eliminación [247](#page-246-0), [292](#page-291-0) eliminación automática con el mecanismo de antigüedad [248](#page-247-0) elimina[r de Administración de Data](#page-290-3)  Flow 291 propiedades [247](#page-246-1) CIs ocultos, cuadro de diálogo [368](#page-367-0) CIs relacionados, cuadro de diálogo [304](#page-303-0) cómo trabaja[r con el Mapa de topología](#page-442-0) [199](#page-198-0) comparar CI 443 comparar instantáneas [445](#page-444-0) Condiciones de l[os CIs relacionados, cuadro](#page-362-0)  de diálogo 363 configuración [de impresión del mapa](#page-223-0) definición 224 Consulta de base de regla de impacto, página Asistente para nueva regla de impacto/propiedades de regla de impacto[/guardar como regla de](#page-546-0)  impacto 547 Consulta de base de regla, página asistente para crear nueva regla de enriquecimiento [626](#page-625-0) consulta de TQL definir [32](#page-31-0) consultas de TQL creación [26](#page-25-0) contenido del [mapa de topología](#page-221-0) impresión 222 Creando vista nueva, cuadro de diálogo [366](#page-365-0) Crear definició[n de enumeración, cuadro de](#page-592-0)  diálogo 593 Definición de enumeración, área [595](#page-594-0) Crear definición de lista, cuadro de diálogo [593](#page-592-0) Definición de lista, área [594](#page-593-0)

Crear ruta de revelación, cuadro de diálogo [364](#page-363-0) Cuadro de diálogo Agregar relación calculada [57](#page-56-0) Cuadro de diálog[o Agregar relación](#page-59-0)  compuesta 60 Cuadro de diálogo Agregar relación de unión [65](#page-64-0) Cuadro de diálogo Agregar terceto [83](#page-82-0) Cuadro de diálogo Agregar/Editar relación [69](#page-68-0) Cuadro de diálogo Configuración de diseño [95](#page-94-0) Cuadro de diálogo [Definición de condición](#page-112-0)  de subgráfico 113 Cuadro de diálogo Definición de subgráfico [115](#page-114-0) Cuadro de diálogo Filtrar instancias de CI [91](#page-90-0) Cuadro de diálogo Instancia de elemento [87](#page-86-0) Cuadro de diálogo Preferencias de usuario [118](#page-117-0) Cuadro de diálogo Propiedades de diseño [204](#page-203-0) Cuadro de diálogo Propi[edades de nodo de](#page-95-0)  consulta/relación 96 Cuadro de diálo[go Refinar tipo de nodo de](#page-109-0)  consulta 110 Cuadro de diál[ogo Seleccionar tipo de](#page-111-0)  relación 112 Cuadro de diál[ogo Unir condición de](#page-92-0)  relación 93

#### **D**

definición configuración de impresión del mapa [224](#page-223-0) definiciones de subgráfico [40](#page-39-0) relaciones compuestas [35](#page-34-0) relaciones de unión [38](#page-37-0) Definición de ciclos, cuadro de diálogo [367](#page-366-0) Definición de nodo de consulta/relación, cuadro de diálogo Administrador de enriquecimiento [628](#page-627-0)

Definición de reglas de impacto, cuadro de diálogo Administrador de análisis de impacto [542](#page-541-0) definición de subgráfico [30](#page-29-0) definicio[nes de enumeración](#page-561-0) [596](#page-595-1) crear 562 flujo de trabajo [563](#page-562-0) definiciones de lista [596](#page-595-2) crear [562](#page-561-0) definiciones de operador de atributo [48](#page-47-0) definiciones de subgráfico definición [40](#page-39-0) definir configuración del informe [349](#page-348-0) Dependencias de "nombre de consulta/plantilla/perspectiva", cuadro de diálogo [437](#page-436-0) Dependencias, cuadro de diálogo [437](#page-436-0) descripción general Selector de CI [176](#page-175-0) Topology Query Language [25](#page-24-0) Detalles, cuadro de diálogo Administrador de análisis de impacto [531](#page-530-0) detección basada en vista [258](#page-257-0) documentación en línea [14](#page-13-0) documentación, en línea [14](#page-13-0)

#### **E**

Editar ruta de revelación, cuadro de diálogo [364](#page-363-0) Editor de consultas TQL [429](#page-428-0) Editor de modelos [376](#page-375-0) Editor de vista basada en perspectiva [403](#page-402-0) Editor de vista de patrón [395](#page-394-0) Ejecutar anális[is de impacto, cuadro de](#page-304-0)  diálogo 305 Enrutamiento, ficha Propiedad[es de diseño, cuadro de](#page-218-0)  diálogo 219 Establecer oríg[enes de datos, cuadro de](#page-417-0)  diálogo 418 Estado de detección, ficha en modelado [310](#page-309-0)

etiqueta de applet de UCMDB descripción general [165](#page-164-0) Export Selected Items [648](#page-647-0) expresiones Cron [447](#page-446-0) expresiones regulares agregar a etiqueta predeterminada [592](#page-591-0) ejemplos [657](#page-656-0)

#### **F**

Finalizar, página Generar vínculo directo, asistente [161](#page-160-0) flujo de operacio[nes de vínculo directo](#page-317-0) [167](#page-166-0) formatos de vista 318

#### **G**

generar informe personalizado [442](#page-441-0) Generar vínculo directo asistente [137](#page-136-0) cuadro de diálogo [135](#page-134-0) generar vínculo directo descripción general [130](#page-129-0) escenario [132](#page-131-0) Generar vínculo directo, asistente Finalizar, página [161](#page-160-0) Parámetros de vínculo directo – Editor de consultas, página [149](#page-148-0) Parámetros de vínculo directo – Editor de modelos, página [148](#page-147-0) Parámetros de vínculo directo – Editor de vistas, página [158](#page-157-0), [159](#page-158-0) Parámetros de vínculo directo – Iniciar en modo, página [161](#page-160-1) Parámetros de vínculo directo – Mostra[r cuadrícula de instancias,](#page-144-0)  página 145 Parámetros de vínculo directo – Mostrar el infor[me de cambios en](#page-155-0)  la vista, página 156 Parámetros de vínculo directo – Mostrar entorno de CI, página [150](#page-149-0)

Parámetros de vínculo directo – Mostra[r informe de cambios,](#page-154-0)  página 155 Parámetros de vínculo directo – Mostra[r informe de topología,](#page-153-0)  página 154 Parámetros de vínculo directo – Mostrar mapa de impacto, página [146](#page-145-0) Parámetros de vínculo directo – Mostrar propiedades de CI, página [153](#page-152-0) Parámetros de vínculo directo – Mostrar topología de vista, página [157](#page-156-0) Parámetros de vínculo directo – Mostrar vista, página [159](#page-158-1) Parámetros de vínculo directo – Selector de CI, página [142](#page-141-0) Parámetros de vínculo directo – Selector de tipo de CI, página [143](#page-142-0) Parámetros de vínculo directo – Visor de info[rmes – Informe guardado,](#page-151-0)  página 152 Parámetros de vínculo directo – Visor de informes, página [151](#page-150-0) Selecciona[r comando, página](#page-200-0) [137](#page-136-1) grandes vistas 201 Grupos de reglas de impacto Asistente para nueva regla de impacto/propiedades de regla de impacto[/guardar como regla de](#page-548-0)  impacto 549 Guardar consulta, cuadro de diálogo [416](#page-415-0) Guardar criteri[o de búsqueda, cuadro de](#page-196-0)  diálogo 197 guardar en archivo Mapa de topología [203](#page-202-0) Guardar instantánea, cuadro de diálogo [309](#page-308-0) Guardar ruta d[e revelación, cuadro de](#page-363-0)  diálogo 364 Guardar vista, cuadro de diálogo [417](#page-416-0) Guardar vistas, página Asistente para vista basada en plantilla [428](#page-427-0)

#### **H**

herramienta de búsqueda utilización [178](#page-177-0) herramienta de e[xportación a UML, interfaz](#page-645-1)  de usuario 646 herramienta [para exportar el modelo de](#page-642-0)  clases 643 herramienta para [exportar modelo de clases a](#page-641-0)  UML [641](#page-640-0), 642 datos de entrada del complemento [649](#page-648-0) herramienta UML exportar a [643](#page-642-0) historial de cambios de un CI ver [463](#page-462-0), [464](#page-463-0) Historial de CI/relación, cuadro de diálogo [271](#page-270-0) HP Software Support, sitio Web [18](#page-17-1)

#### **I**

Importar valores de parámetros, página Asistente para vista basada en plantilla [423](#page-422-0) impresión contenido del mapa de topología [222](#page-221-0) incrustar applets usar vínculos directos [163](#page-162-0) Informe de activos [453](#page-452-0) informe de aplicaciones cambiadas [455](#page-454-0) Informe de cambios de CI [460](#page-459-0) informe de cambios en vistas [515](#page-514-0) Informe de comparación de CIs [467](#page-466-0) Informe de comparación de instantáneas [473](#page-472-0) informe de dependencias [483](#page-482-0) informe de desglose de aplicaciones [450](#page-449-0) informe de desglose genérico [488](#page-487-0) Informe de desglose por base de datos [479](#page-478-0) informe de desglose por dispositivo de red [498](#page-497-0) informe de desglose por SO de nodo [500](#page-499-0) informe de eliminación de candidatos [481](#page-480-0) informe de errores de detección [486](#page-485-0) informe de número de cambios [502](#page-501-0) informe de topología [514](#page-513-0) informe de uso del CMDB [466](#page-465-0)

informe de vistas cambiadas [458](#page-457-0) informe Gold Master [490](#page-489-0) informe personalizado generar [442](#page-441-0) informes definir configuración [349](#page-348-0) desglose de aplicaciones [450](#page-449-0) errores de detección [486](#page-485-0) personalizados [440](#page-439-0) Programar informe, cuadro de diálogo [509](#page-508-0) informes de topología descripción general [440](#page-439-1) Informes de topología, panel [518](#page-517-0) informes personalizados [440](#page-439-0) Informes personalizados, panel [518](#page-517-0) Informes, página [504](#page-503-0) Insertar relación, cuadro de diálogo [281](#page-280-0) Relación, página [282](#page-281-0) instantáneas comparar [445](#page-444-0) crear a partir de vista [268](#page-267-0) interfaz de usuario basada en columnas [654](#page-653-2) Interfaz de usuario de [Topology Query](#page-55-0)  Language (TQL) 56 IT Universe grandes vistas [201](#page-200-0)

#### **J**

Jerárquico, ficha Propiedad[es de diseño, cuadro de](#page-210-0)  diálogo 211

#### **L**

Léame [14](#page-13-1) Libros en línea [14](#page-13-2) Lista de trabajos, cuadro de diálogo [495](#page-494-0)

#### **M**

Mapa de topología [199](#page-198-0) descripción general [200](#page-199-0) guardar en archivo [203](#page-202-0) Menú principal [220](#page-219-0) opciones de barra de herramientas [226](#page-225-0) vista previa antes de imprimir [223](#page-222-0) mapa de topología [287](#page-286-0) imprimir y guardar [268](#page-267-1) Mapa de topología, barra lateral [235](#page-234-0) mecanismo de antigüedad para CI [248](#page-247-0) modelado de impacto tipos de relaciones calculadas [127](#page-126-0) modelar Estado de detección, ficha [310](#page-309-0) Modeling Studio Agregar función, cuadro de diálogo [358](#page-357-0) descripción general [317](#page-316-0) Modeling Studio, página [385](#page-384-0) Modeling Studio, panel izquierdo [370](#page-369-0) modelo de clases convertir parte seleccionada [644](#page-643-0) introducción [635](#page-634-0) modelo de datos introducción [635](#page-634-0) modelo de universo de TI llenar [241](#page-240-0) Modelo nuevo, cuadro de diálogo [388](#page-387-0) modelos ba[sados en patrones](#page-351-0) generar 352 modelos de CI empresarial [326](#page-325-0) generar [351](#page-350-0) Modelos que contienen e[l CI seleccionado,](#page-386-0)  cuadro de diálogo 387 modo de examinar mostrar una vista [177](#page-176-0) Mostrar impacto, panel [312](#page-311-0)

#### **N**

nodo de con[sulta de activación](#page-80-0) [524](#page-523-2) nodo visible 81 Nodos de consulta afectados, cuadro de diálogo Administrador de análisis de impacto [541](#page-540-0) nodos de consulta y relaciones agregar a una consulta de TQL [34](#page-33-0) nodos de TQL visibles, en consultas de TQL [81](#page-80-1), [98](#page-97-0) nodos y relaciones de enriquecimiento agregar [a una consulta TQL](#page-13-3) [609](#page-608-0) Novedades 14 Nueva vista de patrón/pl[antilla/perspectiva,](#page-388-0)  cuadro de diálogo 389 Nuevo CI, cuadro de diálogo [298](#page-297-0) Nuevo punto [de supervisión, cuadro de](#page-389-0)  diálogo 390

#### **O**

opciones [de menú contextual](#page-41-0) TQL 42 Ordenar contenido [de columna, cuadro de](#page-654-1)  diálogo [419](#page-418-0), 655 Organizar búsquedas, cuadro de diálogo [195](#page-194-0) Ortogonal, ficha Propiedad[es de diseño, cuadro de](#page-215-0)  diálogo 216

#### **P**

Página Instancias de nodo de consulta relacionado Agregar asistente para nodo de consulta relacionado [82](#page-81-0) Página Propiedades de nodo de consulta relacionado Agregar asistente para nodo de consulta relacionado [78](#page-77-0) Página Tipo de nodo de consulta relacionado Agregar asistente para nodo de consulta relacionado [74](#page-73-0)

Página Tipo de relación Agregar asistente para nodo de consulta relacionado [76](#page-75-0) Parámetros de vínculo directo – Editor de consultas, página Generar vínculo directo, asistente [149](#page-148-0) Parámetros de vínculo directo – Editor de modelos, página Generar vínculo directo, asistente [148](#page-147-0) Parámetros de vínculo directo – Editor de vistas, página Generar vínculo directo, asistente [158](#page-157-0) Parámetros de vínculo directo – Iniciar en modo, página Generar vínculo directo, asistente [161](#page-160-1) Parámetros de vínculo directo – Mostrar cuadrícula de instancias, página Generar vínculo directo, asistente [145](#page-144-0) Parámetros de vínculo directo – Mostrar el informe de cambios en la vista, página Generar vínculo directo, asistente [156](#page-155-0) Parámetros de vínculo directo – Mostrar entorno de CI, página Generar vínculo directo, asistente [150](#page-149-0) Parámetros de vínculo directo – Mostrar informe de cambios, página Generar vínculo directo, asistente [155](#page-154-0) Parámetros de vínculo directo – Mostrar informe de topología, página Generar vínculo directo, asistente [154](#page-153-0) Parámetros de vínculo directo – Mostrar mapa de impacto, página Generar vínculo directo, asistente [146](#page-145-0) Parámetros de vínculo directo – Mostrar propiedades de CI, página Generar vínculo directo, asistente [153](#page-152-0) Parámetros de vínculo directo – Mostrar topología de vista, página Generar vínculo directo, asistente [157](#page-156-0) Parámetros de vínculo directo – Mostrar vista, página Generar vínculo directo, asistente [159](#page-158-1) Parámetros de vínculo directo – Selector de CI, página Generar vínculo directo, asistente [142](#page-141-0)

Parámetros de vínculo directo – Selector de tipo de CI, página Generar vínculo directo, asistente [143](#page-142-0) Parámetros de vínculo directo – Selector de vistas, página Generar vínculo directo, asistente [159](#page-158-0) Parámetros de vínculo directo – Visor de informes – Informe guardado, página Generar vínculo directo, asistente [152](#page-151-0) Parámetros de vínculo directo – Visor de informes, página Generar vínculo directo, asistente [151](#page-150-0) Parámetros, página Asistente para vista basada en plantilla [424](#page-423-0) perspectivas crear [343](#page-342-0) predefinidos [325](#page-324-0) plantillas crear [340](#page-339-0) Programar in[forme, cuadro de diálogo](#page-508-0) informes 509 Propiedades de definició[n de consulta/vista,](#page-410-0)  cuadro de diálogo 411 Propiedades de dis[eño, cuadro de diálogo](#page-207-0) Circular, ficha 208 Enrutamiento, ficha [219](#page-218-0) Jerárquico, ficha [211](#page-210-0) Ortogonal, ficha [216](#page-215-0) Simétrico, ficha [217](#page-216-0) Todos los estilos, ficha [206](#page-205-0) Propiedades del CI, cuadro de diálogo [275](#page-274-0) puntos de supervisión [332](#page-331-0)

#### **R**

recursos en línea [18](#page-17-2) reglas de enriquecimiento definir [603](#page-602-0) validaciones [610](#page-609-0) Reglas de impacto crear [526](#page-525-0) validación de consultas de TQL [121](#page-120-0) Reglas de jerarquí[a, cuadro de diálogo](#page-28-0) [369](#page-368-0) relación de unión 29 relación visible [64](#page-63-0), [68](#page-67-0)

relaciones acerca [249](#page-248-0) crear [250](#page-249-0), [255](#page-254-0), [559](#page-558-0) eliminación [253](#page-252-0) jerárquicas [251](#page-250-0) ver descripciones [566](#page-565-0) visibles, en consultas de TQL [64](#page-63-1), [68](#page-67-1) relaciones calculadas crear [561](#page-560-0) descripción general [126](#page-125-0) relaciones compuestas [28](#page-27-0) definición [35](#page-34-0) relaciones de unión definición [38](#page-37-0) Resolución de proble[mas y base de](#page-17-0)  conocimientos 18 restricciones de validación consultas de TQL [119](#page-118-0) resultados del [análisis de impacto](#page-260-0) recuperar 261 Resumen, página Asistente para vista basada en plantilla [427](#page-426-0) revelar CI [332](#page-331-0) Revelar CIs, cuadro de diálogo [413](#page-412-0)

#### **S**

Selección de consulta, página asistente [para modelo basado en](#page-393-0)  patrón 394 Seleccionar columnas, cuadro de diálogo [654](#page-653-3) Seleccionar comando, página Generar vínculo directo, asistente [137](#page-136-1) Seleccionar plantilla, página Asistente para vista basada en plantilla [422](#page-421-0) Seleccionar tipo de CI, página asistente [para modelo basado en](#page-392-1)  patrón 393 Seleccionar ubicación, página Asistente para vista basada en plantilla [426](#page-425-0) Seleccione la operación para los elementos seleccionados, cuadro de diálogo [362](#page-361-0) Select Valid Links [647](#page-646-0)

Selector de CI [184](#page-183-0) configuración [180](#page-179-0) descripción general [176](#page-175-0) Examinar, modo [184](#page-183-1) limitaciones y solución de problemas [198](#page-197-0) mediante la herramienta de búsqueda [178](#page-177-0) Modo de Búsqueda [190](#page-189-0) mostrar una vista [177](#page-176-0) vistas no disponibles [198](#page-197-1) Simétrico, ficha Propiedad[es de diseño, cuadro de](#page-216-0)  diálogo 217 Sitio web de HP Software [18](#page-17-3) solución de proble[mas y limitaciones](#page-197-0) Selector de CI 198

### **T**

tipos de CI asignar calificadores [558](#page-557-0), [560](#page-559-0), [561](#page-560-1) asignar iconos [558](#page-557-1) asignar u[na relación calculada](#page-552-0) [561](#page-560-2) atributos 553 crear [557](#page-556-0) definir [557](#page-556-1), [559](#page-558-1), [561](#page-560-3) definir [etiquetas predeterminadas](#page-559-1) [558](#page-557-2), 560 descripción general [552](#page-551-0) establecer atributos [558](#page-557-3), [559](#page-558-2) personalizar el menú [558](#page-557-4), [560](#page-559-2) relaciones [554](#page-553-0) ver descripciones [566](#page-565-0) tipos de relaciones calculadas modelado de impacto [127](#page-126-0) Todos los estilos, ficha Propiedad[es de diseño, cuadro de](#page-205-0)  diálogo 206 Topology Query Language [25](#page-24-0) descripción general [25](#page-24-0)

TQL autorrelaciones [59](#page-58-0), [68](#page-67-2), [71](#page-70-0), [77](#page-76-0), [119](#page-118-1), [361](#page-360-0) circulares, consultas [120](#page-119-0) consultas, circulares [120](#page-119-1) consultas, nodos de TQL visibles [81](#page-80-2), [98](#page-97-1) consultas, relaciones visibles [64](#page-63-2), [68](#page-67-3) consultas, restricciones de validación [119](#page-118-0) opciones de menú contextual [42](#page-41-0) registro de auditoría breve/detallado [53](#page-52-0) registro de estadísticas de patrones [52](#page-51-0) registro de estadísticas incrementales [54](#page-53-0) registro [de patrones](#page-50-1) [51](#page-50-0) registros 51 registros de divisor incrementales [54](#page-53-1) registros detallados incrementales [55](#page-54-0)

#### **U**

Universo de TI relaciones [249](#page-248-0) vistas [242](#page-241-0), [244](#page-243-0)

#### **V**

Valores de par[ámetros de plantilla, cuadro de](#page-427-1)  diálogo 428 ver CI relacionados [256](#page-255-0) vista empresarial generar [319](#page-318-0) vista previa del mapa de topología antes de imprimir [223](#page-222-0) vistas basadas en un modelo [354](#page-353-0) basadas en u[na colección de CI](#page-242-0) [355](#page-354-0) ciclo de vida 243 crear CI no relacionados [246](#page-245-0) crear CI relacionados [246](#page-245-1) crear nuevos CI [245](#page-244-0) en Universo de TI [242](#page-241-0) estructura de árbol [244](#page-243-0) grandes [201](#page-200-0) mostrar [177](#page-176-0) predefinidas [324](#page-323-1) predefinidos [324](#page-323-0) relaciones en [249](#page-248-0) vistas no disponibles [198](#page-197-1) volver a detectar [258](#page-257-0) vistas basad[as en perspectiva](#page-327-0) generar 328 inclusión y exclusión de CI secundarios [332](#page-331-1) vistas basadas en plantilla crear [325](#page-324-1) crear múltiples vistas [347](#page-346-0) crear una vista individual [345](#page-344-0) [vistas de instancia. Véase vistas basadas en](#page-317-1)  perspectiva vistas de patrón crear [338](#page-337-0) Vistas que contienen el CI seleccionado, cuadro de diálogo [435](#page-434-0) visualizar un informe de topología [441](#page-440-0)